# **OmniVista 3600 Air Manager 8.2.14.0**

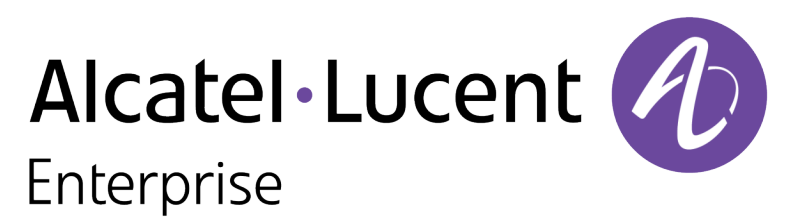

User Guide

#### **Copyright**

Alcatel-Lucent and the Alcatel-Lucent Enterprise logo are trademarks of Alcatel-Lucent. To view other trademarks used by affiliated companies of ALE Holding, visit: [https://www.al](https://www.al-enterprise.com/en/legal/trademarks-copyright)[enterprise.com/en/legal/trademarks-copyright](https://www.al-enterprise.com/en/legal/trademarks-copyright). All other trademarks are the property of their respective owners. The information presented is subject to change without notice. Neither ALE Holding nor any of its affiliates assumes any responsibility for inaccuracies contained herein. (April 2020)

#### **Open Source Code**

This product includes code licensed under the GNU General Public License, the GNU Lesser General Public License, and/or certain other open source licenses.

<span id="page-2-0"></span>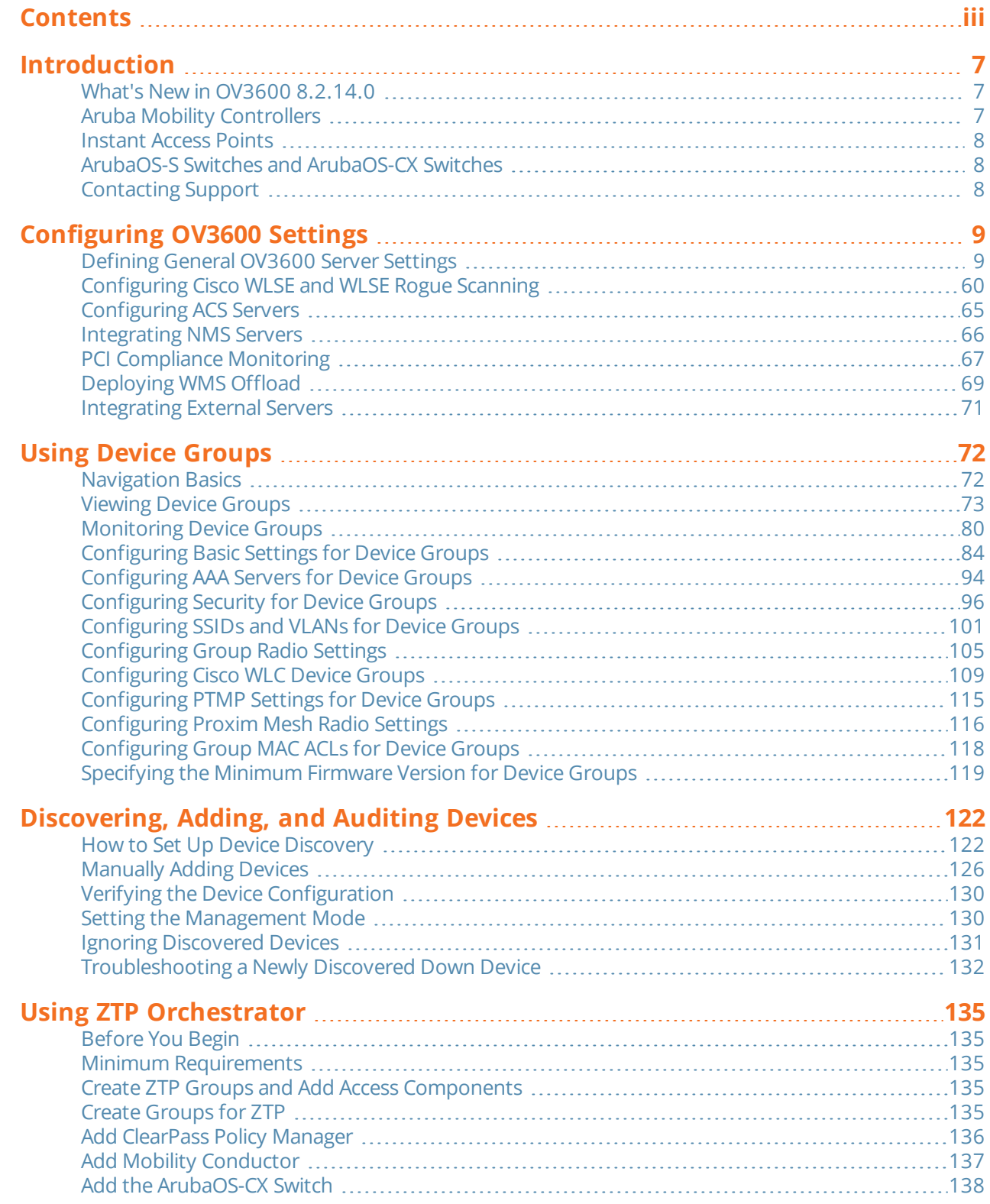

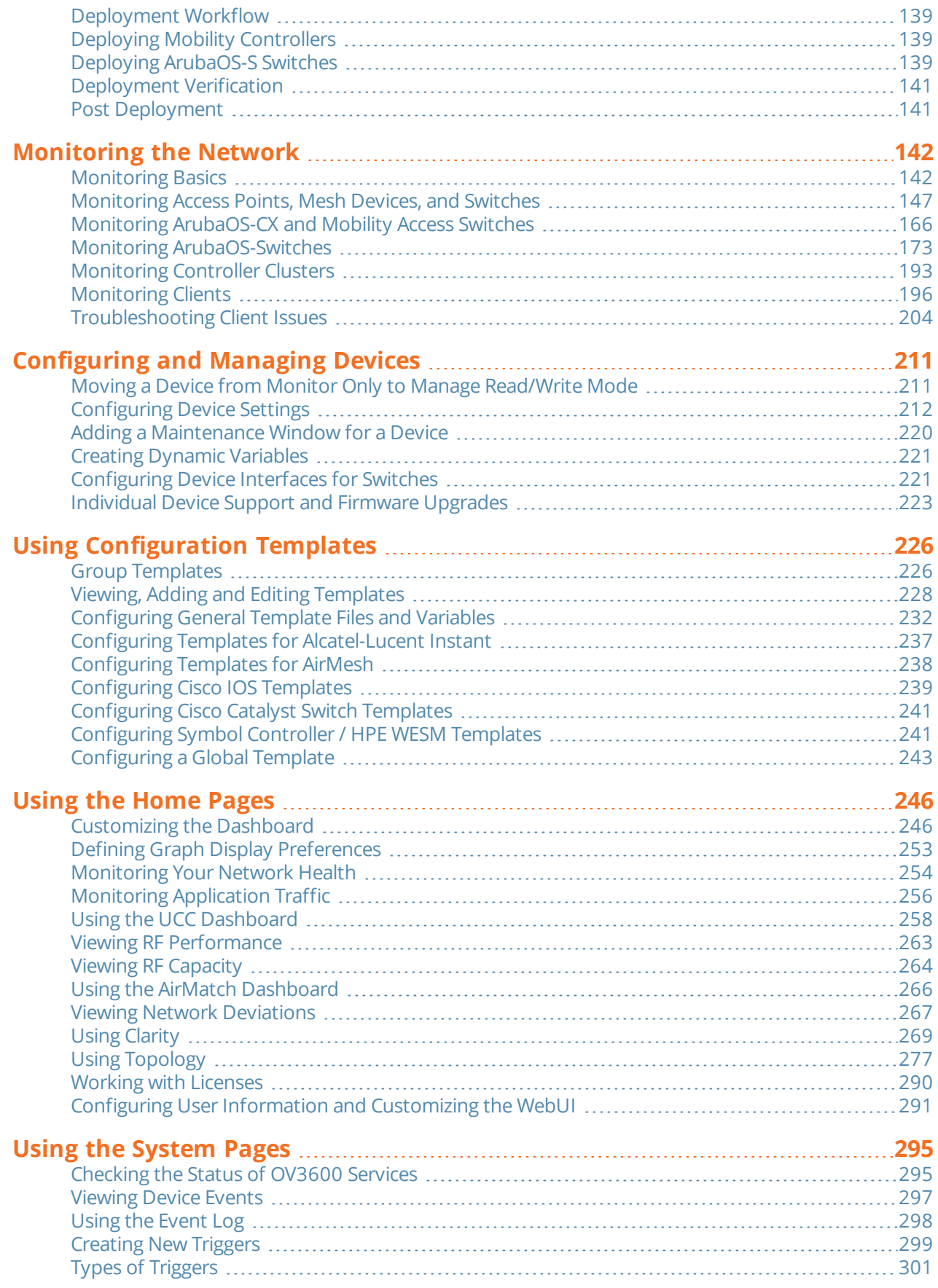

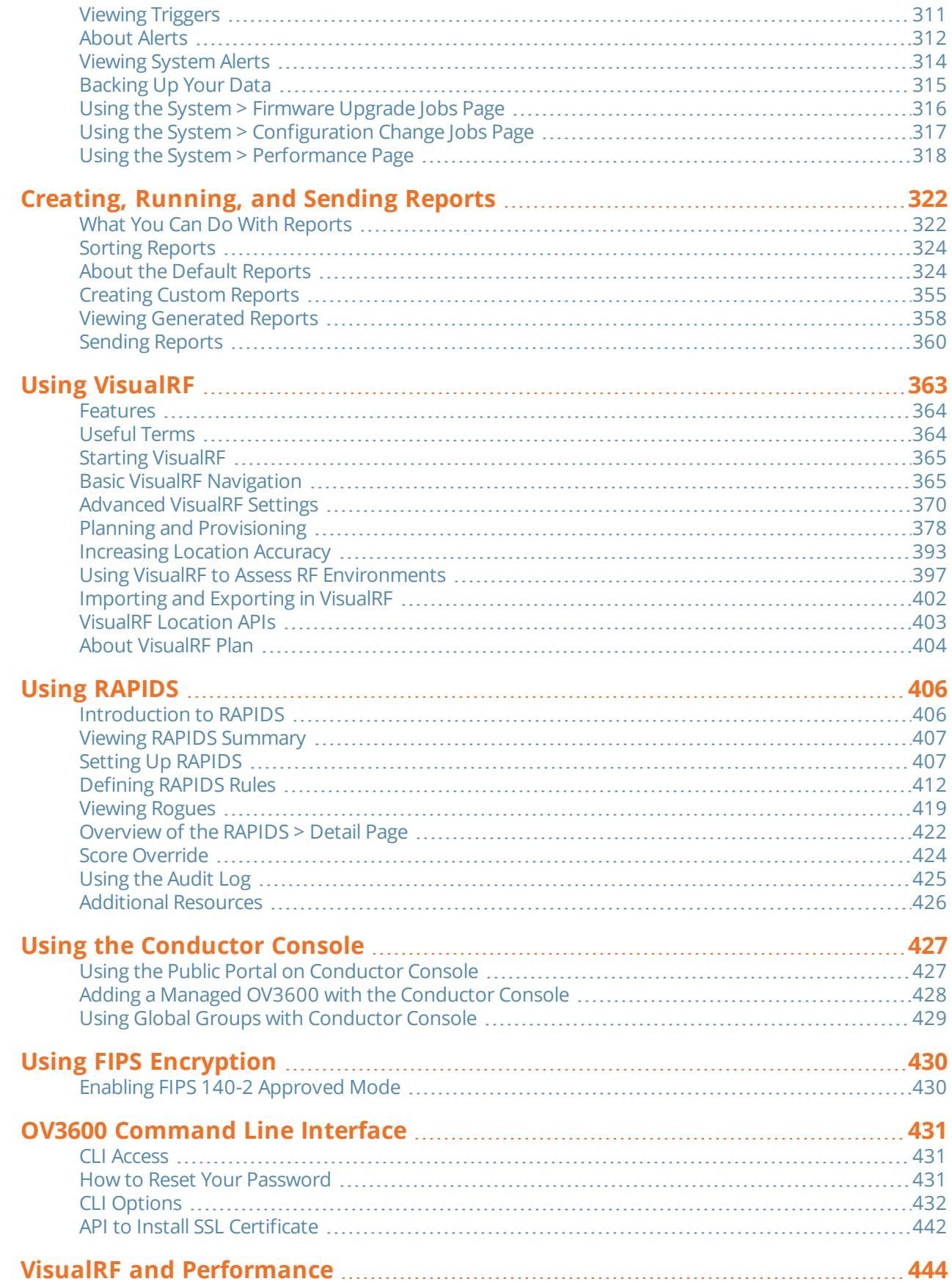

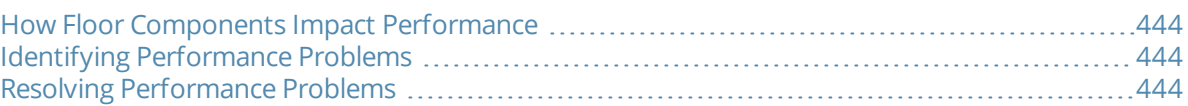

<span id="page-6-0"></span>OV3600 is a network management platform that provides a single console where you can monitor, analyze, and configure wired and wireless networks. Whether your network is simple or a large, complex, multivendor installation, OV3600 makes it easy to monitor your network with features like AppRF, Clarity, and VisualRF.

# <span id="page-6-1"></span>**What's New in OV3600 8.2.14.0**

#### **Table 1: What's New in OV3600 8.2.14.0**

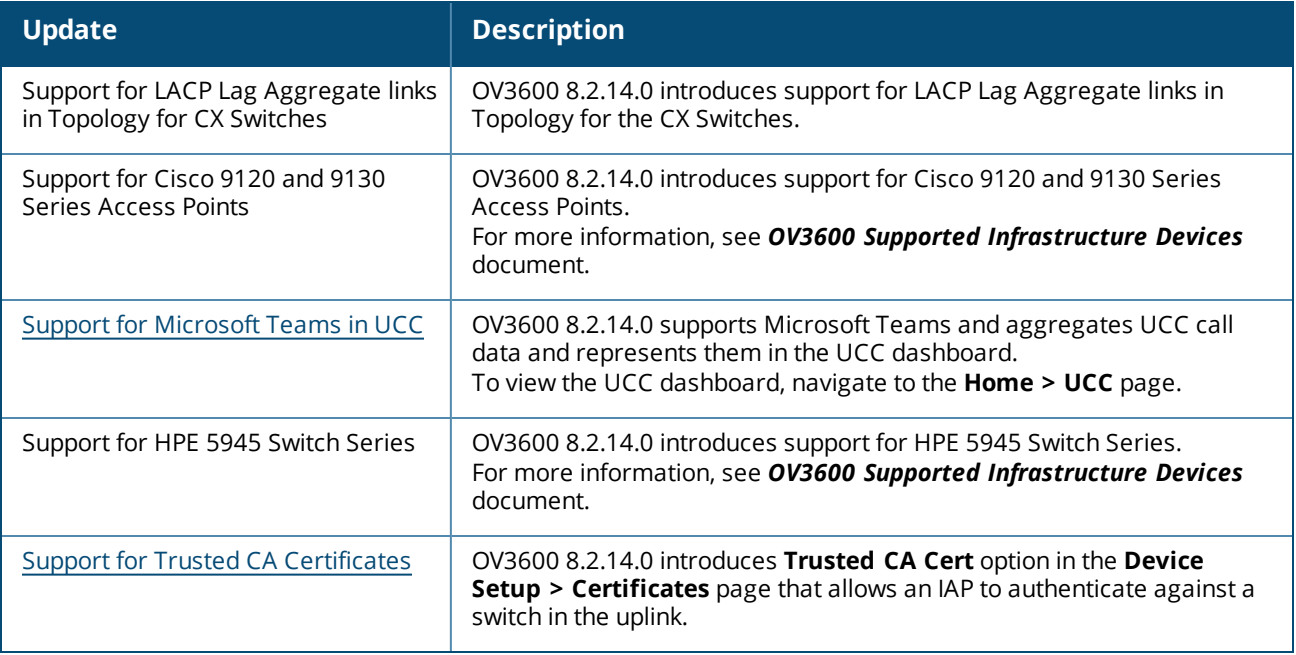

# <span id="page-6-2"></span>**Aruba Mobility Controllers**

OV3600 supports global and group-level configuration of Aruba mobility controllers. Several switches can work together with APs to provide a hierarchical and redundant mobility controller system.

The mobility controller system provides:

- AP tunnel termination and translational bridging
- <sup>n</sup> GRE tunnel between each AP and a mobility controller
- A virtual connection point to wireless clients
- <sup>n</sup> Frame translation from 802.11 to 802.3 and 802.3 to 802.11, including encryption and decryption of wireless traffic
- Quality of Service (QoS) and traffic prioritization

Working alone or in conjunction with ClearPass, the mobility controller authenticates wireless clients and includes a stateful firewall that can be configured to filter wireless traffic.

In this document, mobility controllers are also called access devices. For information about controller configuration, refer to the *OmniVista 3600 Air Manager 8.2.14.0 Controller Configuration Guide*.

# <span id="page-7-0"></span>**Instant Access Points**

Alcatel-Lucent Instant (Instant) is a system of access points in a Layer 2 subnet. The Instant APs (OAW-IAPs) are controlled by a single OAW-IAP that serves a dual role as both an OAW-IAP and primary Virtual Controller (VC), eliminating the need for dedicated controller hardware. This system can be deployed through a simplified setup process appropriate for smaller organizations, or for multiple geographically dispersed locations without an on-site administrator.

With OV3600, IT can centrally configure, monitor, and troubleshoot Alcatel-Lucent Instant WLANs, upload new software images, track devices, generate reports, and perform other vital management tasks, all from a remote location.

A Virtual Controller or Instant AP can authenticate to the OV3600 server using a pre-shared key, or using two-way certificate-based authentication using an SSL certificate sent from OV3600 to the Instant device. Virtual Controllers push data to OV3600 via HTTPS. If your enterprise has a security policy that restricts the use of port 443 for inbound communication, you can change the port OV3600 uses to communicate with Instant devices.

For additional information about Instant AP configuration, refer to the *Alcatel-Lucent Instant* in *OV3600 Deployment Guide*.

# <span id="page-7-1"></span>**ArubaOS-S Switches and ArubaOS-CX Switches**

OV3600 supports group-level configuration of ArubaOS-S Switches andArubaOS-CX Switches. These switches connect APs, wired clients and other endpoints to the network. Working alone or in conjunction with ClearPass, the ArubaOS-S Switches provide authentication, authorization and accounting.

In this document, ArubaOS-S Switches are also called access switches, and ArubaOS-CX Switches are also called core and aggregation switches.

# <span id="page-7-2"></span>**Contacting Support**

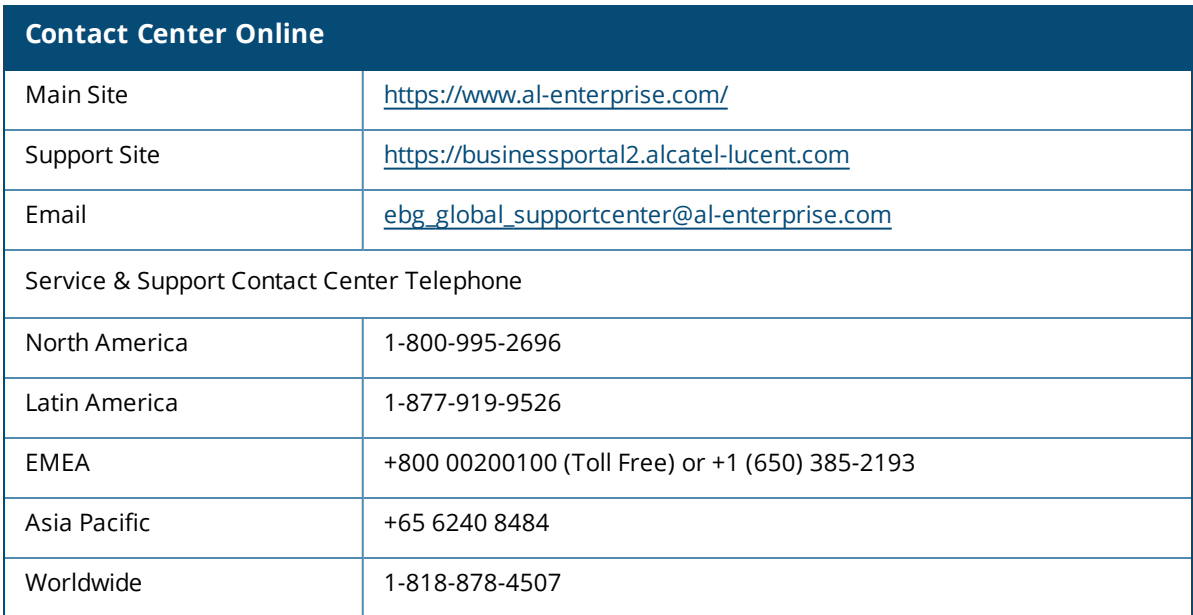

# **Chapter 2 Configuring OV3600 Settings**

<span id="page-8-0"></span>This section describes how to define or change the network settings after a successful installation of the OV3600 software.

- **n** Defining [Network](#page-25-0) Settings
- [Configuring](#page-63-0) Cisco WLSE Rogue Scanning
- **n** [Configuring](#page-64-0) ACS Servers
- n [Integrating](#page-65-0) NMS Servers
- PCI [Compliance](#page-66-0) Monitoring
- **n** [Deploying](#page-68-0) WMS Offload
- n [Integrating](#page-70-0) External Servers

# <span id="page-8-1"></span>**Defining General OV3600 Server Settings**

The initial tasks to configure the OV3600 server include:

- [Configuring](#page-8-2) the OV3600 Server
- **n** Defining [Network](#page-25-0) Settings
- [Creating](#page-28-0) OV3600 Users
- [Configuring](#page-30-0) OV3600 User Roles
- **n** Configuring the User Login and [Authentication](#page-35-0)
- [Enabling](#page-44-0) OV3600 to Manage Your Devices
- **n** Managing [Certificates](#page-50-0)
- [Setting](#page-58-0) Up Device Types

# <span id="page-8-2"></span>**Configuring the OV3600 Server**

The following topics describe how to configure the general settings for the OV3600 server. [Figure](#page-9-0) 1 illustrates the **OV3600 Setup > General** page.

#### <span id="page-9-0"></span>**Figure 1** *OV3600 Setup > General Settings*

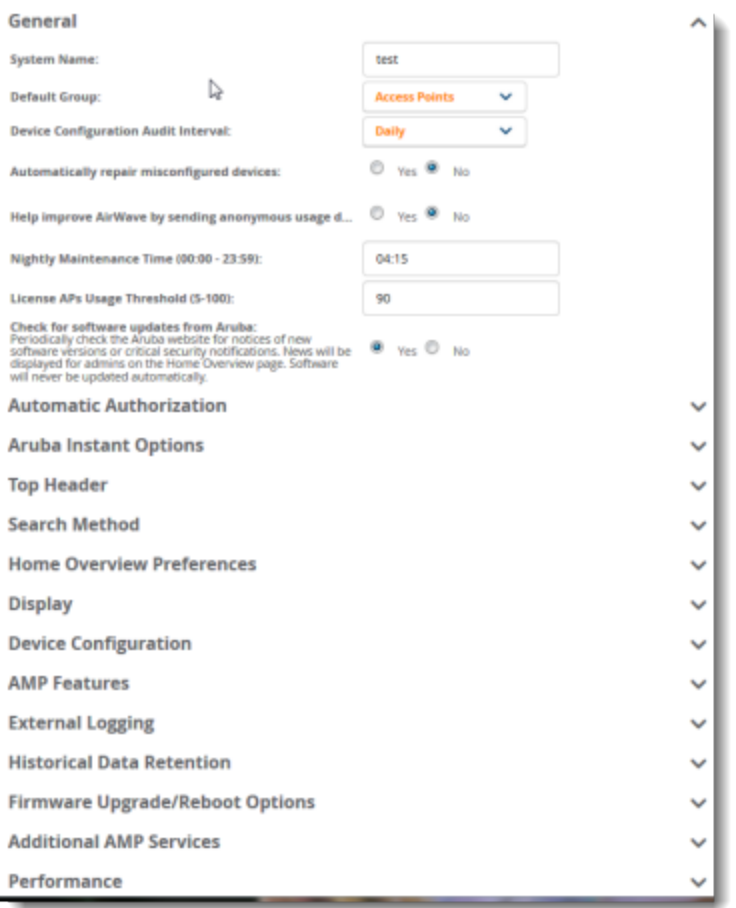

Whenever you save changes to these settings, OV3600 applies them globally across the product for all users.

# **General Settings**

Browse to the **OV3600 Setup > General** page, locate the **General** section, and enter the information described in [Table](#page-9-1) 2:

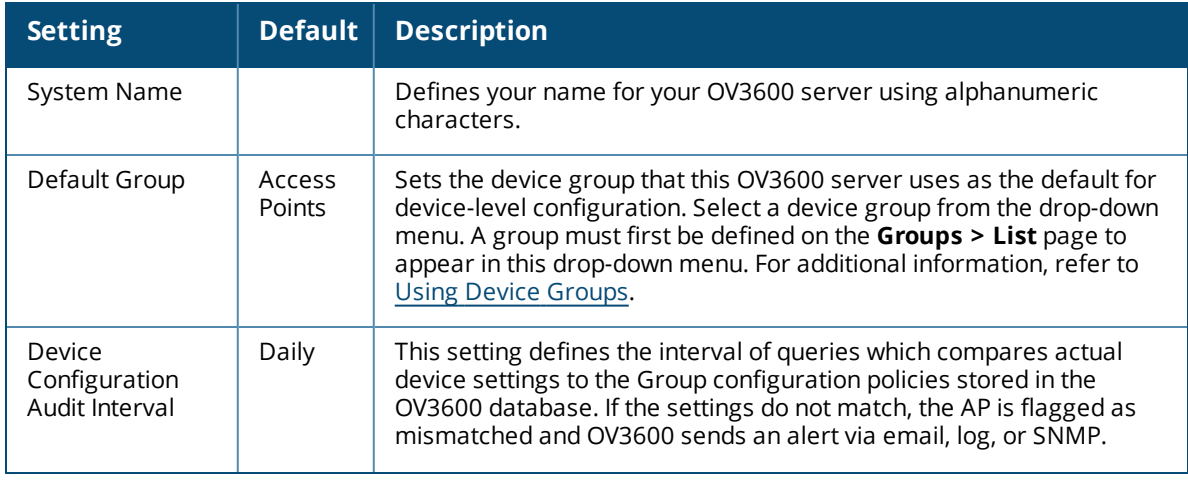

<span id="page-9-1"></span>**Table 2:** *OV3600 Setup > General > General Section Fields and Default Values*

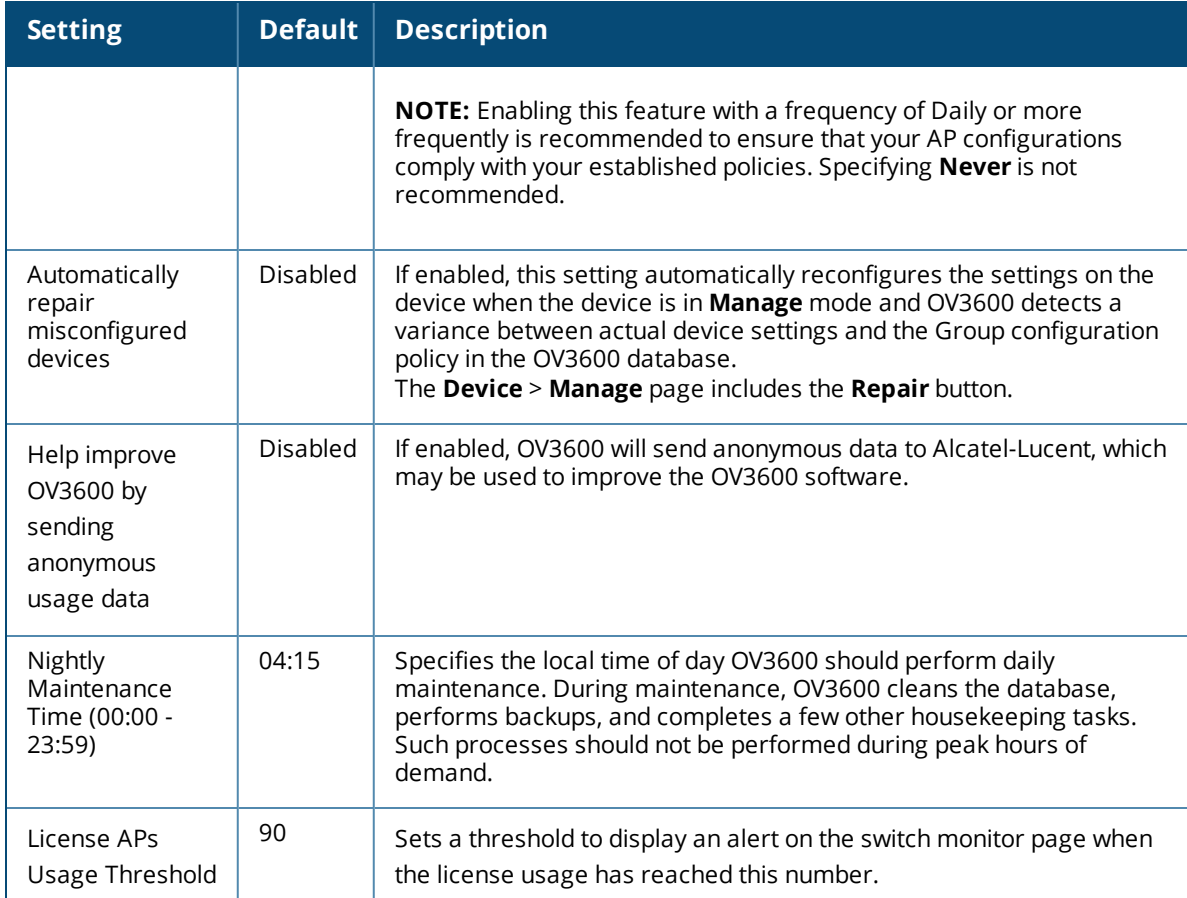

## **Automatic Authorization Settings**

On the **OV3600 Setup > General** page, locate the **Automatic Authorization** section. OV3600 uses the automatic authorization settings to add devices into groups and folders. [Table](#page-10-0) 3 describes these settings and identifies the default values.

<span id="page-10-0"></span>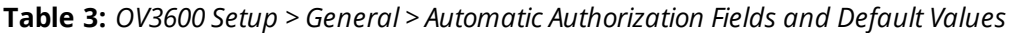

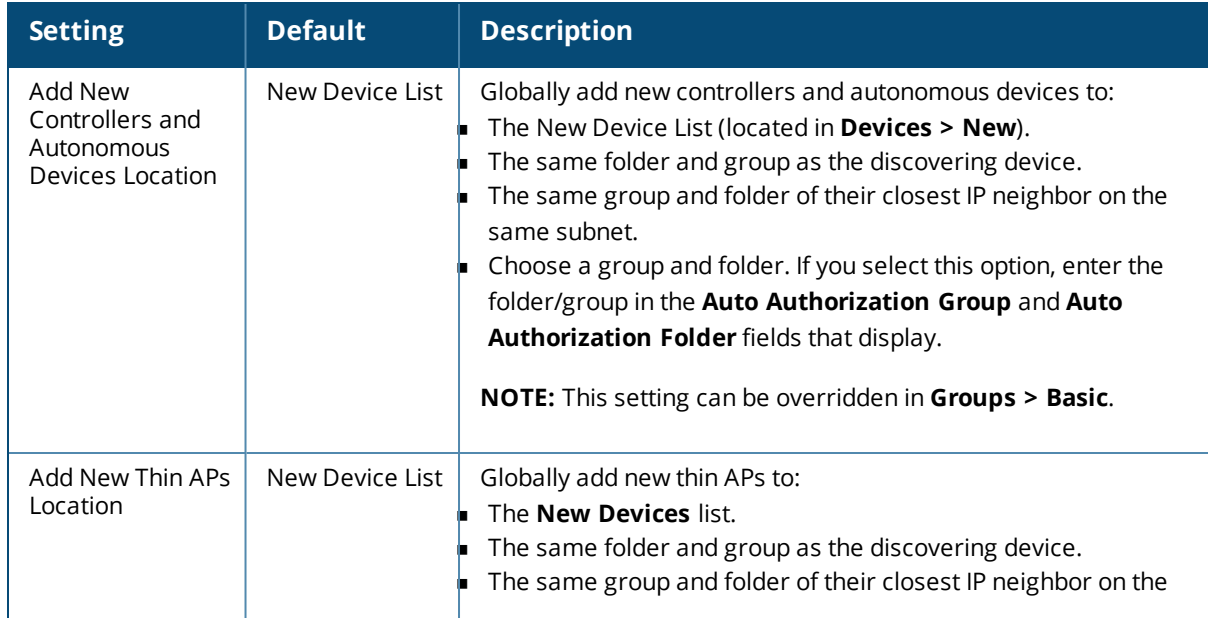

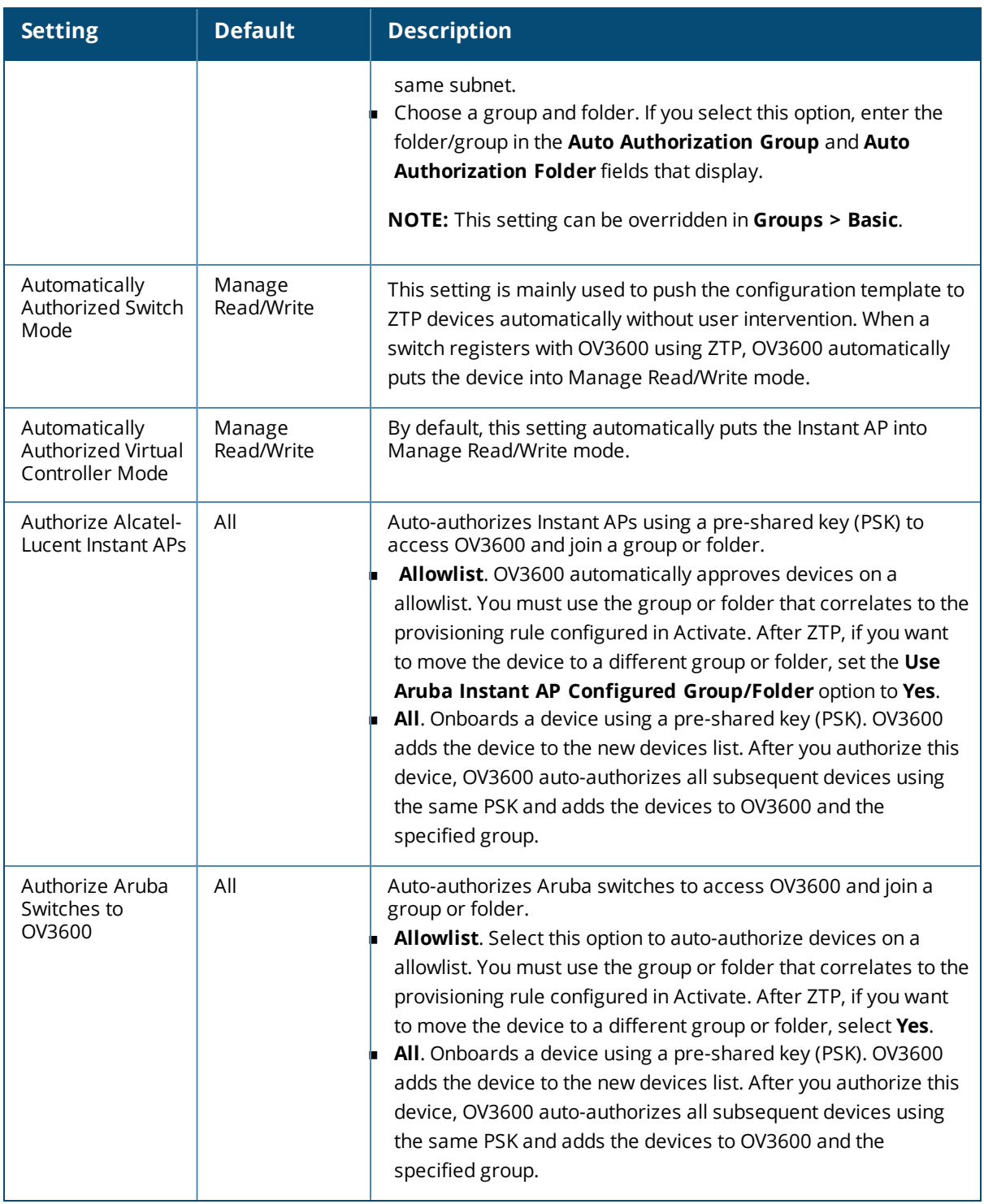

#### **Restrictions for Using Allowlists**

There are several restrictions that apply to this feature when OV3600 can't distinguish between Instant APs and switches:

- <sup>n</sup> When you add new devices, OV3600 displays a rejection message:
- <sup>n</sup> When you import devices from an allowlist, OV3600 shows allowlisted devices in the Default View on pages that list devices.
- When you push a CLI command to an allowlisted device, OV3600 won't push the command to the device and displays an error message. Select **Ignore** to clear the message. This might occur even though you selected **All** for the **Authorize Aruba Instant Aps** or **Authorize Aruba Switches to OV3600** settings on the **AMP Setup > General** page.
- <sup>n</sup> When you choose to export the allowlist for Instant APs, switches, or combined devices to a CSV, OV3600 exports all the allowlisted devices on the **New Device** page to a CSV regardless of your selection.

#### **Alcatel-Lucent Instant Settings**

A Virtual Controller can communicate with the OV3600 server over a configurable communication port, and authenticate to the server using a pre-shared key, and/or two-way certificate-based authentication using an SSL certificate sent from OV3600 to the Instant device.

The OV3600 Setup > General > Alcatel-Lucent Instant Options page includes the following Configuration settings:

| <b>Setting</b>                                               | <b>Default</b> | <b>Description</b>                                                                                                    |
|--------------------------------------------------------------|----------------|----------------------------------------------------------------------------------------------------|
| Communication<br>port<br>(443,1000-65534):                   | 443            | By default, an Instant Virtual Controller communicates with OV3600<br>over port 443. If your enterprise has a security policy that restricts the<br>use of port 443 for inbound communication, use this field to change the<br>port the Virtual Controller uses to communicate with OV3600.                                                                                                    |
| Security method<br>for adding new<br>Virtual<br>Controllers: | PSK Only       | OV3600 can use the following security methods to authenticate a<br>Virtual Controller to the OV3600 server:<br>■ PSK Only<br>$\blacksquare$ PSK and Certificate<br>Certificate Only<br>If you enable certificate-based authentication, you are directed to the<br>OV3600 Setup > General > Upload SSL Certificate page, where you<br>are prompted to upload an certificate file in PEM format that contains<br>both a private key and certificate. |
| Allow None-TPM<br>Devices                                    | Yes            | If certificate-based authentication is enabled for the Virtual Controller,<br>OV3600 allows low assurance, non-TPM device. This setting is<br>unavailable when PSK authentication is used.                                                                                                    |
| Configuration<br>Only                                        | No             | By default, OV3600 will push Instant configuration settings as well as<br>OV3600 settings such as RAPIDS settings and traps from an OV3600<br>group to a Virtual Controller assigned to that group. Select the Yes<br>option to push Instant configuration settings only.                                                                                                    |

**Table 4:** *OV3600 Setup > General > Alcatel-Lucent Instant Options Fields and Default Values*

If you select a security method that includes Certificate-based authentication, you must upload the a certificate from a supported certificate authority to the OV3600 server, as the default OV3600 certificate will not be recognized by the Instant AP, and will cause the SSL handshake to fail. Certificate authentication also requires that the **OV3600 IP address** information configured on the Instant AP is a domain name, and not an IP address.

OV3600 supports the following trusted certificate authorities:

- <sup>n</sup> **Chain 1**: Trusted Root CA: C=SE, O=AddTrust AB, OU=AddTrust External TTP Network, CN=AddTrust External CA Root Intermediate CA: C=GB, ST=Greater Manchester, L=Salford, O=COMODO CA Limited, CN=COMODO High-Assurance Secure Server CA
- **Chain 2**: Trusted Root CA: C=US, O=GeoTrust Inc., CN=GeoTrust Global CA Intermediate CA: Subject: C=US, O=Google Inc, CN=Google Internet Authority G2
- <sup>n</sup> **Chain 3**: Trusted Root CA: C=US, O=VeriSign, Inc., OU=VeriSign Trust Network, OU=(c) 2006 VeriSign, Inc. For authorized use only, CN=VeriSign Class 3 Public Primary Certification Authority - G5 Intermediate CA: C=US, O=VeriSign, Inc., OU=VeriSign Trust Network, OU=Terms of use at https://www.verisign.com/rpa (c)10, CN=VeriSign Class 3 Secure Server CA - G3
- **Root CA:** Trusted Root CA: C=US, O=Equifax, OU=Equifax Secure Certificate Authority

If you enable certificate authentication, you are prompted to upload an SSL certificate. you can view the current OV3600 certificate using the **View Certificate** link on that page, or click **Change** to upload a new certificate file to the OV3600 server.

## **Top Header Settings**

The top header of each OV3600 WebUI page displays icons that provide counts on newly discovered devices, device status, mismatches, rogues, clients, and both unacknowledged and severe alerts. These icons also provide direct links for immediate access to key system components.

#### **Figure 2** *Header Statistics Icons*

You can configure what is displayed in the top header for all pages, or for individual OV3600 users. To change the header statistic icons:

- 1. Navigate to **OV3600 Setup > General**, then scroll down to **Top Header**.
- 2. Choose the statistics.
- 3. Choose the devices.
- 4. Click **Save**.

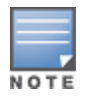

A confirmation message does not appear when you make modifications to the top header statistic icons.

To change statistics that display for an OV3600 user:

- 1. Navigate to **Home > User Info** page, then scroll down to **Top Header Stats**.
- 2. Choose the statistics.
- 3. Choose the devices.
- 4. Click **Save**. These user settings will override the general settings on the OV3600 Setup page.

#### **Search Method**

On the **OV3600 Setup > General** page, locate the **Search Method** section. Select one of the following drop down options as the system-wide default search method. This default search type will be used when a user types an entry in the Search field and then clicks Enter without selecting a specific search type.

- **DET USE System Defaults: The Search Method will be based on the system-wide configuration setting. This 1988** method is configured on the **OV3600 Setup > General** page.
- <sup>n</sup> Active clients + historical clients (exact match) + all devices: Commonly referred to as Quick Search, this looks at all active and historical clients and all devices. This search is not case-sensitive. The results of this search display in a pop up window rather than on the **Home > Search** page. This pop up window includes top-level navigation that allows you to filter the results based on Clients, APs, Controllers, and Switches.
- Active clients + all categories: This looks at all active clients (not historical) and all categories. This search is not case-sensitive.
- <sup>n</sup> Active clients + all categories (exact match): This looks at all active clients (not historical) and all categories. This search returns only matches that are exactly as typed (IP, user name, device name, etc). This search is case-sensitive for all searched fields.
- <sup>n</sup> Active + historical clients + all categories: This looks at all active and historical clients and all categories. This search is not case-sensitive.
- <sup>n</sup> Active + historical clients + all categories (exact match): This looks at all active and historical clients and all categories. This search returns only matches that are exactly as typed (IP, user name, device name, etc). This search is case-sensitive for all searched fields.

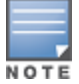

A confirmation message does not appear after you make modifications to Search Preferences.

Per-user search preferences can be set in the **Home > User Info** page.

#### **Home Overview Preferences**

On the **OV3600 Setup > General** page, locate the **Home Overview Preferences** section. [Table](#page-14-0) 5 describes the settings and default values in this section.

<span id="page-14-0"></span>**Table 5:** *OV3600 Setup > General > Home Overview Preferences Fields and Default Values*

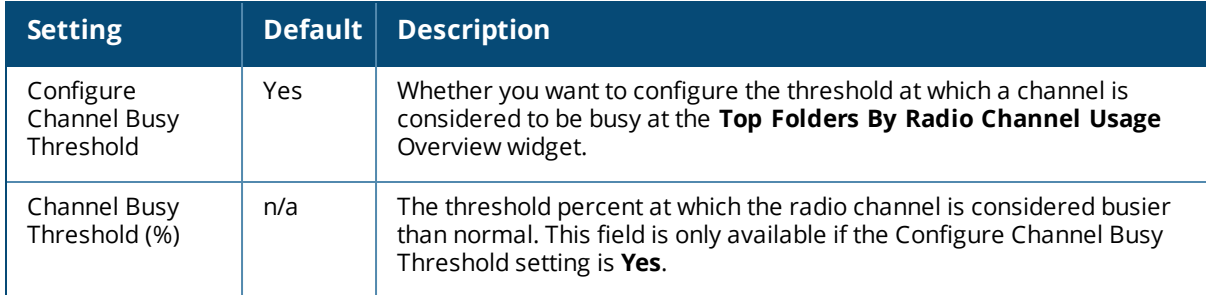

#### **Display Settings**

On the **OV3600 Setup > General** page, locate the **Display** section and select the options to appear by default in new device groups.

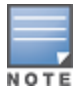

Changes to this section apply across all of OV3600. These changes affect all users and all new device groups.

<span id="page-14-1"></span>[Table](#page-14-1) 6 describes the settings and default values in this section.

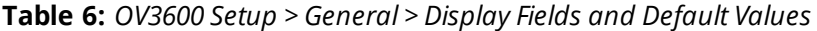

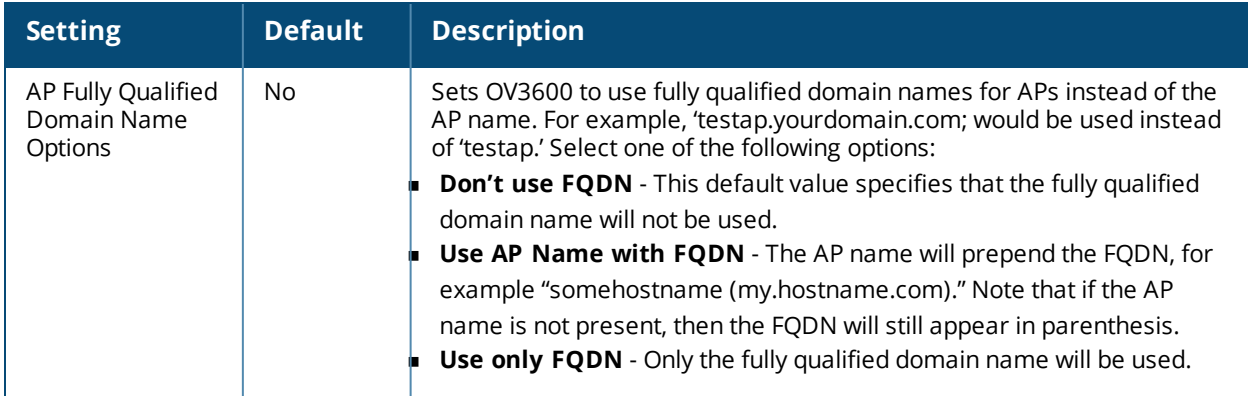

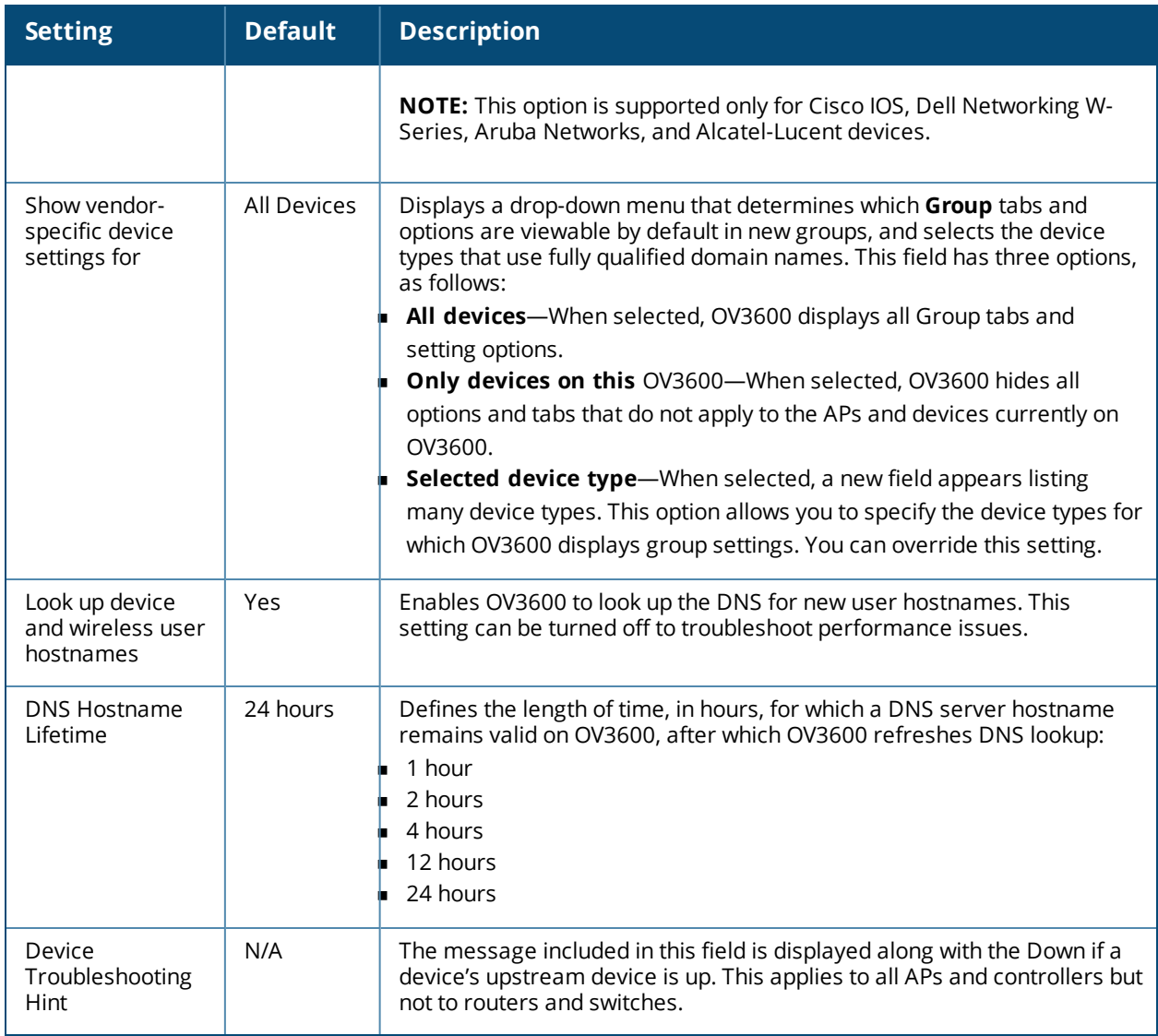

# **Device Configuration Settings**

Locate the **Device Configuration** section and adjust the settings. [Table](#page-15-0) 7 describes the settings and default values of this section.

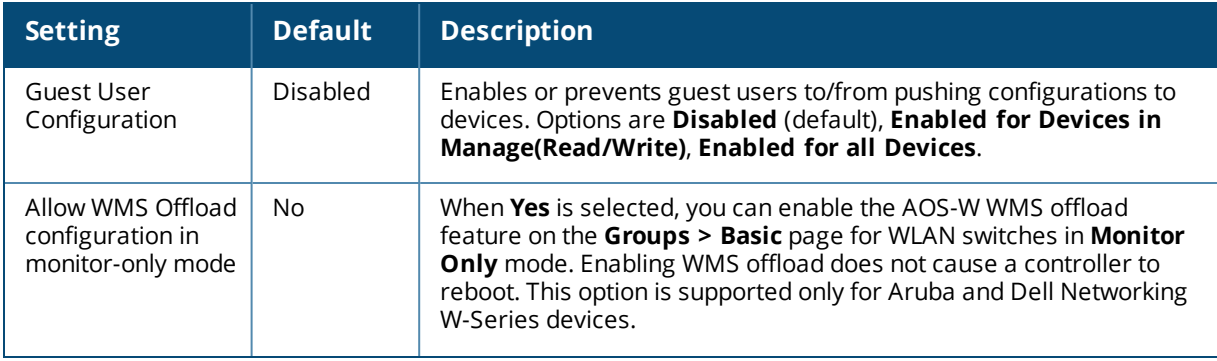

<span id="page-15-0"></span>**Table 7:** *OV3600 Setup > General > Device Configuration Section Fields and Default Values*

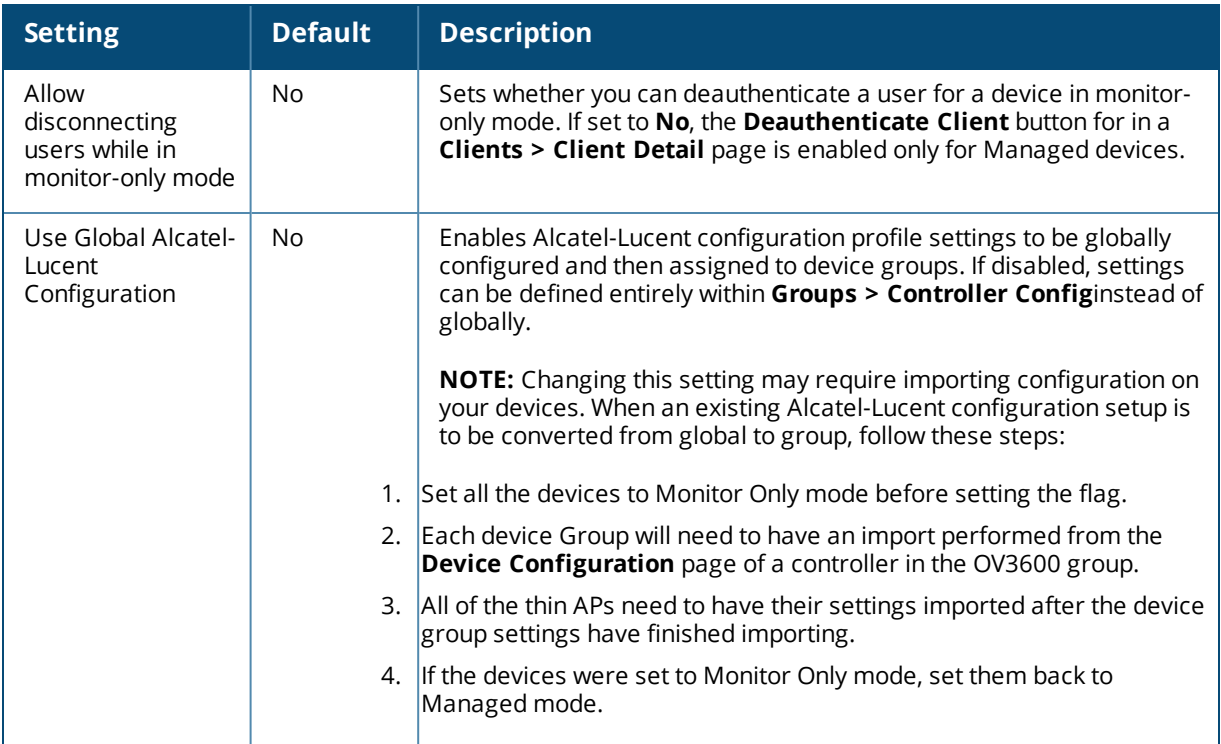

#### **OV3600 Features**

Locate the **OV3600 Features** section and adjust settings for VisualRF and RAPIDS. [Table](#page-16-0) 8 describes these settings and default values.

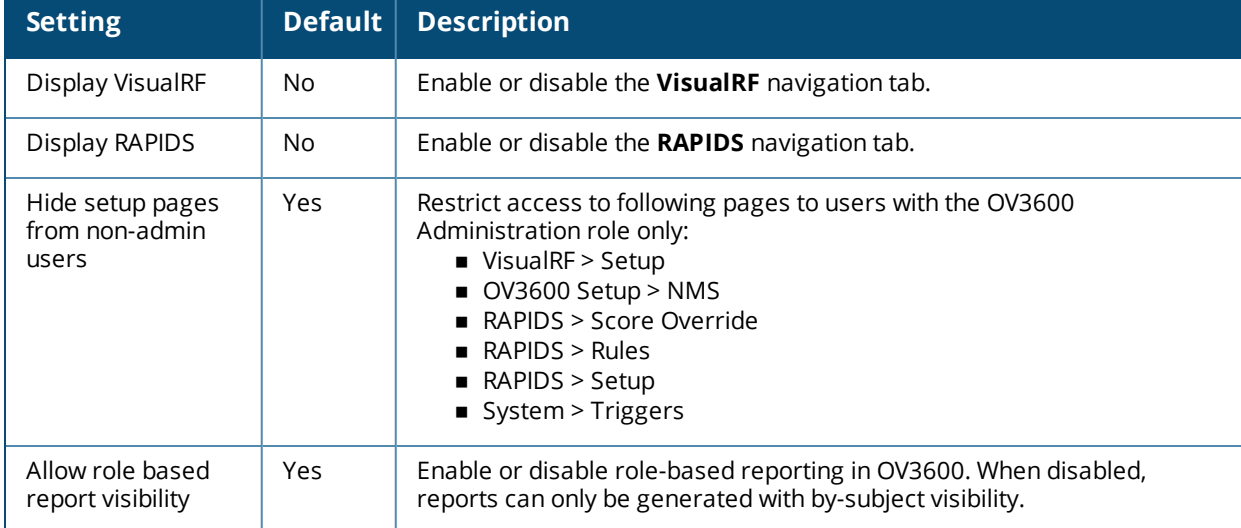

<span id="page-16-0"></span>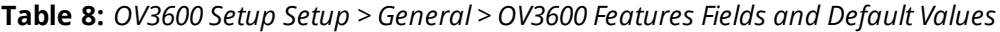

## **External Logging Settings**

Locate the **External Logging** section and adjust settings to send audit and system events to an external syslog server. [Table](#page-17-0) 9 describes these settings and default values. You can also send a test message using the **Send Test Message** button after enabling any of the logging options.

For information about creating triggers in order to receive event notifications, see [Creating](#page-298-0) New Triggers.

<span id="page-17-0"></span>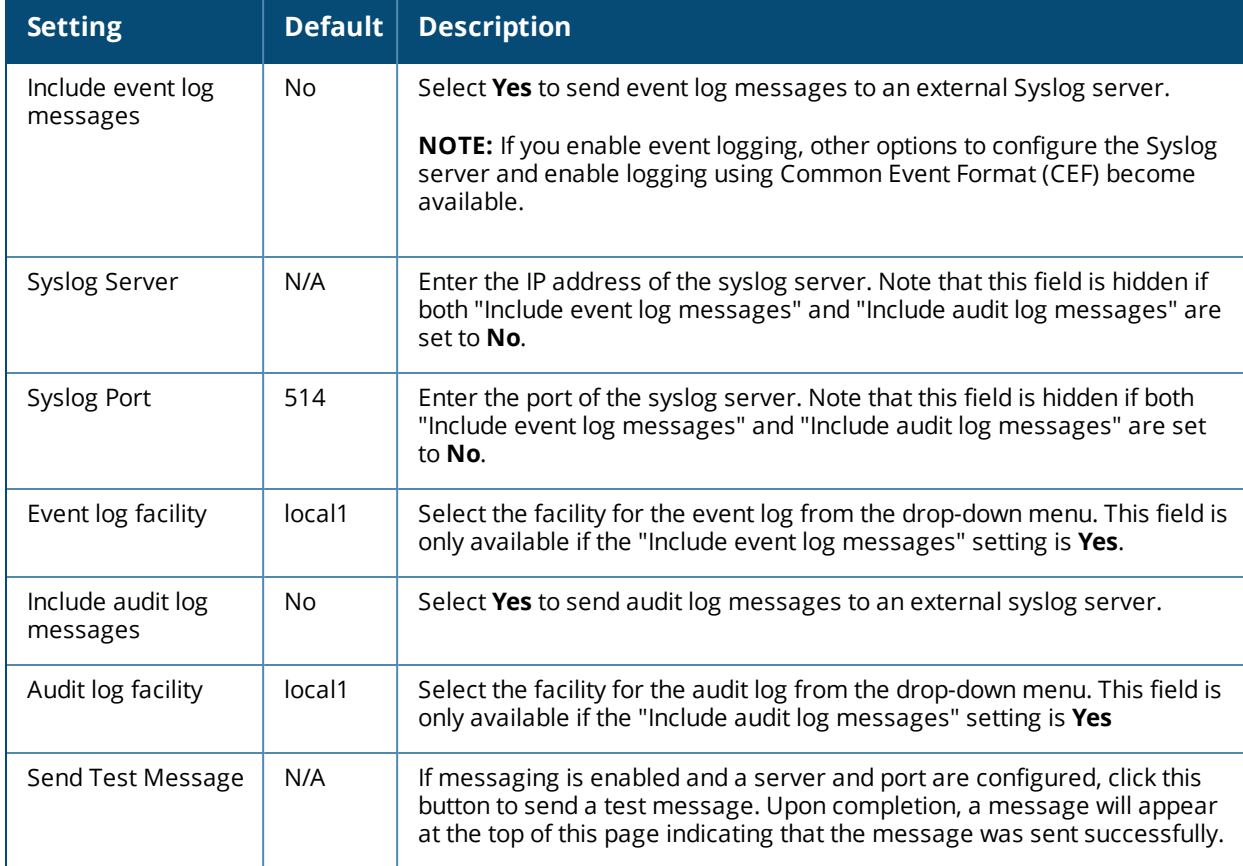

## **Historical Data Retention Settings**

Historical data retention settings affect how long OV3600 retains data. The longer OV3600 retains data, such as inactive client sessions and rogue discovery events, the more hard disk space you require.

[Table](#page-17-1) 10 describes the historical data retention settings on the **OV3600 Setup > General** page and provides the default values.

| <b>Setting</b>                                                             | <b>Default</b> | <b>Description</b>                                                                                                    |
|----------------------------------------------------------------------------|----------------|----------------------------------------------------------------------------------------------------|
| Inactive Client<br>and VPN User<br>Data<br>(1-1500 days)                   | 60             | Defines the number of days OV3600 retains basic information about inactive<br>clients and VPN users.<br>As a best practice, configure a shorter interval, such as 60 days, for<br>customers with high user turnover. |
| Client<br>Association and<br><b>VPN Session</b><br>History<br>(1-550 days) | 14             | Defines the number of days OV3600 retains client and VPN session records.                                                                                                    |
| Tag History<br>(1-550 days)                                                | 14             | Defines the number of days OV3600 retains location history for Wi-Fi tags.                                                                                                    |

<span id="page-17-1"></span>**Table 10:** *OV3600 Setup > General > Historical Data Retention Settings*

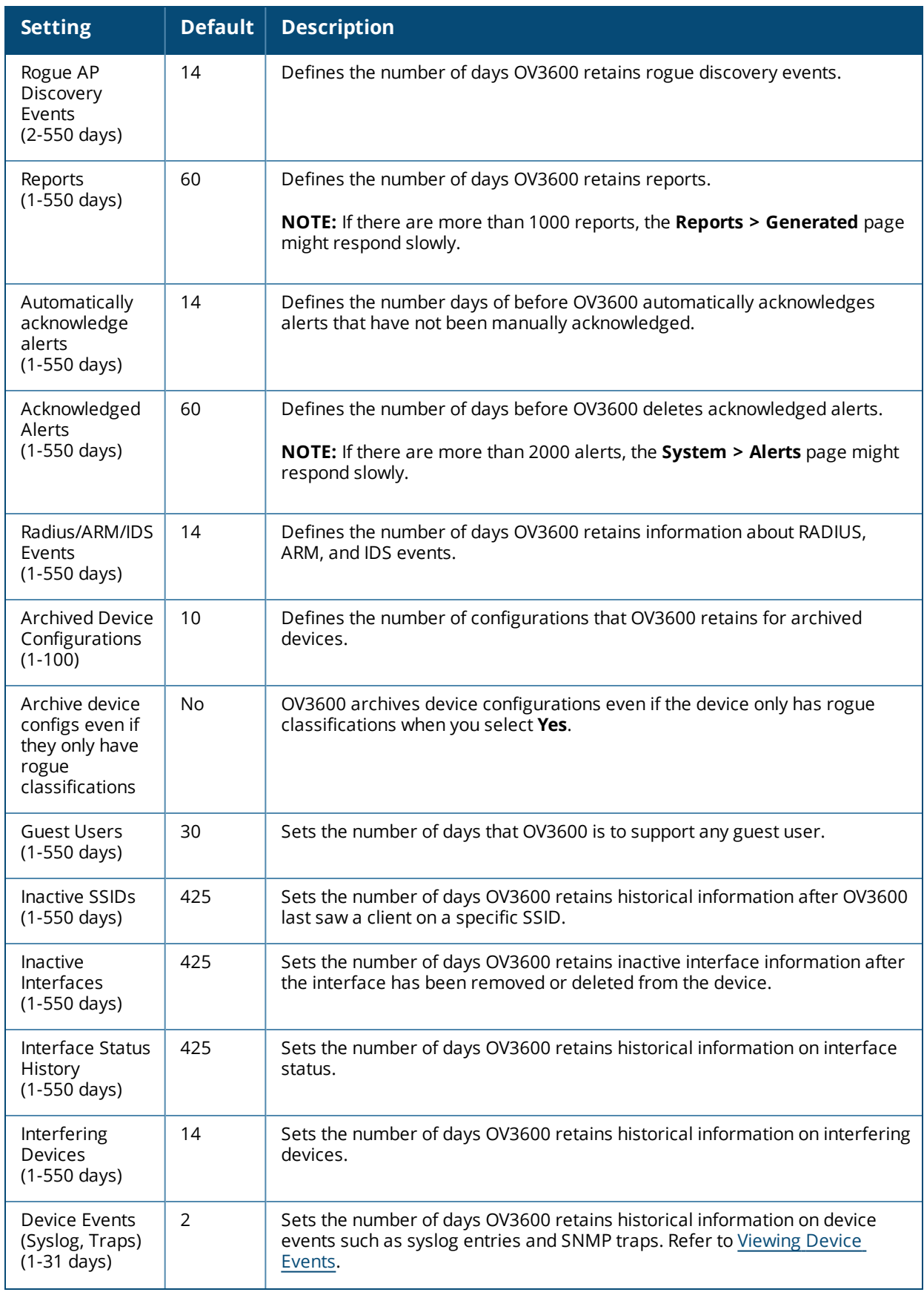

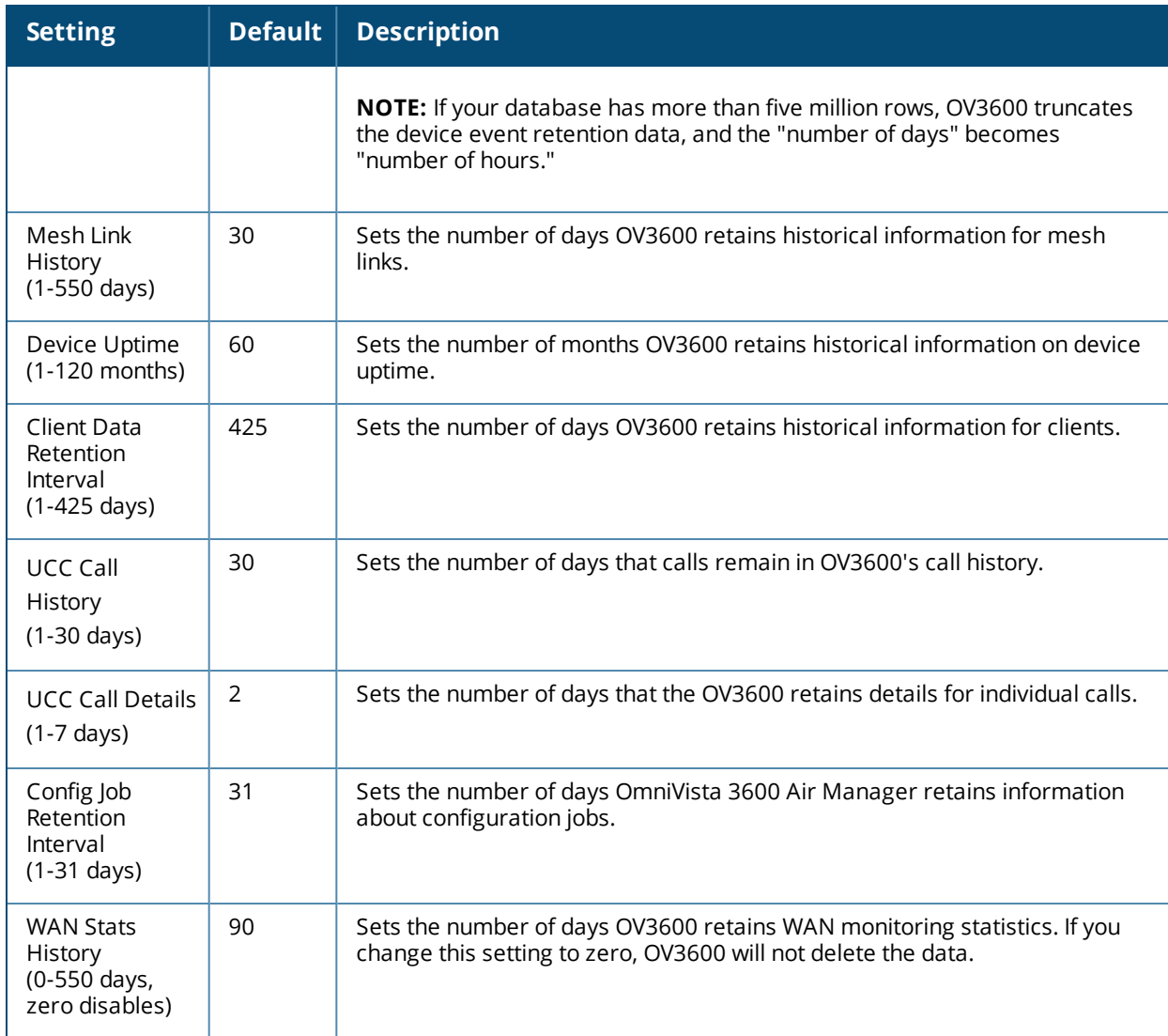

# **Firmware Upgrade/Reboot Options**

Locate the **Firmware Upgrade/Reboot Options** section and adjust settings as required. This section allows you to configure the default firmware upgrade behavior for OV3600.

<span id="page-19-0"></span>[Table](#page-19-0) 11 describes the firmware upgrade and reboot options.

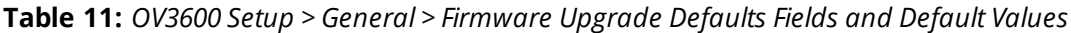

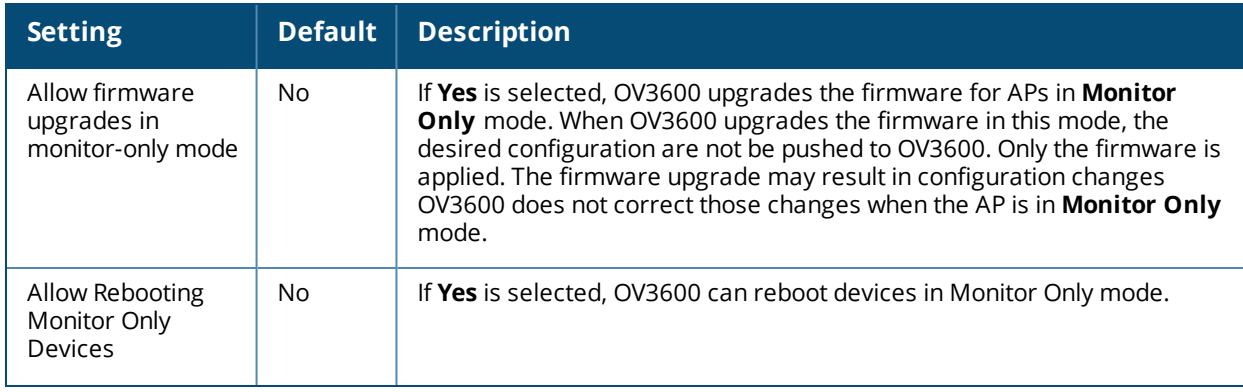

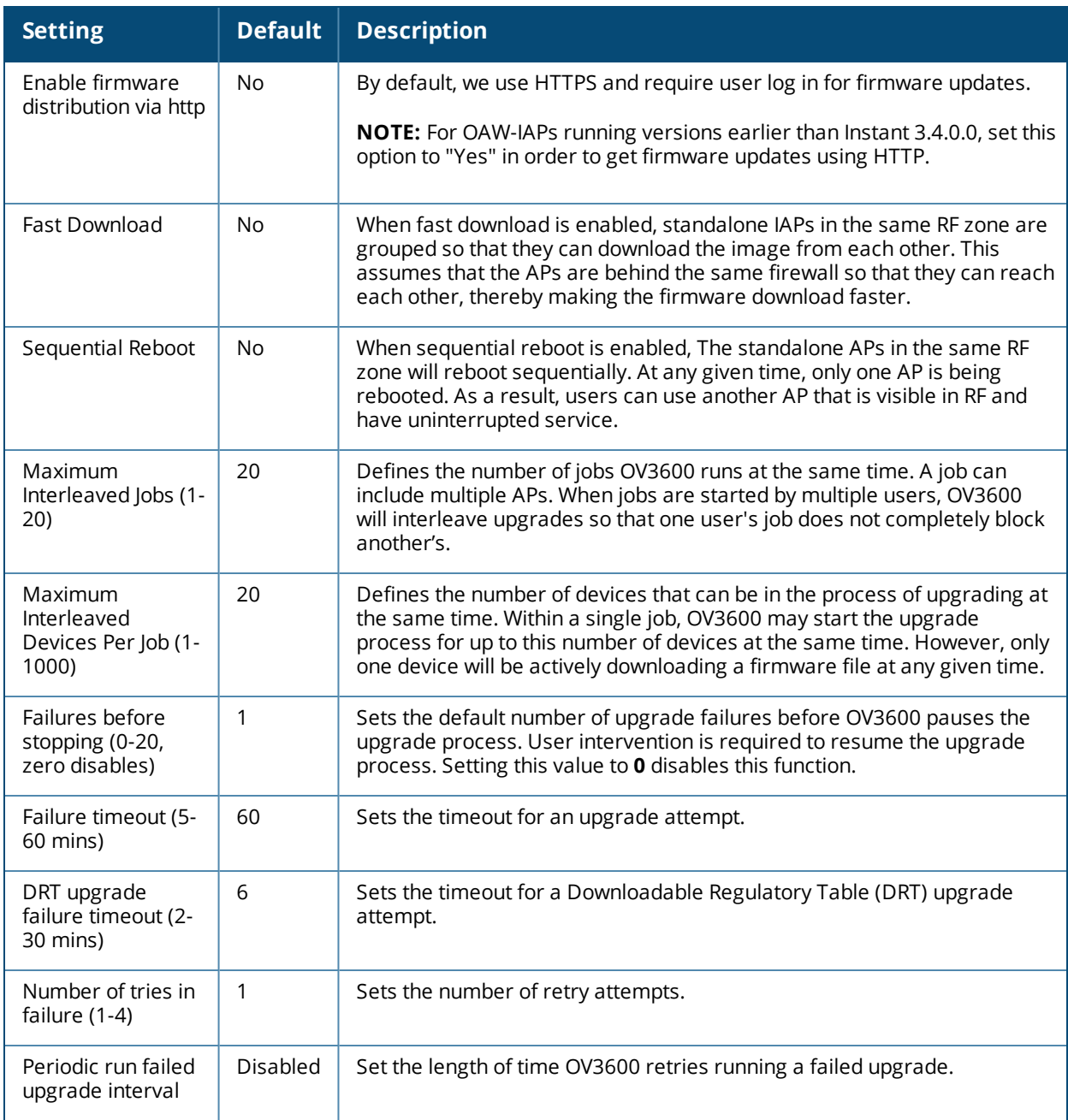

## **Additional OV3600 Services**

Locate the **Additional OV3600 Services** section, and adjust settings as required. [Table](#page-20-0) 12 describes the settings and default values of this section.

<span id="page-20-0"></span>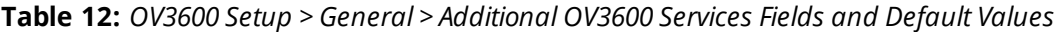

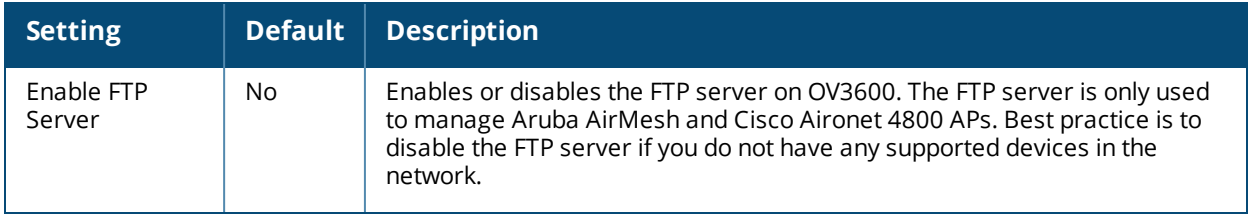

<span id="page-21-0"></span>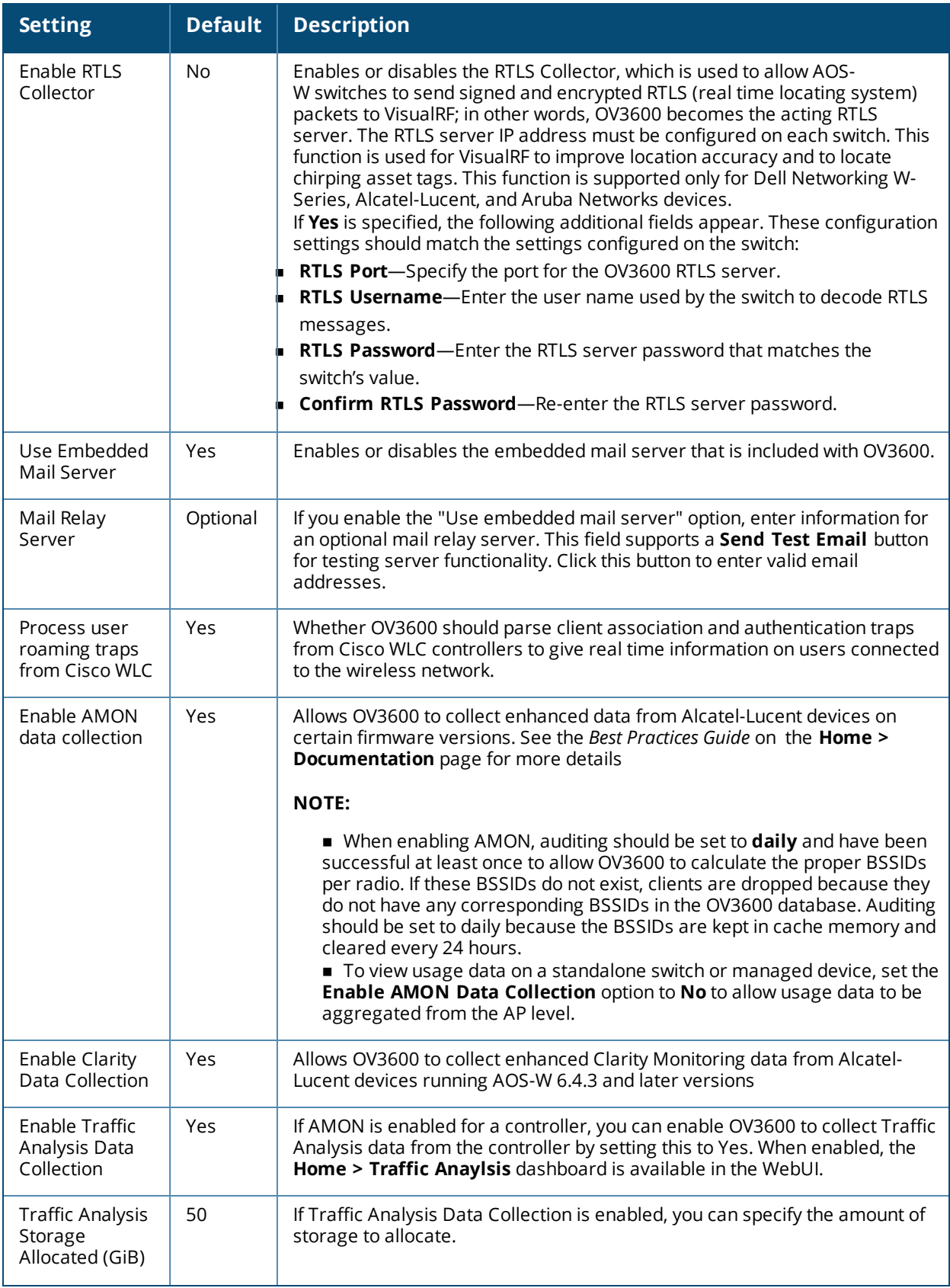

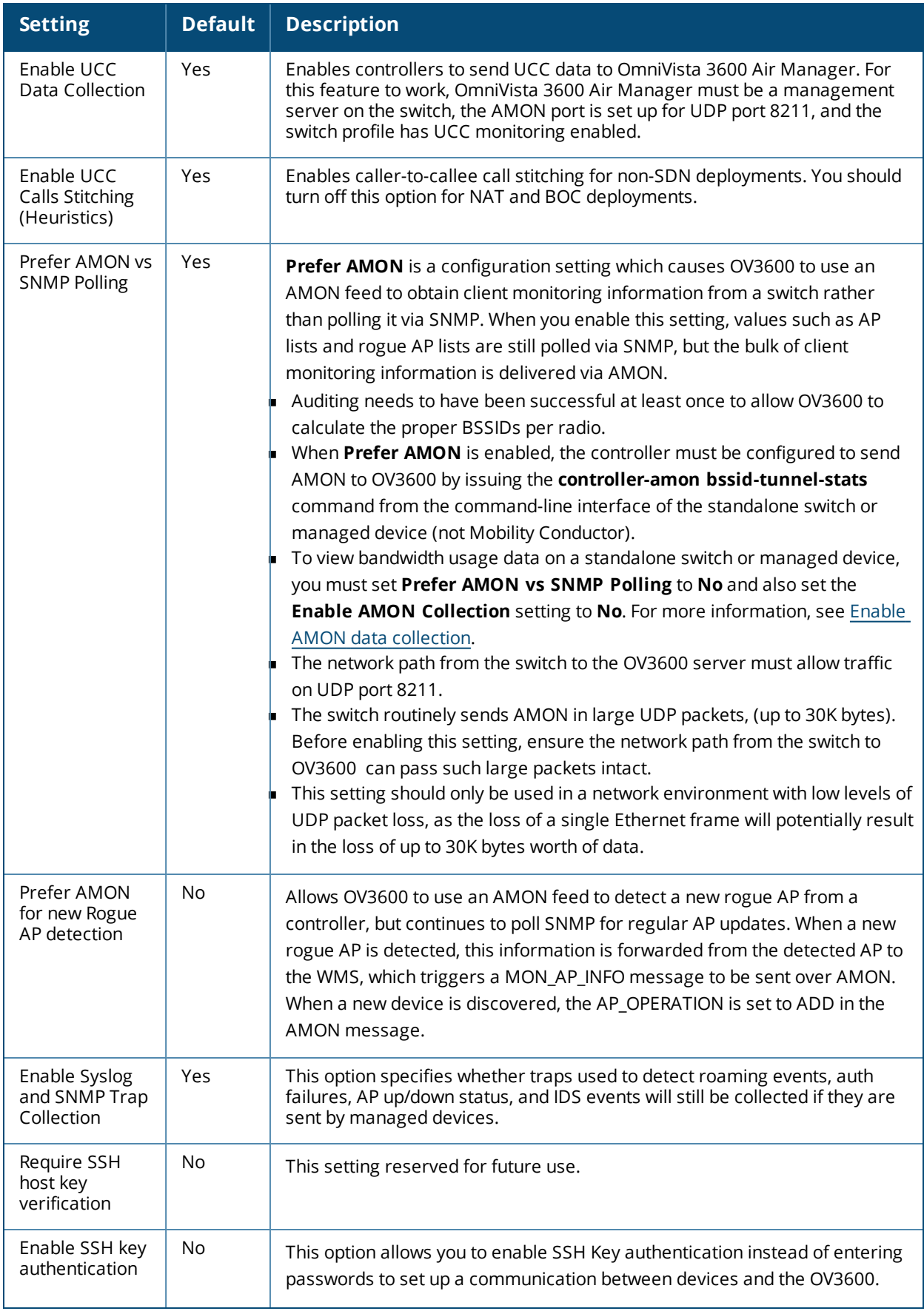

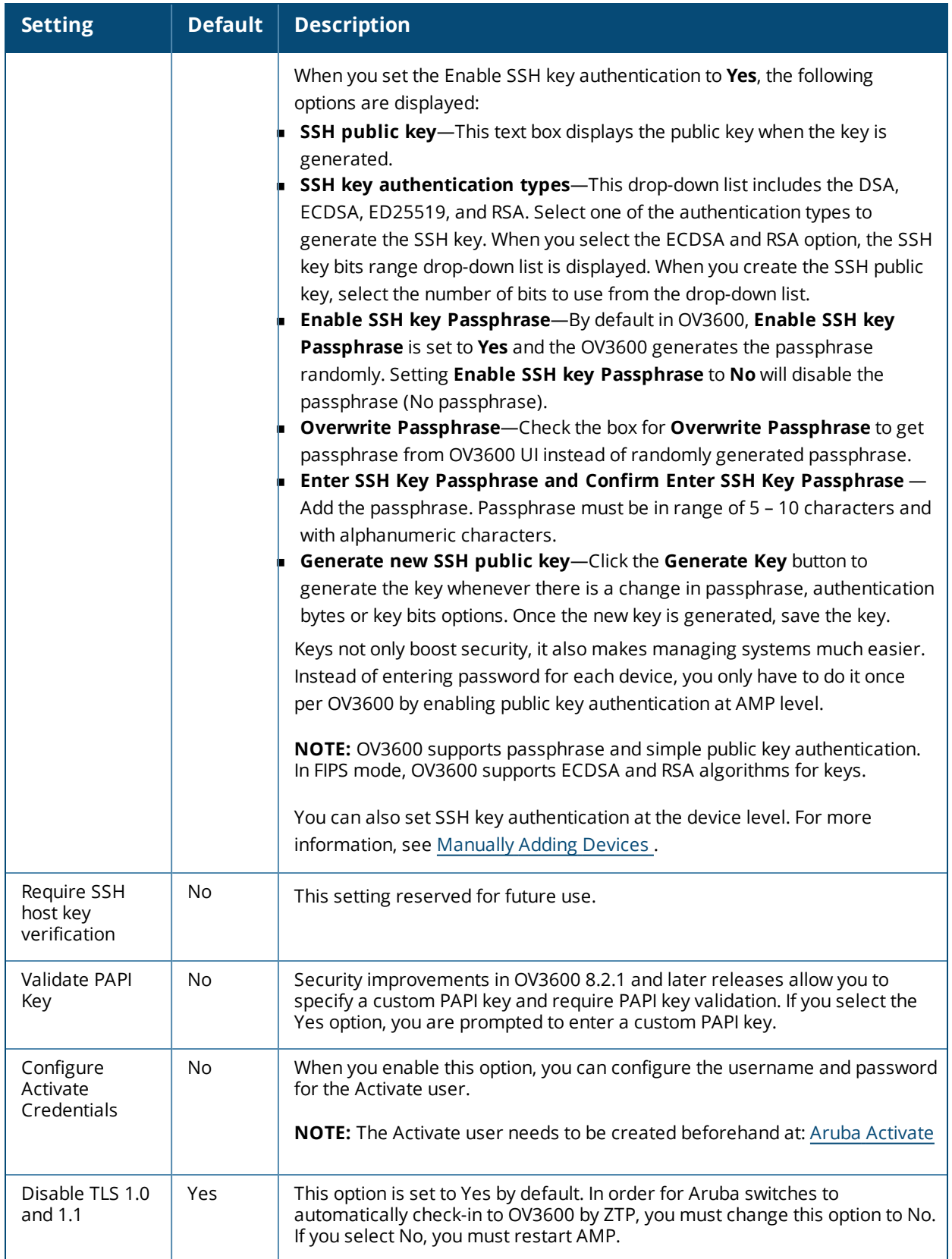

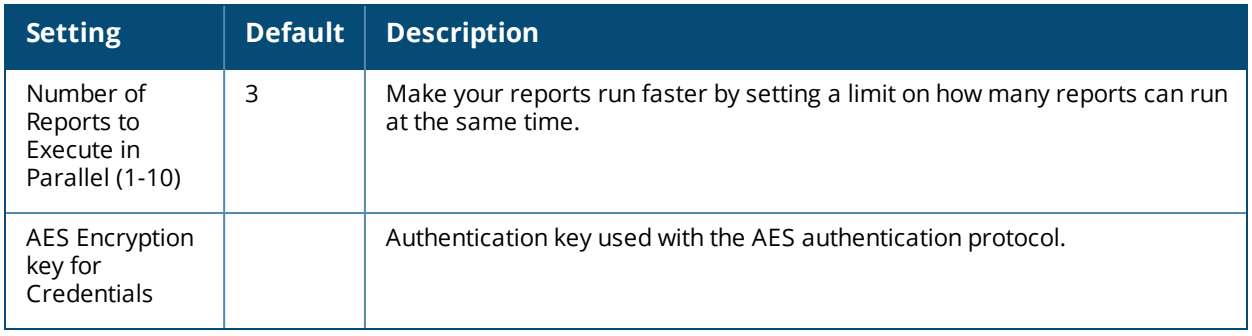

## **Performance Settings**

Locate the **Performance** section. Performance tuning is unlikely to be necessary for many OV3600 deployments, and likely provides the most improvements for customers with extremely large Pro or Enterprise installations. Please contact Alcatel-Lucent support if you think you might need to change any of these settings. [Table](#page-24-0) 13 describes the settings and default values of this section.

<span id="page-24-0"></span>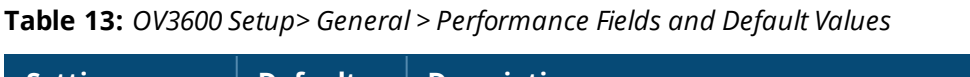

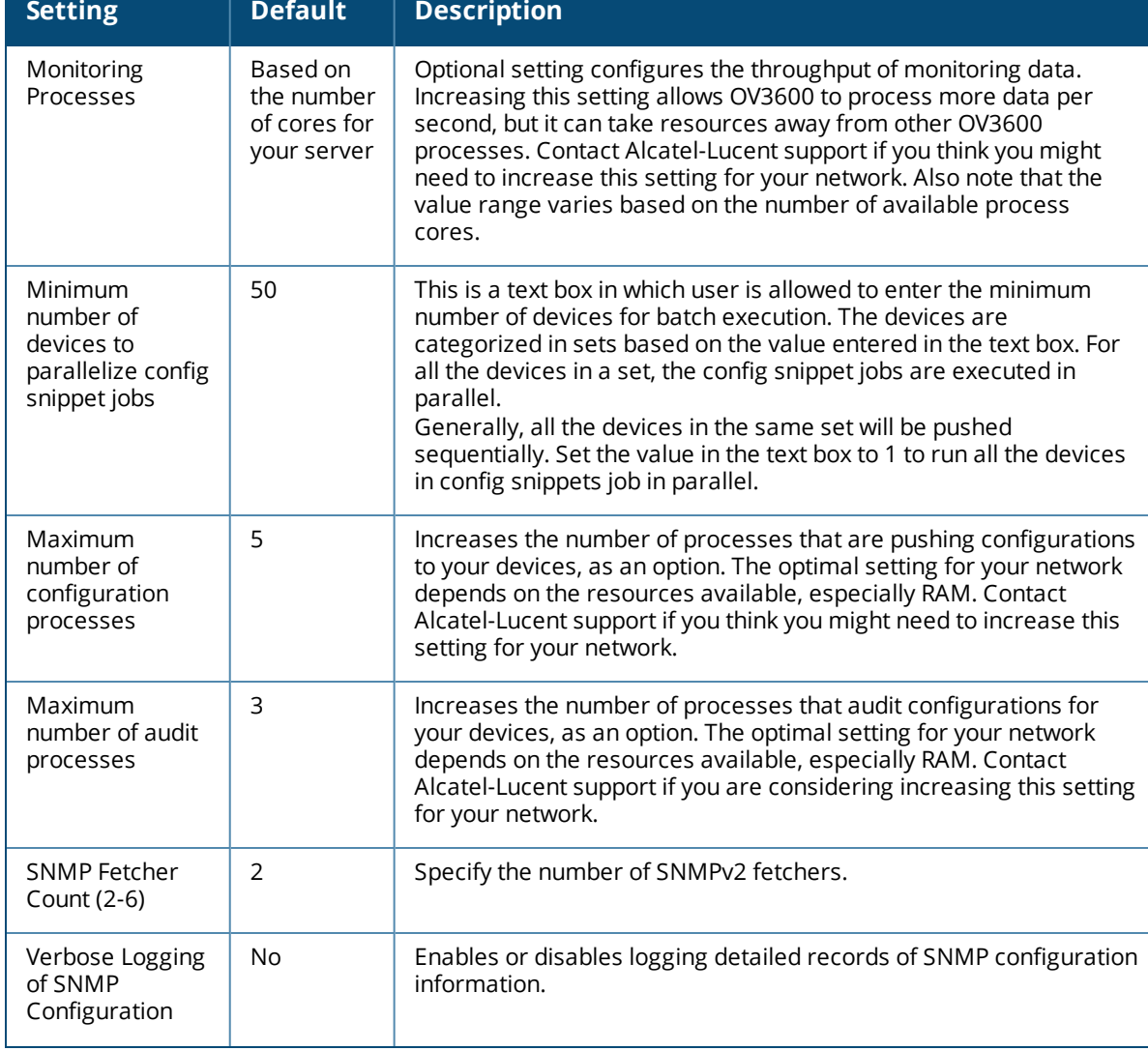

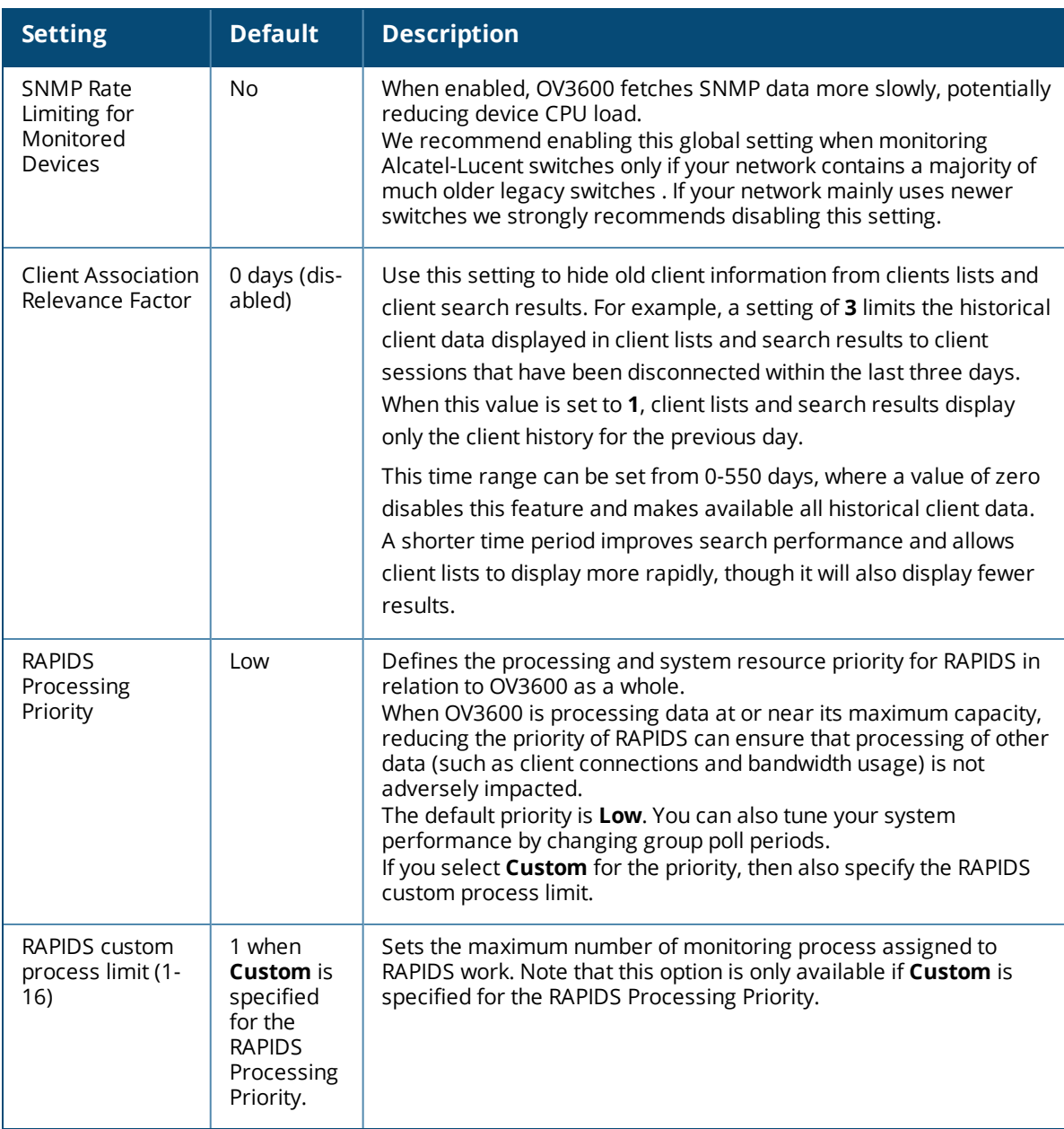

# <span id="page-25-0"></span>**Defining Network Settings**

The next steps in setting up OV3600 are to configure the network interface, DNS settings, NTP servers, and static routes.

[Figure](#page-26-0) 3 illustrates the contents of the **OV3600 Setup > Network** page when setting up an IPv4 or IPv6 interface. Enusre to enter an IPv4 address into the I**Pv4 address** field even if the OV3600 server will use IPv6 as the primary interface, as this IPv4 address field is mandatory. For information, see Primary [Network](#page-26-1) [Interface](#page-26-1) Settings.

#### <span id="page-26-0"></span>**Figure 3** *Network Page*

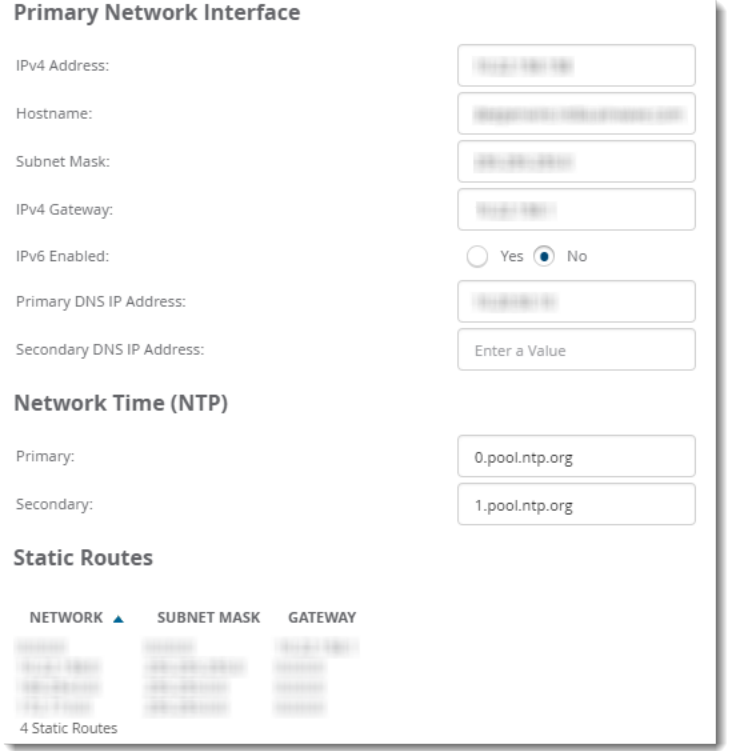

Specify the network configuration options described in the sections that follow to define the OV3600 network settings. Select **Save** when you have completed all changes on the **OV3600 Setup > Network** page, or select **Revert** to return to the last settings. **Save** restarts any affected services and may temporarily disrupt your network connection.

#### <span id="page-26-1"></span>**Primary Network Interface Settings**

Locate the **Primary Network Interface** section. The information in this sections should match what you defined during initial network configuration and should not require changes. [Table](#page-26-2) 14 describes the settings and default values.

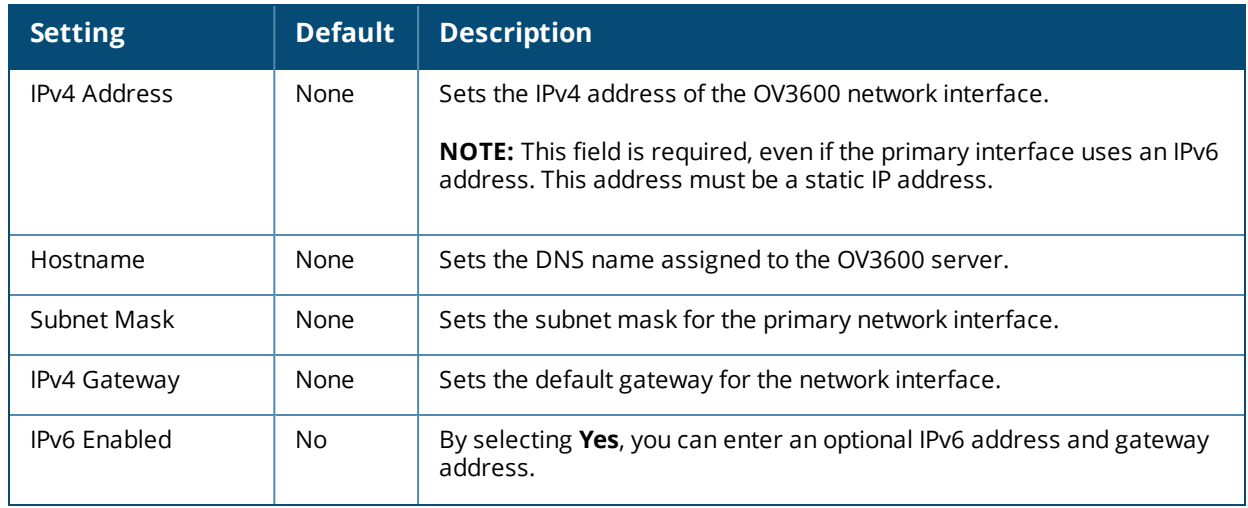

#### <span id="page-26-2"></span>**Table 14:** *Primary Network Interface Fields and Default Values*

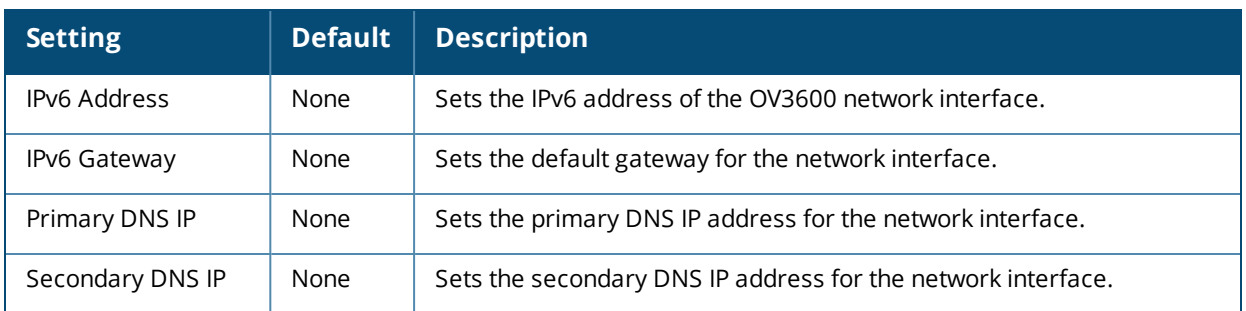

# **Secondary Network Interface Settings**

Locate the **Secondary Network Interface** section. The information in this section should match what you defined during initial network configuration and should not require changes. [Table](#page-27-0) 15 describes the settings and default values.

<span id="page-27-0"></span>**Table 15:** *Secondary Network Interface Fields and Default Values*

| <b>Setting</b>    | <b>Default</b> | <b>Description</b>                                                                                                    |
|-------------------|----------------|----------------------------------------------------------------------------------------------------|
| Enabled           | No.            | Select Yes to enable a secondary network interface. You will be<br>prompted to define the IP address and subnet mask.                                         |
| <b>IP Address</b> | None           | Specify the IP address of the OV3600 secondary network.<br><b>NOTE:</b> This address must be a static IP address. OV3600 supports<br>IPv4 and IPv6 addresses. |
| Subnet Mask       | None           | Specify the subnet mask for the secondary network interface.                                                                                                  |

# **Network Time Protocol (NTP) Settings**

On the **OV3600 Setup > Network** page, locate the **Network Time Protocol (NTP)** section. The Network Time Protocol is used to synchronize the time between OV3600 and your network's NTP server. NTP servers synchronize with external reference time sources, such as satellites, radios, or modems.

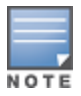

Specifying NTP servers is optional. NTP servers synchronize the time on the OV3600 server, not on individual access points.

To disable NTP services, clear both the **Primary** and **Secondary** NTP server fields. Any problem related to communication between OV3600 and the NTP servers creates an entry in the event log. [Table](#page-27-1) 16 describes the settings and default values in more detail. For more information on ensuring that OV3600 servers have the correct time, please see [http://support.ntp.org/bin/view/Servers/NTPPoolServers.](http://support.ntp.org/bin/view/Servers/NTPPoolServers)

#### <span id="page-27-1"></span>**Table 16:** *OV3600 Setup > Network > Secondary Network Fields and Default Values*

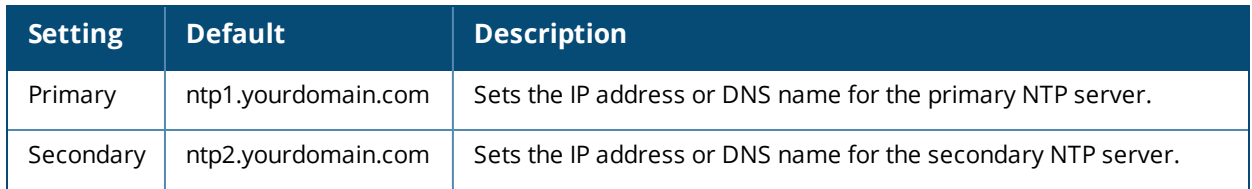

## **Static Routes**

On the **OV3600 Setup > Network** page, locate the **Static Routes** area. This section displays network, subnet mask, and gateway settings that you have defined elsewhere from a command-line interface.

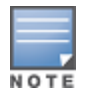

What Next?

- <sup>n</sup> Go to additional tabs in the OV3600 Setup section to continue additional setup configurations. The next section describes OV3600 roles.
- <sup>n</sup> Complete the required configurations in this chapter before proceeding. Alcatel-Lucent support remains available to you for any phase of OV3600 configuration.

# <span id="page-28-0"></span>**Creating OV3600 Users**

OV3600 installs with only one user—the **admin**, who is authorized to perform the following functions:

- Define additional users with varying levels of privilege, be it manage read/write or monitoring.
- Limit the viewable devices as well as the level of access a user has to the devices.

Each general user that you add must have a user name, a password, and a role. Use unique and meaningful user names as they are recorded in the log files when you or other users make changes in OV3600.

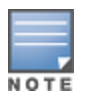

User name and password are not required if you configure OV3600 to use RADIUS, TACACS, or LDAP authentication. You do not need to add individual users to the OV3600 server if you use RADIUS, TACACS, or LDAP authentication.

The user role defines the user type, access level, and the top folder for that user. User roles are defined on the **OV3600 Setup > Roles** page. Refer to the previous procedure in this chapter for additional information, [Creating](#page-30-1) OV3600 User Roles.

The **admin** user can provide optional additional information about the user, including the user's real name, email address, phone number, and so forth.

Perform the following steps to display, add, edit, or delete OV3600 users of any privilege level. You must be an **admin** user to complete these steps.

1. Go to the **OV3600 Setup > Users** page. This page displays all users currently configured in OV3600, as shown in [Figure](#page-28-1) 4.

<span id="page-28-1"></span>**Figure 4** *OV3600 Setup > Users Page*

| Add                      | New User                            |                                     |         |                                     |                                                           |                   |      |                      |        |                                                        |
|--------------------------|-------------------------------------|-------------------------------------|---------|-------------------------------------|-----------------------------------------------------------|-------------------|------|----------------------|--------|--------------------------------------------------------|
|                          | USERNAME A                          | ROLE                                | ENABLED | TYPE                                | <b>ACCESS LEVEL</b>                                       | <b>TOP FOLDER</b> | NAME | <b>EMAIL ADDRESS</b> | PHONE  | <b>NOTES</b>                                           |
|                          | $\bigcirc$ admin                    | Admin                               | Yes     | AMP Administrator -                 |                                                           | Top               |      |                      | $\sim$ | $\sim$                                                 |
|                          | airwave.com Admin airwave.com Admin |                                     | No      |                                     | AP/Device Manager Manage (Read/Write) Top > airwave.com - |                   |      |                      | $\sim$ | Auto-provisioned from SetMeUp-ED:CB:8C (GUID: (more >) |
|                          | client_manager                      | Read-Only Monitoring & Auditing Yes |         | AP/Device Manager Audit (Read Only) |                                                           | Top               |      |                      | $\sim$ | $\sim$                                                 |
|                          | readonly                            | Read-Only Monitoring & Auditing Yes |         | AP/Device Manager Audit (Read Only) |                                                           | Top               |      |                      | $\sim$ | $\sim$                                                 |
| 4 Users<br><b>Delete</b> | Select All - Unselect All           |                                     |         |                                     |                                                           |                   |      |                      |        |                                                        |

2. Select **Add** to create a new user, select the pencil icon to edit an existing user, or select a user and select **Delete** to remove that user from OV3600. When you select **Add** or the edit icon, the **Add User** page appears, [illustrated](#page-29-0) in Figure 5.

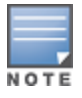

Current users cannot change their own role. The **Role** drop-down field is disabled to prevent this.

<span id="page-29-0"></span>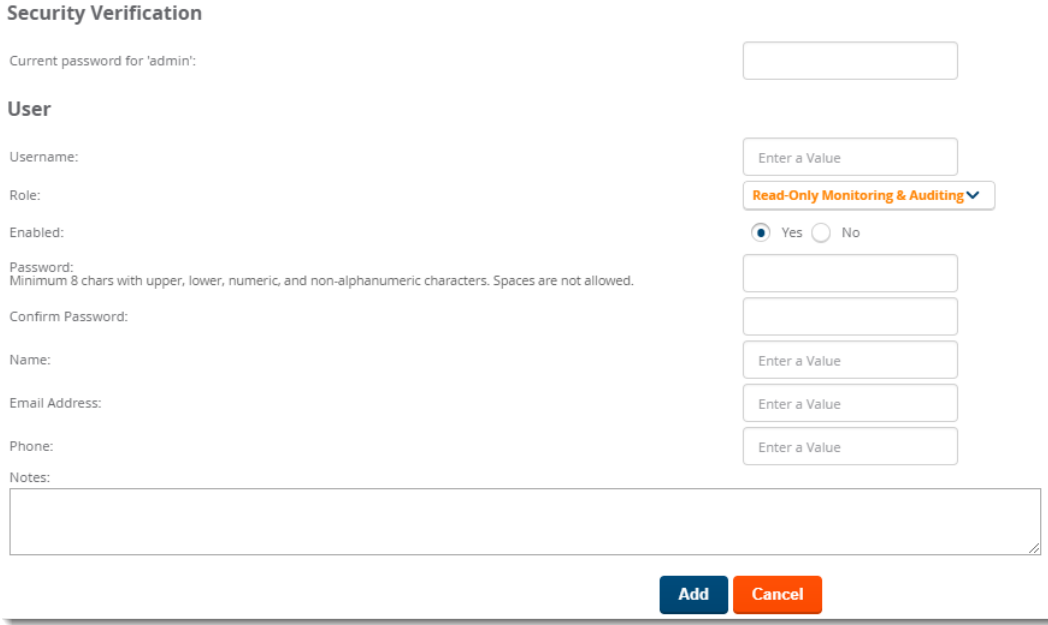

3. Enter or edit the settings on this page. [Table](#page-29-1) 17 describes these settings.

| <b>Setting</b>   | <b>Default</b> | <b>Description</b>                                                                                                    |
|------------------|----------------|----------------------------------------------------------------------------------------------------|
| Username         | None           | Sets the user name for the user who logs in to OV3600. This user name is<br>displayed in OV3600 log files.                                                                                                    |
| Role             | None           | Specifies the user's Role, which defines the Top viewable folder as well as the<br>type and access level of the user specified in the previous field.<br>The admin user defines user roles on the OV3600 Setup > Roles page, and<br>each user in the system is assigned to a role.                                                                                                    |
| Password         | None           | Sets the password for the user being created or edited. Enter an alphanumeric<br>string without spaces, and enter the password again in the Confirm Password<br>field. OV3600 strengthens user passwords with SHA512 encryption.<br>NOTE: Because the default user's password is identical to the Name, you should<br>change this password. You will be logged out and asked to enter your new<br>password. |
| Name             | None           | Allows you to define an optional and alphanumeric text field that takes note of<br>the user's actual name.                                                                                                    |
| Email<br>Address | None           | Allows you to specify a specific email address that will propagate throughout<br>many additional pages in OV3600 for that user, including reports, triggers, and<br>alerts.                                                                                                    |
| Phone            | None           | Allows you to enter an optional phone number for the user.                                                                                                    |
| <b>Notes</b>     | None           | Enables you to cite any additional notes about the user, including the reason they<br>were granted access, the user's department, or job title.                                                                                                    |

<span id="page-29-1"></span>**Table 17:** *OV3600 Setup > Users > Add/Edit User Fields and Default Values*

4. Select **Add** to create the new user, **Save** to retain changes to an existing user, or **Cancel** to cancel out of this screen. The user information you have configured appears on the **OV3600 Setup > Users** page, and the user propagates to all other OV3600 pages and relevant functions.

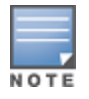

OV3600 enables user roles to be created with access to folders within multiple branches of the overall hierarchy. This feature assists non-administrator users who support a subset of accounts or sites within a single OV3600 deployment, such as help desk or IT staff.

# <span id="page-30-0"></span>**Configuring OV3600 User Roles**

The **OV3600 Setup > Roles** page defines the viewable devices, the operations that can be performed on devices, and general OV3600 access. User roles can be created that provide users with access to folders within multiple branches of the overall hierarchy. This feature assists non-administrative users, such as help desk or IT staff, who support a subset of accounts or sites within a single OV3600 deployment. You can restrict user roles to multiple folders within the overall hierarchy even if they do not share the same toplevel folder. Non-admin users are only able to see data and users for devices within their assigned subset of folders.

## **User Roles and VisualRF**

VisualRF uses the same user roles as defined for OV3600. Users can see floor plans that contain an AP to which they have access in OV3600, although only visible APs appear on the floor plan. VisualRF users can also see any building that contains a visible floor plan and any campus that contains a visible building.

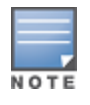

In **VisualRF > Setup > Server Settings**, the **Restrict visibility of empty floor plansto the user that created them** configuration option allows you to restrict the visibility of empty floor plans to the role of the user who created them. By default, this setting is set to No.

When a new role is added to OV3600, VisualRF must be restarted for the new user to be enabled.

## <span id="page-30-1"></span>**Creating OV3600 User Roles**

Roles define the capabilities a user has access to and the privileges and views available for device groups and devices in OV3600. The available configuration options differ for each role type.

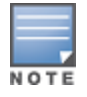

Most users will see two sections on this page: **Role** and **Guest User Preferences**. The **Guest User Preferences** section appears only if **Guest User Configuration** is enabled in **OV3600 Setup > General**.

If you want to create a user role, log in to OV3600 as admin and follow these steps:

- 1. Go to the **OV3600 Setup** > **Roles** and click **Add**.
- 2. Enter a name for the user role, select options, and click **Add**. [Figure](#page-31-0) 6 shows a role named Traffic Analysis being created.

<span id="page-31-0"></span>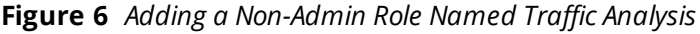

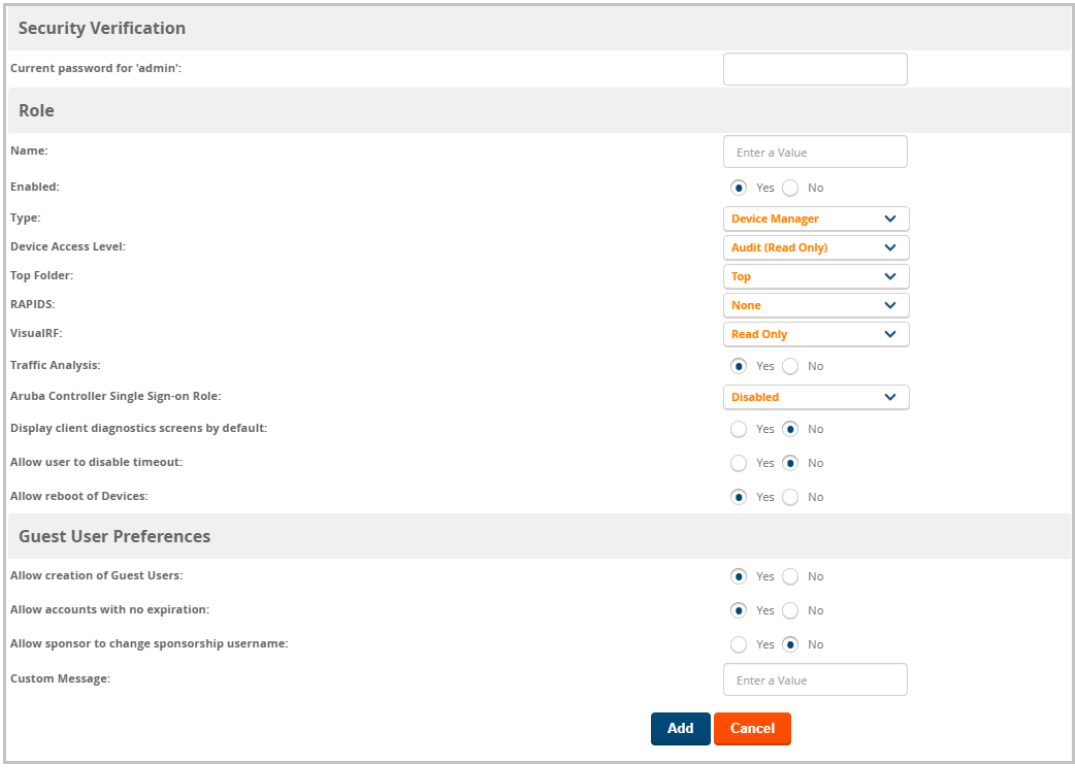

3. Enter additional settings on this page.

<span id="page-31-1"></span>[Figure](#page-31-1) 7 shows the newly created Traffic Analysis Admin role in the Role page.

**Figure 7** *Newly Created Traffic Analysis Admin Role*

|                                                              | $(\vee)$ | New Role added successfully.        |         |                                     |                                                                    |                   |                |                                    |                                   |                     |                                      |                               |
|--------------------------------------------------------------|----------|-------------------------------------|---------|-------------------------------------|--------------------------------------------------------------------|-------------------|----------------|------------------------------------|-----------------------------------|---------------------|--------------------------------------|-------------------------------|
|                                                              | Add      | New Role                            |         |                                     |                                                                    |                   |                |                                    |                                   |                     |                                      |                               |
|                                                              |          | NAME A                              | ENABLED | TYPE                                | ACCESS LEVEL                                                       | <b>TOP FOLDER</b> | VISIBLE GROUPS | ALLOW AUTHORIZATION OF APS/DEVICES | <b>RAPIDS</b>                     | VISUALRF            | ARUBA CONTROLLER SINGLE SIGN-ON ROLE | DISPLAY CLIENT DIAGNOSTICS SC |
|                                                              |          | Admin                               | Yes     | AMP Administrator -                 |                                                                    | Top               | All            | Yes                                | Administrator Read/Write Disabled |                     |                                      | No                            |
|                                                              |          | ForTest                             | Yes     |                                     | AP/Device Manager Manage (Read/Write) Top                          |                   | All            | Yes                                | None                              | Read Only Disabled  |                                      | No                            |
|                                                              |          | HP2930Fztp_admin                    | No      |                                     | AP/Device Manager Manage (Read/Write) Top > HP2930Fztp HP2930Fztp. |                   |                | Yes                                | Read Only                         | Read/Write Disabled |                                      | No.                           |
|                                                              |          | Read-Only Monitoring & Auditing Yes |         | AP/Device Manager Audit (Read Only) |                                                                    | Top               | All            | Yes                                | None                              | Read Only Disabled  |                                      | No.                           |
|                                                              |          | Traffic Analysis                    | Yes     |                                     | AP/Device Manager Monitor (Read Only) Top                          |                   | All            | Yes                                | None                              | Read Only Disabled  |                                      | No                            |
| 5 Roles<br><b>Select All - Unselect All</b><br><b>Delete</b> |          |                                     |         |                                     |                                                                    |                   |                |                                    |                                   |                     |                                      |                               |
|                                                              |          |                                     |         |                                     |                                                                    |                   |                |                                    |                                   |                     |                                      | r                             |

#### **AMP Administrator Role**

The following table describes the available settings and default values for the AMP Administrator role.

| <b>Setting</b> | <b>Default</b> | <b>Description</b>                                                                                                    |
|----------------|----------------|----------------------------------------------------------------------------------------------------|
| Name           | None           | Sets the administrator-definable string that names the role. The role<br>name should indicate the devices and groups that are viewable, as well<br>as the privileges granted to that role. |
| Enabled        | Yes            | Disables or enables the role. Disabling a role prevents all users of that<br>role from logging in to OV3600.                                                                               |

**Table 18:** *OV3600 Setup > Roles > Add/Edit Roles Fields and Default Values for AMP Administrator Role*

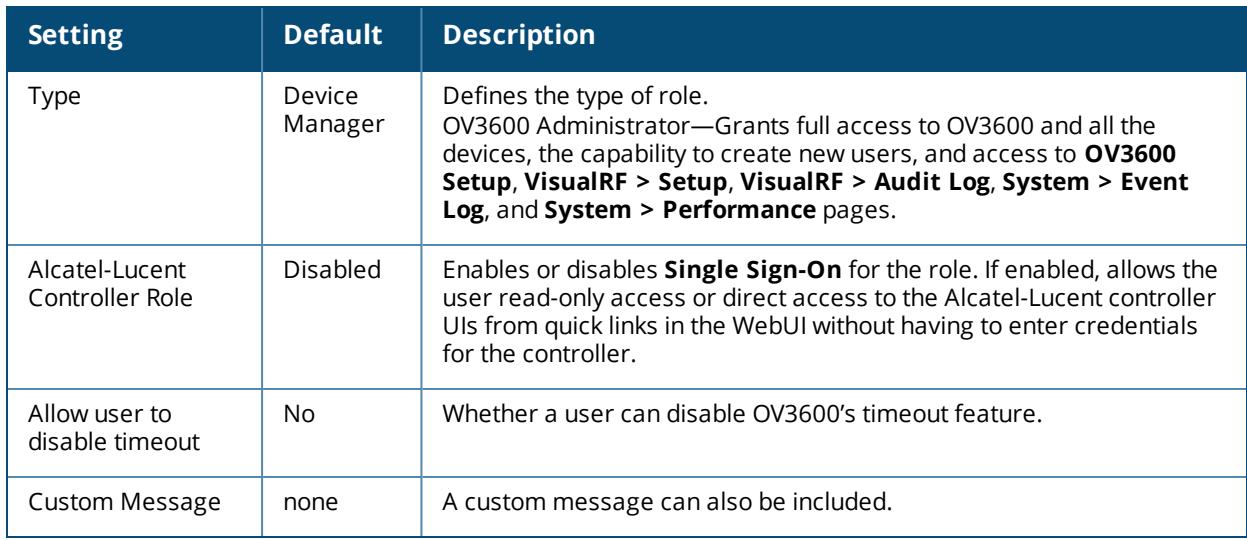

## **Table 19:** *OV3600 Setup > Roles > Add/Edit Roles Fields and Default Values for Device Manager Role*

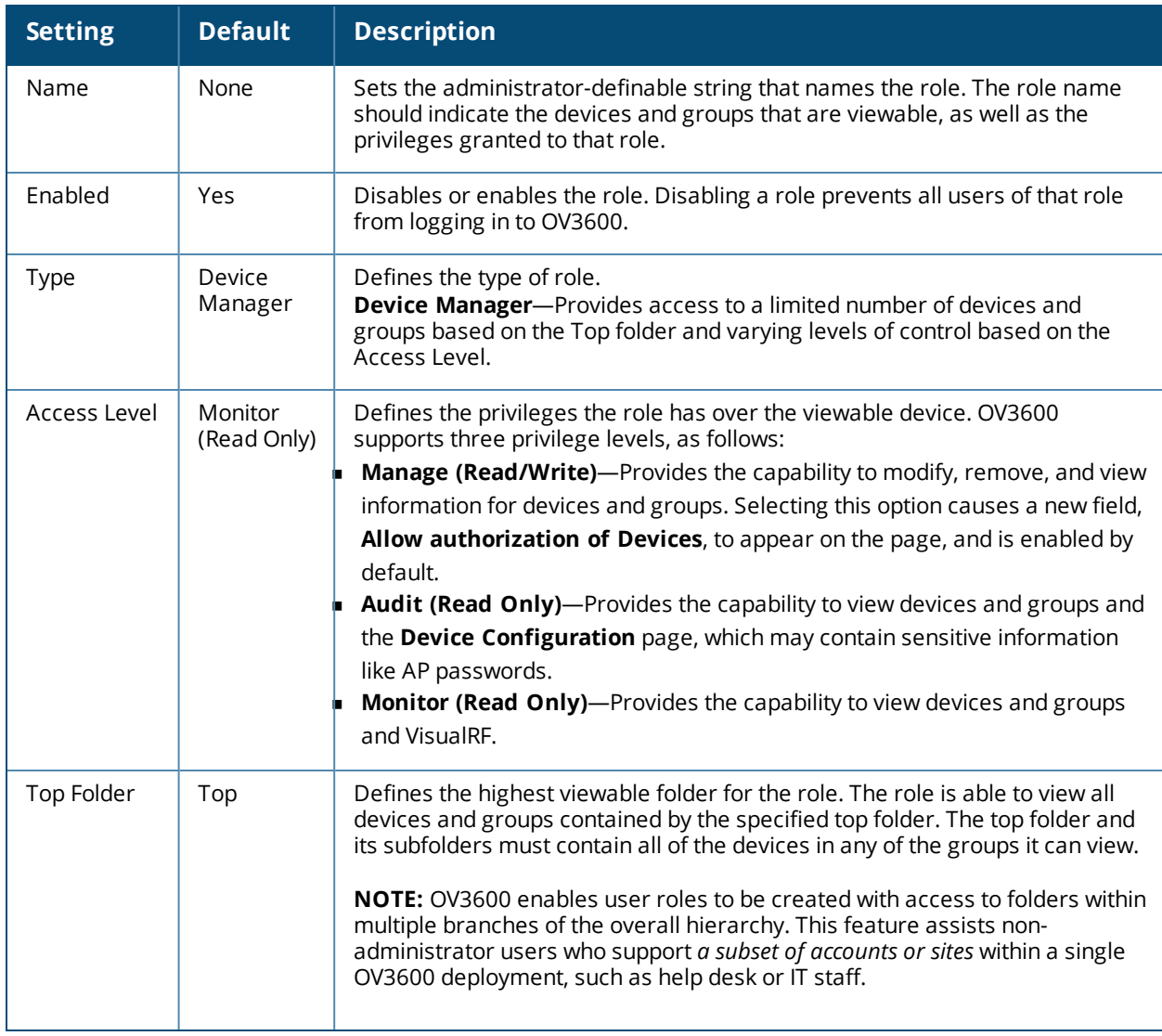

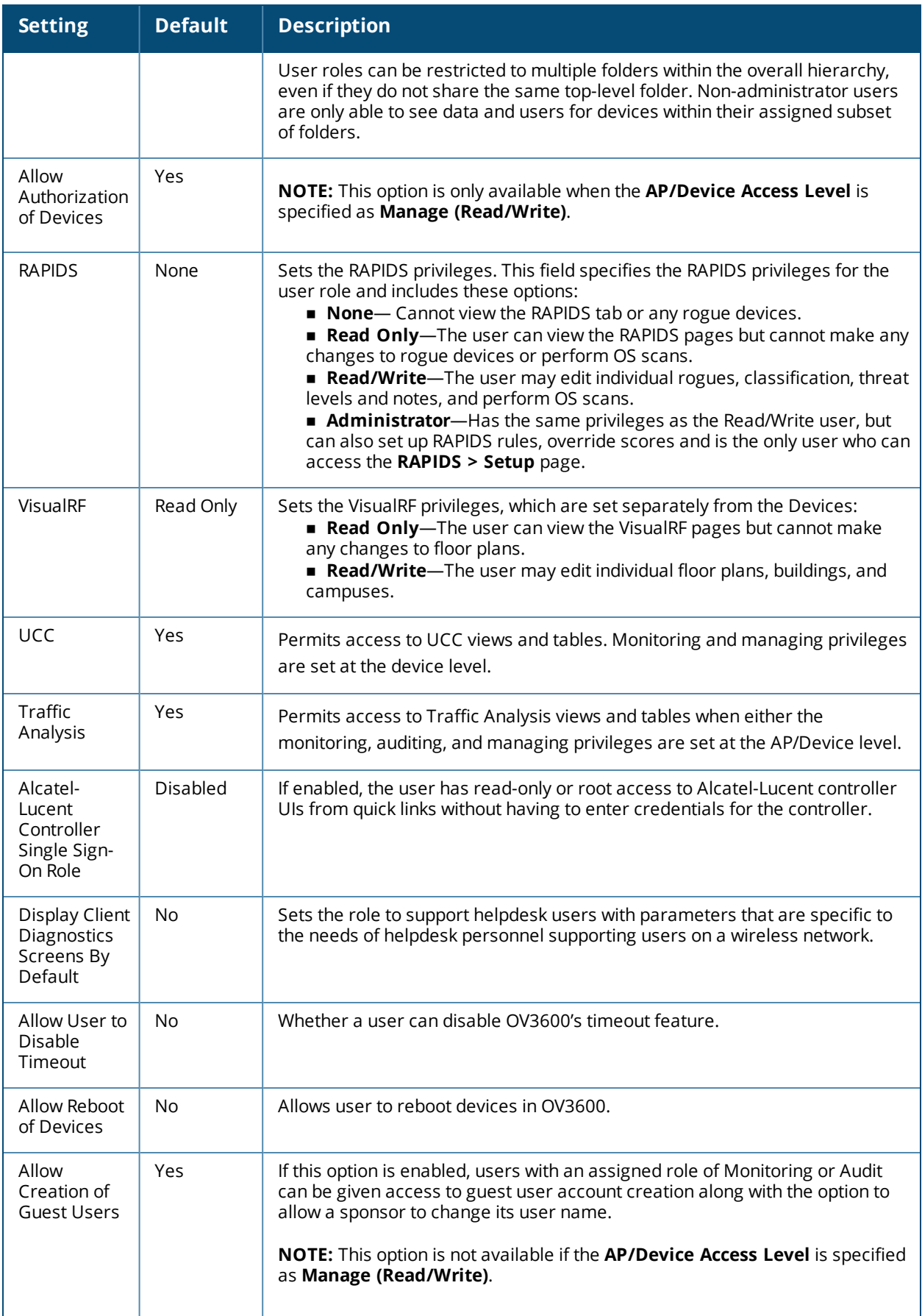

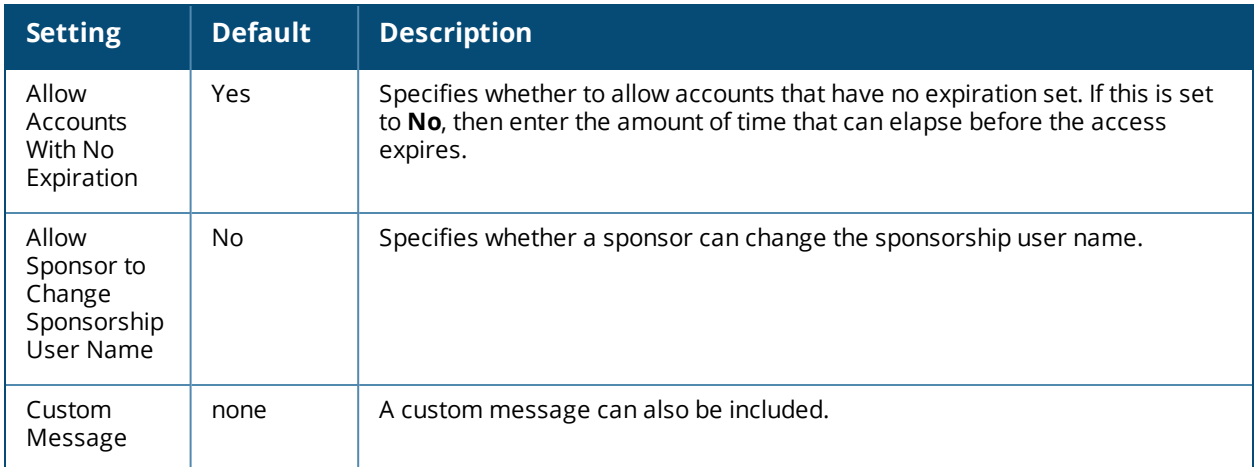

#### **Guest Access Sponsor Role**

The following table describes the available settings and default values for the Guest Access Sponsor role.

OV3600 Setup > Roles > Add/Edit Roles Fields and Default Values for Guest Access Sponsor Role

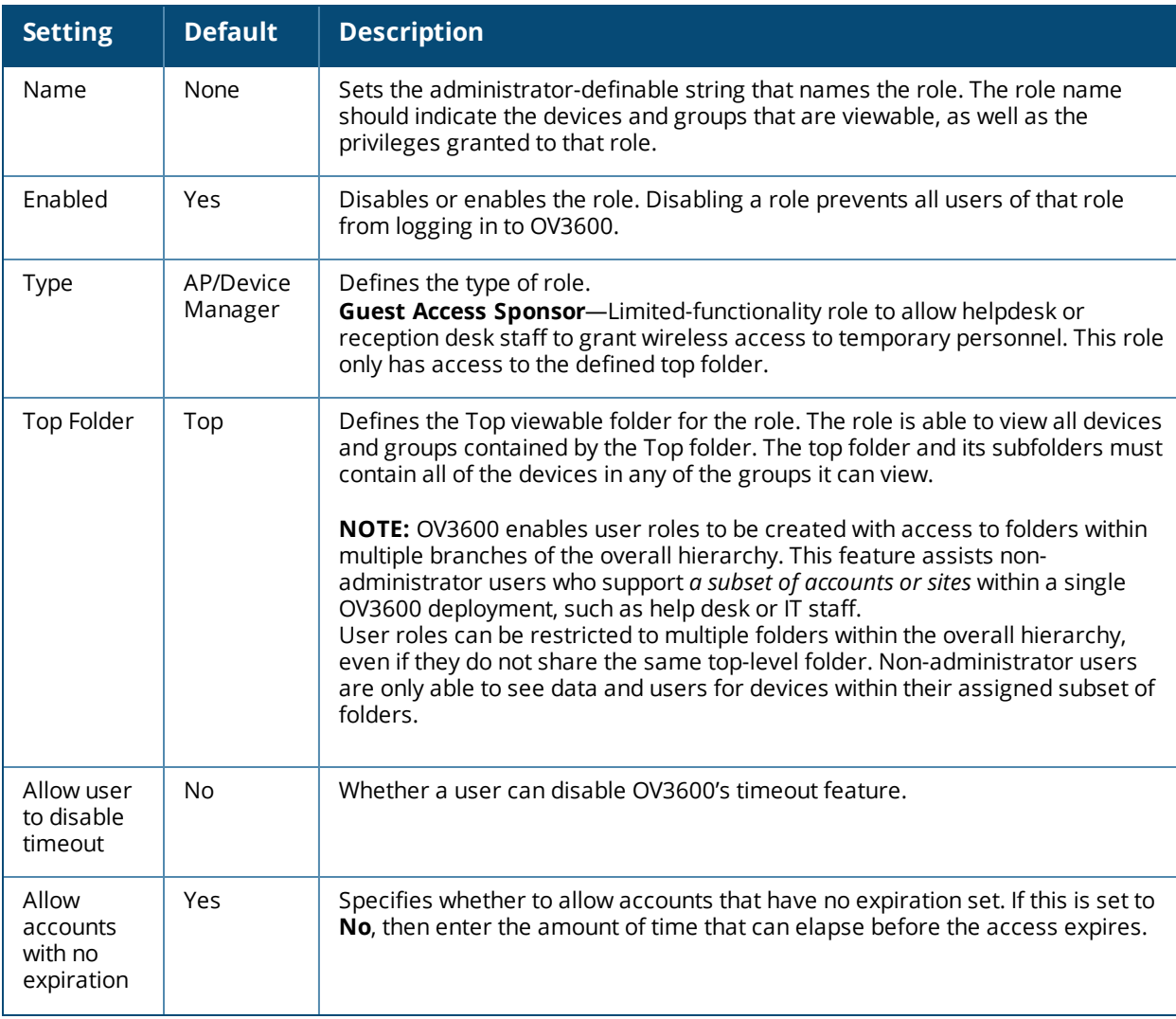

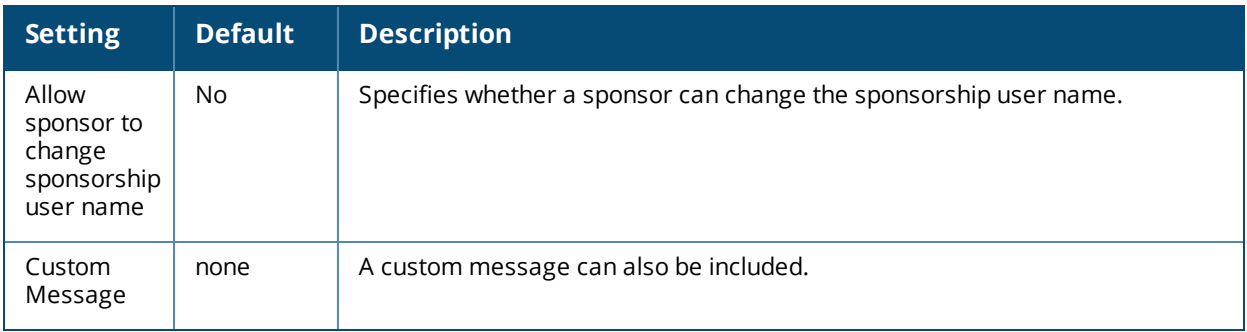

# <span id="page-35-0"></span>**Configuring the User Login and Authentication**

OV3600 uses session-based authentication with a configurable login message and idle timeout. As an option, you can set OV3600 to use an external user database to simplify password management for OV3600 administrators and users.

This section contains the following procedures to be performed in **OV3600 Setup > Authentication**:

- [Configuring](#page-35-1) the User Login on page 36
- **n** [Configuring](#page-36-0) Allowlists
- Setting Up Single [Sign-On](#page-36-1) on page 37
- **Example 23 Specifying the [Authentication](#page-36-2) Priority on page 37**
- **Example 23 Persons** Configuring RADIUS [Authentication](#page-37-0) and Authorization on page 38
- ntegrating a RADIUS [Accounting](#page-38-0) Server on page 39
- Configuring TACACS+ [Authentication](#page-39-0) on page 40
- Configuring LDAP [Authentication](#page-41-0) and Authorization on page 42

#### <span id="page-35-1"></span>**Configuring the User Login**

Follow these steps to configure the login banner message, idle timeout, and persistent cookies which are session-based:

To configure user login:

- 1. Navigate to **OV3600 Setup > Authentication > Login Configuration**.
- 2. To clear information such as user logins, select **No** for the "Use Persistent Cookies" option.
- 3. Enter the length of time that passes before OV3600 ends an idle user session. 5 minutes is the lowest idle setting.

#### **Figure 8** *Example Settings for the Login Configuration Page*

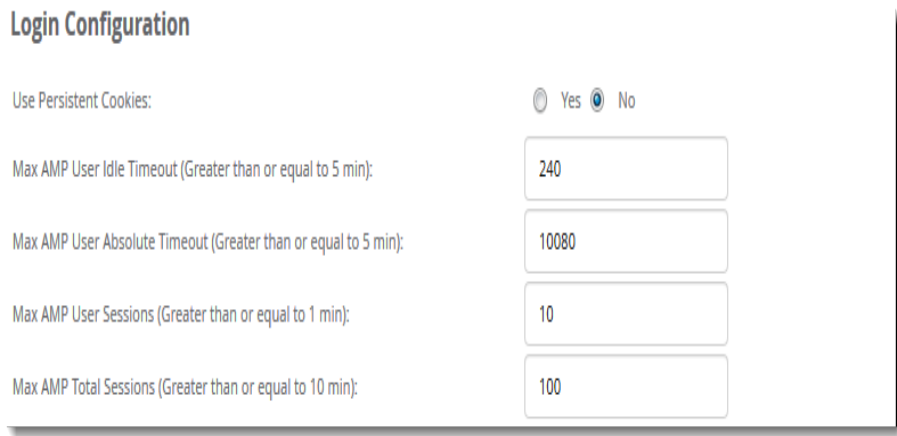
- 4. In the **Login Message** and **Click Through Agreement** fields, type the login banner message and login agreement message that will display before the user logs in to OV3600, requiring the user to accept the terms of usage before granting full access to the WebUI.
- 5. Click **Save** at the bottom of the page.

# **Configuring Allowlists**

By adding subnets to an allowlist, you can limit OV3600 access to users on a list of trusted subnets.

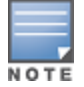

Do not delete the current client network from the OV3600 allowlist, or you might lose access to the OV3600 WebUI.

To configure the allowlist:

- 1. Navigate to OV3600 Setup > Authentication.
- 2. In the Login Configuration section, select **Yes** for the "Enable OV3600 allowlist" option. When you enable this functionality, OV3600 displays the allowlist with the current client network as the first entry.

### **Figure 9** *Enabling Allowlists*

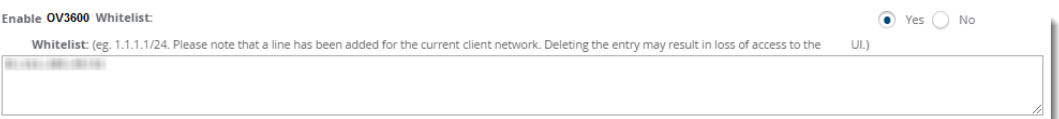

- 3. To enter additional subnets, add the additional subnets on the same line, separated by commas. (For example, 192.168.0.13/32,172.16.0.0/24)
- 4. Scroll down the page, then click **Save**.

### **Setting Up Single Sign-On**

On the **OV3600 Setup > Authentication** page, administrators can set up single sign-on (SSO) for users that have access to OV3600 controllers. This allows users to log in to OV3600 and use the IP Address or Quick Links hypertext links across OV3600 to access the controller's WebUI without having to enter credentials again. The links the user can select to access a controller can be found on the **Devices > Monitor** page in the **Device Info** section, and on device list pages.

Perform the following steps to enable this feature for this OV3600.

- 1. Locate the **Single Sign-On** section in **OV3600 Setup > Authentication**.
- 2. In the **Enable Single Sign-On** field, select **Yes**.
- 3. Select **Save** if you are finished or follow the next procedure to specify the authentication priority.

### **Specifying the Authentication Priority**

To specify the authentication priority for this OV3600 server, locate the **Authentication Priority** section in **OV3600 Setup > Authentication**, and select either **Local** or **Remote** as the priority.

If **Local** is selected, then remote will be attempted if a user is not available. If **Remote** is selected, then the local database is searched if remote authentication fails. The order of remote authentication is RADIUS first, followed by TACACS, and finally LDAP.

Select **Save** if you are finished or follow the next procedure to configure RADIUS, TACACS+, and LDAP Authentication options.

# **Configuring RADIUS Authentication and Authorization**

For RADIUS capability, you must configure the IP/Hostname of the RADIUS server, the TCP port, and the server shared secret. Perform these steps to configure RADIUS authentication:

1. Go to the **OV3600 Setup > Authentication** page. This page displays current status of RADIUS. [Figure](#page-37-0) 10 illustrates this page.

<span id="page-37-0"></span>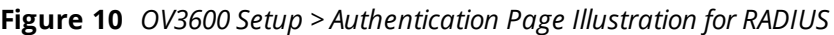

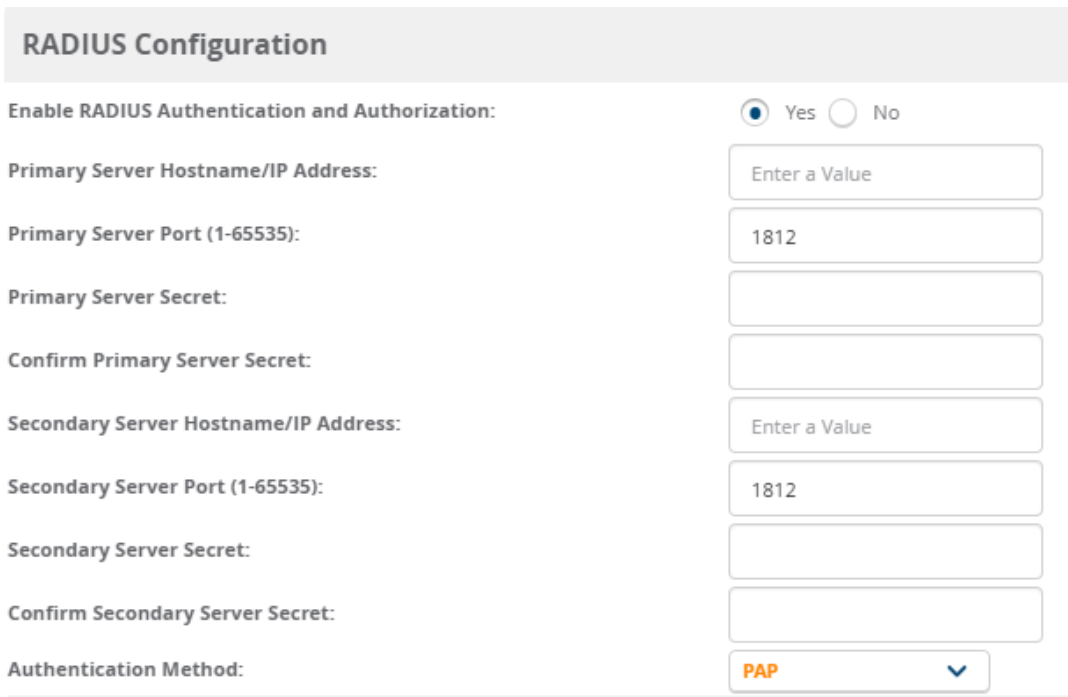

2. Select **No** to disable or **Yes** to enable RADIUS authentication. If you select **Yes**, several new fields appear. Complete the fields described in [Table](#page-37-1) 20.

<span id="page-37-1"></span>**Table 20:** *OV3600 Setup > Authentication Fields and Default Values for RADIUS Authentication*

| <b>Field</b>                                 | <b>Default</b> | <b>Description</b>                                                              |  |
|----------------------------------------------|----------------|---------------------------------------------------------------------------------|--|
| <b>Primary Server</b><br>Hostname/IP Address | N/A            | Enter the IP address or the hostname of the primary RADIUS server.              |  |
| Primary Server Port<br>$(1 - 65535)$         | 1812           | Enter the TCP port for the primary RADIUS server.                               |  |
| Primary Server Secret                        | N/A            | Specify and confirm the primary shared secret for the primary RADIUS<br>server. |  |
| Confirm Primary<br>Server Secret             | N/A            | Re-enter the primary server secret.                                             |  |
| Secondary Server<br>Hostname/IP Address      | N/A            | Enter the IP address or the hostname of the secondary RADIUS server.            |  |

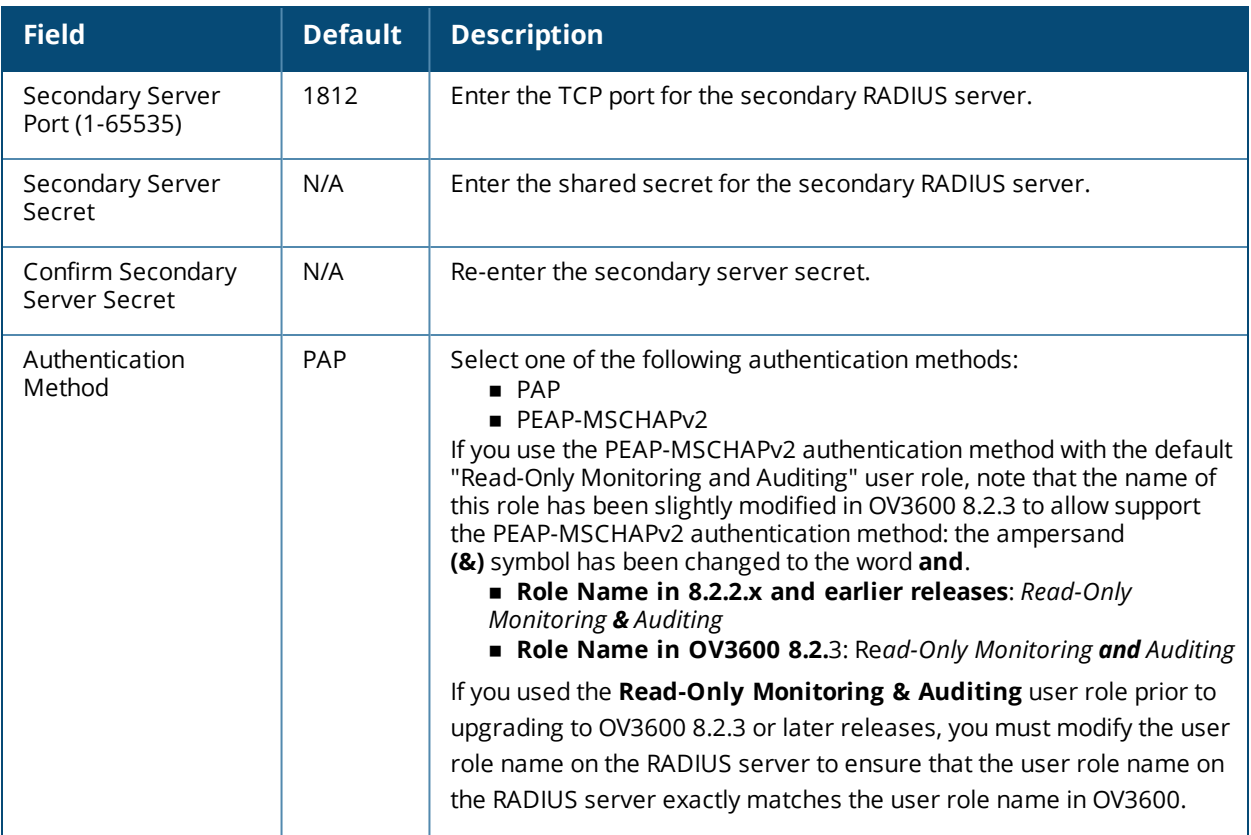

3. Select **Save** to retain these configurations, and continue with additional steps in the next procedure.

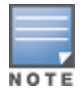

Only the special characters such as **. (dot) - (hyphen)** and **@** are allowed in username for RADIUS authentication.

# **Integrating a RADIUS Accounting Server**

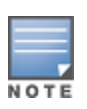

OV3600 checks the local user name and password before checking with the RADIUS server. If the user is found locally, the local password and role apply. When using RADIUS, it's not necessary or recommended to define users on the OV3600 server. The only recommended user is the backup admin, in case the RADIUS server goes down.

Optionally, you can configure RADIUS server accounting on **OV3600 Setup > RADIUS Accounting**. This capability is not required for basic OV3600 operation, but can increase the user-friendliness of OV3600 administration in large networks. [Figure](#page-38-0) 11 illustrates the settings of this optional configuration interface. Perform the following steps and configurations to enable OV3600 to receive accounting records from a separate RADIUS server. [Figure](#page-38-0) 11 illustrates the display of RADIUS accounting clients already configured.

<span id="page-38-0"></span>**Figure 11** *OV3600 Setup > RADIUS Accounting Page Illustration*

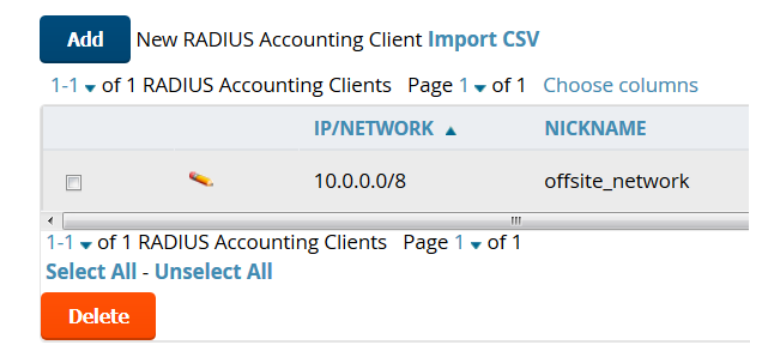

1. To define a the RADIUS authentication server or network, browse to the **OV3600 Setup > RADIUS Accounting** page, select **Add**, and provide the information in .

**Table 21:** *OV3600 Setup > Radius Accounting Fields and Default Values for LDAP Authentication*

| <b>Setting</b>             | <b>Default</b> | <b>Description</b>                                                                                                    |  |
|----------------------------|----------------|----------------------------------------------------------------------------------------------------|--|
| <b>IP/Network</b>          | None           | Specify the IP address for the authentication server if you only want to accept<br>packets from one device. To accept packets from an entire network enter the<br>IP/Netmask of the network (for example, 10.51.0.0/24). |  |
| Nickname                   | None           | Sets a user-defined name for the authentication server.                                                                                                    |  |
| Shared Secret<br>(Confirm) | None           | Sets the Shared Secret that is used to establish communication between<br>OV3600 and the RADIUS authentication server.                                                                                                   |  |

2. Click **Add** to save your settings.

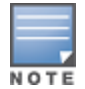

OV3600 does not support RADIUS accounting service when FIPS mode is enabled. For more information on FIPS, see Using FIPS.

# **Configuring TACACS+ Authentication**

For TACACS+ capability, you must configure the IP/Hostname of the TACACS+ server, the TCP port, and the server shared secret. This TACACS+ configuration is for OV3600 users and does not affect APs or users logging into APs.

1. Go to the **OV3600 Setup > Authentication** page. This page displays current status of TACACS+. [Figure](#page-39-0) 12 illustrates this page when neither TACACS+, LDAP, nor RADIUS authentication is enabled in OV3600.

<span id="page-39-0"></span>**Figure 12** *OV3600 Setup > Authentication Page Illustration for TACACS+*

### **TACACS+ Configuration**

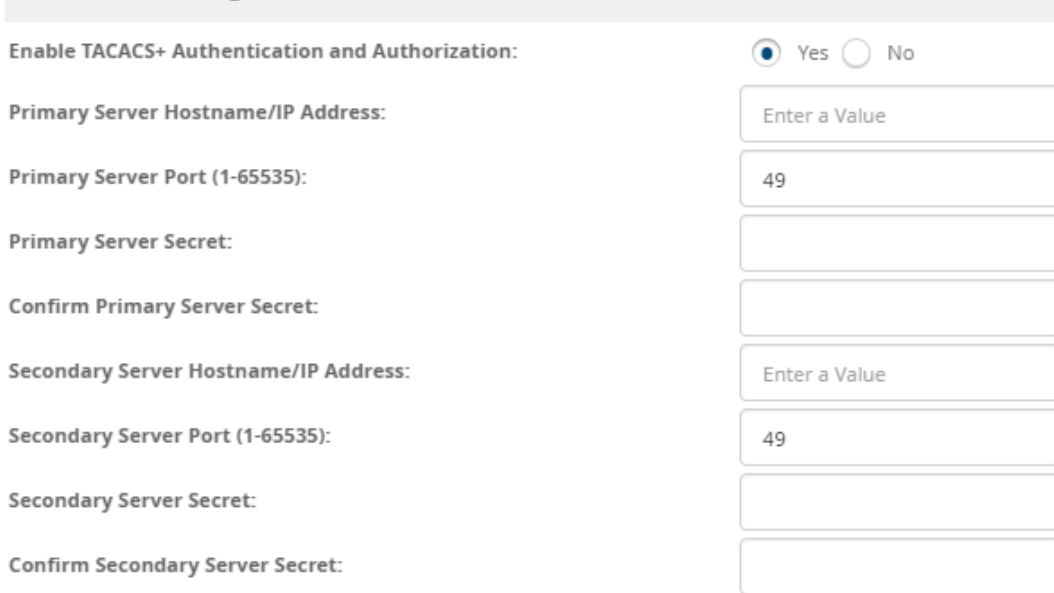

1. Select **No** to disable or **Yes** to enable TACACS+ authentication. If you select **Yes**, several new fields appear. Complete the fields described in [Table](#page-40-0) 22.

<span id="page-40-0"></span>**Table 22:** *OV3600 Setup> Authentication Fields and Default Values for TACACS+ Authentication*

| <b>Field</b>                            | <b>Default</b> | <b>Description</b>                                                               |
|-----------------------------------------|----------------|----------------------------------------------------------------------------------|
| Primary Server Hostname/IP<br>Address   | N/A            | Enter the IP address or the hostname of the primary<br>TACACS+ server.           |
| Primary Server Port (1-<br>65535)       | 49             | Enter the port for the primary TACACS+ server.                                   |
| <b>Primary Server Secret</b>            | N/A            | Specify and confirm the primary shared secret for the<br>primary TACACS+ server. |
| Confirm Primary Server<br>Secret        | N/A            | Re-enter the primary server secret.                                              |
| Secondary Server<br>Hostname/IP Address | N/A            | Enter the IP address or hostname of the secondary TACACS+<br>server.             |
| Secondary Server Port (1-<br>65535)     | 49             | Enter the port for the secondary TACACS+ server.                                 |
| Secondary Server Secret                 | N/A            | Enter the shared secret for the secondary TACACS+ server.                        |
| Confirm Secondary Server<br>Secret      | N/A            | Re-enter the secondary server secret.                                            |

#### 2. Select **Save** and continue with additional steps.

**Configuring Cisco ACS to Work with OV3600**

To configure Cisco ACS to work with OV3600, you must define a new service named **OV3600** that uses HTTPS on the ACS server.

- 1. The OV3600 HTTPS service is added to the **TACACS+** (Cisco) interface under the **Interface Configuration** tab.
- 2. Select a checkbox for a new service.
- 3. Enter **OV3600** in the service column and **https** in the protocol column.
- 4. Select **Save**.
- 5. Edit the existing groups or users in TACACS to use the OV3600 service and define a role for the group or user.
	- <sup>n</sup> The role defined on the **Group Setup** page in ACS must match the exact name of the role defined on the **OV3600 Setup > Roles** page.
	- The defined role should use the format: **role**=<*name\_of\_*OV3600*\_role*>. For example role=DormMonitoring.

As with routers and switches, OV3600 does not need to know user names.

- 6. OV3600 also needs to be configured as an AAA client.
	- <sup>n</sup> On the **Network Configuration** page, select **Add Entry**.
	- <sup>n</sup> Enter the IP address of OV3600 as the **AAA Client IP Address**.
	- <sup>n</sup> The secret should be the same value that was entered on the **OV3600 Setup > TACACS+** page.
- 7. Select **TACACS+** (Cisco IOS) in the **Authenticate Using** drop down menu and select **submit + restart**.

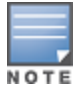

OV3600 checks the local user name and password store before checking with the TACACS+ server. If the user is found locally, the local password and local role apply. When using TACACS+, it is not necessary or recommended to define users on the OV3600 server. The only recommended user is the backup administrator, in the event that the TACACS+ server goes down.

# **Configuring LDAP Authentication and Authorization**

LDAP (Lightweight Directory Access Protocol) provides users with a way of accessing and maintaining distributed directory information services over a network. When LDAP is enabled, a client can begin a session by authenticating against an LDAP server which by default is on TCP port 389.

Perform these steps to configure LDAP authentication:

- 1. Go to the **OV3600 Setup > Authentication** page.
- 2. Select the **Yes** radio button to enable LDAP authentication and authorization. Once enabled, the available LDAP configuration options will display. [Figure](#page-41-0) 13 illustrates this page.

<span id="page-41-0"></span>**Figure 13** *OV3600 Setup > Authentication Page Illustration for LDAP*

### **LDAP Configuration**

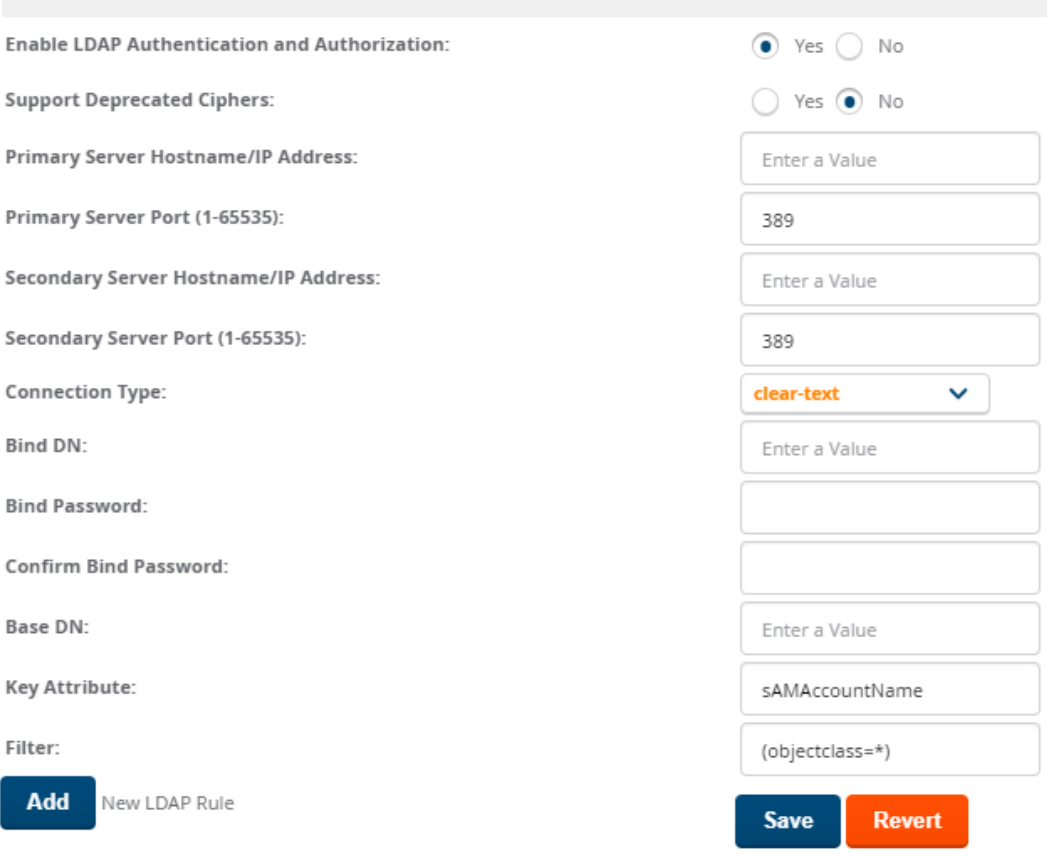

3. Complete the fields described in [Table](#page-42-0) 23.

### <span id="page-42-0"></span>**Table 23:** *OV3600 Setup > Authentication Fields and Default Values for LDAP Authentication*

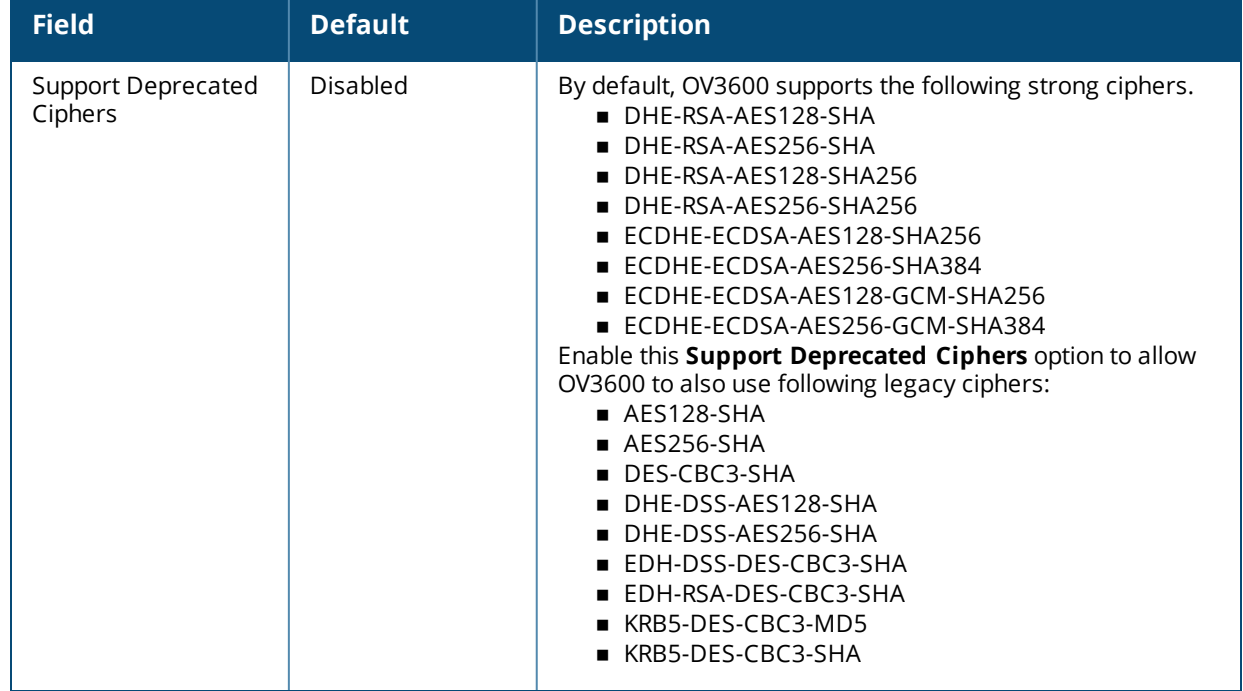

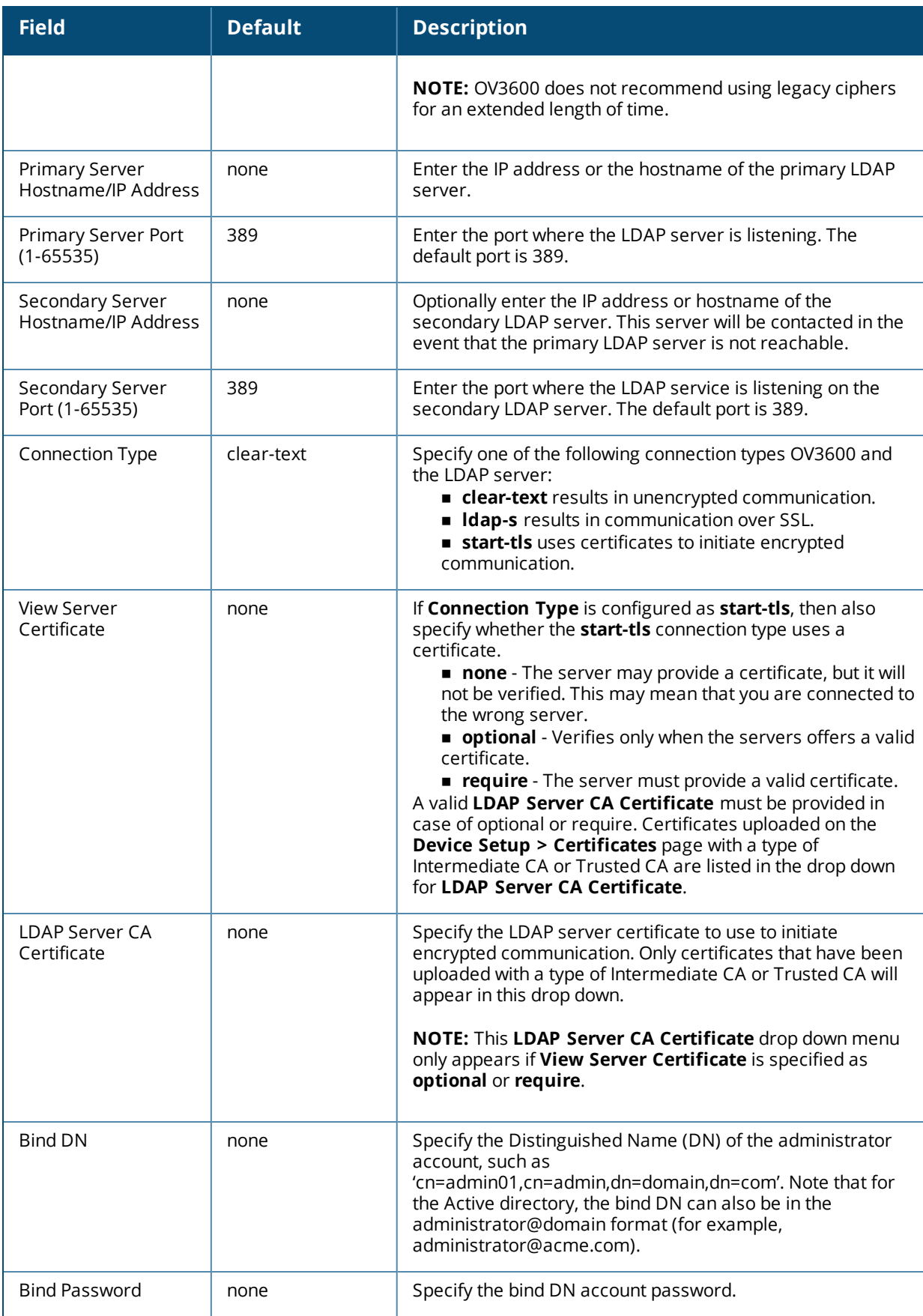

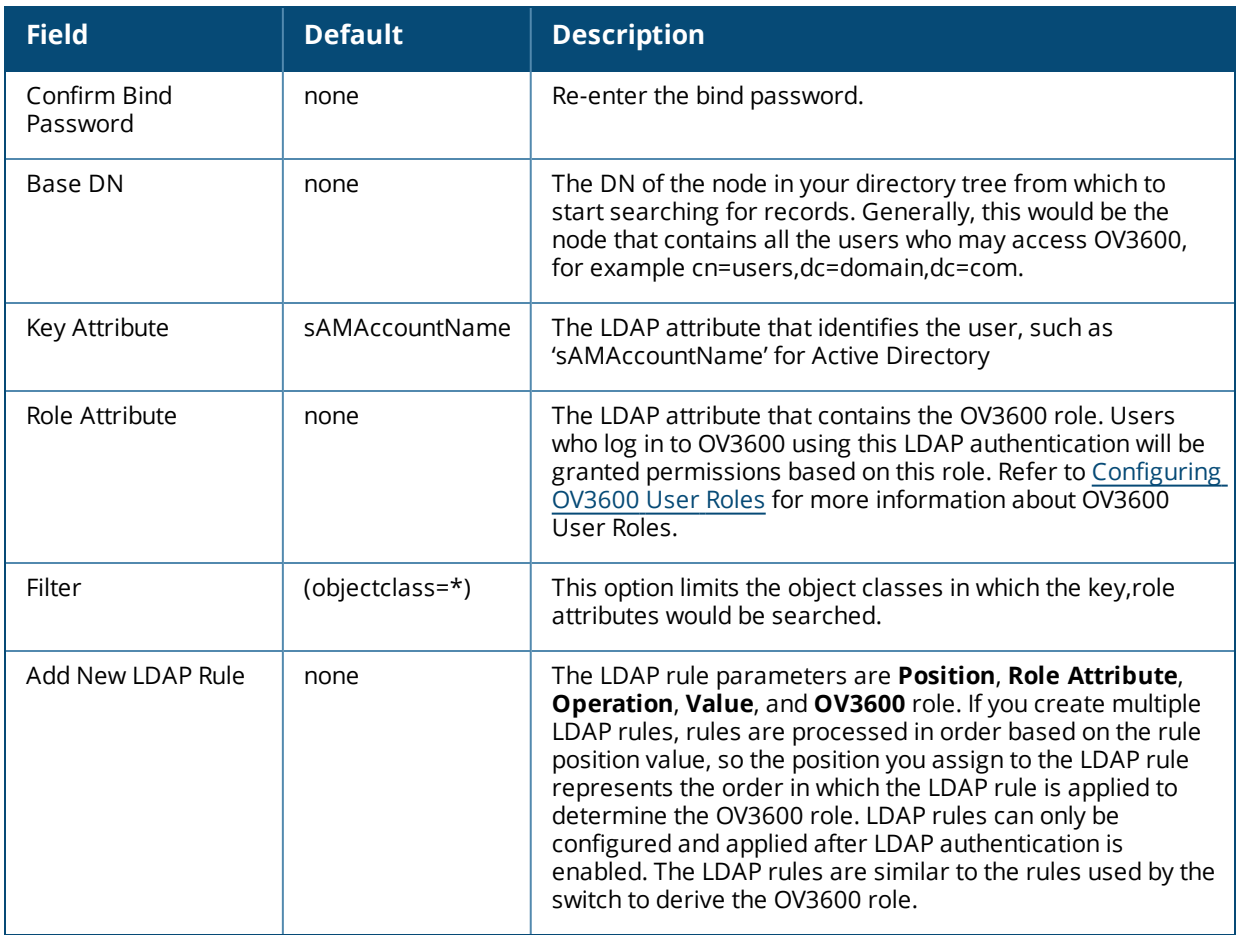

4. Select **Save** to retain these configurations, and continue with additional steps in the next procedure.

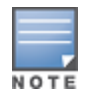

Radius authentication using the **PEAP-MSCHAPv2** method does not work on FIPS enabled AMP. The MD4 algorithm used in the protocol message exchange is not supported when FIPS is enabled.

### What Next?

- <sup>n</sup> Go to additional sub-tabs in **OV3600 Setup** to continue additional setup configurations.
- <sup>n</sup> *Complete the required configurations in this chapter before proceeding.* Alcatel-Lucent support remains available to you for any phase of OV3600 configuration.

# **Enabling OV3600 to Manage Your Devices**

Once OV3600 is installed and active on the network, the next task is to define the basic settings that allow OV3600 to communicate with and manage your devices. Device-specific firmware files are often required or are highly desirable. Furthermore, the use of Web Auth bundles is advantageous for deployment of Cisco WLC wireless LAN controllers when they are present on the network.

This section contains the following procedures:

- Configuring [Communication](#page-45-0) Settings for Newly Discovered Devices
- **n** [Uploading](#page-46-0) Firmware and Files

# **Manually Repairing Misconfigured Devices**

The **Devices** > **Manage** page includes the **Repair** button. To change the configuration of the device, click the Repair button. When you click the **Repair** button, OV3600 displays a message to confirm the repair of misconfigured devices.

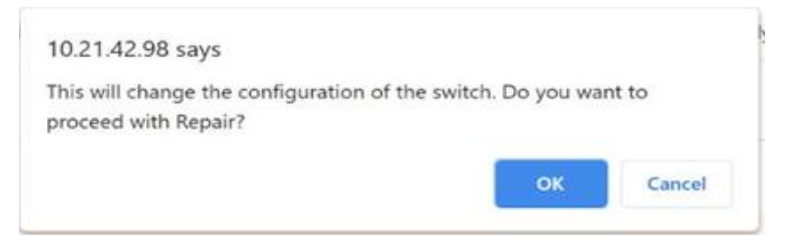

# <span id="page-45-0"></span>**Configuring Communication Settings for Newly Discovered Devices**

You can configure OV3600 to communicate with your devices by defining default shared secrets and SNMP settings. In order for OV3600 to configure the devices, community strings and shared secrets must have read-write access.

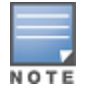

To modify the credentials for existing devices, go to **Devices > Manage**, or go to **Devices > List** and click **Modify Devices**.

To configure communication settings for newly discovered devices:

- 1. Go to **Device Setup > Communication** page, then scroll down the page.
- 2. Enter the following SNMP settings:
	- **SNMP Timeout**. The length of time (three to 60 seconds) that OV3600 waits for a response from a device after sending the device an SNMP request. The default time is three seconds.
	- **s SNMP Retries**. The number of times (one to 40) that OV3600 polls a device when the device doesn't respond to an SNMP request. Optionally, OV3600 uses the number of times set for the device group by the **Missed SNMP Poll Threshold** option. OV3600 will classify the device as being down if the device doesn't respond after reaching this number. If an SNMP library has a limit of 20 retries, OV3600 will stop at 20. The default is three times.
- 3. Click **Add**, then enter the following information for the SNMPv3 user:
	- **Username**. User name of the SNMPv3 user, as it is configured on the controller. The SNMP Inform receiver will restart when users are changed or added to the controller.
	- **n** Auth Protocol. MD5 or SHA. The default setting is SHA.
	- **Auth Passphrase**. Authentication and privilege protocol passphrase for the SNMPv3 user, as it is configured on the controller. Re-enter the passphrase.
	- **Priv Protocol**. The symmetric-key algorithm used to encrypt data, Data Encryption Standard (DES) or Advanced Encryption Standard (AES). The default standard is DES.
	- **Priv Protocol Passphrase**. Privilege protocol passphrase for the SNMPv3 user, as it is configured on the controller. Re-enter the passphrase.
- 4. For the **Telnet/SSH Timeout** option, enter the timeout period (zero to 600 seconds) to apply when performing Telnet and SSH commands. The default timeout is 10 seconds.
- 5. For the **HTTP Timeout** option, enter the timeout period (three to 120 seconds) used when running an HTTP discovery scan. The default timeout is five seconds.
- 6. For the **Attempt to ping devices that were unreachable via SNMP** option, select **No** if ICMP is disabled on the network. By default, this option is enabled. When there are more than 100 devices,

and many are unreachable by ICMP, the timeouts will impede network performance, and you should turn off this option.

- 7. For Symbol 4131 and Cisco IOS devices that don't have SNMP initialized, select one of the following options:
	- **n Do** not modify SNMP settings. OV3600 will not modify any SNMP settings for these devices when you select this option. By default, this option is enabled.
	- **Enable read-write SNMP**. OV3600 will manage these devices using SNMP when you select this option. By default, this option is disabled.

### <span id="page-46-0"></span>**Uploading Firmware and Files**

OV3600 automates firmware distribution to the devices on your network. Once you have downloaded the firmware from the vendor, you can upload the firmware to OV3600 for distribution to devices from the **Upload Firmware & Files** page. After you upload the firmware, OV3600 lists them in the Firmware Files table on this page.

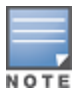

For more information about specifying firmware versions for devices in a group, see [Specifying](#page-118-0) the [Minimum](#page-118-0) Firmware Version for Device Groups on page 119.

below itemizes the contents, settings, and default values for the **Upload Firmware & Files** page.

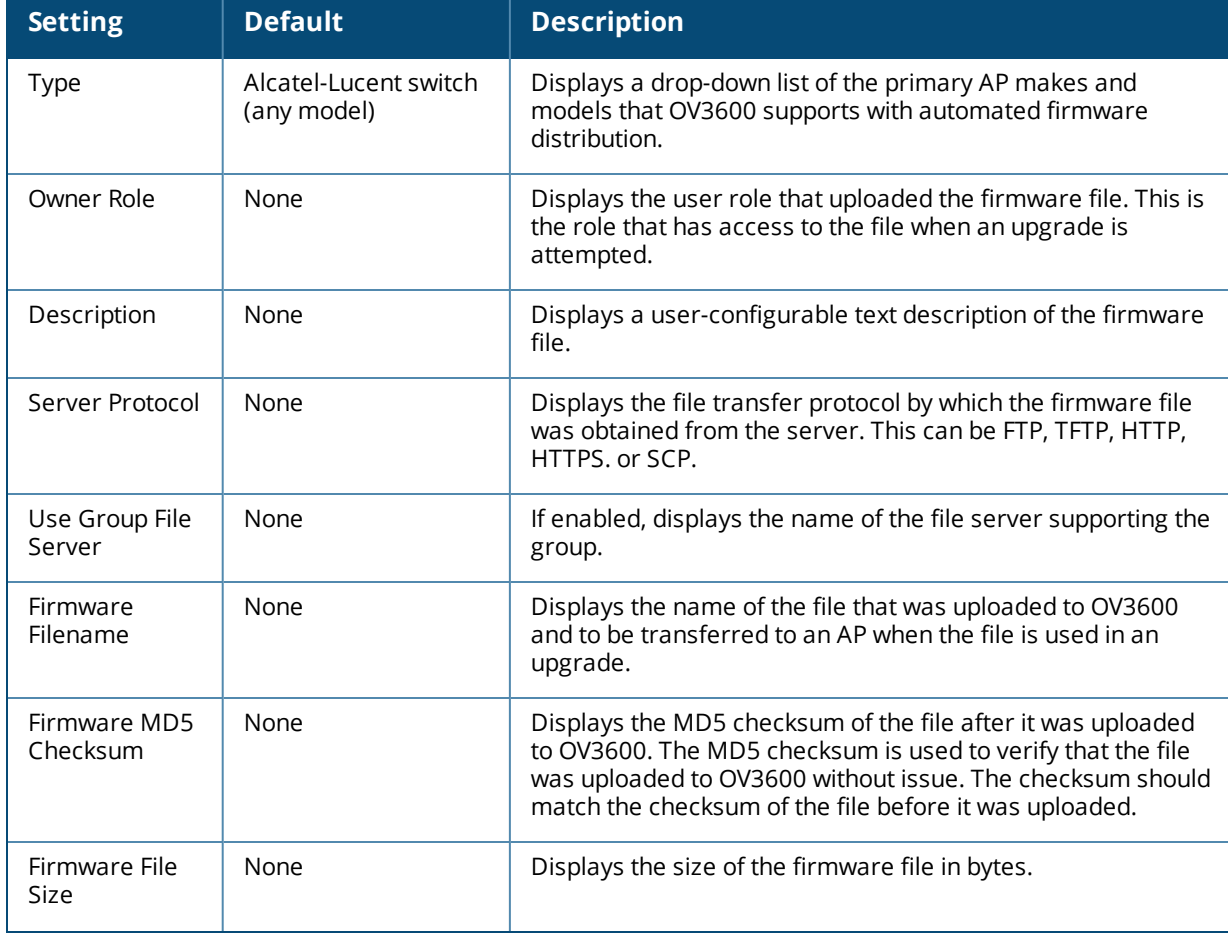

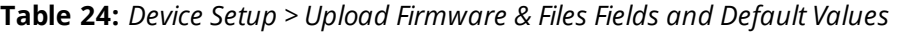

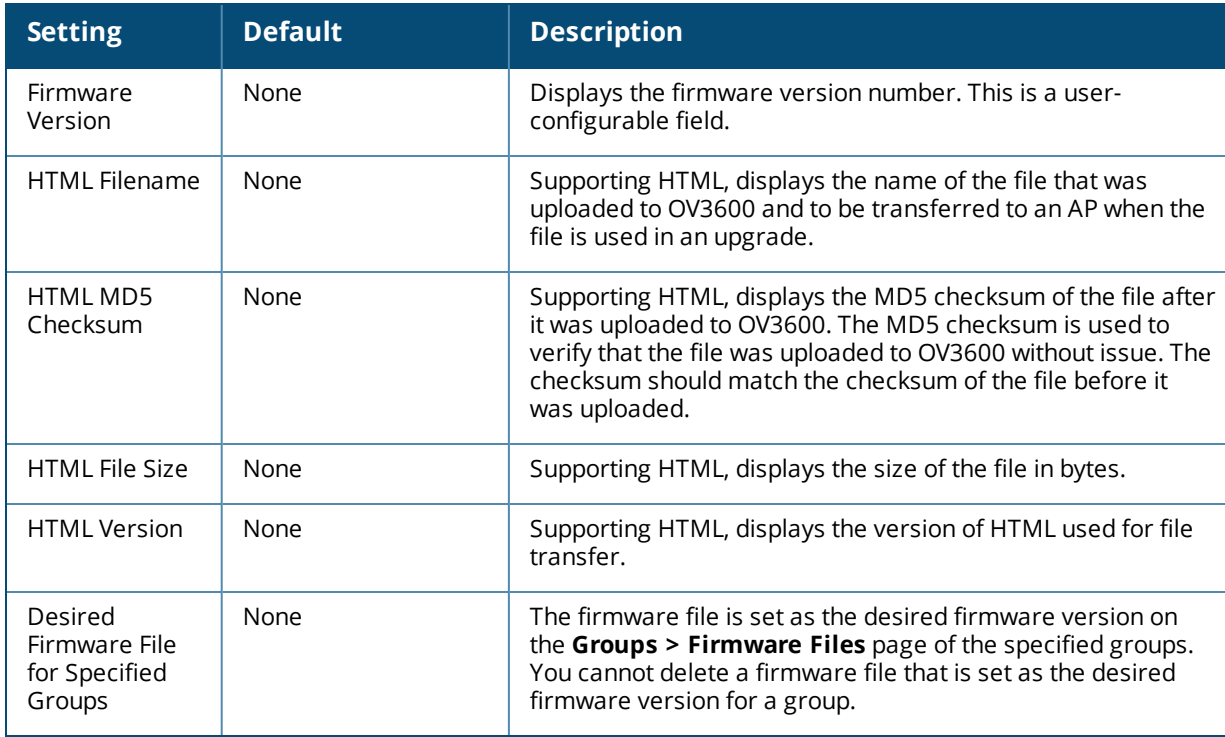

**Loading Firmware Files onto OV3600**

Perform the following steps to load a device firmware file onto OV3600:

- 1. Go to the **Device Setup > Upload Firmware & Files** page.
- 2. Select **Add** by the **New Firmware File** option. The Add Firmware File page appears. [Figure](#page-47-0) 14 illustrates this page.

<span id="page-47-0"></span>**Figure 14** *Device Setup > Upload Firmware and Files > Add Page*

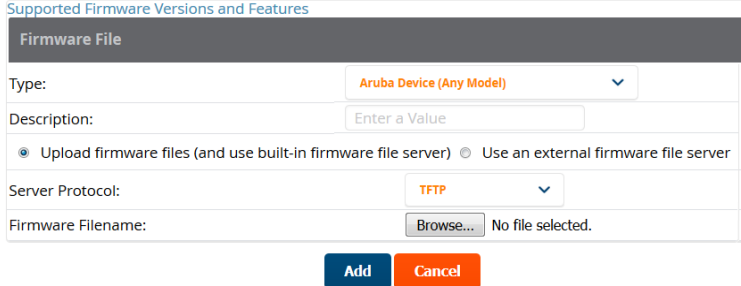

3. Select the **Supported Firmware Versions and Features** link to view supported firmware versions.

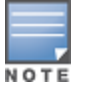

Unsupported and untested firmware may cause device mismatches and other problems. Please contact Alcatel-Lucent support before installing non-certified firmware.

4. Enter the appropriate information and select **Add**. The file uploads to OV3600 and once complete, this file appears on the **Device Setup > Upload Firmware & Files** page. This file also appears on additional pages that display firmware files (such as the **Group > Firmware** page and on individual **Devices > Manage** pages).

5. You can also import a CSV list of groups and their external TFTP firmware servers. itemizes the settings of this page.

| <b>Setting</b>                                             | <b>Default</b>        | <b>Description</b>                                                                                                    |
|------------------------------------------------------------|-----------------------|----------------------------------------------------------------------------------------------------|
| <b>Type</b>                                                | Alcatel-Lucent switch | Indicates the firmware file is used with the specified type.<br>With selection of some types, particularly Cisco<br>controllers, you can specify the boot software version.                                                              |
| Firmware<br>Version                                        | None                  | Provides a user-configurable field to specify the firmware<br>version number. This open appears if Use an external<br>firmware file server is enabled.                                                                                   |
| Description                                                | None                  | Provides a user-configurable text description of the<br>firmware file.                                                                                                    |
| Upload firmware<br>files (and use<br>built-in<br>firmware) | Enabled               | Allows you to select a firmware from your local machine<br>and upload it via TFTP or FTP.                                                                                                    |
| Use an external<br>firmware file<br>server                 | N/A                   | You can also choose to assign the external TFTP server<br>on a per-group basis. If you select this option, you must<br>enter the IP address on the Groups > Firmware page.<br>Complete the Firmware File Server IP Address field.        |
| Server Protocol                                            | <b>TFTP</b>           | Specify whether to use a built-in TFTP server or FTP,<br>HTTP, or HTTPS to upload a firmware file. TFTP is<br>recommended. If you select FTP, OV3600 uses an<br>anonymous user for file upload.                                          |
| Use Group File<br>Server                                   | Disabled              | If you opt to use an external firmware file server, this<br>additional option appears. This setting instructs OV3600<br>to use the server that is associated with the group<br>instead of defining a server.                             |
| Firmware File<br>Server IP<br>Address                      | None                  | Provides the IP address of the External TFTP Server (like<br>SolarWinds) used for the firmware upgrade. This option<br>displays when the user selects the Use an external<br>firmware file option.                                       |
| Firmware<br>Filename                                       | None                  | Enter the name of the firmware file that needs to be<br>uploaded. Ensure that the firmware file is in the TFTP root<br>directory. If you are using a non-external server, you<br>select Choose File to find your local copy of the file. |
| <b>HTML Filename</b>                                       | None                  | Browse to the HTML file that will accompany the<br>firmware upload. Note that this field is only available for<br>certain Firmware File Types (for example, Symbol 4121).                                                                |
| Patch Filename                                             | None                  | If you selected Symbol WS5100 as the Firmware File<br>Type, and you are upgrading from version 3.0 to 3.1, then<br>browse to the path where the patch file is located.                                                                   |
| <b>Boot Software</b><br>Version                            | None                  | If you specified a Cisco WLC device as the Firmware File<br>Type, then also enter the boot software version.                                                                                                    |

**Table 25:** *Supported Firmware Versions and Features Fields and Default Values*

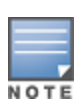

Additional fields may appear for multiple device types. OV3600 prompts you for additional firmware information as required. For example, Intel and Symbol distribute their firmware in two separate files: an image file and an HTML file. Both files must be uploaded to OV3600 for the firmware to be distributed successfully via OV3600.

### 6. Select **Add** to import the firmware file.

#### **Deleting FirmWare Files**

To delete a firmware file that has already been uploaded to OV3600, return to the **Device Setup > Upload Firmware & Files** page, select the checkbox for the firmware file and select **Delete**.

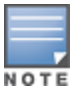

A firmware file may not be deleted if it is the desired version for a group. Use the **Group > Firmware** page to investigate this potential setting and status.

### **Adding Web Auth Bundles**

Web authentication bundles are configuration files that support Cisco WLC wireless LAN controllers. This procedure requires that you have local or network access to a Web Auth configuration file for Cisco WLC devices.

To add or edit a Web Authentication Bundle:

- 1. Go to the **Device Setup > Upload Firmware & Files** page.
- 2. Click **Add** by the **New Web Auth Bundle** option. This page displays any existing web authentication bundles that are currently configured in OV3600.
- 3. Select **Add** to create a new bundle (see [Figure](#page-49-0) 15), or select the pencil icon next to an existing bundle to edit. You may also delete a bundle by selecting that bundle with the checkbox, and selecting **Delete**.

<span id="page-49-0"></span>**Figure 15** *Adding a Web Auth Bundle*

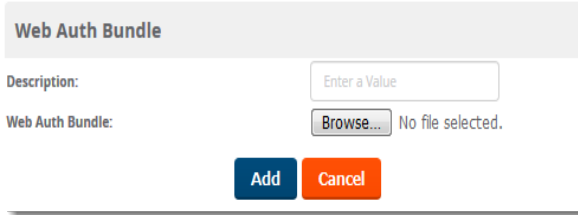

- 4. Enter a descriptive label in the description field. This is the label used to identify and track web authentication bundles on the page.
- 5. Enter the path and file name of the web authentication bundle, or select **Choose File** to locate the file.
- 6. Select **Add** to complete the web authentication bundle creation, or **Save** if replacing a previous Web Auth configuration file, or **Cancel** to abort the Web Auth integration.

For additional information about using web authentication bundles with Cisco WLC controllers, refer to the Wireless LAN controller Web [Authentication](https://www.cisco.com/c/en/us/support/docs/wireless-mobility/wlan-security/69340-web-auth-config.html) Configuration Example, Document ID: 69340 on Cisco's Web site.

**Adding a New Captive Portal Logo**

If you want to use a company logo for a guest account that uses a captive portal for network authentication, you upload the logo to OV3600 and then set a group of devices to use the captive portal logo. To upload a company logo image file:

1. Click **Add** at the bottom of the Upload Firmware & Files page next to New Captive Portal Logo.

**Figure 16** *Adding a Captive Portal Logo*

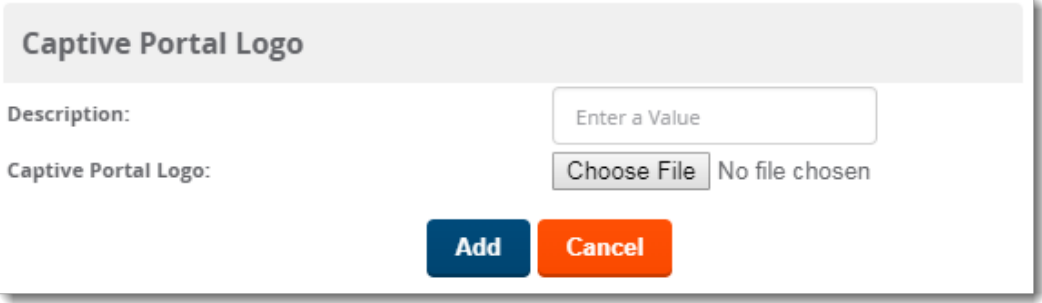

- 2. Enter a logo description.
- 3. Click **Choose File** to select the image file, then click **Open**.
- 4. Click **Add**. OV3600 displays the newly added image file in the Firmware Files table.

#### **Adding a New DRT File**

You can use the downloadable regulatory table (DRT) to update country domain options without upgrading the ArubaOS software version on an AP.

To add a DRT file to OV3600:

1. Click **Add** at the bottom of the Upload Firmware & Files page next to New DRT File.

**Figure 17** *Adding a DRT File*

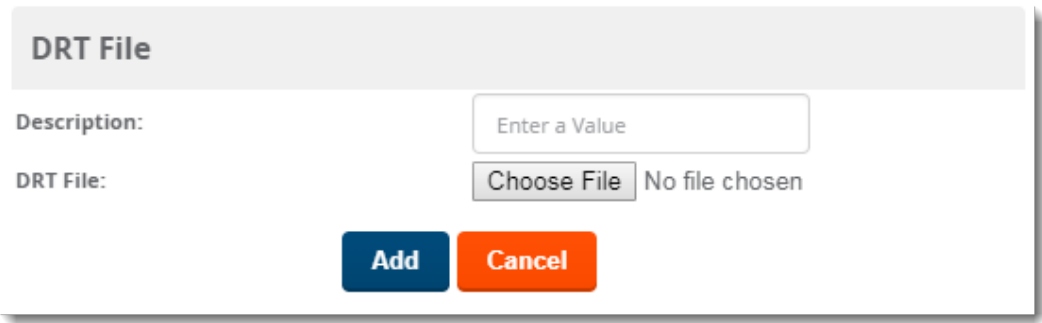

- 2. Enter a DRT file description.
- 3. Click **Choose File** to select the DRT file, then click **Open**.
- 4. Click **Add**. OV3600 displays the newly added DRT file in the Firmware Files table.

### **Managing Certificates**

After installing OV3600, you can install a new SSL certificate, or generate a CSR to install a signed certificate from the OV3600 CLI. Some certificate management tasks can only be done using the OV3600 CLI while others can be done using the WebUI, and the tasks are described in the following topics:

- **Dianage 1** Uploading [Certificates](#page-51-0) on page 52
- <sup>n</sup> Changing the SSL Certificate for [Alcatel-Lucent](#page-53-0) Instant on page 54
- **Example 25 Figgs** Gertificate Signing Requests (CSRs) on page 55
- **EXECUTE: Setting Up Certificate [Authentication](#page-55-0)**
- Disabling the Certificate [Authentication](#page-56-0) Requirement on page 57
- n Installing Signed [Certificates](#page-56-1) on page 57
- <sup>n</sup> [Regenerating](#page-57-0) Self-Signed Certificates on page 58
- Adding DTLS [Certificates](#page-57-1) on page 58
- <span id="page-51-0"></span>**n** [Configuring](#page-58-0) Certificate Revocation Lists (CRLs) on page 59

### **Uploading Certificates**

OV3600 can help you manage your certificates when you upload them to the OV3600 server. OV3600 verifies basic certificate information before accepting the certificate and pushing it to a device.

### **WebUI**

You can upload the following certificates from the WebUI:

- $R$
- Intermediate Certificate Authority (CA)
- Online Certificate Status Protocol (OCSP) Responder
- OCSP Signer
- **n** Public certificates
- <sup>n</sup> Server certificates
- **n** Trusted CA certificates
- Captive Portal (CP) certificates

After you upload a certificate to OV3600, the certificate file becomes available on additional pages where you can select certificate files, including **OV3600 Setup > Authentication and Groups > Basic > Certificates**. For self-signed certificates, refer to Installing Signed [Certificates](#page-56-1) on page 57.

For example, [Figure](#page-52-0) 18 shows a certificate named IAP CP Cert being added. You can later choose this certificate for an IAP by navigating to the **Group > Basic** page for the device group that contains IAPs. To add a certificate:

1. Go to the **Device Setup > Certificates**, then click **Add**.

<span id="page-52-0"></span>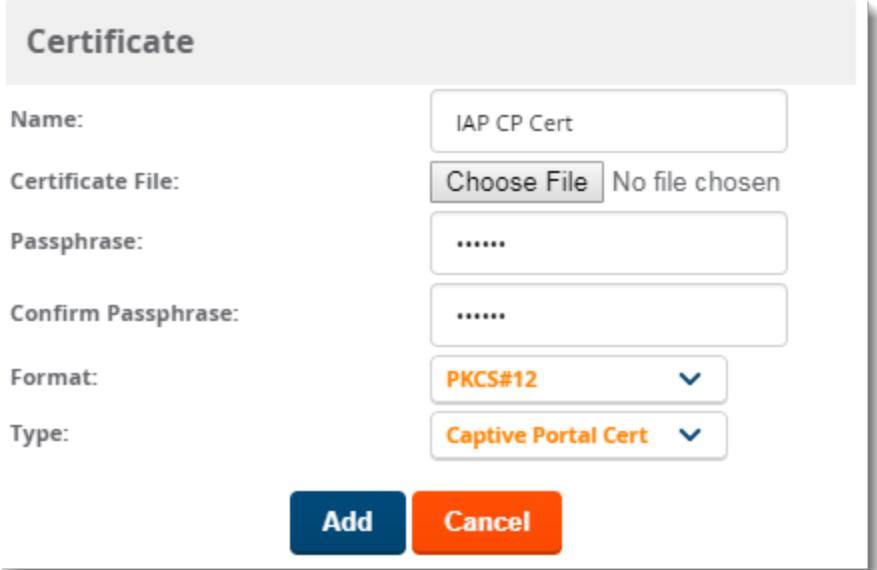

- 2. Enter a name for the certificate.
- 3. Click **Choose File** to find your local copy of the certificate.
- 4. Enter the passphrase, if any, and renter the passphrase.
- 5. Select the format that matches the certificate file.
- 6. Select the certificate type.
- 7. Click **Add**.

#### **OV3600 CLI**

1. From the OV3600 CLI, enter **3-4** to open the **Configuration > Certificates** menu.

**Figure 19** *Opening the Certificates Menu*

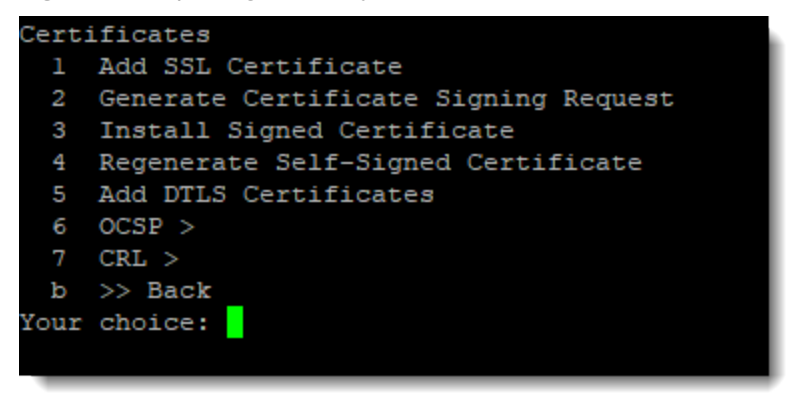

2. Enter **1** to open the **Add SSL Certificate** menu.

**Figure 20** *Opening the Add SSL Certificate Menu*

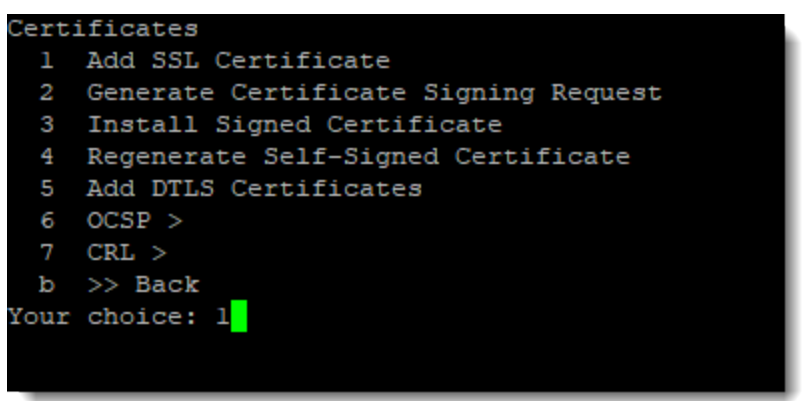

3. Follow the prompt to install the SSL certificate on your OV3600 server. The signed certificate should be in PKCS12 format with a \*.pfx or \*.p12 file extension.

<span id="page-53-0"></span>**Changing the SSL Certificate for Alcatel-Lucent Instant**

In order to use certificate-based authentication, you must upload a certificate issued from a supported certificate authority (CA) to the OV3600 server or else the SSL handshake will fail. You must also configure the OV3600 IP address on the Instant AP with a domain name and not an IP address. For more information about security methods for Aruba Instant, see [Alcatel-Lucent](#page-12-0) Instant Settings on page 13.

OV3600 supports the following trusted CAs:

- Chain 1: Trusted Root CA: C=SE, O=AddTrust AB, OU=AddTrust External TTP Network, CN=AddTrust External CA Root Intermediate CA: C=GB, ST=Greater Manchester, L=Salford, O=COMODO CA Limited, CN=COMODO High-Assurance Secure Server CA
- **chain 2**: Trusted Root CA: C=US, O=GeoTrust Inc., CN=GeoTrust Global CA Intermediate CA: Subject: C=US, O=Google Inc, CN=Google Internet Authority G2
- Chain 3: Trusted Root CA: C=US, O=VeriSign, Inc., OU=VeriSign Trust Network, OU=(c) 2006 VeriSign, Inc. -For authorized use only, CN=VeriSign Class 3 Public Primary Certification Authority - G5 Intermediate CA: C=US, O=VeriSign, Inc., OU=VeriSign Trust Network, OU=Terms of use at https://www.verisign.com/rpa (c)10, CN=VeriSign Class 3 Secure Server CA - G3
- **Root CA**: Trusted Root CA: C=US, O=Equifax, OU=Equifax Secure Certificate Authority

To change the certificate for Aruba Instant device authentication:

- 1. Go to **OV3600 Setup > General**, then scroll down to **Alcatel-Lucent Instant Options**.
- 2. Select **PSK and Certificate** or **Certificate only**.

**Figure 21** *Selecting a Certificate Authentication Option*

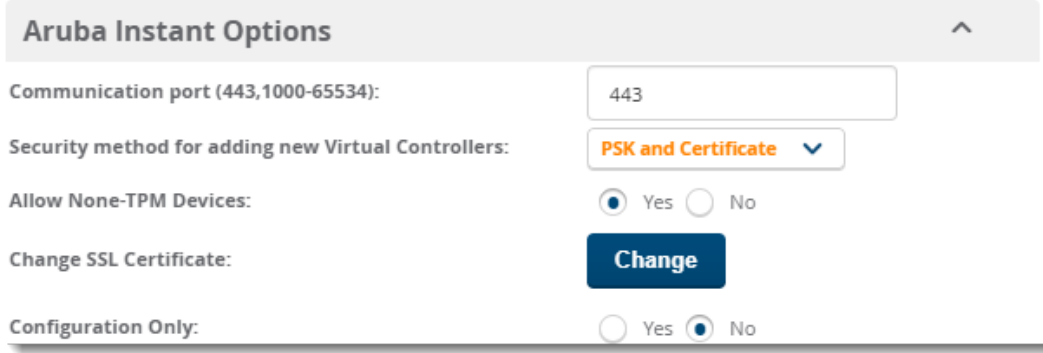

- 3. Click **Change** to find the certificate file on the OV3600 server. The certificate should be in PEM format and with a private key.
- 4. Click **Upload**.

<span id="page-54-0"></span>**Generating Certificate Signing Requests (CSRs)**

To generate the CSR to request a certificate from OV3600:

- 1. From the OV3600 CLI, enter **3-4-2** to open the **Configuration > Certificates > Generate Certificate Signing Request** menu.
- 2. Enter **2** to generate a CSR.

**Figure 22** *Figure 22: Opening the Generate Certificate Signing Request Menu*

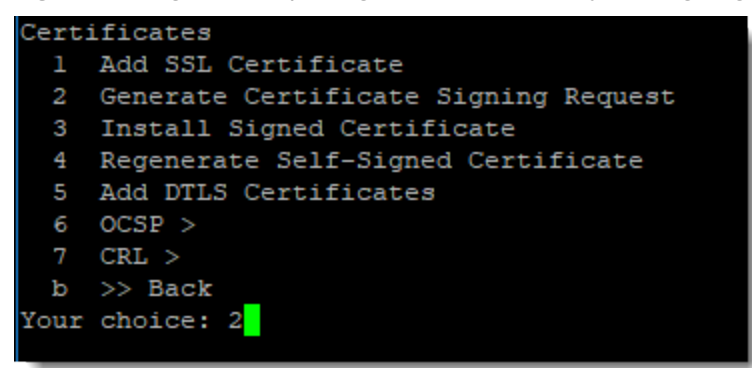

- 3. Follow the prompts to enter the data associated with the organization:
- a. 2-letter country code
- b. State or province
- c. Locality or city
- d. Organization or company
- e. Organization unit or department
- f. Common name or server host name
- g. Email address
- h. Fully qualified DNS name
- i. IP addresses

**Figure 23** *Entering Certificate Data*

|             | Confirm Certificate Data   |                                                    |  |
|-------------|----------------------------|----------------------------------------------------|--|
| 1           | Country: US                |                                                    |  |
| 2           |                            | State: California                                  |  |
| 3           |                            | Locality: Santa Clara                              |  |
| 4           | Organization: HPE          |                                                    |  |
| 5           | Organizational Unit: Aruba |                                                    |  |
| 6           | Common Name: airwave01     |                                                    |  |
| 7           |                            | Email: test1@hpe.com                               |  |
| 8           |                            | DNS Names: airwave01.hpe.com                       |  |
| 9           | IP Addresses:              |                                                    |  |
| Q           | >> Quit                    |                                                    |  |
| a >> Accept |                            |                                                    |  |
|             |                            | Select # to change, 'a' to accept, or 'Q' to quit: |  |
|             |                            |                                                    |  |
|             |                            |                                                    |  |

4. Enter **a** to accept the changes and save the data.

### <span id="page-55-0"></span>**Setting Up Certificate Authentication**

On the **OV3600 Setup > Authentication** page, you can specify whether to use two-factor authentication. With two-factor authentication, the OV3600 user name and password and a PEM-encoded certificate bundle is required. When using the Smart Card or token, OV3600 will prompt you to enter the PIN.

- <sup>n</sup> This feature must be enabled per role in **OV3600 Setup > Roles**.
- <sup>n</sup> When entering the PEM bundle, you must install every member in the certificate chain provided by the SSL vendor in order for smart card or token authentication to work.

To set up certificate authentication:

NOTE

- 1. Go to **OV3600 Setup > Authentication**.
- 2. Select **Yes** to enable certificate authentication. Once enabled, certificate authentication options will display.
- 3. Select **Yes** to turn on the **Use Two-factor Authentication** option.
- 4. Enter your PEM certificate bundle in the text field. For example, in [Figure](#page-56-2) 24, two intermediate certificates are bundled with the two root certificates, one being at the top of the chain.

### <span id="page-56-2"></span>**Figure 24** *Two-Factor Authentication Configuration Example*

# **Certificate Authentication**

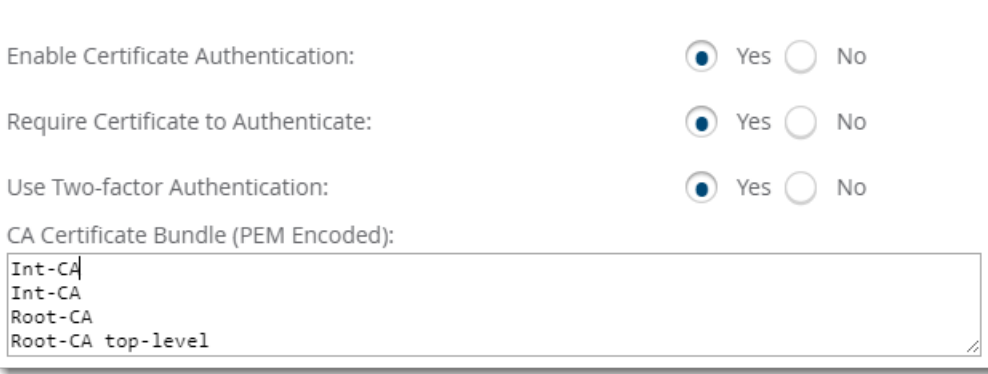

5. Scroll to the bottom of the page, then click **Save**.

### <span id="page-56-0"></span>**Disabling the Certificate Authentication Requirement**

You might want to configure local database authentication, and in order to do so you should turn off the certificate authentication requirement and add your PEM bundle. Although certificate authentication is not required when disabled, certificate authentication, or OCSP validation, will occur for users with certificates.

To disable certificate authentication:

- 1. From the WebUI, go to **OV3600 Setup > Authentication**, select **Yes** to enable certificate authentication.
- 2. For the **Require Certificate Authentication** option, select **No**.
- 3. Enter your PEM certificate bundle in the text field.

#### **Figure 25** *Entering the PEM Certificate Bundle*

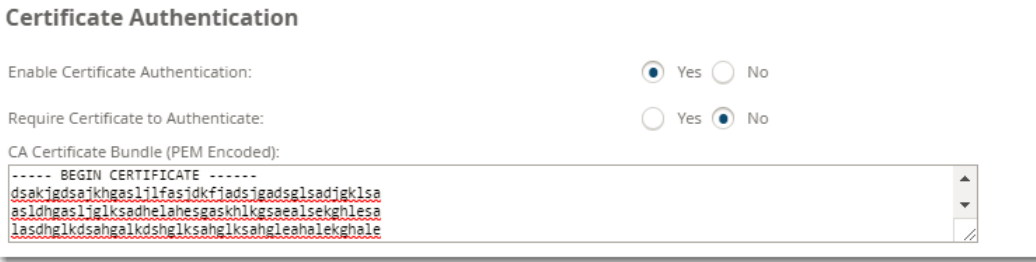

#### 4. Scroll down, then click **Save**.

#### <span id="page-56-1"></span>**Installing Signed Certificates**

Before you install the signed certificate, you must export the CSR created in [Generating](#page-54-0) Certificate Signing [Requests](#page-54-0) (CSRs) to a third-party certificate authority (CA) and then upload the returned certificate to the OV3600 server.

To install the signed certificate:

1. From the OV3600 CLI, enter **3-4-3** to open the **Configuration > Certificates > Install Signed Certificate** menu.

**Figure 26** *Opening the Install Signed Certificate Menu*

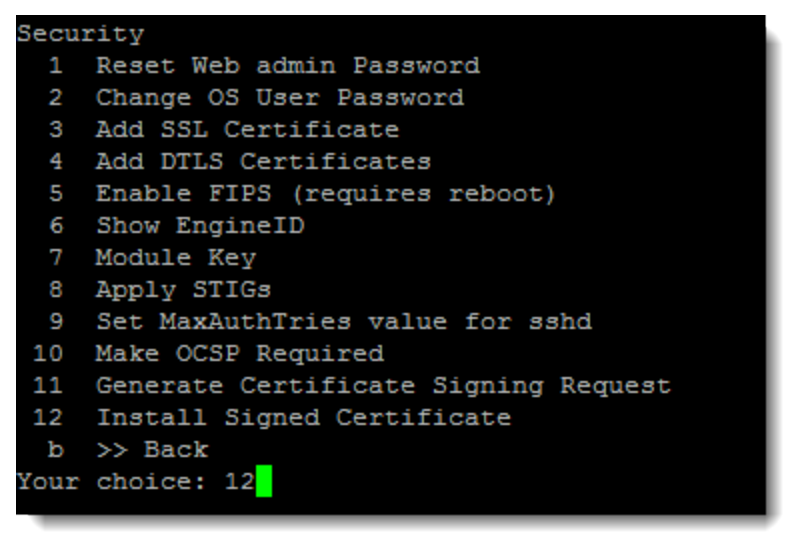

2. Follow the prompt to select the certificate, then press **Enter**. The signed certificate should be PEMencoded with a \*.crt file extension.

<span id="page-57-0"></span>**Regenerating Self-Signed Certificates**

OV3600 automatically generates a self-signed certificate during installation and when the host name is changed from the CLI. If you need to regenerate the self-signed certificate for any reason, you can regenerate the self-signed certificate on OV3600 using the CLI.

To regenerate the self-signed certificate:

1. From the OV3600 CLI, enter **3-4-4** to open the **Configuration > Certificates > Regenerate Self-Signed Certificate** menu.

**Figure 27** *Opening the Regenerate Self-Signed Certificate Menu*

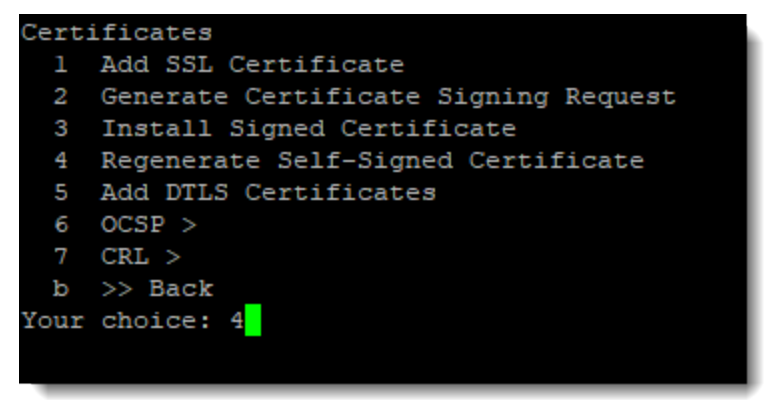

2. Enter **y** when prompted.

<span id="page-57-1"></span>**Adding DTLS Certificates**

DTLS certificates can be used to encrypt secure AMON traffic on your AMP server.

To install the DTLS certificate:

1. From the OV3600 CLI, enter **3-4-5** to open the **Configuration > Certificates > Add DTLS Certificate** menu.

**Figure 28** *Opening the Add DTLS Certificate Menu*

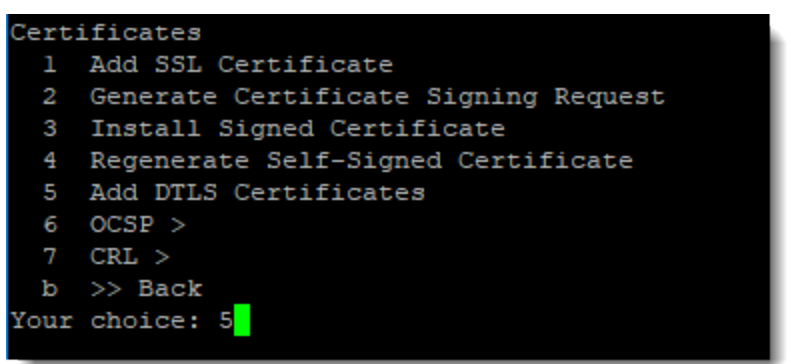

2. Follow the prompt to select the certificate, then press **Enter**. The signed certificate should be in PKCS12 format with a \*.pfx or \*.p12 file extension and contain the private key, root certificate, and intermediate certificates.

<span id="page-58-0"></span>**Configuring Certificate Revocation Lists (CRLs)**

When you configure a CRL, OV3600 checks to see if the certificate sent by the requesting device is revoked. You could also use a CRL to skip the OCSP check when an OCSP server is not accessible to perform certificate validation.

To configure the CRL:

1. From the OV3600 CLI, enter **3-4-7** to open the **Configuration > Certificates > CRL** menu.

**Figure 29** *Opening the CRL Menu*

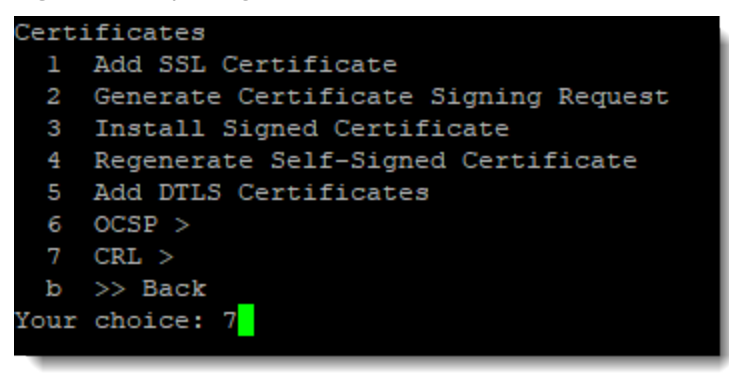

- 2. Enter **1** to make CRL required, then follow the prompts to run the function and return to the CRL menu.
- 3. Enter **2** to configure a CRL distribution URL, then follow the prompt to add the CRL distribution URL.
- 4. Enter **3** to add a CRL files and follow the prompt to add the file.
- 5. Enter the password for the OV3600 server.
- 6. Click **Update** to save the configuration.

# <span id="page-58-1"></span>**Setting Up Device Types**

On the **OV3600 Setup > Device Type Setup** page, you can define how the device types displayed for users on your network is calculated from available data. The first matching property is used. These rules cannot be edited or deleted, but only reordered or enabled.

You can change the priority order of rules by clicking on a row and dragging and dropping it into a new location, as shown in [Figure](#page-59-0) 30.

Select the checkbox under the **Enabled** column to turn on device setup rules.

<span id="page-59-0"></span>Refer to [Monitoring](#page-196-0) Wired and Wireless Clients on page 197 for more information on the **Device Type** column that appears in **Clients** list tables.

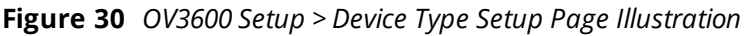

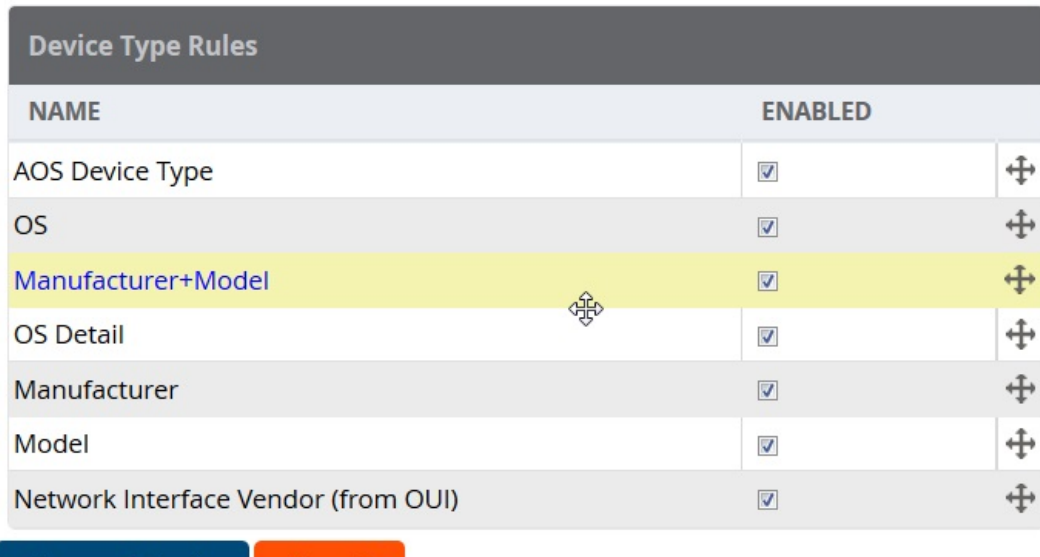

**Save and Apply** 

**Revert** 

# **Configuring Cisco WLSE and WLSE Rogue Scanning**

The Cisco Wireless LAN Solution Engine (WLSE) includes rogue scanning functions that OV3600 supports. This section describes the following topics and procedures:

- [Introduction](#page-59-1) to Cisco WLSE
- nitial WLSE [Configuration](#page-60-0)
- Configuring IOS APs for WDS [Participation](#page-62-0)
- **n** Configuring ACS for WDS [Authentication](#page-62-1)
- [Configuring](#page-63-0) Cisco WLSE Rogue Scanning

You must enter one or more CiscoWorks WLSE hosts to be polled for discovery of Cisco devices and rogue AP information.

# <span id="page-59-1"></span>**Introduction to Cisco WLSE**

Cisco WLSE functions as an integral part of the Cisco Structured Wireless-Aware Network (SWAN) architecture, which includes IOS Access Points, a Wireless Domain Service, an Access Control Server, and a WLSE. In order for OV3600 to obtain Rogue AP information from the WLSE, all SWAN components must be properly configured. [Table](#page-60-1) 26 describes these components.

#### <span id="page-60-1"></span>**Table 26:** *Cisco SWAN Architecture Components*

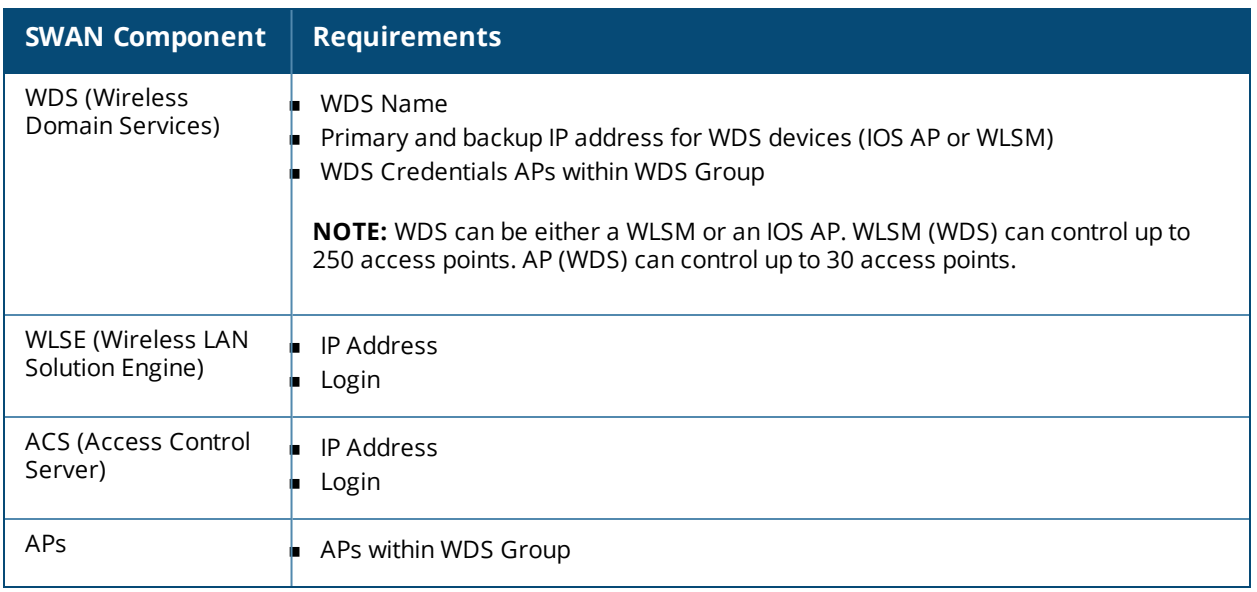

# <span id="page-60-0"></span>**Initial WLSE Configuration**

Use the following general procedures to configure and deploy a WLSE device in OV3600:

- [Adding](#page-60-2) an ACS Server for WLSE
- [Enabling](#page-60-3) Rogue Alerts for Cisco WLSE
- Configuring WLSE to [Communicate](#page-60-4) with APs
- **n** [Discovering](#page-61-0) Devices
- **n** [Managing](#page-61-1) Devices
- **n** Inventory [Reporting](#page-61-2)
- **n** [Defining](#page-61-3) Access
- **n** [Grouping](#page-62-2)

### <span id="page-60-2"></span>**Adding an ACS Server for WLSE**

- 1. Go to the **Devices > Discover > AAA Server** page.
- 2. Select **New** from the drop-down list.
- 3. Enter the server name, server port (default 2002), user name, password, and a secret.
- 4. Select **Save**.

### <span id="page-60-3"></span>**Enabling Rogue Alerts for Cisco WLSE**

- 1. Go to the **Faults > Network Wide Settings > Rogue AP Detection** page.
- 2. Select the **Enable**.
- 3. Select **Apply**.

Additional information about rogue device detection is available in [Configuring](#page-63-0) Cisco WLSE Rogue Scanning.

### <span id="page-60-4"></span>**Configuring WLSE to Communicate with APs**

- 1. Go to the **Device Setup > Discover** page.
- 2. Configure SNMP Information.
- 3. Configure HTTP Information.
- 4. Configure Telnet/SSH Credentials
- 5. Configure HTTP ports for IOS access points.
- 6. Configure WLCCP credentials.
- 7. Configure AAA information.

## <span id="page-61-0"></span>**Discovering Devices**

The following three methods can be used to discover access points within WLSE:

- **u** Using Cisco Discovery Protocol (CDP)
- $\blacksquare$  Importing from a file
- **n** Importing from CiscoWorks

Perform these steps to discover access points.

- 1. Go to the **Device > Managed Devices > Discovery Wizard** page.
- 2. Import devices from a file.
- 3. Import devices from Cisco Works.
- 4. Import using CDP.

# <span id="page-61-1"></span>**Managing Devices**

Prior to enabling radio resource management on IOS access points, the access points must be under WLSE management.

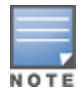

OV3600 becomes the primary management/monitoring vehicle for IOS access points, but for OV3600 to gather Rogue information, the WLSE must be an NMS manager to the APs.

Use these pages to make such configurations:

- 1. Go to **Device > Discover > Advanced Options**.
- 2. Select the method to bring APs into management **Auto**, or specify via filter.

### <span id="page-61-2"></span>**Inventory Reporting**

When new devices are managed, the WLSE generates an inventory report detailing the new APs. OV3600 accesses the inventory report via the SOAP API to auto-discover access points. This is an optional step to enable another form of AP discovery in addition to OV3600, CDP, SNMP scanning, and HTTP scanning discovery for Cisco IOS access points. Perform these steps for inventory reporting.

- 1. Go to **Devices > Inventory > Run Inventory**.
- 2. **Run Inventory** executes immediately between WLSE polling cycles.

# <span id="page-61-3"></span>**Defining Access**

OV3600 requires System Admin access to WLSE. Use these pages to make these configurations.

- 1. Go to **Administration > User Admin**.
- 2. Configure **Role** and **User**.

# <span id="page-62-2"></span>**Grouping**

It's much easier to generate reports or faults if APs are grouped in WLSE. Use these pages to make such configurations.

- 1. Go to **Devices > Group Management**.
- 2. Configure **Role** and **User**.

# <span id="page-62-0"></span>**Configuring IOS APs for WDS Participation**

IOS APs (1100, 1200) can function in three roles within SWAN:

- **Primary WDS**
- Backup WDS
- **NOS Member**

OV3600 monitors AP WDS role and displays this information on **AP Monitoring** page.

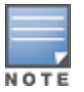

APs functioning as Primary WDS will no longer show up as Down is the radios are enabled.

### **WDS Participation**

Perform these steps to configure WDS participation.

- 1. Log in to the AP.
- 2. Go to the **Wireless Services > AP** page.
- 3. Select **Enable participation in SWAN Infrastructure.**
- 4. Select **Specified Discovery**, and enter the IP address of the Primary WDS device (AP or WLSM).
- 5. Enter the user name and password for the WLSE server.

### **Primary or Secondary WDS**

Perform these steps to configure primary or secondary functions for WDS.

- 1. Go to the **Wireless Services > WDS > General Setup** page.
- 2. If the AP is the Primary or Backup WDS, select **Use the AP as Wireless Domain Services**.
	- <sup>n</sup> Select **Priority** (set **200** for Primary, **100** for Secondary).
	- <sup>n</sup> Configure the **Wireless Network Manager** (configure the IP address of WLSE).
- 3. If the AP is Member Only, leave all options unchecked.
- 4. Go to the **Security > Server Manager** page.
- 5. Enter the **IP address** and **Shared Secret** for the ACS server and select **Apply**.
- 6. Go to the **Wireless Services > WDS > Server Group** page.
- 7. Enter the **WDS Group** of the AP.
- 8. Select the **ACS server** in the **Priority 1** drop-down menu and select **Apply**.

# <span id="page-62-1"></span>**Configuring ACS for WDS Authentication**

- 1. ACS authenticates all components of the WDS and must be configured first. Perform these steps to make this configuration.
- 2. Login to the ACS.
- 3. Go to the **System Configuration > ACS Certificate Setup** page.
- 4. Install a New Certificate by selecting the **Install New Certificate** button, or skip to the next step if the certificate was previously installed.
- 5. Select **User Setup** in the left frame.
- 6. Enter the user name that will be used to authenticate into the WDS and select **Add/Edit**.
- 7. Enter the password that will be used to authenticate into the WDS and select **Submit**.
- 8. Go to the **Network Configuration > Add AAA Client** page.
- 9. Add the host name and IP address associated with the AP and the key.
- 10. Enter the password that will be used to authenticate into the WDS and select **Submit**.

For additional and more general information about ACS, refer to [Configuring](#page-64-0) ACS Servers.

# <span id="page-63-0"></span>**Configuring Cisco WLSE Rogue Scanning**

The **OV3600 Setup > WLSE** page allows OV3600 to integrate with the Cisco Wireless LAN Solution Engine (WLSE). OV3600 can discover APs and gather rogue scanning data from the Cisco WLSE.

Perform the following steps for optional configuration of OV3600 for support of Cisco WLSE rogue scanning.

1. To add a Cisco WLSE server to OV3600 , navigate to the **OV3600 Setup > WLSE** page and select **Add**. Complete the fields in this page. [Table](#page-63-1) 27 describes the settings and default values.

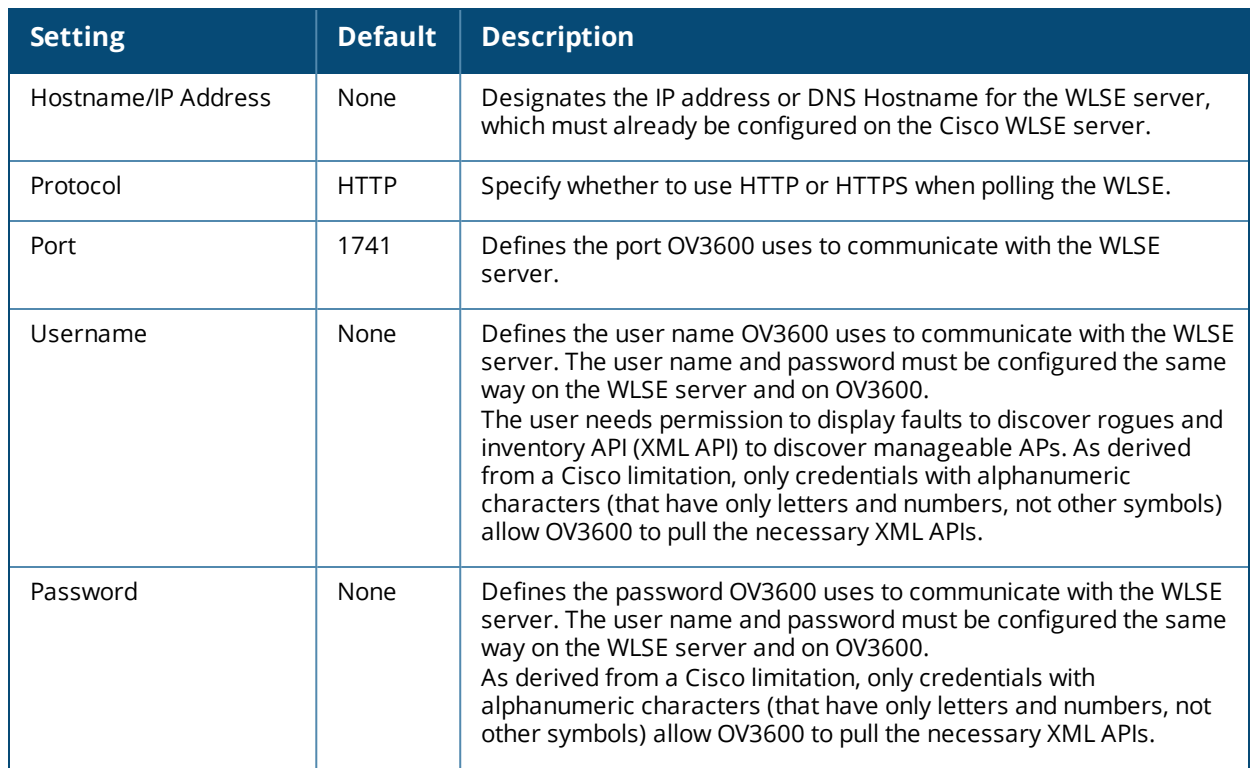

#### <span id="page-63-1"></span>**Table 27:** *OV3600 Setup > WLSE Fields and Default Values*

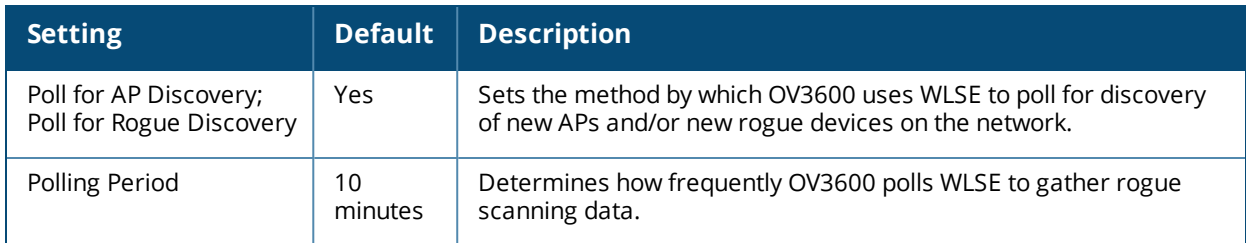

2. After you have completed all fields, select **Save**. OV3600 is now configured to gather rogue information from WLSE rogue scans. As a result of this configuration, any rogues found by WLSE appear on the **RAPIDS > List** page.

What Next?

- <sup>n</sup> Go to additional tabs in the **OV3600 Setup** section to continue additional setup configurations.
- **n** Complete the required configurations in this chapter before proceeding. Alcatel-Lucent support remains available to you for any phase of OV3600 installation.

# <span id="page-64-0"></span>**Configuring ACS Servers**

This is an optional configuration. The **OV3600 Setup > ACS** page allows OV3600 to poll one or more Cisco ACS servers for wireless user name information. When you specify an ACS server, OV3600 gathers information about your wireless users. Refer to [Setting](#page-58-1) Up Device Types if you want to use your ACS server to manage your OV3600 users.

Perform these steps to configure ACS servers:

1. Go to the **OV3600 Setup > ACS** page. This page displays current ACS setup, as illustrated in [Figure](#page-64-1) [31](#page-64-1).

<span id="page-64-1"></span>**Figure 31** *OV3600 Setup > ACS Page Illustration*

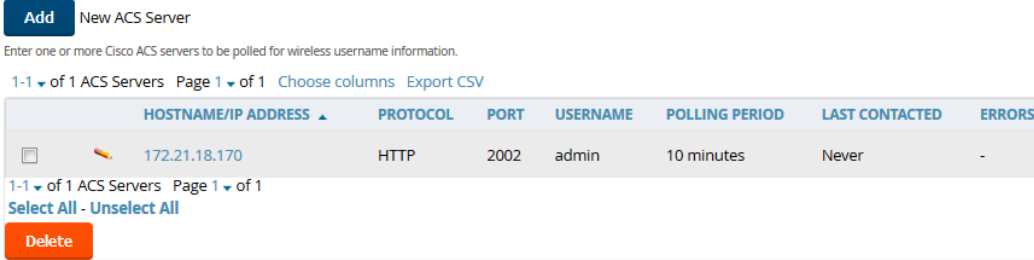

- 2. Select **Add** to create a new ACS server, or select a pencil icon to edit an existing server. To delete an ACS server, select that server and select **Delete**. When selecting **Add** or **Edit**, the **Details** page appears.
- 3. Complete the settings on **OV3600 Setup > ACS > Add/Edit Details**. [Table](#page-64-2) 28 describes these fields:

<span id="page-64-2"></span>**Table 28:** *AMP Setup > ACS > Add/Edit Details Fields and Default Values*

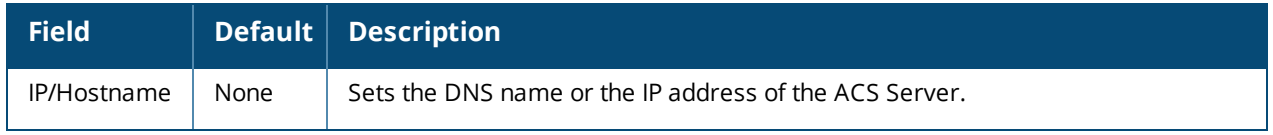

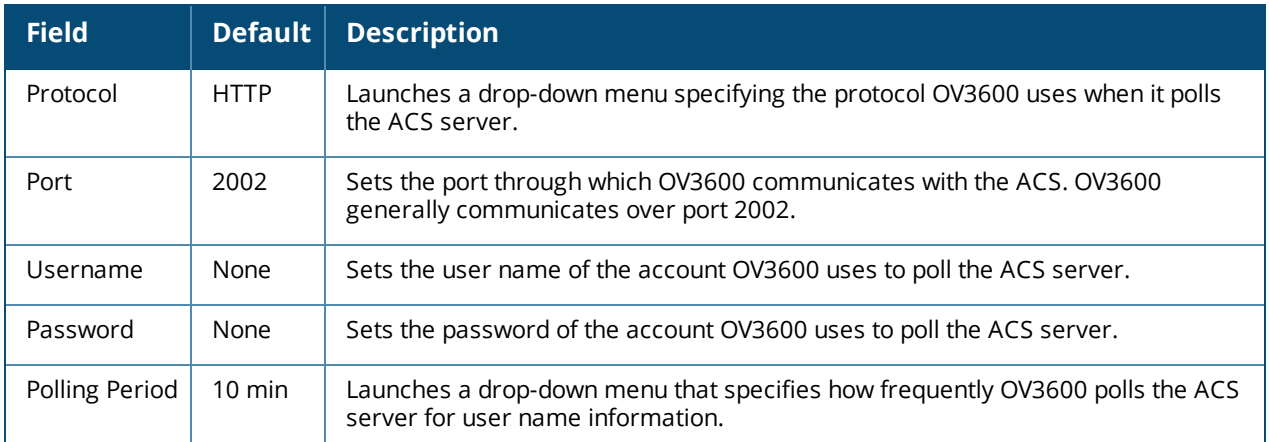

- 4. Select **Add** to finish creating the new ACS server, or **Save** to finish editing an existing ACS server.
- 5. The ACS server must have logging enabled for passed authentications. Enable the **Log to CSV Passed Authentications report** option, as follows:
	- <sup>n</sup> Log in to the ACS server, select **System Configuration**, then in the **Select** frame, select **Logging**.
	- <sup>n</sup> Under **Enable Logging**, select **CSV Passed Authentications**. The default logging options include the two columns OV3600 requires: **User-Name** and **Caller-ID**.

#### What Next?

- <sup>n</sup> Go to additional tabs in the OV3600 Setup section to continue additional setup configurations.
- **n** Complete the required configurations in this chapter before proceeding. Alcatel-Lucent support remains available to you for any phase of OV3600 installation.

# **Integrating NMS Servers**

You can integrate OV3600 with Network Management System (NMS) servers. Doing so enables OV3600 to forward SNMP traps to the NMS.

# **Add an NMS Server**

OV3600 communicates with the NMS server using the SNMPv1, SNMPv2c, or SNMPv3 protocol over Port 162.

To integrate an NMS server with OV3600:

- 1. Go to **OV3600 Setup > NMS**, then click **Add**.
- 2. Enter the NMS server hostname or IP address.
- 3. Use the default port, or you can enter a new port number.
- 4. Select the SNMP version:
	- **n** SNMPv1 or SNMPv2c, then enter the community string and confirm the string.
	- **n** SNMPv3, then enter the advanced security options (authentication and privacy protocols and passphrases).
- 5. Click **Add**.

# **Download the MIB Files**

The necessary OV3600 MIB files are available to download from the **OV3600 Setup > NMS** page.

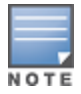

OV3600 provides integration with Netcool/OMNIbus and HP ProCurve Manager (PCM). To download the integration files, go to **OV3600 Setup > NMS**.

# **PCI Compliance Monitoring**

OV3600 provides compliance monitoring tools that can help your organization be prepared for a PCI Data Security Standard (DSS) audit. With use of OV3600, your organization can monitor firewalls, network devices, and other services to show PCI compliance.

# **Check Compliance**

The PCI compliance report displays which requirements OV3600 monitors, provides links to device management pages, and displays any actions required to resolve compliance failures. In addition to displaying pass or fail status, OV3600 provides diagnostic information and recommends actions required to achieve Pass status when sufficient information is available.

You can find the PCI compliance report for a device by navigating to **Devices > List**, hovering the pointer over a device, and clicking **Compliance** from the shortcut menu. If you created a PCI compliance report from the **Reports Definition** page, OV3600 displays the report on the **Generated Reports** page when it is available, as shown in [Figure](#page-67-0) 32. For information, see Viewing [Generated](#page-357-0) Reports.

### <span id="page-67-0"></span>**Figure 32** *PCI Compliance Report Example*

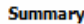

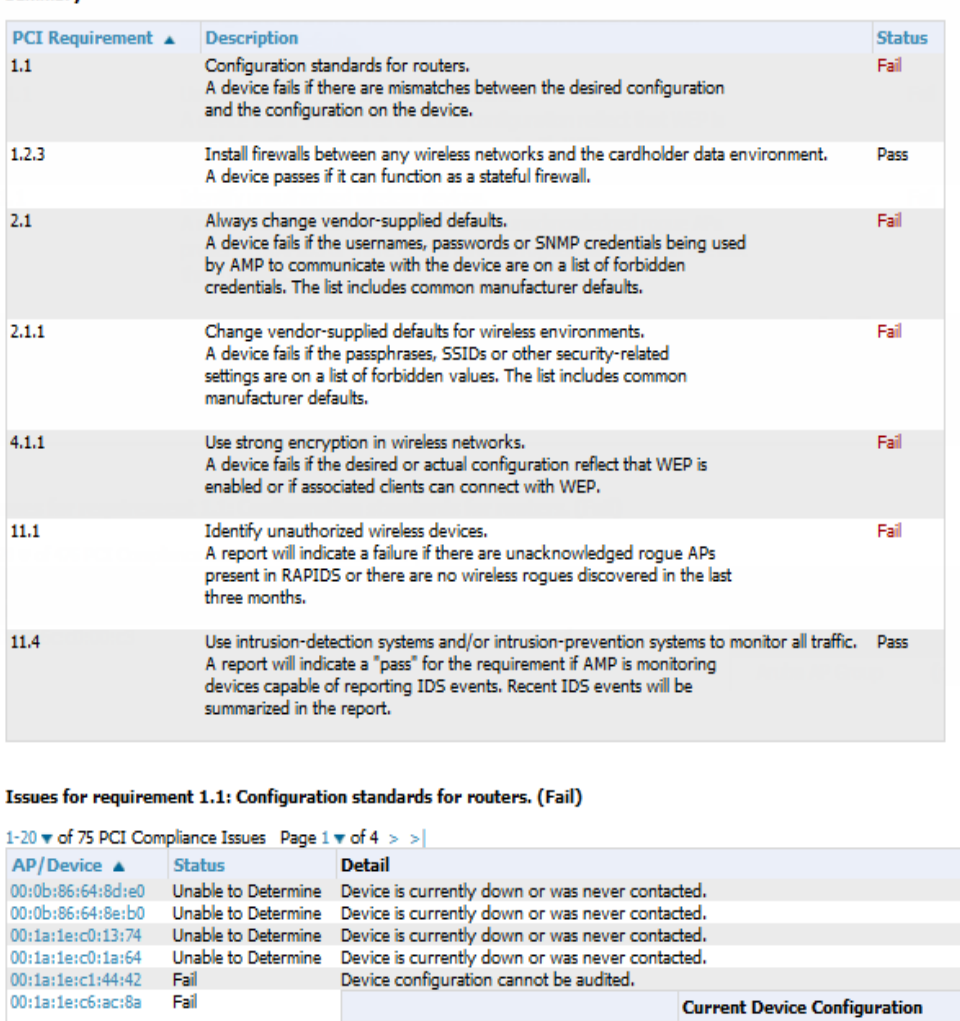

You can schedule, view, and re-run custom PCI compliance reports. For information about working with reports, see Creating, [Running,](#page-321-0) and Sending Reports.

# **Enabling PCI Compliance Monitoring**

When you enable PCI compliance monitoring, OV3600 displays real-time information and generates PCI compliance reports that can be used to verify whether a merchant is compliant with a PCI requirement.

For information security standards, refer to the *PCI Quick Reference Guide*, accessible online from the [PCI](https://www.pcisecuritystandards.org/document_library) Security Council [Document](https://www.pcisecuritystandards.org/document_library) Library or see Supported PCI [Requirements](#page-68-0) on page 69.

To enable PCI auditing:

1. Navigate to the **OV3600 Setup > PCI Compliance** page.

Gateway

Host Controller IP Address Host Controller Name

- 2. Find the PCI requirement that you want to monitor.
- 3. Click to open the Default Credential Compliance page. The compliance settings vary depending on the PCI requirement.
- 4. Select **Save**.
- 5. To view and monitor PCI auditing on the network, use generated or daily reports. See [Creating,](#page-321-0) [Running,](#page-321-0) and Sending Reports. In addition, you can view the real-time PCI auditing of any given device online. Perform these steps:
- a. Go to the **Devices > List** page.
- b. Select a specific device. The **Monitor** page for that device displays. The **Devices** page also displays a **Compliance** subtab in the menu bar.
- c. Select **Compliance** to view complete PCI compliance auditing for that specific device.

### <span id="page-68-0"></span>**Supported PCI Requirements**

OV3600 currently supports the PCI 3.0. requirements described in [Table](#page-68-1) 29. When the requirements are disabled, OV3600 does not check for PCI compliance or report on status.

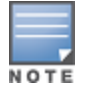

OV3600 users without RAPIDS visibility will not see the 11.1 PCI requirements in the PCI compliance report.

#### <span id="page-68-1"></span>**Table 29:** *PCI Requirements*

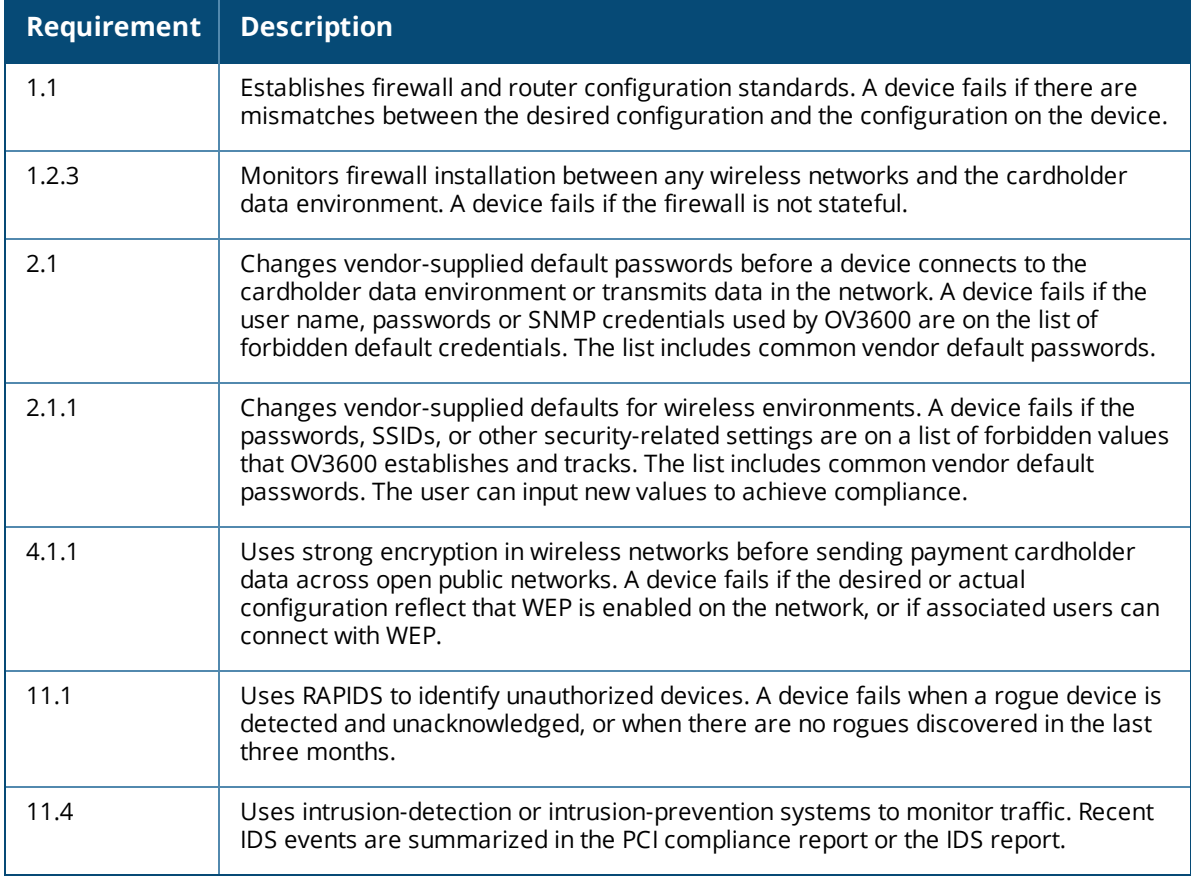

# **Deploying WMS Offload**

The Wireless LAN Management Server (WMS) feature is an enterprise-level hardware device and server architecture with managing software for security and network policy.

WMS components include:

- n Air monitor. This operating mode provides wireless IDS, rogue detection and containment.
- **NMS** server. This server manages devices and network activity, such as rogue detection and network policy enforcement.
- OV3600 WebUI. This graphical user interface (GUI) provides access to the WMS offload feature.

Refer to the latest *OmniVista 3600 Air Manager 8.2 Best Practices Guide* for additional information, including detailed concepts, configuration procedures, restrictions, AOS-W infrastructure, and OV3600 version differences in support of WMS Offload.

# **WMS Offload Configuration**

WMS offload places the burden of the WMS server data and GUI functions on OV3600. WMS conductor switches provide this data so that OV3600 can support rigorous network monitoring capabilities. WMS Offload is supported with AOS-W Version 2.5.4 or later and OV3600 Version 6.0 or later Follow these steps to configure WMS offload:

- 1. Configure WLAN switches for optimal OV3600 monitoring:
- a. Disable debugging.
- b. Ensure the OV3600 server is a trap receiver host.
- c. Ensure proper traps are enabled.
	- 2. Configure OV3600 to optimally monitor the OV3600 infrastructure:
- a. Enable WMS offload on the **OV3600 Setup > General** page.
- b. Configure SNMP communication.
- c. Create a proper policy for monitoring the OV3600 infrastructure.
- d. Discover the infrastructure.
	- 3. Configure device classification:
- a. Set up rogue classification.
- b. Set up rogue classification override.
- c. Establish user classification override devices.
	- 4. Deploy AOS-W-specific monitoring features:
- a. Enable remote AP and wired network monitoring.
- b. View switch license information.
	- 5. Convert existing floor plans to VisualRF to include the following elements:
		- <sup>n</sup> Alcatel-Lucent AOS-W
		- <sup>n</sup> RF Plan
	- 6. Use RTLS for increasing location accuracy (optional):
- a. Enable RTLS service on the OV3600 server.
- b. Enable RTLS on AOS-W infrastructure.

# **Integrating External Servers**

When you configure OV3600 to integrate with external servers, OV3600 provides a hyperlink on the **Devices > Monitor** page for the device to launch the external application from a web browser. To configure an external server:

- 1. Go to **OV3600 Setup > External server**.
- 2. Scroll down the page and locate the external server, then enter the following settings:
	- **n** Juniper Network Director

Enter the IP address or hostname of the Juniper Network Director.

**Brocade Network Advisor** 

Enter the IP address or hostname of the Brocade Network Advisor.

- HPE Intelligent Management Center (IMC)r
	- <sup>o</sup> Enter the IP address or hostname of the IMC server.
	- <sup>o</sup> (Optional) Click the **IMC Protocol** drop down list and select the **HTTPS** or **HTTP** protocol.
	- <sup>o</sup> (Optional) Enter a port number in the **IMC Port** field.
	- <sup>o</sup> Enter the user name for accessing the IMC server, then confirm this password.
- Aruba NetEdit Network Advisor.

Enter the IP address or hostname of the NetEdit Network Advisor.

3. Click **Save**.

<span id="page-71-0"></span>OV3600 automates the processes of device configuration and compliance auditing using device groups. A *Group* can include one device to hundreds of devices that share common configuration settings, and you can define groups based on geography, usage or security policies, function, or another variable. Variables include basic settings, security settings, and radio settings.

# **Navigation Basics**

When you select a device group from the Groups List page, the navigation sidebar varies, depending on the default group and type of devices that you added to OV3600. After you create additional device groups, you can change the default group by navigating to **OV3600 Setup > General** and selecting a group from the Default Group drop-down menu.

[Figure](#page-71-0) 33 shows a navigation sidebar menu that is available when you select a group that contains Cisco WLCs.

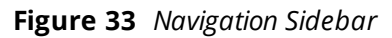

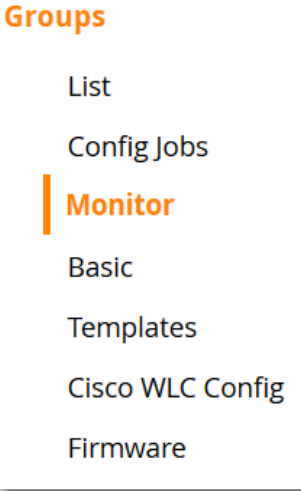

The following WebUI pages support group monitoring and configuration:

- <sup>n</sup> List. This page lists all groups configured in OV3600 and provides the foundation for all group-level configurations. For more information, see [Viewing](#page-72-0) Device Groups
- <sup>n</sup> Monitor. This page displays client and bandwidth usage information, lists devices in a given group, provides an **Alert Summary** table for monitoring alerts for the group, and provides a detailed **Audit Log** for grouplevel activity. The default view of the **Groups > Monitor** page is predefined and cannot be modified. However, you can create a new view, or edit and copy a view, and save the view to access information you frequently use. For more information on filtering data from your view, see [Creating](#page-142-0) Filtered Views on page [143.](#page-142-0)
- <sup>n</sup> Basic. This page becomes available when you create a new group on the **Groups > List** page. For more information, see [Configuring](#page-83-0) Basic Settings for Device Groups.
- **Templates. This page manages templates for any device group. You can use templates to manage the** configuration of third-party devices in a group using a configuration file. Variables configure device-specific and group-level properties. For more information, see Using [Configuration](#page-225-0) Templates.
- <sup>n</sup> Security. This page defines general security settings for device groups, to include RADIUS, encryption, and additional security settings on devices. For more information, see [Configuring](#page-95-0) Security for Device Groups
- **SSID. This page sets SSIDs, VLANs, and related parameters in device groups. Use this submenu is available** when you configure RADIUS servers on the **Groups > AAA Servers** page. For more information, see [Configuring](#page-100-0) SSIDs and VLANs for Device Groups.
- AAA Servers. This page configures authentication, authorization, and accounting settings in support of RADIUS servers for device groups. For more information, see [Configuring](#page-93-0) AAA Servers for Device Groups.
- n Radio. This page defines general 802.11 radio settings for device groups. [Configuring](#page-104-0) Group Radio Settings
- **n** Controller Config. This page manages AOS-W Device Groups, AP Overrides, and other profiles specific to Alcatel-Lucent devices on the network. Use this page as an alternative to the **Device Setup > Alcatel-Lucent > Configuration** page. The appearance of this page varies depending on whether OV3600 is configured for global configuration or group configuration. For more information, see the *Alcatel-Lucent Controller Configuration Guide*.
- <sup>n</sup> .
- n Instant Config. This page manages Alcatel-Lucent Instant devices on the network. For more information, see the latest *Alcatel-Lucent Instant in OV3600 Deployment Guide*.
- Cisco WLC Config. This page becomes available when you select a device group that contains Cisco WLC devices and consolidates controller-level settings from several pages (Group Radio, Security, SSIDs, Cisco WLC Radio and AAA Server). For more information, see [Configuring](#page-108-0) Cisco WLC Device Groups
- PTMP. This page defines settings specific to Proxim MP devices when present and is only available when a Proxim MP device is added to this group. For more information, see [Configuring](#page-114-0) PTMP Settings for Device [Groups](#page-114-0).
- <sup>n</sup> Proxim Mesh. This page defines mesh AP settings specific to Proxim devices when present. For more information, se[eConfiguring](#page-115-0) Proxim Mesh Radio Settings.
- n MAC ACL. This page defines MAC-specific settings that apply to Proxim, Symbol, and ProCurve 520 devices when present. For more information, see [Configuring](#page-117-0) Group MAC ACLs for Device Groups.
- <sup>n</sup> Firmware. This page enables you to manage firmware files for many device types in one location. For more information, see [Specifying](#page-118-0) the Minimum Firmware Version for Device Groups.
- <sup>n</sup> Compare. This page allows you to compare line item-settings between two device groups. On the **Groups > List** page, select the **Compare two groups** link, select the two groups from the drop-down menus, and then select **Compare**. For more information, see [Comparing](#page-73-0) Device Groups.

# **Viewing Device Groups**

You can view device groups by navigating to **Groups > List** . When you configure OV3600 for the first time, Access Points is the only group in the list.

From the Groups List page, you can:

- <sup>n</sup> Create a group by clicking Add at the top of the page. Alternatively, you could create a group by selecting group from the list and clicking  $\mathbb{P}$  to clone the group. The copied group will be added to the group list with "copy of" appended in front of the group name.
- **n** Compare two groups. For more information, see [Comparing](#page-73-0) Device Groups.
- Click <sup>●</sup> or hover your mouse over the icon for quick access to other Groups pages. For information about the Groups pages, see [Navigation](#page-71-0) Basics.

For example, you can select Basic from the shortcut menu to change group configurations. Refer to [Configuring](#page-83-0) Basic Settings for Device Groups .

- Add groups to a global group. For more information, see [Subscribing](#page-78-0) other Groups to a Global Group.
- Delete a group. For more information, see [Deleting](#page-79-0) a Group.

<span id="page-73-1"></span>[Table](#page-73-1) 30 describes the device group details available on the **Groups > List** page.

**Table 30:** *Groups > List Fields and Descriptions*

| <b>Field</b>                               | <b>Description</b>                                                                                                    |
|--------------------------------------------|----------------------------------------------------------------------------------------------------|
| Name                                       | Uniquely identifies the group by location, vendor, department or any other identifier (such<br>as 'Accounting APs,' 'Floor 1 APs,' 'Cisco devices,' '802.1X APs,' and so forth).                                                                                                    |
| <b>SSID</b>                                | The SSID assigned to supported device types within the group.                                                                                                    |
| <b>Total Devices</b>                       | Total number of devices contained in the group including APs, controllers, routers, or<br>switches.                                                                                                    |
| Changes                                    | This field is available when a group has unapplied changes.                                                                                                    |
| Is Global<br>Group                         | This field is available if a group is designated as global. A global group may not contain APs,<br>but it may be used as a template for other groups.                                                                                                    |
|                                            | NOTE: This column might indicate Yes if this group has been pushed to OV3600 from a<br>Conductor Console.                                                                                                    |
| Global Group                               | Specifies which group this Subscriber Group is using as its template.                                                                                                    |
| Down                                       | The number of access points within the group that are not reachable via SNMP or are no<br>longer associated to a controller. Note that thin APs are not directly polled with SNMP, but<br>are polled through the controller. That controller may report that the thin AP is down or is<br>no longer on the controller. At this point, OV3600 classifies the device as down. |
| Mismatched                                 | The number of devices within the group that are in a mismatched state.                                                                                                    |
| Ignored                                    | The number of ignored devices in that group.                                                                                                    |
| Clients                                    | The number of mobile users associated with all access points within the group. To avoid<br>double counting of clients, clients are only listed in the group of the AP with which they are<br>associated. Note that device groups with only controllers in them report no clients.                                                                                           |
| Usage                                      | A running average of the sum of bytes in and bytes out for the managed radio page.                                                                                                    |
| <b>VPN Sessions</b>                        | Number of active (connected) VPN sessions under this group.                                                                                                    |
| Up/Down<br><b>Status Polling</b><br>Period | The time between Up/Down SNMP polling periods for each device in the group. Detailed<br>SNMP polling period information is available on the Groups > Basic configuration page. By<br>default, most polling intervals do not match the up/down period.                                                                                                    |
| Duplicate                                  | Creates a new group with the name Copy of <group name=""> with identical configuration<br/>settings. (Alcatel-Lucent configuration settings will have to be manually added back.)</group>                                                                                                    |

# <span id="page-73-0"></span>**Comparing Device Groups**

You can compare two existing device groups with a detailed line-item comparison. Group comparison allows several levels of analysis including the following:

- **n** Compare performance, bandwidth consumption, or troubleshooting metrics between two groups.
- Debug one device group against the settings of a similar and better performing device group.
- **Dise one group as a model by which to fine-tune configurations for additional device groups.**

This topic presumes that at least two device groups are at least partly configured in OV3600, each with saved configurations. Perform the following steps to compare two existing device groups:

- 1. From the **Groups > List** page, select the **Compare two groups** link. Two drop-down menus appear.
- 2. Select the two groups to compare in the drop-down menus, and select **Compare**. The **Compare** page appears, displaying some or many configuration categories. [Figure](#page-74-0) 34 illustrates this page.

<span id="page-74-0"></span>**Figure 34** *Comparing Two Devices Groups on the Groups > List > Compare Page (Partial View)*

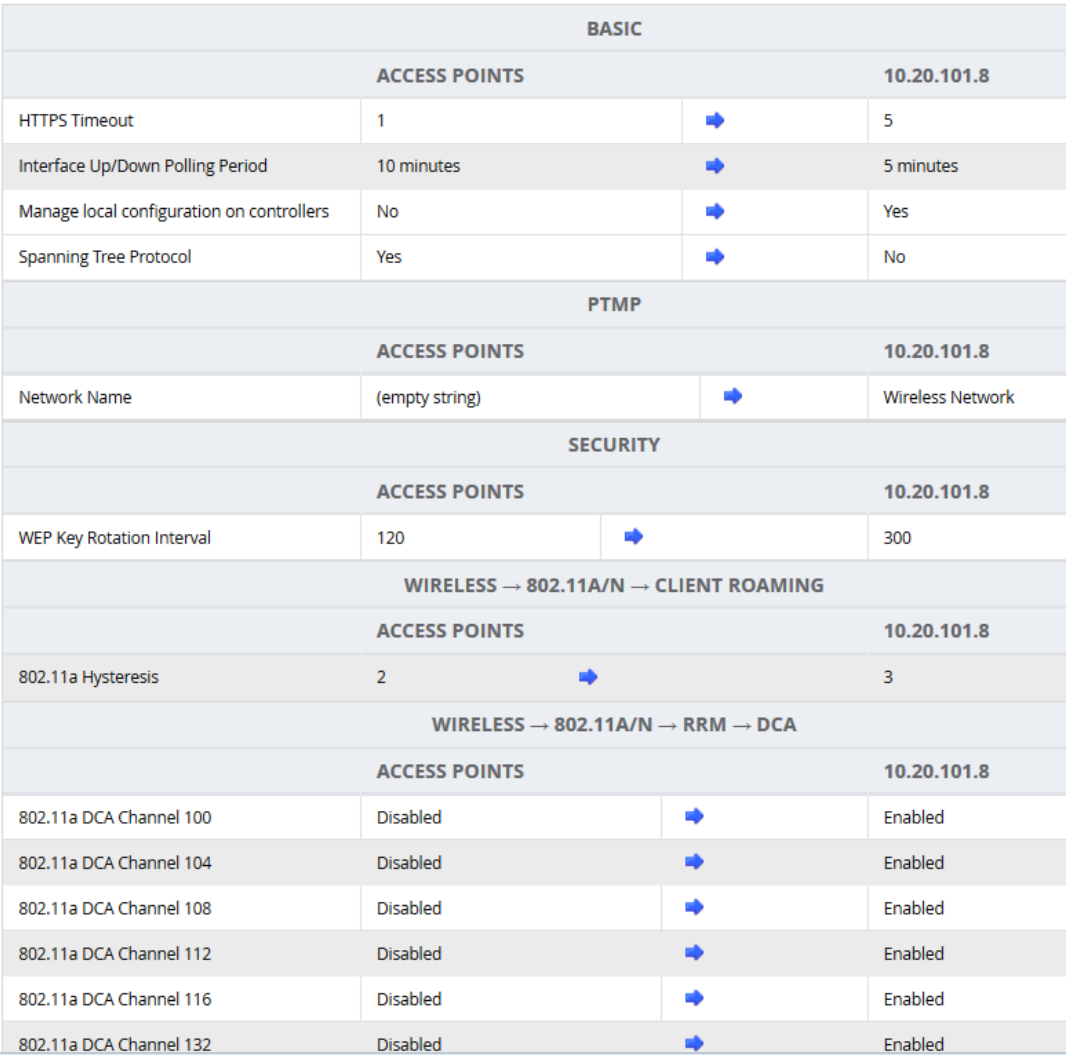

- 3. Note the following factors when using the **Compare** page:
	- <sup>n</sup> The **Compare** page can be very long or very abbreviated, depending on how many configurations the device groups share or do not share.
	- When a configuration differs between two groups, the setting is flagged in red text for the group on the right.
- <sup>n</sup> The default setting of the **Compare** page is to highlight settings that differ between two groups.
	- <sup>o</sup> To display settings that are similar or identical between two device groups, select **Show Similar Fields** at the top left of the page. The result may be a high volume of information.
	- <sup>o</sup> Select **Hide Similar Fields** to return to the default display, emphasizing configuration settings that differ between two groups.
- <sup>n</sup> You can change the configuration for either or both groups by selecting **Edit** in the corresponding column heading. The appropriate configuration page appears.
- <sup>n</sup> If you make and save changes to either or both groups, go back to the **Groups > List** page and select **Compare two groups**. Select the same two groups again for updated information.
- <sup>n</sup> Additional topics in this document describe the many fields that can appear on the **Groups > List > Compare** page.

# **Changing Group Configurations**

Perform the following steps to make any changes to an existing group's configuration:

- 1. Browse to the **Groups > List** configuration page.
- 2. Select the **Modify** button (the wrench icon) for the group you wish to edit. The **Groups > Basic** configuration page appears.
- 3. Select the fields to be edited on the **Basic** configuration page. Other group configuration pages may be available, depending upon the type of devices included in that group. or go to **Radio**, **Security**, **VLANs**, or **MAC ACL** configuration page and edit the fields. Use the **Save** button to store the changes prior to applying them.
- 4. When all changes for the group are complete select the **Save and Apply** button to make the changes permanent. [Figure](#page-76-0) 35 illustrates the confirmation message that appears.

### <span id="page-76-0"></span>**Figure 35** *Groups > Basic Configuration Change Confirmation Page Illustration*

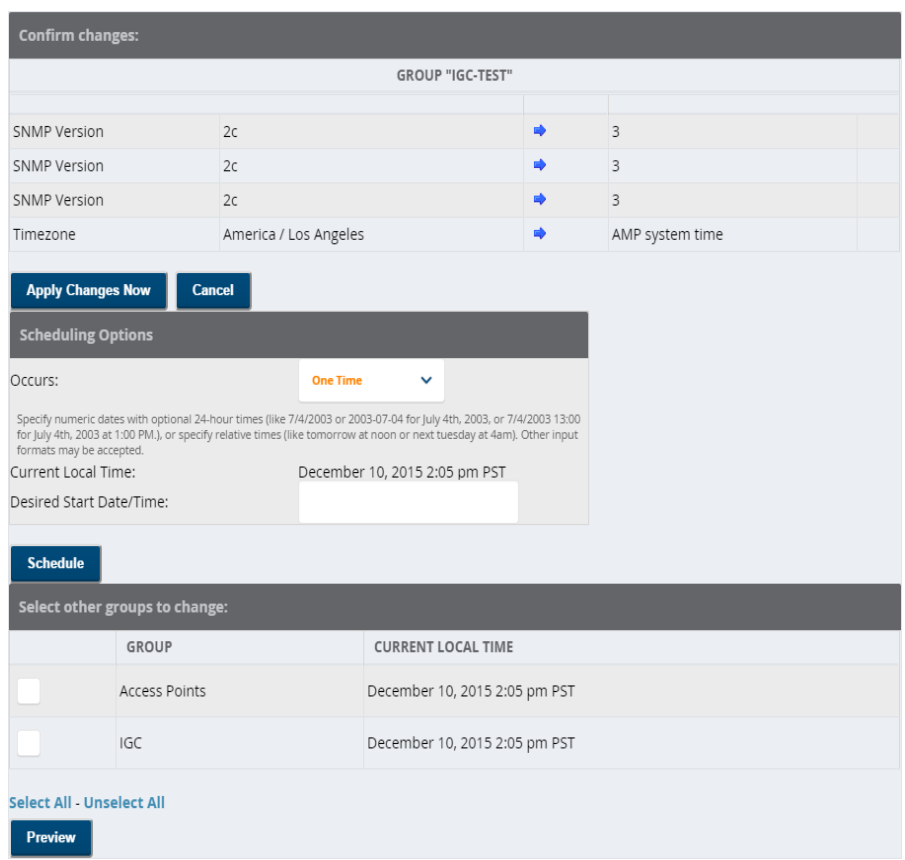

- 5. OV3600 displays a **Configuration Change** screen confirming the changes that will be applied to the group's settings.
- 6. There are several action possibilities from within this confirmation configuration page.
	- **Apply Changes Now** Applies the changes immediately to access points within the group. If you wish to edit multiple groups, you must use the **Preview** button.

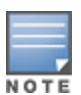

You cannot apply Alcatel-Lucent Config changes to other groups. If the only changes on the configuration page are to Alcatel-Lucent devices, the list of groups and the preview button will not appear.

- **scheduling Options** Schedules the changes to be applied to this group in the future. Enter the desired change date in the **Start Date/Time field**. You can also specify if this is a one-time schedule or a recurring schedule. Recurring options are **Daily**, **Weekly**, **Monthly**, and **Annually**. OV3600 takes the time zone into account for the group if a time zone other than OV3600 System Time has been configured on the **Groups > Basic** configuration page.
- **Cancel** Cancels the application of changes (immediately or scheduled).

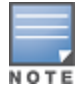

To completely nullify the change request, select **Revert** on one of the group configuration pages after you have selected **Cancel**.

7. Apply changes to multiple groups by selecting the appropriate group or groups and selecting **Preview**.

# <span id="page-77-0"></span>**Using Global Groups for Group Configuration**

The OV3600 group configuration feature allows you to push configurations defined on a global group to the managed groups subscribed to that global group.

### **About Global Group Membership**

To have Global Group status, a group must contain no devices; accordingly, access points can never be added to a Global Group. Global groups are visible to users of all roles, so they may not contain devices, which can be made visible only to certain roles.

### **Creating a Global Group**

The Use Global Group option becomes available when you have at least two groups configured in OV3600. You can configure OV3600 to push a group configuration to a group when you enable this option.

To configure a global group:

- 1. Navigate to **Groups > List**.
- 2. Select a the group from the list.
- 3. Navigate to **Groups > Basic**. The **Global Groups** section of this page contains the **Use Global Group** option.
- 4. Select **Yes** for the **Use Global Group** option.

**Figure 36** *Selecting the Use Global Group Option*

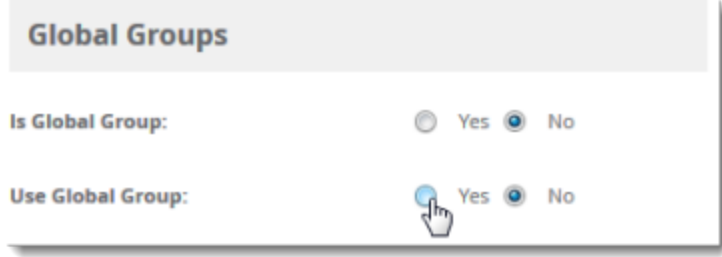

- 5. To associate the group with a global group, select the group from the Global Group drop-down menu.
- 6. Click **Save and Apply**.
- 7. Click **Apply Changes Now**.

When the Groups list is updated with the global group, you will see **Yes** in the "Is Global Group" column, and when you go to the Basic page for the global group, there will be checkboxes next to the basic settings. [Figure](#page-78-1) 37 shows an example for a global group called "test".

### <span id="page-78-1"></span>**Figure 37** *Basic Settings for the Global Group*

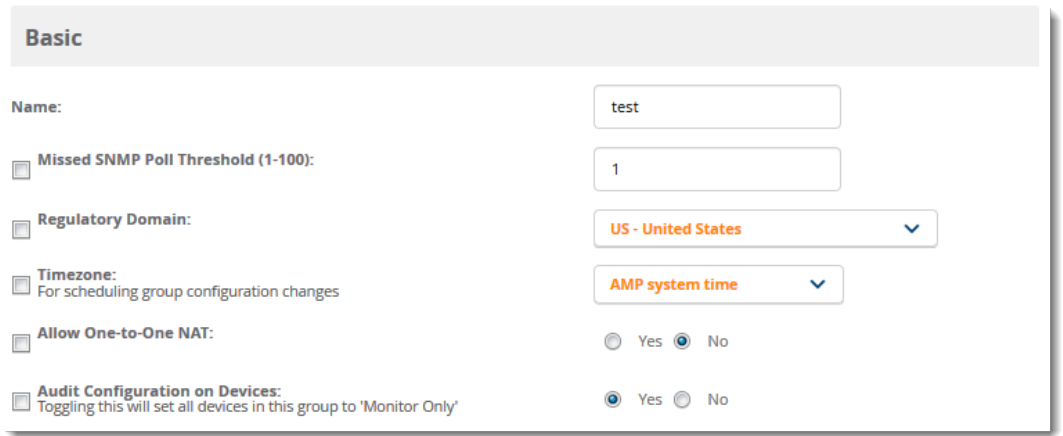

When OV3600 pushes a global group configuration to subscriber groups, all settings are static except for those with the checkbox selected; you can change the value or setting of the checked field on the corresponding tab for each managed group. In the case of the **Groups > SSIDs** configuration page, override options are available only on the **Add** configuration page (go to the **Groups > SSIDs** configuration page and select **Add**).

Global templates are also configurable as part of global groups; for more information, see [Using](#page-225-0) [Configuration](#page-225-0) Templates.

### <span id="page-78-0"></span>**Subscribing other Groups to a Global Group**

Once one or more global groups have been configured, other groups may subscribe to a particular Global Group. To subscribe a (non-global) group to a Global Group:

- 1. Navigate to **Groups > List**.
- 2. Select a the group from the **Groups** table.
- 3. Navigate to **Groups > Basic**.
- 4. In the **Global Groups** section of this page, click the **Global Group** drop-down list and select a global group.
- 5. Select **Save and Apply** to make the changes permanent.

**Figure 38** *Subscribe to a Global Group*

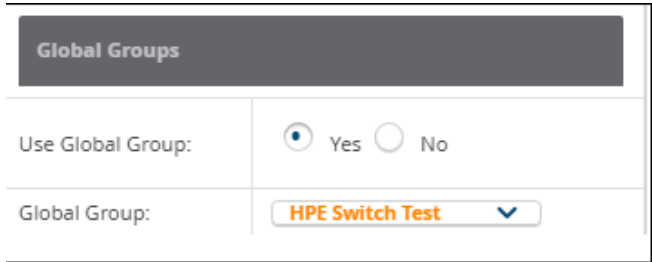

Once the configuration is pushed, the unchecked fields from the Global Group appears on the Subscriber Group as static values and settings. Only fields that had the override checkbox selected in the Global Group appear as fields that can be set at the level of the Subscriber Group. Any changes to a static field must be made on the Global Group.

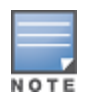

If you want to change a global group into a regular group and it has subscribers, you need to remove the subscribers first before you can change the "Is Global Group" option to **No** on the **Groups > Basic** page.

# <span id="page-79-0"></span>**Deleting a Group**

Perform the following steps to delete an existing Group from the OV3600 database:

- 1. Browse to the **Groups > List** configuration page.
- 2. Ensure that the group you wish to delete is not marked as the **default** group. (See the **OV3600 Setup > General** page.) OV3600 does not permit you to delete the current default group.
- 3. Ensure that there are no devices in the group that you want to delete. OV3600 does not permit you to delete a group that still contains managed devices. You must move all devices to other groups before deleting a group.
- 4. Ensure that the group is not a global group that has subscriber groups, and is not a group that was pushed from a Conductor Console. OV3600 will not delete a group in which either of those cases is true.
- 5. Select the checkbox, and click the **Delete** button.

# **Monitoring Device Groups**

You can find the monitoring page by navigating to **Groups > Monitor** page and selecting a device group from the list.

<span id="page-79-1"></span>[Figure](#page-79-1) 39 shows the main components of the monitoring page for the default device group called Access Points.

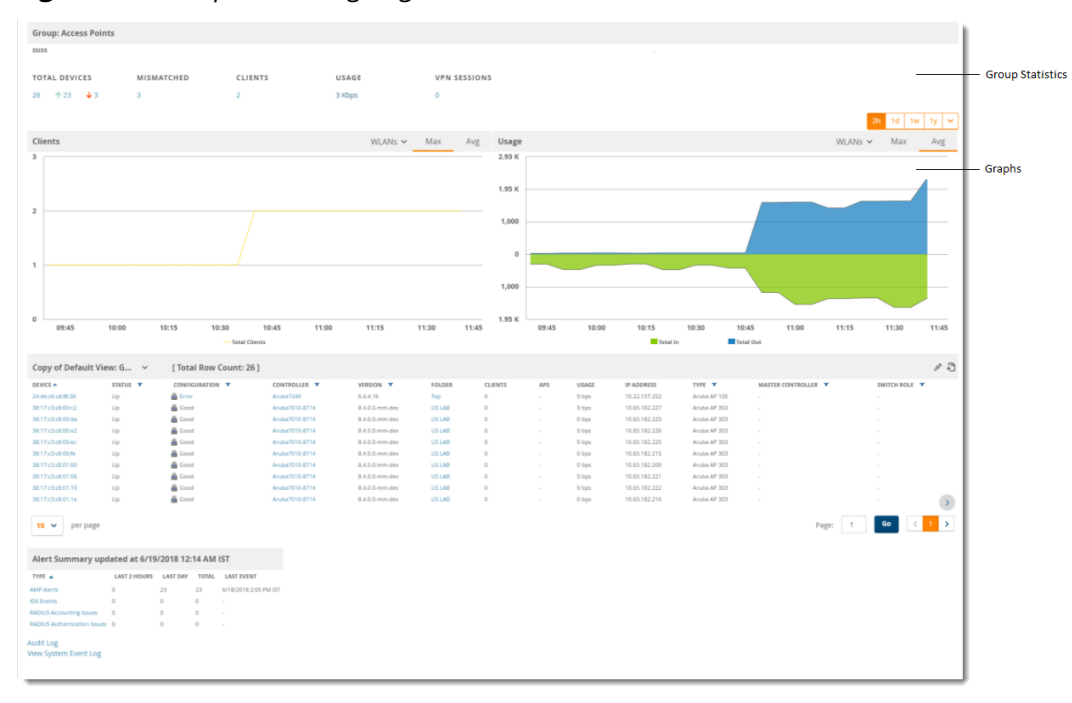

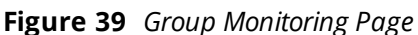

Here are some of the things you can view on or from the **Groups > Monitor** page:

- <sup>n</sup> Group statistics. The total number of devices contained in the group includes APs, controllers, routers, or switches. From the summary counts at the top of the page, you can click links to monitoring pages for devices and connected clients.
- **n** Graphs. The client and usage graphs show the attached clients and average bandwidth or VPN session usage for the devices in the group. You can change the sample interval, or show the maximum or average statistics by clicking the menu options in the graph header.
- <sup>n</sup> Group table. The default view of the devices group includes these columns:
	- Device. This information shows the device MAC address and provides a quick link to the monitoring page for the device. Hover over the blue link to access shortcuts to other pages, such as Manage, Config, Monitor, and Compliance.
	- Status. This information shows whether devices are up or down in the group.
	- $\circ$  Configuration. This information shows whether the device configuration is good, or there is an error or mismatch. Click the blue link to access the Device Configuration page and review the device configuration.
	- $\circ$  switch. This information shows the name of the switch and provides a quick link to the monitoring page for the controller.
	- o Version. This information shows the firmware version running on the switch.
	- <sup>o</sup> Folder. This information shows the name of the folder the device belongs to and provides a quick link to the list of devices for the folder.
	- <sup>o</sup> Clients. This information shows the number of clients per device.
	- <sup>o</sup> APs. This information shows the number of APs per device, if applicable.
	- o Usage. This information shows the total speed of all clients at that moment.
	- <sup>o</sup> IP Address. This information shows the IP address of the device.
	- Type. This information shows the device model.
	- o Conductor switch. If the switch role is Conductor, OV3600 displays the device type and provides a quick link to the monitoring page for the device.
	- Switch Role. For switches that support VSF stacking, this information shows whether the switch functions as commander, standby, member, or has been provisioned to be a member of the stack.
- <sup>n</sup> Alerts. From the alert summary table at the bottom of the page, you can click links to summary pages for OV3600, Intrusion Detection System (IDS), RADIUS accounting, and RADIUS authentication alerts received on the devices in the group. You can also access the audit log and system event log from this table.

# **Modifying Multiple Devices**

OV3600 provides a Modify Devices tool that enables you to make bulk changes to devices, including switches that have thin APS. Some of the device actions you can make include deleting multiple devices, migrating devices to another group or folder, updating credentials, and optimizing channels.

To modify multiple devices:

- 1. Navigate to one of the following pages that has a Device List:
	- <sup>n</sup> **Devices > List**. You can also click the **Up**, **Down**, **Mismatched** hyperlinks on the List page to open monitoring pages for the devices with those devices states.
	- <sup>n</sup> **Groups > Monitor**.
- 2. Click  $\bullet$  at the top right corner of the device list, then select the devices you want to modify.

3. Select as many changes as you want from the Device Actions drop-down menu.

**Figure 40** *Selecting the Device Actions*

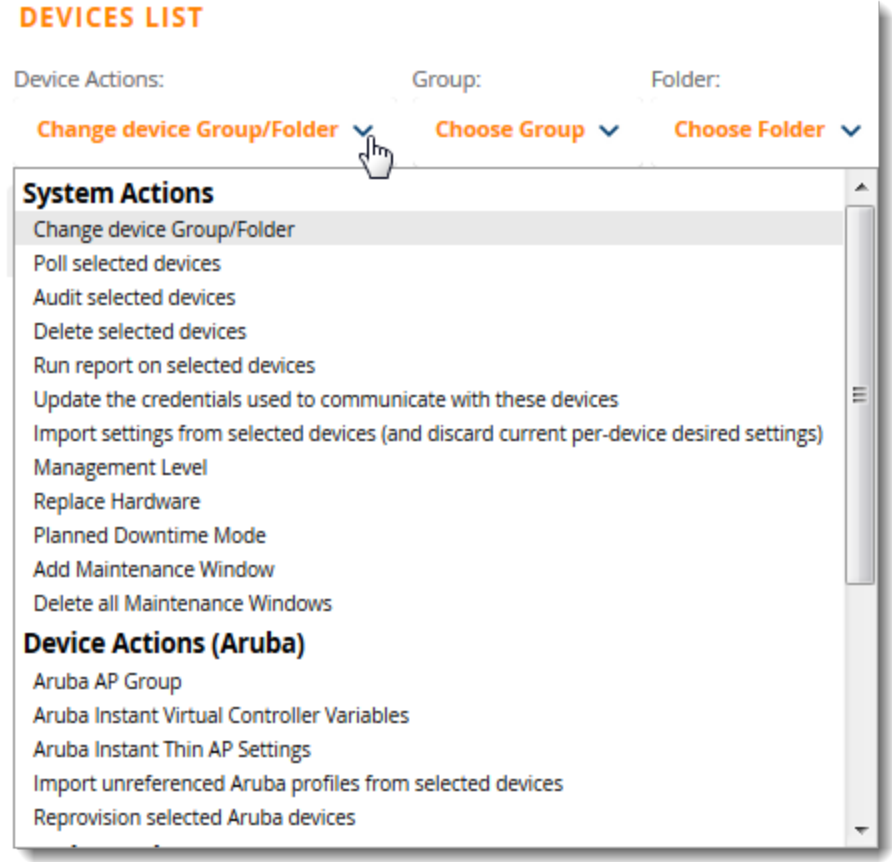

### 4. Click **Apply All**.

<span id="page-81-0"></span>[Table](#page-81-0) 31 describes the changes you can apply to multiple devices at the same time.

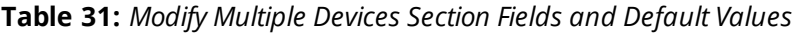

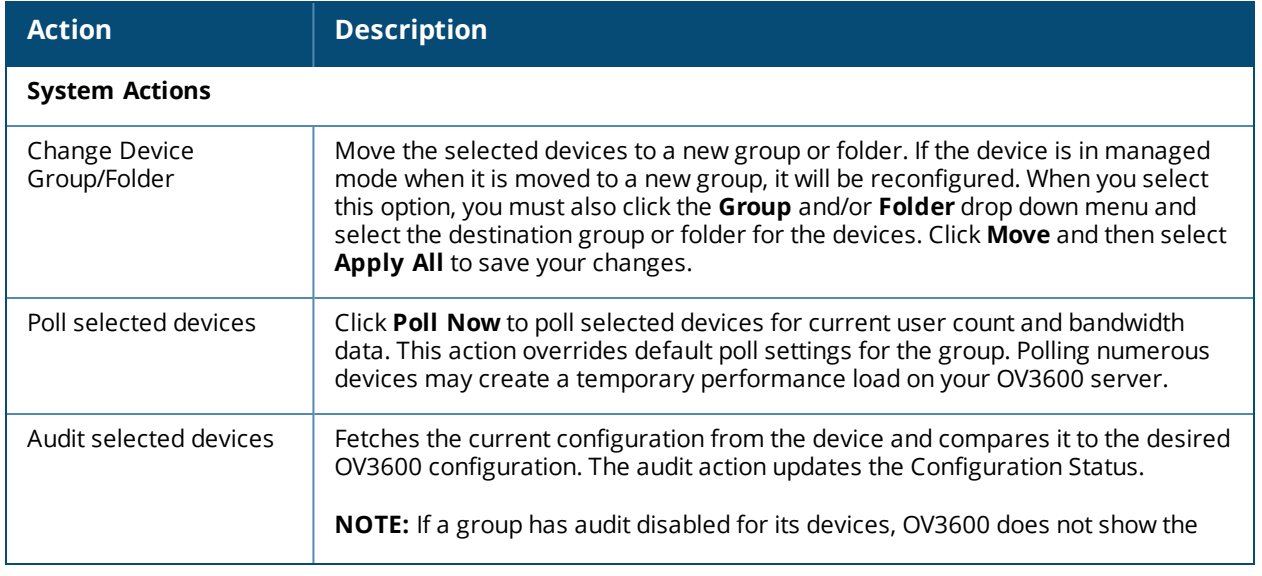

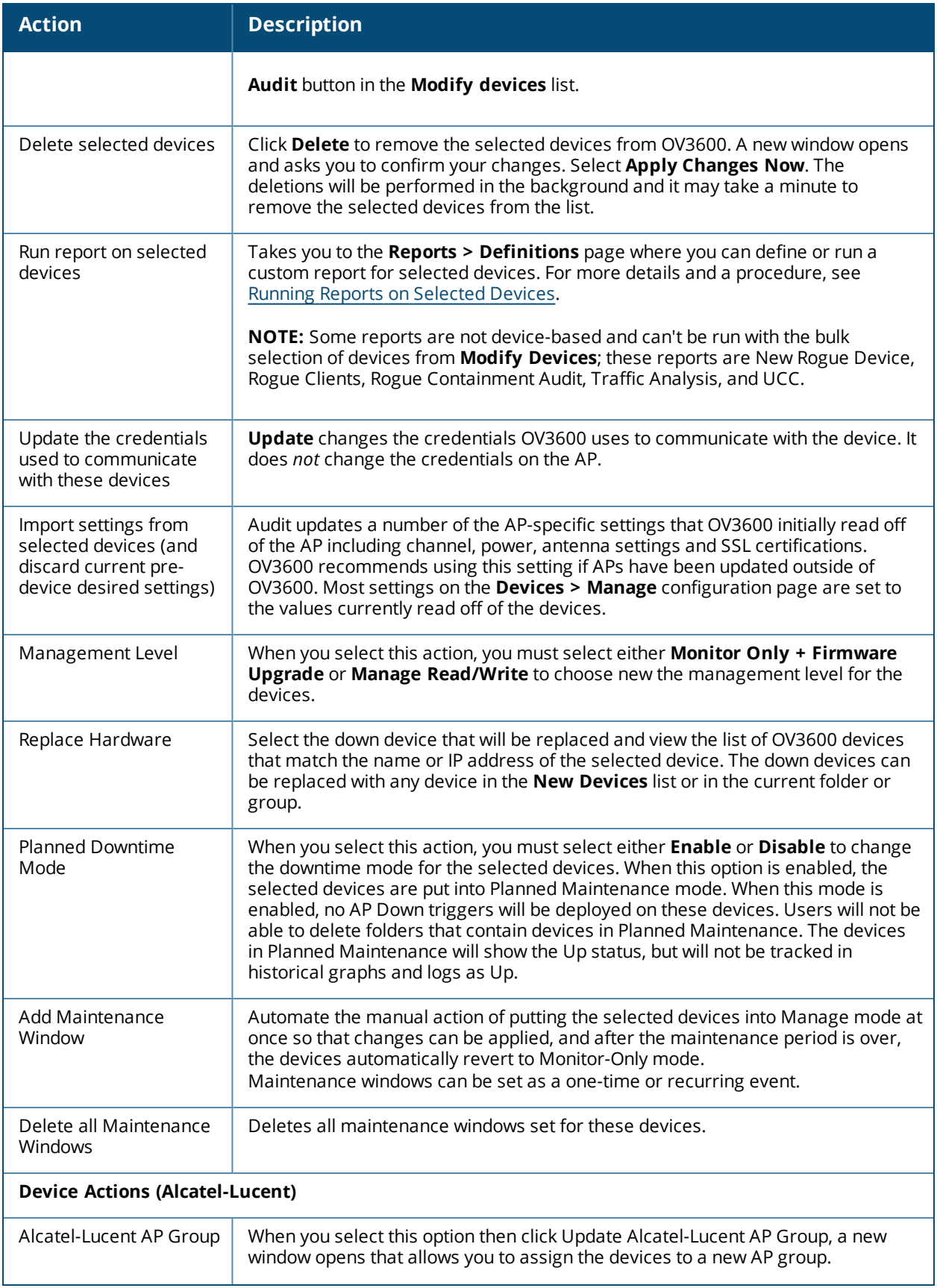

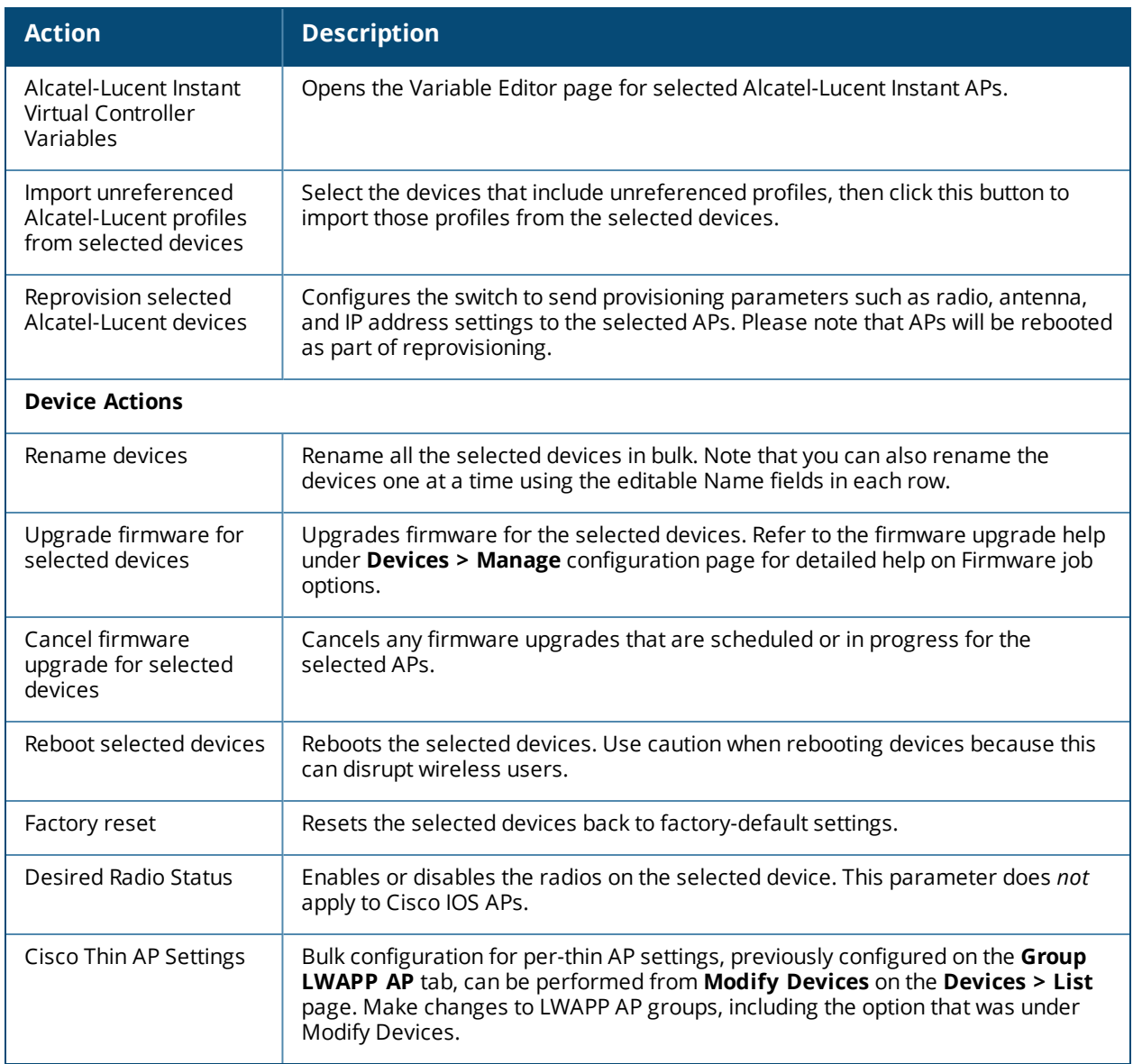

# <span id="page-83-0"></span>**Configuring Basic Settings for Device Groups**

The first default device group set up in OV3600 is the **Access Points** group, but you can configure additional device groups. After you define the basic group settings, you can save the changes without pushing these settings to the devices in the group. You might want to do this in order to push configuration changes at a later time.

To access the Basic Group Settings page:

- <sup>n</sup> Add a device group from the **Groups > List page**. The **Groups > Basic** page displays and becomes available from the navigation sidebar.
- Navigate to **Groups > List**, locate the group and click **4**.
- <sup>n</sup> Navigate to **Groups > List**, locate the group and select Basic from the shortcut menu. The shortcut menu varies depending on the group's settings.

# **Basic Settings**

To set up the device group, you need to configure the basic settings described in [Table](#page-84-0) 32.

### **Figure 41** *Basic Settings*

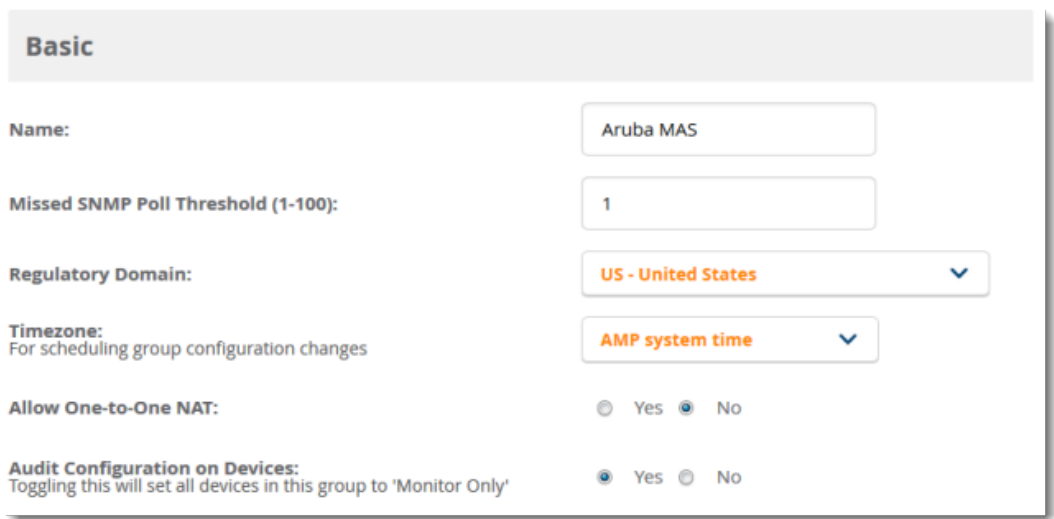

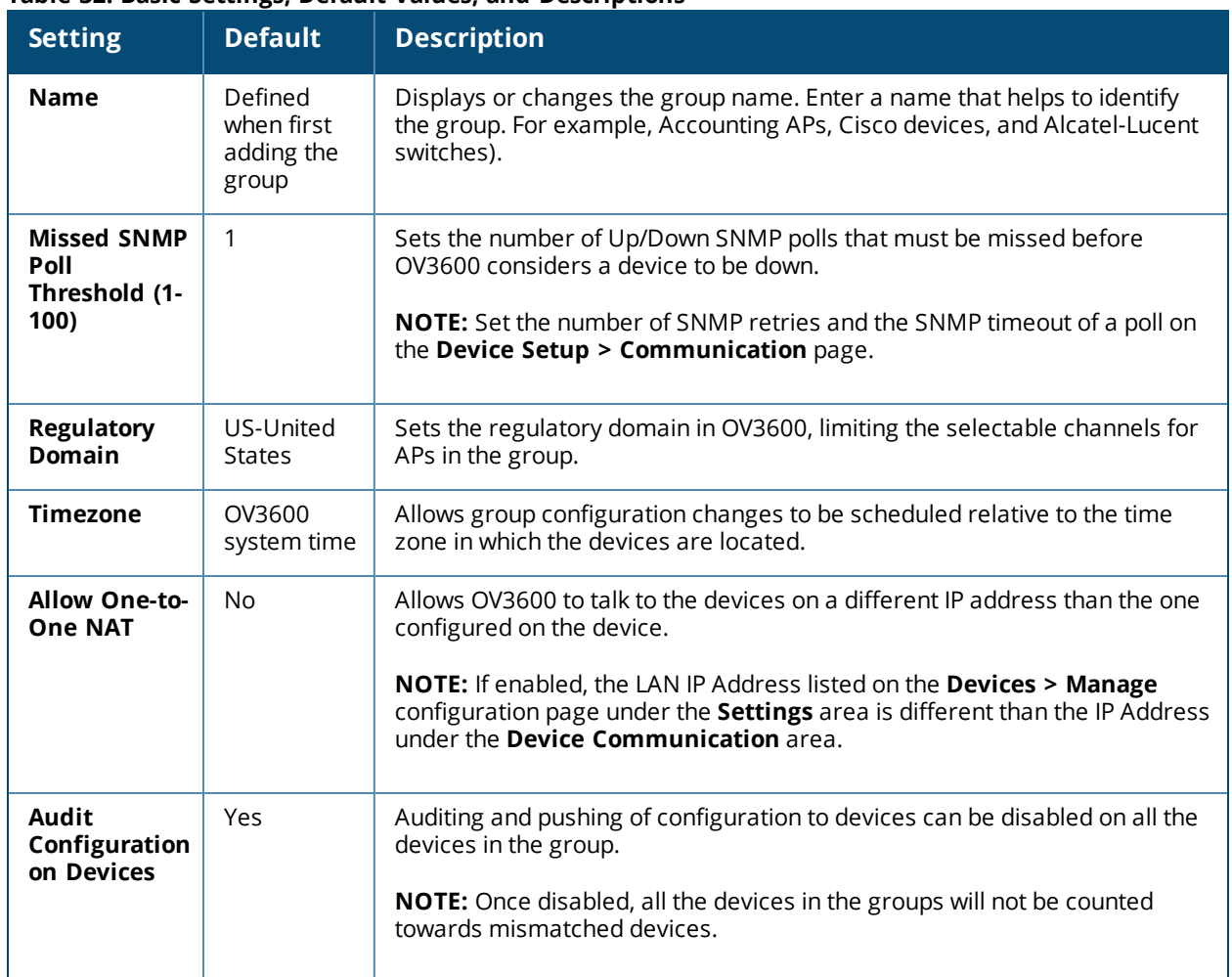

### <span id="page-84-0"></span>**Table 32: Basic Settings, Default Values, and Descriptions**

## **Global Groups**

The global groups option becomes available on the Groups Basic page when you create a new group for the first time and it is a global group.

[Table](#page-85-0) 33 describes the global group options you can define in order to push configurations to group members.

<span id="page-85-0"></span>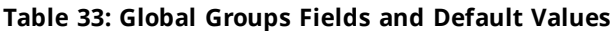

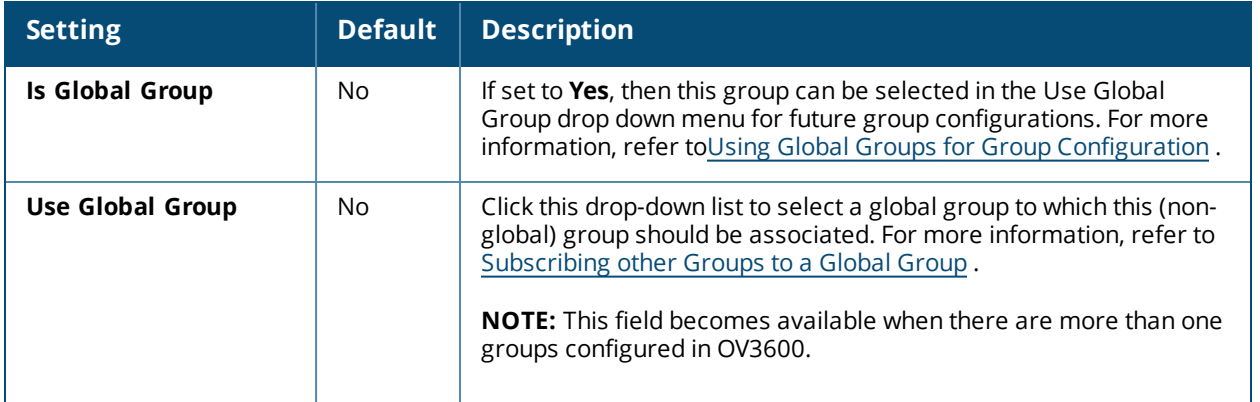

# **SNMP Polling Periods**

You can override the override default SNMP polling settings with the SNMP polling period options described in [Table](#page-85-1) 34.

#### <span id="page-85-1"></span>**Table 34: SNMP Polling Periods Fields and Default Values**

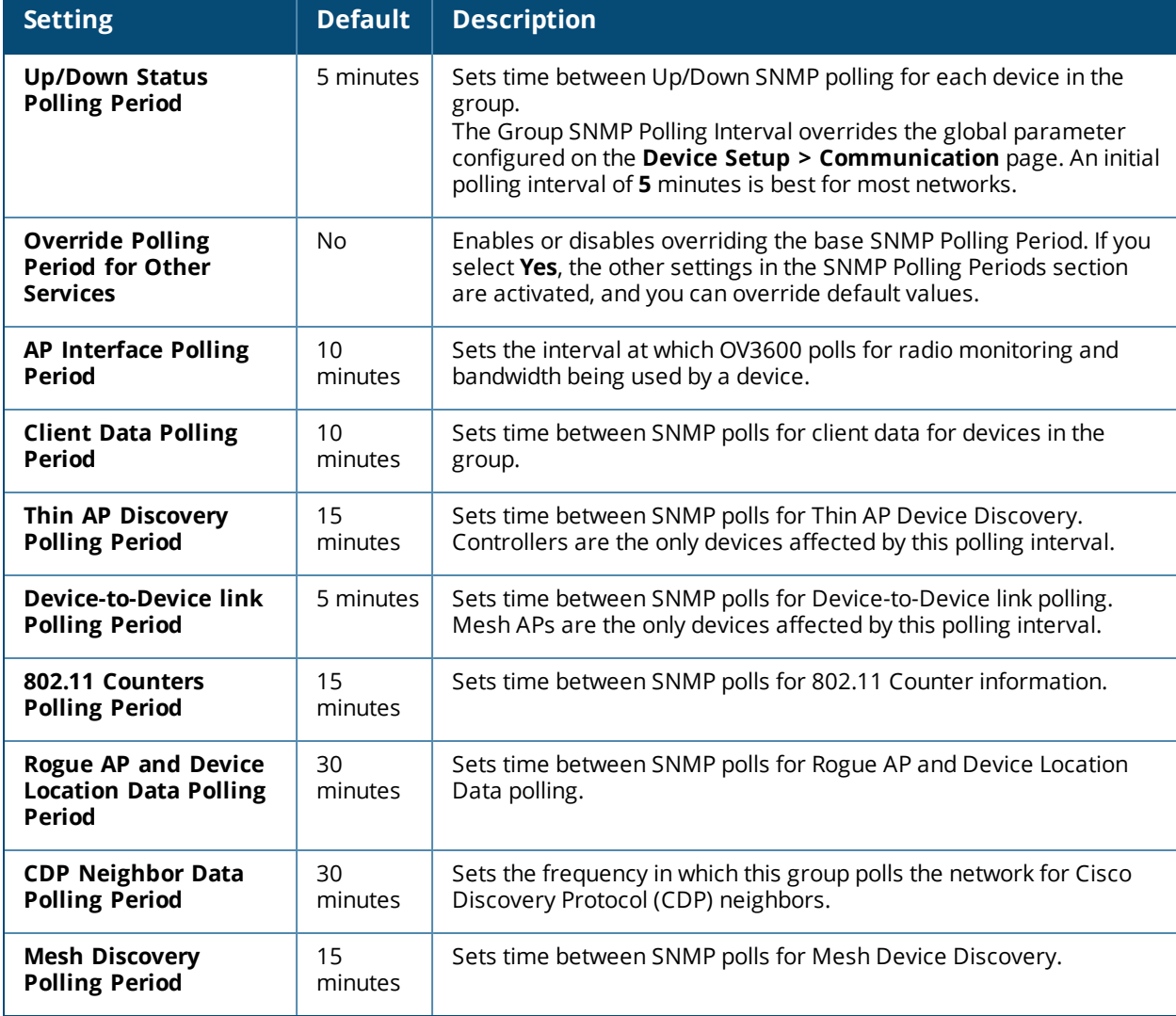

## **Routers and Switches**

You can configure how often OV3600 polls devices in the group with the routers and switches options described in [Table](#page-86-0) 35. You can also disable these options.

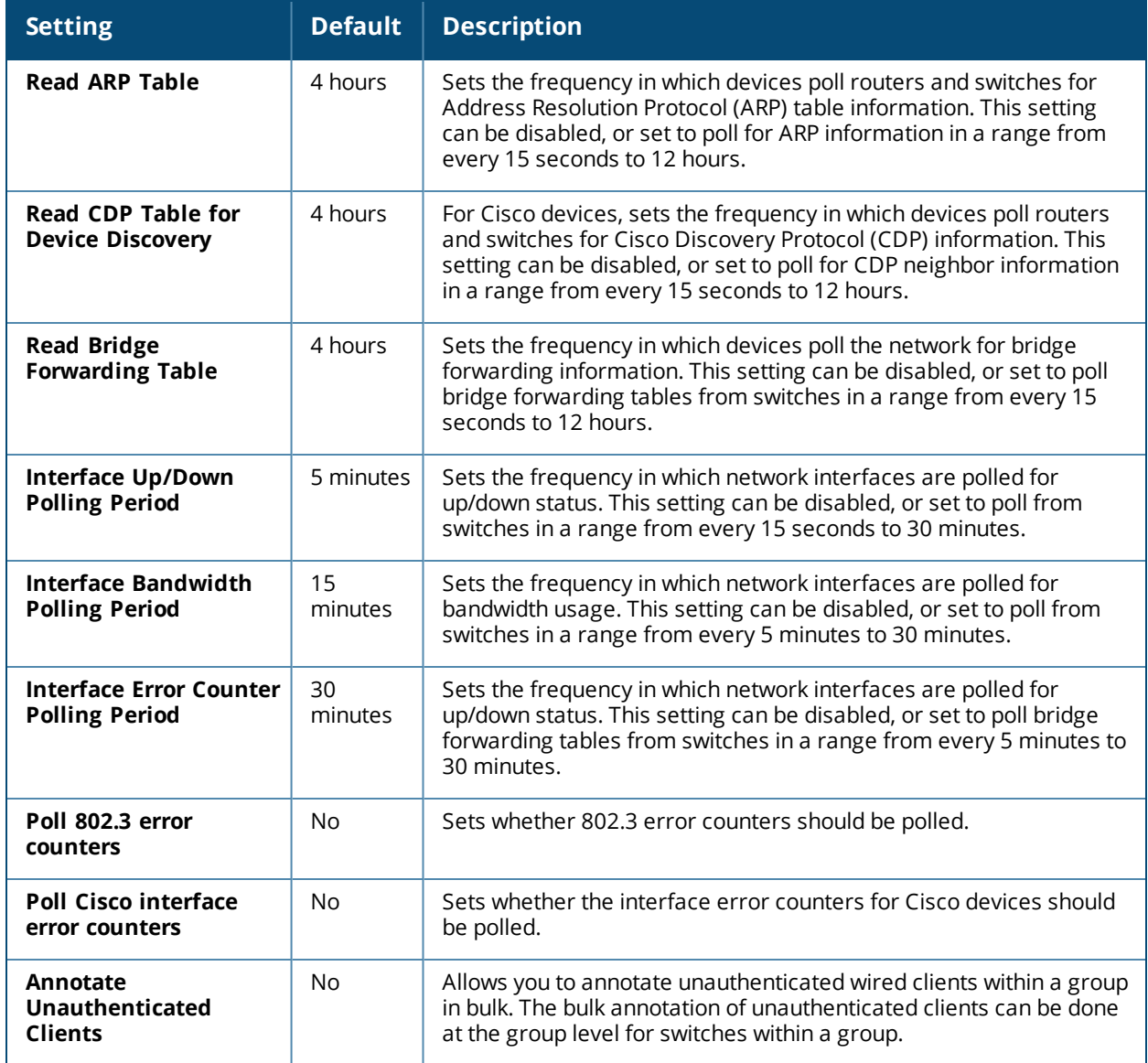

<span id="page-86-0"></span>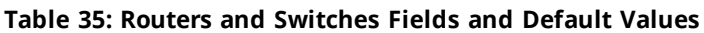

### **Notes**

Use this optional section to record additional information and comments about the group.

# **Group Display Options**

You can configure the group display options as described in [Table](#page-87-0) 36.

#### <span id="page-87-0"></span>**Table 36: Group Display Options Fields and Default Values**

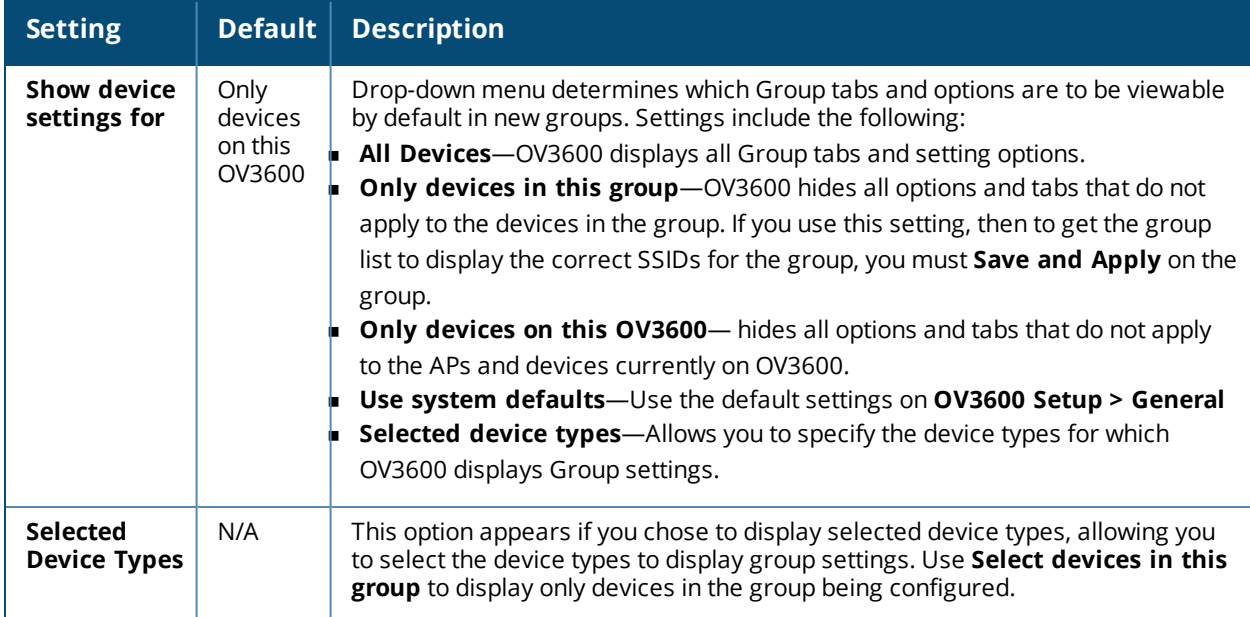

## **Automatic Static IP Assignment**

Use the **Automatic Static IP Assignment** section on the **Groups > Basic** configuration page to automatically assign a range of static IP addresses to new devices as they are added into the group. These options are relevant for a small number of device types and will appear when they are present. [Table](#page-87-1) 37 describes the automatic static IP address options.

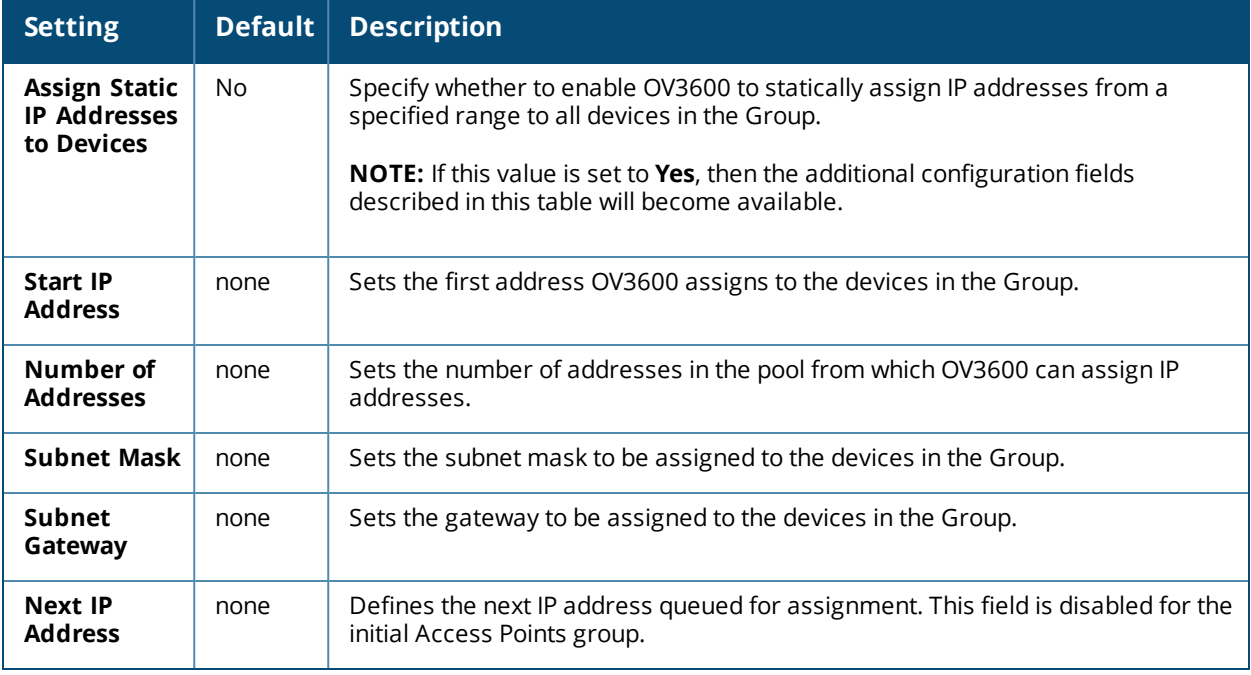

<span id="page-87-1"></span>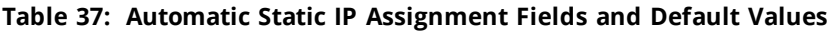

# **Spanning Tree Protocol**

Use the **Spanning Tree Protocol** settings on the **Groups > Basic** page to configure the Spanning Tree Protocol on Wireless LAN Controller (WLC) devices and Proxim APs.

[Table](#page-88-0) 38 describes the settings and default values in this section.

#### <span id="page-88-0"></span>**Table 38: Spanning Tree Protocol Fields and Default Values**

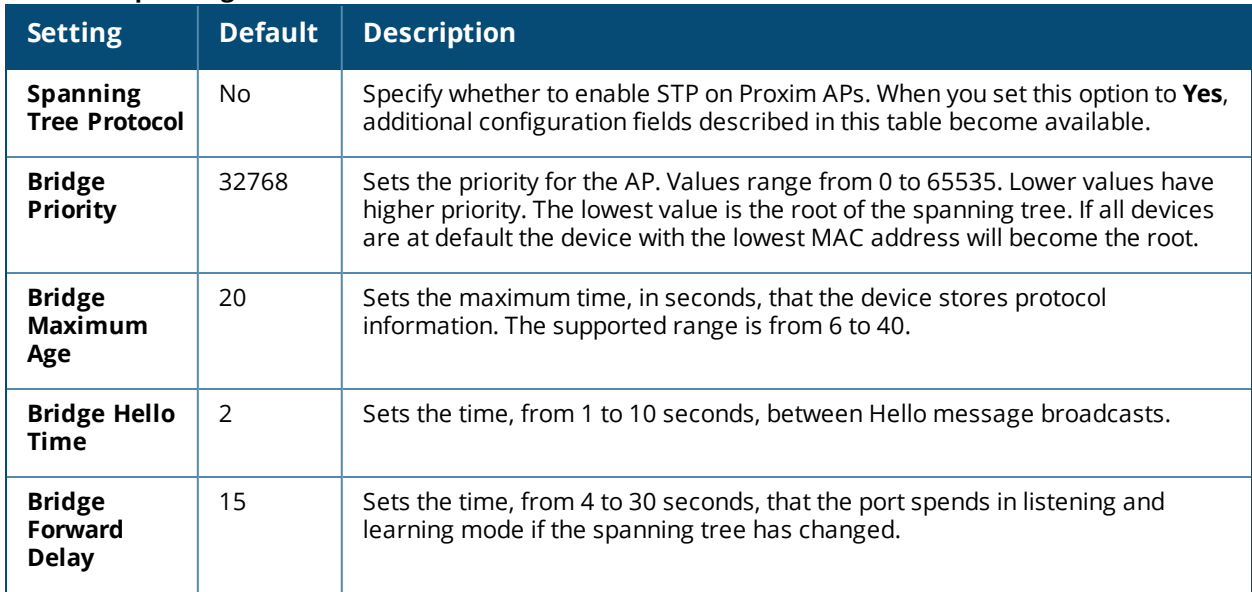

### **NTP**

Use the **NTP Settings** section of the **Groups > Basic** page to define an NTP server and configure Network Time Protocol (NTP) settings.

[Table](#page-88-1) 39 describes the NTP settings and default values.

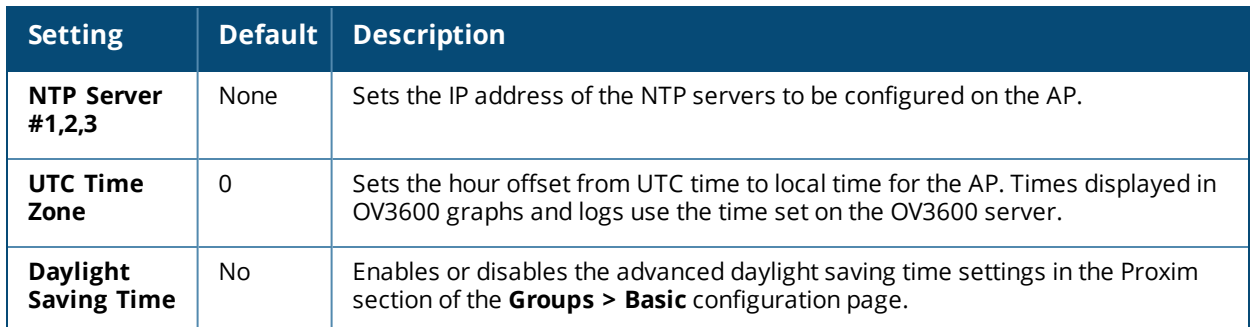

### <span id="page-88-1"></span>**Table 39: NTP Fields and Default Values**

# **Aruba/HPE(OfficeConnect/FlexFabric/FlexConnect) Switch Config**

OV3600 automates provisioning of several models of Aruba/HPE switches. Provisioning uses templatebased configuration, zero-touch provisioning (ZTP), and configuration snippets.

There are two methods of switch configuration:

- <sup>n</sup> Full configuration. OmniVista 3600 Air Manager pushes a complete set of changes using a template to the group of devices. By default, the full configuration mode is enabled whenever you create a device group.
- Config job. OV3600 pushes a golden configuration to a group that contains factory-default ZTP devices.

You can also push any command supported by the switch CLI to the device group regardless of their device state (factory or non-factory).

For help with switch configuration, refer to the *OV3600 Switch Configuration Guide*.

# **Alcatel-Lucent**

To configure settings specific to Alcatel-Lucent locate the Alcatel-Lucent section and adjust these settings as required.

[Table](#page-89-0) 40 describes the settings and default values of this section of the **Groups > Basic** page.

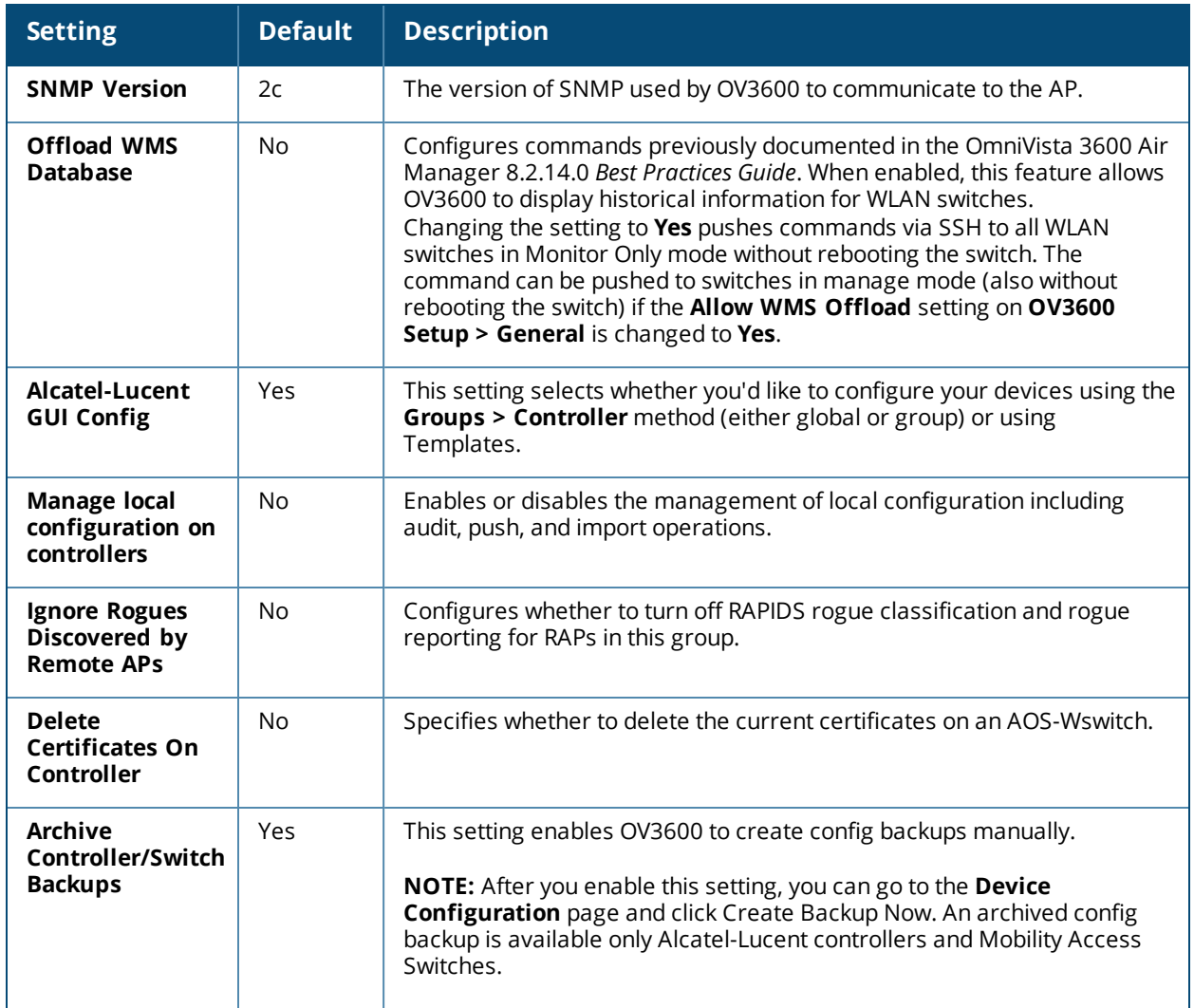

<span id="page-89-0"></span>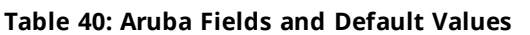

### **Aruba Instant**

To specify the Alcatel-Lucent Instant settings to be applied to this group, locate the Alcatel-Lucent Instant settings section of the **Groups > Basic** page and adjust these settings as desired.

[Table](#page-89-1) 41 describes the settings and default values.

### <span id="page-89-1"></span>**Table 41: Virtual Controller Certificate Fields and Default Values**

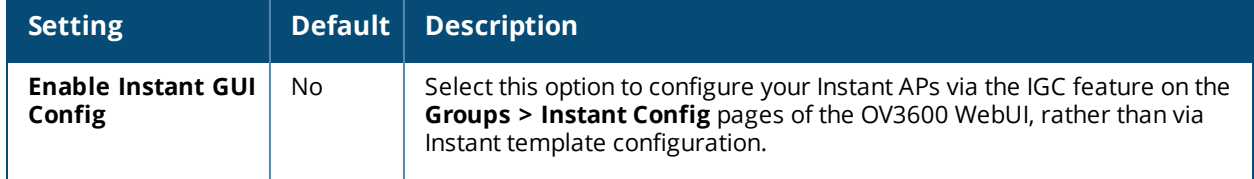

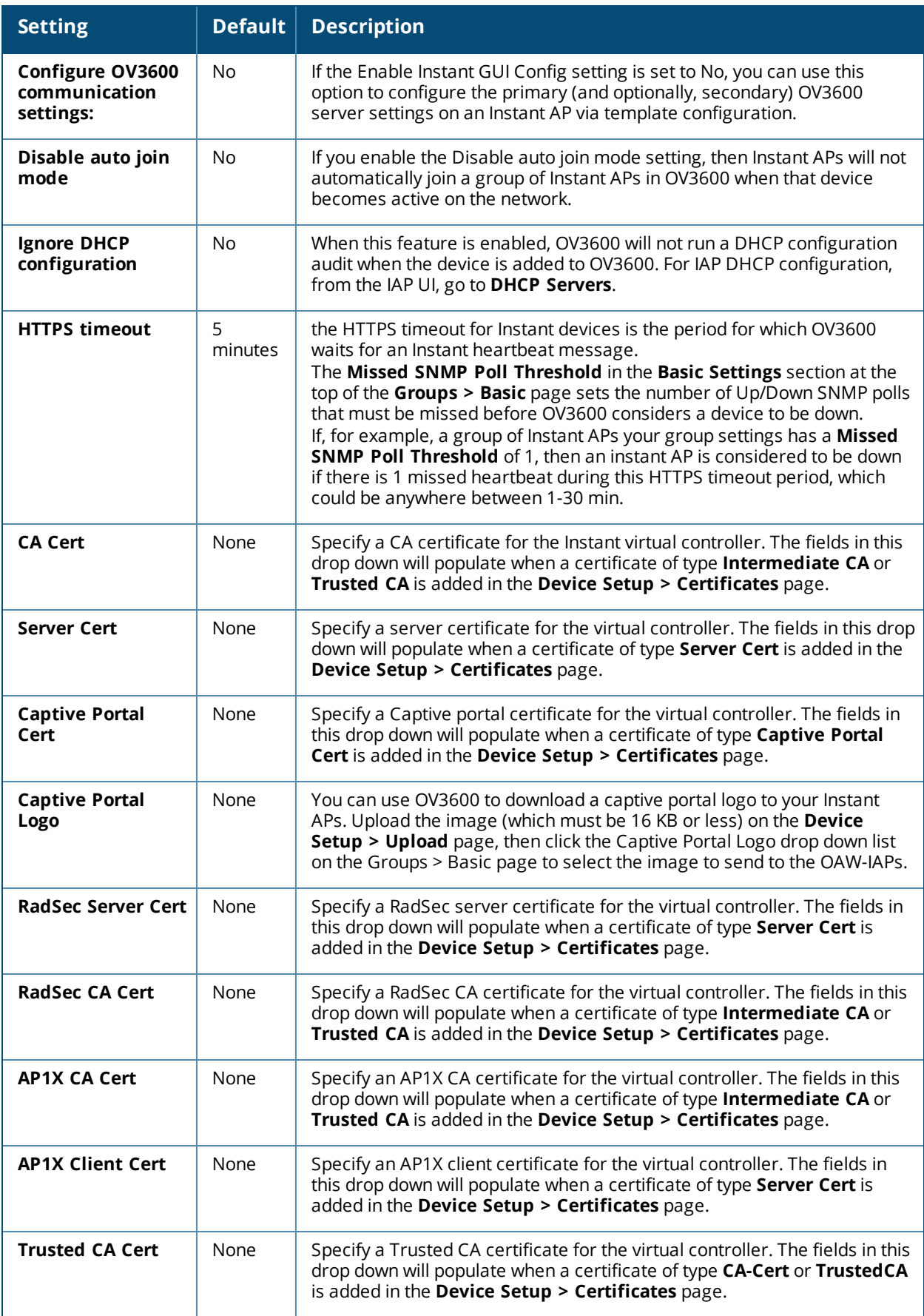

# **Cisco IOS/Catalyst**

Configure group settings specific to Cisco IOS/Catalyst devices, as described in [Table](#page-91-0) 42.

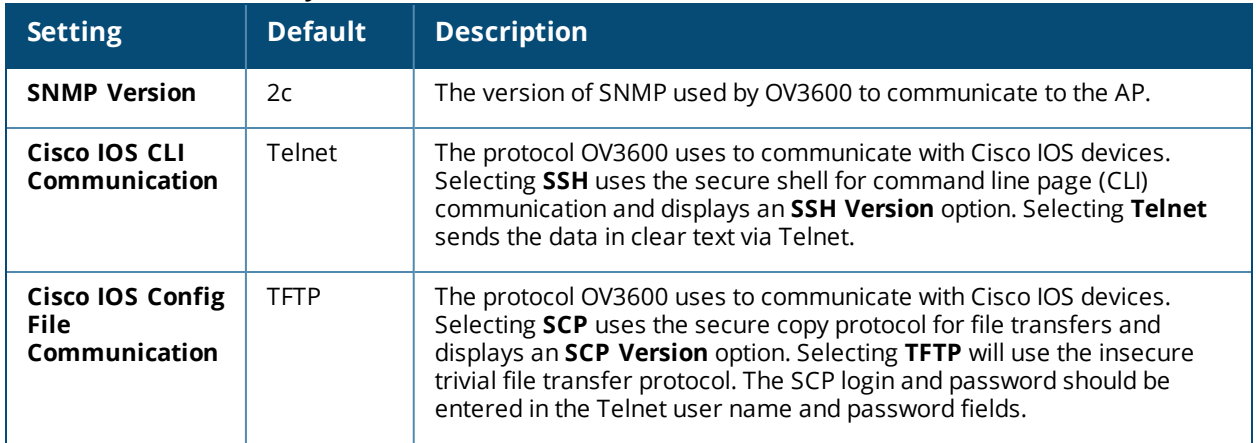

<span id="page-91-0"></span>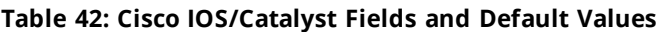

### **Cisco WLC**

Use the Cisco WLC section of the **Groups > Basic** page to configure settings specific to a Cisco Wireless LAN Controllers (WLC).

[Table](#page-91-1) 43 describes the settings and default values in this section.

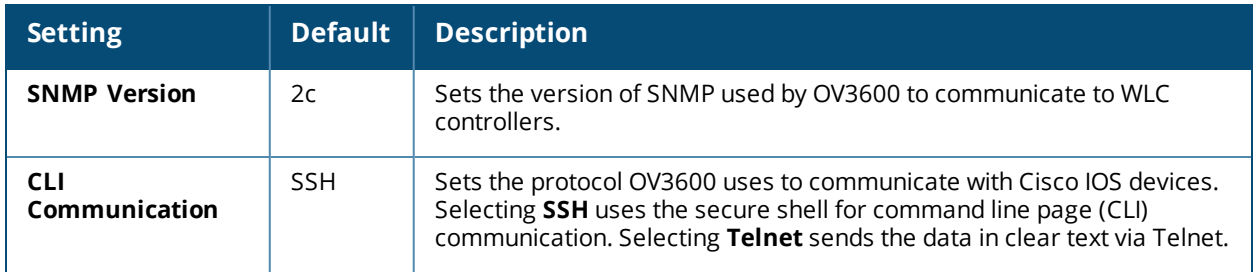

#### <span id="page-91-1"></span>**Table 43: Cisco WLC Fields and Default Values**

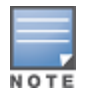

When configuring Cisco WLC controllers, refer to Configuring Wireless [Parameters](#page-113-0) for Cisco [Controllers](#page-113-0).

# **Proxim/ Avaya**

To configure Proxim/Avaya specific settings locate the **Proxim/Avaya** section of the **Groups > Basic** page and adjust these settings as required.

[Table](#page-91-2) 44 describes the settings and default values.

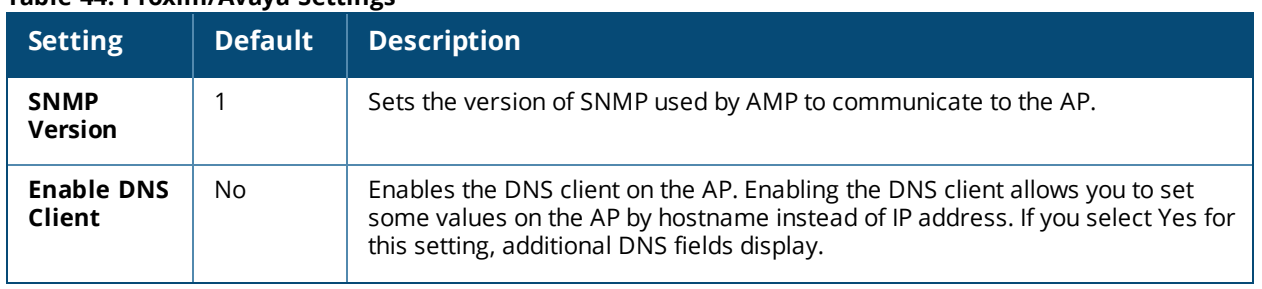

### <span id="page-91-2"></span>**Table 44: Proxim/Avaya Settings**

#### **Table 44: Proxim/Avaya Settings**

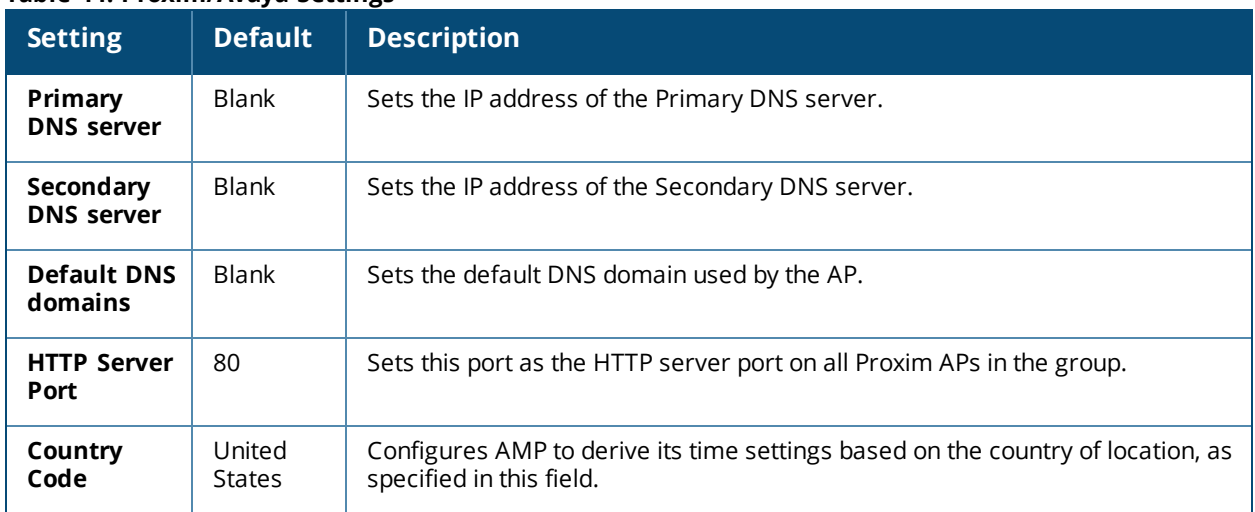

### **HP ProCurve**

To configure HP ProCurve specific settings, locate the **HP ProCurve** section of the **Groups > Basic** page and adjust these settings as required.

The [Table](#page-92-0) 45 describes the settings and default values.

<span id="page-92-0"></span>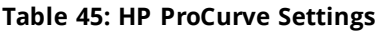

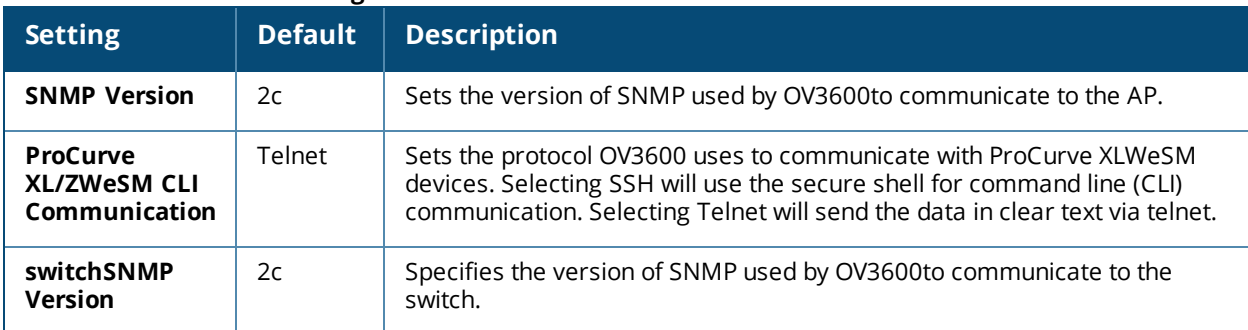

# **Symbol**

To configure settings for Symbol switches, locate the **Symbol** section of the **Groups > Basic** page and adjust these settings as required.

[Table](#page-92-1) 46 describes the settings and default values.

### <span id="page-92-1"></span>**Table 46: Symbol Settings**

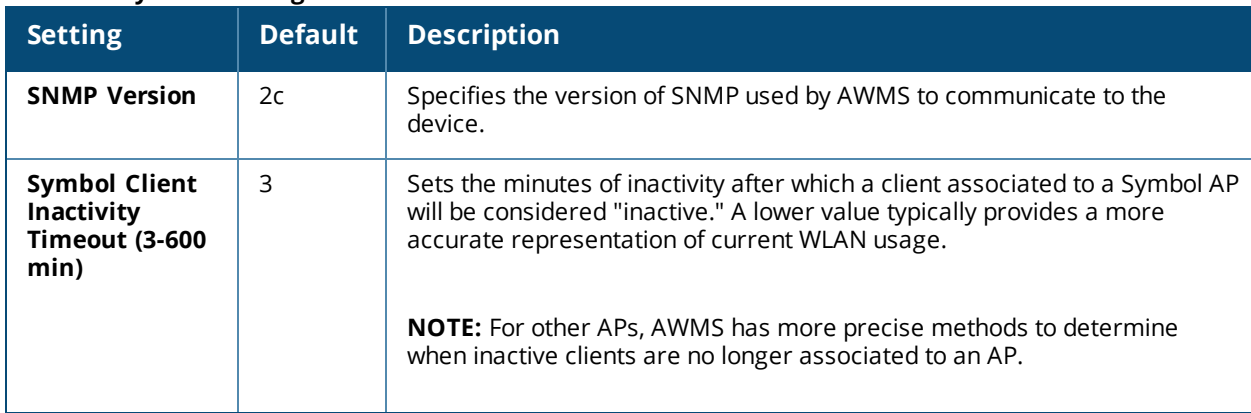

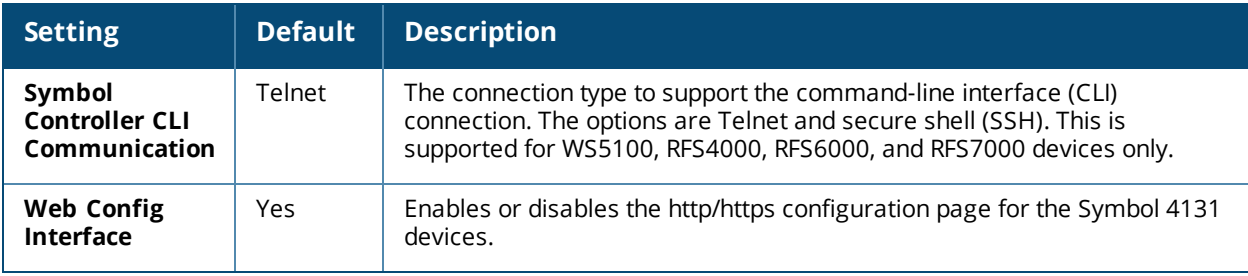

## **Juniper/3Com/Enterasys/Nortel/Trapeze**

To configure SNMP settings for 3Com, Enterasys, Nortel, or Trapeze devices, locate the **Juniper/3Com/Enterasys/Nortel/Trapeze** section of the **Groups > Basic** page and click the **SNMP Version** drop-down list to define the version of SNMP to be supported. The default setting is SNMPv2c.

# **Universal Devices, Routers and Switches**

To configure settings for universal devices on the network, including routers and switches that support both wired and wireless networks,, locate the **Juniper/3Com/Enterasys/Nortel/Trapeze** section of the **Groups > Basic** page and click the **SNMP Version** drop-down list to define the version of SNMP to be supported. The default setting is SNMPv2c.

# **Automatic Authorization**

To control the conditions by which devices are automatically authorized into this group, locate the **Automatic Authorization** settings section of the **Groups > Basic** page and adjust these settings as required.

[Table](#page-93-1) 47 describes the automatic authorization options for the device group.

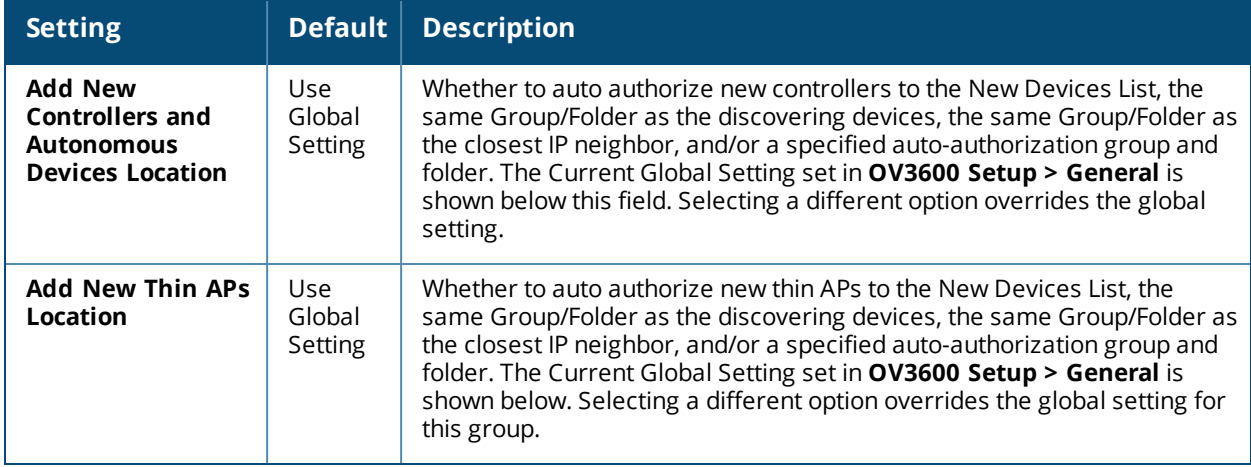

### <span id="page-93-1"></span>**Table 47: Automatic Authorization Fields and Default Values**

### **Maintenance Windows**

You can use maintenance windows to put multiple devices into Management mode, apply configuration changes to the devices in the group, and then reset them to Monitor-Only mode after the maintenance period is over. For more information, see Adding a [Maintenance](#page-219-0) Window for a Device.

# <span id="page-93-0"></span>**Configuring AAA Servers for Device Groups**

Configure RADIUS servers on the **Groups > AAA Servers** page. Once defined on this page, the **Groups > Security** and **Groups > SSIDs** menus appear in the navigation bar, allowing you to select and configure your RADIUS servers.

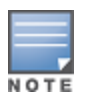

If the **Groups > AAA Servers** page does not appear in the navigation bar, select the group from the **Groups > List** page, select the **Groups > Basic** page, then choose the **Show Device Settings for : All Devices** option in the **Group Display Options** section of the **Groups > Basic** page.

- 1. Go to the **Groups > List** page and select the group for which to define AAA servers by selecting the group name. The **Monitor** page appears.
- 2. Select the AAA Servers page. The **AAA Servers** page appears, enabling you to add a RADIUS server.
- 3. To add a RADIUS server or edit an existing server, select **Add New RADIUS Server** or the corresponding pencil icon to edit an existing server. [Table](#page-94-0) 48 describes the settings and default values of the **Add/Edit** page.

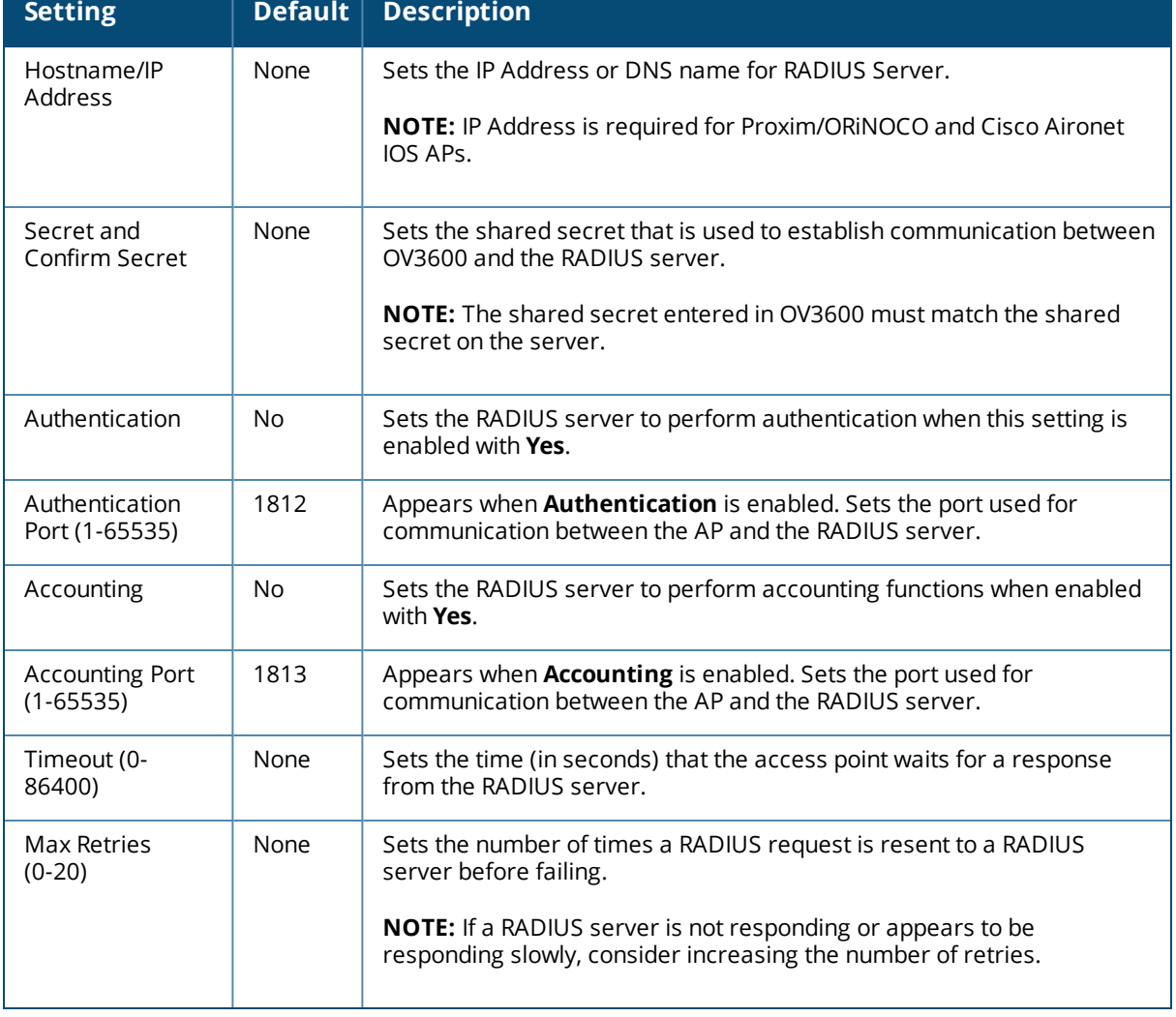

### <span id="page-94-0"></span>**Table 48: Adding a RADIUS Server Fields and Default Values**

4. Select **Add** to complete the creation of the RADIUS server, or select **Save** if editing an existing RADIUS server. The **Groups > AAA Servers** page displays this new or edited server. You can now reference this server on the **Groups > Security** page.

OV3600 supports reports for subsequent RADIUS Authentication. These are viewable by selecting **Reports > Generated**, scrolling to the bottom of the page, and selecting **Latest RADIUS Authentication Issues Report**.

5. To make additional RADIUS configurations for device groups, use the **Groups > Security** page and continue to the next topic.

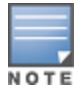

TACACS+ servers are configurable only for Cisco WLC devices. Refer to [Configuring](#page-113-1) Cisco WLC Security [Parameters](#page-113-1) and Functions.

# <span id="page-95-0"></span>**Configuring Security for Device Groups**

The **Groups > Security** page allows you to set security policies for APs in a device group.

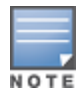

This page appears in the WebUI after you configure RADIUS servers on the **Groups > AAA Servers** page. Once RADIUS servers are defined, the **Groups> Security** and **Groups > SSIDs** menus appear in the navigation bar, allowing you to select and configure your RADIUS servers.

- 1. Select the device group for which to define security settings from the **Groups > List** page.
- 2. Go to **Groups > Security**. Some controls on this page interact with additional OV3600 pages. [Figure](#page-96-0) 42 illustrates this page for a group of switches.

### <span id="page-96-0"></span>**Figure 42** *Groups > Security Page*

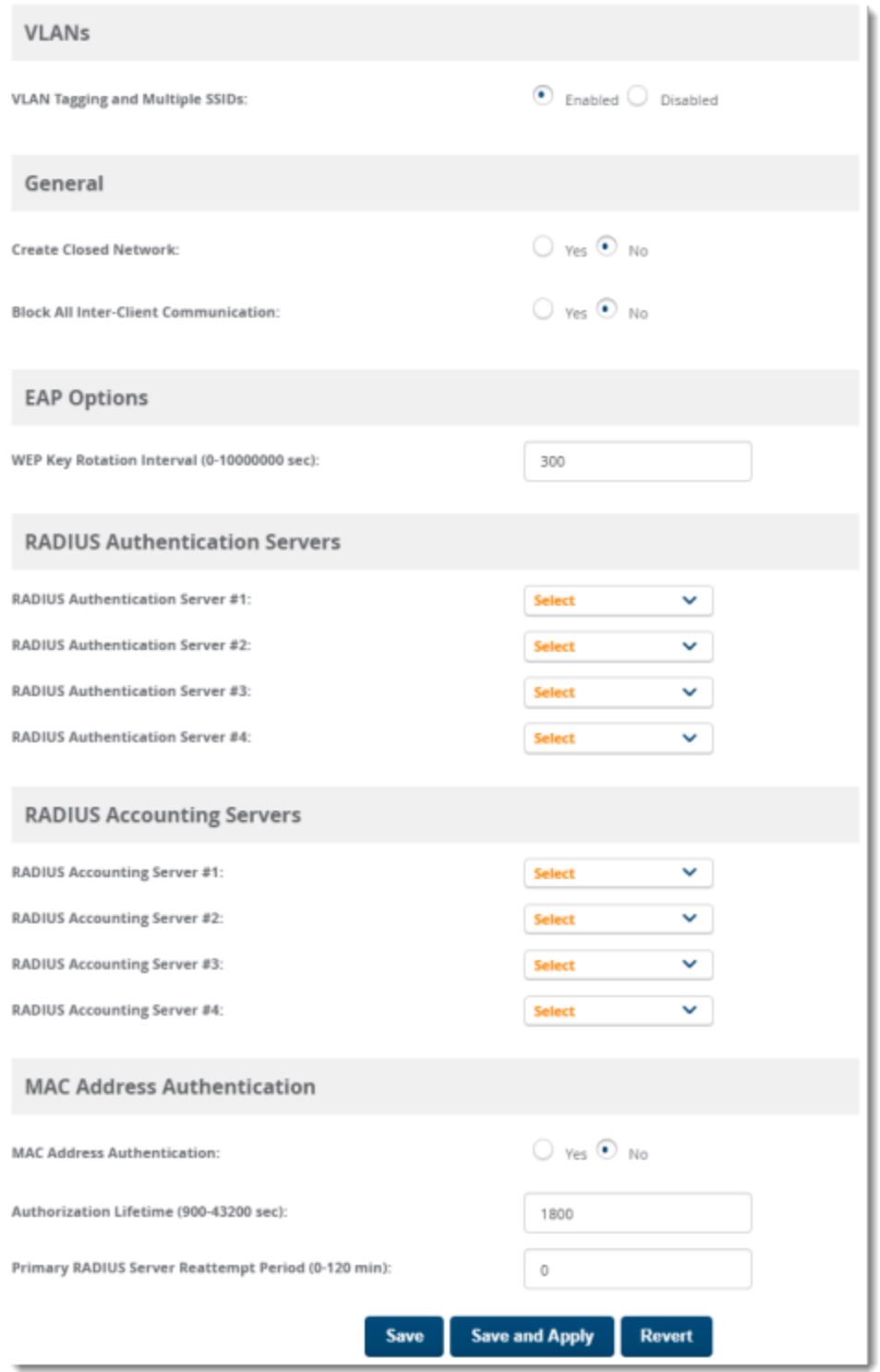

[Table](#page-97-0) 49 explains the fields and default values.

### <span id="page-97-0"></span>**Table 49: Groups > Security Page Fields and Default Values**

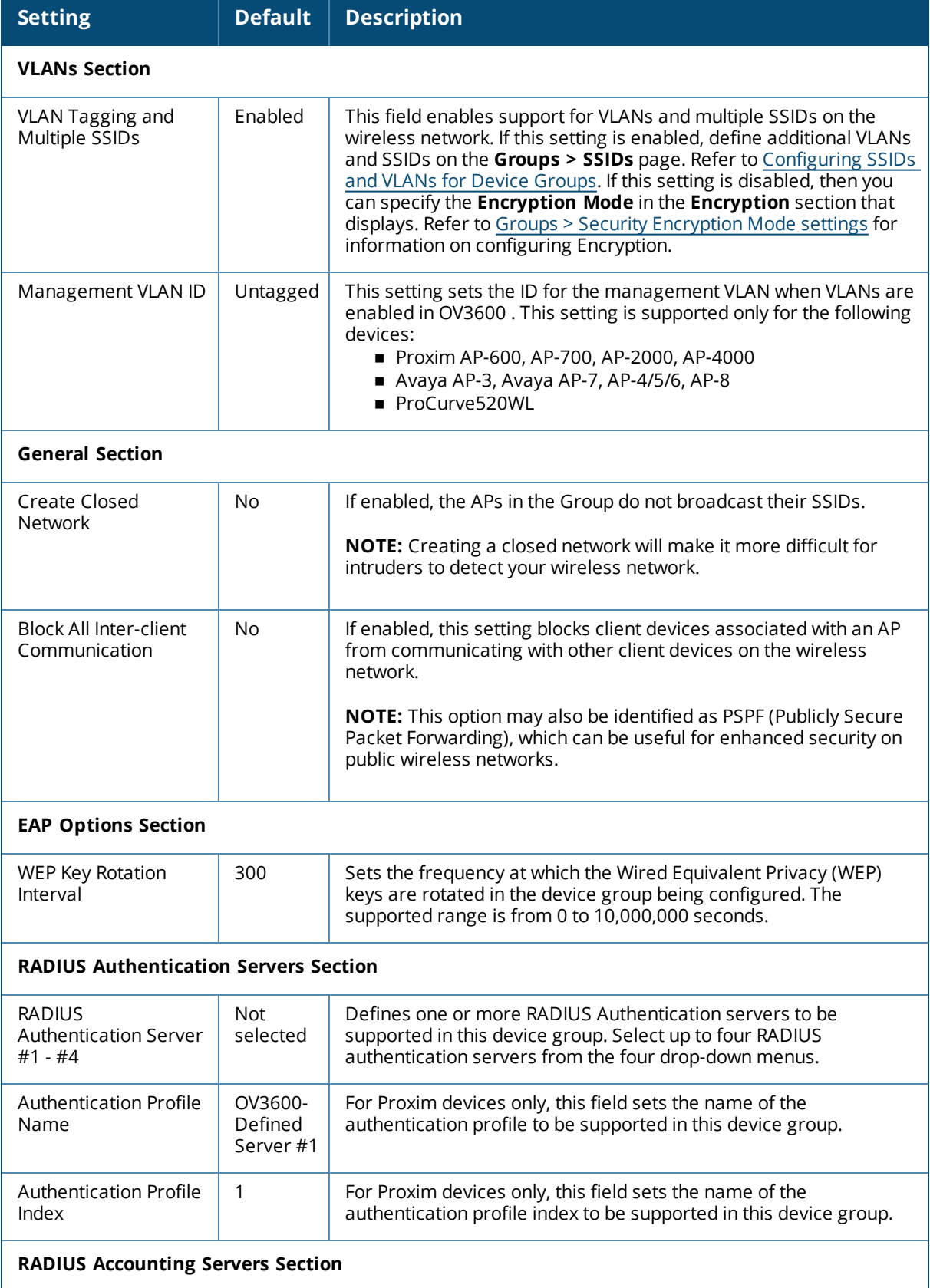

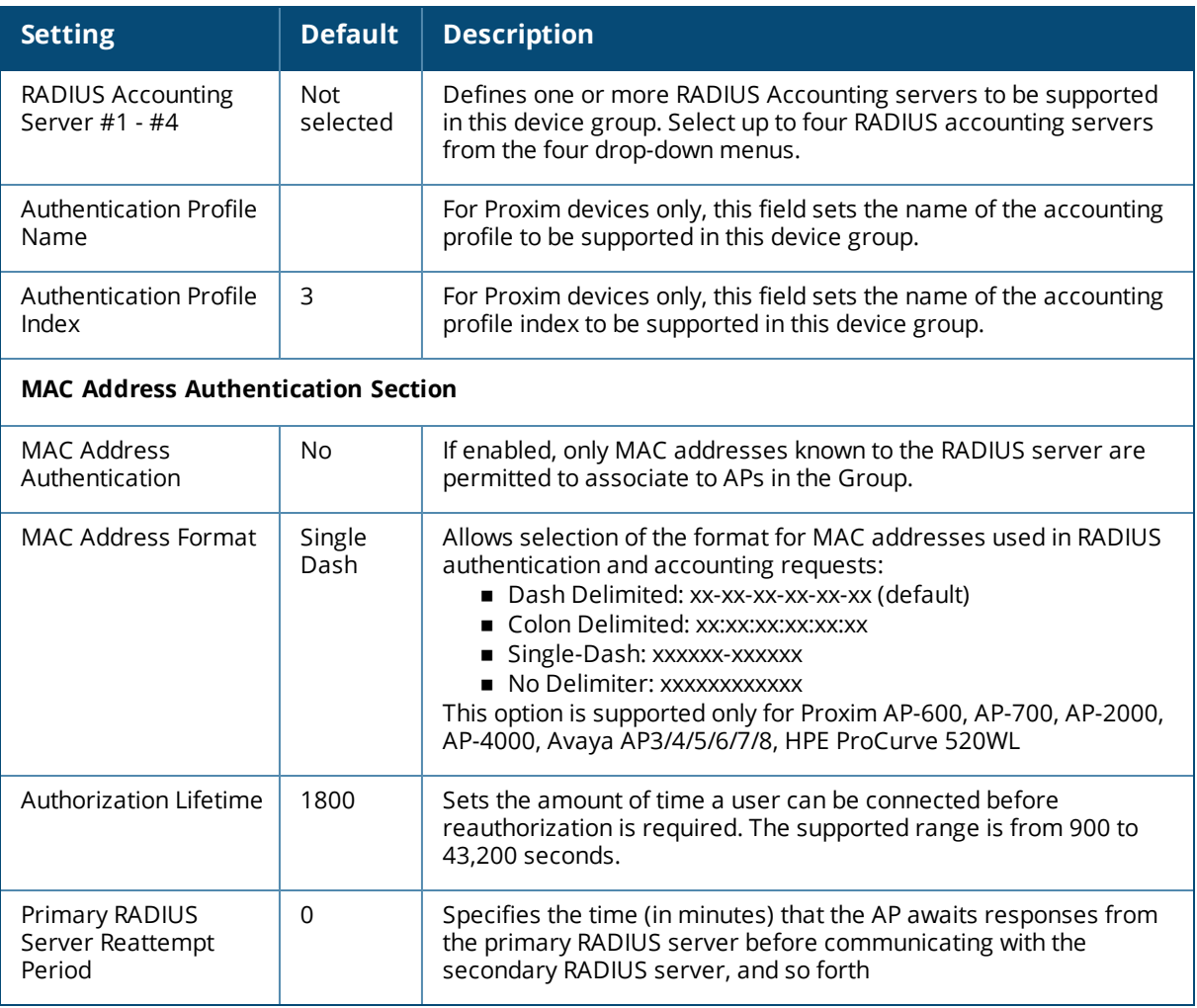

### The **Encryption** options display on the **Groups > Security** page when the **VLAN Tagging and Multiple SSIDs** option is set to **Disabled**. This setting defaults to **No Encryption**.

Refer to **[Table](#page-98-0) 50** for information regarding configuring encryption.

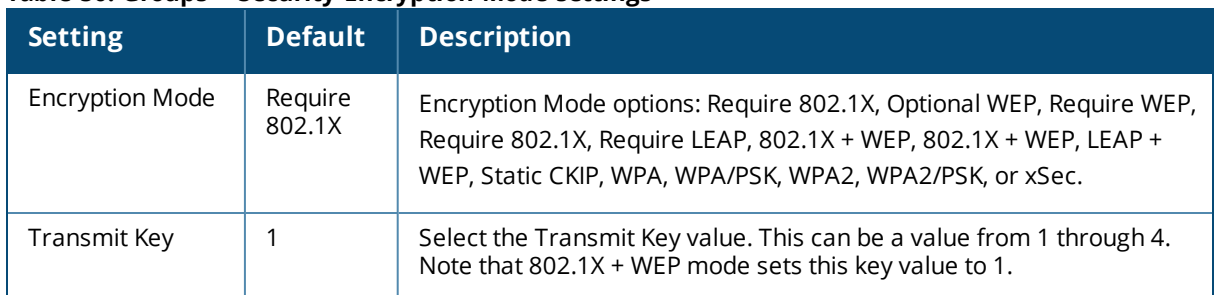

### <span id="page-98-0"></span>**Table 50: Groups > Security Encryption Mode settings**

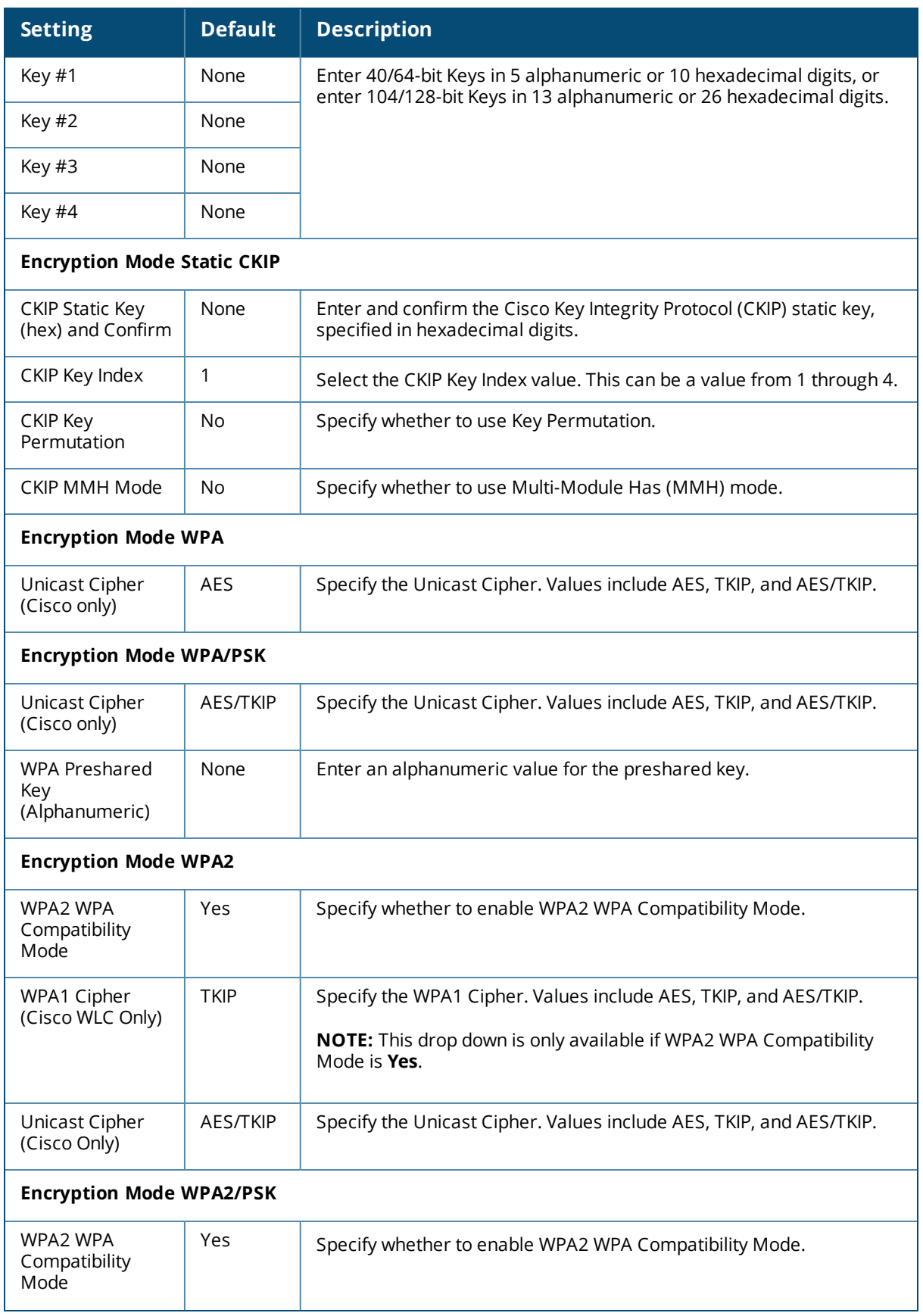

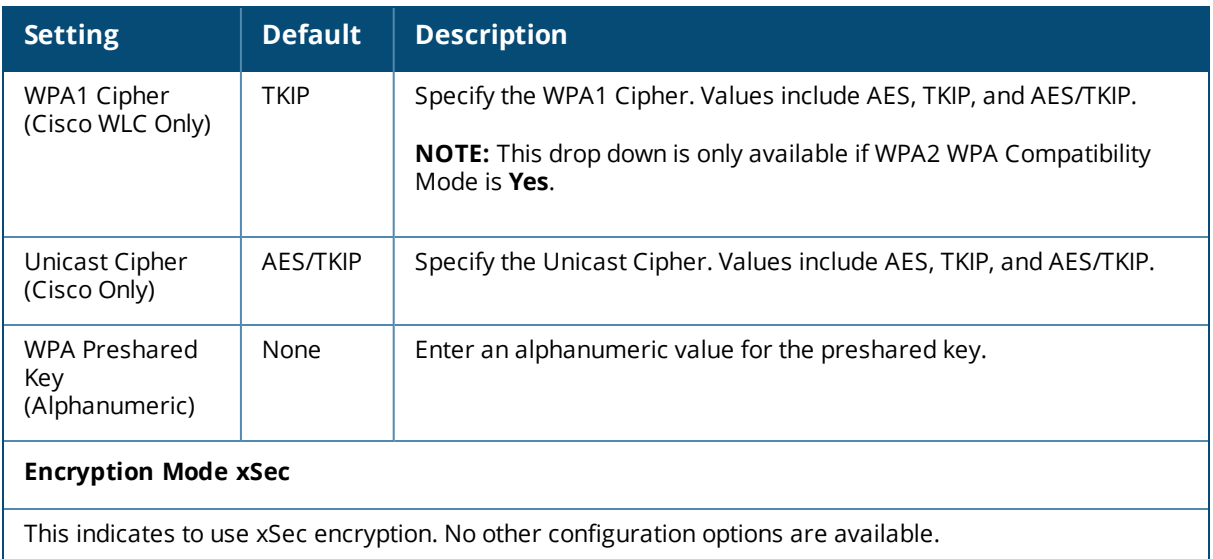

- 3. Select **Save** to retain these security configurations for the group, select **Save and Apply** to make the changes permanent, or select **Revert** to discard all unapplied changes.
- 4. Continue with additional security-related procedures in this document for additional RADIUS and SSID settings for device groups, as required.

# <span id="page-100-0"></span>**Configuring SSIDs and VLANs for Device Groups**

Use the **Groups > SSIDs** configuration page to create and edit SSIDs and VLANs that apply to a device group. This configuration page does not appear in the OV3600 WebUI until *after* you configure a RADIUS server using the **Groups > AAA Servers** page, as described on [Configuring](#page-93-0) AAA Servers for Device Groups.

OV3600 reports users by radio and by SSID. Graphs on the AP and controller monitoring pages display bandwidth in and out based on SSID. OV3600 reports can also be run and filtered by SSID. An option on the **OV3600 Setup > General** page can age out inactive SSIDs and their associated graphical data.

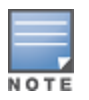

WLANs that are supported from one or more Cisco WLC controllers can be configured on the **Groups > Cisco WLC Config** page.

To create or edit VLANs and to set SSIDs:

- 1. Go to **Groups > List** and select the group name for which to define SSIDs/VLANs.
- 2. Select the **Groups > SSIDs** configuration page. [Table](#page-100-1) 51 describes the information that appears for SSIDs and VLANs that are currently configured for the device group.

<span id="page-100-1"></span>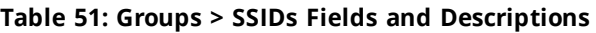

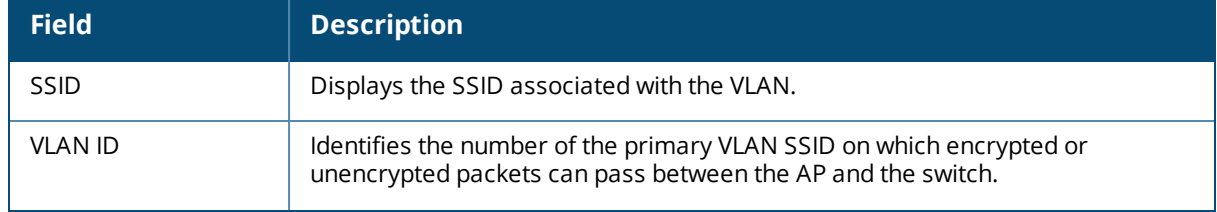

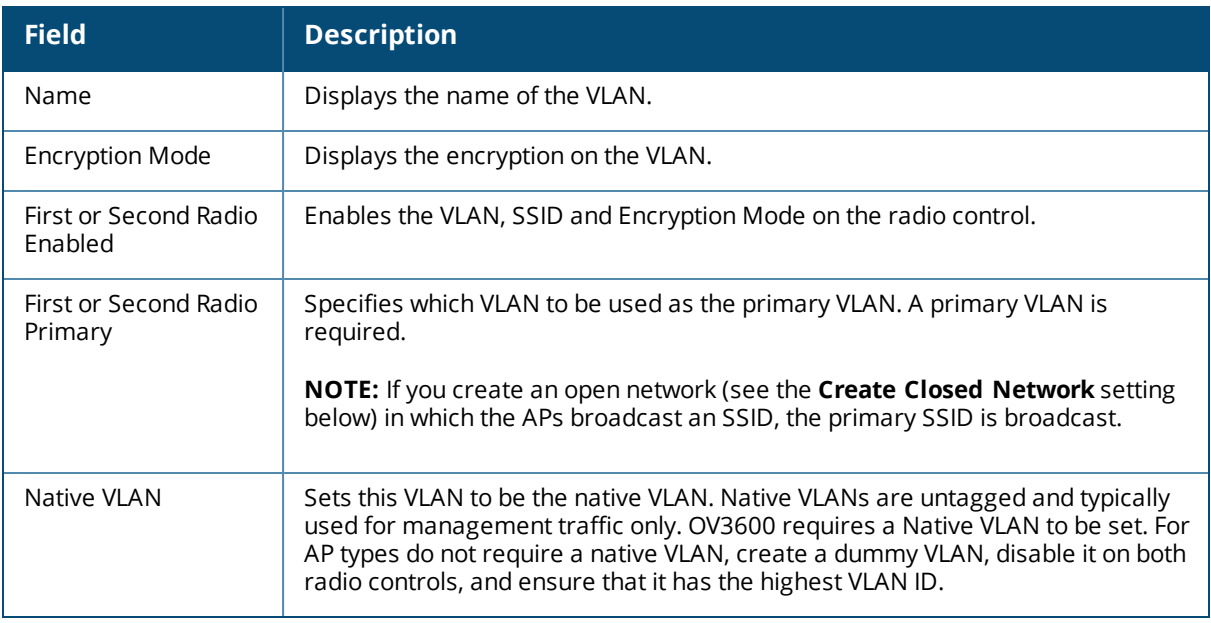

- 3. Select **Add** to create a new SSID or VLAN, or select the pencil icon next to an existing SSID/VLAN to edit that existing SSID or VLAN. The **Add SSID/VLAN** configuration page appears, as explained in [Table](#page-101-0) 52.
- 4. Locate the **SSID/VLAN** section on the **Groups > SSIDs** configuration page and adjust these settings as required. This section encompasses the basic VLAN configuration. [Table](#page-101-0) 52 describes the settings and default values. Note that the displayed settings can vary.

<span id="page-101-0"></span>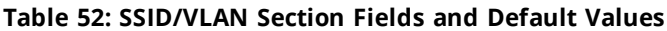

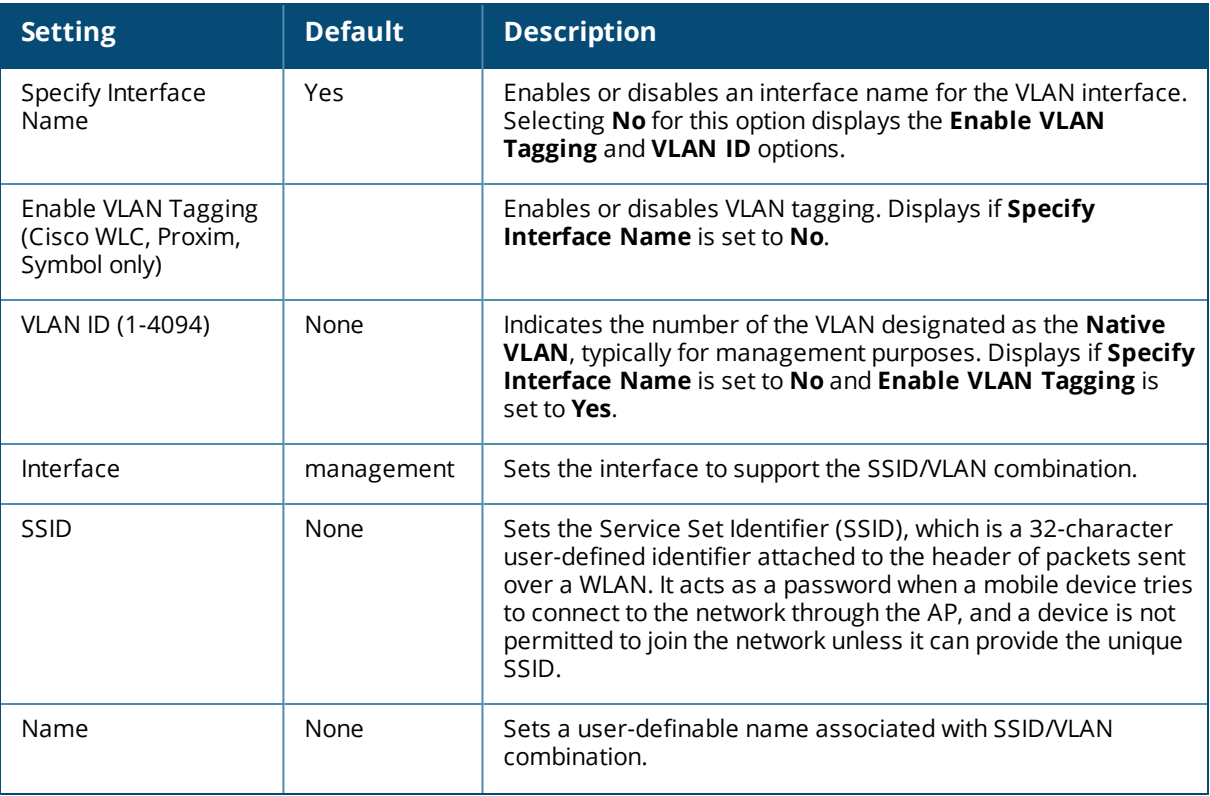

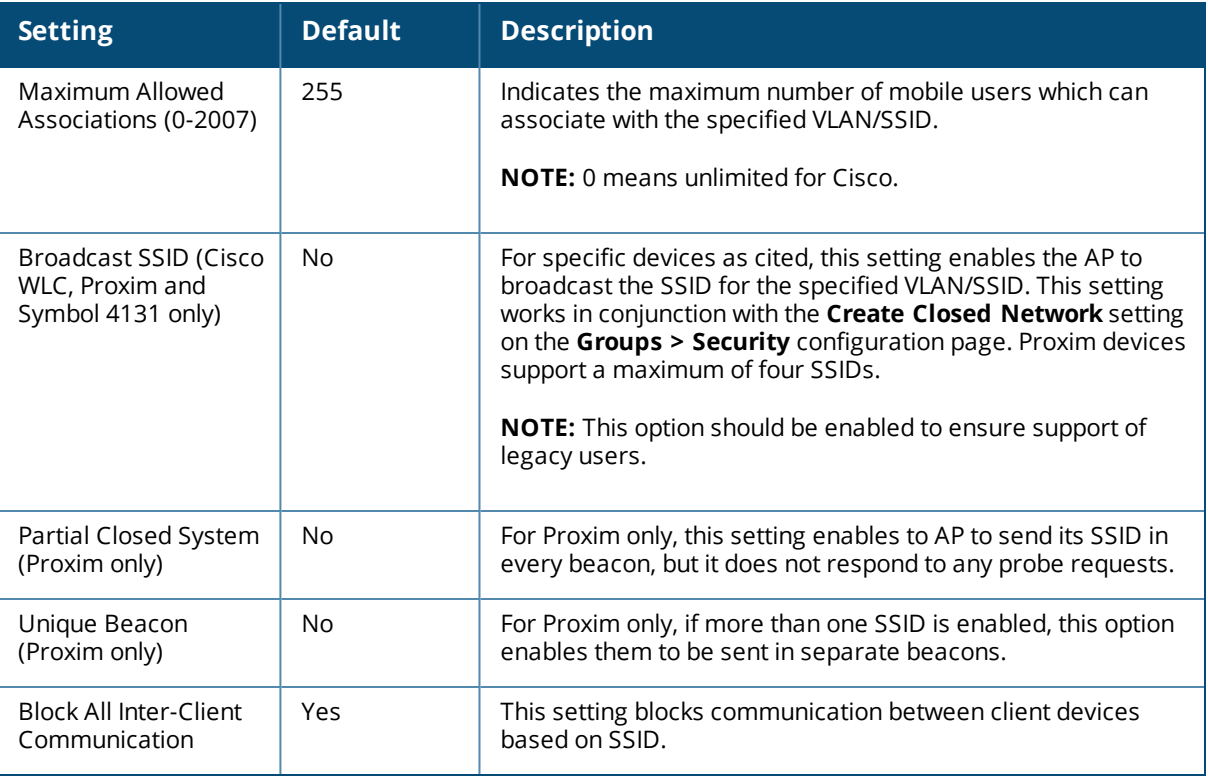

5. Locate the **Encryption** area on the **Groups > SSIDs** page and adjust these settings as required. [Table](#page-102-0) [53](#page-102-0) describes the available encryption modes. [Table](#page-98-0) 50 in [Configuring](#page-95-0) Security for Device Groups describes configuration settings for each mode.

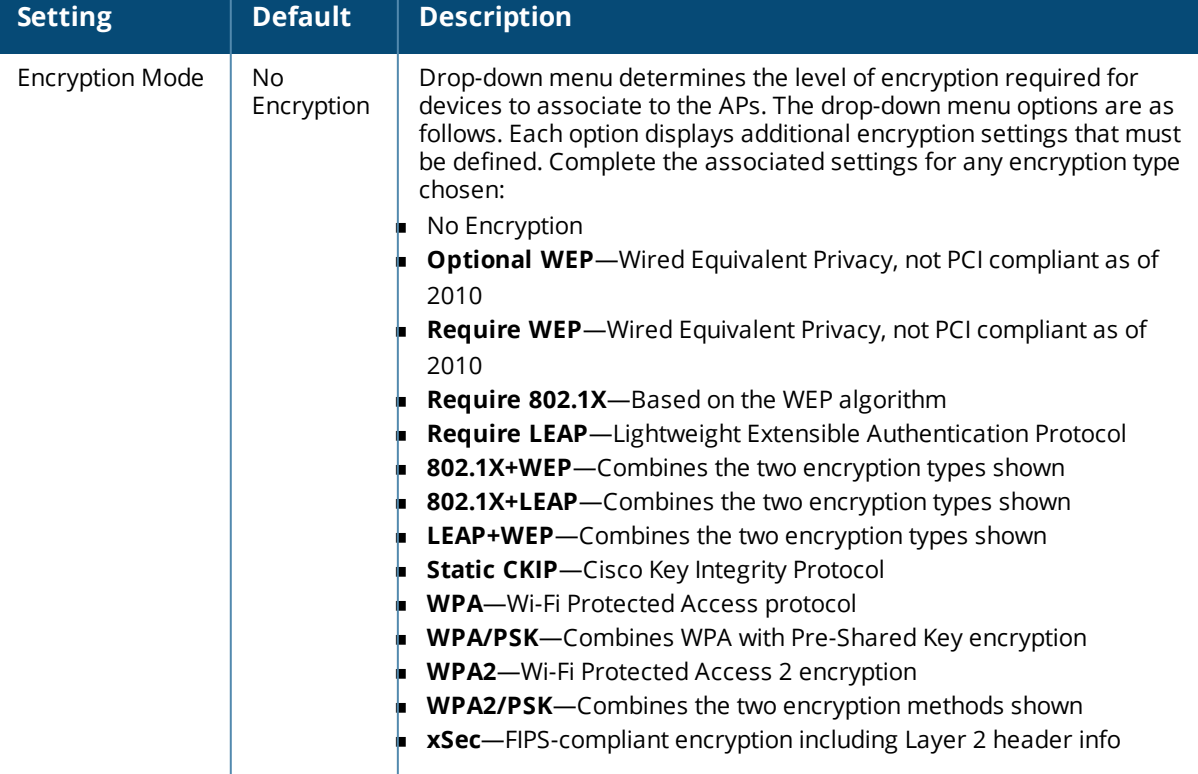

### <span id="page-102-0"></span>**Table 53: Encryption Section Field and Default Values**

6. Locate the **EAP Options** area on the **Groups > SSIDs** page, and complete the settings. [Table](#page-103-0) 54 describes the settings and default values.

#### <span id="page-103-0"></span>**Table 54: EAP Options Section Field and Default Value**

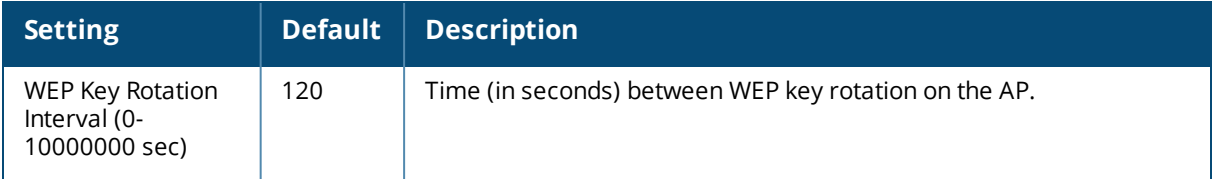

7. Locate the **RADIUS Authentication Servers** area on the **Groups > SSIDs** configuration page and define the settings. [Table](#page-103-1) 55 describes the settings and default values.

<span id="page-103-1"></span>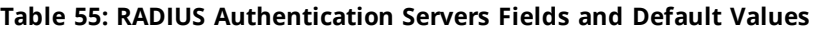

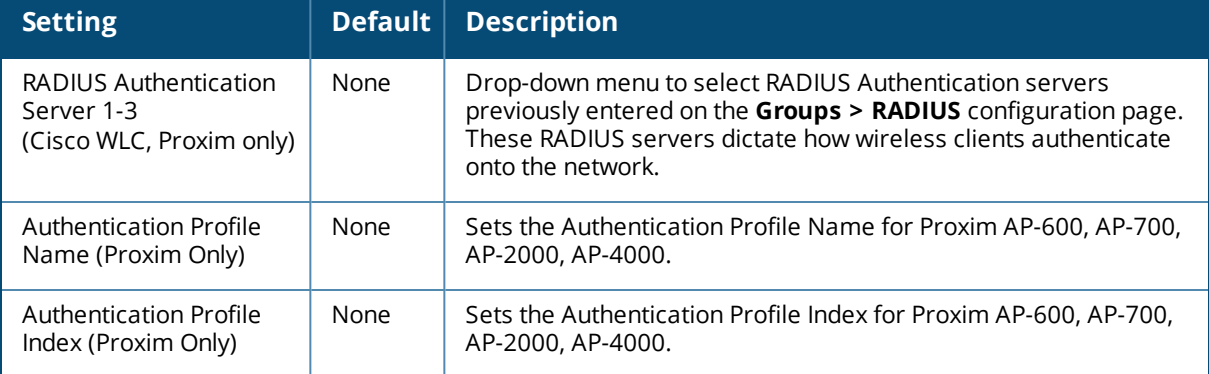

8. Select **Save** when the security settings and configurations in this procedure are complete.

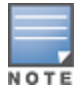

You may need to return to the **Groups > Security** configuration page to configure or reconfigure RADIUS servers.

9. Locate the **RADIUS Accounting Servers** area on the **Groups > SSIDs** configuration page and define the settings. [Table](#page-103-2) 56 describes the settings and default values.

#### <span id="page-103-2"></span>**Table 56: Radius Accounting Servers Fields and Default Values**

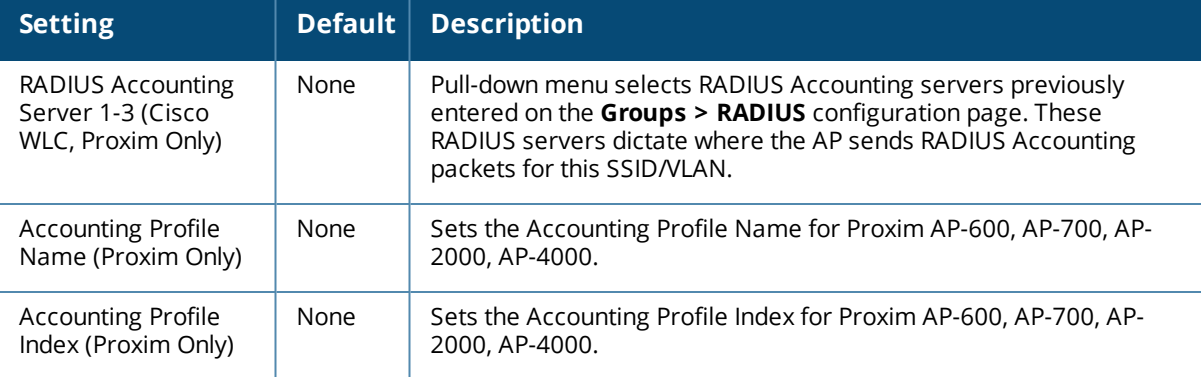

- 10. Select **Add** when you have completed all sections. This returns you to the **Groups > SSIDs** page.
- 11. Select **Save** to retain these **SSID** configurations for the group, select **Save and Apply** to make the changes permanent, or select **Revert** to discard all unapplied changes.

# <span id="page-104-0"></span>**Configuring Group Radio Settings**

You can configure detailed RF-related radio settings for devices on the **Groups > Radio** page. If you have existing deployed devices, you might want to use the RF settings on those devices as a guide when configuring the radio settings for your default group.

<span id="page-104-1"></span>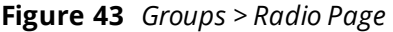

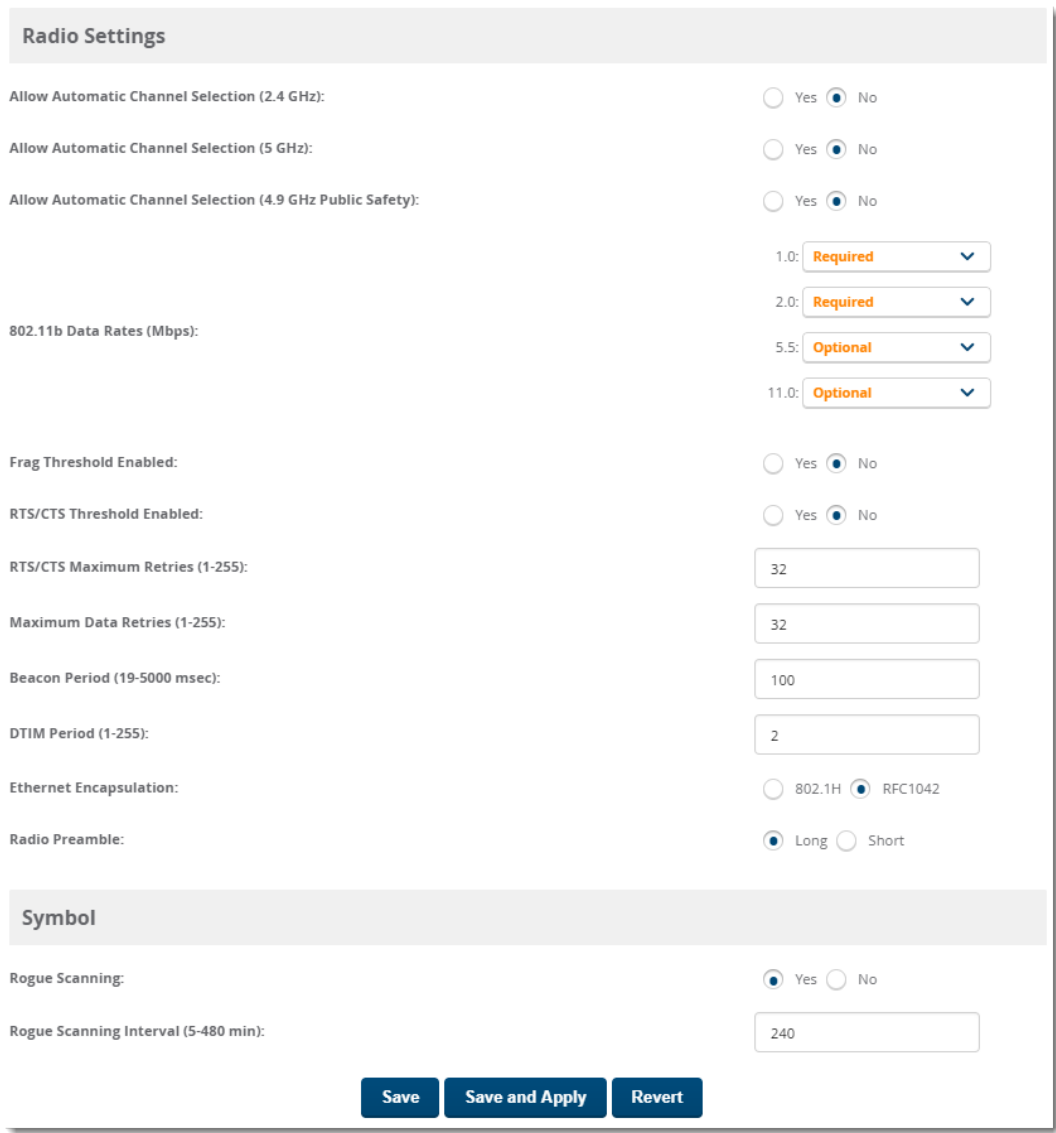

To define RF-related radio settings for a device group:

- 1. Go to the **Groups > List** page, then select a group for which to define radio settings. The monitor page for the group appears.
- 2. Navigate to **Groups > Radio** to open the radio page for the group. [Figure](#page-104-1) 43 illustrates this page.
- 3. Locate the **Radio Settings** area and adjust these settings as required. [Table](#page-105-0) 57 describes the settings and default values.

<span id="page-105-0"></span>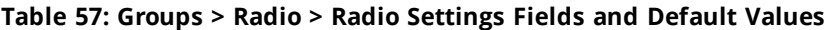

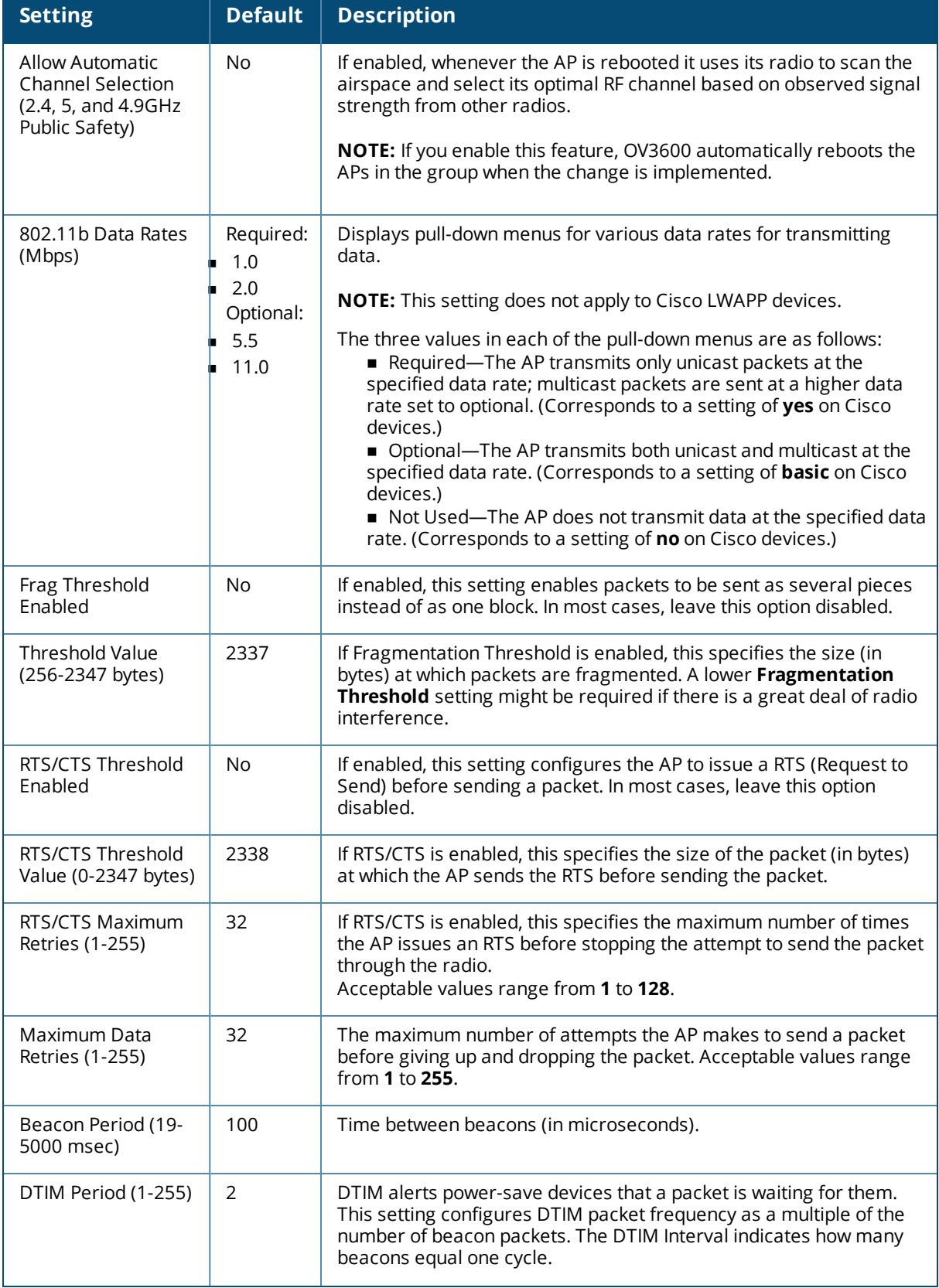

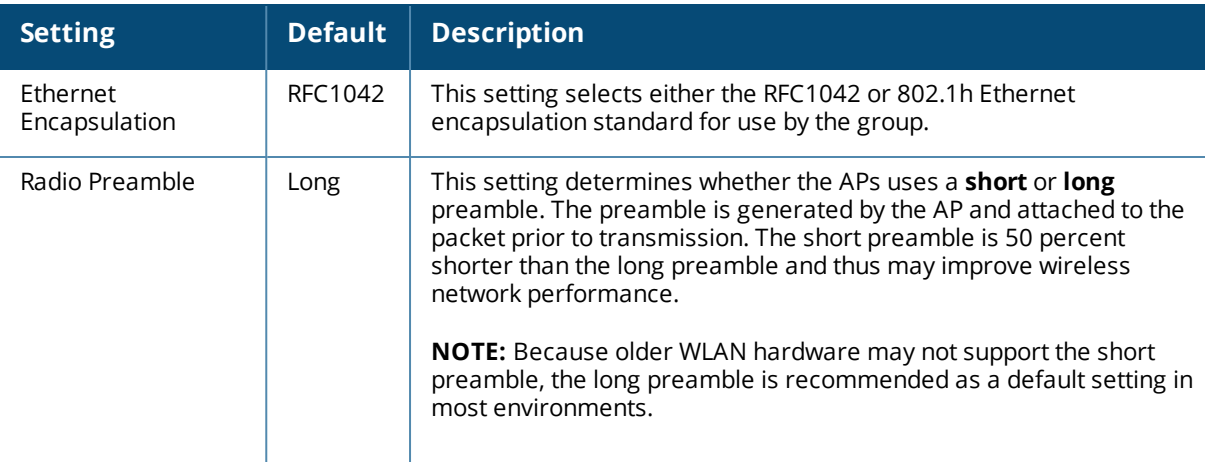

4. Certain wireless access points offer proprietary settings or advanced functionality that differ from prevailing industry standards. If you use these APs in the device group, you may wish to take advantage of this proprietary functionality.

To configure these settings, locate the proprietary settings areas on the **Groups > Radio** page and continue with the additional steps in this procedure.

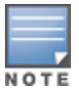

Proprietary settings are only applied to devices in the group from the specific vendor and are not configured on devices from vendors that do not support the functionality.

5. To configure settings specific to the Proxim AP-600, AP-700, AP-2000, AP-4000; Avaya AP-3/4/5/6/7/8, and ProCurve 520WL, locate the appropriate section of **Groups > Radio** page and define the required fields. [Table](#page-106-0) 58 describes the settings and default values.

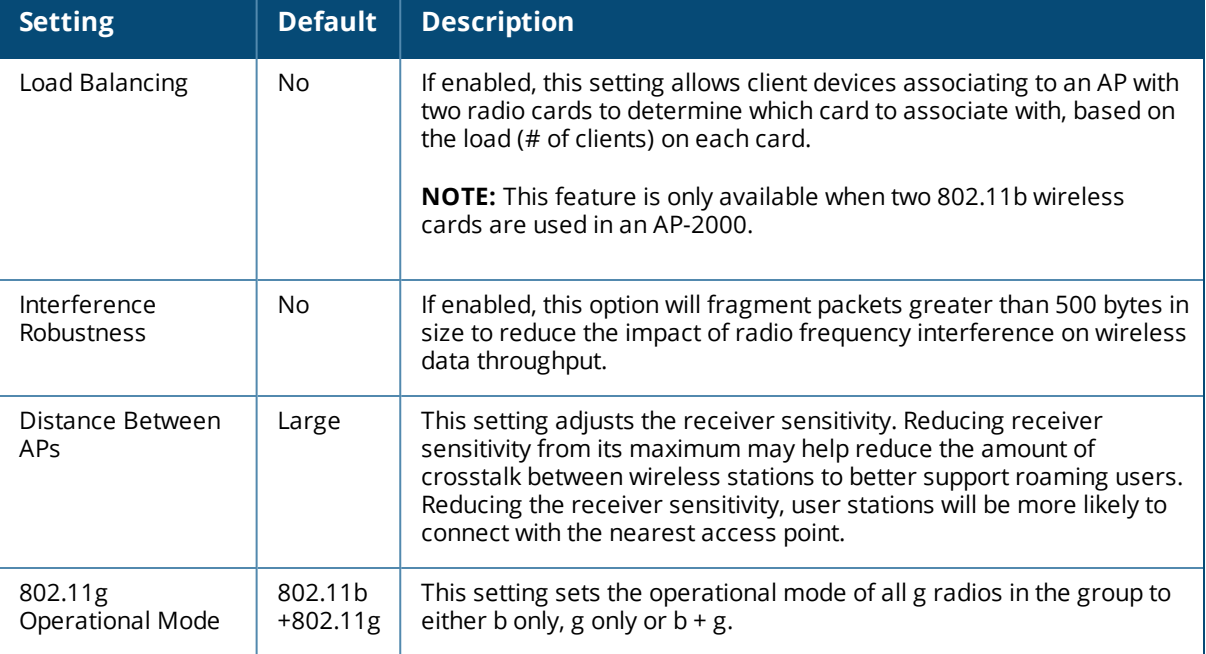

#### <span id="page-106-0"></span>**Table 58: Groups > Radio > Device-Specific Fields and Default Values**

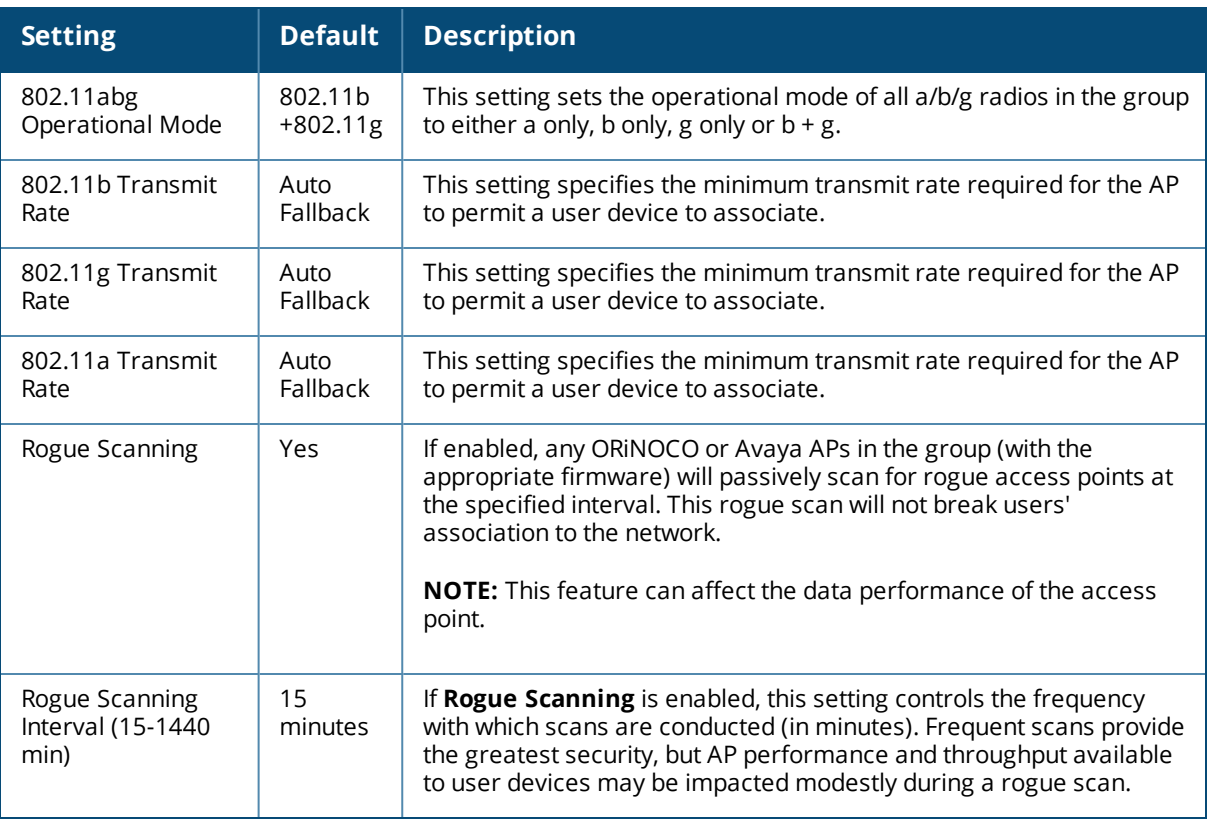

6. To configure settings specific to Proxim 4900M, locate the **Proxim 4900M** section and define the required fields. [Table](#page-107-0) 59 describes the settings and default values.

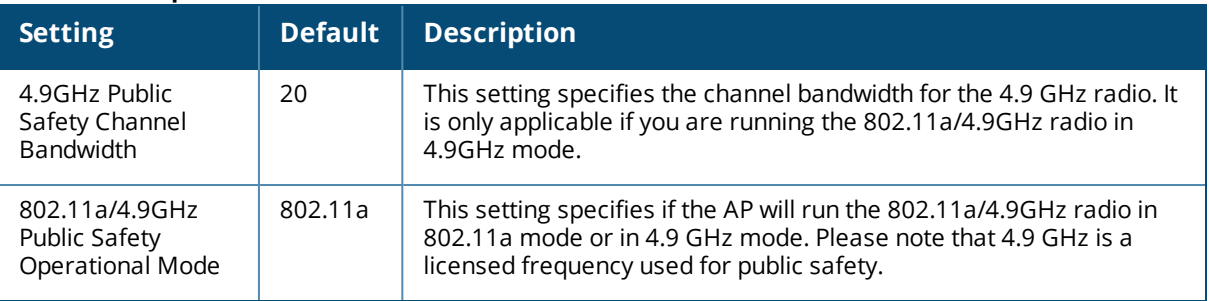

### <span id="page-107-0"></span>**Table 59: Groups > Radio > Proxim 4900M Fields and Default Values**

7. To configure Symbol-only settings, locate the **Symbol** section and define the required fields. [Table](#page-107-1) 60 describes the settings and default values.

#### <span id="page-107-1"></span>**Table 60: Groups > Radio > Symbol Fields and Default Values**

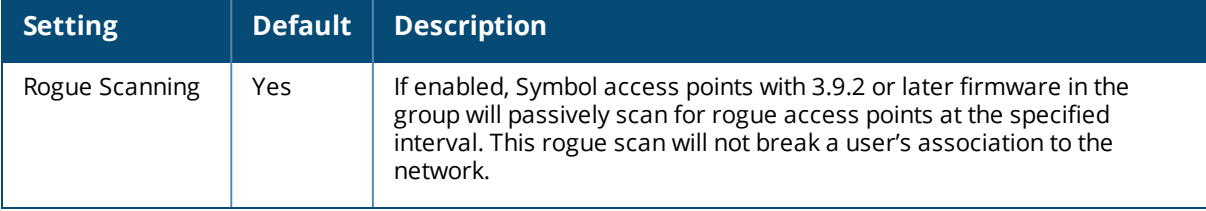
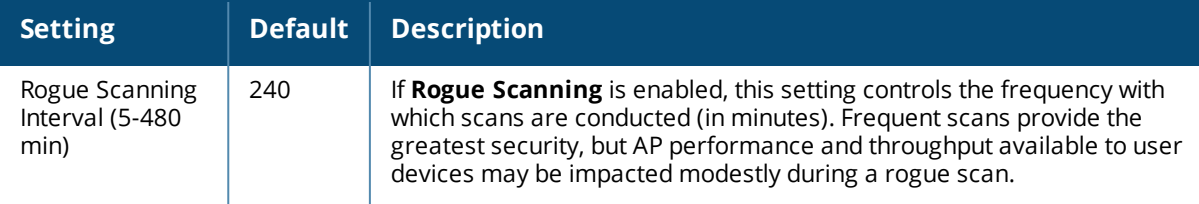

8. Select **Save** when radio configurations as described above are complete, select **Save and Apply** to make the changes permanent, or select **Revert** to discard all unapplied changes.

# **Configuring Cisco WLC Device Groups**

The **Groups > Cisco WLC Config** page consolidates the settings for Cisco WLC devices from all group pages. The **Groups > SSIDs** subtab applies to SSIDs for all device types except for Cisco WLC, which have WLANs configured on the **Cisco WLC Config** page.

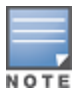

Do not put Symbol 4131 and Proxim APs in the same group as Cisco devices. Alcatel-Lucent recommends setting device preferences to **Only devices in this group**.

## **Accessing Cisco WLC Configuration**

The Cisco WLC Config navigation submenu becomes available when you create a Cisco WLC device group for the first time.

To access the **Cisco WLC Config** page:

- 1. Navigate to **Groups > List**, then select a Cisco WLC device group.
- 2. Select **Groups > Cisco WLC Config** in the navigation sidebar. In the **Groups > Cisco WLC Config** page that displays, click  $\bigoplus$  to expand the configurable settings.

**Figure 44** *Groups > Cisco WLC Config Navigation*

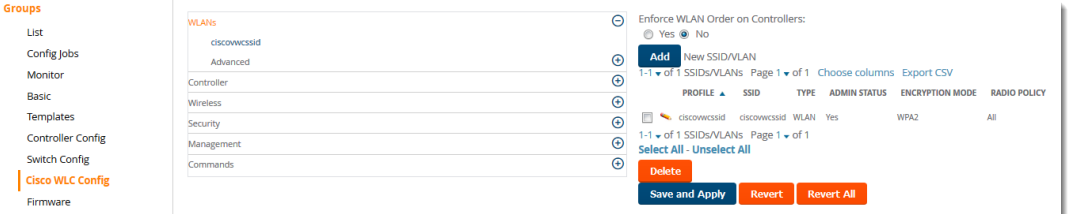

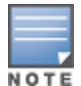

You can pre-populate the group WLC settings from a controller in the same group by performing an import on the controller's **Device Configuration** page.

### **Configuring WLANs for Cisco WLC Devices**

In **Cisco WLC Config**, WLANs are based on SSIDs or VLANs that are dedicated to Cisco WLC controllers. Perform the following steps to define and configure WLANs for Cisco WLC controllers.

1. Go to the **Groups > Cisco WLC Config** page, and select **WLANs** in the left navigation pane. This page displays the SSIDs or VLANs that are available for use with Cisco WLC devices and enables you to define new SSIDs or VLANs. [Figure](#page-109-0) 45 illustrates this page.

- 2. To change the ID/position of a WLAN on the controller by dragging and dropping, set the toggle to **Yes**. Note that the by setting this flag to **Yes**, OV3600 will display a mismatch if the WLANs in the desired config and device config differ only on the order.
- 3. To add or edit SSIDs or VLANs that are dedicated to Cisco WLC devices, either select the **Add** button, or select the pencil icon for an existing SSID/VLAN. A new page appears comprised of four tabs, as follows:
	- **General**—Defines general administrative parameters for the Cisco WLC WLAN.
	- **security**—Defines encryption and RADIUS servers.
	- **QoS**—Defines quality of service (QoS) parameters for the Cisco WLC WLAN.
	- **Advanced**—Defines advanced settings that are available only with Cisco WLC devices, for example, AAA override, coverage, DHCP and DTIM period.

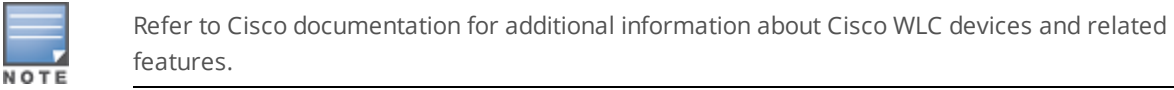

<span id="page-109-0"></span>**Figure 45** *Add New SSID/VLAN > General Tab Illustration*

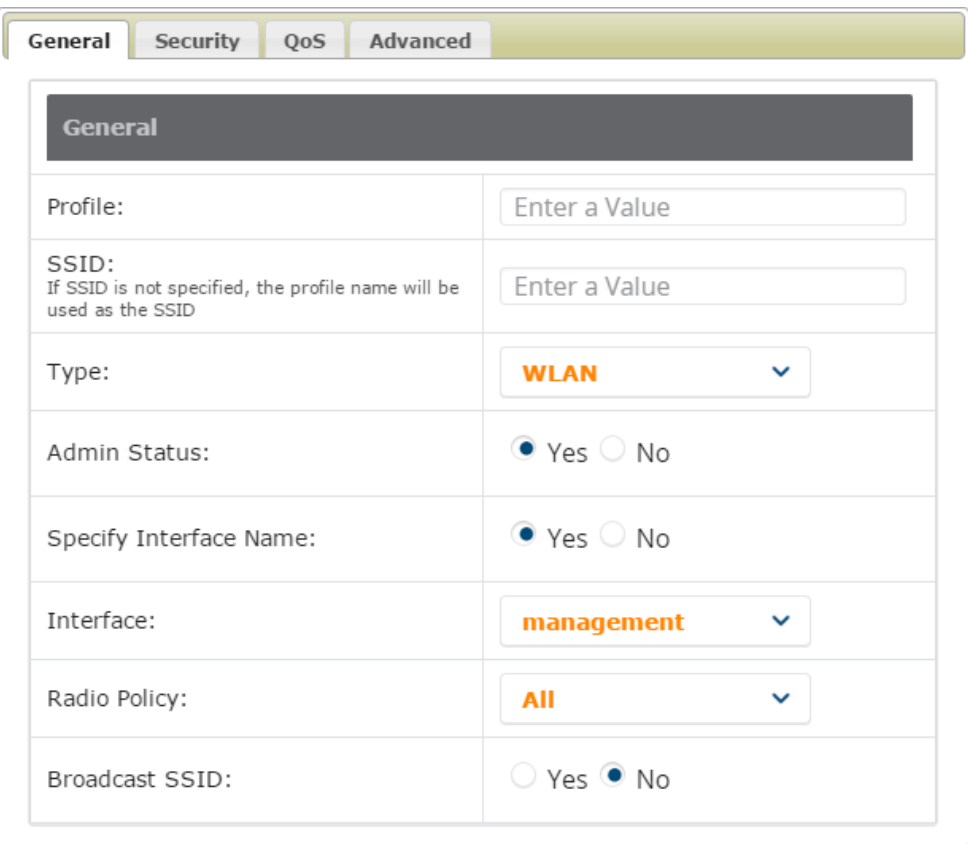

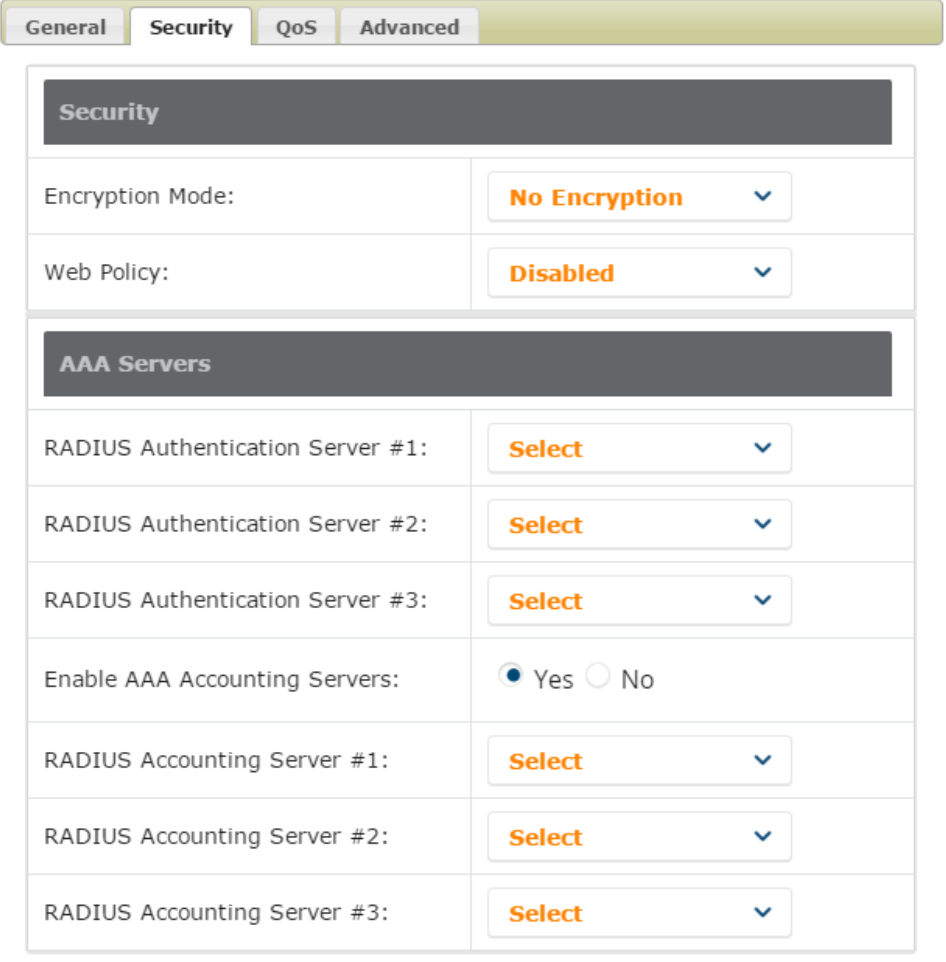

**Figure 46** *Add New SSID/VLAN > Security Tab Illustration*

### **Figure 47** *Add New SSID/VLAN > QoS Tab Illustration*

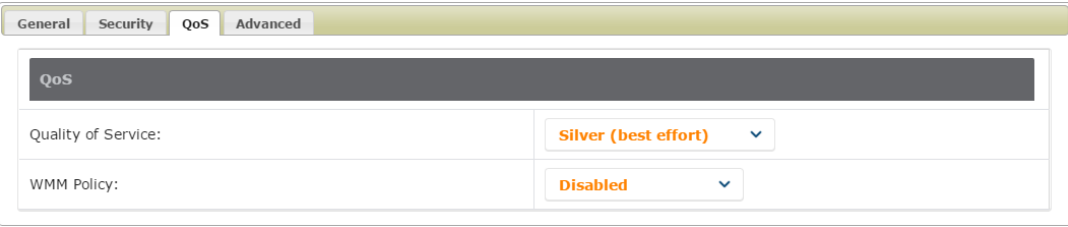

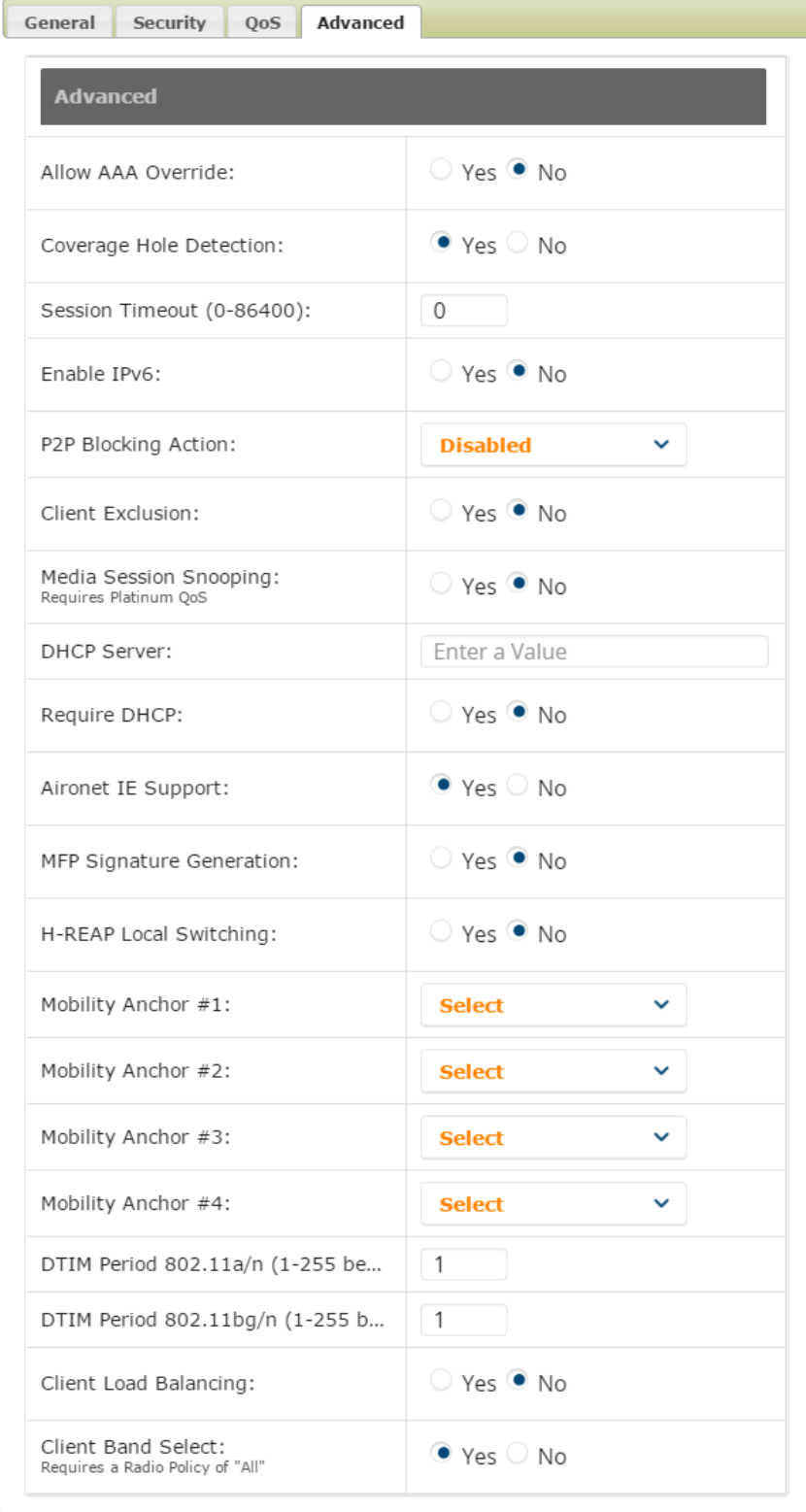

#### **Figure 48** *Add New SSID/VLAN > Advanced Tab Illustration*

### **Defining and Configuring LWAPP AP Groups for Cisco Devices**

The **Groups > Cisco WLC Config > WLANs > Advanced > AP Groups** page allows you to add/edit/delete AP Groups on the Cisco WLC. LWAPP AP Groups are used to limit the WLANs available on each AP. Cisco thin APs are assigned to LWAPP AP Groups.

## **Viewing and Creating Cisco AP Groups**

1. Go to the **Groups > Cisco WLC Config** page, and select **WLANs > Advanced > AP Groups** in the navigation pane on the left side. This page displays the configured LWAPP APs. [Figure](#page-112-0) 49 illustrates this page.

<span id="page-112-0"></span>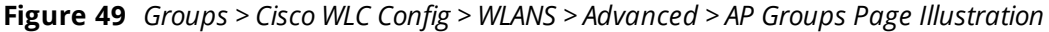

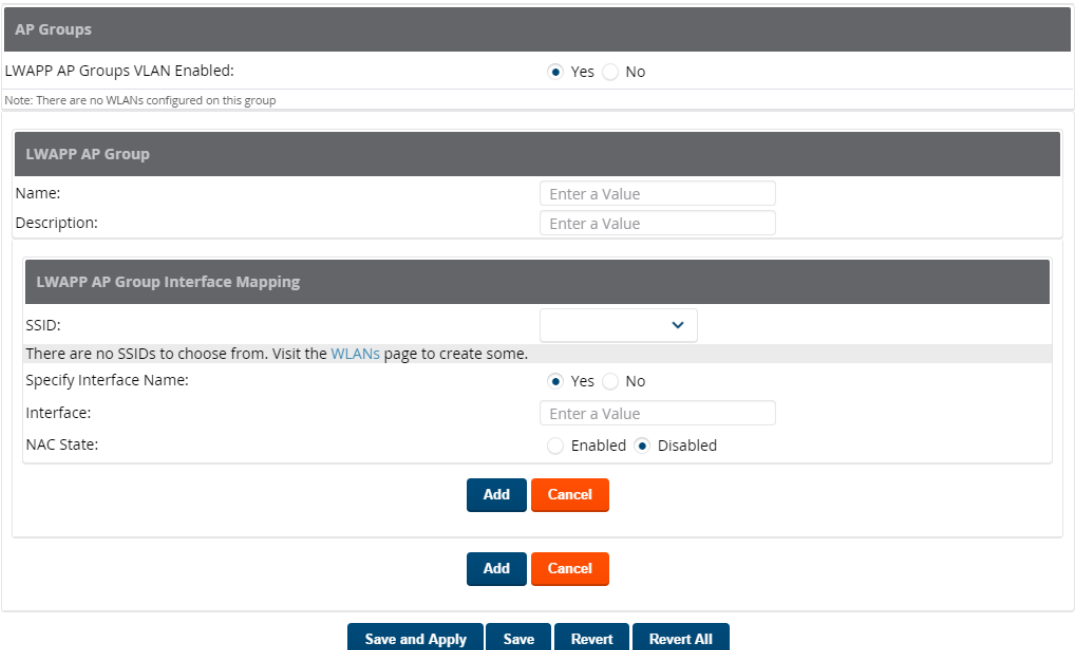

- 2. To add a new LWAPP AP group, select **Yes** in the **AP Groups** section. Additional controls appear.
- 3. Select **Add** to create a new LWAPP AP group. To edit an existing LWAPP AP group, select the pencil icon next to that group. Add one or more SSIDs and the interface/VLAN ID mapping on the **Add/Edit** page of the LWAPP AP Group.
- 4. Select **Save and Apply** to make these changes permanent, or select **Save** to retain these changes to be pushed to controllers at a later time.

### **Configuring Cisco Controller Settings**

The **Groups > Cisco WLC Config > Controller** page defines general Cisco WLC settings, Multicast settings, Cisco mobility groups to be supported on Cisco controllers, Network Time Protocol (NTP), and Spanning Tree Protocol settings.

<span id="page-112-1"></span>Go to the **Groups > Cisco WLC Config > Controller** page. This navigation is illustrated in [Figure](#page-112-1) 50.

**Figure 50** *Groups > Cisco WLC Config > Controller Navigation*

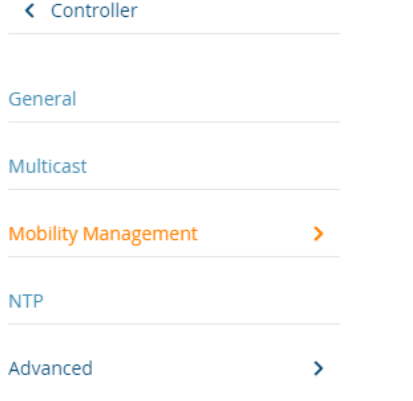

### **Configuring Wireless Parameters for Cisco Controllers**

This section illustrates the configuration of **Wireless** settings in support of Cisco WLC controllers. Select a group with Cisco WLC devices, then navigate to **Groups > Cisco WLC Config**, expand the **Wireless** menu, then expand **Advanced**, **Mesh**, **802.11a/n** and **802.11 b/g/n** menus to display configuration settings for those categories. The navigation for Wireless settings is illustrated in [Figure](#page-113-0) 51.

<span id="page-113-0"></span>**Figure 51** *Groups > Cisco WLC Config > Wireless Navigation Illustration*

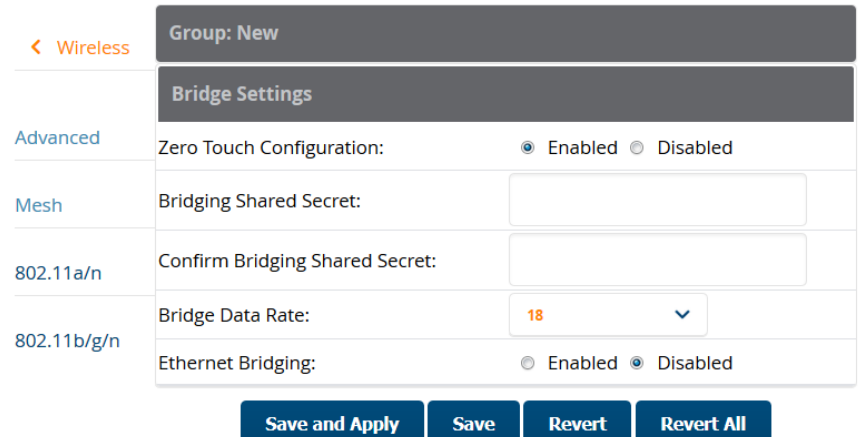

### **Configuring Cisco WLC Security Parameters and Functions**

OV3600 enables you to configure many security settings that are specific to Cisco WLC controllers. This section supports four overriding types of configuration, as follows:

- **AAA**, to cover both RADIUS and TACACS+ server configuration
- <sup>n</sup> **Priority Order**
- <sup>n</sup> **Wireless Protection Policies**
- <sup>n</sup> **Web Auth**

<span id="page-113-1"></span>[Figure](#page-113-1) 52 illustrates these components and this navigation:

**Figure 52** *Groups > Cisco WLC Config > Security Navigation Illustration*

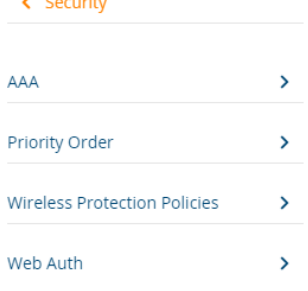

## **Configuring Management Settings for Cisco WLC Controllers**

OV3600 allows you to configure of SNMP and Syslog Server settings for Cisco WLC controllers. You can configure up to four trap receivers on the Cisco WLC including the OV3600 IP that can be used in Global Groups. To define SNMP and server settings, go to the **Groups > Cisco WLC Config > Management** page, illustrated in [Figure](#page-114-0) 53.

<span id="page-114-0"></span>**Figure 53** *Groups > Cisco WLC Config > Management Navigation Illustration*

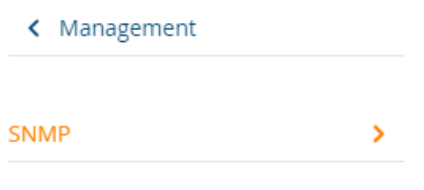

**Syslog Servers** 

# **Configuring PTMP Settings for Device Groups**

The **Groups > PTMP** configuration page configures Point-to-Multipoint (PTMP) for all subscriber and base stations in the device group. Subscriber stations must be in the same group as all base stations with which they might connect.

To configure these functions:

1. Go to the **Groups > List** page and select the group that supports Proxim MP.11. Alternatively, select **Add** from the **Groups > List** page to create a new group.

<span id="page-115-0"></span>2. Select the **Groups > PTMP** from the navigation sidebar. [Figure](#page-115-0) 54 illustrates this page.

**Figure 54** *Groups > PTMP Page Illustration*

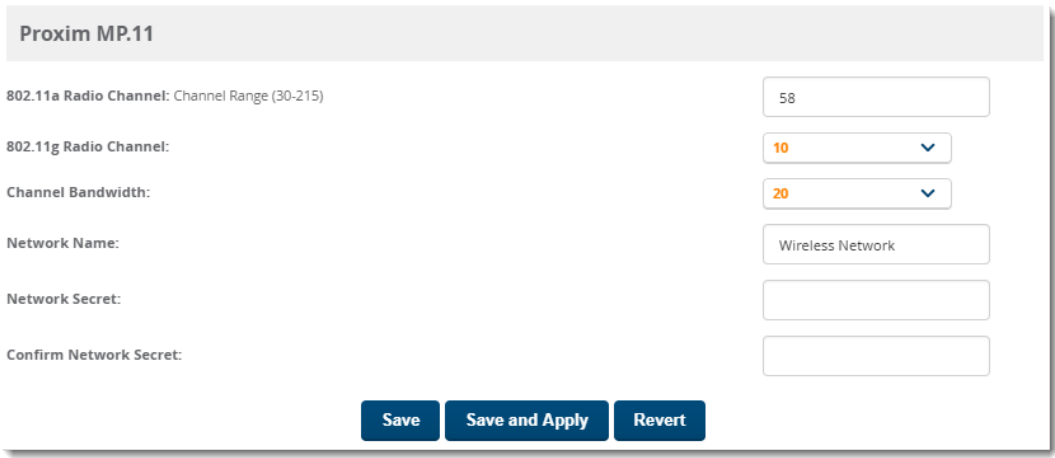

3. Define the settings on this page. [Table](#page-115-1) 61 describes the settings and default values.

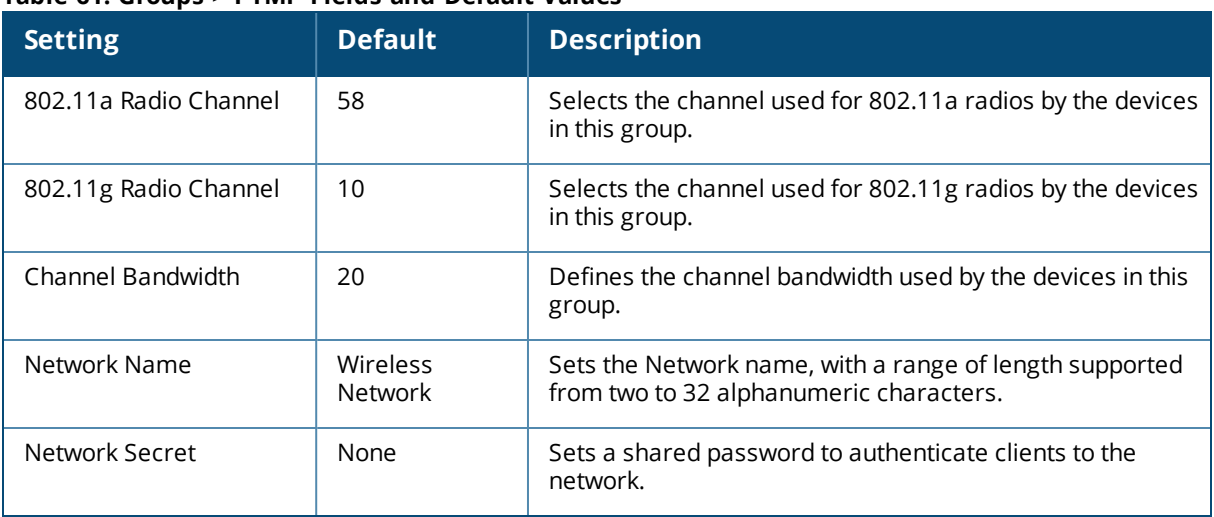

#### <span id="page-115-1"></span>**Table 61: Groups > PTMP Fields and Default Values**

4. Select **Save and Apply** when configurations are complete to make them permanent, or select **Save** to retain these settings prior to pushing to controllers later.

## **Configuring Proxim Mesh Radio Settings**

To configure mesh radio settings:

- 1. Go to the **Groups > Proxim Mesh** configuration page.
- 2. Define the settings as required for your network.
- 3. Do one of the following:
	- <sup>n</sup> Select **Save** when configurations are complete to retain these settings.
	- <sup>n</sup> Select **Save and Apply** to make the changes permanent.
	- <sup>n</sup> Select **Revert** to discard all unapplied changes.

[Figure](#page-116-0) 55 illustrates this page. The tables that follow describe the settings and default values.

#### <span id="page-116-0"></span>**Figure 55** *Groups > Proxim Mesh Page*

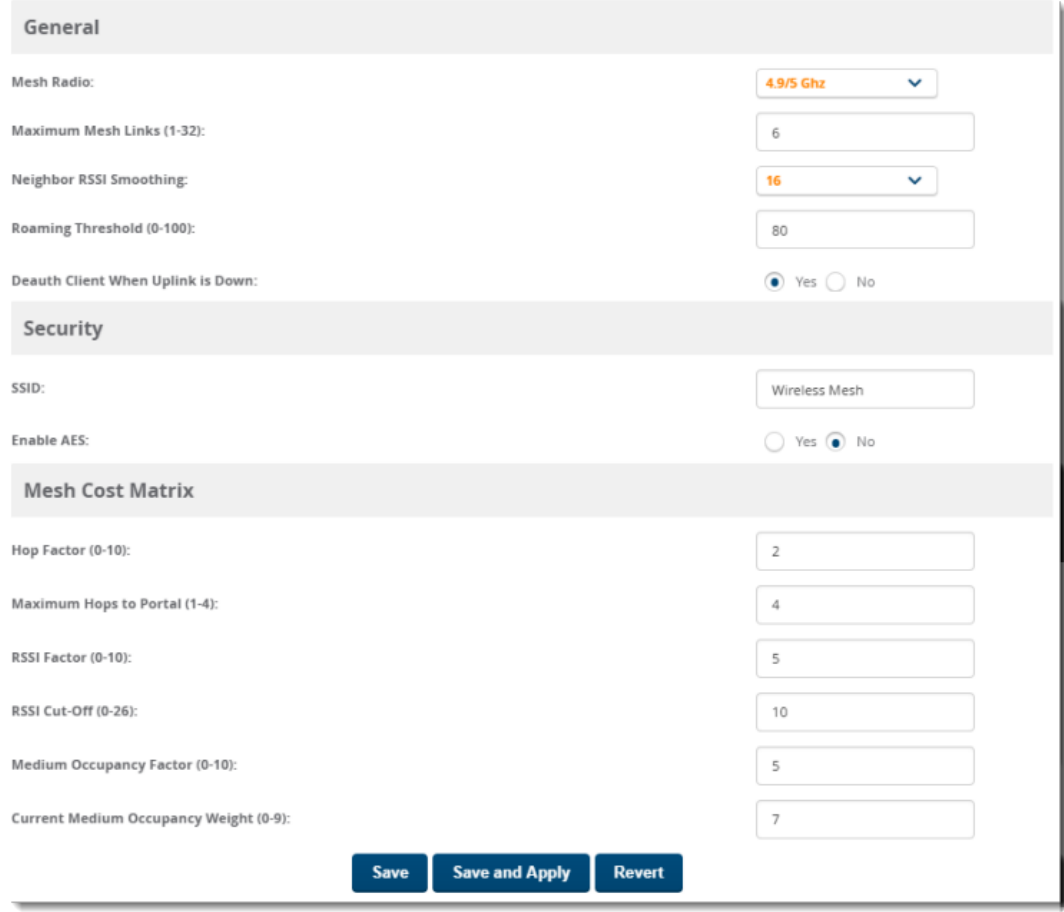

<sup>n</sup> The **General** section contains settings for mesh radio, number of mesh links, RSSI smoothing, roaming threshold and de-auth client.

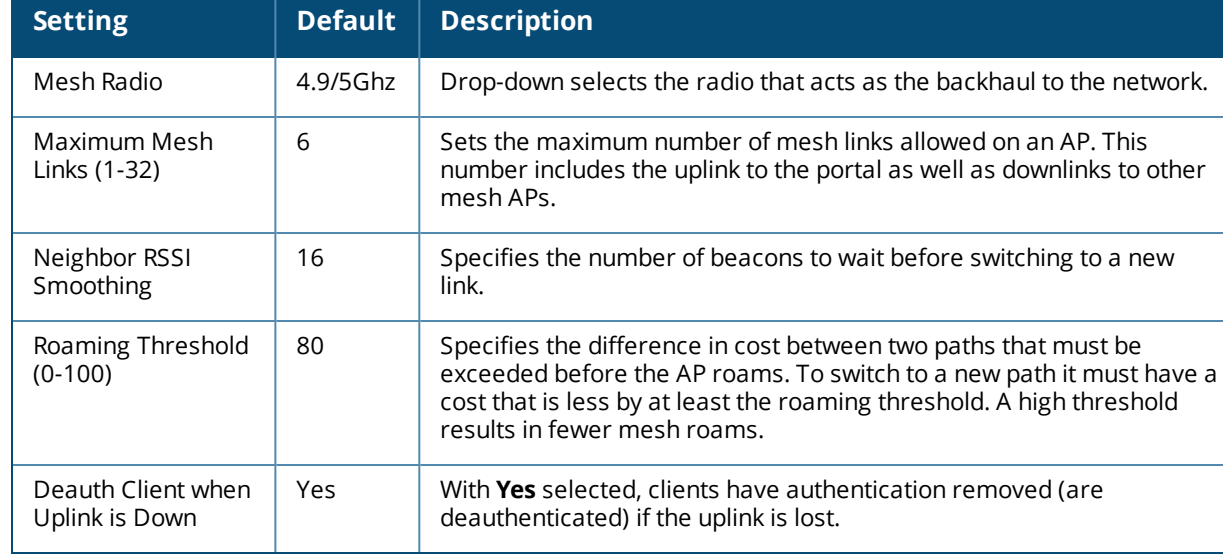

#### **Table 62: General Fields and Default Values**

<sup>n</sup> The **Security** section contains settings for SSID and enabling AES encryption.

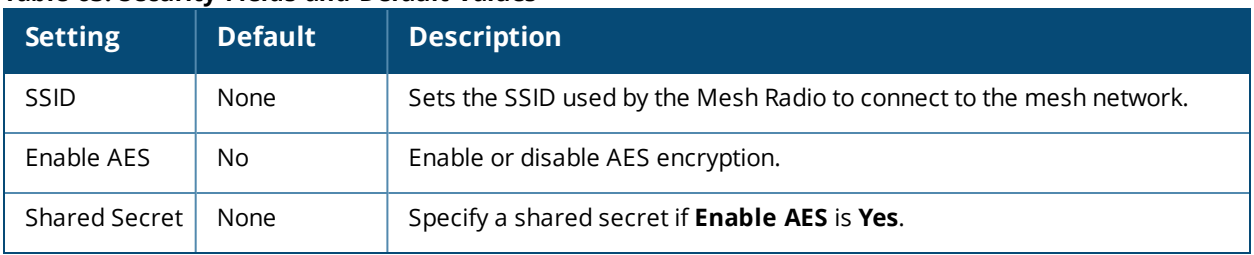

**Table 63: Security Fields and Default Values**

<sup>n</sup> The **Mesh Cost Matrix** configuration section contains settings for hop factor and maximum hops to portal, RSSI factor and cut-off, medium occupancy factor and current medium occupancy weight. Adjust these settings as required for your network. [Table](#page-117-0) 64 describes these settings and default values.

| <b>Setting</b>                                 | <b>Default</b> | <b>Description</b>                                                                                                    |
|------------------------------------------------|----------------|----------------------------------------------------------------------------------------------------|
| Hop Factor (1-<br>10)                          | 5              | Sets the factor associated with each hop when calculating the best path to the<br>portal AP. Higher factors will have more impact when deciding the best uplink.                                                           |
| Maximum<br>Hops to Portal<br>$(1-4)$           | 4              | Set the maximum number of hops for the AP to reach the Portal AP.                                                                                                    |
| <b>RSSI Factor</b><br>$(0-10)$                 | 5              | Sets the factor associated with the RSSI values used when calculating the best<br>path to the portal AP. Higher factors will have more impact when deciding the<br>best uplink.                                            |
| RSSI Cutoff (0-<br>26)                         | 10             | Specifies the minimum RSSI needed to become a mesh neighbor.                                                                                                    |
| Medium<br>Occupancy<br>Factor (0-10)           | 5              | Sets the factor associated with Medium Occupancy when calculating the best<br>path to the portal AP. Higher factors will have more impact when deciding the<br>best uplink.                                                |
| Current<br>Medium<br>Occupancy<br>Weight (0-9) | 7              | Specifies the importance given to the most recently observed Medium<br>Occupancy against all of the previously viewed medium occupancies. Lower<br>values place more importance on previously observed Medium Occupancies. |

<span id="page-117-0"></span>**Table 64: Mesh Cost Matrix Fields and Default Values**

# **Configuring Group MAC ACLs for Device Groups**

If you use Symbol, Proxim, or ProCurve 520WL wireless access points, you can specify the MAC addresses of devices that are permitted to associate with APs in the Group. Other devices are not able to associate to APs in the Group, even if the users of those devices are authorized users on the network.

To enable MAC ACL:

<span id="page-118-0"></span>1. Browse to the **Groups > MAC ACL** configuration page. [Figure](#page-118-0) 56 illustrates this page.

#### **Figure 56** *Groups > MAC ACL Page*

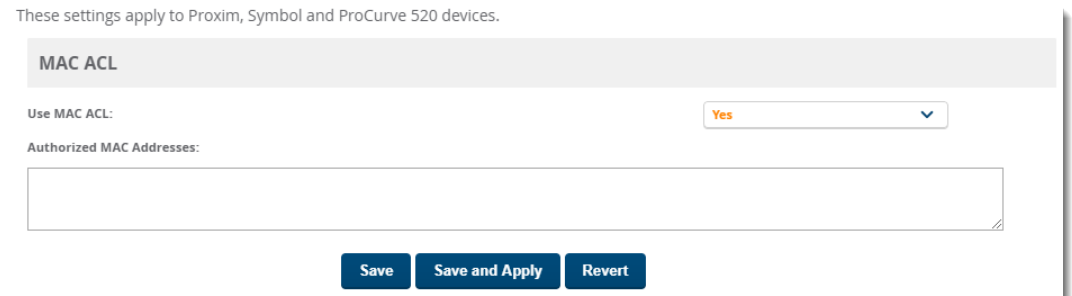

- 2. Select **Yes** on the **Use MAC ACL** drop-down menu.
- 3. Type all authorized MAC addresses, separated by white spaces.
- 4. Select **Save** when configurations are complete to retain these settings, or select **Save and Apply** to make the changes permanent. Alternatively, select **Revert** to cancel your changes.

## **Specifying the Minimum Firmware Version for Device Groups**

OV3600 automatically upgrades all eligible devices in a device group when you set the minimum firmware version on the **Groups > Firmware** page. When you add devices to the device group later, you must upgrade the firmware on those devices manually.

#### **Figure 57** *Groups > Firmware Page*

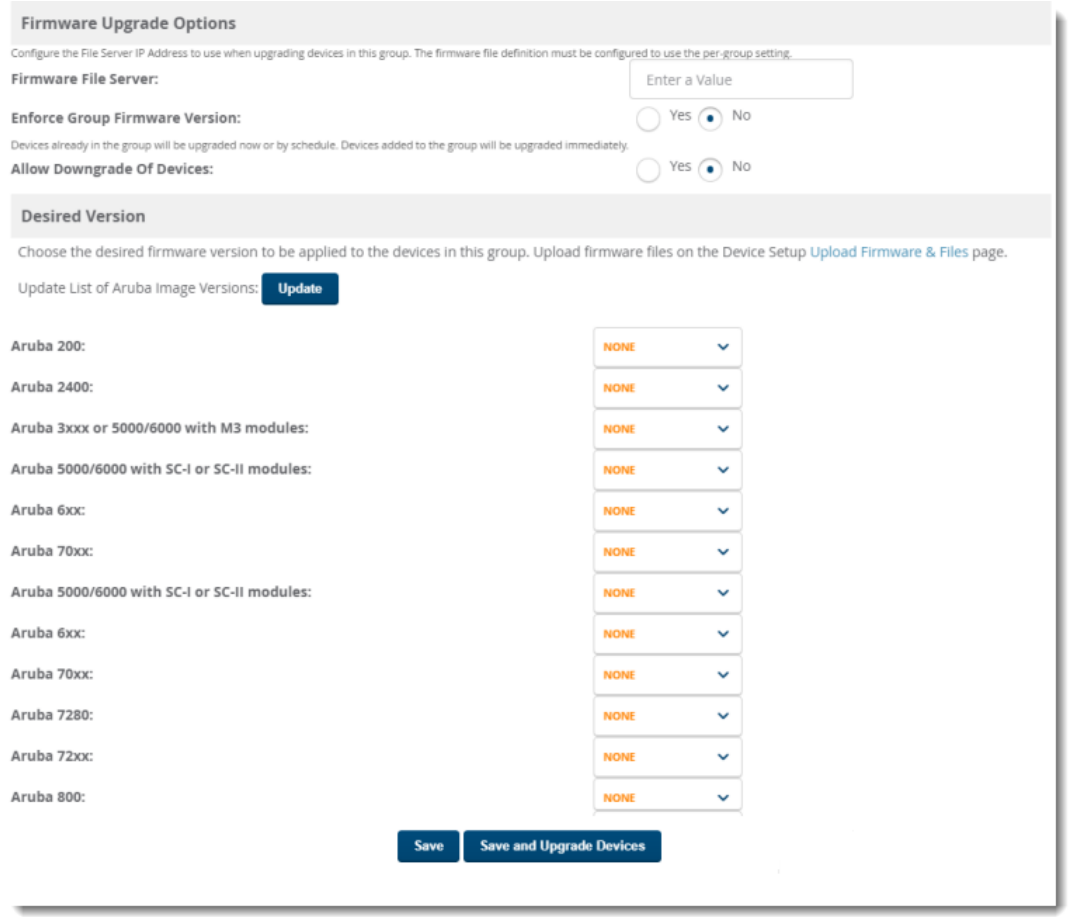

To set the minimum firmware version for a device group:

- 1. Navigate to **Groups > Firmware** .
- 2. For each device type in the group, specify the minimum acceptable firmware version. If no firmware versions are listed, go to **Device Setup > Upload Firmware & Files** to upload the firmware files to OV3600.
- 3. Select **Upgrade** to apply firmware preferences to devices in the group. The device types that display will vary based on the device types that were selected on the **Groups > Basic** page.
- 4. Select **Save** to save the firmware file as the desired version for the group.
- 5. If you have opted to assign an external TFTP server on a per-group basis on the **Device Setup > Upload Firmware & Files** configuration page, you can enter the IP address in the **Firmware Upgrade Options** field on the top of this configuration page.
- 6. Once you have defined your first group, you can configure that group to be the default group on your network. When OV3600 discovers new devices that need to be assigned to a management group, the default group appears at the top of all drop-down menus and lists. Newly discovered devices are place automatically in the default group if OV3600 is set to automatically monitor/manage new devices.
- 7. Browse to the **OV3600 Setup > General** page.
- 8. In the **General** section, select the desired group from the **Default Group** drop down menu to make it the default.

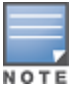

For more information about loading firmware on to an OV3600 server, see [Uploading](#page-46-0) Firmware and Files on [page](#page-46-0) 47.

This chapter describes how to add devices, setup device discovery, and verify the device configurations. It also describes how to troubleshoot a device that is down.

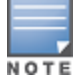

If the device reports both the IPv4 and IPv6 addresses on the device discovery, then the IPv6 address is used for the management.

- How to Set Up Device [Discovery](#page-121-0)
- Adding Devices into OV3600
- Verifying the Device [Configuration](#page-129-0)
- Setting the [Management](#page-129-1) Mode
- Ignoring [Discovered](#page-130-0) Devices
- [Troubleshooting](#page-131-0) a Newly Discovered Down Device

## <span id="page-121-0"></span>**How to Set Up Device Discovery**

In order for OV3600 to discover devices on your network, you must first enable SNMP/HTTP scanning from the **Device Setup > Discover** page and then configure SNMP/HTTP scanning.

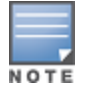

This page is only visible to users with the OV3600 Administrator role or roles that have **Allow authorization of Devices** enabled in **OV3600 Setup > Roles.**

This process includes:

- Adding Networks for [SNMP/HTTP](#page-121-1) Scanning
- Adding [Credentials](#page-122-0) for Scanning
- [Defining](#page-123-0) a Scan Set
- [Running](#page-123-1) a Scan Set

### <span id="page-121-1"></span>**Adding Networks for SNMP/HTTP Scanning**

The first step when enabling SNMP/HTTP scanning for devices is to define the network segments to be scanned.

To add networks for SNMP/HTTP scanning:

- 1. Go to the **Device Setup > Discover** page.
- 2. Scroll down to the **Networks** section, and click **Add**.
- 3. Enter a network name.
- 4. Enter the IP network range to be scanned. Or, enter the first IP address on the network.
- 5. Enter the network subnet mask. The largest subnet OV3600 supports is 255.255.255.0.
- 6. Click Add.

<span id="page-122-1"></span>[Figure](#page-122-1) 58 shows an example of adding a scan network called Accounting Network, where the network IP address is 10.52.0.0, and the subnet mask is 255.255.255.0.

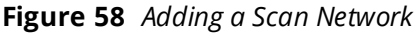

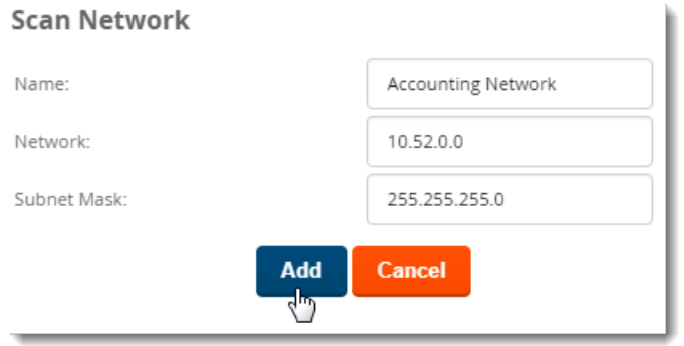

OV3600 displays all network segments in the **Network** section of the **Device Setup > Discover** page.

## <span id="page-122-0"></span>**Adding Credentials for Scanning**

The next step in SNMP/HTTP device discovery is to define the scan credentials that govern scanning of a given network. New devices inherit scan credentials from the System Credentials that you configure on the **Device Setup > Communications** page.

Perform these steps to define scan credentials for SNMP/HTTP scanning:

- 1. Locate the **Credentials** section on the **Device Setup > Discover** page. (Scroll down if necessary.) This page displays scan sets, networks, and credentials that have been configured so far, and allows you to define new elements for device scanning.
- 2. To create a new scan credential, select the **Add button to add a new scan credential**. [Figure](#page-122-2) 59 illustrates this page. (Note that you may have to scroll down the page again to view this section.)

<span id="page-122-2"></span>**Figure 59** *Device Setup > Discover > Add/Edit New Scan Credential Section Illustration*

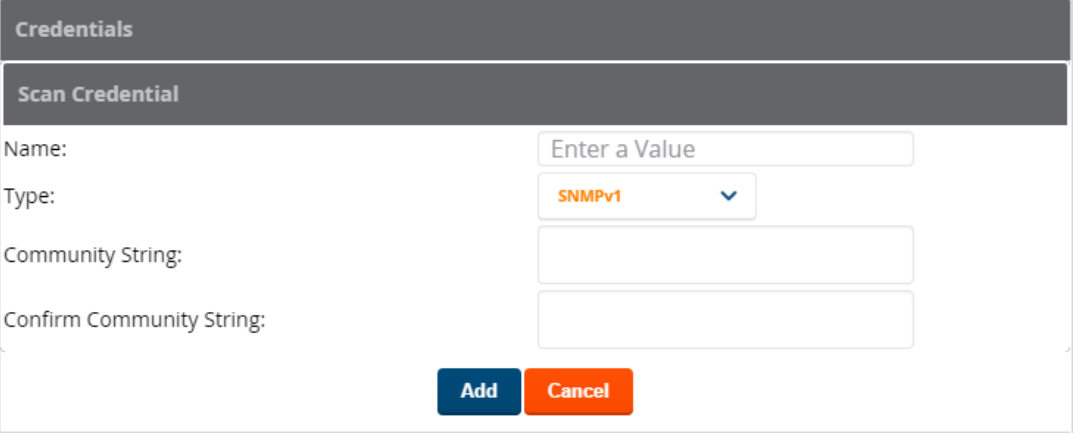

- 3. Enter a name for the credential in the **Name** field (for example, **Default**). This field supports alphanumeric characters (both upper and lower case), blank spaces, hyphens, and underscore characters.
- 4. Choose the type of scan to be completed (**SNMPv1, SNMPv2,** or **HTTP**). In most cases, perform scans using SNMP for device discovery, but consider the following factors in your decision:
	- **n** SNMPv1 and SNMP v2 differ between in their supported traps, supported MIBs, and network query elements used in device scanning.
- <sup>n</sup> HTTP discovers devices using the HyperText Transfer Protocol in communications between servers and additional network components. HTTP is not as robust in processing network events as is SNMP, but HTTP may be sufficient, simpler, or preferable in certain scenarios.
	- <sup>o</sup> If you selected SNMPv1 or SNMPv2, then define and confirm the **Community String** to be used during scanning. In this section, the community string used can be either read-only or read/write because OV3600 only uses it for discovering devices. To bring devices under management, OV3600 uses the credentials supplied in the **Device Setup > Communication SNMP** section. Once the device is authorized, it will use the non-scanning credentials.
	- $\circ$  If you selected HTTP for the type, then enter a user name and password for the scan credentials.

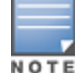

OV3600 automatically appends the type of scan (SNMP or HTTP) to the Label.

- 5. Select **Add** after you have completed the previous steps. The **Device Setup > Discover** page displays the new scan credential or credentials just created or edited.
- 6. Repeat these steps to add as many credentials as you require.
- 7. Once scan networks and scan credentials are defined, combine them by creating scan sets using the next procedure: [Defining](#page-123-0) a Scan Set.

### <span id="page-123-0"></span>**Defining a Scan Set**

After you have defined at least one network and one scan credential, you can create a scan set that combines the two for device discovery.

To create a scan set.

- 1. Locate the **Scan Set** area at the top of the **Device Setup > Discover** page.
- 2. Select **Add New Scan Set** to see all scan components configured so far. If you wish to create a new network, or new scanning credentials, you can select **Add** in either of these fields to create new components prior to creating a scan set.
- 3. Select the network(s) to be scanned and the Credential(s) to be used. OV3600 defines a unique scan for each Network-Credential combination.
- 4. In the **Automatic Authorization** section, select whether to override the global setting in **OV3600 Setup> General** and have New Devices be automatically authorized into the New Device List, the same Group/Folder as the discovering devices, the same Group/Folder as the closest IP neighbor, and/or a specified auto-authorization group and folder.
- 5. Select **Add** to create the selected scans, which then appear in a list at the top of the **Device Setup > Discover** page.
- 6. To edit an existing scan, select the **pencil** icon next to the scan on the **Device Setup > Discover** page.
- 7. When ready, proceed to the next task, [Running](#page-123-1) a Scan Set.

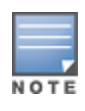

Scheduling an HTTP scan to run daily on your network can help you to discover rogues. Some consumer APs, like most D-Link, Linksys, and NetGear models, do not support SNMP and are found only on the wired side with an HTTP scan. These devices are discovered only if they have a valid IP address. Proper credentials are not required to discover these APs. Wireless scans discover these rogues without any special changes.

### <span id="page-123-1"></span>**Running a Scan Set**

Once a scan has been defined on the **Device Setup > Discover** page, OV3600 can now scan for devices. To run a scan set:

1. Browse to the **Device Setup > Discover** page and locate the list of all scan sets that have been defined so far. [Figure](#page-124-0) 60 illustrates this page.

<span id="page-124-0"></span>**Figure 60** *Device Setup > Discover Executing a Scan Illustration*

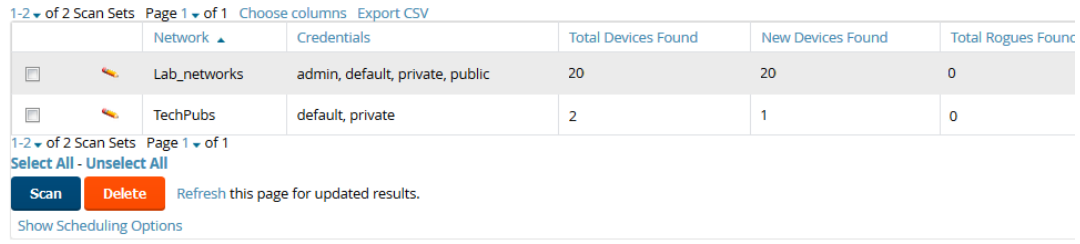

- 2. Check the box next to the scan(s) that you would like to execute.
- 3. Select **Scan** to execute the selected scans, and the scan immediately begins. The **Stop** column indicates the scan is **In Progress**. Clicking this column heading will stop the scan(s).
- 4. For future scans, select the **Show Scheduling Options** link and enter the desired date and time to schedule a future scan.
- 5. After several minutes have passed, refresh the browser page and view the results of the scan. When the **Start** and **Stop** columns display date and time information, the scan is available to display the results.
- 6. Select the **pencil** icon for the scan to display the results. [Table](#page-124-1) 65 describes the scan results and related information.

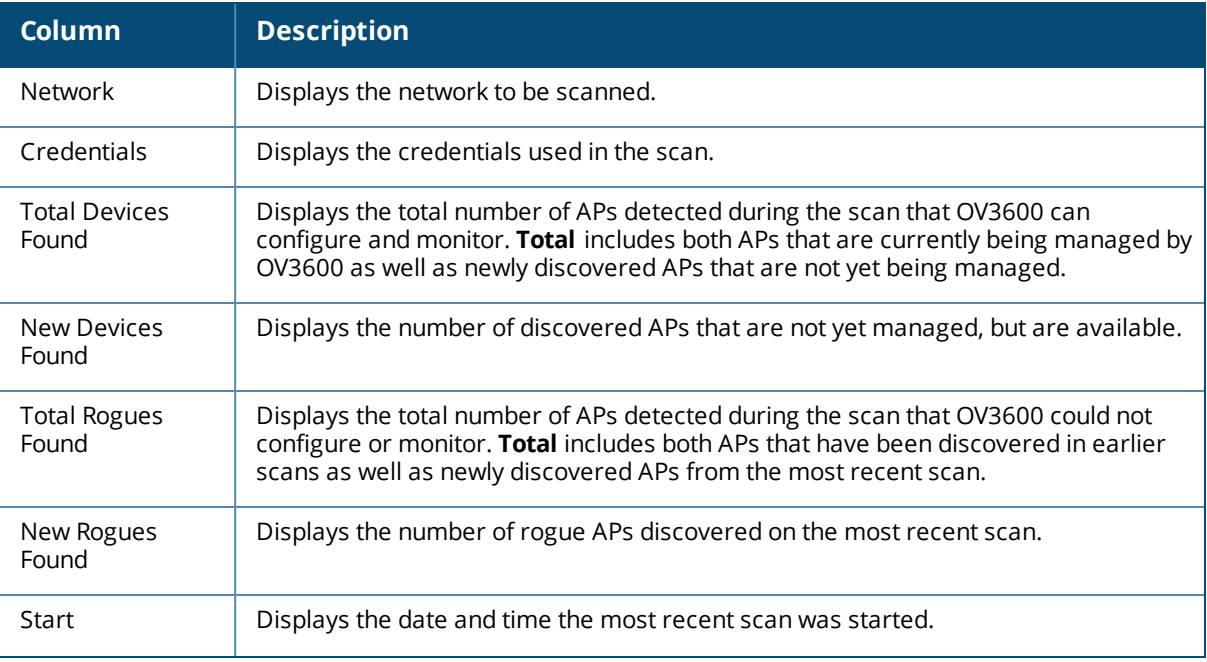

#### <span id="page-124-1"></span>**Table 65:** *Device Setup > Discover > Discovery Execution Fields*

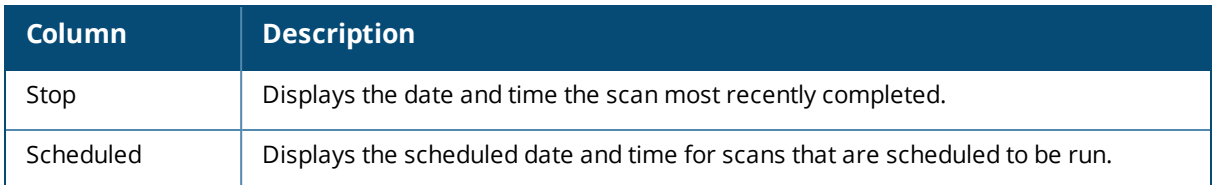

7. Go to the **Devices > New** page to see a full list of the newly discovered devices that the scan detected. [Figure](#page-125-0) 61 illustrates this page.

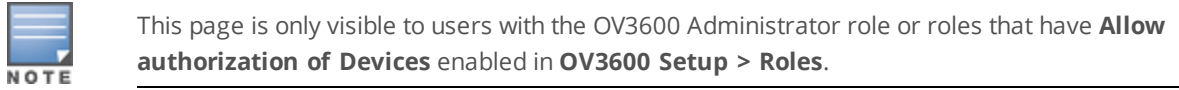

#### <span id="page-125-0"></span>**Figure 61** *Devices > New Page Illustration*

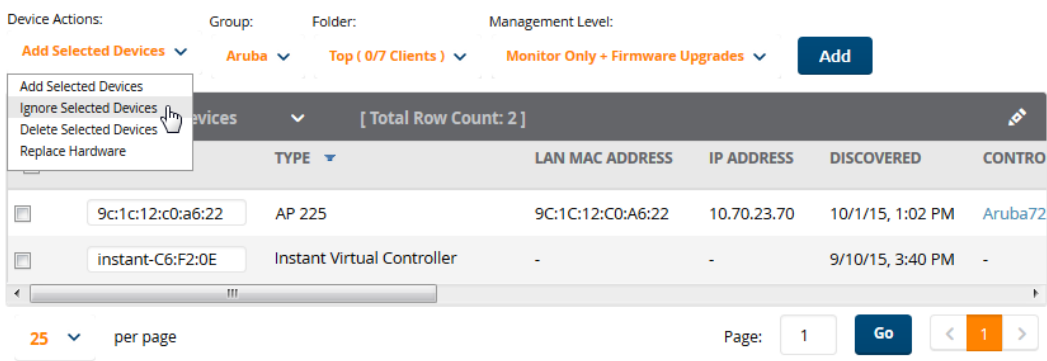

## **The Cisco Discovery Protocol (CDP)**

CDP uses the polling interval configured for each individual Cisco switch or router on the **Groups > List** page. OV3600 requires read-only access to a router or switch for all subnets that contain wired or wireless devices. The polling interval is specified on the **Groups > Basic** page.

# <span id="page-125-1"></span>**Manually Adding Devices**

If OV3600 doesn't discover devices automatically, you can follow these steps to add the devices manually. When you select a Cisco or Alcatel-Lucent device, OV3600 automatically adds the specific make and model information into its database.

To manually add devices to OV3600:

1. Go to the **Device Setup > Add** page, then select the vendor and model from the device drop-down menu (see [Figure](#page-126-0) 62. The configuration options on this page vary depending on the device.

#### <span id="page-126-0"></span>**Figure 62** *Selecting the Device*

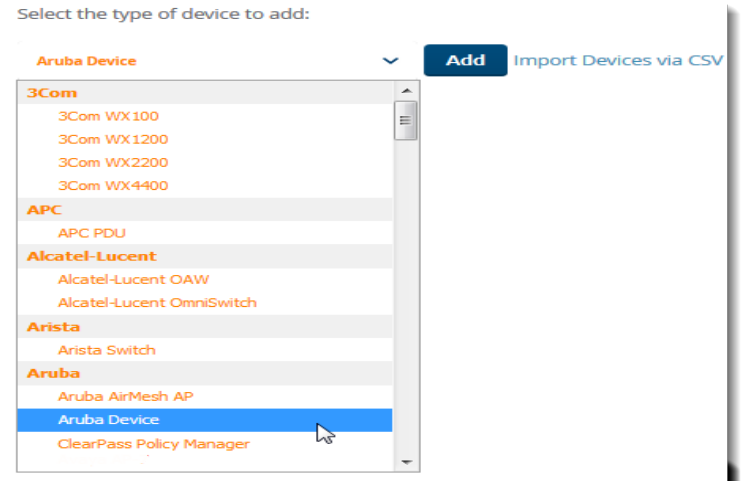

- 2. Select **Add**.
- 3. From the Add page, enter the device communications settings and location settings. See for information about each setting.

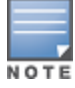

When adding an Aruba device, be sure to add controllers and switches to separate groups.

4. At the bottom of the page, set the device management mode to **Monitor Only** or **Management read/write**.

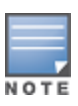

If you select **Manage read/write**, OV3600 overwrites existing device settings with the **Groups** settings. Place newly discovered devices in **Monitor read/only** mode to enable auditing of actual settings instead of Group Policy settings. For more information, see [Setting](#page-129-1) the [Management](#page-129-1) Mode on page 130.

#### 5. Select **Add** to finish adding the devices to the network.

describes the settings on the Add Page. Several settings are derived from the **Device Setup > Communication** page.

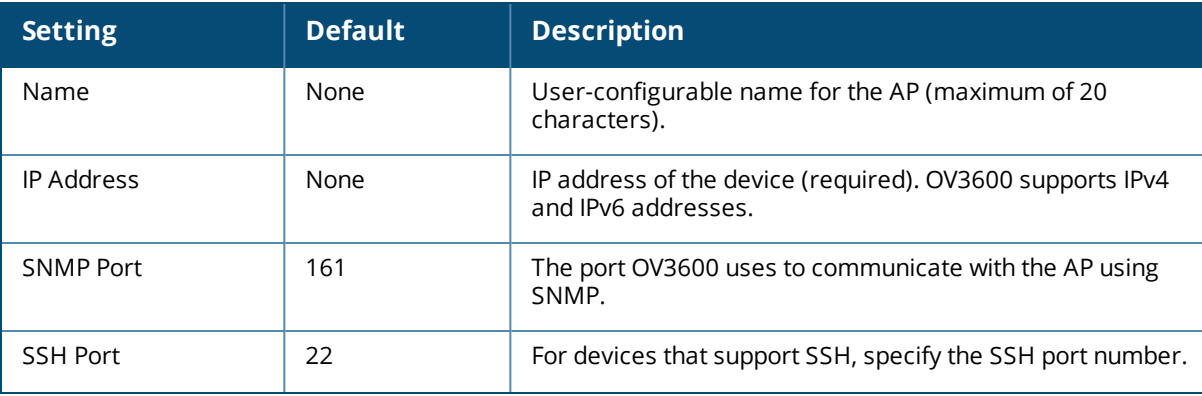

#### **Table 66:** *Device Communication and Location Fields and Default Values*

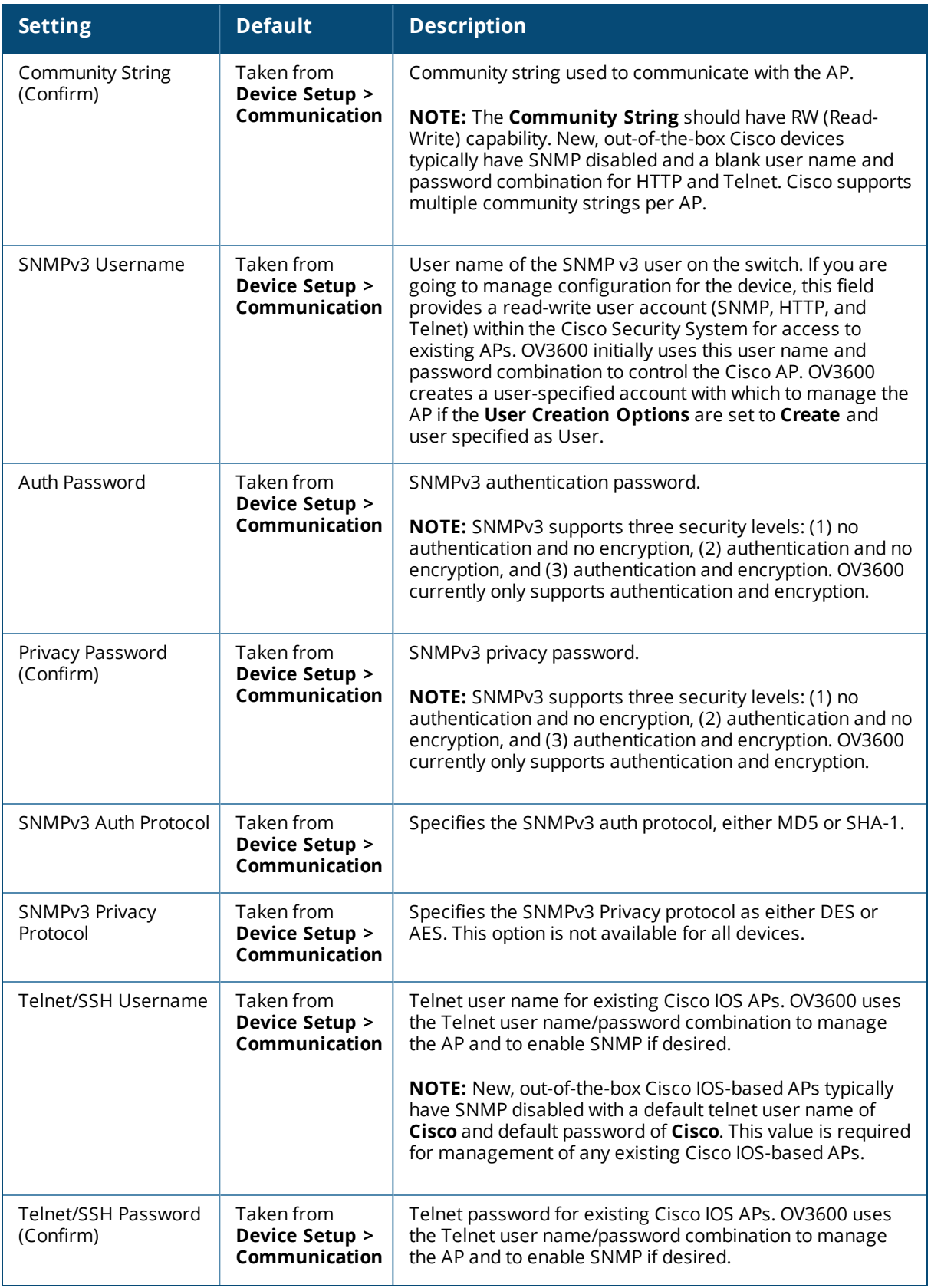

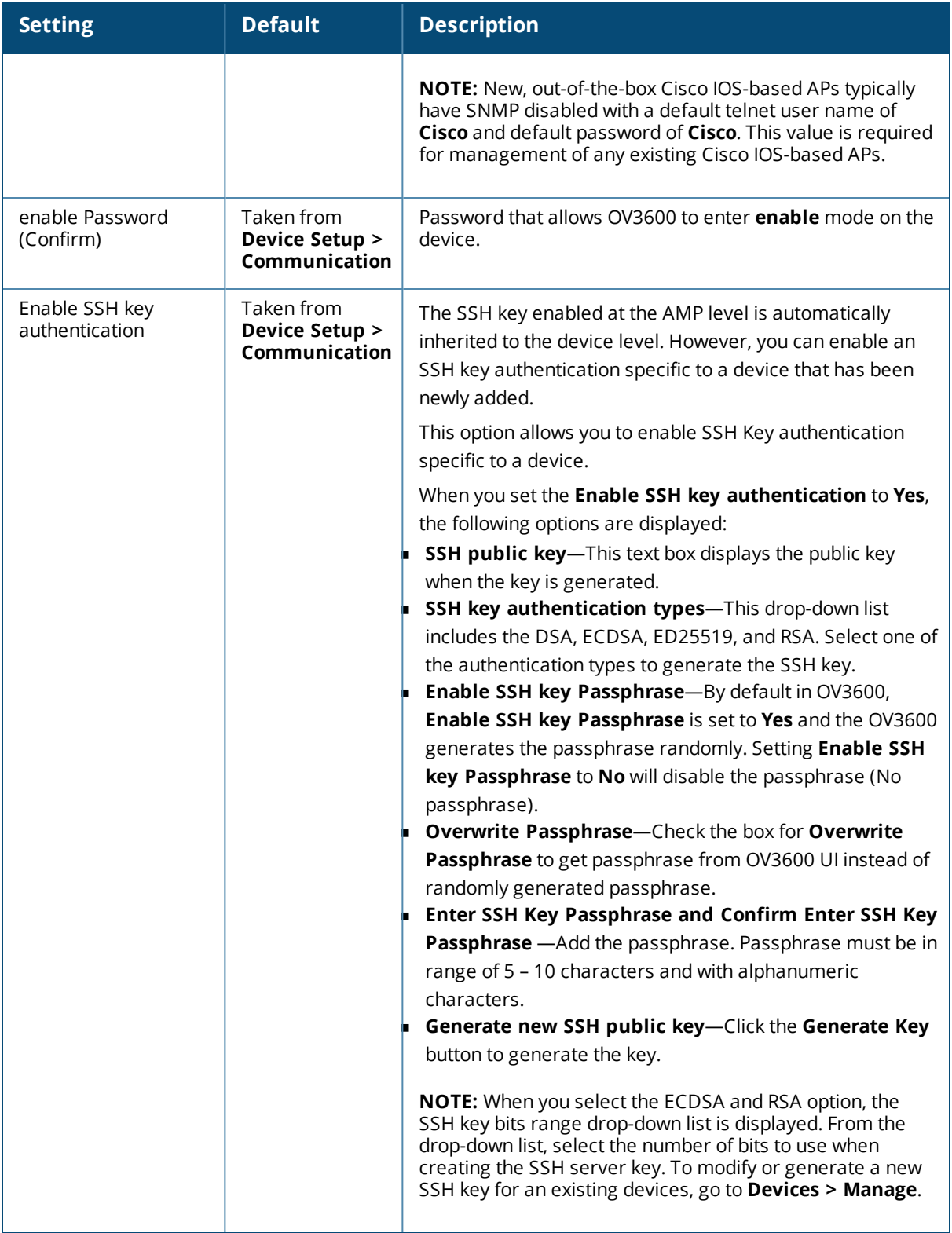

## **Adding Universal Devices**

OV3600 gets basic monitoring information from any device including switches, routers and APs whether or not they are supported devices. Entering SNMP credentials is optional. If no SNMP credentials are entered, OV3600 will provide ICMP monitoring of universal devices. This allows you to monitor key elements of the wired network infrastructure, including upstream switches, RADIUS servers and other devices. While

OV3600 can manage most leading brands and models of wireless infrastructure, universal device support also enables basic monitoring of many of the less commonly used devices.

Perform the same steps to add universal devices to OV3600 that were detailed in [Manually](#page-125-1) Adding Devices on [page](#page-125-1) 126.

OV3600 collects basic information about universal devices including name, contact, uptime and location. Once you have added a universal device, you can view a list of its interfaces on **Devices > Manage**.

By selecting the **pencil** icon next to an interface, you can assign it to be non-monitored or monitored as Interface 1 or 2. OV3600 collects this information and displays it on the **Devices > Monitor** page in the **Interface** section. OV3600 supports MIB-II interfaces and polls in/out byte counts for up to two interfaces. OV3600 also monitors sysUptime.

# <span id="page-129-0"></span>**Verifying the Device Configuration**

When you have placed a newly discovered device in to a group and set the management mode to Monitor Only, the next step is to check the device configuration status. Determine whether OV3600 will apply changes to the device if you change the management mode to **Manage Read/Write**.

OV3600 uses SNMP or Telnet to read a device's configuration. SNMP is used for Cisco controllers. Alcatel-Lucent devices and wired routers and switches use Telnet/SSH to read device configuration. See [Individual](#page-222-0) Device Support and Firmware [Upgrades](#page-222-0) on page 223 for more details.

To verify the device configuration status:

- 1. Navigate to the **Devices > List**, then locate the device in the Device list.
- 2. Check the configuration status in the Configuration column:
	- **n** indicates that the device is in **Monitor Only** mode. OV3600 won't make any device configuration changes.
	- **Good** indicates that all of the device's current settings match the group policy settings. OV3600 won't make any changes to the device configuration when the management mode changes to **Manage Read/Write**.
	- <sup>n</sup> **Error** indicates that there is a problem with the device configuration. Click the blue **Error** link to access the Device Configuration page and review the error.
	- **n** Mismatch indicates that at least one of the device's current configuration settings doesn't match the group policy. OV3600 will push configuration changes to the device when the management mode changes to **Manage Read/Write**.
- 3. If there is a configuration mismatch, from the Device Configuration page, click the blue **Error** link toview the device configuration settings and it with the group configuration. When the device management mode is set to **Manage Read/Write**, the settings on the right side of the Compare Configurations page will be pushed to the device.
- 4. Review the list of changes to be applied to the device to determine whether the changes are appropriate. If not, you need to change the group settings or move the device to another group.

## <span id="page-129-1"></span>**Setting the Management Mode**

After OV3600 discovers devices on your network, you need to add the devices to a group and set the management mode to **Monitor Only** to avoid overwriting important configuration settings. In this readonly mode, OV3600 monitors the device, updates the firmware, compares the current configuration with

#### **Devices > Device Configuration** page. For information about device groups, refer to Using [Device](#page-71-0) [Groups](#page-71-0) on page 72.

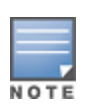

Placing newly discovered devices in Monitor Only mode is strongly recommended until you can confirm that all group configuration settings are appropriate for the devices. Change the management mode to **Manage Read/Write** when you are ready to push configuration changes to the devices in the group.

To put newly discovered devices into a group and set the management mode:

1. Navigate to **Devices > New**, then click to the newly discovered devices.

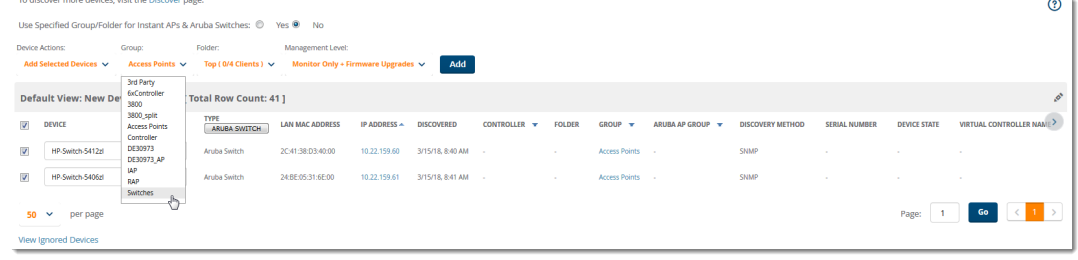

- 2. Select the group and folder to which the device will be added. You can't add devices to a global group.
- 3. Select **Monitor Only + FirmWare Upgrades** from the Management Level drop-down menu, then select **Add**.
- 4. From the **Devices > List** page, select the folder that contains one or more devices to verify that your device has been properly assigned.

# <span id="page-130-0"></span>**Ignoring Discovered Devices**

You might want to ignore a discovered device. If you know that the device will be down temporarily, you can add it to the ignore list and then remove it from the ignored list when it is online again.

If OV3600 discovers an ignored device in a subsequent scan, it doesn't display the device in the list of new devices on the **Devices > New** page. However, OV3600 lists a deleted device on this page if it discovers it again.

To ignore a device:

- 1. Go to the **Devices > New** page.
- 2. Select the checkbox beside the device, and then select **Ignore Selected Devices** from the dropdown menu. You can select more than one at a time.

**Figure 63** *Devices > New Page Illustration*

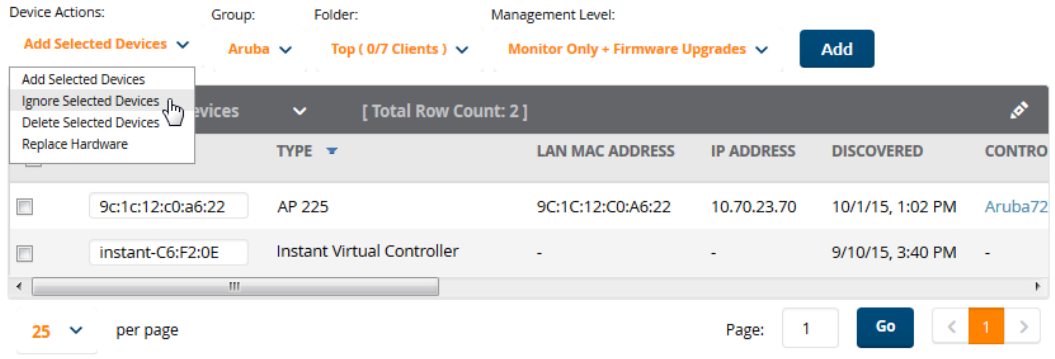

## **Unignoring a Device**

Perform these steps to return an ignored device to a managed status.

1. To view all devices that are ignored, go to the **Devices > Ignored** page.

**Figure 64** *Devices > Ignored Page Illustration*

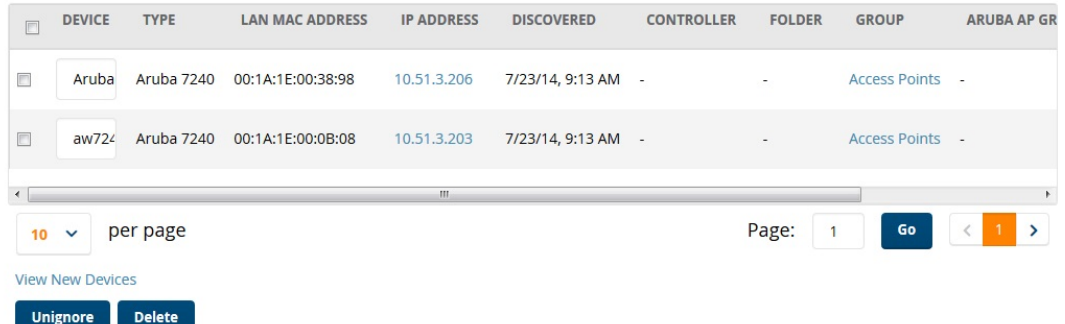

- 2. This page provides the following information for any ignored device:
	- Device name or MAC address, when known
	- $\blacksquare$  Controller associated with that device
	- **Device type**
	- Device IP address
	- **EXECUTE:** LAN MAC address for the LAN on which the device is located
	- Date and time of device discovery
- 3. To change the device parameters for a given device, select its checkbox and adjust group, folder, monitor, and manage settings as desired.
- 4. Select **Add** to add the device to OV3600 so that it appears on the **Devices > New** list.
- 5. The **Unignore** button will either return the device to its regular folder or group or send it to the **Devices > New** page.

## <span id="page-131-0"></span>**Troubleshooting a Newly Discovered Down Device**

If the device status on the **Devices > List** page remains **Down** after being discovered and added to a group, there is usually an error in the SNMP community string used to manage the device.

To troubleshoot a down device:

- 1. Go to the **Devices > List** or the **Devices > Down** page, then click the **Name** of the down device to access the device monitoring page.
- 2. Locate the Status field in the **Device Info** section. When the device is down, the status includes a description of the problem.

A device might be down for any of the discovery issues described in [Table](#page-132-0) 67.

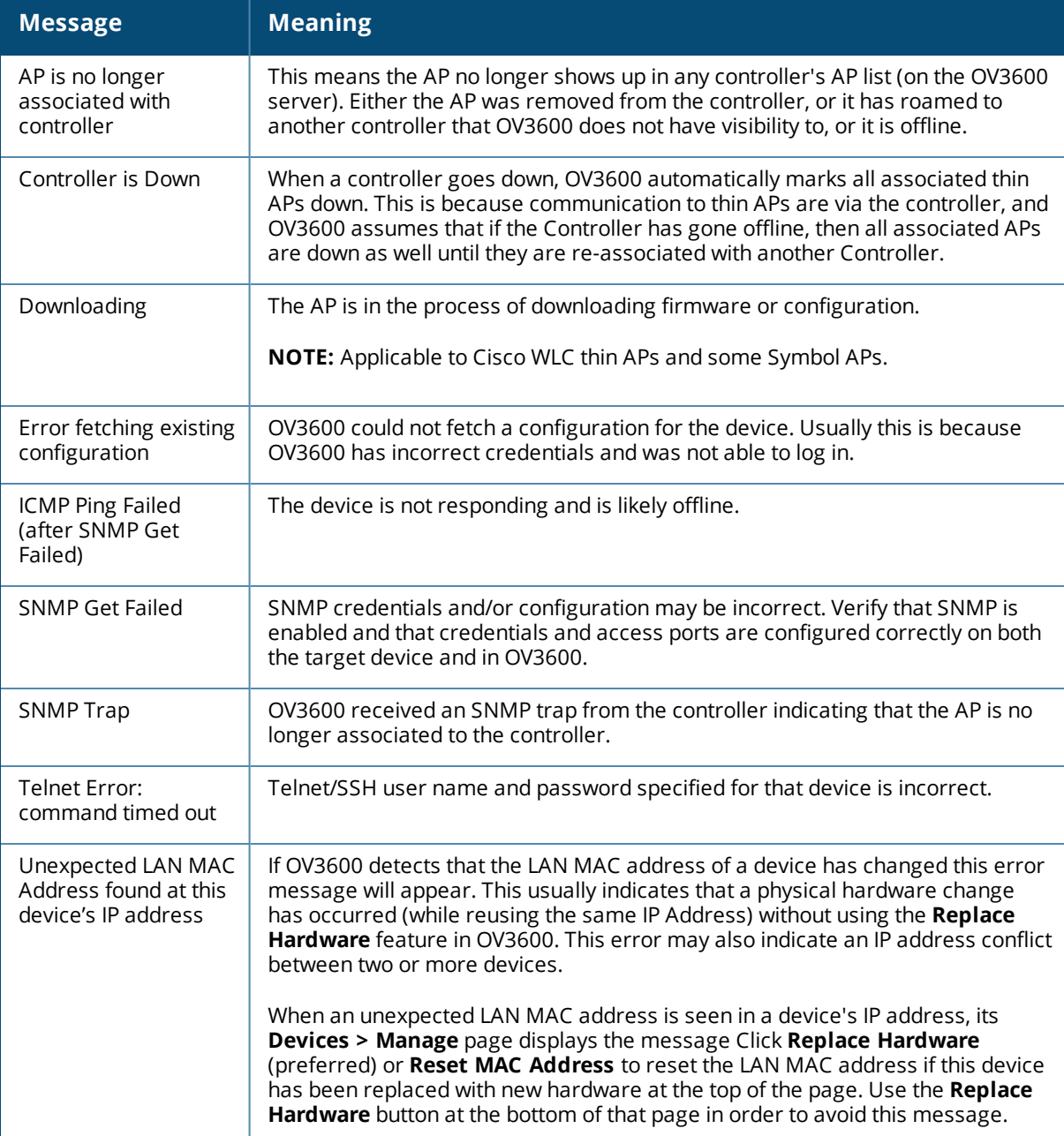

#### <span id="page-132-0"></span>**Table 67:** *System Messages for Discovered, Down Devices*

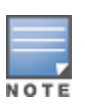

To view the detailed status of all your down devices at once, navigate to **Devices > Down** (try the **Down** top header stats link) and look at the **Detailed Status** column for the list of down devices. This column can be sorted using the **Filter** icon ( ).

- 3. If the **SNMP Get Failed** message appears, select the **Devices > Manage** tab to go to the management page for that device.
- 4. If the credentials are incorrect, return to the **Device Communications** area on the **Devices > Manage** page. Enter the appropriate credentials, and select **Apply**.
- 5. Return to the **Devices > List** page to see if the device appears with a Status of **Up**.

With ZTP Orchestrator, you can configure your network settings without having to log in to each Aruba device. After completing the initial configuration, you can begin to discover and deploy Aruba access devices.

# **Before You Begin**

The following information helps you prepare to use ZTP Orchestrator for the first time:

- <sup>n</sup> **Credentials required for ClearPass**. Gather network information, such as the ClearPass Policy Manager API client, RADIUS shared secret, and Downloadable User Role (DUR) credentials. The API Client and dynamic segmentation policies need to be created on ClearPass server beforehand. For instructions, refer to the *ClearPass Guest User Guide* and the *ClearPass Policy Manager User Guide*.
- <sup>n</sup> **Path required for Mobility Conductor node configuration**. Determine the path for creating the Mobility Conductor node hierarchies.
- <sup>n</sup> **Mobility Conductor and ArubaOS-CX switch configuration**. Configure Mobility Conductor and Aruba OS-CX Switches before you work with ZTP Orchestrator.

# **Minimum Requirements**

In order to use ZTP Orchestrator, your access components must meet the following requirements:

- ArubaOS-CX Switches must be running firmware version 10.02.0031 or later.
- ArubaOS-S Switches must be running firmware version 16.08.002 or later.
- Aruba Mobility Conductor appliances must be running ArubaOS 8.5.0.0 or later.
- <sup>n</sup> ClearPass appliances must be running ClearPass Policy Manager 6.7 or later.

## **Create ZTP Groups and Add Access Components**

Use ZTP Orchestrator to integrate all the access components in your network.

- 1. Create [Groups](#page-134-0) for ZTP on page 135
- 2. Add [ClearPass](#page-135-0) Policy Manager on page 136
- 3. Add Mobility [Conductor](#page-136-0)
- 4. Add the [ArubaOS-CX](#page-137-0) Switch on page 138

# <span id="page-134-0"></span>**Create Groups for ZTP**

Group same device types together to simplify how you navigate ZTP Orchestrator, select devices, and access information. For smaller campus networks, you create a group of mixed device types.

To create a ZTP group:

- 1. Log in to the OV3600 WebUI as an administrator, then go to **Device Setup > ZTP Orchestrator**.
- 2. From the **Network Setup** tab, click **Add/Edit Group**.
- 3. In the **Groups** window, enter the following settings:
- a. **Name**. The name of the ZTP group.
- b. **Community String/Confirm Community String**. The password that allows device access. You can use upper case letters, lower case letters, numbers, and special characters. You can't include spaces.
- c. **SSH Username**. The username used to securely log in to the device.
- d. **SSH Password**. The password used to authenticate a secure connection to the device.
	- 4. Select the type of device that ZTP Orchestrator will add to the group: Mobility Controllers, ArubaOS-S Switches, or both.

For Mobility Controllers, enter the following information:

- **n** MM node path. ZTP Orchestrator creates this node path for up to three levels after **/md** (for example, **/md/sjc/sc/floor1**). You can't create multiple groups within the same hierarchy.
- **u** User VLAN range. Defines the range of VLANs, from 2 to 4092.
- **n** Management VLAN ID. The management VLAN used to manage your devices. The default is 1. For ArubaOS-S Switches, enter the following information:
- **AP VLAN ID.** The ID number assigned to all access points in a VLAN.
- **syslog Server**. The IP address of the syslog server.
- **NTP.** The IP address or hostname of the NTP server.
- **n** Management VLAN ID. The ID number of the management VLAN.
- **n DNS Name.** The DNS domain name.
- **DNS IP.** The IP address of the DNS server.
- 5. Click **Save**.

## <span id="page-135-0"></span>**Add ClearPass Policy Manager**

In this step, add Clear Pass Policy Manager (CPPM) as a RADIUS server to authenticate devices. CPPM will also push policies for dynamically segmented clients to access the devices.

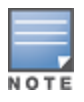

ZTP Orchestrator works with standalone CPPM servers. ZTP Orchestrator does not support CPPM clusters.

To add CPPM :

- 1. In the **Network Setup** tab, click **Add ClearPass**.
- 2. In the **ClearPass** window, enter the following information:
- a. **IP address**. The IP address of the ClearPass server.
- b. **API Client ID**. The client ID used to log in to the ClearPass API Client.
- c. **API Client Secret**. The client password used to access the ClearPass API Client.
- d. **Community string/Confirm Community String**. The password used by CPPM to allow access to the ClearPass server.
- e. **RADIUS Secret/Confirm RADIUS Secret**. The password used by CPPM to connect devices to the RADIUS server.
- f. **Downloadable User Role (DUR) credentials**. The credentials used to access device attributes in DURs.
	- 3. Click the Folder drop-down menu to add the group to an OV3600 folder.
	- 4. Click **Save**.

#### **Figure 65** *Configuring CPPM*

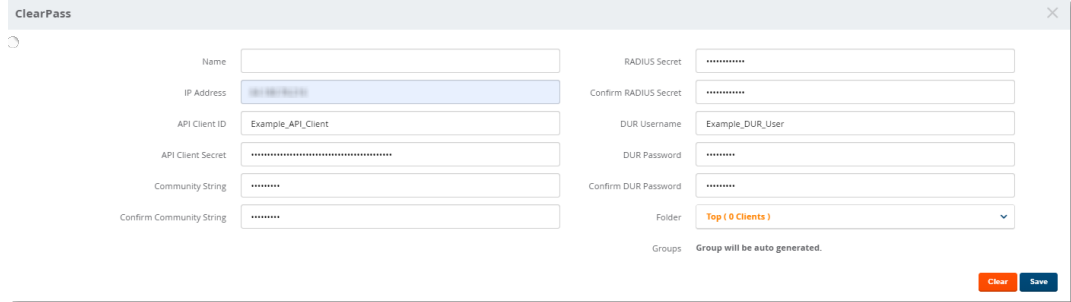

## <span id="page-136-0"></span>**Add Mobility Conductor**

In this step, add the Mobility Conductor that maintains and manages the configurations for a Mobility switch to OV3600.

NOTE

You must add each Mobility Conductor server using ZTP Orchestrator. The Mobility Conductor servers will be added to an auto-generated group named "ZTP Orch. Mobility Conductor".

- 1. To add the Mobility Conductor server:
- 2. In the **Network Setup** tab, click **Add Mobility Conductor**. The Mobility Conductor window displays with required fields outlined in red.
- 3. Enter the following information, as shown in [Figure](#page-137-1) 66:
- a. **HTTPS Admin**. The user name for admin login.
- b. **HTTPS Password**. The password for admin login.
- c. **Community string**. The SNMP community string used to authenticate access to the Mobility Conductor.
- d. **IP Address**. Static IP address assigned to the Mobility Conductor.

<span id="page-137-1"></span>4. Click the **Folder** drop-down menu to add the group to an OV3600 folder.

**Figure 66** *Configuring Mobility Conductor*

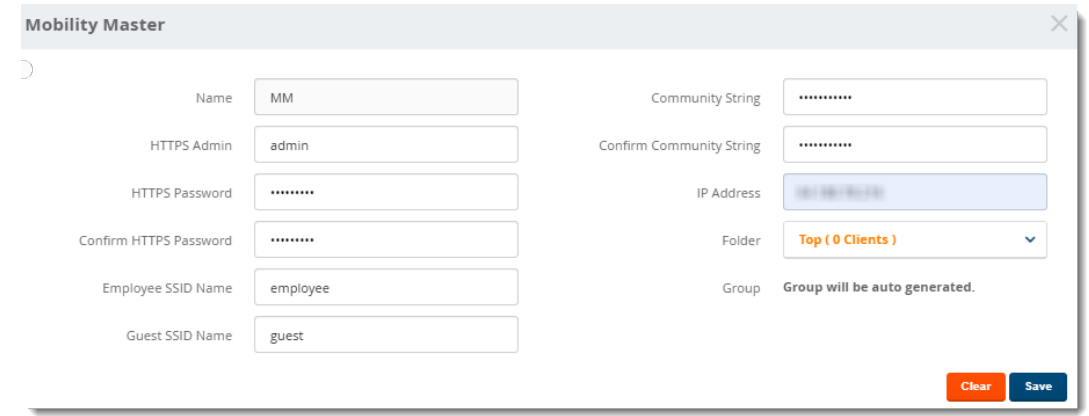

5. Click **Save**.

# <span id="page-137-0"></span>**Add the ArubaOS-CX Switch**

In this step, add the ArubaOS-CX switches, which are the core and aggregation switches in the network, to OV3600.

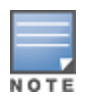

If you add two ArubaOS-CX Switches individually and they are an aggregation pair, OV3600 will later show them as a pair on the **Discover/Deploy** tab. The ArubaOS-CX Switches will be added to an auto-generated group named "ZTP Orch. ArubaOS-CX".

To add the ArubaOS-CX switches:

1. In the **Network Setup** tab, click **Add Mobility Conductor**. The ArubaOS-CX window displays with required fields outlined in red.

#### **Figure 67** *ArubaOS-CX Window*

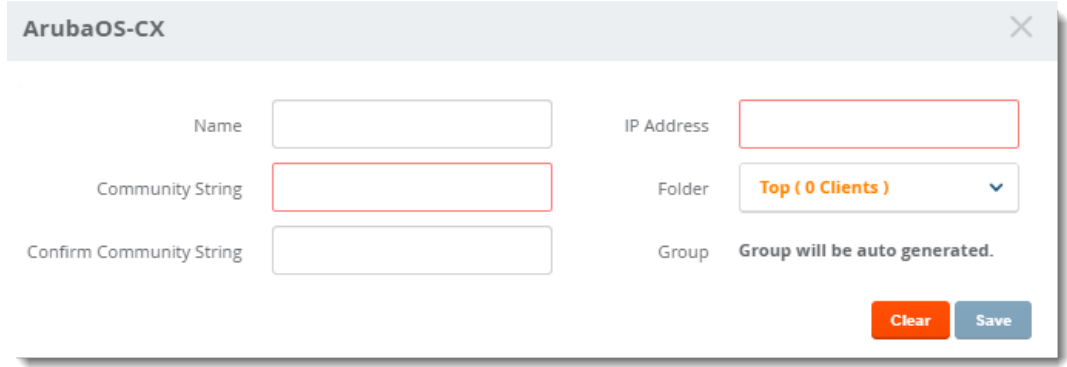

- 2. Enter the following information:
- a. **Community string**. The SNMP community string used to authenticate access to the ArubaOS-CX switch.
- b. **IP address**. The IP address assigned to the ArubaOS-CX switch.

3. Click the **Folder** drop-down menu to add the group to an OV3600 folder.

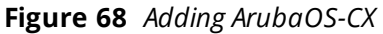

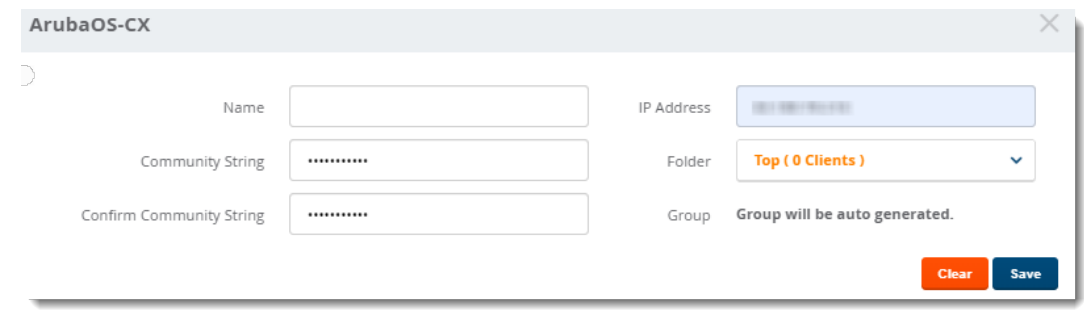

4. Click **Save**.

## **Deployment Workflow**

After setting up the network, click the **Discover/Deploy** tab at the top of the page to begin on-boarding the access devices. First, you discover the access devices and then make bulk changes that include assigning the access devices to groups, folders, and, in the case of access switches, Mobility Controllers.

Deploying Mobility [Controllers](#page-138-0) on page 139 Deploying [ArubaOS-S](#page-138-1) Switches on page 139

# <span id="page-138-0"></span>**Deploying Mobility Controllers**

In this step, discover and then deploy Mobility Controllers. You must on-board Mobility Controllers first in order for you to connect access switches to deployed Mobility Controllers in Deploying [ArubaOS-S](#page-138-1) Switches. Follow these steps to discover and deploy Mobility Controllers:

- 1. Select **Mobility Controller** for the **Choose Device Type** option.
- 2. Click **Discover**. OV3600 discovers Mobility Controllers using LLDP and learns which ports on the Mobility Controllers are connected to the ArubaOS-CX Switch.
- 3. Click  $\bullet$  to edit parameters for each Mobility Controller that you will deploy. Ensure that the IP address is correct and a static IP address. Other parameters include the name, MAC address, netmask, gateway address, folder, group, and MM node path.
- 4. If you changed any parameters in the **Mobility Controller** window, click **Save**. After all the Mobility Controllers are configured with a static IP address, proceed to the next step.
- 5. Click the check box at the top left corner of the device list to select all, or manually select the devices, then click **Deploy**.

## <span id="page-138-1"></span>**Deploying ArubaOS-S Switches**

In this step, you discover and deploy ArubaOS-S Switches. When deployed, OV3600 sets the management mode for the access switches to **Manage/Read-Write**.

To deploy ArubaOS-S Switches:

- 1. At the top of the page, select **AOS-W-S Switch** for the **Choose Device Type** option.
- 2. Select the switch from the **Aggregation Switch** drop-down menu.

**Figure 69** *Aggregation Switch Selection*

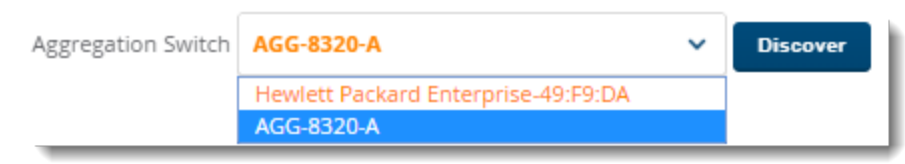

- 3. Click **Discover**. In this step, OV3600 discovers the access switches using LLDP and learns which ports on the access switches are connected to the ArubaOS-CX Switch.
- 4. You can click to edit parameters for each access switch that you will deploy, including:
- a. **Name**. The name of the ArubaOS-S Switch.
- b. **Mobility switch**. The Mobility Controller that provides the user-based tunneling.
- c. **Folder**. The name of the device folder the switch is organized in.
- d. **Group**. The name of the ZTP group the switch belongs to for configuration management.
	- 5. If you changed any parameters in the **ArubaOS-S Switch** window, click **Save**.
	- 6. Click the check box at the top left corner of the device list to select all, or manually select the devices; then do the following steps:
- a. Assign the access switches to a ZTP group by selecting **Assign Group** and the ZTP group from the dropdown menus, and then click **OK**.

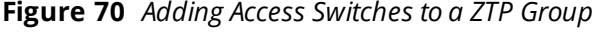

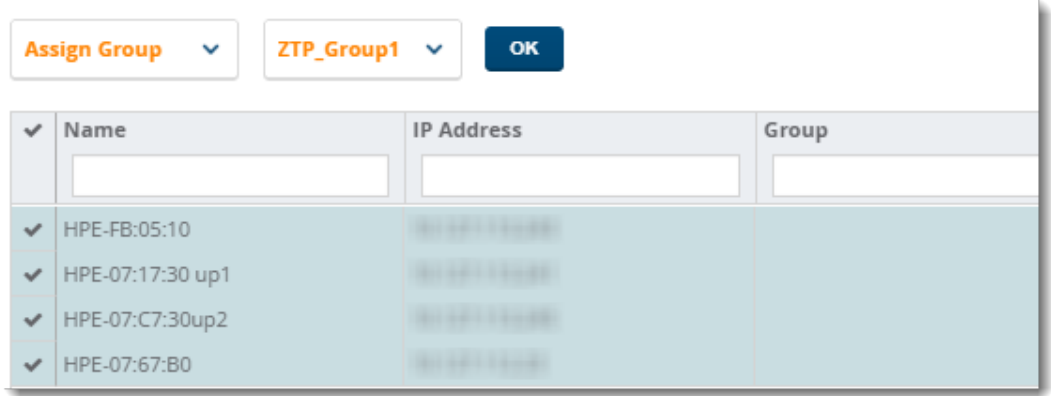

- b. Assign the access switches to a folder by selecting **Assign Folder** and the folder from the drop-down menus, and then click **OK**.
- c. Connect the access switches to the Mobility Controller by selecting **Connect to MC** and the Mobility Controller from the drop-down menus, and then click **OK**.
- d. Click **Deploy**, then click **OK**.

### **Automated Workflow**

Now that you've launched the deployment, OV3600 performs the following tasks:

- <sup>n</sup> Push Mobility Controller details to Mobility Conductor so that Mobility Conductor can push configurations to the Mobility Controller using ZTP
- n Put the access switch into an allow list in ClearPass after Mobility Controller configurations synch successfully with Mobility Conductor
- Connect factory-default access switch to LAG configured Aruba OS-CX aggregation switch. Aruba OS-CX switch uses LLDP to gather information about the access switch and sends the details to OV3600
- <sup>n</sup> Generate the configuration template with LAG and user-based tunneling (UBT) configurations for the access switch
- <sup>n</sup> Put the access switch into an allow list in ClearPass after the access switch configuration synchs successfully with OV3600

# **Deployment Verification**

You can view deployment status updates in real-time on the **Discover/Deploy** tab by clicking **All (Summary)**. The information displayed clears after 24 hours.

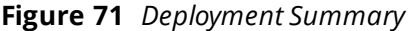

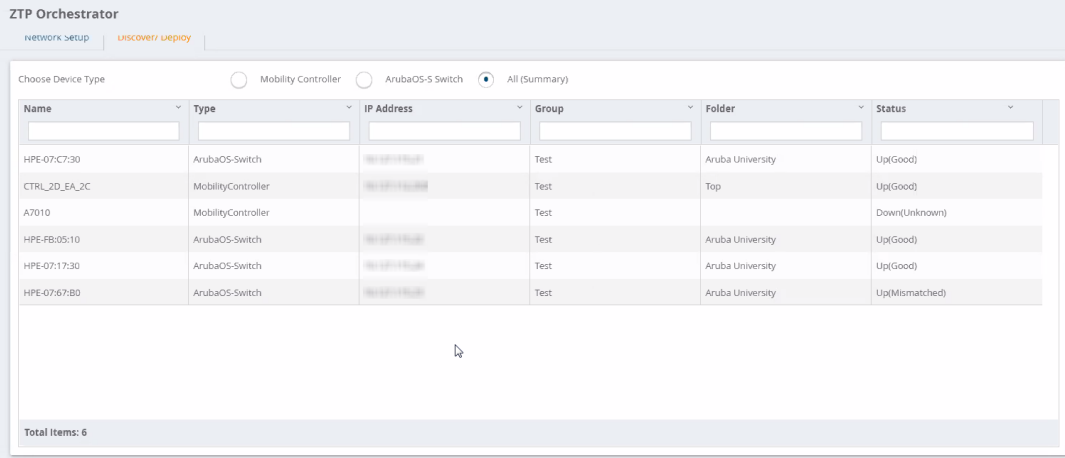

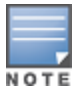

Groups displayed on the **Network Setup** tab include groups added from the **Groups > List** page.

## **Post Deployment**

After ZTP Orchestrator on-boards a device, OV3600 updates the device count in the header statistics at the top of the WebUI, as well as the **Device > List** page. New devices can be managed and monitored using OV3600 and will be visible in the topology map.

Clients can start connecting to the newly deployed access switches, and all the devices will be dynamically segmented. You can monitor segmented traffic from the **Home > Traffic Analysis** page.

OV3600 provides an easy-to-use interface that lets you monitor your entire access infrastructure. When you click a device link from the device list, you can view the monitoring page for the device.

The following sections discuss various monitoring options in OV3600:

- **n** [Monitoring](#page-141-0) Basics
- [Monitoring](#page-146-0) Access Points, Mesh Devices, and Switches
- Monitoring [ArubaOS-CX](#page-165-0) and Mobility Access Switches.
- Monitoring [ArubaOS-Switches](#page-172-0).
- [Monitoring](#page-192-0) Controller Clusters
- **n** [Monitoring](#page-195-0) Clients
- **[Troubleshooting](#page-203-0) Client Issues**

## <span id="page-141-0"></span>**Monitoring Basics**

<span id="page-141-1"></span>You can find the monitoring page by navigating to **Devices > List** and selecting a device from the list. Or, you can hover the pointer over a device and click Monitor from the shortcut menu, as shown in [Figure](#page-141-1) 72.

**Figure 72** *Opening the Monitoring Page for a Device*

| <b>DEVICES LIST</b>                                                    |                 |                  |                                      |                                                                |                 |                |        |           |                       |                  |                   |                 |
|------------------------------------------------------------------------|-----------------|------------------|--------------------------------------|----------------------------------------------------------------|-----------------|----------------|--------|-----------|-----------------------|------------------|-------------------|-----------------|
| $\check{~}$<br><b>Default View: Devices</b><br>[ Total Row Count: 16 ] |                 |                  |                                      |                                                                |                 |                |        |           |                       |                  |                   | いっ              |
| DEVICE A                                                               | STATUS <b>Y</b> | CONFIGURATION T  | CONTROLLER <b>T</b>                  | FOLDER                                                         | GROUP <b>T</b>  | <b>CLIENTS</b> | APS    | USAGE     | <b>IP ADDRESS</b>     | TYPE <b>T</b>    | MASTER CONTROLLER | SWITCH ROLE     |
| ACP-PVT-CLOUD-DS                                                       | Up              | <b>A</b> Unknown |                                      | <b>BLR LAB Upstream</b>                                        | ARUBA-MAS       | $\Omega$       | $\sim$ | 3.72 Mbps | <b>Bright Hillman</b> | Aruba S2500-24P  |                   | Primary         |
| ArubaS1500-12P                                                         | Up              | <b>A</b> Unknown |                                      | <b>BLR LAB Upstream</b>                                        | ARUBA-MAS       | $\Omega$       | $\sim$ | 2.24 Mbps | <b>Birdel Albert</b>  | Aruba S2500-24P  |                   | Primary         |
| ArubaS1500-48P                                                         | Up              | <b>A</b> Unknown |                                      | <b>BLR LAB Upstream</b>                                        | ARUBA-MAS       | $\circ$        | $\sim$ | 9.19 Mbps | <b>Bridge Steven</b>  | Aruba S2500-24P  |                   | Primary         |
| ArubaS1500-48P                                                         | Up              | <b>A</b> Unknown |                                      | <b>BLR LAB Upstream</b>                                        | ARUBA-MAS       |                | $\sim$ | 35.3 Mbps | <b>Bright River</b>   | Aruba S2500-24P  |                   | Primary         |
| ArubaS2500-24P                                                         | Up              | <b>A</b> Unknown |                                      | BLR_LAB_Upstream                                               | ARUBA-MAS       |                |        | 1.44 Mbps | <b>Birdel Edward</b>  | Aruba S2500-24P  |                   | Primary         |
| ArubaS2500-24P                                                         | Up              | <b>A</b> Unknown |                                      | Monitoring ArubaS3500-24P in group ARUBA-MAS in folder Top > B |                 |                |        |           |                       | Aruba \$2500-24P |                   | Primary         |
| ArubaS2500-24P                                                         | Up              | <b>A</b> Unknown | This Device is in monitor-only mode. |                                                                |                 |                |        | 285 Kbos  | <b>Robert Box</b>     | Aruba S2500-24P  |                   | Primary         |
| ArubaS2500-24P                                                         | Up              | & Unknown        |                                      |                                                                |                 |                |        | 387 Kbos  | <b>Birdel Mine</b>    | Aruba S2500-24P  |                   | Primary         |
| ArubaS2500-24P                                                         | Up              | <b>A</b> Error   | Devices                              | Neighbors<br>Alerts & Events                                   |                 |                |        | 32.2 Mbps | <b>Bridal Films</b>   | Aruba S2500-24P  |                   | Primary         |
| ArubaS2500-48T                                                         | Up.             | <b>A</b> Unknown |                                      |                                                                |                 |                |        | 2.89 Mbps | <b>Bridal Editor</b>  | Aruba S2500-24P  |                   | Primary         |
| ArubaS3500-24P                                                         | Up              | <b>A</b> Unknown | Device Info                          |                                                                |                 |                |        | 73.4 Mbps | <b>Birdel Menis</b>   | Aruba \$3500-24P |                   | Primary         |
| ArubaS3500-4 Manage                                                    |                 | <b>A</b> Unknown |                                      |                                                                |                 |                |        | 70.1 Mbps | <b>Birdish Barnes</b> | Aruba S2500-24P  |                   | Primary         |
| ArubaS3500-4 Audit<br>Monitor                                          |                 |                  | Status: Up (OK)                      |                                                                |                 |                |        | 8.9 Mbps  | <b>Biski 48-48</b>    | Aruba \$3500-48P |                   | Primary         |
| ArubaS3500-4 ComR"ance                                                 |                 | <b>A</b> Unknown | Configuration:                       |                                                                | Unknown         |                |        | 21 Mbos   | <b>Bright Edgew</b>   | Aruba \$3500-48T |                   | Primary         |
| Aura-Lab-10.21-DS                                                      | Up              | <b>A</b> Unknown | Firmware:                            |                                                                | 7.4.1.5 55591   |                |        | 4.91 Kbps | <b>Book Last</b>      | Aruba \$3500-24P |                   | Primary         |
| Aura-Lab-10.22-DS                                                      | Up              | & Unknown        | Upstream Device:                     |                                                                |                 |                |        | 61.7 Mbps | 914-1-100-            | Aruba S2500-24P  |                   | Primary<br>$\,$ |
|                                                                        |                 |                  | Type:                                |                                                                | Aruba S3500-24P |                |        |           |                       |                  |                   |                 |
|                                                                        |                 |                  | Switch Role:                         |                                                                | Primary         |                |        |           |                       |                  |                   | Go              |
| $25 \times$<br>per page                                                |                 |                  |                                      |                                                                |                 |                |        |           |                       |                  | Page:             |                 |

Here are some of the things you can view on or from the **Devices > Monitor** page:

- Device [Information.](#page-146-1) The information displayed varies depending on the device type. See Device [Information](#page-146-1) for Access Points, Mesh Devices, and Switches or Device [Information.](#page-165-1) The graphs on the **Devices** tab show historical data and help you identify trends and anomalies. When you hover the pointer over a graph, a detailed pop up view displays. See Graphs for Access Points, Mesh Devices, and [switches](#page-150-0) on [page](#page-150-0) 151 and [Graphs](#page-167-0) on page 168.
- <sup>n</sup> Detailed summary tables. Click the **Neighbors** tab to access the summary tables for neighbor devices. You can also click the **RF Neighbors** tab to monitor the nearest RF neighbors of an access point and the physical and virtual interfaces on a switch. For [information,](#page-146-0) see Monitoring Access Points, Mesh Devices, and [Switches](#page-146-0) on page 147 and Detailed [Summary](#page-167-1) Tables on page 168, respectively.
- <sup>n</sup> Alerts and events. Click the **Alerts & Events** tab to access the alert tables about OV3600, Intrusion Detection System (IDS), RADIUS accounting, and RADIUS authentication issues. For information about alert

summaries, see [About](#page-311-0) Alerts on page 312. The **Alerts & Events** tab also displays the event tables for device events and recent OV3600 device events. These tables also appear on the **System > Event Log** page. To learn more about these events, see [Using](#page-297-0) the Event Log on page 298.

#### From the **Devices > Monitor** page, you can:

- **Demotion Links. Open the WebUI for a switch in a pop up window, or run a command on a device. For** example, use the **show stacking members** command to verify the switches in a stack or the **AP LED Blinking Enable** command to flash the LEDs on an AP.
- <sup>n</sup> Locate a device. Search by typing the IP address, name, version, or other information. Results include hypertext links to additional pages.
- Poll the device. Override the preset polling interval by clicking **Poll Now** in the top right corner of the page. OV3600 refreshes all but rogue data. For information about polling multiple devices, see Poll [selected](#page-81-0) [devices](#page-81-0).
- n Authenticate rogue devices found on wired networks. Look for unauthenticated devices in the Connected Devices tables, then acknowledge them by modifying editable fields. Learn how to do this in [Monitoring](#page-165-0) [ArubaOS-CX](#page-165-0) and Mobility Access Switches on page 166.
- <sup>n</sup> Diagnose issues. Go to the **Clients > Diagnostics** page, where you can check for network status, location, trends, and alerts. Find more information about [Troubleshooting](#page-203-0) Client Issues on page 204.
- $\blacksquare$  Monitor a network interface for a wired device. Find more information about [Interfaces](#page-171-0).
- Go to Topology by clicking  $\frac{d}{dx}$  in the upper-right corner of the monitoring page to monitor or troubleshoot a device or switch interface from the topology map. For more information, see Using [Topology](#page-276-0).

### **Customizing the Monitoring Page**

You can adjust how much information displays in your tables, then filter the results. You can also categorize information using groups.

#### **First 25 Results**

OV3600 displays only 25 rows of information. To display a different number of entries per page, click  $\vee$  and select 10, 25, 50, 100, 250, or 500. Longer page lengths require more time for the page to load.

#### **Creating Filtered Views**

To create a new filtered view:

- 1. Navigate to a page that contains a default view list, such as **Devices > List** or **RAPIDS > List**.
- 2. In the Devices List, select **New View** from the Default View drop-down menu to create a filtered view.
- 3. In the **Name** field, type the name for the filtered view.
- 4. If you want to give all users access to the filtered view, select **Is Global**. Only Administrators can edit global filtered views.
- 5. Click  $\mathbf{t}$  to add device groups to the filtered view, or  $\mathbf{x}$  to remove them.
- a. Scroll the list of parameters and select a **Device** or **Radio** parameter.
- b. If required, enter search parameters such as "=" to refine the filter parameters.
- c. To create a filtered view with multiple filter parameters, click **Add Filter** again and define any additional filter parameters. For example, to create a view that displays APs with more than zero clients but less

than five clients, you would need to create one filter with the parameters **Clients > 0**, and a second filter with the parameters **Clients < 5**.

6. Drag and drop data columns from the **Available Columns** list to the **Current Columns** list to select which columns display in the view. You can reorder the columns in the **Current Columns** list by dragging and dropping the data column to a different place in the list.

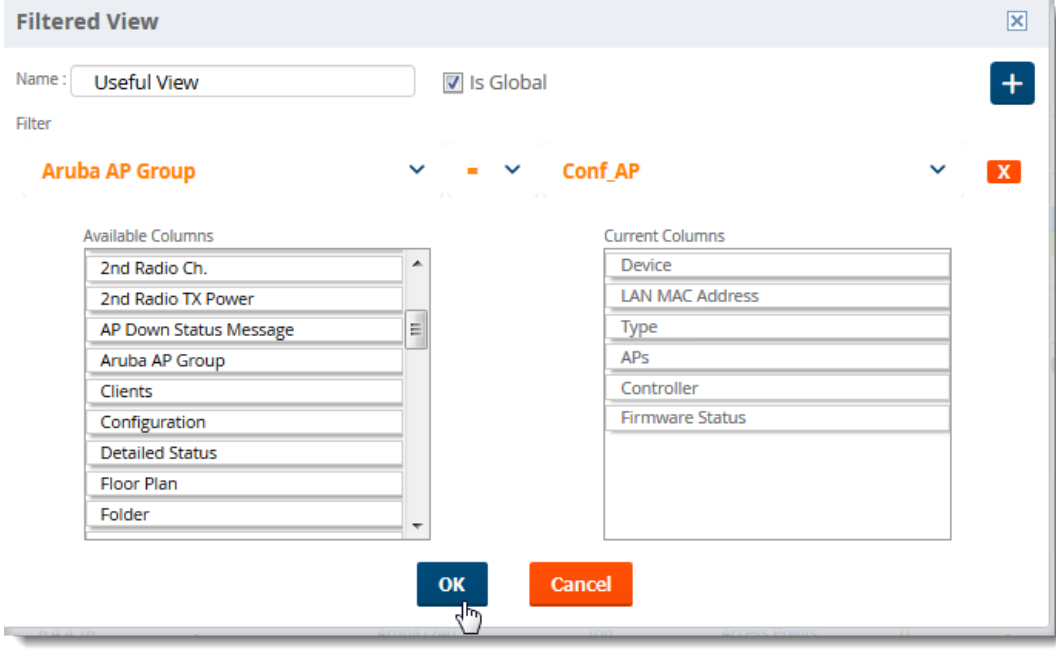

**Figure 73** *Customizing the View*

7. Click **OK**.

#### **Figure 74** *Creating a Filtered View*

The Devices List displays the new filtered view.

#### **Figure 75** *New Filtered View*

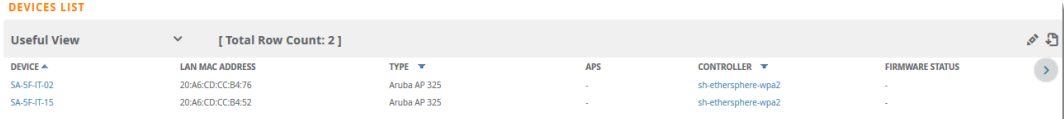

#### **Editing Filtered Views**

You can edit a custom filtered view at any time, by selecting the view in the view list, then selecting the  $\bigcirc$ icon and modifying filter parameters and column displays.

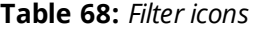

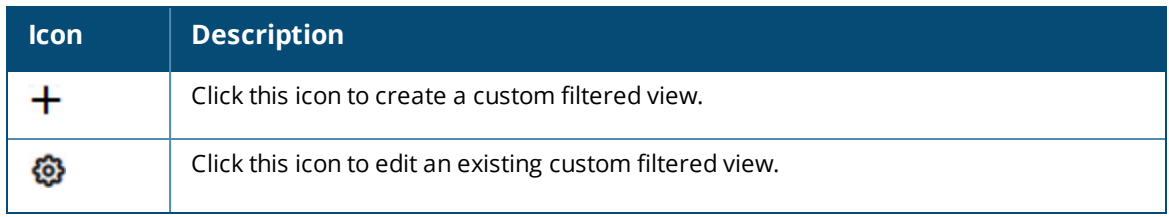
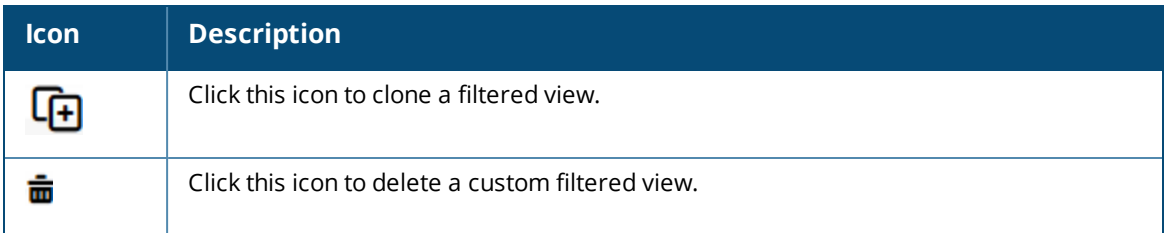

## **Showing Filters, Clearing Filters, Resetting Grouping**

To change how OV3600 displays data, do any of the following:

- Click the column heading to sort the data.
- $\blacksquare$  Click  $\blacksquare$  at the top of column headings to filter the data.
- Click  $\overline{\mathbf{r}}$  Show Filters  $\overline{\mathbf{r}}$  add parameters to the table view.
- $\overline{C}$ lick  $\overline{X}$  Clear Filters  $\overline{C}$  to remove filters and return to the default table view.
- **Ex Reset Grouping** if you no longer want to group capabilities in the table view.

## **Using Device Folders**

Using folders, you can group your devices in order to manage device reporting, view statistics, and identify status. You *must* use folders if you want to limit the devices OV3600 users can see, or the devices that OV3600 loads in Topology.

### **Adding Device Folders**

To add a device folder:

- 1. Go to **Devices > List**, scroll to the end of the Devices List and click **Add New Folder** at the bottom of the page.
- 2. Enter text that describes the folder, such as *APs in Sunnyvale* if you want to organize the folders by device location.
- 3. Select the parent folder, then click **Add**.
- 4. Select the parent folder. If the parent folder contains subfolders, you can create a hierarchical structure that is manageable, for example, by location, building name, or room.
- <span id="page-144-0"></span>5. [Figure](#page-144-0) 76 shows how to create the *APs in Sunnyvale* folder.

**Figure 76** *Adding a New Folder*

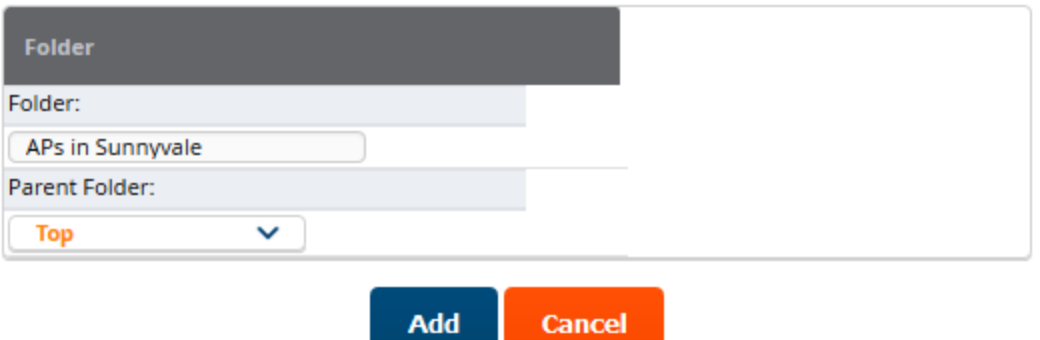

#### **Moving Folders**

If you want to change the folder hierarchy, OV3600 lets you move and rename folders.

To move folders:

- 1. Select the folder you want to move from **Go to folder** at the upper left of the **Devices** page.
- 2. Scroll to bottom of the page and click  $\blacksquare$ .
- 3. Select the new parent folder and click **Save**.

## **Expanding Folders**

You can change the information displayed on the **Devices > List** and **Clients > Connected** pages by selecting a folder at the top left corner of the page.

For example, if you select the **Top** folder and then click **Down** in the navigation bar, OV3600 displays the 7 down devices in the Top folder.

**Figure 77** *Collapsed View of the Down Devices in the Top Folder*

| Default Expansion: Collapsed<br>Default Folder: - Last Visited -<br>Expand folders to show all APs/Devices<br>Folder: Top (7/13 Down Devices) |                        |                        |               |                      |                          |                   |                                  |                            |                                       |  |  |
|----------------------------------------------------------------------------------------------------|------------------------|------------------------|---------------|----------------------|--------------------------|-------------------|----------------------------------|----------------------------|---------------------------------------|--|--|
| Go to folder: Top (7/13 Down Devices) $\vee$                                                                                                  |                        |                        |               |                      |                          |                   |                                  |                            |                                       |  |  |
| <b>TOTAL DEVICES</b>                                                                                                    |                        |                        |               |                      |                          |                   |                                  |                            |                                       |  |  |
| 7                                                                                                    |                        |                        |               |                      |                          |                   |                                  |                            |                                       |  |  |
| <b>DEVICES LIST</b>                                                                                                    |                        |                        |               |                      |                          |                   |                                  |                            |                                       |  |  |
| Default View: Down De                                                                                                    | $\checkmark$           | [ Total Row Count: 7 ] |               |                      |                          |                   |                                  |                            | $\mathbb{C}$ $\sim$                   |  |  |
| DEVICE A                                                                                                    | <b>CONFIGURATION T</b> | <b>CONTROLLER T</b>    | <b>FOLDER</b> | <b>GROUP T</b>       | <b>APS</b>               | <b>IP ADDRESS</b> | <b>TYPE T</b>                    | <b>MASTER CONTROLLER T</b> | <b>SWITCH ROLE</b><br>$T \rightarrow$ |  |  |
| 00:0b:86:ed:4e:80                                                                                                    | <b>A</b> Unknown       | Aruba7210              | Top           | <b>Access Points</b> | $\sim$                   | <b>START STAR</b> | Aruba AP 205H                    |                            | $\sim$                                |  |  |
| 18:64:72:c8:20:44                                                                                                    | <sup>2</sup> Verifying | instant-CE:0D:3C       | Top           | <b>Access Points</b> | $\overline{\phantom{a}}$ | --------          | Aruba AP 225                     |                            | $\sim$                                |  |  |
| 24:de:c6:cd:f8:36                                                                                                    | <b>Mismatched</b>      | Aruba7210              | Top           | <b>Access Points</b> | - 1                      |                   | Aruba AP 105                     |                            | $\sim$                                |  |  |
| AP225wired                                                                                                    | <b>A</b> Unknown       | Aruba7210              | Top           | <b>Access Points</b> | - 2                      |                   | Aruba AP 225                     |                            | $\sim$                                |  |  |
| Aruba7210                                                                                                    | <b>Mismatched</b>      | $\sim$                 | Top           | <b>Access Points</b> | $\overline{\mathbf{3}}$  |                   | Aruba 7210                       |                            | $\sim$                                |  |  |
| b4:5d:50:ce:2f:26 *                                                                                                    | <b>&amp;</b> Verifying | IAP 8x                 | Top           | <b>Access Points</b> | - 1                      |                   | Aruba AP 305                     |                            | $\sim$                                |  |  |
| IAP 8x                                                                                                    | <b>&amp;</b> Verifying |                        | Top           | <b>Access Points</b> |                          |                   | Aruba Instant Virtual Controller |                            | $\sim$                                |  |  |

When you select **Expand folders to show all devices**, OV3600 displays an expanded view of all 13 down devices in the Top folder and its subfolders.

**Figure 78** *Expanded View of Down Devices in the Top Folder and Subfolders*

| Default Expansion: Collapsed<br>Default Folder: - Last Visited -<br>Folder: Top (7/13 Down Devices) (All APs/Devices) Restore Folders |                                              |                         |               |                      |              |                   |                                  |                            |                        |  |  |
|----------------------------------------------------------------------------------------------------|----------------------------------------------|-------------------------|---------------|----------------------|--------------|-------------------|----------------------------------|----------------------------|------------------------|--|--|
| Go to folder: Top (7/13 Down Devices) $\vee$                                                                                          |                                              |                         |               |                      |              |                   |                                  |                            |                        |  |  |
| <b>TOTAL DEVICES</b>                                                                                                    |                                              |                         |               |                      |              |                   |                                  |                            |                        |  |  |
| 13                                                                                                    |                                              |                         |               |                      |              |                   |                                  |                            |                        |  |  |
| <b>DEVICES LIST</b>                                                                                                    |                                              |                         |               |                      |              |                   |                                  |                            |                        |  |  |
|                                                                                                    | <b>Default View: Down De</b><br>$\checkmark$ | [ Total Row Count: 13 ] |               |                      |              |                   |                                  |                            | いっ                     |  |  |
| DEVICE A                                                                                                    | <b>CONFIGURATION T</b>                       | <b>CONTROLLER T</b>     | <b>FOLDER</b> | <b>GROUP</b>         | APS          | <b>IP ADDRESS</b> | TYPE T                           | <b>MASTER CONTROLLER T</b> | SWITCH ROLE <b>T</b> > |  |  |
| 00:0b:86:ed:4e:80                                                                                                    | <b>B</b> Unknown                             | Aruba7210               | Top           | <b>Access Points</b> |              | $-151481481$      | Aruba AP 205H                    |                            |                        |  |  |
| 18:64:72:c8:20:44                                                                                                    | <b>&amp;</b> Verifying                       | instant-CE:0D:3C        | Top           | <b>Access Points</b> |              | 111613118         | Aruba AP 225                     |                            |                        |  |  |
| 24:de:c6:cd:f8:36                                                                                                    | <b>Mismatched</b>                            | Aruba7210               | Top           | <b>Access Points</b> | - 2          | 914131126         | Aruba AP 105                     |                            |                        |  |  |
| 94:b4:0f:c0:e2:90                                                                                                    | Unknown                                      |                         | APs           | <b>Access Points</b> | ×.           | 1014110140        | Aruba AP 224                     |                            |                        |  |  |
| AP225wired                                                                                                    | <b>B</b> Unknown                             | Aruba7210               | Top           | <b>Access Points</b> | ×.           | $+1118111111$     | Aruba AP 225                     |                            |                        |  |  |
| AP324-1                                                                                                    | Good                                         |                         | APs           | <b>Access Points</b> | $\sim$       | 111111111         | Aruba AP 324                     |                            |                        |  |  |
| Aruba7210                                                                                                    | <b>Mismatched</b>                            |                         | Top           | <b>Access Points</b> | 3            | 41413118          | Aruba 7210                       |                            |                        |  |  |
| b4:5d:50:ce:2f:26 *                                                                                                    | <b>Nerifying</b>                             | IAP 8x                  | Top           | <b>Access Points</b> | $\sim$       | 41414118          | Aruba AP 305                     |                            |                        |  |  |
| HP-Stack-2920                                                                                                    | <b>A</b> Good                                |                         | switches      | Switches             | ×.           | 11111111          | Aruba 2920-24G-PoE+              |                            | Commander              |  |  |
| <b>HP-Stack-2920-2</b>                                                                                                    | д.                                           |                         | switches      | Switches             | ×.           | <b>SHALLMAN</b>   | Aruba 2920-48G-POE+              |                            | Standby                |  |  |
| IAP 8x                                                                                                    | <b>Nerifying</b>                             |                         | Top           | <b>Access Points</b> | $\mathbf{1}$ | 41414118          | Aruba Instant Virtual Controller |                            |                        |  |  |
| instant-CE:0D:3C                                                                                                    | <sup>8</sup> Verifying                       |                         | <b>IAPs</b>   | <b>IAP</b>           |              | 31413113          | Aruba Instant Virtual Controller |                            |                        |  |  |
| sandeepladeAP225-1                                                                                                    | Good                                         |                         | <b>APs</b>    | <b>Access Points</b> |              | --------          | Aruba AP 225                     |                            |                        |  |  |

## **Changing Default Views**

You can change the way OV3600 displays default views in the **Devices > List** and **Clients > Connected** pages. To change the default view, click the **Default Expansion** or **Default Folder** drop-down menus at the top right corner of the page to change your view, as shown in [Figure](#page-146-0) 79.

### <span id="page-146-0"></span>**Figure 79** *Default Expansion and Default Folder Options*

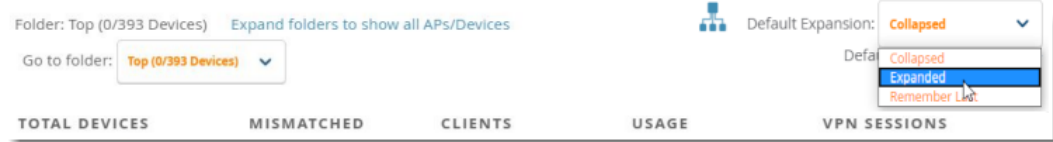

#### **Table 69:** *Ways to View Devices and Clients in Folders*

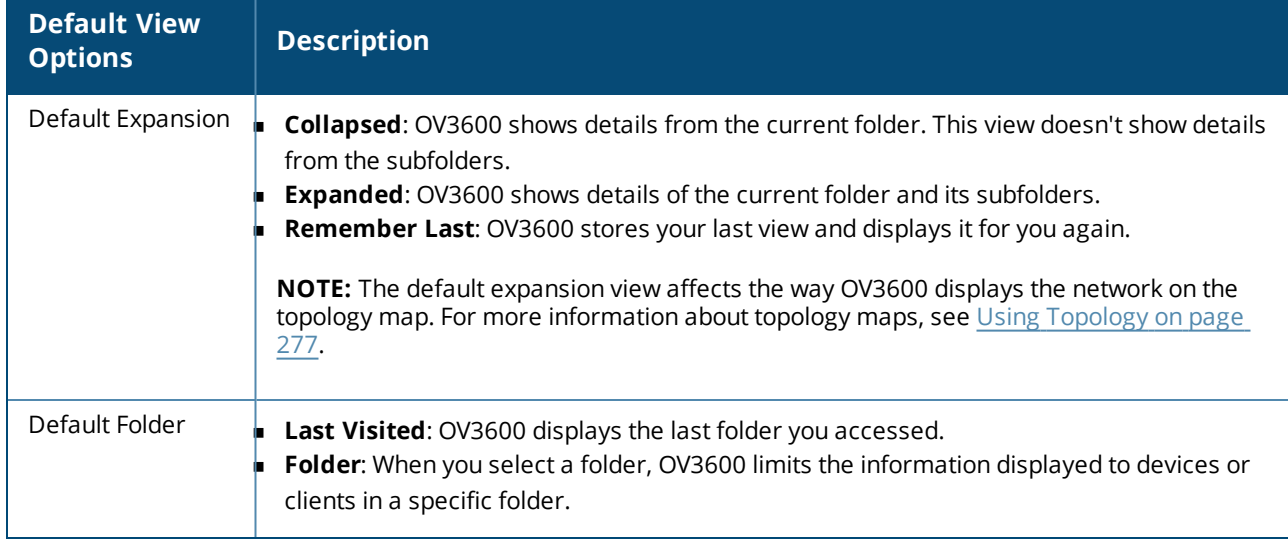

# **Monitoring Access Points, Mesh Devices, and Switches**

The **Devices > Monitor** page for APs, mesh devices, and switches includes a graph for users and bandwidth. The switch graph lists the APs connected to it, while the APs include a list of users it has connected. When available, lists of CDP and RF neighbors are also listed.

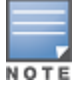

For information about switch monitoring, see Monitoring [ArubaOS-CX](#page-165-0) and Mobility Access Switches on [page](#page-165-0) 166 and Monitoring [ArubaOS-Switches](#page-172-0) on page 173.

# <span id="page-146-2"></span>**Device Information for Access Points, Mesh Devices, and Switches**

By default, the **Devices > Monitor** page displays the **Devices** tab. [Table](#page-146-1) 70 describes the fields and information displayed in the **Device Info** section of this tab for different models and types of wireless devices.

<span id="page-146-1"></span>**Table 70:** *Device Information for Wireless Devices*

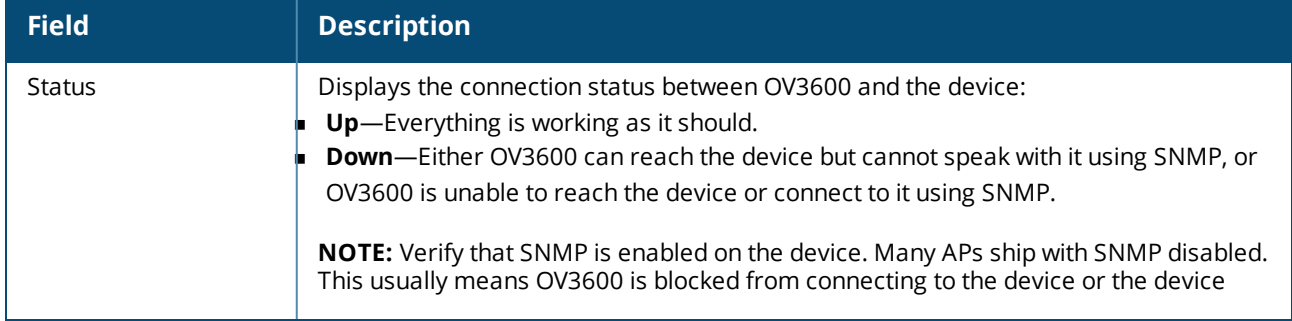

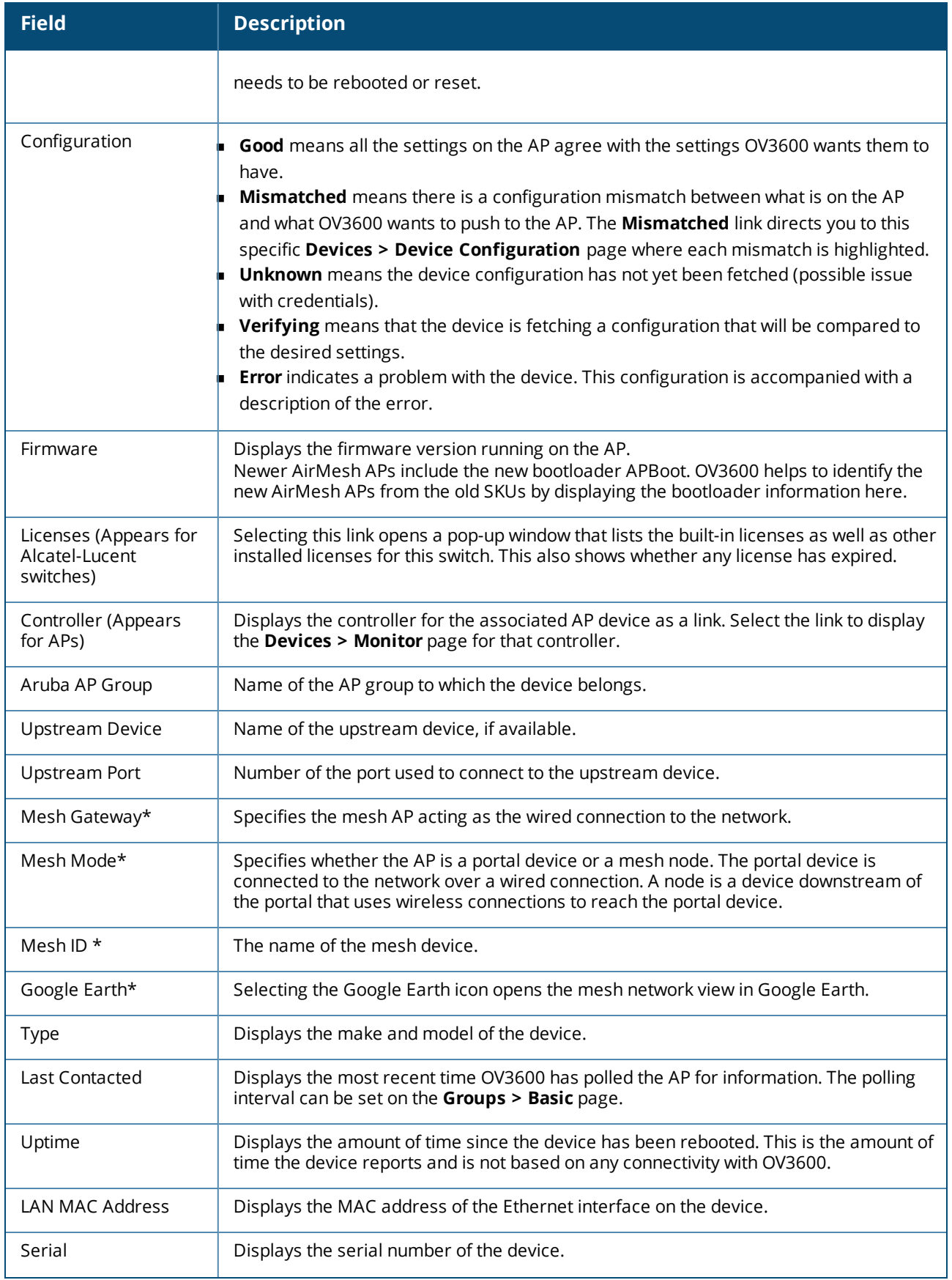

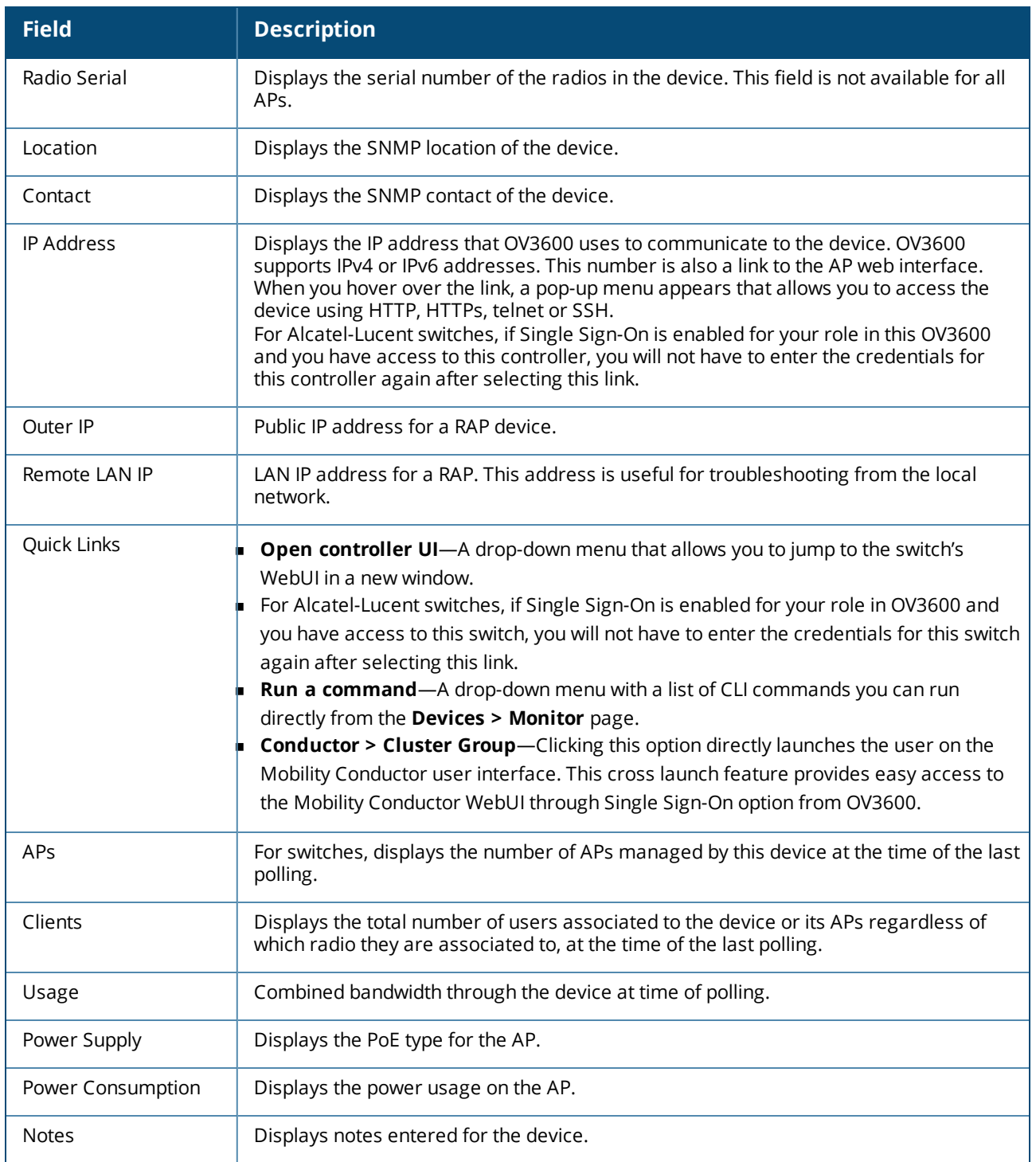

**\***These fields are only available for mesh APs. To see an example of mesh monitoring, see [Monitoring](#page-160-0) Mesh Devices on [page](#page-160-0) 161.

OV3600 allows you to execute show commands on some models of Aruba or HPE switches by clicking the **Run Command** drop-down list on the **Devices > Monitor** page of the OV3600 WebUI, and selecting a supported show command. For a list of devices that support show commands via the OV3600 **Devices > Monitor** page, refer to the OV3600 *Supported Infrastructure Devices* document. For complete information about the output of each command, refer to the documentation for that switch.

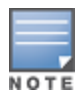

Run commands for VSF are supported from OmniVista 3600 Air Manager 8.2.14.0 for ArubaOS-CX 6300, 6300M, and 6200F. The Run commands for VSF in OV3600 are **show vsf, show vsf detail, show vsf link,** and **show vsf topology**.

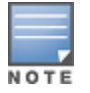

Run commands for VSF can be accessed in the **Devices > Monitor > Device Info** page or in the **Topology > Actions > Device** page in OV3600.

#### **Radios**

[Table](#page-149-0) 71 describes the information in the **Radio** table for APs.

#### <span id="page-149-0"></span>**Table 71:** *Devices > Monitor > Radio Fields and Descriptions*

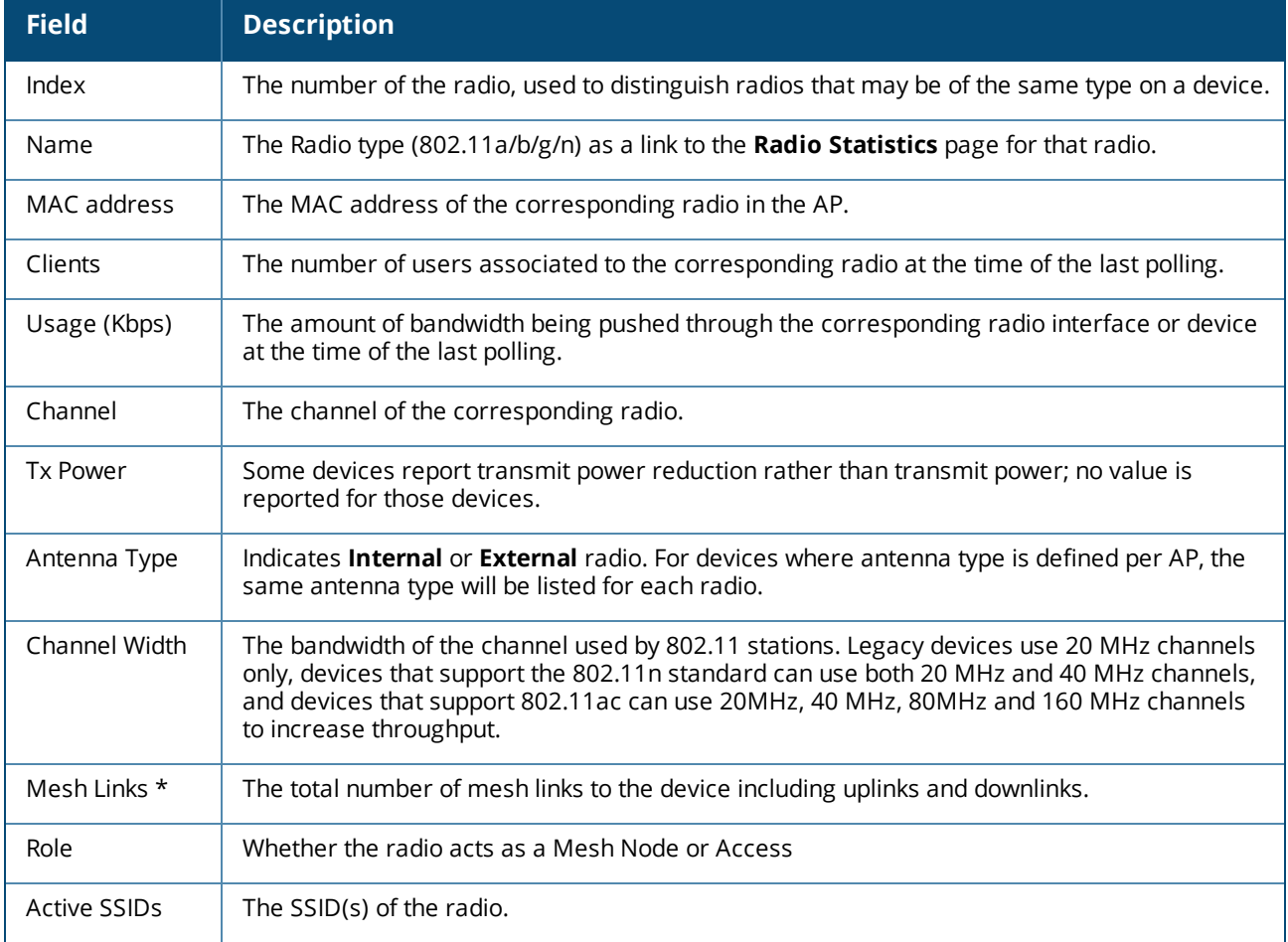

**\***This field is only available for mesh APs. To see an example of mesh monitoring, see [Monitoring](#page-160-0) Mesh Devices on page [161](#page-160-0).

#### **Wired Interfaces**

Devices with wired interfaces (other than Alcatel-Lucent Instant APs) will display the **Wired Interfaces** table, which is described in [Table](#page-150-0) 72:

#### <span id="page-150-0"></span>**Table 72:** *Devices > Monitor > Wired Interfaces Fields and Descriptions*

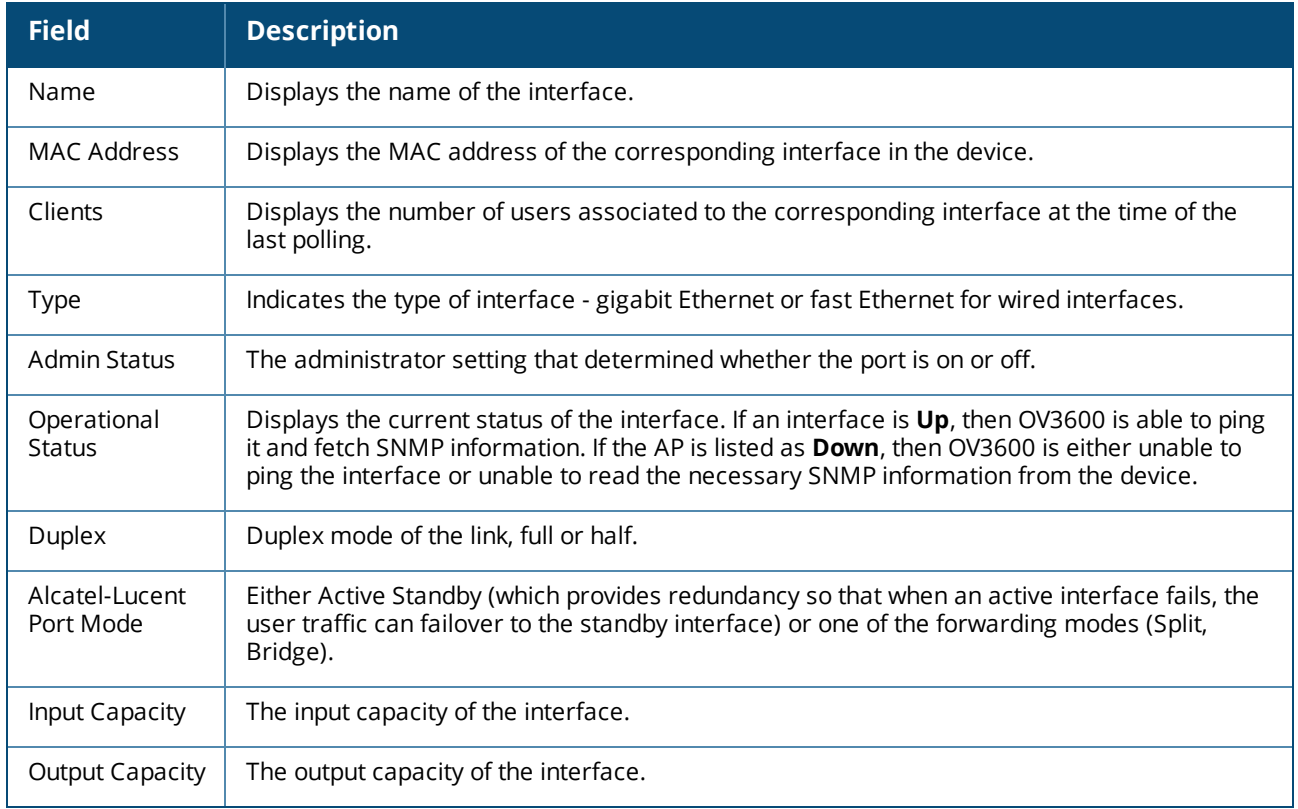

## **Graphs for Access Points, Mesh Devices, and switches**

<span id="page-150-1"></span>[Figure](#page-150-1) 80 illustrates the interactive graphs available on this page. Use the drop down button next to the graph title to select a different graph.

**Figure 80** *Interactive graphs for an Alcatel-Lucent switch*

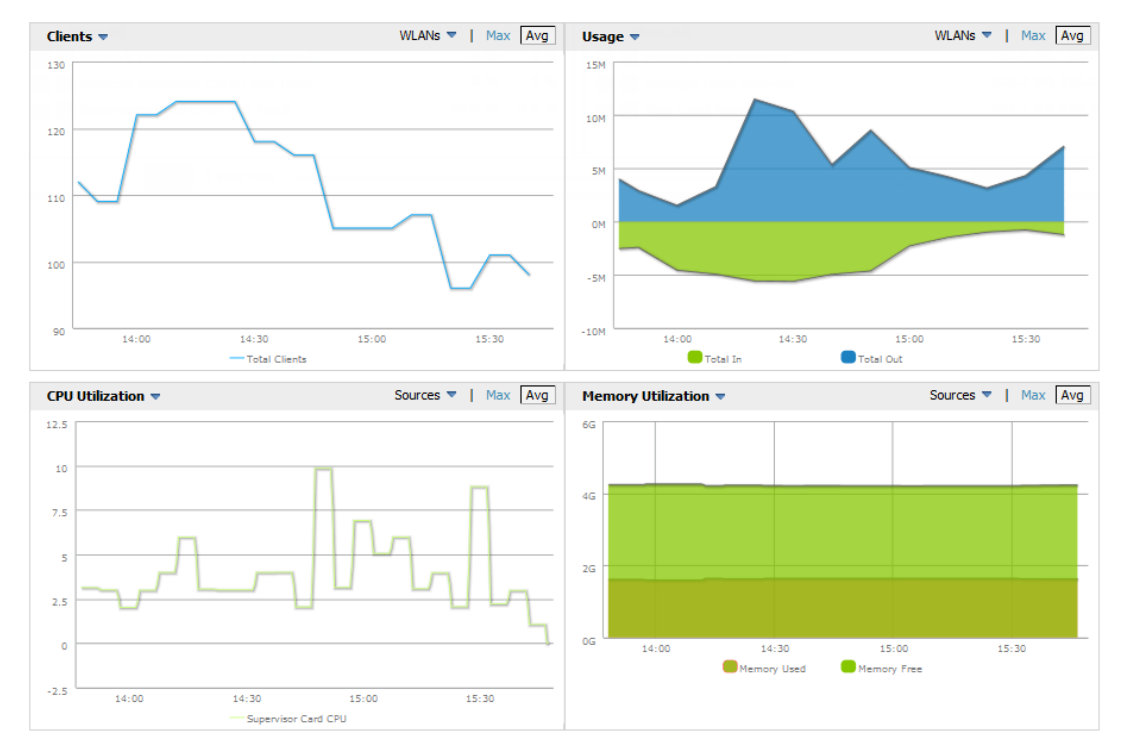

[Table](#page-151-0) 73 describes the graphs on this page.

<span id="page-151-0"></span>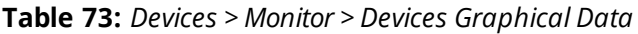

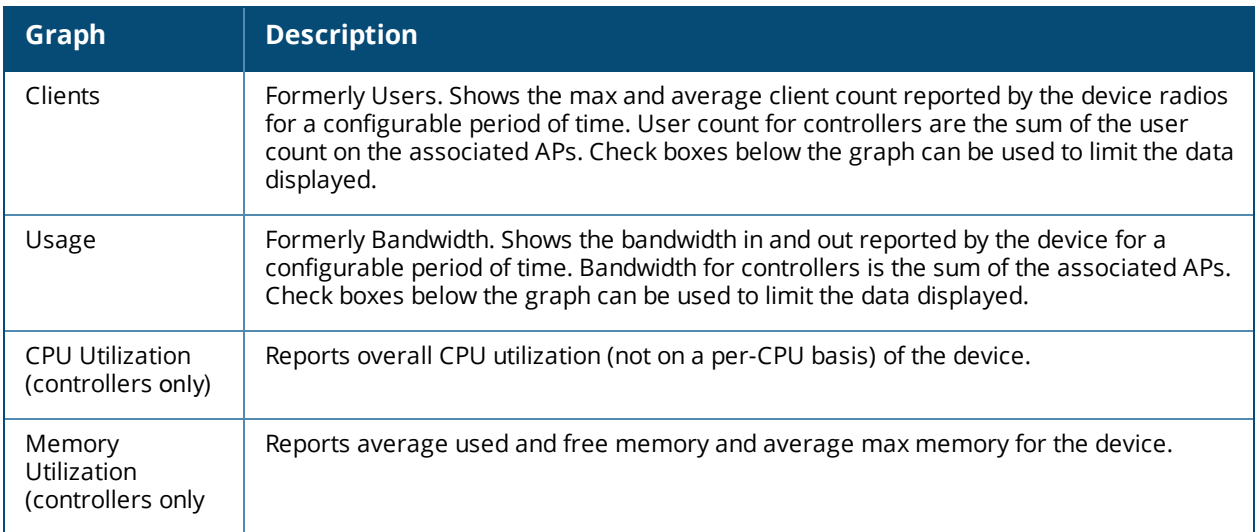

#### **Location**

If the device is associated to a VisualRF map, this section of the page displays the device on the map. Click the map to open it in VisualRF.

## **Clients**

Click the **Clients** tab on the Devices > Monitor page to view information about connected clients. [Table](#page-152-0) 74 describes the fields and information displayed in the **Connected Clients** table.

### <span id="page-152-0"></span>**Table 74:** *Devices > Monitor > Clients > Connected Clients Fields and Default Values*

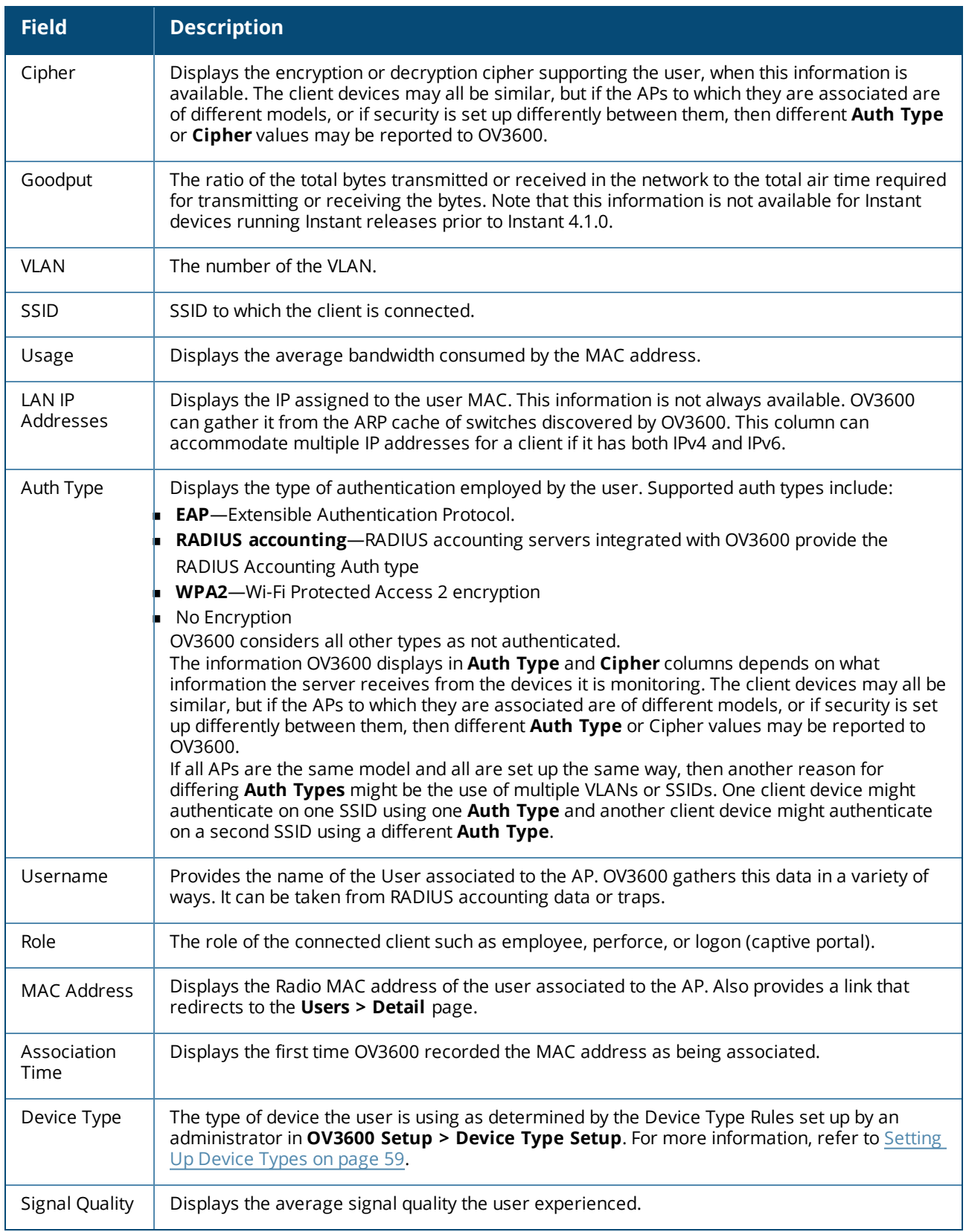

# **Neighbors**

OV3600 uses the source protocol (SNMP/HTTP or CDP/LLDP) to discover devices on the network and goes a step further and discovers neighbors directly connected to a monitored device.

<span id="page-153-0"></span>You can view information about all neighbors on the Neighbors table of the monitoring page, as shown in [Figure](#page-153-0) 81.

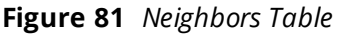

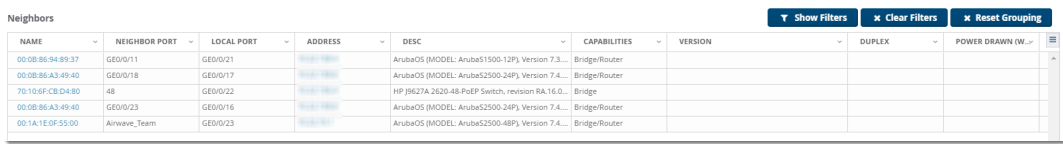

[Table](#page-153-1) 75 describes the Neighbors table fields. This table displays all columns by default. To customize the data fields displayed in the **Neighbors** table, click the ( $\equiv$ ) icon at the end of the table and select only those fields you wish to view.

<span id="page-153-1"></span>**Table 75:** *Neighbors Table Fields and Descriptions*

| <b>Field</b>                 | <b>Description</b>                                                                                                    |
|------------------------------|----------------------------------------------------------------------------------------------------|
| Name                         | Displays the name of the neighbor device. For example, a MAC address, hostname, or make<br>and model. If an IP address is known for the device, a link provides access to the monitoring<br>page.                                   |
| Neighbor Port                | Displays the port ID of the neighbor device.                                                                                                    |
| Local Port                   | Displays the port ID of the local device.                                                                                                    |
| Address Type                 | Displays the type of address of the neighbor device.                                                                                                    |
| Address                      | Displays the network address associated with the neighbor. This link provides access to the<br>web management interface. Hover your pointer over the to open a management window to<br>the device using HTTP, HTTPs, telnet or SSH. |
| Desc                         | Specify a description that provides additional information about the neighbor device<br>(recommended).                                                                                                    |
| Capabilities                 | Displays the device type: router, switch, or none (information is not available)                                                                                                    |
| Version                      | Displays the software version running on the neighbor device.                                                                                                    |
| <b>CDP Version</b>           | Indicates the software version running on the neighbor device.                                                                                                    |
| Duplex                       | Indicates the mode of operation of the connection: simplex, duplex, or half-duplex.                                                                                                    |
| Power Drawn<br>(Watts)       | Displays the amount of power used on the interface of the neighbor device.                                                                                                    |
| VTP Mgmt<br>Domain           | Displays the name of the group of VLANs associated with the neighbor device.                                                                                                    |
| Sysname                      | Displays the system name of the neighbor device.                                                                                                    |
| Primary Mgmt<br>Address Type | Displays the type of address of the primary management interface.                                                                                                    |
| Primary Mgmt<br>Address      | Displays the network address of the primary management interface.                                                                                                    |

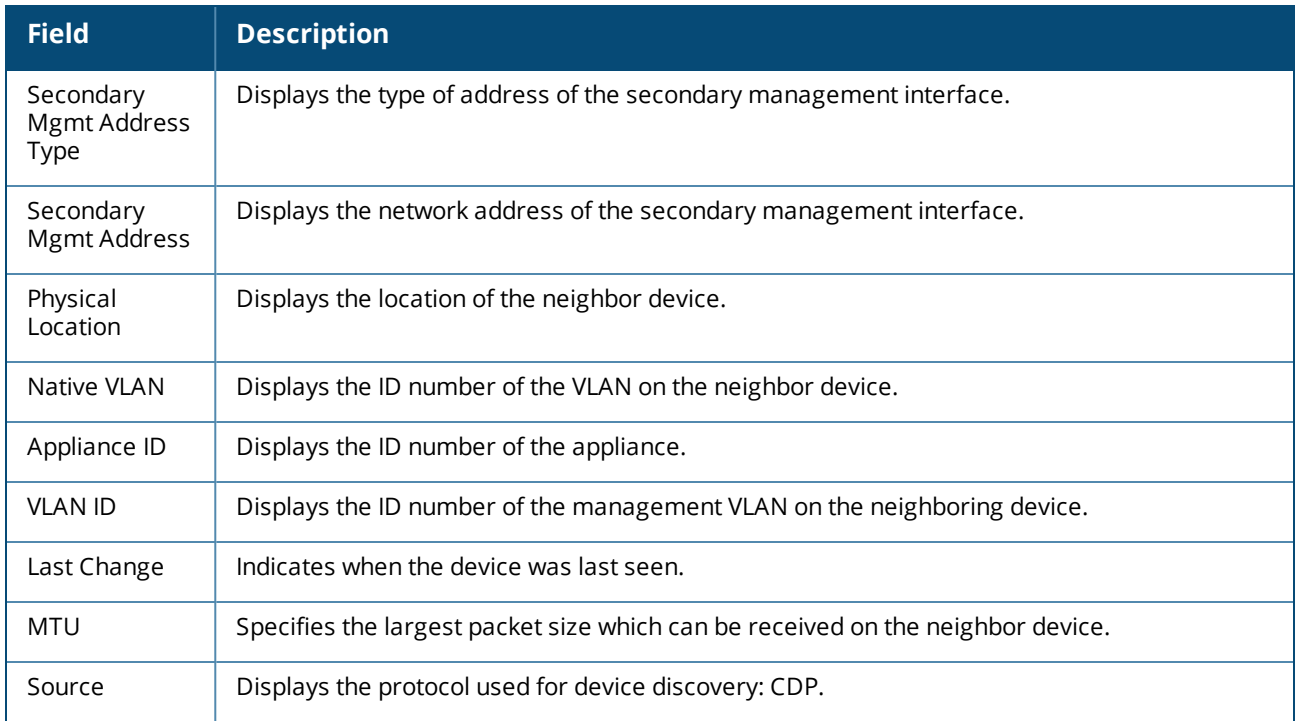

The **Devices > Monitor** page for devices that support Cisco Discovery Protocol (CDP) may display information for neighbor devices detected using CDP.

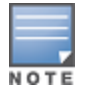

Wireless controllers also include interface-specific data for wired interfaces on the **Devices > Interfaces** page. For more information, see Monitoring [ArubaOS-CX](#page-165-0) and Mobility Access Switches

# **RF Neighbors**

If you are monitoring a wireless device, the **Devices > Monitor** page displays the **RF Neighbors** tab. This table displays information about other devices in the AP's RF neighborhood, including the name of the AP or device, the radio channel(s) and radio signal RSSI (in dBm) detected by the AP, and the RAPIDs classification type for that device.

# **Alerts & Events**

Click the **Alerts & Events** tab to access the alert tables about OV3600, Intrusion Detection System (IDS), RADIUS accounting, and RADIUS authentication issues. For information about alert summaries, see [About](#page-311-0) [Alerts](#page-311-0) on page 312. The **Alerts & Events** tab also displays the event tables for device events and recent OV3600 device events. These tables also appear on the **System > Event Log** page. To learn more about these events, see [Using](#page-297-0) the Event Log on page 298.

# **Advanced Monitoring**

This tab appears at the top of the **Devices > Monitor** page for switches only. For information on advanced monitoring, see Monitoring 7000 switches .

# **Viewing the Radio Statistics Page**

The **Radios Statistics** page displays statistics for detecting network issues for Alcatel-Lucent APs and Cisco WLC thin APs running firmware 4.2 or later.

Depending on the AP, assigned group profiles, and recent activity on a radio, you can evaluate:

- Recent and historical changes in the network
- <sup>n</sup> Real-time statistics from the AP's controller
- n Actively interfering devices (requires that you set Alcatel-Lucent to Spectrum mode)
- **n** Summary of major issues

To view the **Radio Statistics** page, navigate to the **Devices > List** page, then select the AP from the **Devices** list to open the **Devices > Monitor** page for that AP. Locate the radio in the **Radios** table and click the hyperlink to open the **Radio Statistics** page, as shown in [Figure](#page-155-0) 82.

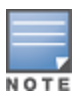

AP-635 supports 2.4 GHz, 5 GHz, and 6 GHz radios. The **802.11ax (6 GHz)** option in the **Radios** page will be available only for AP-635 access point.

#### <span id="page-155-0"></span>**Figure 82** *Accessing Radio Statistics from the AP Monitoring Page*

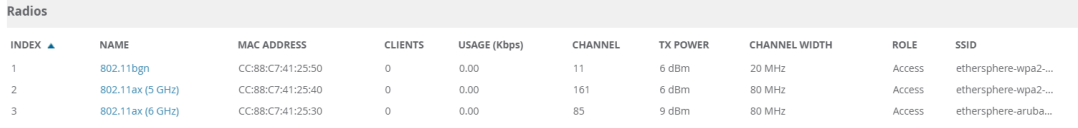

# **Running Commands from the Radio Statistics Page**

Adaptive Radio Management (ARM) provides automated channel optimization, transmit power adjustment and channel width tuning for an individual AP or group of APs.

To run a show command:

- 1. Navigate to the **Devices > Monitor** page, then select the AP from the Devices List.
- 2. In the monitoring page for the AP, locate the radio in the **Radios** table and click the hyperlink to open the **Radio Statistics** page.
- <span id="page-155-1"></span>3. Click **Run command** and choose a command, as illustrated in [Figure](#page-155-1) 83.

**Figure 83** *Running a show command*

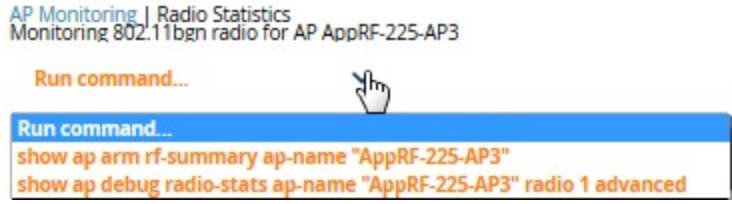

When this command is selected, a new browser window launches with the statistics in plain text. Other ARM-tracked metrics are visible in the **Radio Statistics** page for Alcatel-Lucent APs.

#### **Issues Summary section**

The **Issues Summary** section only displays when noise, client count, non-802.11 interfering devices, channel utilization, usage, and MAC and PHY errors reach a certain threshold of concern, as described in Issues Summary labels and [thresholds](#page-156-0) and illustrated in [Figure](#page-156-1) 84:

#### <span id="page-156-0"></span>**Table 76:** *Issues Summary labels and thresholds*

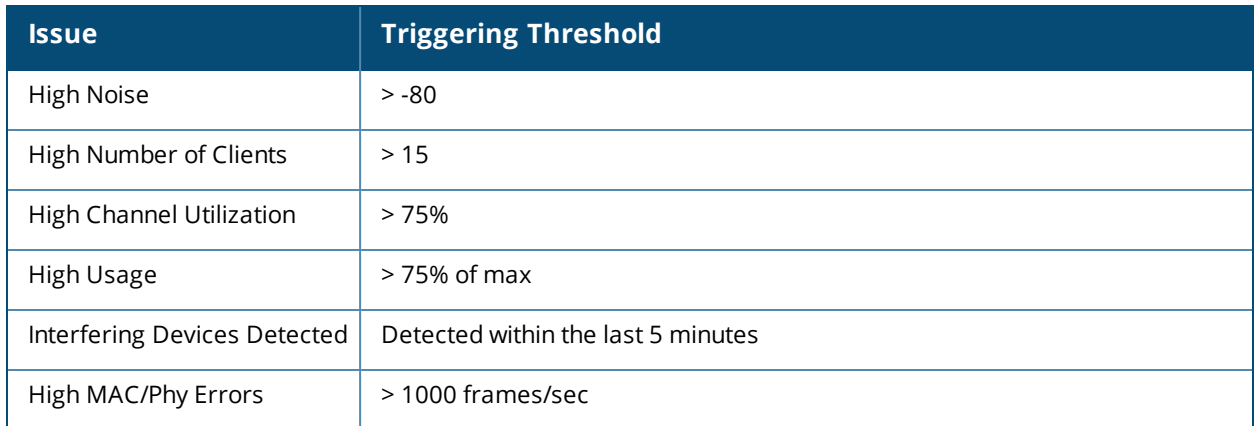

#### <span id="page-156-1"></span>**Figure 84** *Issues Summary Section Illustration*

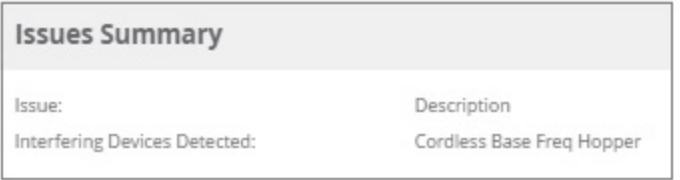

These issues highlighted in this section can be examined in detail using the corresponding interactive graphs on the same page. See the Radio Statistics [Interactive](#page-156-2) Graphs on page 157 section of this chapter for details.

## **802.11 Radio Counters Summary**

This table appears for radios with 802.11 counters and summarizes the number of times an expected acknowledgment frame was not received, the number of duplicate frames, the number of frames containing Frame Check Sequence (FCS) errors, and the number of frame/packet transmission retries and failures. These aggregate error counts are broken down by Current, Last Hour, Last Day, and Last Week time frames, as illustrated in [Figure](#page-156-3) 85.

#### <span id="page-156-3"></span>**Figure 85** *802.11 Radio Counters Summary table*

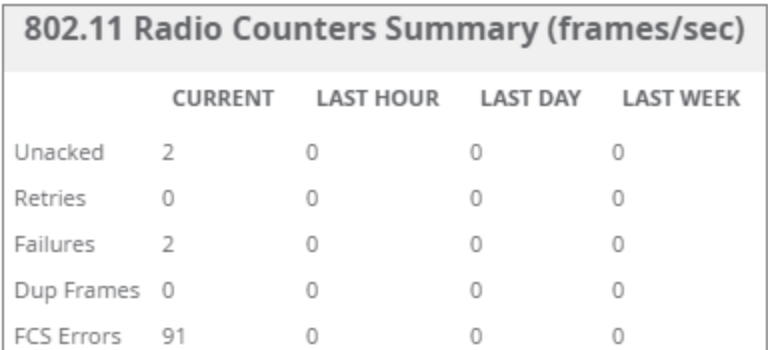

The frame- per-second rate of these and other 802.11 errors over time are tracked and compared in the **802.11 Counters** graph on the same page.

#### <span id="page-156-2"></span>**Radio Statistics Interactive Graphs**

Time-series graphs for the radio show changes recorded at every polling interval over time when polling with either SNMP or AMON. Clients and Usage data are polled based on the AP's group's **User Data Polling**

**Period**. Channel, Noise, and Power are based on **AP Interface Polling Period**. 802.11 Counters data are based on the APs group's **802.11 Counters Polling Period**.

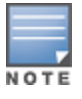

**Radio Noise** and **Radio Errors** graphs are not supported for Autonomous Cisco Aironet APs.

The two graph panes enable simultaneous display of two different information sets, as detailed in the following table:

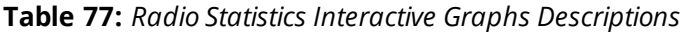

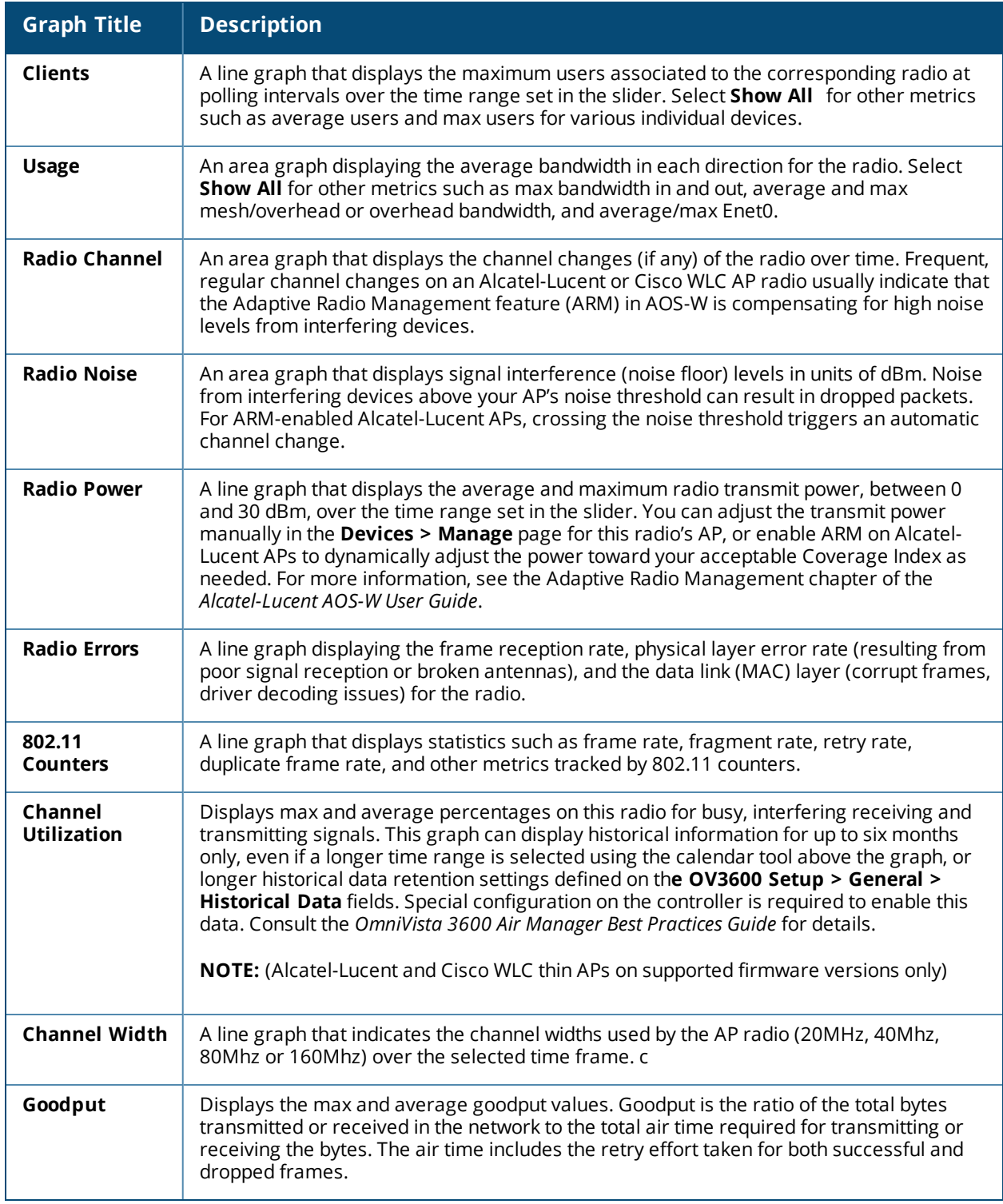

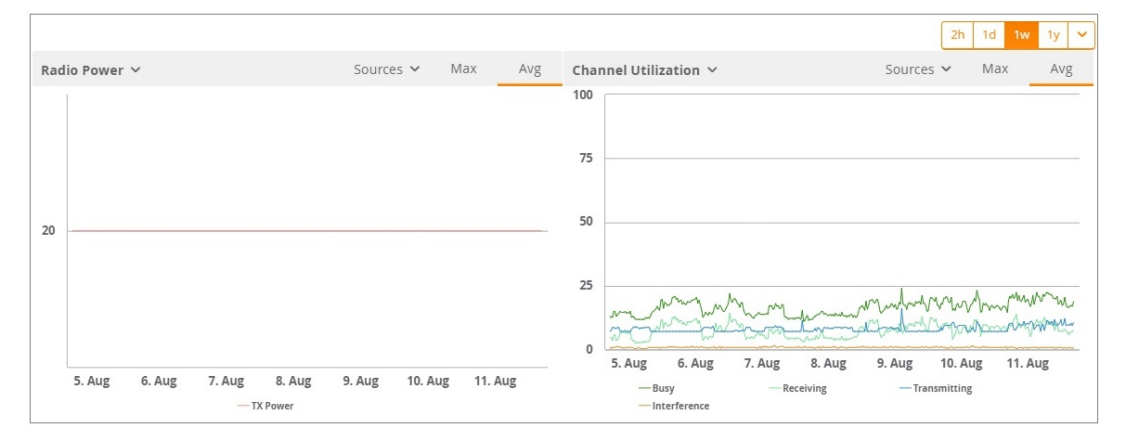

## **Recent ARM Events Log**

If a radio references an active and enabled ARM profile and OV3600 is enabled as a trap host, ARM-initiated events are displayed in the ARM Events table with the original and modified values.

<span id="page-158-0"></span>You can filter the results and export the table in CSV format. The columns and values are illustrated in [Figure](#page-158-0) [87](#page-158-0).

#### **Figure 87** *ARM Events Table*

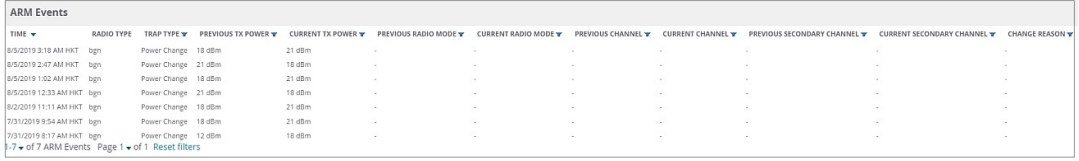

<span id="page-158-1"></span>The columns and values are described in ARM Events table [Columns](#page-158-1) and Values.

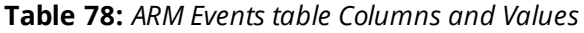

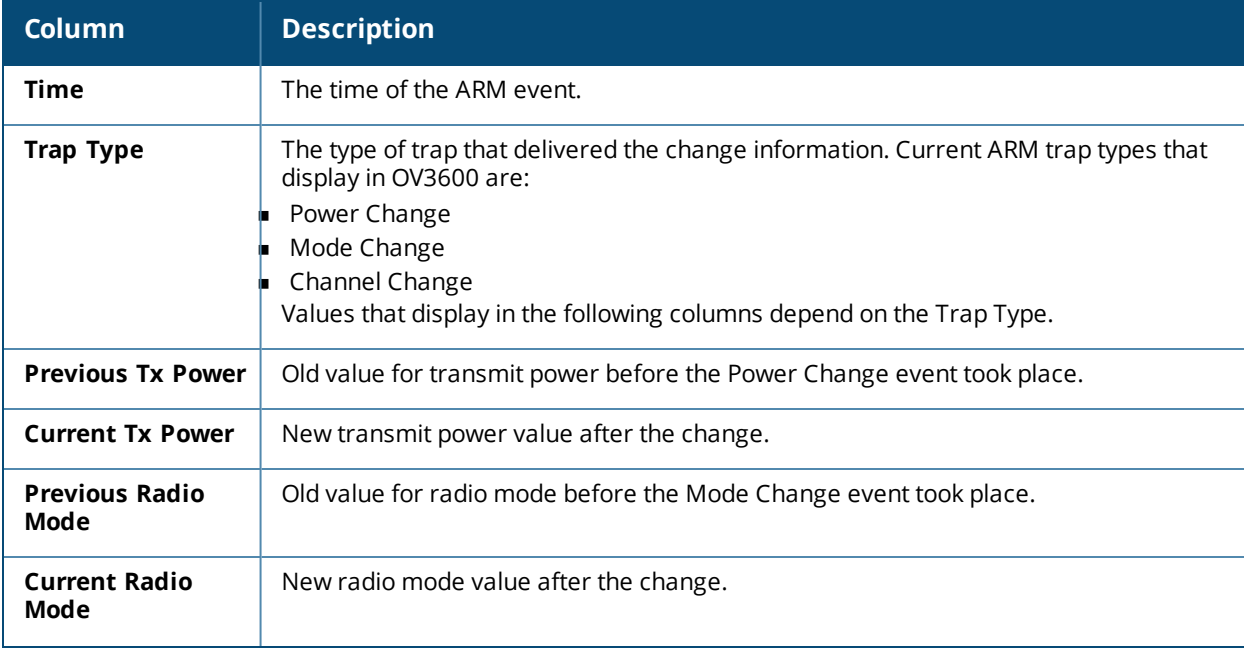

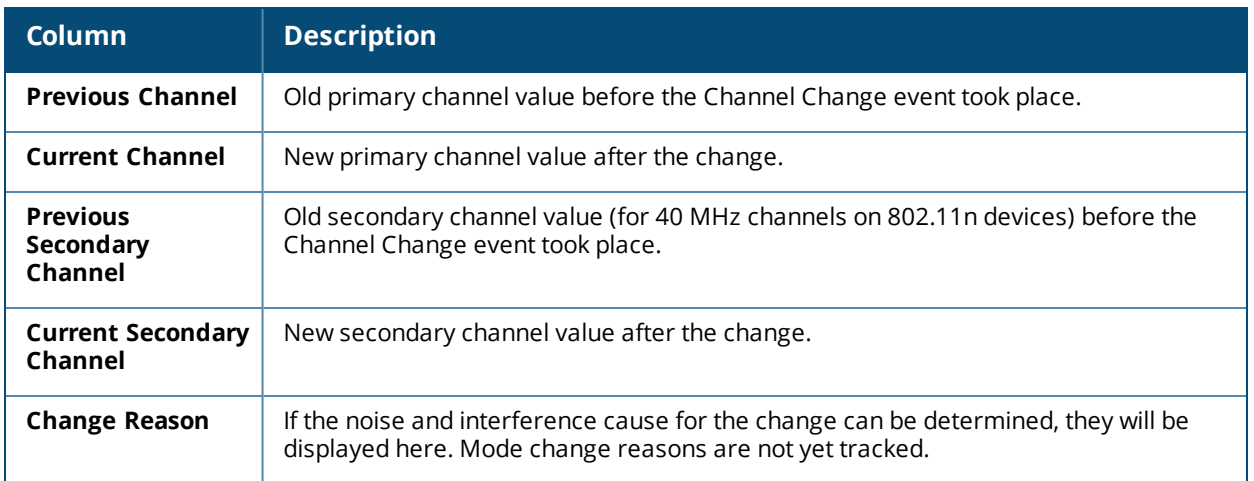

For information about configuring OV3600 as a trap host, see the *OmniVista 3600 Air Manager Best Practices Guide*.

## **Detected Interfering Devices Table**

For Alcatel-Lucent APs running in Spectrum mode, the same non-802.11 interfering devices identified in the **Issues Summary** section are classified in the **Detected Interfering Devices** table along with the timestamp of its last detection, the start and end channels of the interference, the signal to noise ratio, and the percentage of time the interference takes place (duty cycle), as illustrated in [Figure](#page-159-0) 88. This table can be exported to CSV format, and the displayed columns can be moved or hidden as needed.

<span id="page-159-0"></span>**Figure 88** *Detected Interfering Devices Table Illustration*

| <b>Detected Interfering Devices</b>                               |                          |                      |                    |        |                |  |  |  |  |  |  |  |  |
|-------------------------------------------------------------------|--------------------------|----------------------|--------------------|--------|----------------|--|--|--|--|--|--|--|--|
| DEVICE TYPE A                                                     | <b>LAST SEEN</b>         | <b>START CHANNEL</b> | <b>END CHANNEL</b> | SIGNAL | DUTY CYCLE (%) |  |  |  |  |  |  |  |  |
| Cordless Base Freq Hopper 8/12/2019 7:41 AM HKT 11                |                          |                      | 11                 | $-46$  | 5              |  |  |  |  |  |  |  |  |
| Cordless Phone Freq Hopper 8/12/2019 7:13 AM HKT 11               |                          |                      | 11                 | $-72$  | 10             |  |  |  |  |  |  |  |  |
| <b>Generic Fixed Freg</b>                                         | 8/11/2019 8:24 PM HKT 11 |                      | 11                 | $-34$  | 78             |  |  |  |  |  |  |  |  |
| Microwave                                                         | 8/12/2019 6:52 AM HKT 11 |                      | 11                 | $-83$  | 50             |  |  |  |  |  |  |  |  |
| Microwave Inverter                                                | 8/2/2019 8:28 AM HKT 6   |                      | 6                  | $-71$  | 55             |  |  |  |  |  |  |  |  |
| Video Device Fixed Freq                                           | 8/2/2019 10:04 AM HKT 6  |                      | 6                  | $-56$  | 60             |  |  |  |  |  |  |  |  |
| 8/11/2019 6:07 PM HKT 11<br>$-71$<br>10<br>11<br>XBox Freg Hopper |                          |                      |                    |        |                |  |  |  |  |  |  |  |  |
| 1-7 v of 7 Interfering Devices Page 1 v of 1                      |                          |                      |                    |        |                |  |  |  |  |  |  |  |  |

The possible device types for the **Detected Interfering Devices** table includes:

- <sup>n</sup> **Audio Device Fixed Freq**
- **n** Bluetooth
- <sup>n</sup> **Cordless Base Freq Hopper**
- <sup>n</sup> **Cordless Phone Fixed Freq**
- <sup>n</sup> **Cordless Phone Freq Hopper**
- <sup>n</sup> **Generic Fixed Freq**
- <sup>n</sup> **Generic Freq Hopper**
- **n** Microwave
- <sup>n</sup> **Microwave Inverter**
- <span id="page-160-1"></span><sup>n</sup> **Unknown**
- <sup>n</sup> **Video Device Fixed Freq**
- <sup>n</sup> **Wi-Fi**
- <sup>n</sup> **XBox Freq Hopper**

#### **Active BSSIDs Table**

The Active BSSIDs table maps the BSSIDs on a radio with the SSID it broadcasts to the network, as illustrated in [Figure](#page-160-1) 89. This table appears only for Alcatel-Lucent AP radios.

**Figure 89** *Active BSSIDs Table Illustration*

| <b>Active BSSIDs</b> |                |                 |                   |                          |  |  |  |  |  |  |  |  |
|----------------------|----------------|-----------------|-------------------|--------------------------|--|--|--|--|--|--|--|--|
|                      | <b>BSSID</b> ▲ | <b>SSID</b>     | <b>CONTROLLER</b> | <b>CONTROLLER WEB UI</b> |  |  |  |  |  |  |  |  |
|                      |                | ipv4clusterssid |                   | Dashboard > Access Point |  |  |  |  |  |  |  |  |
|                      |                | uccssid         |                   | Dashboard > Access Point |  |  |  |  |  |  |  |  |
|                      |                | 7010clusterssid |                   | Dashboard > Access Point |  |  |  |  |  |  |  |  |
|                      |                |                 |                   |                          |  |  |  |  |  |  |  |  |

# **AirMatch Statistics for Mobility Conductor**

AirMatch enhances ARM by analyzing the past 24 hours of RF network statistics and proactively optimizing the network for the next day.

For more information on AirMatch, refer to the RF Planning and Channel Management chapter in the *Alcatel-Lucent AOS-W User Guide.*

# <span id="page-160-0"></span>**Monitoring Mesh Devices**

The monitoring page for mesh devices includes basic device information at the top, two tables for Radios and Wired Interfaces, and Clients, Usage, CPU Utilization, and Memory Utilization graphs. Under these graphs are a list of associated Clients, Mesh Links, RF Neighbors, and other common event logs and information.

**Figure 90** *Devices > Monitor page for a Mesh Device*

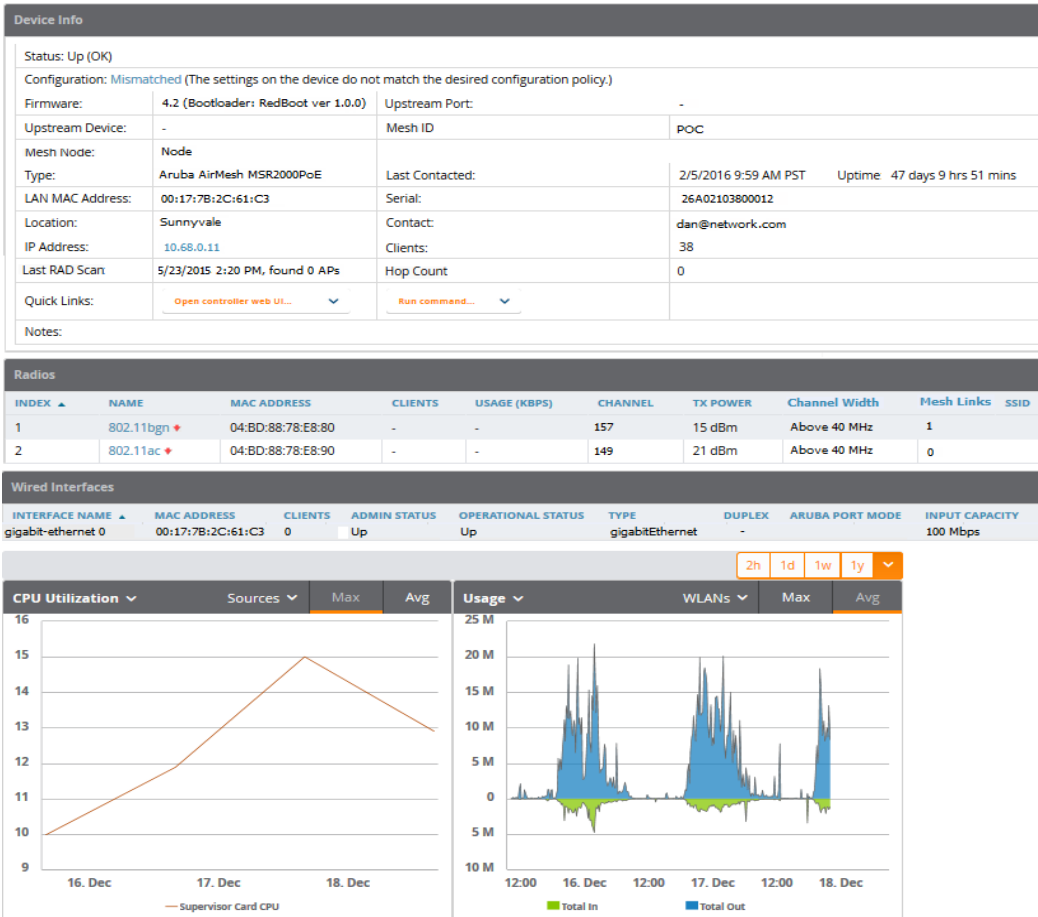

These fields are described in detail in Device [Information](#page-146-2) for Access Points, Mesh Devices, and Switches.

# **Setting up Spectrum Analysis**

The spectrum analysis software modules available on many Alcatel-Lucent APs can examine the radio frequency (RF) environment in which the Wi-Fi network is operating, identify interference and classify its sources.

The spectrum analyzer is used in conjunction with Alcatel-Lucent's Adaptive Radio Management (ARM) technology. While the spectrum analyzer identifies and classifies Wi-Fi and non-Wi-Fi sources of interference, ARM automatically ensures that APs serving clients will stay clear of interference.

Individual APs or groups of APs can be converted to dedicated spectrum monitors through the dot11a and dot11g radio profiles of that AP or AP group, or through a special spectrum override profile.

Each 802.11a and 802.11g radio profile references a spectrum profile, which identifies the spectrum band the radio will monitor and analyze, and defines the default ageout times for each monitored device type. By default, an 802.11a radio profile references a spectrum profile named **default-a** (which configures the radio to monitor the upper channels of the 5 GHz radio band), and an 802.11g radio profile references a spectrum profile named **default-g** (which configures the radio to monitor all channels the 2.4 GHz radio band).

Most interference will occur in the 2.4 GHz radio band.

For more information about Spectrum analysis and ARM technology, including a list of APs that support spectrum analysis refer to the *Alcatel-Lucent AOS-W User Guide*.

## **Spectrum Configurations and Prerequisites**

The following prerequisites must be in place to configure an AP to run in Spectrum mode in OV3600:

- **n** The AP must be in **Manage Read/Write** mode.
- The AP's associated switch must have an RFprotect license and must be running AOS-W 6.0 or later.
- <sup>n</sup> Alcatel-Lucent GUI Config must be enabled for that AP's group in the **Groups > Basic** page.

There are three main situations in which you would set one or more devices to Spectrum mode in OV3600:

- <sup>n</sup> Alcatel-Lucent AP Groups running permanently with the default Spectrum profile
- n Individual APs running temporarily in Spectrum mode while part of an Alcatel-Lucent AP Group set to apmode
- **n** switch-level Spectrum Overrides (an alternative to creating new Alcatel-Lucent AP groups or new radio profiles for temporary changes)

## **Setting up a Permanent Spectrum Alcatel-Lucent AP Group**

If you have multiple supported Alcatel-Lucent APs in multiple switches that you want to run in Spectrum mode over the long run, you create a special Alcatel-Lucent AP group and set up a profile that is set to **spectrum-mode** and references the default **Spectrum** profile. Set up more than one profile if you want to utilize both radio bands in Spectrum mode.

If you use an 802.11a or 802.11g radio profile to create a group of spectrum monitors, all APs in any AP group referencing that radio profile will be set to spectrum mode. Therefore, best practices are to create a new 802.11a or 802.11g radio profile just for spectrum monitors.

If **Use Global Alcatel-Lucent Configuration** is enabled in **OV3600 Setup > General**, create the configuration below, then go to the switch group's **Controller Config** page and select the newly created Alcatel-Lucent AP Group.

Perform these steps to set the AP group to use the default Spectrum profile settings:

- 1. On the **Groups > Controller Config** page, click the **Add New Alcatel-Lucent Group** button.
- 2. Give the new Group a name (such as Spectrum APs), and select the plus sign next to the **802.11a Radio Profile** field to create a new radio profile.
- 3. Enter a name under the General Settings section of **Profiles > RF > 802.11a/g Radio**.
- 4. In the **Other Settings** section, change the **Mode** field from **ap-mode** to **spectrum-mode**, as illustrated in [Figure](#page-162-0) 91, and then select **Save**.

<span id="page-162-0"></span>**Figure 91** *Spectrum mode in Controller Config*

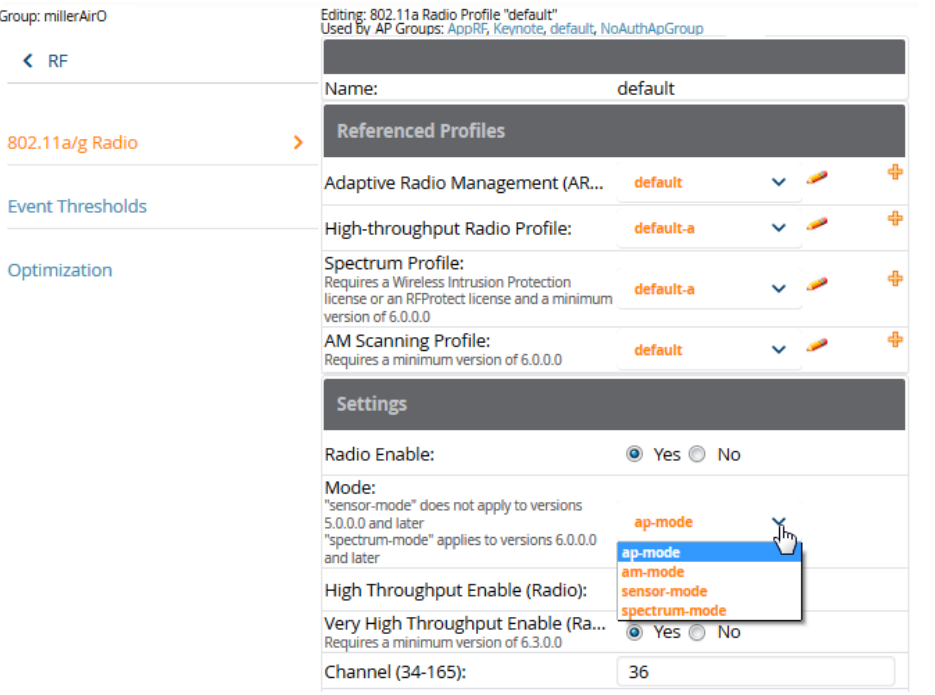

The above steps will use the defaults in the referenced **Spectrum Profile**. In most cases, you should not change the settings in the default profile. If you must change the defaults, however, navigate to **Groups > Controller Config > Profiles > RF > 802.11a/g Radio > Spectrum** page, and create a new Spectrum profile with non-default settings.

If all of the devices in this Alcatel-Lucent AP Group are managed by the same switch and you want to temporarily override one or more profile settings in your spectrum-mode APs, you can set up a switch override.

To disable spectrum mode in this group, change the referenced radio profile back to **default**.

#### **Configuring an Individual AP to run in Spectrum Mode**

If you want to temporarily set an individual radio in an AP to run in Spectrum mode without creating or changing Alcatel-Lucent AP Groups or radio profiles, perform these steps to set up a Spectrum Override on a supported Alcatel-Lucent AP:

- 1. Navigate to **Devices > List**, right-click the Spectrum-supported AP in the Devices List, and then select **Audit** from the shortcut menu. Or you can navigate to **Devices > Config** to access the Device Configuration page.
- 2. After reviewing the device configuration, set the AP to **Manage Read/Write** mode.
- 3. Select **Yes** on the **Spectrum Override** field for one or both radios, depending on the band and channels you want it to analyze.
- 4. Select the band that should run in spectrum. If you selected the 5GHz band in the 802.11an Radio section, choose the lower, middle, or upper range of channels that you want to be analyzed by this radio.
- 5. Select **Save and Apply** and confirm your edit. This overrides the current **Mode** setting for that AP (ap-mode or am-mode).

After making this change, you can view the **Radio Role** field that will appear in the **Radios** section of the **Devices > Monitor** page.

The new role, **Spectrum Sensor**, is a link to the Spectrum Analysis page for the switch that manages this AP, as illustrated in [Figure](#page-164-0) 92.

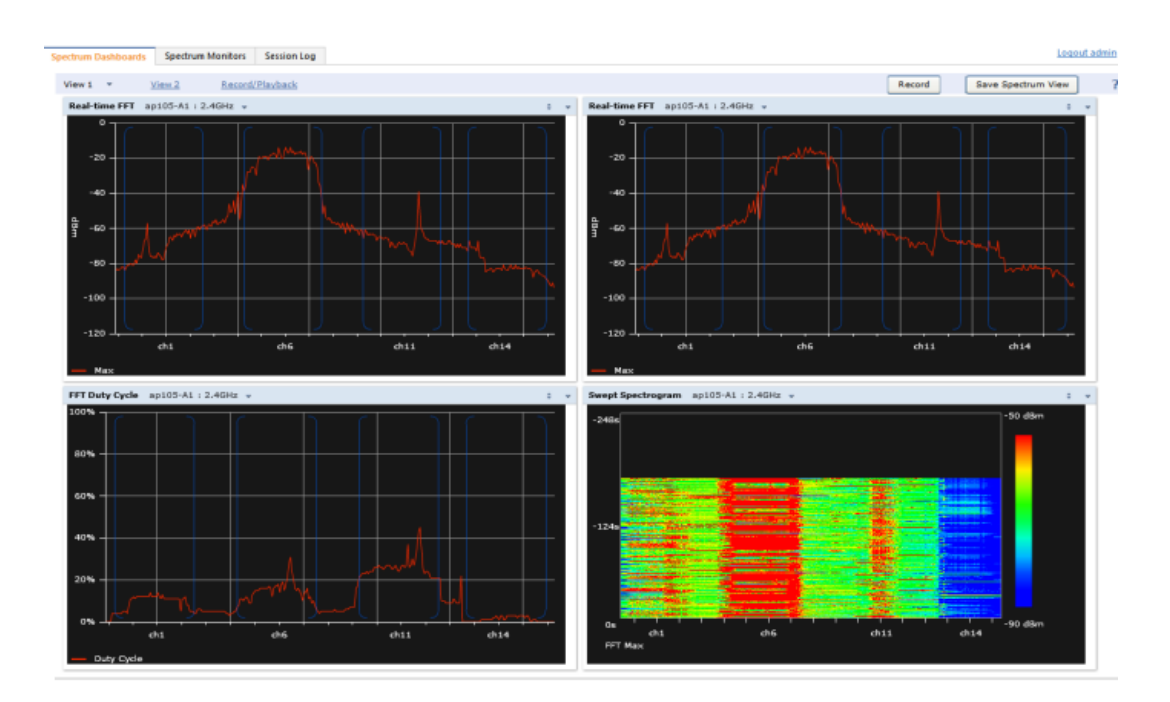

#### <span id="page-164-0"></span>**Figure 92** *Spectrum Analysis on switch Dashboard*

To disable Spectrum mode on this individual AP after it has collected data, return to the **Devices > Manage**page for this AP and set the **Spectrum Override** field back to **No**.

## **Configuring a switch to use the Spectrum Profile**

You can use OV3600 to customize individual fields in the profile instance used by a particular switch without having to create new Alcatel-Lucent AP groups and new radio profiles. To do this, you can set a switch-level override for its referenced Spectrum profile on the **Devices > Manage page**, as illustrated in [Figure](#page-164-1) 93. This will affect all Spectrum-supported APs managed by this switch.

<span id="page-164-1"></span>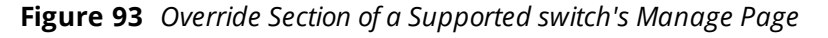

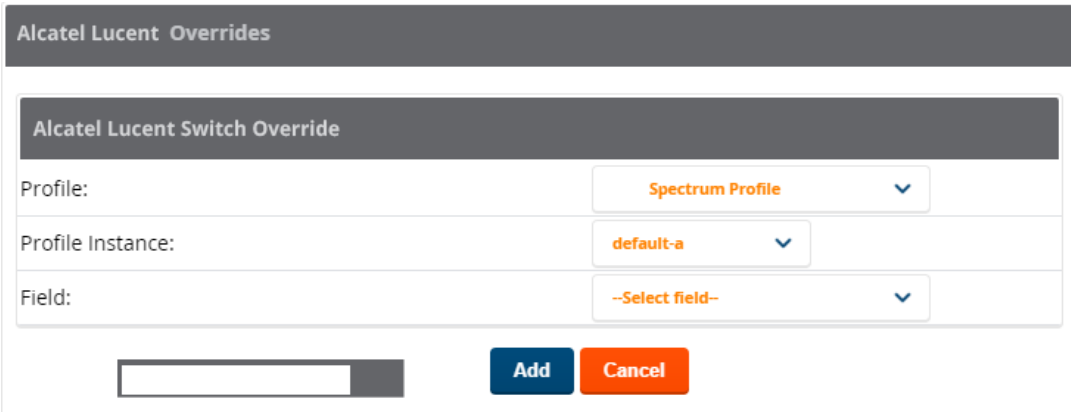

Perform these steps to override individual profile settings for an Alcatel-Lucent switch that is part of a spectrum-mode Alcatel-Lucent AP group:

1. Select a Spectrum-supported Alcatel-Lucent switch that is referencing a Spectrum profile, and go to its **Devices > Manage** page. Set it to **Manage Read/Write** mode.

2. Under the Alcatel-Lucent Overrides section, click the **Add New Alcatel-Lucent switch Override** button.

3. In the **Profile** drop-down menu, select the **Spectrum Profile** type.

4. In the **Profile Instance** drop-down menu, select the instance of the Spectrum profile used by the switch.

5. In the **Field** drop-down menu, select the setting you would like to change (such as an Age-Out setting or a Spectrum Band), and enter the overriding value below it.

- 6. Select **Add** to save your changes.
- 7. Repeat this process to create additional overrides for this switch.
- 8. When you have finished, select **Save and Apply**.

You can also use the above procedure to turn on Spectrum mode for radio profiles on one particular switch, or use the overrides to point your radio profile to a non-default Spectrum profile for just this switch.

# <span id="page-165-0"></span>**Monitoring ArubaOS-CX and Mobility Access Switches**

OV3600 displays the detailed information and tools to help you monitor ArubaOS-CX and Mobility Access Switches.

For information about these features, see the following sections:

- Device [Information](#page-165-1) on page 166
- [Graphs](#page-167-0) on page 168
- Detailed [Summary](#page-167-1) Tables on page 168

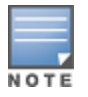

For information on the general monitoring data that appears on the **Devices > Monitor** page for all device types, see [Monitoring](#page-141-0) Basics on page 142.

# <span id="page-165-1"></span>**Device Information**

[Table](#page-165-2) 79 describes the device information that you see in the switch monitoring page for the AOS-W-CX Switches and Mobility Access Switches.

| <b>Field</b>  | <b>Description</b>                                                                                                    |
|---------------|----------------------------------------------------------------------------------------------------|
| <b>Status</b> | Displays the connection status between OV3600 and the wired device:<br>Up. Everything is working as it should.<br>Down. Either OV3600 can reach the device but can't speak with it using SNMP, or OV3600<br>is unable to reach the device or connect to it using SNMP.                                                               |
|               | <b>NOTE:</b> When the device is down due to an SNMP get failed error, verify that SNMP is<br>enabled on the device and check the SNMP credentials that OV3600 is using on the<br>Devices > Manage page. An ICMP ping failed error indicates that OV3600 can't connect to<br>the device, or the device needs to be rebooted or reset. |
|               | NOTE: The monitoring page for AOS-W-CX Switches includes a hypertext link next to the<br>device status to launch NetEdit Network Advisor.                                                                                                    |
| Configuration | <b>Good.</b> All the settings on the device agree with the settings OV3600 wants them to<br>have.                                                                                                    |
|               | <b>Mismatched.</b> There is a configuration mismatch between what is on the device and<br>what OV3600 wants to push to the device. The Mismatched link directs you to this                                                                                                    |

<span id="page-165-2"></span>**Table 79:** *Device Information for the AOS-W-CX Switches and Mobility Access Switches*

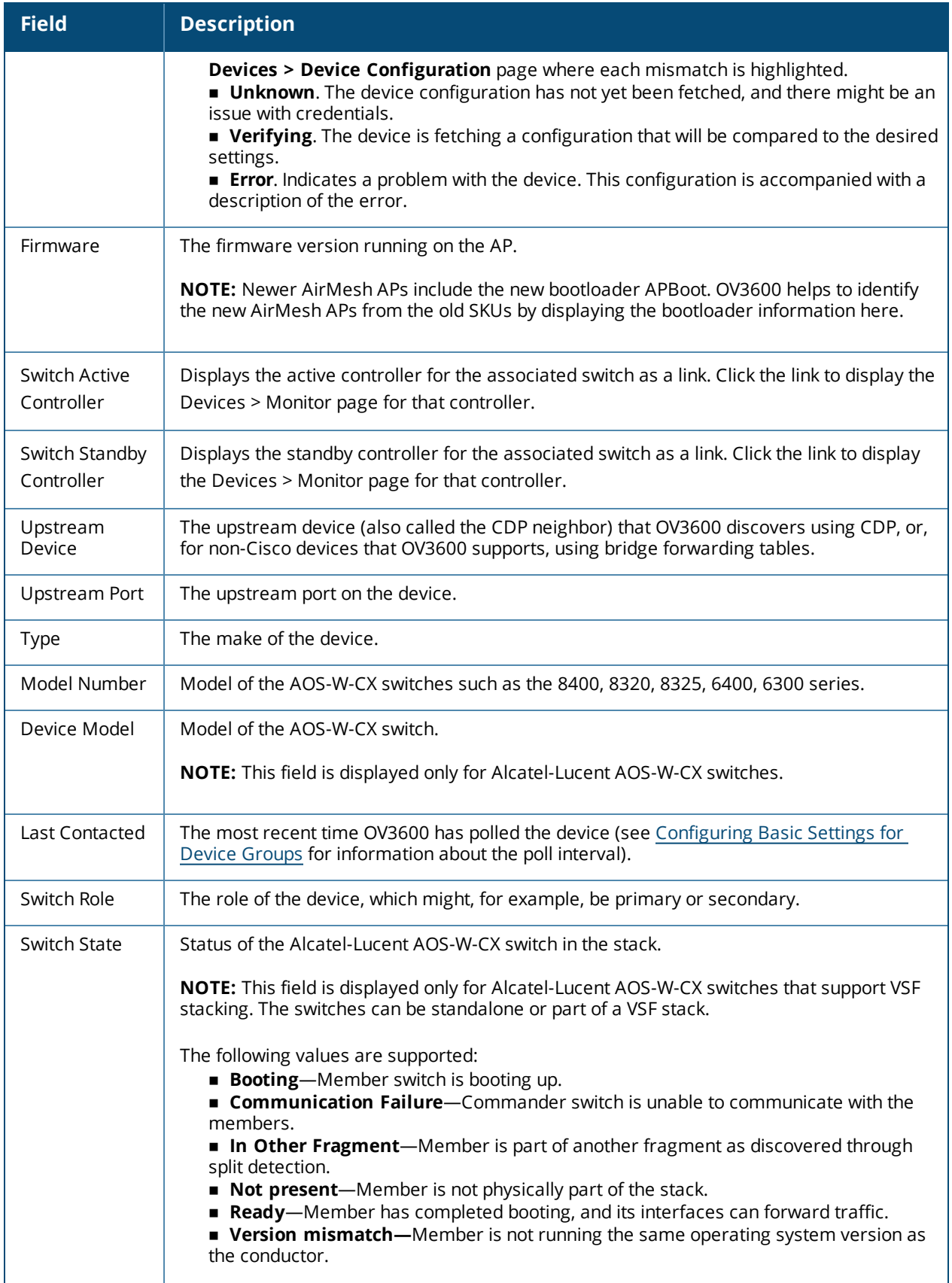

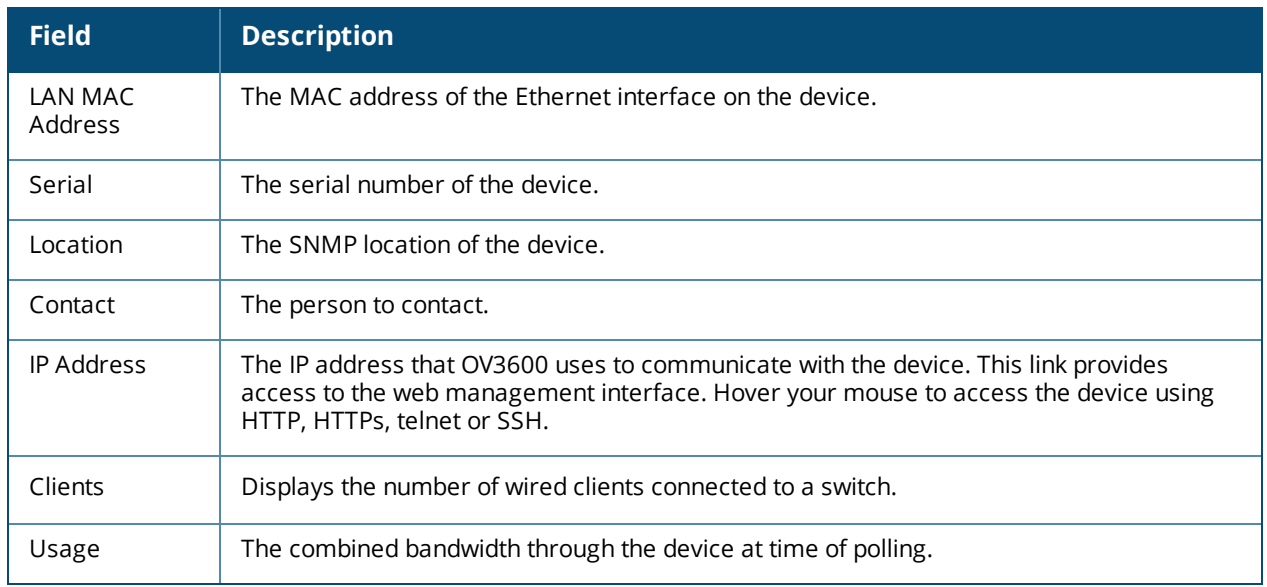

OV3600 supports clients (UBT/Non-UBT) connected to CX switch from AMP version 8.2.12.1.

UBT clients which are connected to AOS-W-CX switch with firmware version 10.6 OR 10.7 can be seen in OV3600 8.2.12.1 as the data is sent by controller to OV3600 through AMON.

Non-UBT clients which are connected to AOS-W-CX switch with version 10.7 can be seen in OV3600 8.2.12.1, but not the firmware version 10.6 as the data is sent by AOS-W-CX switch to OV3600 using SNMP.

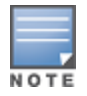

To manage VSF supported devices (Alcatel-Lucent AOS-W-CX 6200 , 6300, and 6300M switches) of firmware version 10.6 or later versions, you must use OV3600 8.2.12.0 or later versions. OV3600 uses the latest OID for firmware version 10.6 or later versions, and uses the old OID for firmware versions 10.5/10.4 or earlier versions.

Switch Active Controller and Switch Standby Controller fields are available for the wired tunneled client in the monitoring page and supports ArubaOS-CX 6200, 6300, 6400 series switches running firmware version 10.7 or later versions.

# <span id="page-167-0"></span>**Graphs**

The following interactive graphs are available:

- <sup>n</sup> Clients. This graph shows the maximum and average client count reported by the device.
- **J** Usage. This graph shows the bandwidth in and out reported by the device.
- **The CPU utilization. This graph shows the overall CPU utilization (not on a per-CPU basis) of the device.**
- <sup>n</sup> Memory utilization. This graph shows the average used, free memory, and average max memory for the device.

If you click a graph, a full size view opens. Click  $\blacktriangledown$  to choose which graph to display on the monitoring page.

# <span id="page-167-1"></span>**Detailed Summary Tables**

OV3600 can help you monitor the wired infrastructure, providing detailed summary tables about your wired network on the **Devices > Monitor** page. From this page, you can drill down into diagnostics, client details, and interface monitoring pages from links found in these tables.

## **Neighbors**

OV3600 uses the source protocol (SNMP/HTTP or CDP/LLDP) to discover devices on the network and goes a step further and discovers neighbors directly connected to a wired device.

<span id="page-168-0"></span>You can view information about all neighbors on the Neighbors table of the monitoring page, as shown in [Figure](#page-168-0) 94.

#### **Figure 94** *Neighbors Table*

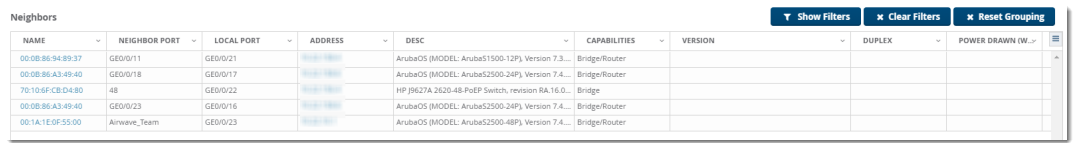

[Table](#page-168-1) 80 describes the Neighbors table fields. This table displays all columns by default. To customize the data fields displayed in the **Neighbors** table, click the ( $\equiv$ ) icon at the end of the table and select only those fields you wish to view.

#### <span id="page-168-1"></span>**Table 80:** *Neighbors Table Fields and Descriptions*

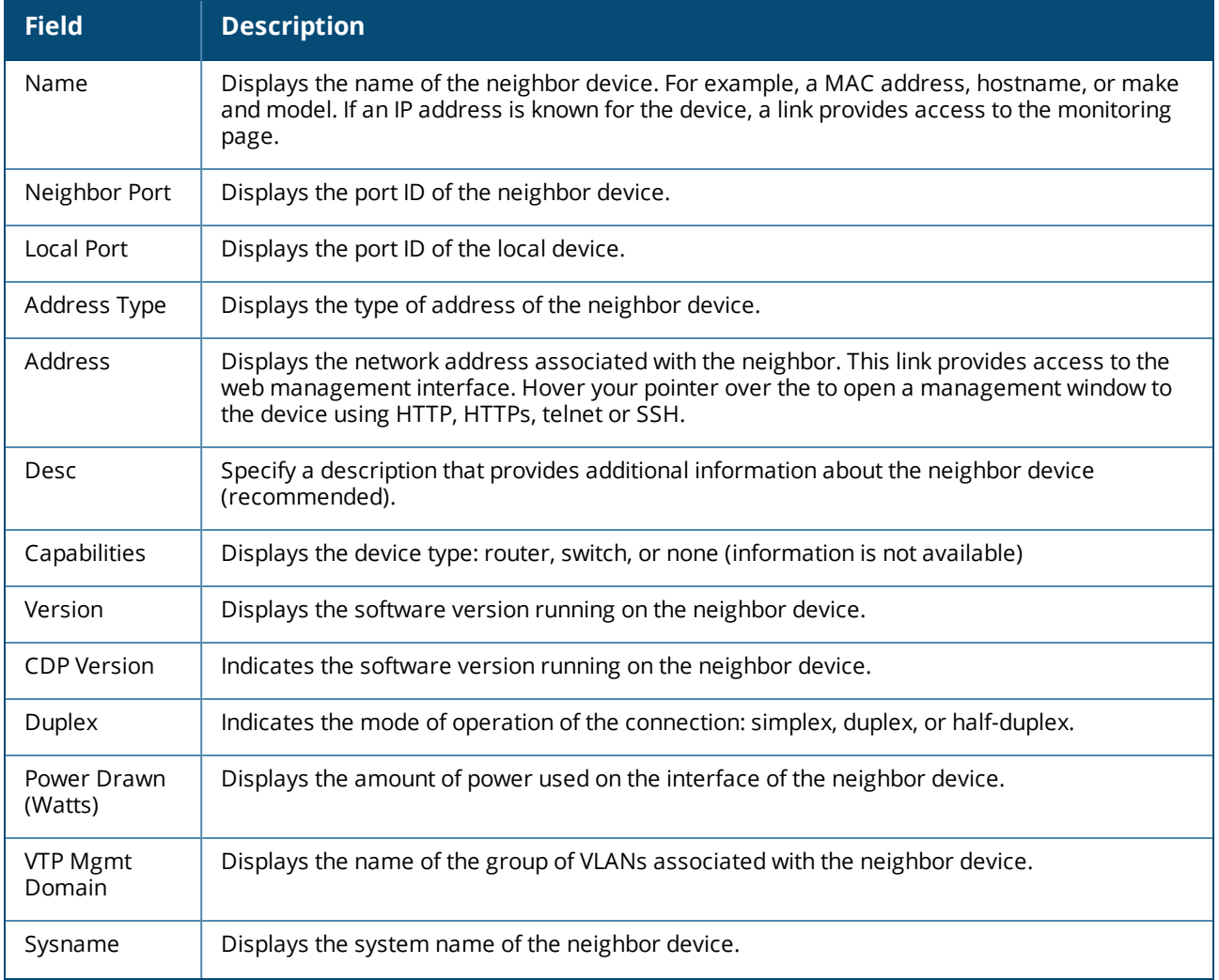

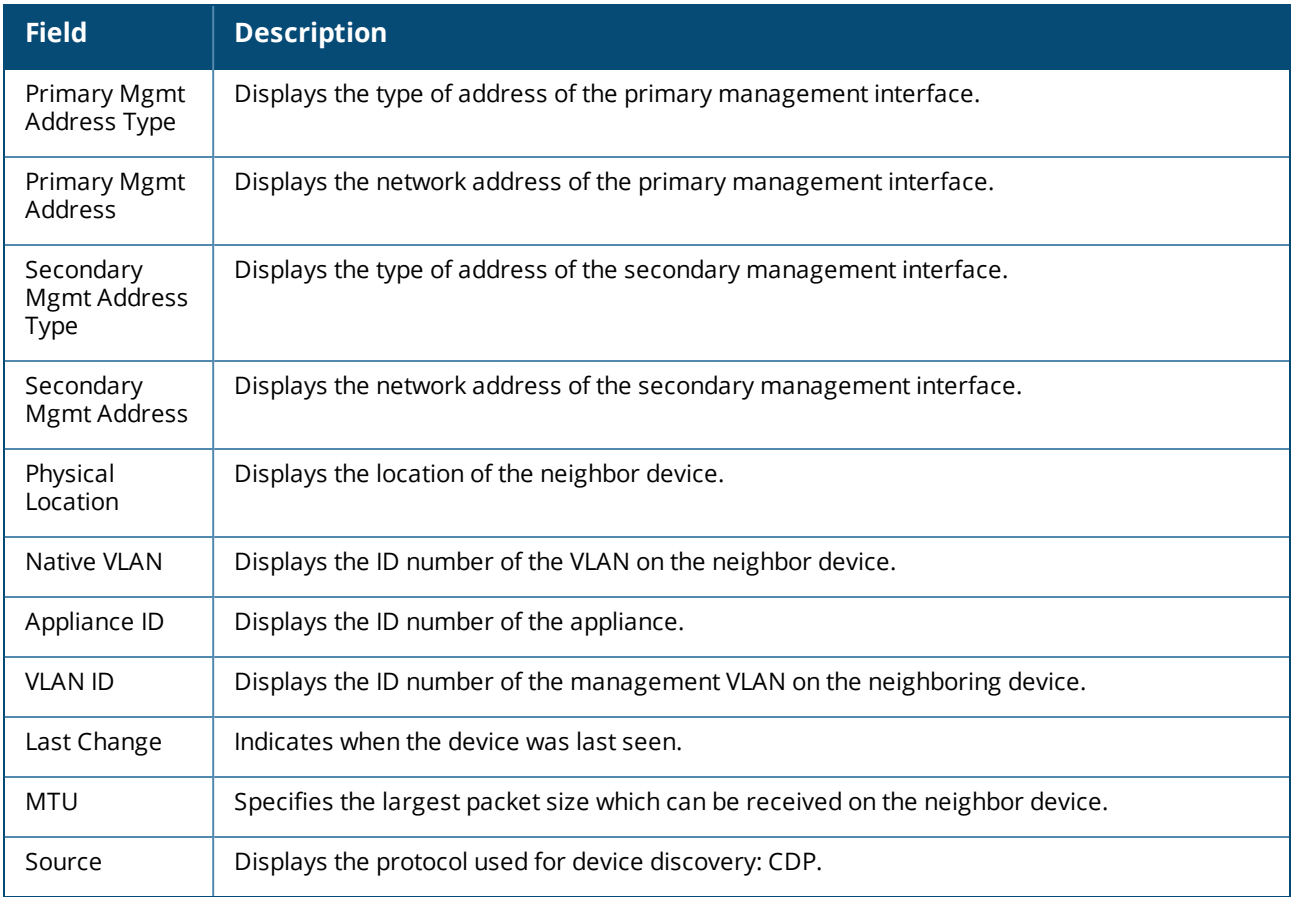

## **Connected Devices**

OV3600 detects authenticated and rogue devices and reports them in the Connected Devices table (see [Figure](#page-170-0) 95). OV3600 also uses upstream data to calculate possible neighbors and reports these devices in the Connected Devices table.

Most information will not be available for rogue devices. If you click and add a name, device type, location, contact, or notes to a rogue device, the device will move to the client table and be considered an unauthenticated client. The device category will change from device to client.

In Connected Devices table:

- <sup>n</sup> For standalone ArubaOS-CX Switches, all the wired clients connected to the switch are displayed in the table.
- <sup>n</sup> For stacked ArubaOS-CX Switches, if the switch role is commander, all the wired clients connected to the commander, standby, and members switch are displayed in the table. For standby switch and member switch in a stack, only the wired client connected to standby and member switch are displayed in the table.

When OV3600 discovers more than one MAC address from one port and none of the MAC addresses have LLDP/CDP information, OV3600 will list only one unknown device without a MAC address.

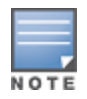

When OV3600 discovers a switch that doesn't have a MAC address, it classifies the device as an unknown client. You cannot authenticate the client by modifying the device because it doesn't have a MAC address associated with it.

By default, per port, only 30 devices are listed in the **Connected Devices** tab. Ensure to update the maximum number of devices per port in AirWave to display all the clients or devices by executing the command, **dbc 'update seas\_config set max\_connected\_devices\_per\_port = <value-toset> where id =1**

#### <span id="page-170-0"></span>**Figure 95** *Connected Devices Table*

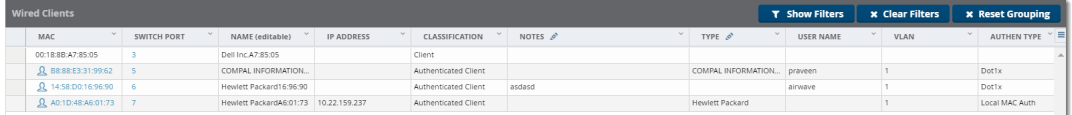

#### **Table 81:** *Connected Devices Fields and Descriptions*

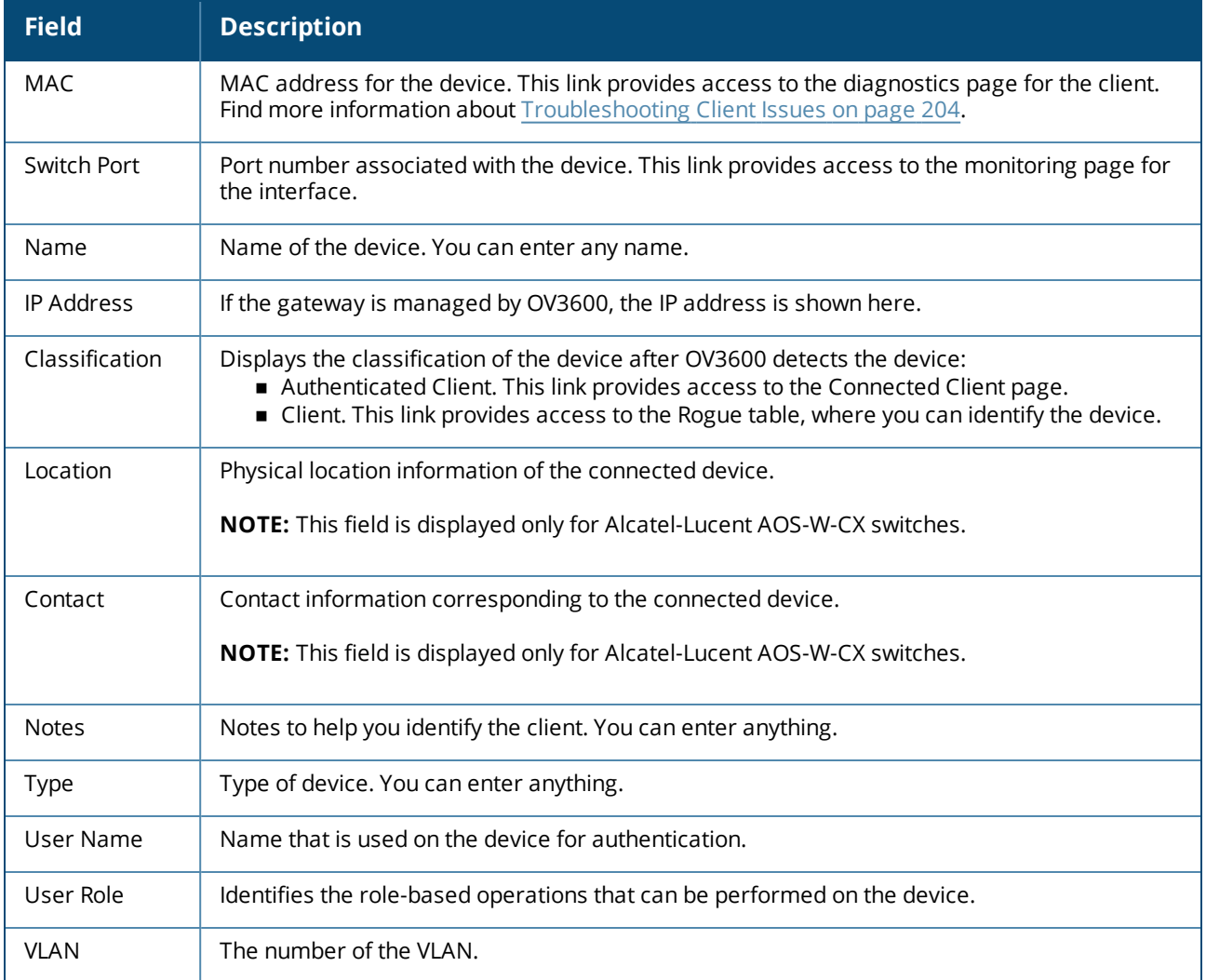

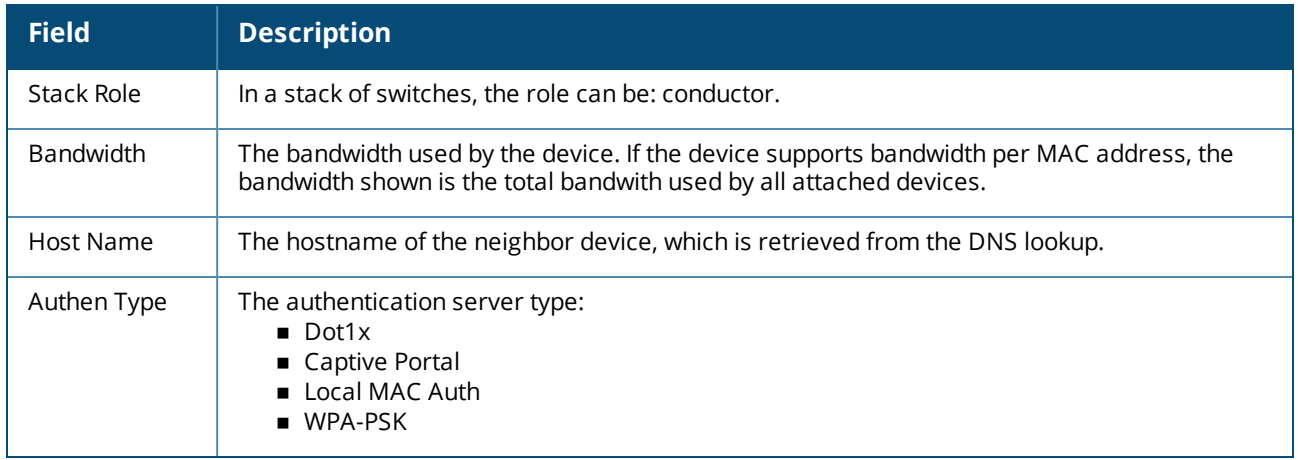

#### **Interfaces**

The **Devices > Interfaces** page for managed switches and routers displays interface-specific data, graphs, and detailed summary tables for any connected clients and wired clients. For stacked switches, the conductor switch displays information for the interfaces of all the members, including its own.

<span id="page-171-0"></span>From the Physical Interfaces and Virtual Interfaces tables, click any interface link to open the **Interface Monitoring** page for that interface, as shown in [Figure](#page-171-0) 96

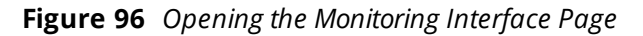

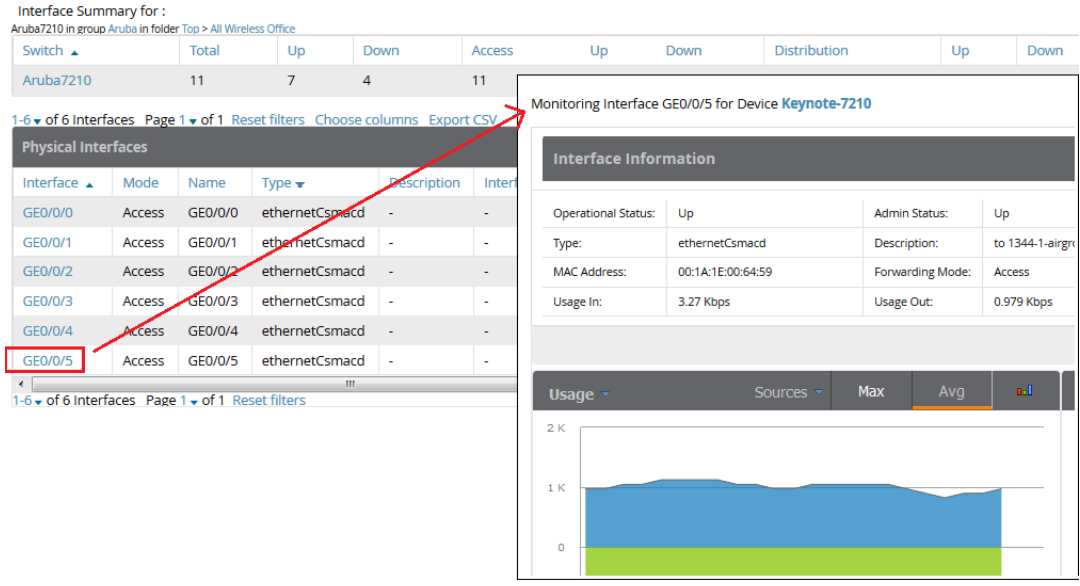

<span id="page-171-1"></span>[Figure](#page-171-1) 97 shows an example of interface information for an Ethernet CSMA/CD interface. **Figure 97** *Interface Information*

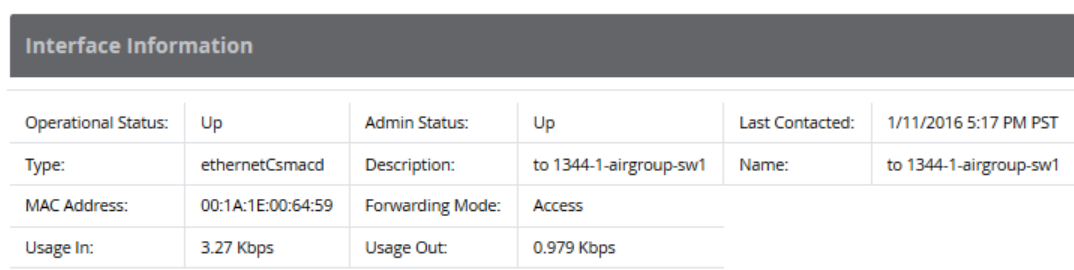

<span id="page-172-1"></span>[Table](#page-172-1) 82 describes fields that you see in Interface Information for switches and routers.

| <b>Field</b>                 | <b>Description</b>                                                                                                    |
|------------------------------|----------------------------------------------------------------------------------------------------|
| Operational<br><b>Status</b> | Displays the operational state of the interface: Up or Down.                                                                  |
| <b>Type</b>                  | Type of interface.                                                                                                    |
| MAC Address                  | Displays the MAC address assigned to the interface.                                                                           |
| Usage In                     | Displays the incoming interface load in Kbps.                                                                                 |
| Admin Status                 | Displays the configuration on the port: Up or Down.                                                                           |
| Description                  | Information about the interface.                                                                                              |
| Forwarding<br>Mode           | Indicates whether the interface is configured as an access port with one VLAN or a trunk<br>interface with two or more VLANs. |
| Usage Out                    | Displays the outgoing interface load in Kbps.                                                                                 |
| Last Contacted               | The most recent time OV3600 has polled the interface.                                                                         |
| Name                         | Name of the interface. You can enter any name.                                                                                |

**Table 82:** *Interface Information Fields and Descriptions*

# <span id="page-172-0"></span>**Monitoring ArubaOS-Switches**

Available for ArubaOS-Switches, OV3600 puts all your switch monitoring information into a single page. There are horizontal tabs across the top of the page, so you don't have to scroll down to view the data. You can open the switch monitoring page by navigating to **Devices > List** and selecting a switch from the list. Or, from a topology map, hover over the device to access the quick link in the tooltip (see [Figure](#page-172-2) 98).

<span id="page-172-2"></span>**Figure 98** *Accessing a Monitoring Page from Topology*

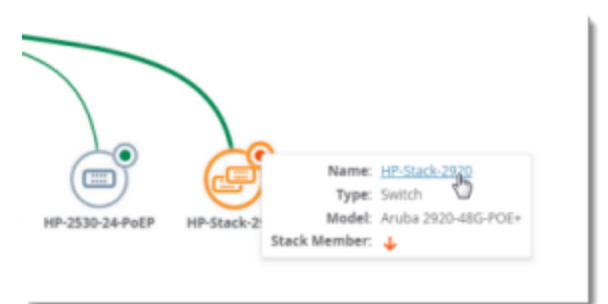

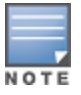

New switch monitoring pages aren't available for the Alcatel-Lucent AOS-W-CX 6300 or 6400 switches.

# **Getting Started**

From the monitoring page for a switch or switch stack, you can view [color-coded](#page-172-3) status, [navigate](#page-173-0) using quick [links](#page-173-0), and get details from [tooltips.](#page-174-0)

### <span id="page-172-3"></span>**Color-Coded Status**

Color-coded thresholds and icons help you visualize status and hardware-related alerts. For information on the threshold values that each color represents, see [Hardware](#page-186-0) Tab.

<span id="page-173-1"></span>For current device status, green text indicates whether the device is up ([Figure](#page-173-1) 99).

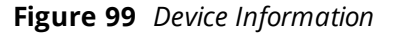

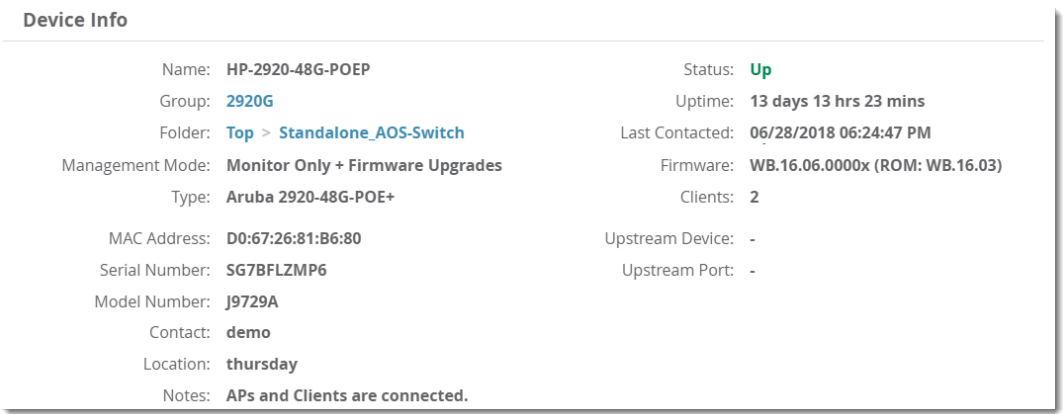

<span id="page-173-2"></span>Gray text indicates that the switch is disabled, or the stack is active ([Figure](#page-173-2) 100).

#### **Figure 100** *Stack Information*

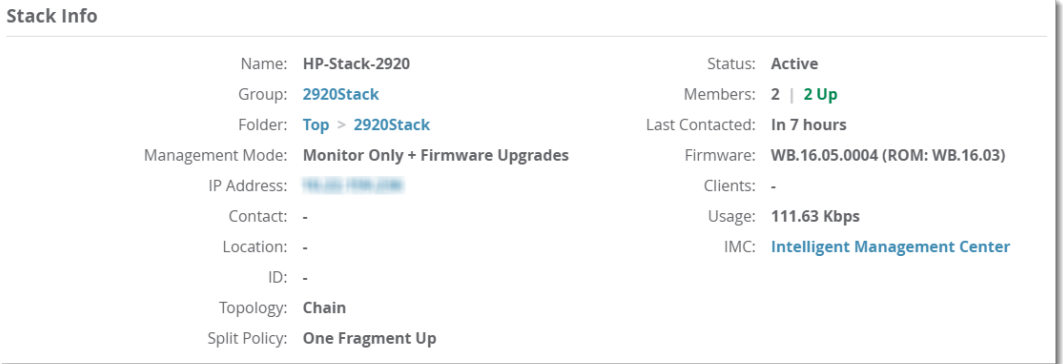

<span id="page-173-3"></span>Color-coded port status shows you the health of your ports ([Figure](#page-173-3) 101).

**Figure 101** *Ports and Power over Ethernet (PoE) Status*

| <b>Status</b> |                         |  |
|---------------|-------------------------|--|
| Ports         | PoE                     |  |
| Up: $34$      | Total Power: 370 W      |  |
| Down: 14      | Used Power: 190 W       |  |
| Disabled: 0   | Remaining Power: 180 W  |  |
| Alerts: 1     | Power Denied Counter: 0 |  |

## <span id="page-173-0"></span>**Navigate Using Quick Links**

Blue links let you navigate to group and folder monitoring pages; open a WebUI, CLI session, or the Intelligent Management Center (see [Figure](#page-173-2) 100). These quick links also let you switch between stack and stack member monitoring pages .

In [Figure](#page-174-1) 102, clicking the IP address link and selecting HTTPS will open a secure HTTP session with the stack commander.

#### <span id="page-174-1"></span>**Figure 102** *Accessing the WebUI from the Stack Information*

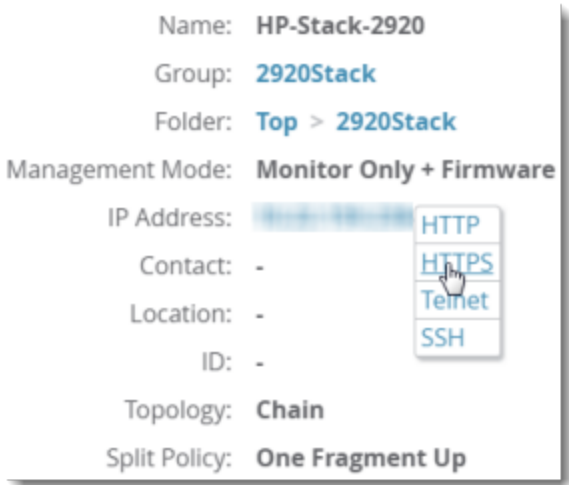

When looking at a stack, OV3600 will display information about each stack member in the Stack Member table at the bottom of the Summary tab. You can easily go from one switch member to another in the stack by clicking the blue stack member link to open the monitoring page for the stack member (see [Figure](#page-174-2) 103).

<span id="page-174-2"></span>**Figure 103** *Accessing the Monitoring Page for a Stack Member*

| <b>Stack Members</b> |             |              |                             |               |                    |               |                        |        |  |  |  |  |
|----------------------|-------------|--------------|-----------------------------|---------------|--------------------|---------------|------------------------|--------|--|--|--|--|
| Name                 | Switch Role | Member Index | Type                        | Model Number  | <b>MAC Address</b> | Serial Number | <b>Member Priority</b> | Status |  |  |  |  |
| HP-Stack-3800-1      | Member      |              | Aruba 3800-24G-2XG          | 19585A        | 3C:A8:2A:47:50:C0  | SG54G0X272    | 128                    | Up     |  |  |  |  |
| HP-Stack-3800        | Commander   |              | Aruba 3800-24G-PoE+- 19573A |               | 58:20:B1:BE:C2:00  | SG59G0S20R    | 150                    | Up     |  |  |  |  |
| HP-Stack-3800-3      | Member      |              | Aruba 3800-24G-PoE+- 19573A |               | 58:20:B1:BE:74:C0  | SG59G0S20F    | 128                    | Up     |  |  |  |  |
| HP-Stack-3800-4      | Standby     |              | Aruba 3800-24G-2XG          | <b>J9585A</b> | 50:65:F3:B4:42:00  | SG52G0X04K    | 128                    | Up     |  |  |  |  |

<span id="page-174-3"></span>If you navigate away from the monitoring page for the stack, you will see the stack name link in the upper-left corner of the WebUI (see [Figure](#page-174-3) 104). Click this link to return to the monitoring page.

**Figure 104** *Navigate Backwards from the Member to the Stack*

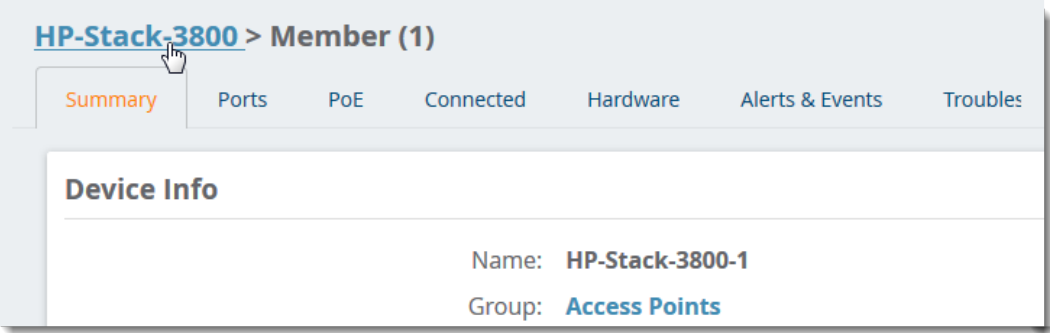

## <span id="page-174-0"></span>**Get Details from Tooltips**

Find out details about power supplies, environmental information, memory and CPU consumption by pointing your mouse over the statistics. When looking at the hardware status for the stack, icons and colorcoded thresholds are the same as for stand-alone switches, but OV3600 displays the details for stack members (see [Figure](#page-175-0) 105). For more information about monitoring your hardware, see [Hardware](#page-186-0) Tab.

<span id="page-175-0"></span>**Figure 105** *Hardware Tooltips*

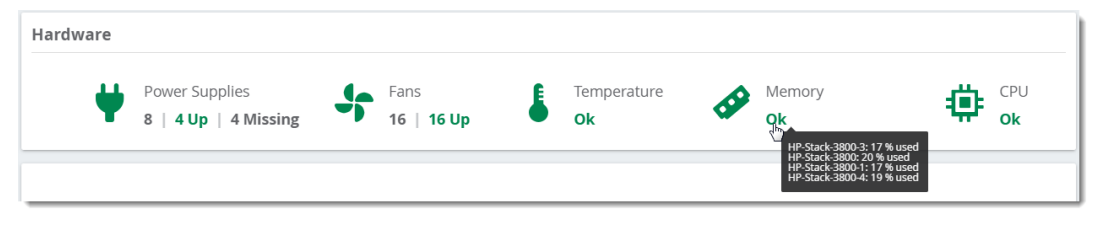

Get details about usage and connected clients by pointing your mouse over the graphs. For more information about monitoring connected clients, see [Connected](#page-182-0) Tab.

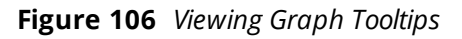

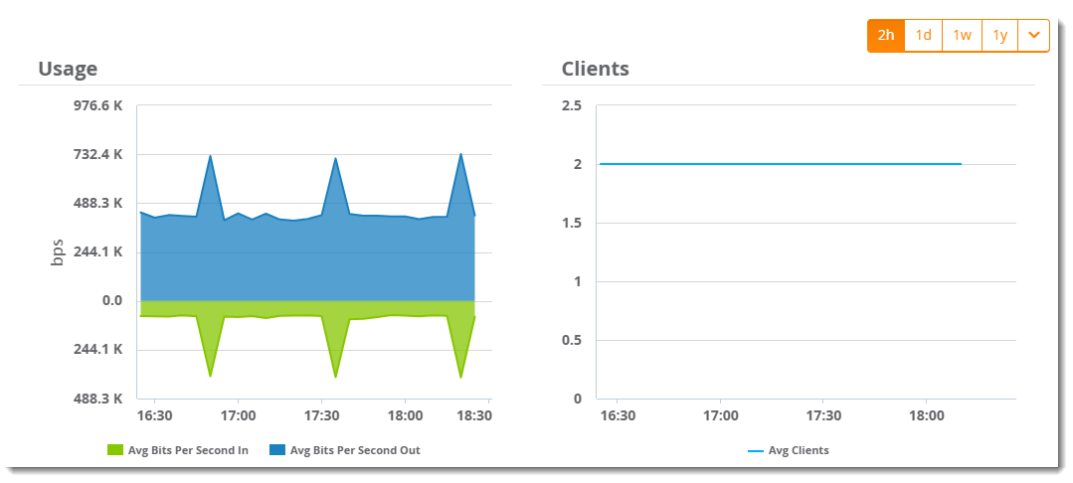

# **Summary Tab**

The Summary tab is the central point for monitoring your switches and switch stacks. Track status like device uptime, trunk and uplink connectivity, available power, number of fans present, environmental information, CPU and memory usage. For stacks, you can see important information like member status, stack topology, and split stacking policy.

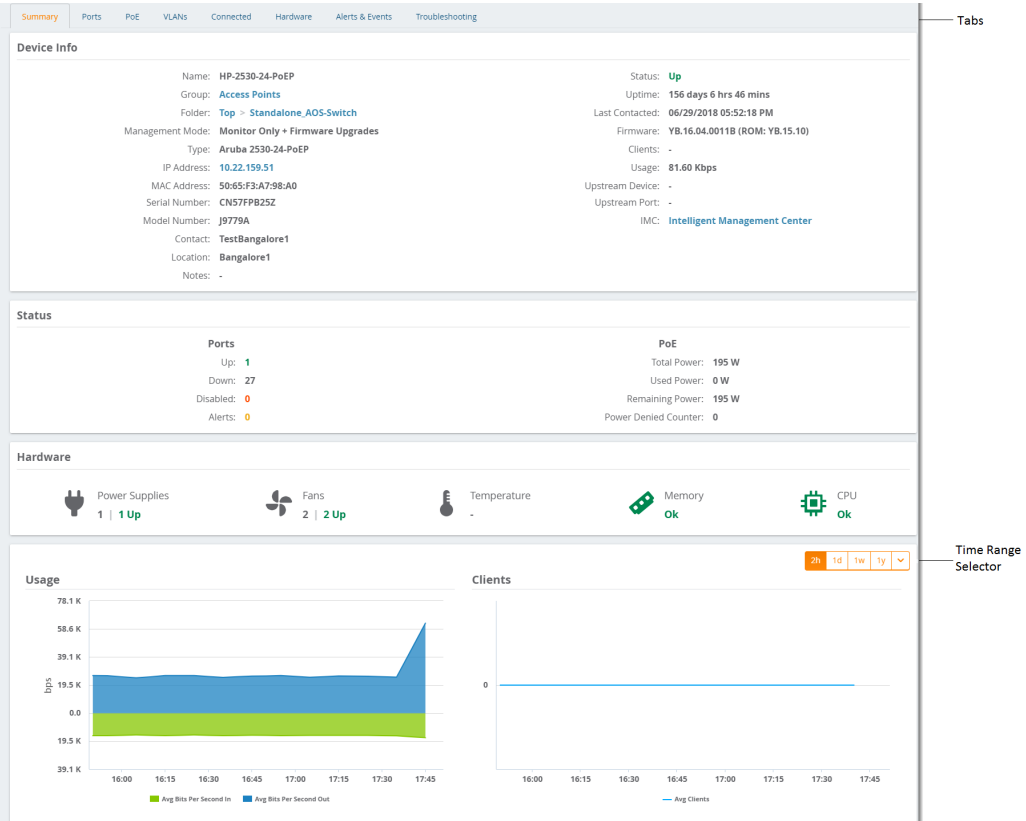

[Back](#page-172-0) to the Top

# **Ports Tab**

With the Ports tab, OV3600 displays the front panel of the switch, letting you visualize port status, hardware status, and other properties. Select **Ports** at the top of the Switch Monitoring page to open the Ports tab.

**Figure 107** *Ports Tab for a Switch Stack*

| HP-Stack-3800<br>Summary                                                                                       | PoE<br>Ports   | <b>VLANS</b>                                   | Connected                        | Hardware | Alerts & Events                             |                                        | Troubleshooting                                                                  |                                                                                                    |                                                                            |                                   |           |                      |                            | Poli Now    ①                     |                                              | Poll, Topology,<br><b>Online Documents</b><br>Tabs |
|----------------------------------------------------------------------------------------------------|----------------|------------------------------------------------|----------------------------------|----------|---------------------------------------------|----------------------------------------|----------------------------------------------------------------------------------|----------------------------------------------------------------------------------------------------|----------------------------------------------------------------------------|-----------------------------------|-----------|----------------------|----------------------------|-----------------------------------|----------------------------------------------|----------------------------------------------------|
|                                                                                                    | <b>UP</b>      |                                                |                                  |          | <b>DOWN</b>                                 |                                        |                                                                                  |                                                                                                    | <b>DISABLED</b>                                                            |                                   |           |                      | <b>ALERTS</b>              |                                   |                                              |                                                    |
|                                                                                                    | 4              |                                                |                                  |          | 100                                         |                                        |                                                                                  |                                                                                                    | O                                                                          |                                   |           |                      | 0                          |                                   |                                              | <b>Port Statistics</b>                             |
|                                                                                                    |                | Ports Status (Click on the ports for details.) |                                  |          |                                             |                                        |                                                                                  |                                                                                                    |                                                                            |                                   |           |                      | Up Down X Disabled A Alert |                                   |                                              |                                                    |
| <b>Expand Stack</b>                                                                                            |                |                                                |                                  |          |                                             |                                        |                                                                                  |                                                                                                    |                                                                            |                                   |           |                      |                            |                                   |                                              |                                                    |
| (1) HP-Stack-3800-1 (Member                                                                                    |                | $\odot$                                        |                                  |          |                                             |                                        |                                                                                  |                                                                                                    |                                                                            |                                   |           |                      |                            |                                   |                                              |                                                    |
| aruba<br>FAN<br><b>POWER</b><br><b>TEMPERATURE</b>                                                             |                |                                                |                                  |          |                                             | $\mathcal{A}$<br>-5<br>$\overline{K}$  | $\overline{z}$<br>$\overline{9}$<br>11<br>$\frac{1}{12}$<br>10<br>$\overline{R}$ | $13 -$<br>15<br>۰<br>Ų<br>$\overline{16}$                                                                                                    | 17 19 21 23 25 Mgmt<br>$\frac{1}{20}$<br>$\frac{1}{22}$<br>$\overline{18}$ | $\frac{1}{26}$<br>$\overline{24}$ |           |                      |                            | $\vert$ $\vert$<br>$\frac{6}{32}$ | 51 53<br>$\Box$<br>$\frac{1}{54}$            | <b>Port Selector</b>                               |
| 2) HP-Stack-3800 Commander                                                                                     |                | $\Theta$                                       |                                  |          |                                             |                                        |                                                                                  |                                                                                                    |                                                                            |                                   |           |                      |                            |                                   |                                              |                                                    |
| aruba<br>FAN<br><b>POWER</b><br><b>TEMPERATURE</b>                                                             |                |                                                |                                  |          |                                             | $\mathbb{Z}$<br>$\overline{3}$<br>$-5$ | 0<br>10 <sub>1</sub><br>12<br>8                                                  | $\begin{array}{c cccccccccccccc} 7 & 9 & 11 & 13 & 15 & 17 & 19 & 21 & 23 & 25 & \texttt{Myrt} \\ \hline \end{array}$<br>$\begin{array}{ c c c }\hline \quad & \quad & \quad \\ \hline 14 & 16 & 18 \\ \hline \end{array}$ | $\frac{1}{22}$<br>$\frac{1}{24}$<br>$\frac{1}{20}$                         |                                   |           |                      |                            | $\Box$<br>$\frac{6}{32}$          | \$1 \$3<br>$\sim$<br>$\overline{\mathbb{R}}$ |                                                    |
| 3) HP-Stack-3800-3 (Member<br>$(4)$ HP-Stack-3800-4 $\left($ Standby<br>Ports (Click on the rows for details.) |                | $\bigoplus$<br>$\circledR$                     |                                  |          |                                             |                                        |                                                                                  |                                                                                                    |                                                                            |                                   |           |                      |                            |                                   |                                              |                                                    |
| Interface                                                                                                    | Mode           | Name                                           |                                  |          | Description Interface L MAC Addre Admin Sta |                                        |                                                                                  | Operation Clients                                                                                                    |                                                                            | Usage In                          | Usage Out | Native VLA Tagged VL |                            |                                   | Inpu Action $\equiv$                         | <b>Export Tool and</b>                             |
| 1/10                                                                                                    | Auto           | 1/10                                           | Type<br>gigabitEther -           |          |                                             | 3C:A8:2A:47 Up                         |                                                                                  | Down                                                                                                    | $\circ$                                                                    |                                   |           | 1                    |                            | 10 <sub>a</sub>                   | $\mathcal{S}$                                | <b>Filter Selector</b>                             |
| 1/11                                                                                                    | Auto           | 1/11                                           | gigabitEther -                   |          |                                             | 3C:A8:2A:47 Up                         |                                                                                  | Down                                                                                                    | 0                                                                          |                                   |           | s.                   | 1                          | $10-10$                           | ø                                            |                                                    |
| 1/12                                                                                                    | Auto           | 1/12                                           | gigabitEther -                   |          |                                             | 3C:A8:2A:47 Up                         |                                                                                  | Down                                                                                                    | $\circ$                                                                    |                                   |           | 1                    | 1                          | 10                                | ø                                            |                                                    |
| 1/13                                                                                                    | Auto           | 1/13                                           | gigabitEther -                   |          |                                             | 3C:A8:2A:47 Up                         |                                                                                  | Down                                                                                                    | $\theta$                                                                   |                                   |           | 1                    | 1<br>1                     | 1C                                | ø<br>ø                                       | <b>Edit Tool</b>                                   |
| 1/14<br>1/15                                                                                                   | Auto.<br>Auto. | 1/14<br>1/15                                   | gigabitEther -<br>gigabitEther - |          |                                             | 3C:A8:2A:47 Up<br>3C:A8:2A:47 Up       |                                                                                  | Down<br>Down                                                                                                    | $\Omega$<br>$\circ$                                                        |                                   |           | 1<br>î.              | 1                          | $10$<br>$10-1$                    | ø                                            |                                                    |
| 1/16                                                                                                    | Auto           | 1/16                                           | gigabitEther -                   |          |                                             | 3C:A8:2A:47 Up                         |                                                                                  | Down                                                                                                    | $\circ$                                                                    |                                   |           | 1                    | 1                          | $10\,$                            | ø                                            |                                                    |
| 1/17                                                                                                    | Auto.          | 1/17                                           | gigabitFther                     |          |                                             | 3C:AR:2A:47   Lin                      |                                                                                  | Down.                                                                                                    | $\cup$                                                                     |                                   |           | $\mathbf{1}$         | $\mathbf{1}$               | 10 <sup>4</sup>                   | ø                                            |                                                    |

**Aruba Switches OOBM Ports Monitoring**

From OmniVista 3600 Air Manager 8.2.12.1 onwards, the Out-of-Band Management (OOBM) port is supported and displayed on the **Devices > Monitor** page under the Ports tab.

### **See Port Counts**

You can see from the colored numbers how many ports are up, down, disabled, or how many alerts are red and require action.

You can also identify SFP ports on a Gigabit switch by their rectangular shape, and stack ports by their number. For example, if there are Stack Ports 1, 2, 3, and 4, you'll see them labeled as S1, S2, S3, and S4 on the switch faceplate, as shown in [Figure](#page-177-0) 108.

<span id="page-177-0"></span>**Figure 108** *Example of Stack Ports*

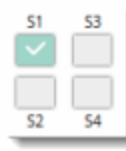

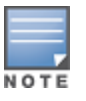

Port status isn't available for stack ports.

## **Open a Port Status Pop-Up**

You can point your mouse over the interactive faceplate to view port status, or click the port to view details and graphs in a pop-up window, as shown in [Figure](#page-177-1) 109. If you manage a large number of devices and you want to collapse the view, click  $\Theta$  at the stack or member level.

<span id="page-177-1"></span>**Figure 109** *Opening the Ports Status Pop-up*

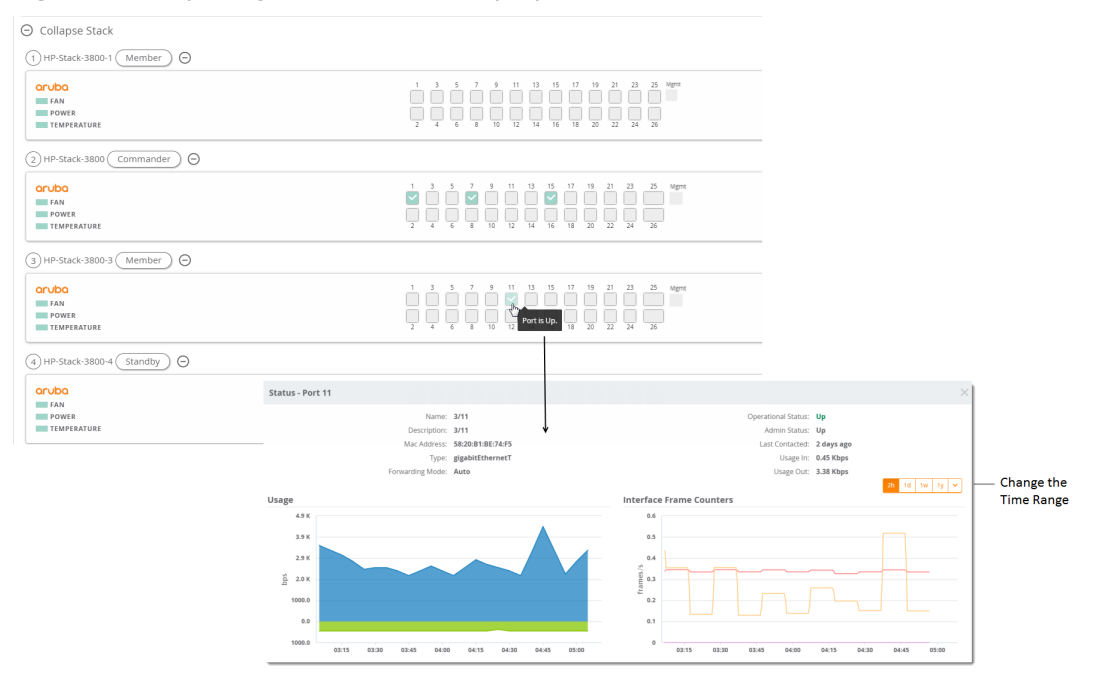

## **Edit a Physical Interface**

You can configure the port interface and add optional details using the Edit tool.

1. From the Ports tab, locate the interface in the Port table.

#### **Figure 110** *Selecting the Interface*

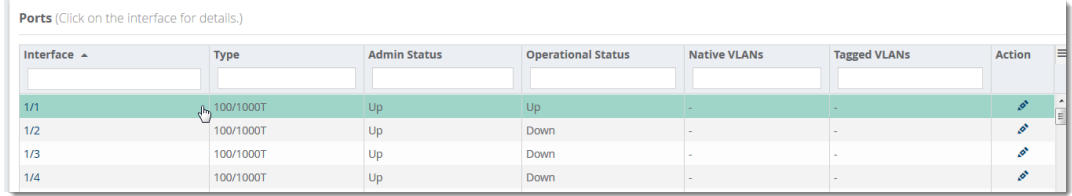

- 2. Click  $\bullet$  to open the Edit Interface pop-up window.
- 3. Type a descriptive label to identify the port interface.
- 4. Type a port description that could be helpful for anyone tracing the port.

#### **Figure 111** *Edit Interface for a Port*

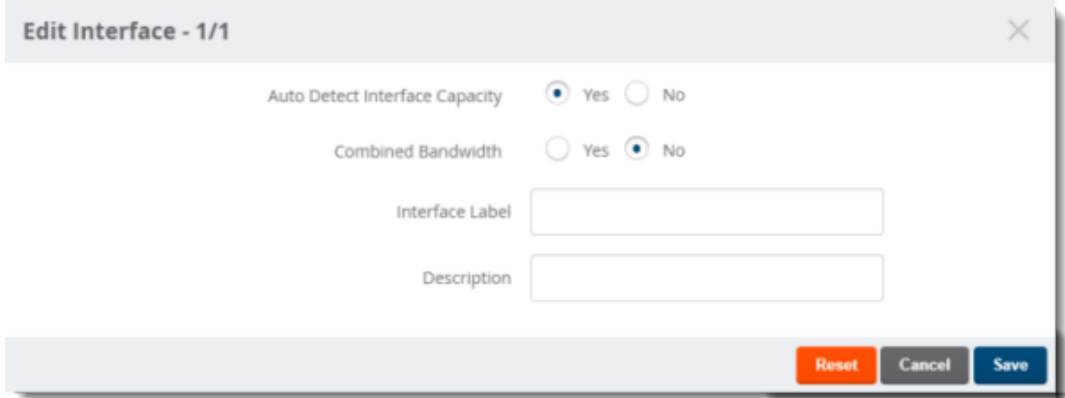

5. Click **Save**.

## **Get Interface Details**

From the Ports table, you can see:

- nterface identified by the interface number.
- **Port speed and duplex (data transfer operation), or mode.**
- <sup>n</sup> If available, the name of the interface entered on the Edit Interface pop-up.
- Type of port, such as gigabit Ethernet (gigabitEthernetT) and 10 gigabit Ethernet (tenGbE-T).
- <sup>n</sup> If available, information about the interface entered on the Edit Interface pop-up.
- **n** If available, the interface label.
- **n** MAC Address assigned to the interface.
- Admin Status: up or down.
- **Dearational status of the interface: up or down.**
- How many clients are connected to the device.
- If available, the incoming interface load in Kbps.
- **n** If available, the outgoing interface load in Kbps.
- D number of the native VLAN on the neighbor device.
- Ports that are part of the specific tagged VLAN.
- n Input capacity of the interface in Mbps.
- Output capacity of the interface in Mbps.
- Maximum transaction unit (MTU) which can be received on the neighbor device.
- n Port duplex mode, which can be set to auto-negotiate the duplex mode when the device makes a network connection, or manually set to full or half-duplex mode.
- $\blacksquare$  If the port is part of a trunk.
- $\blacksquare$  If the port is part of a group of trunks.

## **PoE Tab**

If the switch supports PoE, OV3600 provides detailed information on the configuration, power usage, and statistics of a selected port. Select **PoE** at the top of the monitoring page for the switch or stack to open the PoE tab.

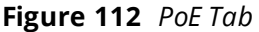

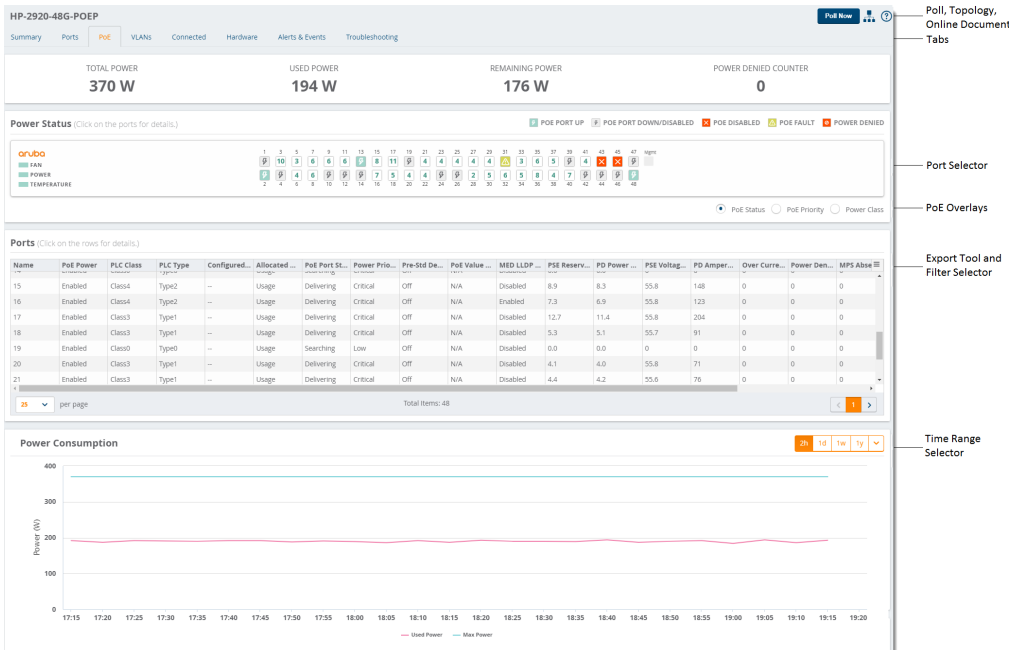

#### **See PoE Statistics**

High-level counts tell you the total power available, used, and remaining. When more power is required than allowed for a device or port, OV3600 will display a powered denied count.

## **Change the Faceplate Using Overlays**

You can change the information you see in the faceplate by selecting the PoE status, PoE priority, or Power Class overlays at the lower right corner of the faceplate.

In [Figure](#page-180-0) 113, Ports B23 and B24 are online and not using power.
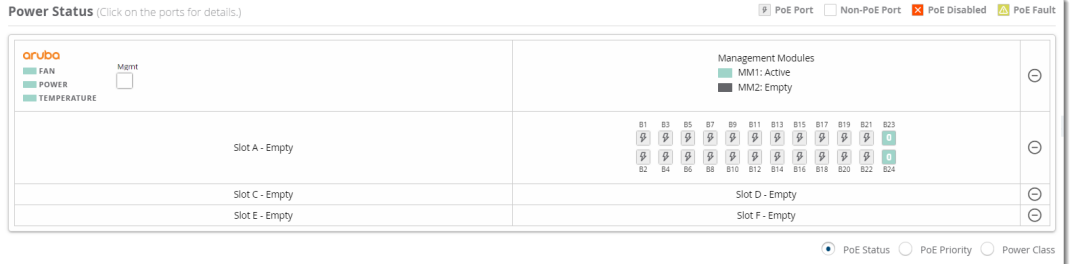

<span id="page-180-0"></span>In [Figure](#page-180-0) 114, the power priority for all the PoE ports is low. If there is a power demand higher than the power budget on the switch, Port B1 has priority over Port B24.

**Figure 114** *Power Priority Overlay*

| Power Priority (Click on the ports for details.)    | L Low H High C Critical                             |         |
|-----------------------------------------------------|-----------------------------------------------------|---------|
| aruba<br>Mgmt<br>FAN<br>POWER<br><b>TEMPERATURE</b> | Management Modules<br>MM1: Active<br>MM2: Empty     | $(-)$   |
| Slot A - Empty                                      | B23<br><b>B13</b><br><b>B15</b><br>89<br><b>B17</b> | $(-)$   |
| Slot C - Empty                                      | Slot D - Empty                                      | ⊖       |
| Slot E - Empty                                      | Slot F - Empty                                      | $\odot$ |
|                                                     | ◯ PoE Status ● PoE Priority ◯ Power Class           |         |

<span id="page-180-1"></span>In [Figure](#page-180-1) 115, all the PoE ports are designated as PoE Power Class 0 and must be allocated up to 12.95 W.

#### **Figure 115** *Power Class Overlay*

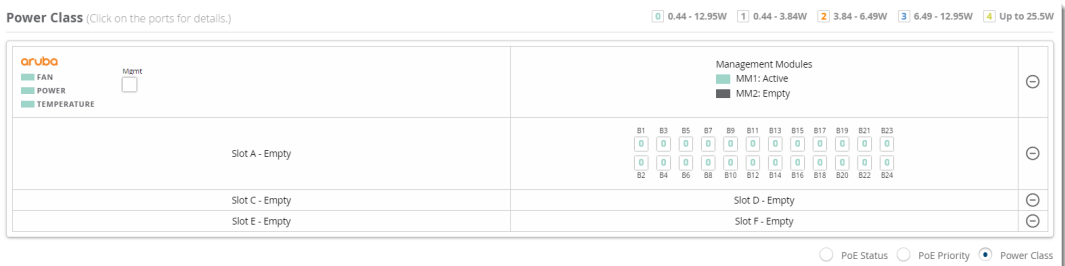

### **Get Port Details**

From the Ports table ([Figure](#page-181-0) 116), you can see :

- <sup>n</sup> PoE configuration, including the PoE power, PLC class/type, power allocation method, current PoE port status, power priority, pre-standard detection, and the maximum power draw allocated to a PD on a port.
- **EXECT** information, including whether the switch supports PoE negotiation over LLDP.
- **n** Statistics like PSE reserved power, actual power drawn from the PD, over current count, power denied count, PSE voltage, PD power draw, MPS absent count, short count, PSE TLV configured, and PSE TLV configured.

### <span id="page-181-0"></span>**Figure 116** *Ports Table*

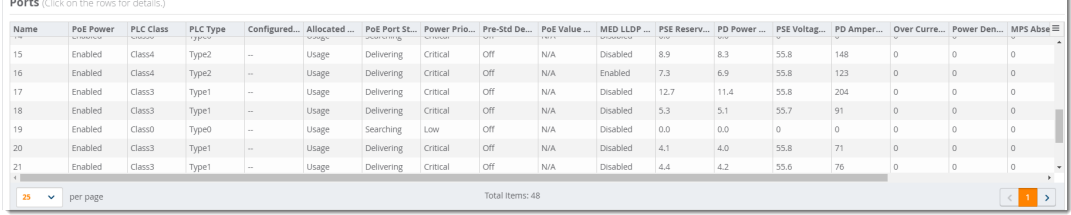

### **View Power Consumption**

<span id="page-181-1"></span>The Power Consumption graph shows you the maximum power and power in use on the PoE slot, as shown in [Figure](#page-181-1) 117.

**Figure 117** *Power Consumption Graph*

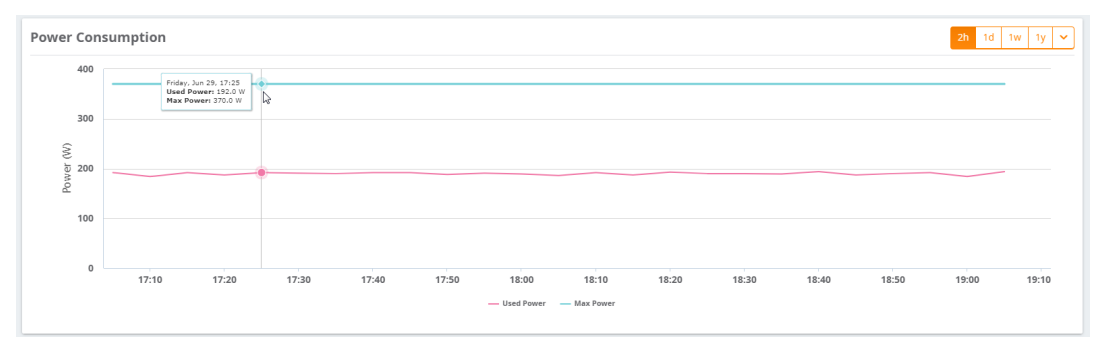

### [Back](#page-165-0) to the Top

## **VLANs Tab**

The VLANs tab shows all the details about the switch, including the configured VLANs and the port mappings for both tagged and untagged VLANs. Selecting **VLANs** at the top of the monitoring page for the switch or stack opens the VLANs tab.

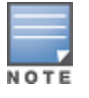

The VLANs tab isn't available for members in the stack, and it is only available from the stack view.

### **Change the VLANs View in the Faceplate**

You can change the VLANs view by select a VLAN from the VLANs table. OV3600 highlights the tagged or untagged ports in the faceplate.

<span id="page-181-2"></span>In [Figure](#page-181-2) 118, OV3600 highlights tagged Ports 15 to 18 when you select VLAN 2.

**Figure 118** *Highlighting the Tagged Ports in the Faceplate*

| VLANs (Click on rows to highlight tagged, untagged and trunk ports in faceplate) |                                                                                                    |                                                                                                    |                                   |
|----------------------------------------------------------------------------------|----------------------------------------------------------------------------------------------------|----------------------------------------------------------------------------------------------------|-----------------------------------|
| Name                                                                             | VLAN                                                                                                    | <b>Tagged Ports</b>                                                                                                    | $\equiv$<br><b>Untagged Ports</b> |
|                                                                                  |                                                                                                    |                                                                                                    |                                   |
| DEFAULT_VLAN                                                                     |                                                                                                    |                                                                                                    | $\sim$                            |
| VLAN2                                                                            |                                                                                                    | 15-18                                                                                                    | ÷                                 |
| VLAN3                                                                            |                                                                                                    | 15-18                                                                                                    | $\sim$                            |
| vlan159                                                                          | 159                                                                                                    | $\sim$                                                                                                    | 1-14, 19, 21-22, 25-48            |
| <b>VLAN401</b>                                                                   | 401                                                                                                    |                                                                                                    | 20                                |
| <b>VLAN402</b>                                                                   | 402                                                                                                    | $\sim$                                                                                                    | 23-24                             |
| <b>VLAN403</b>                                                                   | 403                                                                                                    | $\sim$                                                                                                    | $\sim$                            |
| Total Records: 54 (Selected Items: 1)                                            |                                                                                                    |                                                                                                    |                                   |
| <b>VLANs View</b>                                                                |                                                                                                    |                                                                                                    | Tagged Port Untagged Port         |
| aruba<br><b>FAN</b><br>POWER<br>TEMPERATURE                                      | 21<br>$\rightarrow$<br>13<br>15<br>17<br>19<br>11<br>20 <sub>1</sub><br>18<br>22<br>10<br>12.<br>14<br>16<br>$\mathcal{R}$ | $25\,$<br>33<br>35<br>37<br>39<br>23<br>27<br>29<br>31<br>$-41$<br>43<br>45<br>47 Mant<br>48<br>26<br>32<br>24<br>28<br>74<br>36<br>38<br>30<br>an<br>42 |                                   |

# **Get Trunk Details**

If VLAN trunking information is available, OV3600 displays a list of active trunks on the device or the configured trunk groups. Active trunks are trunk groups that have ports assigned to them.

### **Get Virtual Interface Details**

From the Virtual Interface table, you can see:

- n Interface configuration, including the name, type of interface, MAC address, IP address and an alias, and the IPv6 global unicast address.
- Status on the port and interface.
- If any, interface labels entered on the Edit Interface pop-up. For more information, see Edit a [Virtual](#page-182-0) [Interface.](#page-182-0)

## <span id="page-182-0"></span>**Edit a Virtual Interface**

You can configure the virtual interface and add optional details using the Edit tool.

- 1. Navigate to the monitoring page of a switch that has a configured VLAN.
- 2. Select the VLANs tab, then scroll down the page to locate the interface in the Virtual Interfaces table.
- 3. Click  $\bullet$  to open the Edit Interface pop-up window.

### **Figure 119** *Edit Interface*

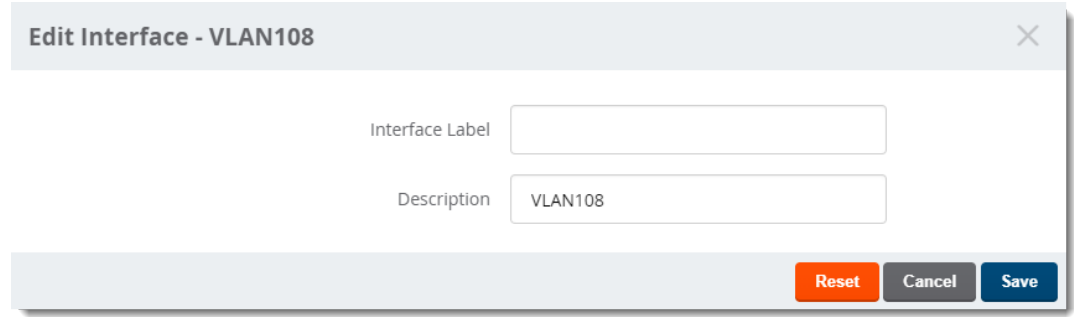

- 4. Type a descriptive label to identify the port interface.
- 5. Type details in the Description field that could be helpful for anyone working with the device.
- 6. Click **Save**.

# **Connected Tab**

When OV3600 detects client devices connected to the switch and neighbors that are up or down stream, you can access information about them from the Connected tab.

To view connected devices and neighbors:

- 1. From the navigation sidebar, go to **Devices > List** and select a switch from the list.
- 2. Select Connected at the top of the Switch Monitoring page.

<span id="page-183-0"></span>**Figure 120** *Connected Tab*

| auto-topology<br>Summary                                                       | Ports            | PoE<br><b>VLANS</b> | Connected                                                                                    | Hardware                        | Alerts & Events | Troubleshooting                                                                                                    |               |                                                    |                     |                   |                |           |                                                                       | Poli Now $\frac{1}{1+\epsilon}$ $\odot$ |                                                                      |
|--------------------------------------------------------------------------------|------------------|---------------------|----------------------------------------------------------------------------------------------|---------------------------------|-----------------|----------------------------------------------------------------------------------------------------|---------------|----------------------------------------------------|---------------------|-------------------|----------------|-----------|-----------------------------------------------------------------------|-----------------------------------------|----------------------------------------------------------------------|
|                                                                                |                  |                     | CONNECTED DEVICES<br>1                                                                       |                                 |                 |                                                                                                    |               |                                                    |                     |                   | NEIGHBORS<br>2 |           |                                                                       |                                         | <b>Connected Count</b>                                               |
|                                                                                |                  |                     | <b>Connected Devices</b> (Mouse over on the highlighted ports to see the connected devices.) |                                 |                 |                                                                                                    |               |                                                    |                     |                   |                |           | Up Down X Disabled A Alert                                            |                                         |                                                                      |
| aruba<br>FAN<br><b>POWER</b><br><b>TEMPERATURE</b>                             |                  |                     |                                                                                              |                                 |                 | $\overline{\rule{0pt}{5pt}}\  \  \, \overline{\rule{0pt}{5pt}}\  \  \, \overline{\rule{0pt}{5pt}}\  \  \, \overline{\rule{0pt}{5pt}}\  \  \, \overline{\rule{0pt}{5pt}}\  \  \, \overline{\rule{0pt}{5pt}}\  \  \, \overline{\rule{0pt}{5pt}}\  \  \, \overline{\rule{0pt}{5pt}}\  \  \, \overline{\rule{0pt}{5pt}}\  \  \, \overline{\rule{0pt}{5pt}}\  \  \, \overline{\rule{0pt}{5pt}}\  \  \, \overline{\rule{0pt}{5pt}}\  \  \, \overline{\$ |               | $\frac{1}{22}$<br>$\frac{1}{24}$<br>$\frac{1}{26}$ | 27<br>Mgmt          |                   |                |           |                                                                       |                                         | <b>Port Status</b>                                                   |
| <b>Connected Devices</b><br>MAC<br>Ω 00:50:56:87 24<br><b>Total Records: 1</b> | Switch Port Name |                     | IP Address<br>VMware, Inc 10,22,159,160 Client                                               | Classificati Location<br>$\sim$ | Contact         | Notes                                                                                                    | Type          | VMware, Inc. 005056875f -                          | User Name User Role | <b>VLAN</b><br>l. | Stack Role     | Bandwidth | Host Nar Action $\equiv$<br>$\sim$                                    | ø                                       | <b>Export Tool and</b><br><b>Filter Selector</b><br><b>Edit Tool</b> |
| Neighbors                                                                      |                  |                     |                                                                                              |                                 |                 |                                                                                                    |               |                                                    |                     |                   |                |           |                                                                       |                                         | <b>Export Tool and</b>                                               |
| MAC Addre Neighbor  Local Port                                                 |                  |                     | IP Address                                                                                   | Descr                           |                 | Capabilities Power Dra Version                                                                                                    |               |                                                    |                     |                   |                |           | Primary M Primary M Secondary  Secondary  Physical L Last Chang SysNa |                                         | <b>Filter Selector</b>                                               |
| 24:BE:05:31: A7                                                                |                  | $\overline{2}$      | 10.22.159.61                                                                                 | HP J8697A S., Bridge            |                 |                                                                                                    | HP J8697A S - |                                                    |                     |                   |                |           |                                                                       | HP-Switch                               |                                                                      |
| 24:BE:05:31: A8                                                                |                  | $\vert$ 1           | 10.22.159.61                                                                                 | HP J8697A S., Bridge            |                 | l e c                                                                                                    | HP (8697A S - |                                                    | $\sim$              | $\sim$            | $\sim$         | $\sim$    | ۰.                                                                    | HP-Switch                               |                                                                      |
| <b>Total Records: 2</b>                                                        |                  |                     |                                                                                              |                                 |                 |                                                                                                    |               |                                                    |                     |                   |                |           |                                                                       |                                         |                                                                      |

### **See Connected Device and Neighbor Counts**

OV3600 detects authenticated and rogue devices and reports them in the Connected Devices table. OV3600 also uses upstream data to calculate possible neighbors and reports these devices in the Neighbors table (see [Figure](#page-183-0) 120).

### **Determine Which Device Is Connected to a Port**

Mouse-over the port number to view status and connected devices. In [Figure](#page-183-1) 121, you can see from the tooltip information about the rogue and get the MAC address of the device from the Connected Devices table beneath the faceplate.

<span id="page-183-1"></span>**Figure 121** *Viewing Connected Device Details from the Tooltip*

|                                                    |                  | <b>Connected Devices</b> (Mouse over on the highlighted ports to see the connected devices.) |                                 |                            |                                   |                                     |        |                                                                                                    |                                  |                      |      | V Up Down X Disabled A Alert |                           |                         |
|----------------------------------------------------|------------------|----------------------------------------------------------------------------------------------|---------------------------------|----------------------------|-----------------------------------|-------------------------------------|--------|----------------------------------------------------------------------------------------------------|----------------------------------|----------------------|------|------------------------------|---------------------------|-------------------------|
| aruba<br><b>EAN</b><br><b>POWER</b><br>TEMPERATURE |                  |                                                                                              | $\Delta$<br>6<br>$\overline{2}$ | 10<br>12<br>8 <sup>2</sup> | 13<br>$\overline{18}$<br>14<br>16 | 23<br>$\overline{20}$<br>$22 \t 24$ | 25     | 33<br>35<br>$\overline{26}$ $\overline{R}$ $\overline{30}$ $\overline{32}$ $\overline{34}$ $\overline{36}$<br><b>Connected Devices: 1</b><br>1. Unknown-C7:FF:3A | 39<br>41<br>37<br>42<br>38<br>40 | 43<br>45<br>47<br>48 | Mgmt |                              |                           |                         |
| <b>Connected Devices</b><br>MAC                    | Switch Port Name |                                                                                              | IP Address                      | Classificati Location      |                                   | Contact                             | Notes  | Type                                                                                                    | User Name                        | User Role            | VLAN | <b>Stack Role</b>            | Bandwidth Action $\equiv$ |                         |
|                                                    |                  |                                                                                              |                                 |                            |                                   |                                     |        |                                                                                                    |                                  |                      |      |                              |                           |                         |
| Q A8:BD:27:C 11                                    |                  | Hewlett Packard Enterpri   10.22.159.245   Client                                            |                                 |                            |                                   |                                     | $\sim$ | Hewlett Pac -                                                                                                    |                                  | $\sim$               |      |                              |                           | $\mathcal{O}$           |
| 38:17:C3:C7: 28                                    |                  | Unknown-C7:FF:3A                                                                             | 10.22.159.235 Device            |                            |                                   |                                     |        |                                                                                                    |                                  |                      |      |                              |                           | $\mathcal{O}^*$         |
| Ω F0:5C:19:C/ 31                                   |                  | Aruba Networks-CA:18:AC   10.22.159.246   Client                                             |                                 |                            |                                   |                                     |        | Aruba Netw -                                                                                                    |                                  |                      |      |                              |                           | $\mathcal{O}^*$         |
| D8:C7:C8:C 35                                      |                  | Aruba Networks-CB:DC:94 10,22,159,243 Device                                                 |                                 |                            |                                   |                                     |        |                                                                                                    |                                  |                      |      |                              |                           | $\mathcal{O}^{\bullet}$ |
| 6C:F3:7F:C9: 37                                    |                  | Aruba Networks-C9:86:D0                                                                      | 10.22.159.228 Device            |                            |                                   |                                     |        |                                                                                                    |                                  |                      |      |                              |                           | $\mathcal{O}^{\bullet}$ |
| 00:0B:86:B8 40                                     |                  | Aruba Networks-B8:57:67 10.22.159.221 Device                                                 |                                 |                            |                                   |                                     |        |                                                                                                    |                                  |                      |      |                              |                           | $\mathcal{O}^{\bullet}$ |

# **View Dynamic Segmentation Information**

In the switch plate view, you can see the pieces of the dynamic segmentation, and when you mouse over the port, how many users are tunneled, user names, user roles, and IP address of the tunneled controller. [Figure](#page-184-0) [122](#page-184-0) shows an example where two users are tunneled through Ports 1 and 2 (indicated by the green shaded area which extends over the port number). Beneath the faceplate in the Connected Devices table, OV3600 provides the authentication type and MAC address links to the device.

<span id="page-184-0"></span>**Figure 122** *Viewing the Connected Device Port*

| Aruba-3810M-24G-PoEP-1-slot                               |       |     |                  |           |                          |                 |                                                                             |                                                                                  |                      |        | $\mathbb{R}^{\odot}$<br>Poll Now |
|-----------------------------------------------------------|-------|-----|------------------|-----------|--------------------------|-----------------|-----------------------------------------------------------------------------|----------------------------------------------------------------------------------|----------------------|--------|----------------------------------|
| Summary                                                   | Ports | PoE | <b>VLANS</b>     | Connected | Hardware                 | Alerts & Events | Troubleshooting                                                             |                                                                                  |                      |        |                                  |
|                                                           |       |     |                  |           | <b>CONNECTED DEVICES</b> |                 |                                                                             |                                                                                  | <b>NEIGHBORS</b>     |        |                                  |
|                                                           |       |     |                  |           | 2                        |                 |                                                                             |                                                                                  | ٠                    |        |                                  |
| <b>Connected Devices</b>                                  |       |     |                  |           |                          |                 |                                                                             |                                                                                  |                      |        | Up Down X Disabled A Alert       |
| aruba<br><b>EAN</b><br><b>POWER</b><br><b>TEMPERATURE</b> |       |     |                  |           |                          |                 | $\mathbf{1}$<br>3S<br>$-7$<br>Username: asies1<br>IP Address: 192.168.1.101 | 9 11 13 15 17 19 21 23 Mgmt<br>П<br>$\overline{24}$<br>Role: Employee (Employee) |                      |        |                                  |
| <b>Connected Devices</b><br>MAC                           |       |     | Port $\triangle$ |           | Username                 |                 | Tunneled Controller: cluster1<br>User Role                                  | IP Address                                                                       | Authentication Type  | Notes  | $\equiv$<br>Action               |
|                                                           |       |     |                  |           |                          |                 |                                                                             |                                                                                  |                      |        |                                  |
| <b>Q</b> 50:3E:AA:35:EC:97                                |       |     | $\mathbf{1}$     |           | asies1                   |                 |                                                                             |                                                                                  |                      |        | $\mathcal{P}$                    |
| 见 18:D6:C7:01:05:B4                                       |       |     | $\sqrt{2}$       |           | asies1                   |                 | Employee (Employee)                                                         | 192.168.1.101                                                                    | Tunneled-User-802.1X | $\sim$ | ø                                |
| <b>Total Records: 2</b>                                   |       |     |                  |           |                          |                 |                                                                             |                                                                                  |                      |        |                                  |

## **Get Connected Devices Details**

[Table](#page-184-1) 83 describes fields that you see in the Connected Devices table.

<span id="page-184-1"></span>**Table 83:** *Connected Devices Fields and Descriptions*

| <b>Field</b>      | <b>Description</b>                                                                                                    |
|-------------------|----------------------------------------------------------------------------------------------------|
| <b>MAC</b>        | MAC address for the device. This link provides access to the diagnostics page for the client<br>(see Troubleshooting Client Issues.                                                                                                    |
| Switch Port       | Port number associated with the device. This link provides access to the monitoring page for<br>the interface.                                                                                                    |
| Name              | Name of the device. You can enter any name.                                                                                                    |
| IP Address        | If the gateway is managed by OV3600, the IP address is shown here.                                                                                                    |
| Classification    | Displays the classification of the device after OV3600 detects the device:<br>Authenticated Client. This link provides access to the Connected Client page.<br>Client. This link provides access to the Rogue table, where you can identify the device. |
| <b>Notes</b>      | Notes to help you identify the client. You can enter anything.                                                                                                    |
| <b>Type</b>       | Type of device. You can enter anything.                                                                                                    |
| User Name         | Name that is used on the device for authentication.                                                                                                    |
| User Role         | Identifies the role-based operations that can be performed on the device.                                                                                                    |
| <b>VLAN</b>       | The number of the VLAN.                                                                                                    |
| <b>Stack Role</b> | In a stack of switches, the role can be: conductor.                                                                                                    |
| <b>Bandwidth</b>  | The bandwidth used by the device. If the device supports bandwidth per MAC address, the<br>bandwidth shown is the total bandwith used by all attached devices.                                                                                          |
| <b>Host Name</b>  | The hostname of the neighbor device, which is retrieved from the DNS lookup.                                                                                                    |
| Authen Type       | The authentication server type:<br>Dot1x<br>Captive Portal<br>Local MAC Auth<br>WPA-PSK                                                                                                    |

# **Edit a Connected Device**

OV3600 doesn't gather much information about connected devices. If you edit a connected device, OV3600 reclassifies the devices as an unauthenticated client.

To edit a connected device:

- 1. Navigate to the monitoring page of a switch that has a connected device.
- 2. From the Connected tab, locate the device in the Connected Devices table.
- 3. Click  $\bullet$  to open the Edit Client pop-up.

**Figure 123** *Editing the Connected Device*

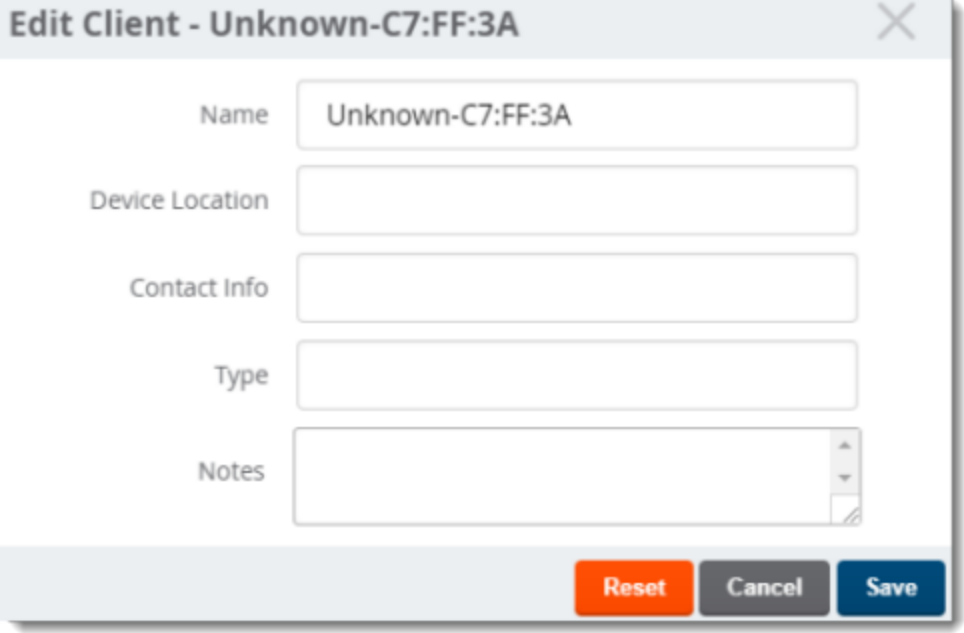

- 4. Add a name, device type, location, contact, or notes to the unknown device.
- 5. Click **Save**.

### **Get Neighbor Details**

OV3600 uses SNMP/HTTP or CDP/LLDP to discover devices on the network and goes a step further, discovering neighbors directly connected to the switch. You can filter the Neighbors table to display neighbors connected to the port.

<span id="page-185-0"></span>[Table](#page-185-0) 84 describes the Neighbors Table fields and descriptions.

#### **Table 84:** *Neighbors Table Fields and Descriptions*

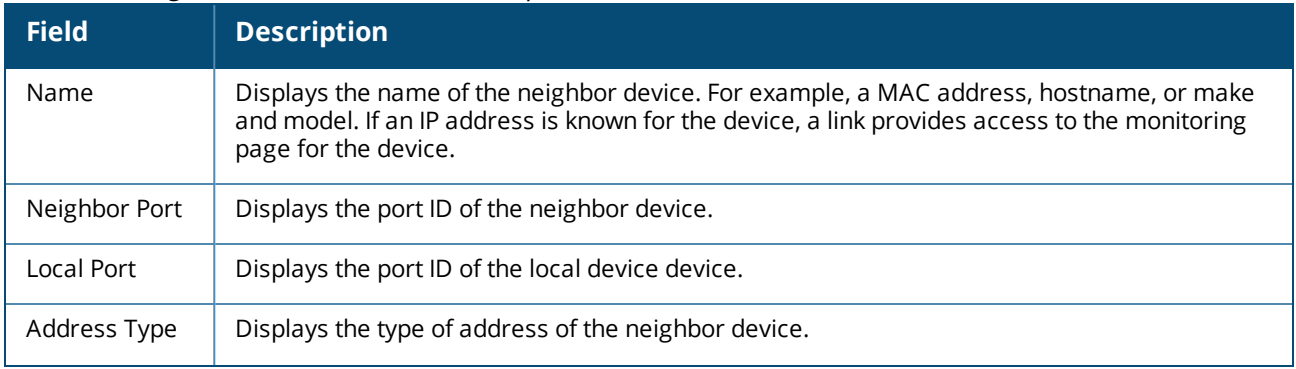

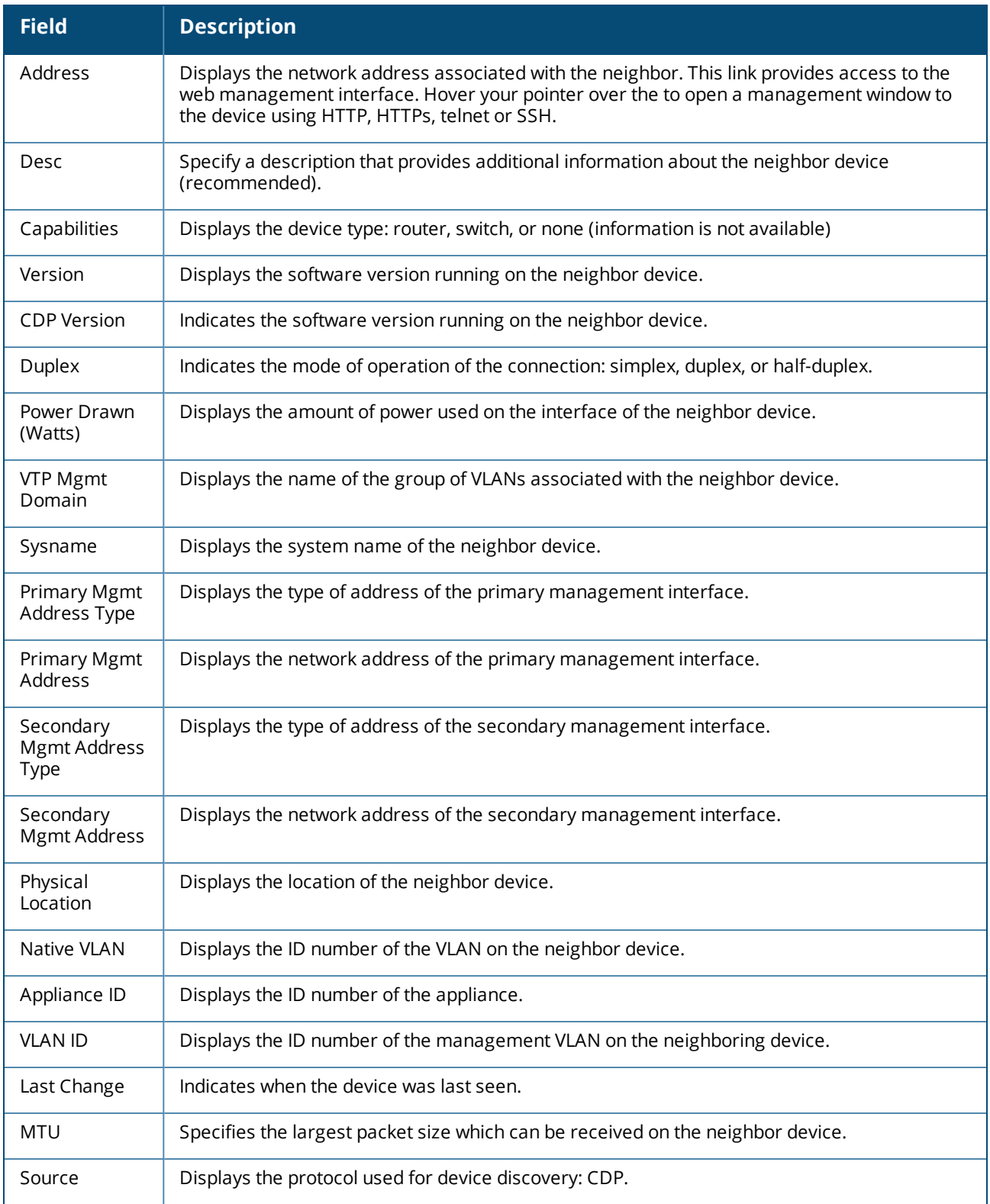

# **Hardware Tab**

Color-coded thresholds show power status for power supplies, fans, and temperature on the Hardware tab, and graphs show you overall CPU and memory usage (see [Figure](#page-187-0) 124).

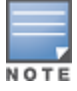

You can't customize hardware thresholds.

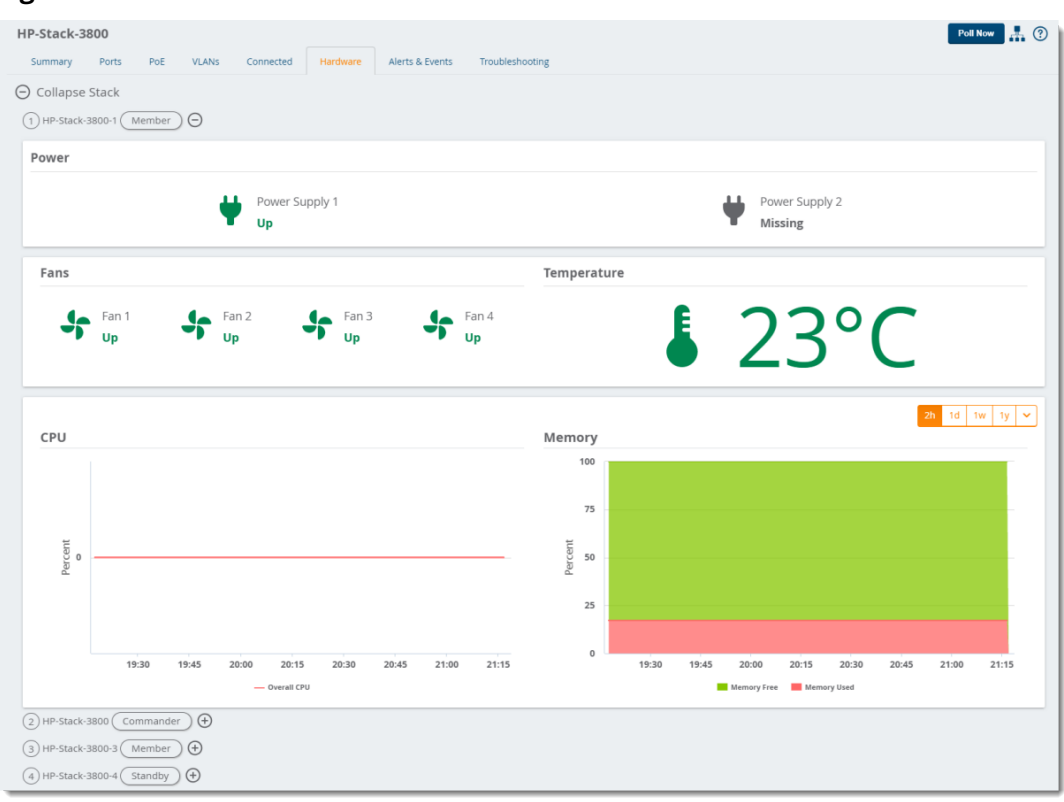

<span id="page-187-0"></span>**Figure 124** *Hardware Tab*

<span id="page-187-1"></span>[Table](#page-187-1) 85 describes the color-coded thresholds and icons on the Hardware tab.

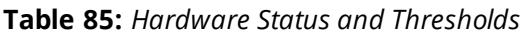

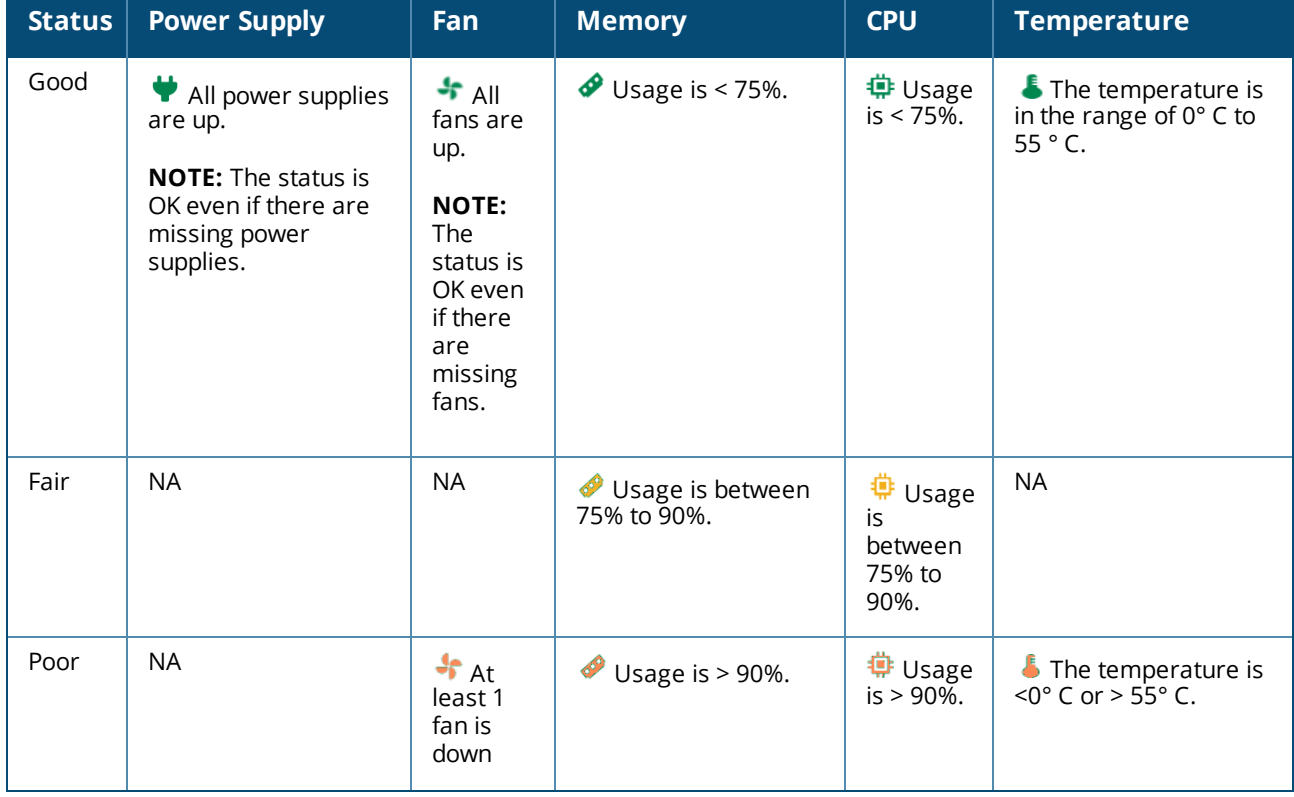

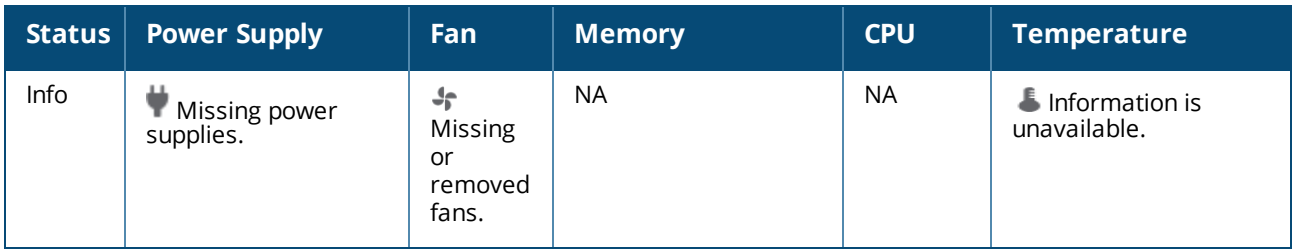

# **Alerts & Events Tab**

The Alerts & Events Tab provides monitoring information for the device (see [Figure](#page-188-0) 125). OV3600 can you alert you to redundant power supply or 802.3bt failures and power consumption or interface outputs reaching capacity.

<span id="page-188-0"></span>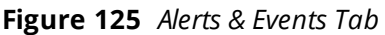

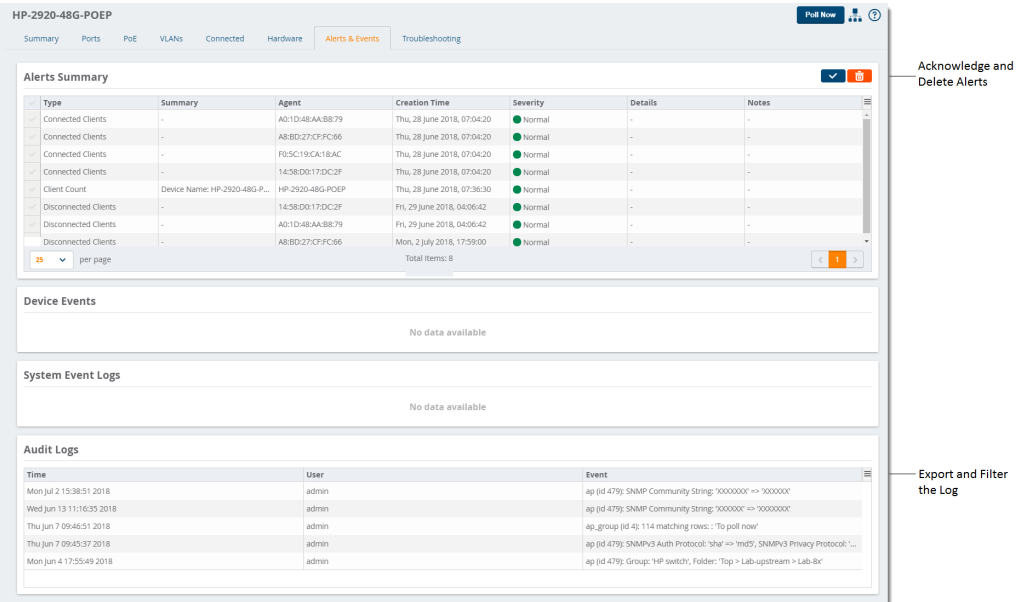

# **Acknowledge an Alert**

To acknowledge an alert:

1. Go to **Devices > List**, then select a switch from the list. For example, the status in [Figure](#page-188-1) 126 shows 2 alerts on the switch.

<span id="page-188-1"></span>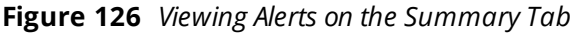

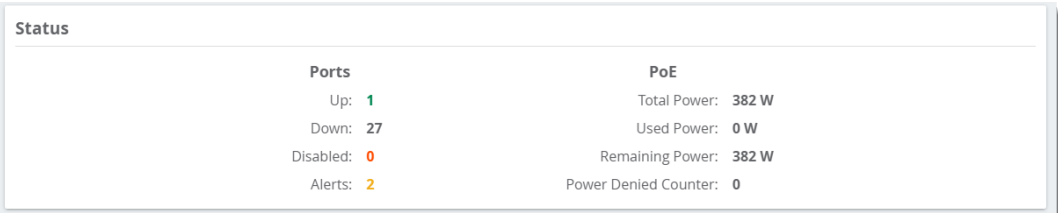

2. Select the **Alerts & Events** tab near the top of the page. Information about the alerts are at the top of the page, as shown in [Figure](#page-189-0) 127.

<span id="page-189-0"></span>**Figure 127** *Alerts Summary on the Alerts & Events Tab*

|         |                       |                               |                             |                             |                 |                | Poli Now 4. 2 |
|---------|-----------------------|-------------------------------|-----------------------------|-----------------------------|-----------------|----------------|---------------|
| Summary | Ports<br>PoE          | <b>VLANS</b><br>Connected     | Hardware<br>Alerts & Events | Troubleshooting             |                 |                |               |
|         | <b>Alerts Summary</b> |                               |                             |                             |                 |                | $\sim$ 6      |
| TYPE    |                       | SUMMARY                       | AGENT                       | <b>CREATION TIME</b>        | <b>SEVERITY</b> | <b>DETAILS</b> | <b>NOTES</b>  |
|         | Device Down           | Device Type is Router/Switch  | HP-2620-24-PoEP             | Fri, 15 June 2018, 04:47:25 | Critical        |                |               |
|         | Interface Usage       | Usage >= 1 Kbps and Interface | 1 on HP-2620-24-PoEP        | Wed, 20 June 2018, 01:46:33 | Major           |                |               |

<span id="page-189-1"></span>3. Select the alert and click  $\vee$  to acknowledge the alert ([Figure](#page-189-1) 128).

### **Figure 128** *Acknowledging the Alert*

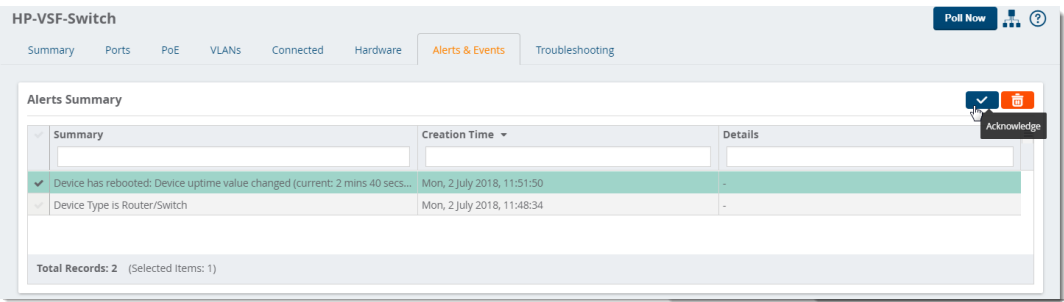

<span id="page-189-2"></span>4. Check the Alerts Summary table to confirm that OV3600 cleared the alert (see [Figure](#page-189-2) 129).

#### **Figure 129** *Confirming That the Alert Cleared*

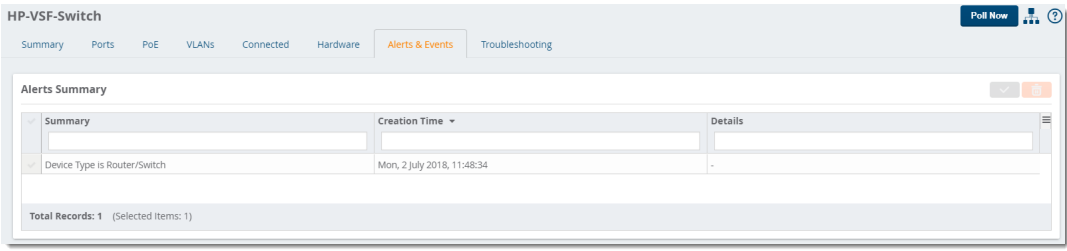

# **Troubleshooting Tab**

Schedule commands to run automatically from the CLI, run commands on a device or a stack, and run cable tests in the Troubleshooting tab.

### **Run a Command**

OV3600 put all the useful commands into a drop-down menu on the Troubleshooting tab.

To run a command:

- 1. Go to **Devices > List**, then select a switch from the list to monitor.
- 2. In the Troubleshooting tab, click the Command field and select one or more commands from the drop-down.

#### **Figure 130** *Selecting a Command*

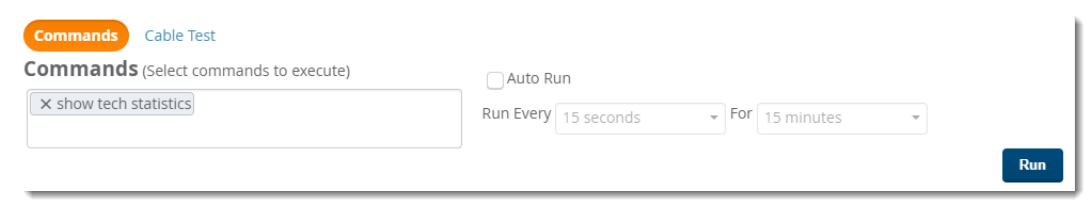

- 3. If you want to schedule a set of commands to run automatically at a specific time, select **Auto Run** and enter a time interval.
- 4. Click **Run**. The output of the show tech statistics command in [Figure](#page-190-0) 131 shows only 1 port transition in Port A1.

<span id="page-190-0"></span>**Figure 131** *Viewing the CLI Output*

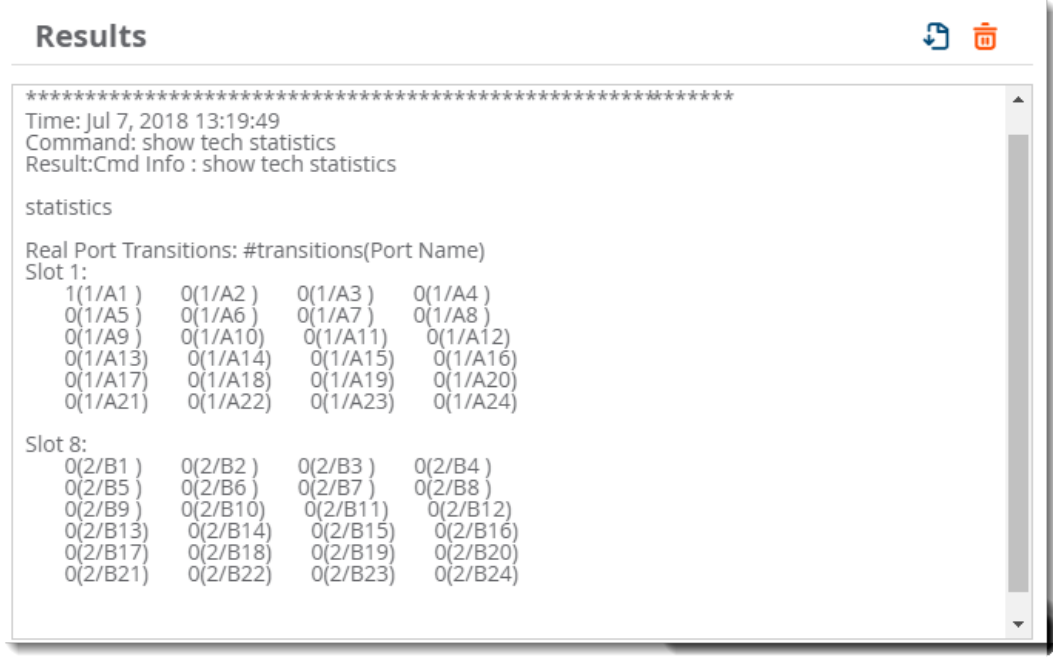

5. Click  $\bigoplus$  to export the results to a text file, or click  $\bar{a}$  to clear the results.

### **Test a Cable**

You can identify a faulty or miswired cable by running a cable test against one or more ports. The cable test might stop or delay the network. OV3600 will notify you if this happens. To run a cable test:

- 1. Go to Devices > List, then select a switch from the list to monitor.
- 2. In the Troubleshooting tab, click **Cable Test**.

<span id="page-191-0"></span>3. Select the ports from the faceplate. In [Figure](#page-191-0) 132 shows that Ports A2, A3, and A4 will be tested.

#### **Figure 132** *Selecting Ports*

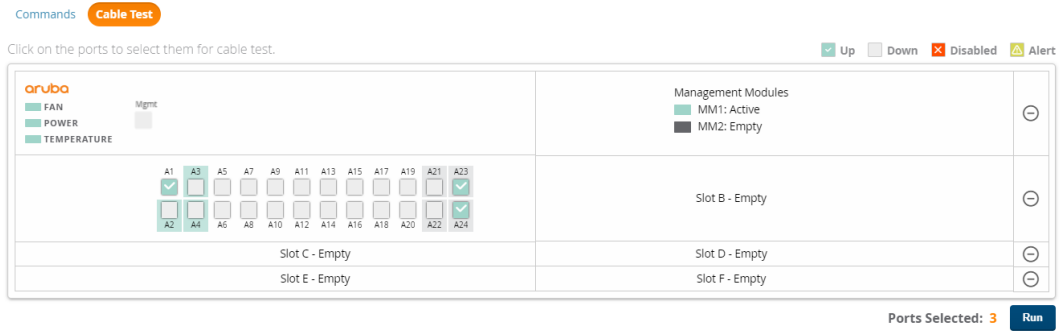

4. Click **Run**.

# **Changes to Zero-Touch Provisioning for Switches**

Security enhancements in OV3600 8.2.11.1 allow OV3600 to reset the credentials of a factory-default Alcatel-Lucent switch running firmware version 16.10.008 or later during the Zero-Touch Provisioning (ZTP ) process.

- <sup>n</sup> If you have configured a Telnet/SSH username and password in the switch template on the **Groups > Templates** page, OV3600 will continue to push those settings to the switch.
- <sup>n</sup> If you have not configured a Telnet/SSH username and password in the switch template for the switch running on the 16.10.008 firmware version or later, the OV3600 server creating an SSH connection to the switch will reset the credentials as username: **manager** and password: **<device-serial-number>**.

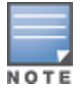

For the switches running firmware earlier than 16.10.008, OV3600 takes the credential as username: **admin** and no password.

# **Monitoring Wired Interfaces**

The **Interface Monitoring** page for a wired device is comprised of the following sections:

- **n** Interface Information
- <sup>n</sup> Usage and Interface Frame Counters graphs
- **n** Connected Clients
- **Nired Clients**

<span id="page-191-1"></span>To go to the monitoring page for an interface, click the **Interface** link in the Physical or Virtual Interfaces tables on a switch, as shown [Figure](#page-191-1) 133.

#### **Figure 133** *Interface Monitoring Page for a Wired Device*

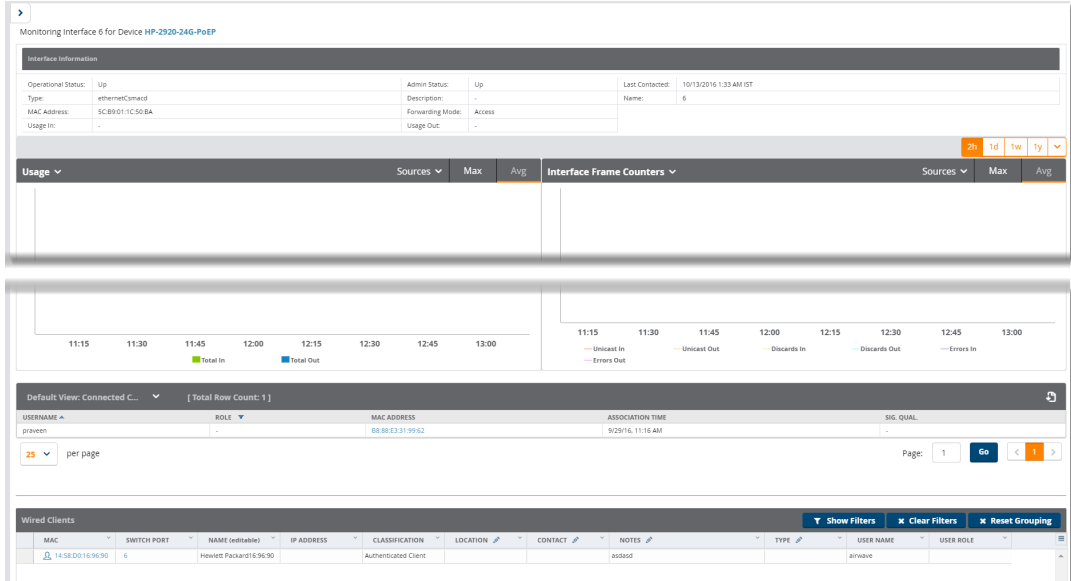

<span id="page-192-0"></span>Specifics of the interface are in the Interface Information section, as depicted in [Figure](#page-192-0) 134.

### **Figure 134** *Interface Information*

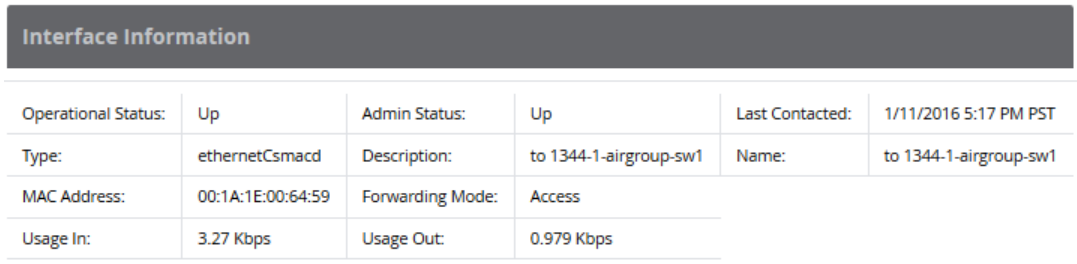

Bandwidth, and various standard and enterprise specific error counting information is displayed in the lower section in a tabbed graph, which are shown in Interface [Monitoring](#page-191-1) Page for a Wired Device above.

**Connected Clients**, if any, are listed in a table below the interactive graphs.

### What Next?

All device lists in OV3600 act as portals to management pages if you have the proper read/write privileges. Selecting the wrench or pencil icon next to a device table entry, or selecting **Modify Devices** where appropriate above a device table, will take you to the appropriate Management page (**Devices > Manage**). For more information, see [Configuring](#page-210-0) and Managing Devices on page 211.

# **Monitoring Controller Clusters**

After adding controller clusters to OV3600, you can get a quick cluster status on the Controller Clusters dashboard. You will find a count of the controllers, APs and clients are associated with these clusters at the top of the page and cluster information, including fault tolerance in the table beneath the counters.

You can access the Controller Clusters dashboard by navigating to **Devices> Controller Clusters**.

### **Figure 135** *Controller Cluster Dashboard*

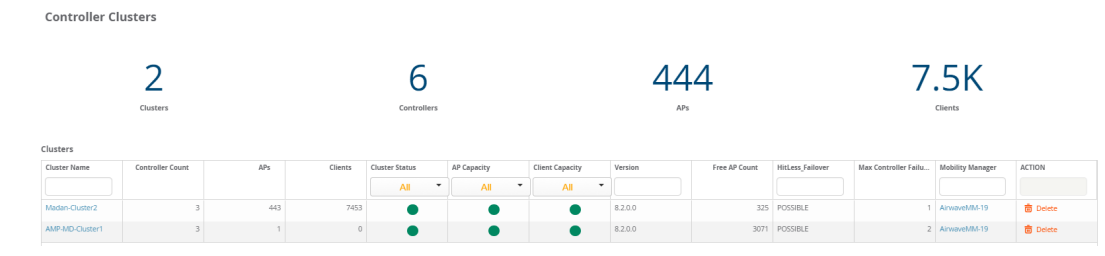

[Table](#page-193-0) 86 describes the fields in the Cluster table. You can select any column heading to sort the data, or enter a text into the column search fields to filter the results.

<span id="page-193-0"></span>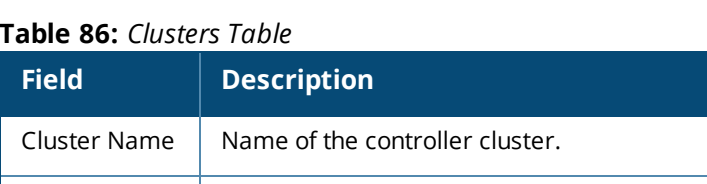

### **Table 86:** *Clusters Table*

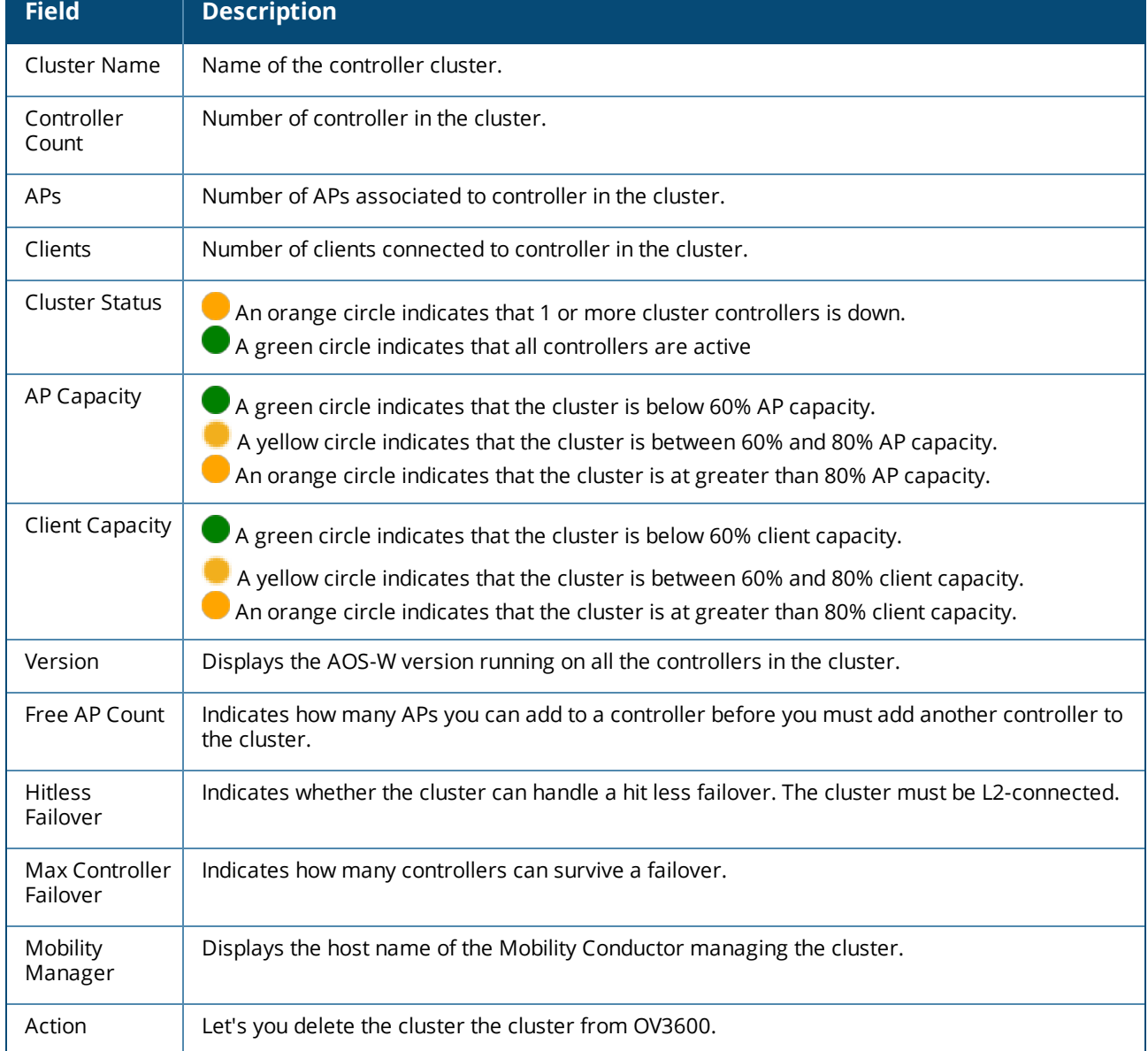

# **Viewing Details about the Controller Cluster**

From the Clusters table, you can click on the cluster name to open the **Cluster Detail** page, which displays graphs, controller information, and cluster events.

# **Capacity Graphs**

The graphs show:

- <sup>n</sup> AP Capacity. This graph shows the percentage of a cluster's total AP capacity being used and the percentage of AP capacity being used on each controller in the cluster.
- <sup>n</sup> Client Capacity. This graph shows the percentage of a cluster's total client capacity being used and the percentage of client capacity being used on each controller in the cluster.

Hover your mouse over any section of these graphs to view detailed statistics for that point in the graph. To change the time interval displayed in this graphic, click the schedule toolbar at the top right corner of the page.

## **Controller Statistics**

[Table](#page-194-0) 87 describes the fields in the Controllers table. You can click any table heading to sort the table by that column criteria, or enter a text string into the entry field at the top of any column to filter the table by that value.

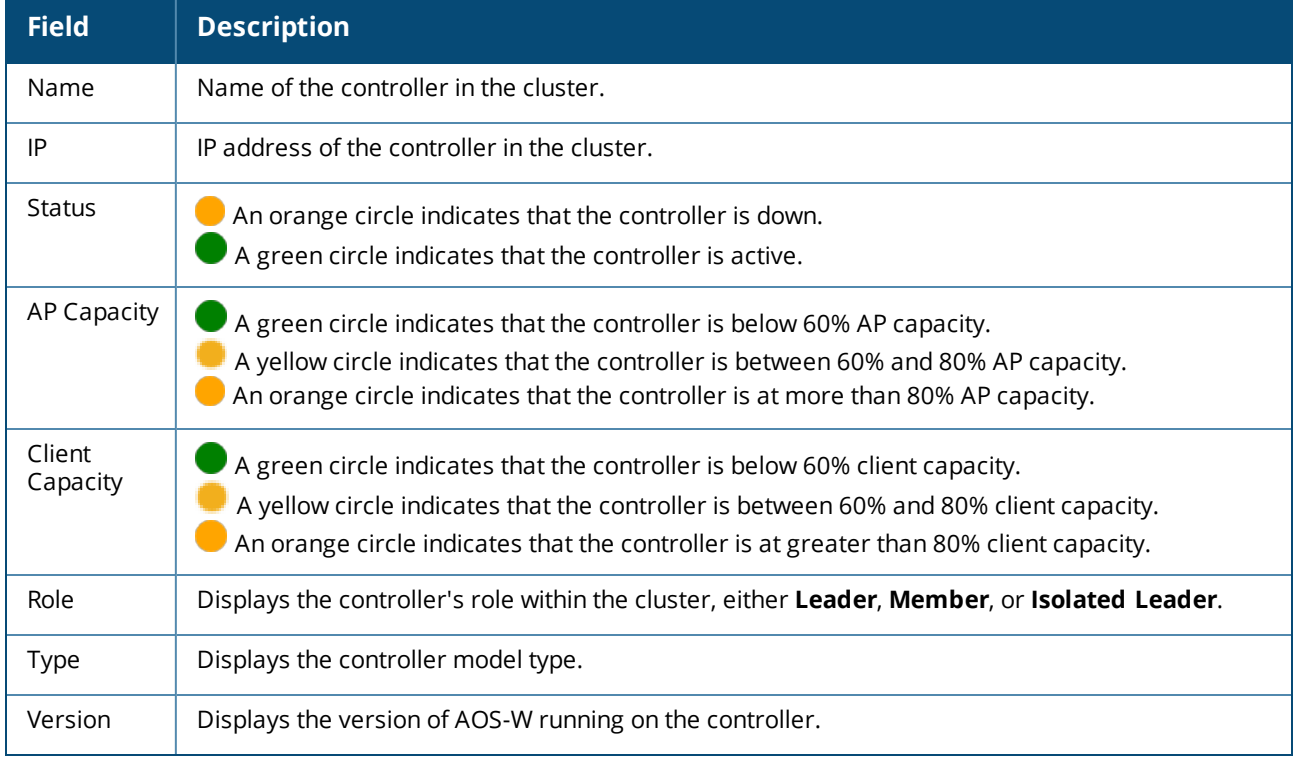

### <span id="page-194-0"></span>**Table 87:** *Controllers Table*

# **Monitoring Cluster Events**

The Events table displays a description and timestamp for each cluster event. In [Figure](#page-195-0) 136, you can see events when a cluster member is deleted, crosses a capacity threshold, or changes its role within the cluster. For information about creating a controller cluster trigger, see Device [Triggers](#page-300-0) .

#### <span id="page-195-0"></span>**Figure 136** *Cluster Events*

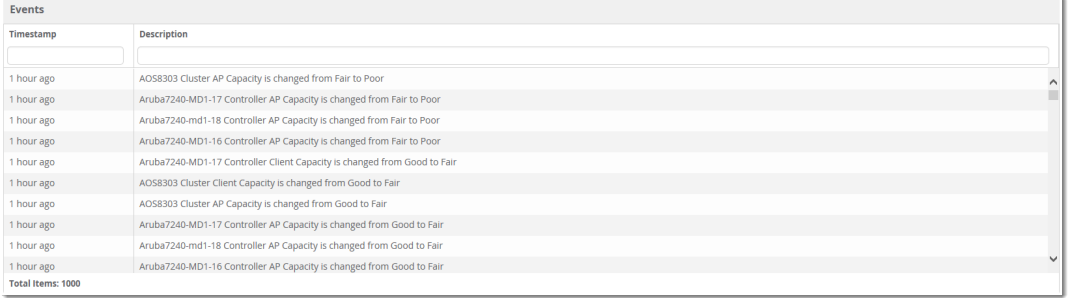

# **Where to Find Additional Cluster Information**

The **Devices > Monitor** page also displays cluster information for controller and APs associated to a cluster.

- <sup>n</sup> The **Device Info** section of the **Devices > Monitor** page for a cluster controller includes the name of the cluster to which that controller belongs.
- <sup>n</sup> The **Device Info** section of the **Devices > Monitor** page for an AP associated to a cluster controller displays information about its active controller and its standby controller . [Figure](#page-195-1) 137 shows the **Devices > Monitor** page for an AP associated to a cluster member.

<span id="page-195-1"></span>**Figure 137** *Devices > Monitor page for an AP in a Controller Cluster*

|                  |         |                          | This Device is in monitor-only-with-firmware-upgrades mode. | Monitoring 04:bd:88:cb:9f:40 in group Group vlade in folder Top > Fldr vlade |              |           |                 |                        |                         |                        | m | <b>Poll Controller Now</b> |
|------------------|---------|--------------------------|-------------------------------------------------------------|------------------------------------------------------------------------------|--------------|-----------|-----------------|------------------------|-------------------------|------------------------|---|----------------------------|
| <b>Devices</b>   | Clients | Neighbors                | RF Neighbors                                                | Alerts & Events                                                              |              |           |                 |                        |                         |                        |   |                            |
| Device Info      |         |                          |                                                             |                                                                              |              |           |                 |                        |                         |                        |   |                            |
| Status: Up (OK)  |         |                          |                                                             |                                                                              |              |           |                 |                        |                         |                        |   |                            |
| Configuration:   |         |                          |                                                             |                                                                              |              |           |                 |                        |                         |                        |   |                            |
| Controller:      |         | MD1-152                  |                                                             | Standby Controller:                                                          |              | MD2-153   | Aruba AP Group: | sekharAP               | <b>Upstream Device:</b> | ×.                     |   | Upstream Port:             |
| Type:            |         | Aruba AP 225             |                                                             | Remote Device:                                                               |              | No:       | Last Contacted: | 10/4/2017 10:45 AM IST | Uptime:                 | 43 days 16 hrs 47 mins |   |                            |
| LAN MAC Address: |         | 04:BD:88:CB:9F:40        |                                                             | serial:                                                                      |              | CT0559730 |                 |                        |                         |                        |   |                            |
| IP Address:      |         | <b>SHAFFARE</b>          |                                                             | clients:                                                                     |              | $\circ$   | oo.<br>Usage:   | $\sim$                 |                         |                        |   |                            |
| Notes:           |         |                          |                                                             |                                                                              |              |           |                 |                        |                         |                        |   |                            |
| Quick Links:     |         | Open controller web UI V |                                                             | Run command                                                                  | $\checkmark$ |           |                 |                        |                         |                        |   |                            |

# **Monitoring Clients**

Clients are the end-user devices that access the network through other devices monitored or managed by OV3600. You can view summarized information about all the wired and wireless clients in a dashboard on the **Clients > Overview** page.

Here are some of the things you can view on the dashboard:

- **n** Graphs. The graphs show usage trends for all clients on your network. By default, these graphs show data over the last two hours. You can click in the graph to view details in a popup window, or click  $\frac{2h - 1}{2}$  in the top right corner, to change the reported time interval.
- <sup>n</sup> Watched Clients. If any clients are on the watched list, then a Watched Clients table displays on the Overview page, as shown in [Figure](#page-196-0) 138. You can click the client name link to go to the **Clients > Diagnostics** page. Find more information about [Troubleshooting](#page-203-0) Client Issues.

### <span id="page-196-0"></span>**Figure 138** *Watched Clients Table*

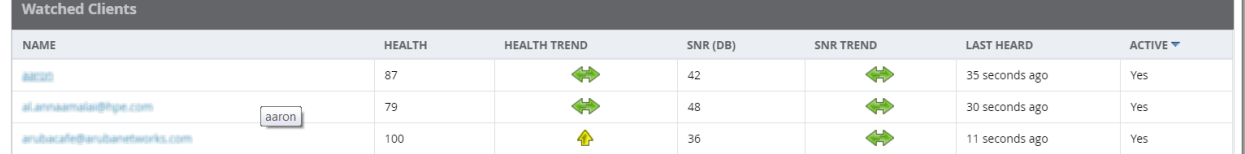

<sup>n</sup> Pie charts. The categories include operating system, device type, SSID, and WLAN vendor. You can click on the chart or the interactive keys to view client details in a popup window, as shown in [Figure](#page-196-1) 139. In the popup window, hyperlinks enable you to drill down further into diagnostic pages, floor plans, and dashboards for UCC, Traffic Analysis, and Clarity. For information about using UCC and Traffic Analysis, see Using the UCC [Dashboard](#page-257-0) on page 258 and Monitoring [Application](#page-255-0) Traffic on page 256.

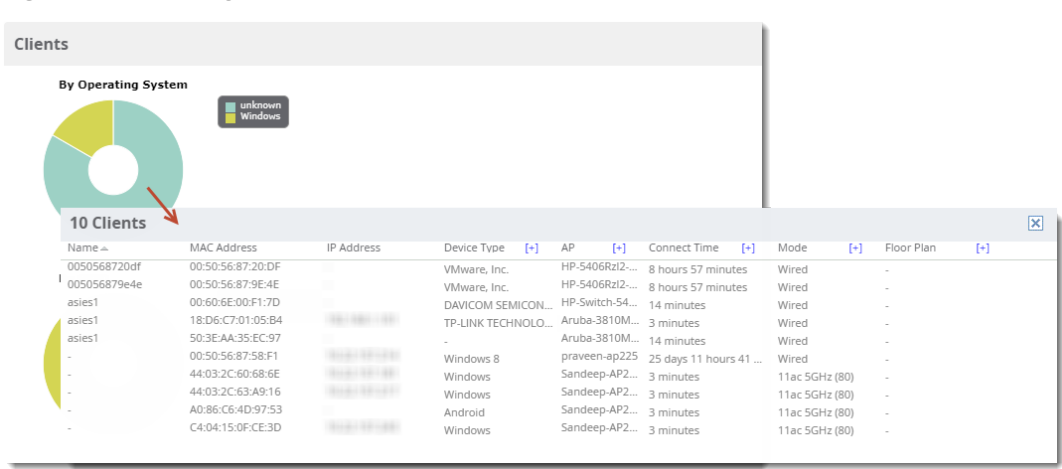

<span id="page-196-1"></span>**Figure 139** *Drilling Down to Client Details*

OV3600 also provides several pages from the Clients menu which allow you to perform the following tasks:

- [Monitoring](#page-196-2) Wired and Wireless Clients on page 197
- [Monitoring](#page-198-0) Rogue Clients on page 199
- [Supporting](#page-199-0) Wireless Guest Users on page 200
- [Supporting](#page-201-0) VPN Users on page 202
- [Monitoring](#page-202-0) RFID Tags on page 203

For information about creating OV3600 users and OV3600 user roles, refer to:

- [Creating](#page-28-0) OV3600 Users on page 29
- [Creating](#page-30-0) OV3600 User Roles on page 31

# <span id="page-196-2"></span>**Monitoring Wired and Wireless Clients**

The **Clients > All** page shows all clients that OV3600 monitors, including down clients.

The **Clients > Connected** page contains the following information:

- <sup>n</sup> The Folder field shows the current folder of Connected Clients you are viewing. You can view users under a particular folder from the Go to folder drop down menu.
- <sup>n</sup> Links under the Folder fields showing the **Total Devices**, **Mismatched**, **Clients**, and **Usage** (a static, unlinked statistic) summarize the device information for this folder. Select these links to open detail pages for each:
- <sup>n</sup> **Total Devices** redirects to the **Devices > List** for that folder,
- <sup>n</sup> **Mismatched** redirects to the list in **Devices > Mismatched** for that folder.
- **Clients** refreshes the page but expands to include users in the subfolders.
- <sup>n</sup> Interactive graphs display average and max **Clients** over time, and **Usage** in and out for the selected folder over time.
- Select a time range option from the upper-right corner of the graphs.
- Select the WLANs drop down to view up to six clients, or select Total Clients.
- $\blacksquare$  Click in a graph to view a pop-up of the graph.
- Below the Clients and Usage graphs is the list of connected users.

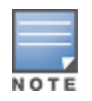

The number of clients in OV3600 can differ from the number of clients that you see on the switch. This is because OV3600 and the switch count clients differently. The switch counts connections to the network as clients, while OV3600 counts devices as clients. For example, in the case where a single device connects to the network multiple times, the switch will count one client for each connection that the device makes to the network. OV3600 will only recognize the device as a single client, though, regardless of the number of connections.

The columns in the default view of the **Clients > Connected** and **Clients > All** pages are defined in OmniVista 3600 Air Manager and cannot be modified. However, you can create a new view in each of these pages that returns custom information based on the filter parameters and data columns you selected when creating that new view. For more information, see [Creating](#page-142-0) Filtered Views.

The information on this page can also be adjusted in the following ways:

- <sup>n</sup> The **Alert Summary** section displays custom configured alerts that were defined in the System > Alerts page.
- <sup>n</sup> Use the **Filter** icon ( ) next to certain columns (**AP/Device**, **Role**, **VLAN**, **Connection Mode**, and others) to filter the results by one of the values under that column. You can filter the list by substring match under the **Username** column.

The **Clients > Connected** page includes SSID information for users, and can display wired users using remote Access Point (RAP) devices in tunnel and split-tunnel mode.

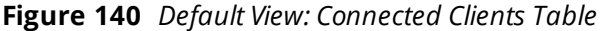

| Default View: Connected C $\vee$ | [ Total Row Count: 315 ] |                    |                         |                    | G                        |
|----------------------------------|--------------------------|--------------------|-------------------------|--------------------|--------------------------|
| <b>USERNAME</b>                  | ROLE A<br>Apple-TV       | <b>MAC ADDRESS</b> | <b>ASSOCIATION TIME</b> | AP/DEVICE <b>T</b> | SIG. QUAL.               |
|                                  | Apple-TV                 | 24:26:42:8A:58:A7  | 10/30/16, 7:10 AM       | alpo               | $\overline{\phantom{a}}$ |
|                                  | Apple-TV                 | 00:1A:1E:18:F7:80  | 10/30/16, 7:10 AM       | alpo               | $\sim$                   |
|                                  | Apple-TV                 | 64:51:06:20:85:B9  | 10/30/16, 7:10 AM       | alpo               | $\sim$                   |
|                                  | Apple-TV                 | 24:26:42:8A:58:A9  | 10/30/16, 7:10 AM       | alpo               | $\sim$                   |
|                                  | Apple-TV                 | 00:0B:86:92:9A:37  | 10/30/16, 7:10 AM       | alpo               |                          |
|                                  | Apple-TV                 | 00:E0:DB:41:B9:45  | 10/30/16, 7:20 AM       | alpo               |                          |
|                                  | Apple-TV                 | 00:0B:86:92:9A:50  | 11/3/16, 5:13 AM        | alpo               | $\sim$                   |
|                                  | Apple-TV                 | 00:1A:1E:18:F7:B2  | 11/3/16, 7:14 AM        | alpo               | $\overline{\phantom{a}}$ |

**Table 88:** *Default View: Connected Clients Table Fields and Descriptions*

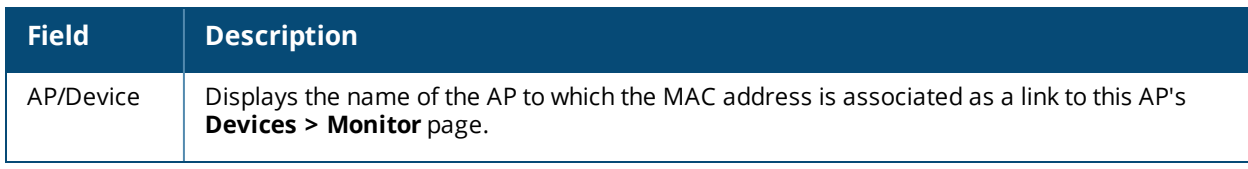

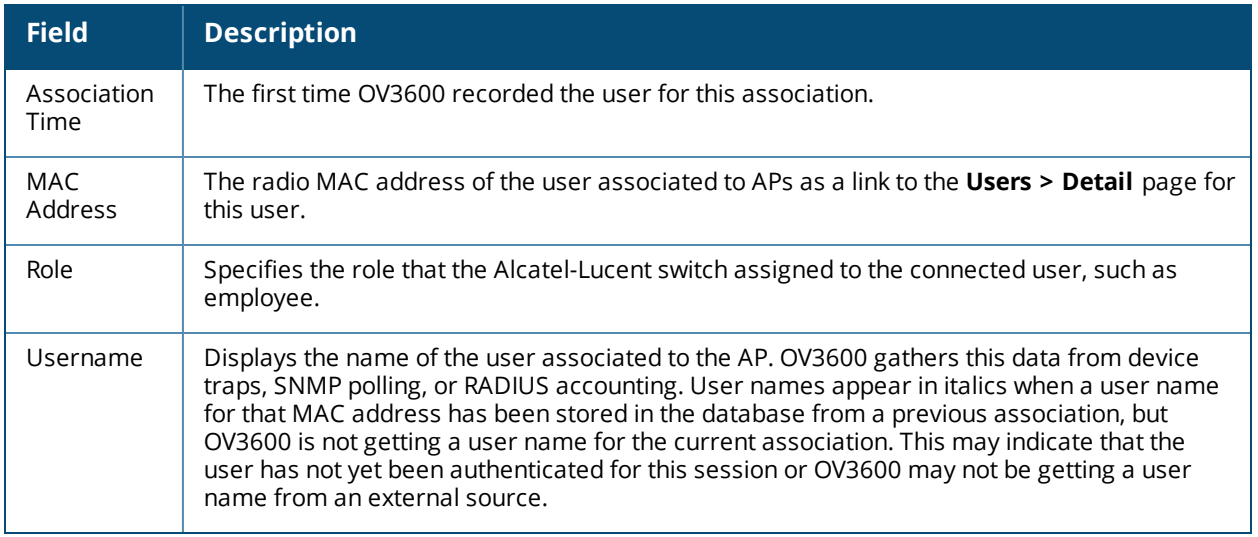

# <span id="page-198-1"></span><span id="page-198-0"></span>**Monitoring Rogue Clients**

You can view connected rogue clients in OV3600 by navigating to **Clients > Rogue Clients**, as shown in [Figure](#page-198-1) 141.

From the Rogue Clients page, you can:

- <sup>n</sup> Click the MAC address of a rogue to classify the device on the **Client > Client Details** page.
- <sup>n</sup> Click the Rogue AP link to review the AP Details, rogue associations, and discovery events on the **RAPIDS > Details** page for the AP.

#### **Figure 141** *Clients > Rogue Clients Page*

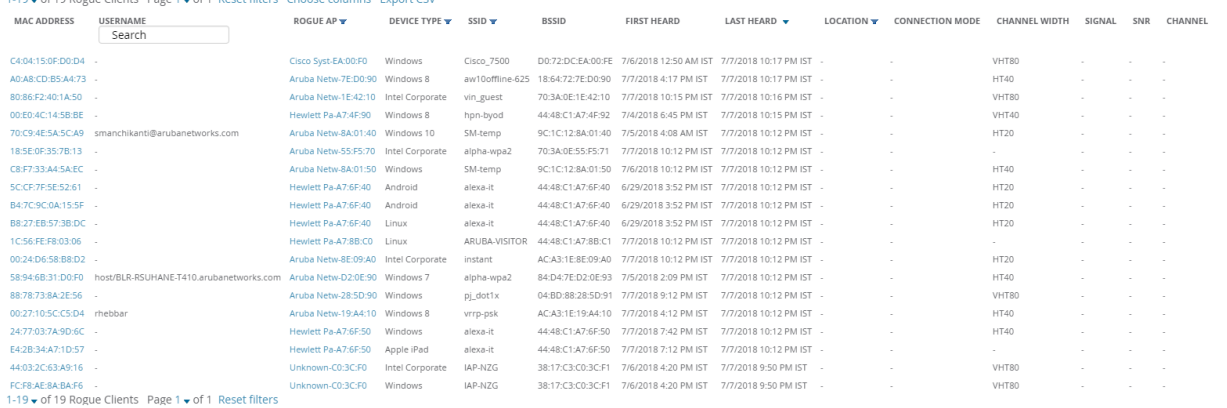

<span id="page-198-2"></span>[Table](#page-198-2) 89 describes the fields on this page.

#### **Table 89:** *Clients > Rogue Clients Fields*

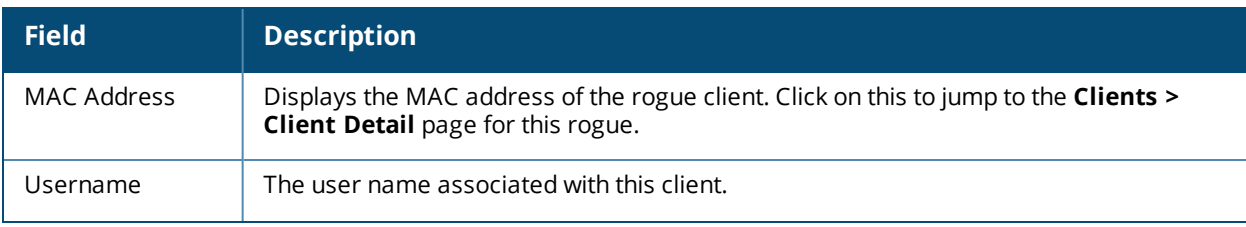

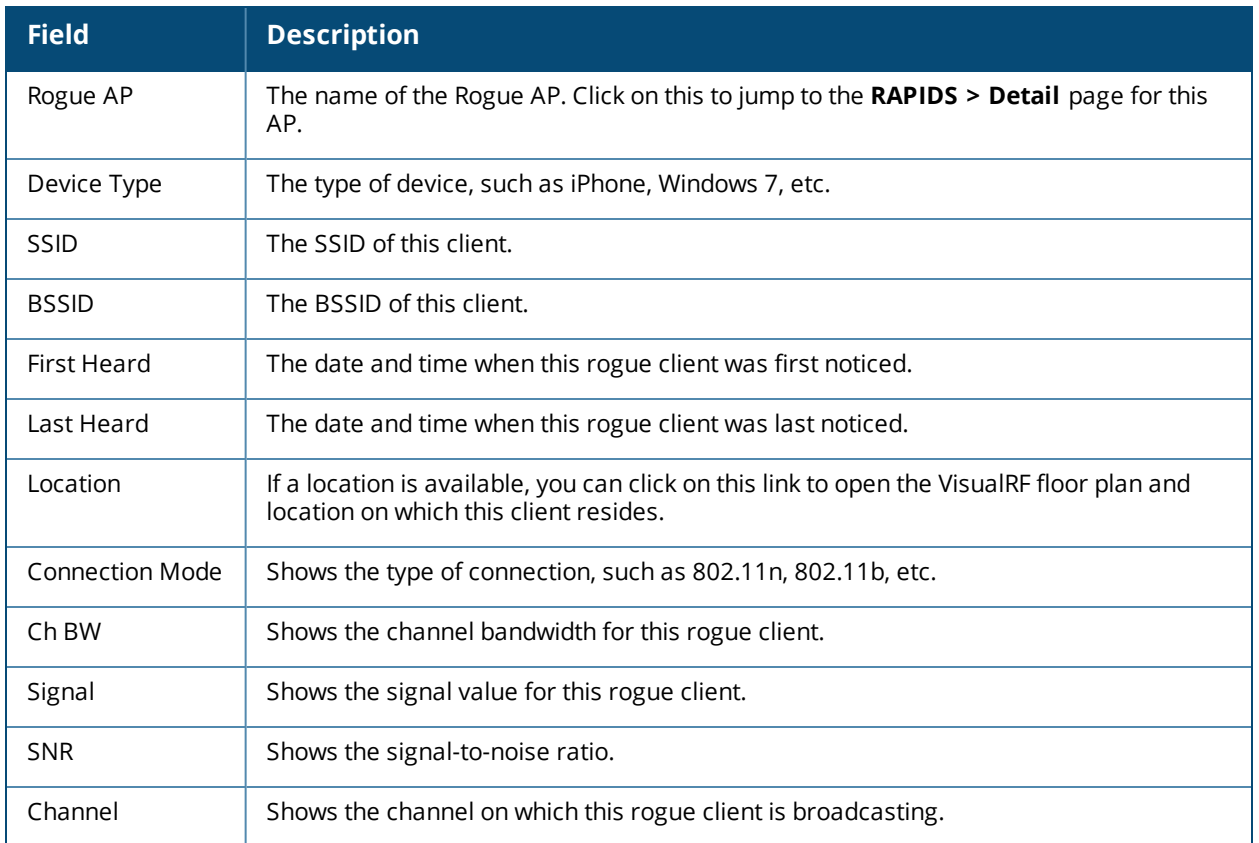

# <span id="page-199-0"></span>**Supporting Wireless Guest Users**

OV3600 supports guest user provisioning for Aruba Networks, Dell Networking W-Series, Alcatel-Lucent, and Cisco WLC devices. This feature allows employees to create user accounts that allow guests to access a wireless network.

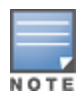

In order to configure these settings in the **Guest User Preferences** section on **OV3600 Setup > Roles > Add** page and the **Clients > Guest Users** subtab, you must enable the **Guest User Configuration** option on the **OV3600 Setup > General > Device Configuration** page.

### **Configure the Audit Role**

- 1. Navigate to the **OV3600 Setup > Roles** page, then click **Add** to create a new role.
- 2. Enter a name for the role, then select **Device Manager** type and **Audit (Read Only)** device access level.
- 3. In the **Guest User Preferences** section, click **Yes** to enable the **Allow creation of Guest Users** option.

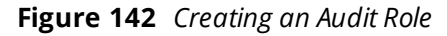

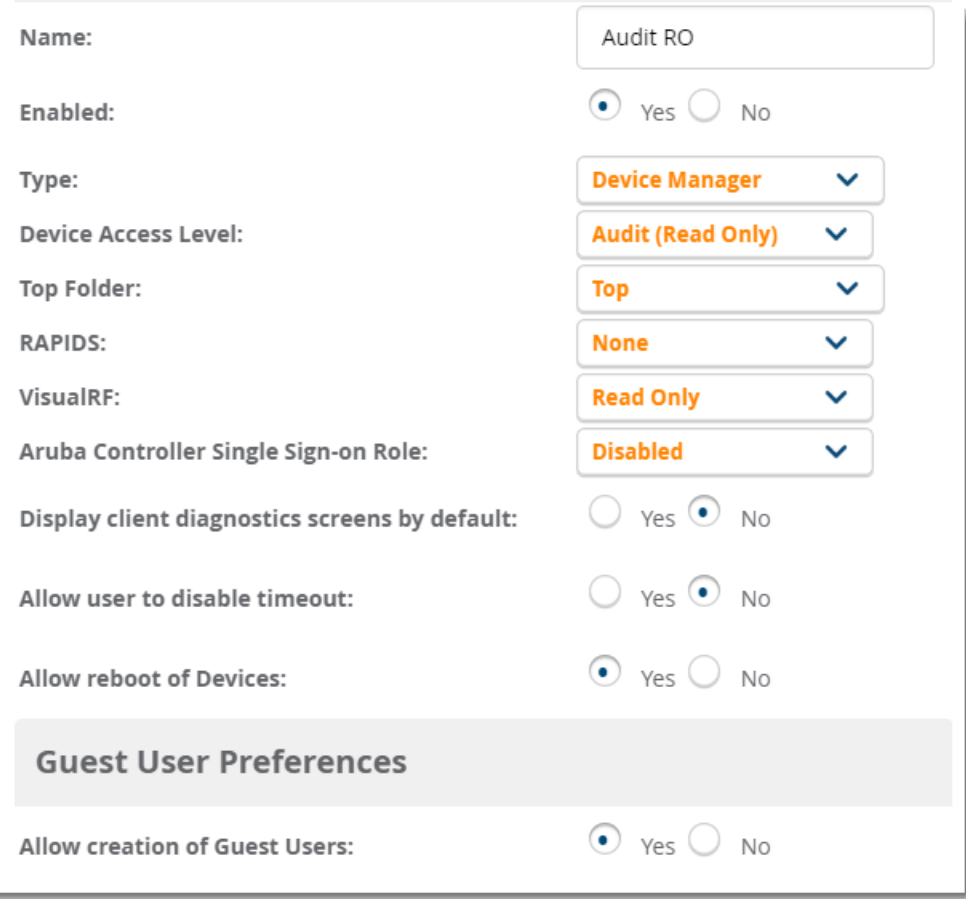

4. Click **Add** to save the role.

### **Create the Audit User**

- 1. Go to **OV3600 Setup > Users**, then click **Add** to create a new audit user.
- 2. Enter the following information:
	- **u** Username. Name for the user.
	- **Role**. This is the role you created in Step 3.
	- **Password**. Password used to authenticate the user.
	- <sup>n</sup> Optionally, enter a **Name**, **Email**, **Phone**, or **Notes**.

This user information should be given to employees who will create guest user accounts.

3. Click **Add** to save the audit user.

### **Create a Guest User**

1. Go to **Clients > Guest Users**, then click **Add** to create guest users. Or, you can edit existing users and repair guest user [errors](#page-201-1) from the page.

- 2. To add a new guest user, select **Add**, and enter the following information:
	- **EXECTE ADDET IN A LOCATE CONCOCCITY OF SHIPLE IS USER** Click Guest User detail page.
	- <sup>n</sup> **Password**. Click **Generate** to get a random password which will appear on the **Guest User** detail page.
	- **Name.** Enter a name for the guest user.
	- <sup>n</sup> Optionally, enter a **Company Name**, **Sponsor Name**, **Expiration**,**WLAN Profile** (applies to only Cisco WLCs), or In order to configure these settings in the **Guest User Preferences** section on **OV3600 Setup > Roles > Add** page and the **Clients > Guest Users** subtab, you must enable the **Guest User Configuration** option on the **OV3600 Setup > General > Device Configuration** page.. If you want to send the guest user credentials to email recipients, click **Yes** and enter the email addresses.
- 3. Click **Add** to save the guest user.

After you create the wireless guest user, the **Clients > Guest Users** page displays guest users and information, such as the expiration date and the SSID for Cisco WLC.

<span id="page-201-1"></span>**Repair Guest User Errors**

The **Clients > Guest Users** page reports current status by the switch. If error messages appear in the **Status** column, select the guest user and click **Repair guest user errors**.

# <span id="page-201-0"></span>**Supporting VPN Users**

The **Clients > VPN Sessions** page shows active VPN Sessions along with device type and HTTP fingerprinting information.

**Figure 143** *Clients > VPN Sessions Page Illustration*

 $\ddot{\phantom{0}}$ 

Go to folder: Top (0/0 VPN Sessions)

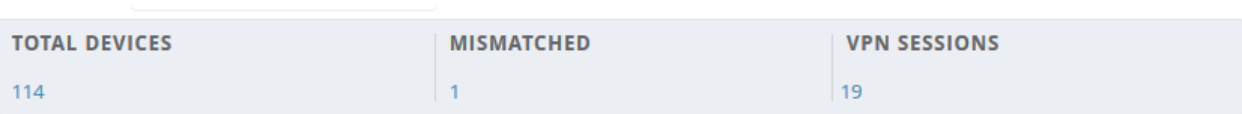

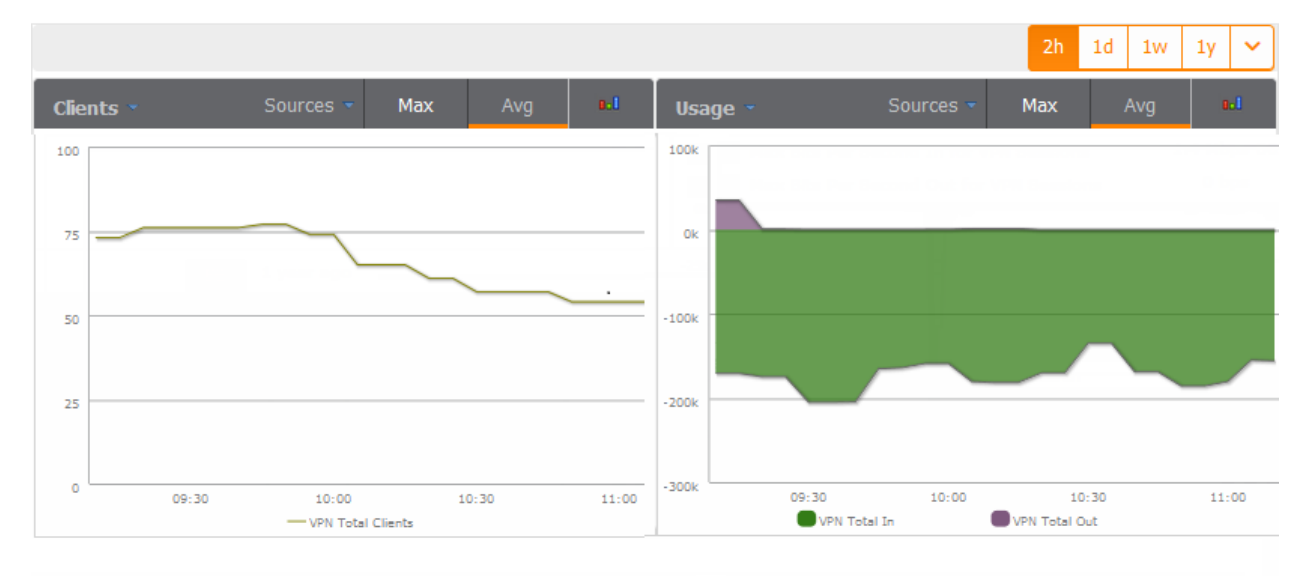

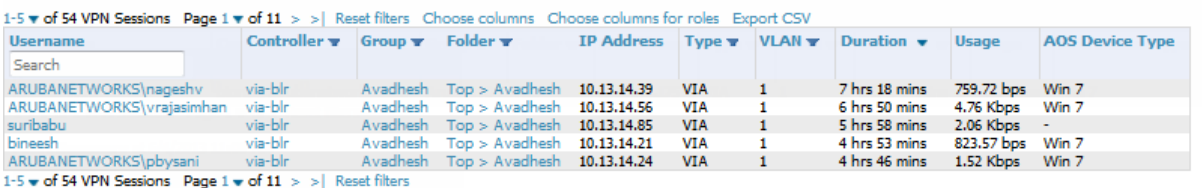

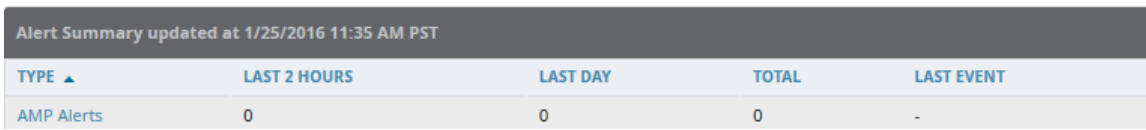

When a VPN user name is selected, a **Clients > VPN User Detail** page displays with current VPN sessions, a user and bandwidth interactive graph, and a historical VPN sessions list table.

# <span id="page-202-0"></span>**Monitoring RFID Tags**

Radio Frequency Identification (RFID) uses radio wave tags to identify and wireless devices with radio waves. Active tags have a battery and transmit signals autonomously while passive tags have no battery. RFID tags often support additional and proprietary improvements to network integration, battery life, and other functions.

Supported RFID tag vendors include: Aeroscout, Ekahau, Innerwireless-PanGo, Vestac, and Newbury.

The **Clients > Tags** page displays the RFID tags that are heard by thin APs and reported back to a controller that OV3600 monitors. [Figure](#page-203-1) 144 shows an example of the list of tags.

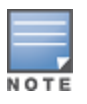

To identify lost or stolen inventory, you can use the **Inactive Tag** trigger to generate an alert if a tag is not reported to OV3600 after an interval. For information about enabling this trigger, refer to [Client](#page-306-0) [Triggers](#page-306-0) on page 307.

### <span id="page-203-1"></span>**Figure 144** *Tags Table*

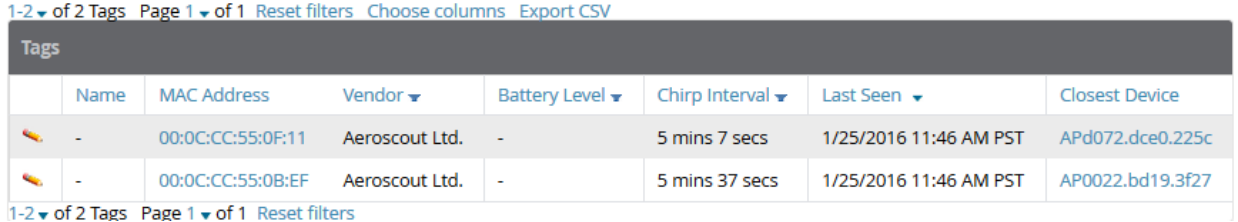

<span id="page-203-2"></span>[Table](#page-203-2) 90 describes the Tags table fields.

#### **Table 90:** *Tags Table Information*

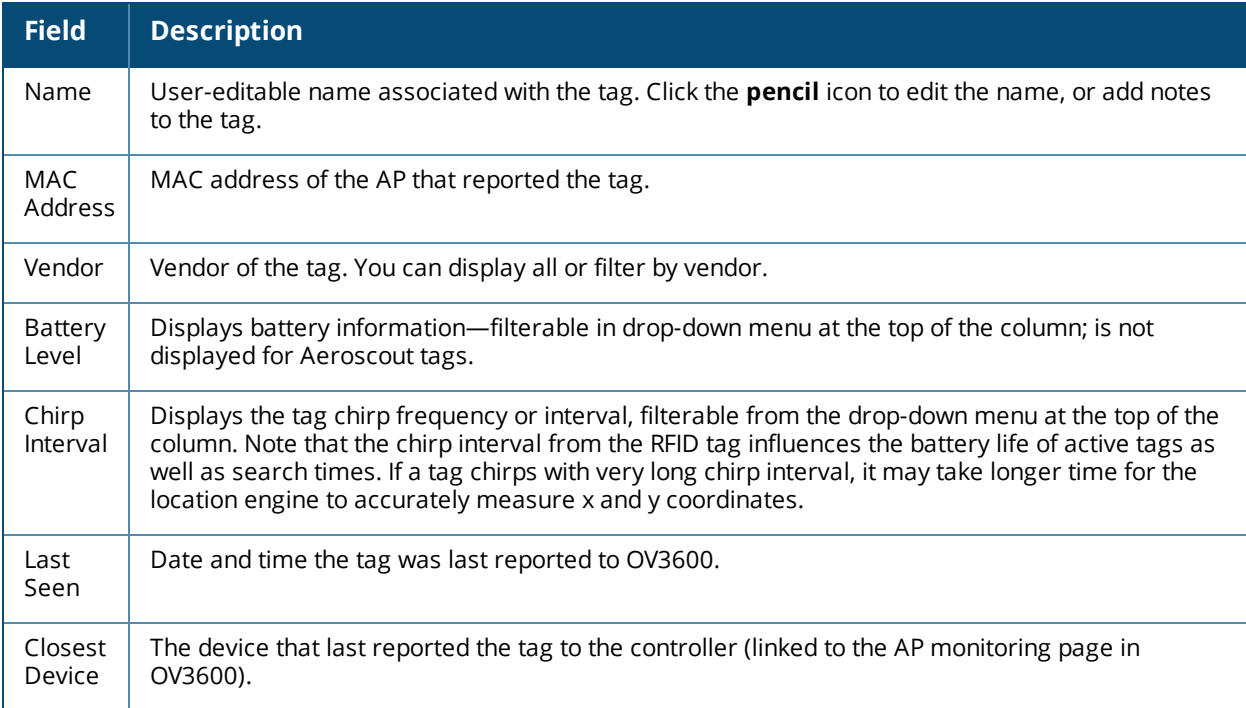

# <span id="page-203-0"></span>**Troubleshooting Client Issues**

OV3600 enables you to monitor and diagnose end-user issues from the **Clients > Client Detail** and **Clients > Diagnostics** pages. The following sections describe typical tasks you can do:

- [Evaluating](#page-203-3) User Status on page 204
- Diagnosing Status and [Connectivity](#page-207-0) on page 208

# <span id="page-203-3"></span>**Evaluating User Status**

From the **Clients > Client Detail** page, you can review device information for wired and wireless devices, evaluate signal quality and usage graphs, and respond to alerts.

You can access this page by doing one of the following:

- Search for a user. In the resulting window, click the MAC address link.
- <sup>n</sup> Click the MAC address link in the Devices > Monitor page, the **Clients > Connected** page, or the **Clients > All** page.

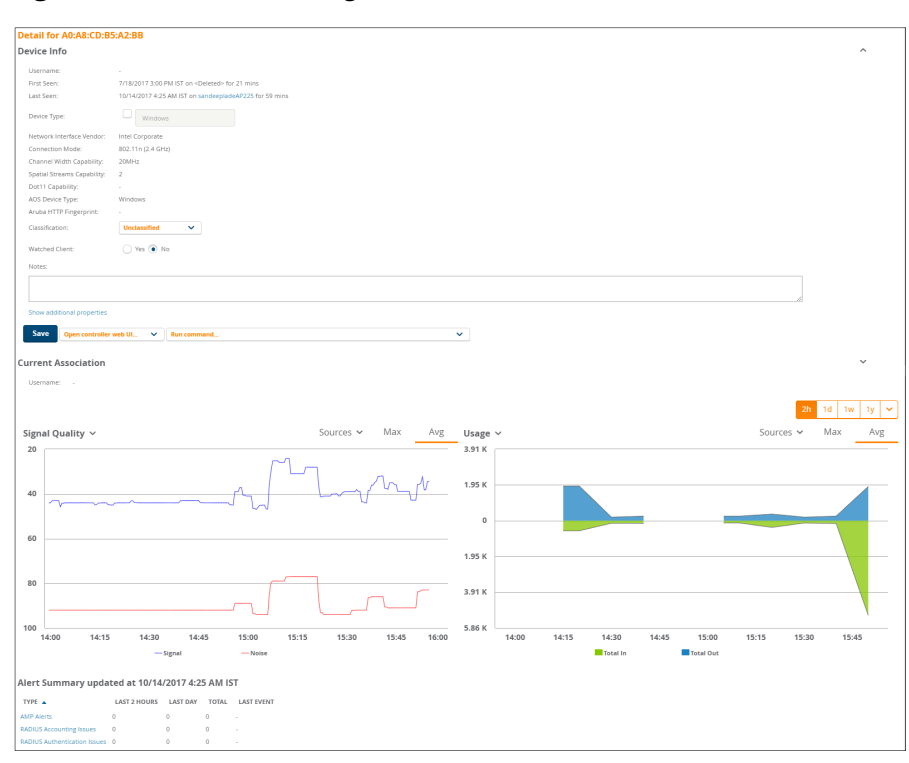

**Figure 145** *Client Detail Page (Partial View)*

### Here are some additional things you can do from the **Clients > Client Detail** page:

- <sup>n</sup> View the location of a device . If VisualRF is enabled, you can view a map of the user location and facility information.
- <sup>n</sup> Add a client to a watched List. You can enable the **Watched Client** option on this page to add a client to the **Watched Clients** list on the **Clients > Overview** page, allowing you to track performance metrics for selected clients. For example, you might have a user who repeatedly reports connectivity issues when moving from one room to another. Adding this client to a watched list allows you to track client issues.
- <sup>n</sup> View client neighbors. You can monitor neighbors that OV3600 discovers on the **Client Neighbors** table.
- View UCC Information. View call details for a client on the UCC Calls table
- <sup>n</sup> View Clarity data. You can view a timeline of all phases of the client connecting to a network on the **Clarity** graphs.
- <sup>n</sup> View association history. View the **Association History** table to see a list of devices to which the client has associated. more information, see Viewing the Client [Association](#page-206-0) History on page 207.
- <sup>n</sup> View rogue association history. View the **Rogue Association History** table to see a list of devices to which the client has associated.For more information, see Viewing the Rogue [Association](#page-206-1) History on page 207.

### **Enabling Mobile Device Access Controls**

Mobile Device Access Control (MDAC) secures, provisions, and manages network access for Apple® iOS and other employee-owned mobile devices by enabling device fingerprinting, device registration, and increased device visibility.

To display these options:

- 1. select the **Show additional properties** link at the bottom of the **Device Info** section of the **Clients > Client Detail page**.
- 2. Enable these additional settings them by selecting the check box next to the Device Type, OS , OS Detail , and Manufacturer fields.

3. Enter a value for each field, then click **Save**.

**Figure 146** *Showing Additional Properties*

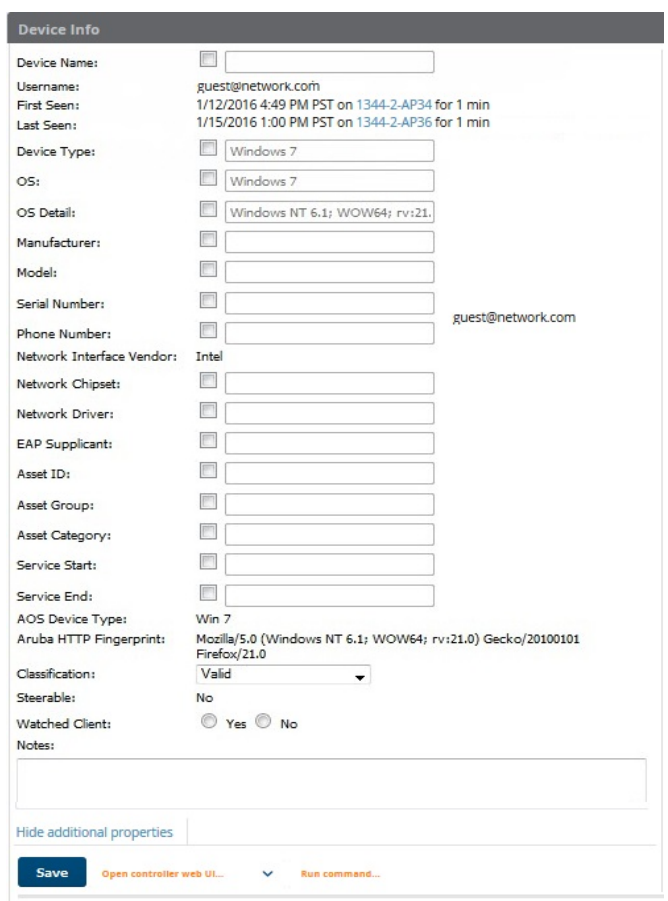

### **Classifying Alcatel-Lucent Devices**

If you have deployed Alcatel-Lucentswitches and have WMS Offload enabled on the network, the **Classification** setting in the **Device Info** section of the **Clients > Client Detail** page allows you to classify the device, and to push this configuration to the switches that govern the devices. The classifications options are as follows:

- **n** Unclassified—Devices are unclassified by default.
- <sup>n</sup> **Valid**—If the **Protect Valid Stations** option is enabled, this setting designates the device as a legitimate network device. When this **Valid** setting is pushed, this setting prevents valid stations from connecting to a non-valid AP.
- **Contained**—When this status is pushed to the device, Alcatel-Lucent will attempt to keep it contained from the network.

You can classify the user regardless of whether WMS Offload is enabled. If WMS Offload is enabled, the classification will get pushed to the switch.

### **Accessing Quick Links to Alcatel-Lucent Devices**

The Device Info section of the **Clients > Client Detail** page includes the following drop-down menus to support quick access to Aruba devices

- **Dpen controller web UI:** A drop-down menu that allows you to jump to the controller's WebUI in a new window.
- <sup>n</sup> **Run command:** A drop-down menu with a list of CLI commands you can run directly from the **Devices > Monitor** page.

**Figure 147** *Open Controller Web UI and Run Command Menus*

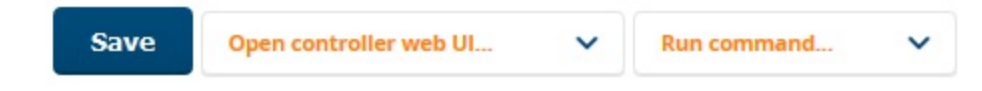

### **Deauthenticating a Client**

Alcatel-Lucent controllers and Cisco WLC running firmware version v4.0.0.0 or later support the **Deauthenticate Client** feature. To use this feature, expand the Current Association section of the **Clients > Client Detail** page, then click **Deauthenticate Client**. (see [Figure](#page-206-2) 148).

<span id="page-206-2"></span>**Figure 148** *Deauthenticating the Client*

| Username:       | ۰                        |                            |                           |
|-----------------|--------------------------|----------------------------|---------------------------|
| Role:           | authenticated            | AP/Device:                 | 94:b4:0f:ca:bb:8c         |
| Signal Quality: | 65                       | Controller:                | Aruba7220                 |
| Association:    | 1/22/2016 2:18 PM PST    | Group:                     | wlc-real-186              |
| Duration:       | 2 days 23 hrs 20 mins    | Folder:                    | Top > wic-real-186-folder |
| Mode:           | 802.11a                  | <b>AP/Device Location:</b> | $\overline{\phantom{a}}$  |
| Usage:          | 176 bps                  | Radio:                     | 802.11ac                  |
| SSID:           | Aruba - 7220             | VLAN:                      | 51                        |
| Ch. BW:         | $\overline{\phantom{a}}$ | Forward Mode:              | <b>Tunnel Encrypted</b>   |
| LAN IP 1:       | 10.51.1.105              | LAN Hostname 1:            |                           |
| Auth Type:      | $\overline{\phantom{a}}$ | Auth Time:                 | -2 days 23 hrs 20 mins    |
| Cipher:         | WEP                      | Security Mode:             | Require WEP               |
| Source:         | <b>AMON</b>              |                            |                           |

### <span id="page-206-0"></span>**Viewing the Client Association History**

Past association details of a client are tracked in the **Association History** table, which is located under the VisualRF illustration (if available) and the **Alert Summary** in the **Client Detail** page.

<span id="page-206-3"></span>The columns in this table, shown in [Figure](#page-206-3) 149, are the same as the fields in the **Current Association** section for this user.

**Figure 149** *Client Association History Table*

|                                                                        | <b>ASSOCIATION HISTORY</b> |                     |                 |               |                         |                  |                     |  |  |  |  |  |
|------------------------------------------------------------------------|----------------------------|---------------------|-----------------|---------------|-------------------------|------------------|---------------------|--|--|--|--|--|
| ⊕<br>$\checkmark$<br>Copy of Default View: H<br>[ Total Row Count: 6 ] |                            |                     |                 |               |                         |                  |                     |  |  |  |  |  |
| $SSID \triangle T$                                                     | <b>DURATION</b>            | CONTROLLER <b>T</b> | <b>USERNAME</b> | ROLE T        | <b>ASSOCIATION TIME</b> | AP/DEVICE T      | AVG. SIGNAL OUALITY |  |  |  |  |  |
| 654FCS                                                                 | 2 hours 20 minutes         | $\sim$              | $\sim$          | logon         | 10/10/17, 11:28 PM      | Aruba7030        |                     |  |  |  |  |  |
| 654FCS                                                                 | 40 minutes                 | $\sim$              | $\sim$          | logon         | 10/11/17, 1:58 AM       | Aruba7030        |                     |  |  |  |  |  |
| Unique_SSID                                                            | 2 days 4 hours 23 minutes  | Aruba7240-MD3-32    | $\sim$          | authenticated | 10/11/17, 3:12 AM       | sandeepladeAP225 | 50                  |  |  |  |  |  |
| Unique_SSID                                                            | 4 hours 54 minutes         | Aruba7240-MD3-32    | $\sim$          | authenticated | 10/13/17, 7:35 AM       | sandeepladeAP225 | 48                  |  |  |  |  |  |
| Unique_SSID                                                            | 1 hour 23 minutes          | Aruba7240-MD3-32    | $\sim$          | authenticated | 10/13/17, 12:30 PM      | sandeepladeAP225 | 51                  |  |  |  |  |  |
| Unique_SSID                                                            | 1 hour 1 minute            | Aruba7240-MD3-32    |                 | authenticated | 10/13/17, 1:54 PM       | sandeepladeAP225 | 48                  |  |  |  |  |  |
| $500 \vee$<br>per page                                                 |                            |                     |                 |               |                         |                  | Go<br>Page:         |  |  |  |  |  |

<span id="page-206-1"></span>**Viewing the Rogue Association History**

Past association details of a rogue client are tracked in the **Rogue Association History** table, which is located at the bottom of the **Clients > Client Detail** page.

**Figure 150** *Rogue Association History Table*

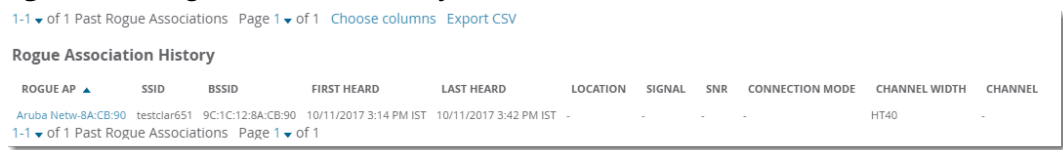

# <span id="page-207-0"></span>**Diagnosing Status and Connectivity**

OV3600 looks at the client status and network connectivity and then puts them in interactive dashboards on the **Clients > Diagnostics** pages. Devices in the network can include clients, access points, switches, wireless controllers, and routers.

<span id="page-207-1"></span>To view client diagnostics, select a client from the search results window or the **Clients > Connected** page, then select **Clients >Diagnostics**. [Figure](#page-207-1) 151 shows an example Client Diagnostics page.

**Figure 151** *Accessing Client Trend Charts from the Dashboard*

| $\mathbf{R}^{\mathbf{O}}$<br>Client<br>B8:8D:12:39:/ | $\widehat{\gamma}$<br>Wireless<br>43_100_SSID1<br>2 possible issues      | $O^5$<br>AP<br>9c:1c:12:c5: | Switch<br>ArubaS2500-48P<br>1 possible issue | $\boxed{\overline{\phantom{a}}\phantom{a}\cdots}$<br>Controller<br>Aruba7240 43 100 | í0<br>Switch<br>ArubaS2500-48P<br>1 possible issue |
|------------------------------------------------------|--------------------------------------------------------------------------|-----------------------------|----------------------------------------------|-------------------------------------------------------------------------------------|----------------------------------------------------|
| UCC<br>Charts<br>Clarity                             | <b>Traffic Analysis</b><br>AirSlice<br><b>Contract Contract Contract</b> |                             |                                              |                                                                                     |                                                    |
| APPLICATIONS                                         |                                                                          | BYTES                       |                                              |                                                                                     |                                                    |
| google-gen                                           |                                                                          | <b>CONTRACTOR</b>           |                                              | 59.1 KB                                                                             |                                                    |
| dns                                                  |                                                                          | $-$                         |                                              | 10.8 KB                                                                             |                                                    |
| udp                                                  |                                                                          | $\frac{1}{2}$               |                                              | 576 B                                                                               |                                                    |
|                                                      |                                                                          |                             | and the state of the state of the            |                                                                                     |                                                    |

The information displayed on the **Clients > Diagnostics** page depends on the type of device you are viewing, and which display tab you select at the top of the dashboard.

This page includes the **Charts**, **UCC**, **Clarity**, **Traffic Analysis** and **AirSlice** tabs when displaying information wireless clients. However, if you are monitoring a dynamically segmented wired tunnel client, OV3600 displays only **Charts** and **Traffic Analysis** tabs, as shown in [Figure](#page-207-2) 152, and APs and controllers display only single page with no tabs.

<span id="page-207-2"></span>**Figure 152** *Client Diagnostics Page for a Dynamically Segmented Wired Tunnel Client*

| Client<br>3c0754435e1c            | Port 10<br>$\Box$<br>Switch<br>Aruba-2930F-48G-740W-PoEP-4SFP | œ<br>Switch<br>ArubaS2500-48P<br>1 possible issue | $\boxed{\square}$<br>Controller<br>Aruba7010_126 | Œ<br>Switch<br>ArubaS2500-48P<br>1 possible issue |
|-----------------------------------|---------------------------------------------------------------|---------------------------------------------------|--------------------------------------------------|---------------------------------------------------|
| <b>Traffic Analysis</b><br>Charts |                                                               |                                                   |                                                  |                                                   |
| <b>APPLICATIONS</b>               |                                                               | BYTES                                             |                                                  |                                                   |
| Port 0                            |                                                               | --                                                | 5.56 MB                                          |                                                   |
| mozilla                           |                                                               | <b>Report Follows</b>                             | 118 KB                                           |                                                   |
| google-gen                        |                                                               | --                                                | 110 KB                                           |                                                   |

The **Clients > Diagnostics** page can display the following information, depending upon the type of device selected:

- Trends for APs including data about associated clients, and network usage.
- <sup>n</sup> Trends for controllers, including data about associated clients, network usage, CPU utilization and Memory Utilization information.
- <sup>n</sup> Quality metrics, including possible issues
- $\blacksquare$  Match events
- Device information, including device name, type, MAC address and user role
- Current association information for a client
- Radio information for a wireless network
- **No.** Switch information
- **Performance information, including number of clients and usage data**
- Floorplan location, if VisualRF is enabled.

### **Charts**

If you are viewing data for a wired or wireless client, select the **Charts** tab at the top of the **Clients >Diagnostic** page to view charts for data usage, Signal &Noise information, device health and Signal-to-Noise (SNR) ratios.

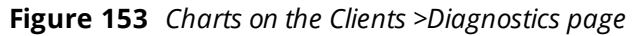

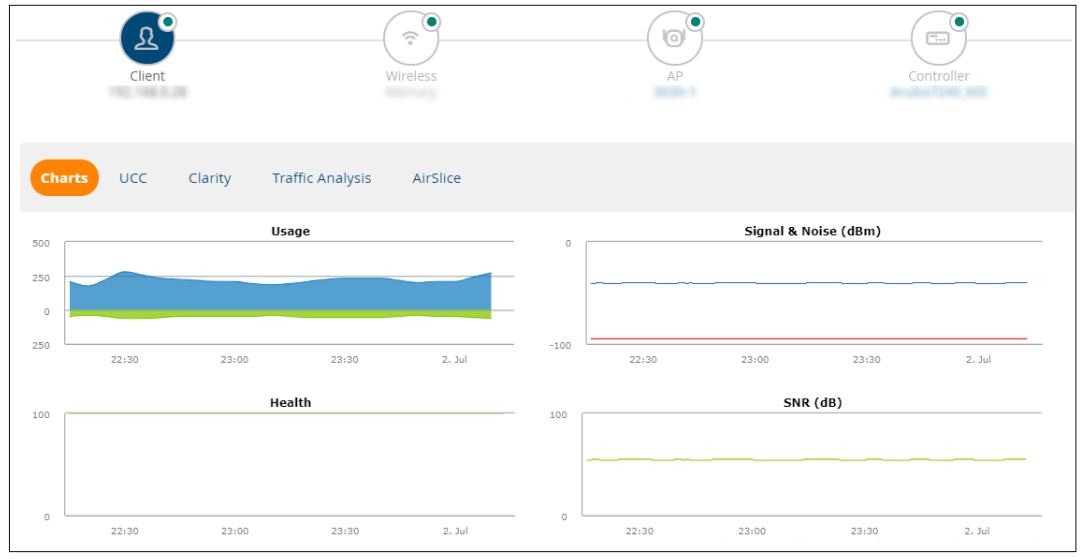

### **UCC**

Select the **UCC** tab at the top of the **Clients >Diagnostic** page to view call details for a client on the **UCC Calls** table, as well as status indicators showing call quality and client health as good, fair, poor or unknown.

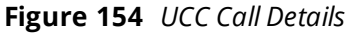

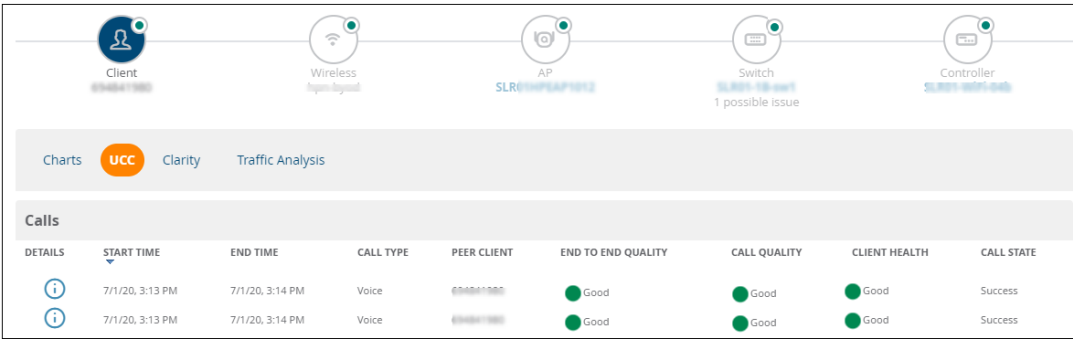

### **Clarity**

You can view a timeline of all phases of the client connecting to a network on the **Clarity** graphs.

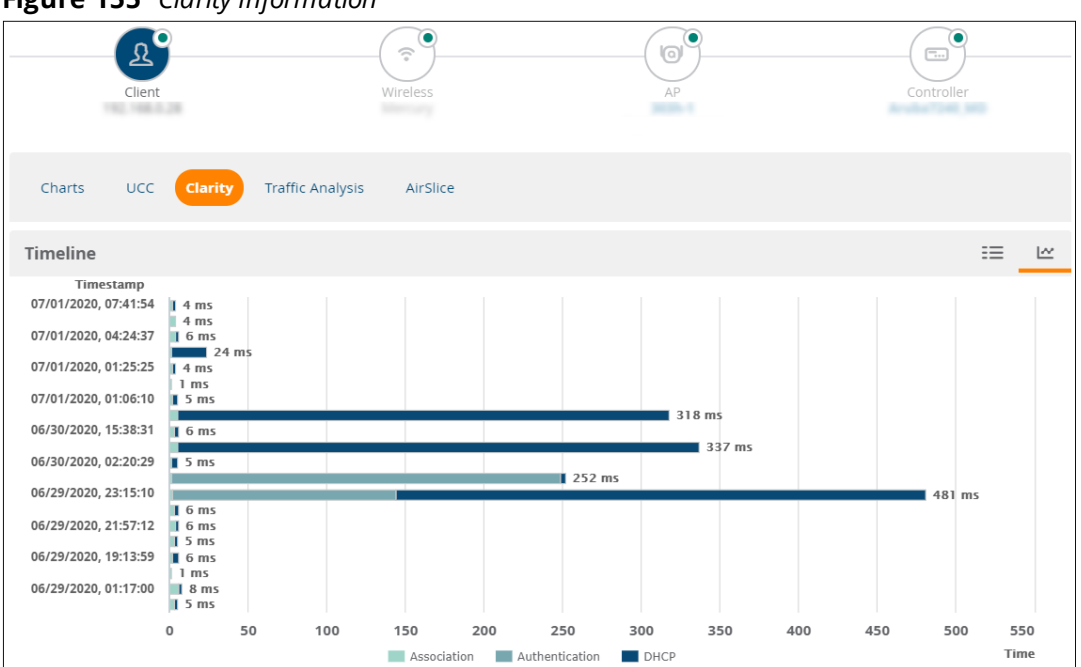

### **Figure 155** *Clarity Information*

## **Air Slice**

Aruba Air Slice guarantees performance for latency-sensitive, high-bandwidth, and IoT services at the radio level, using the Policy Enforcement Firewall (PEF) for deep packet inspection. This feature is supported in OV3600 for switches or Mobility Conductor/managed devices running Alcatel-Lucent AOS-W 8.7 or later.

Click the **Air Slice** tab on the **Clients>Diagnostics** page to view graphs showing the five applications experiencing the greatest amount of packet loss, latency, or jitter.

**Figure 156** *Air Slice Graph Showing Packet Loss Data*

| $\mathbf{R}^{\mathbf{C}}$<br>Client<br>92, 103, 5, 26 | ۰<br>$\widehat{\cdot}$<br>Wireless<br><b>Marcury</b> | ۰<br>$\odot$<br>AP<br><b>MONTH</b> | $\bullet$<br>$\overline{\phantom{a}}$<br>Controller<br><b>Auctional Anti-</b> |
|-------------------------------------------------------|------------------------------------------------------|------------------------------------|-------------------------------------------------------------------------------|
| <b>UCC</b><br>Clarity<br>Charts                       | <b>Traffic Analysis</b><br><b>Air Slice</b>          |                                    |                                                                               |
| Show top 5 applications by $ $ packet loss $\vee$     |                                                      |                                    |                                                                               |
| <b>APPLICATIONS</b>                                   | <b>PACKET LOSS</b><br>٠                              |                                    |                                                                               |
| Skype                                                 | $\blacksquare$                                       | 8 %                                |                                                                               |
| Office365                                             | <b>Contract Contract</b>                             | 8 %                                |                                                                               |
| Microsoft Teams                                       | <b>Contract Contract</b>                             | 3 %                                |                                                                               |
| GoToMeeting                                           | <b>Contract Contract</b>                             | 2 %                                |                                                                               |
| Zoom                                                  | <b>Contract Contract Contract</b>                    | 2 %                                |                                                                               |

<span id="page-210-0"></span>This section contains the following topics describing individual device configuration within device groups:

- Moving a Device from Monitor Only to Manage [Read/Write](#page-210-1) Mode
- [Configuring](#page-211-0) Device Settings
- Adding a [Maintenance](#page-219-0) Window for a Device
- Creating Dynamic [Variables](#page-220-0)
- [Configuring](#page-220-1) Device Interfaces for Switches
- [Individual](#page-222-0) Device Support and Firmware Upgrades

While most device configuration settings can be efficiently managed by OV3600 at a Group level, certain settings must be managed at the individual device level. For example, because devices within a Group are often contiguous with one another, and have overlapping coverage areas, it makes sense to manage these devices individually to avoid RF interference.

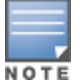

Any changes made at an individual device level will automatically override Group level settings.

OV3600 automatically saves the last 10 device configurations for reference and compliance purposes. Archived device configurations are linked on the **Devices > Device Configuration** page and identified by name. By default, configuration is tracked by the date and time it was created; device configurations are also archived by date.

It is not possible to push archived configurations to devices, but archived configurations can be compared to the current configuration, the desired configuration, or to other archived configurations using the dropdown menus on the **Devices > Device Configuration** page. This applies to startup or running configuration files.

Compare two configurations to highlight the specific lines that are mismatched. The Device Configuration page provides links to OV3600 pages where any mismatched settings can be configured.

# <span id="page-210-1"></span>**Moving a Device from Monitor Only to Manage Read/Write Mode**

You can move the device to **Manage Read/Write** mode after you have verified any configuration mismatches on the **Devices > Device Configuration** page, or you have confirmed that the device configuration status is **Good** on the **Devices > List** page.

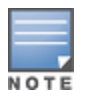

You can set multiple devices into Planned Maintenance Mode in the **Modify Devices** link on an AP list page. For more information, refer to [Modifying](#page-80-0) Multiple Devices on page 81.

#### To move a device to **Manage Read/Write** mode:

1. Go to the **Devices > List** page, then right-click on the device and select **Manage** to open the Manage page.

<span id="page-211-1"></span>2. From the the **General** area, select **Manage Read/Write**, as shown in [Figure](#page-211-1) 157.

**Figure 157** *Selecting the Management Mode*

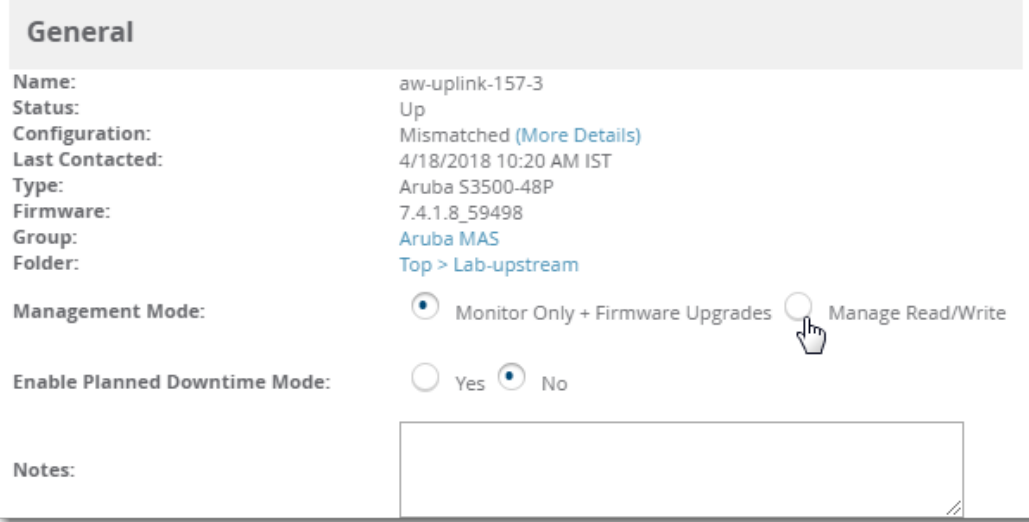

- 3. Scroll down, then select **Save and Apply**.
- 4. Click **Confirm Edit** on the confirmation page to retain these settings and push the configuration to the device.
- 5. For device configuration changes that require the device to reboot, use the **Schedule** function to push the changes at a time when WLAN users will not be affected.

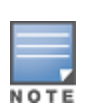

Use the **Enable Planned Maintenance Mode** field in **Devices > Manage > General** to put this device into planned maintenance. During the maintenance mode, no AP Down triggers will be deployed on these devices. Users will not be able to delete folders that contain devices in Planned Maintenance. The devices in Planned Maintenance will show the Up status, but will not be tracked in historical graphs and logs as Up. You can set multiple devices into Planned Maintenance Mode in the **Modify Devices** link on an AP list page. For more information, refer to [Modifying](#page-80-0) Multiple Devices on page 81.

# <span id="page-211-0"></span>**Configuring Device Settings**

The device settings on the **Management** page vary depending on the device vendor and model. If any changes are scheduled for a device, you can view them in a **Scheduled Changes** section at the top of the page and click the Job link to access to the **System > Configuration Change Job Detail** page.

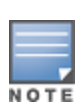

Devices with dual radios display radio-specific settings in the Slot A and Slot B area. If a device is dual-radio capable but only has one device installed, OV3600 manages that device as if it were a single slot device.

Devices running Instant 8.5.0.0 or later display the "Sesimagotag Channel" option which configures the communication channel used in electronic shelf labeling.

To configure device settings, complete the following steps:

- 1. Go to **Devices > List** , then right click the device and select **Manage** from the shortcut menu to access the **Device Management** page.
- 2. View the current status of the device in the **General** section.

General Device [Configuration](#page-212-0) Settings describes the device settings on the **Device Management** page.

3. To update the device status, go to **Devices > Device Config**, and then click **Audit**.

<span id="page-212-0"></span>**Table 91:** *General Device Configuration Settings*

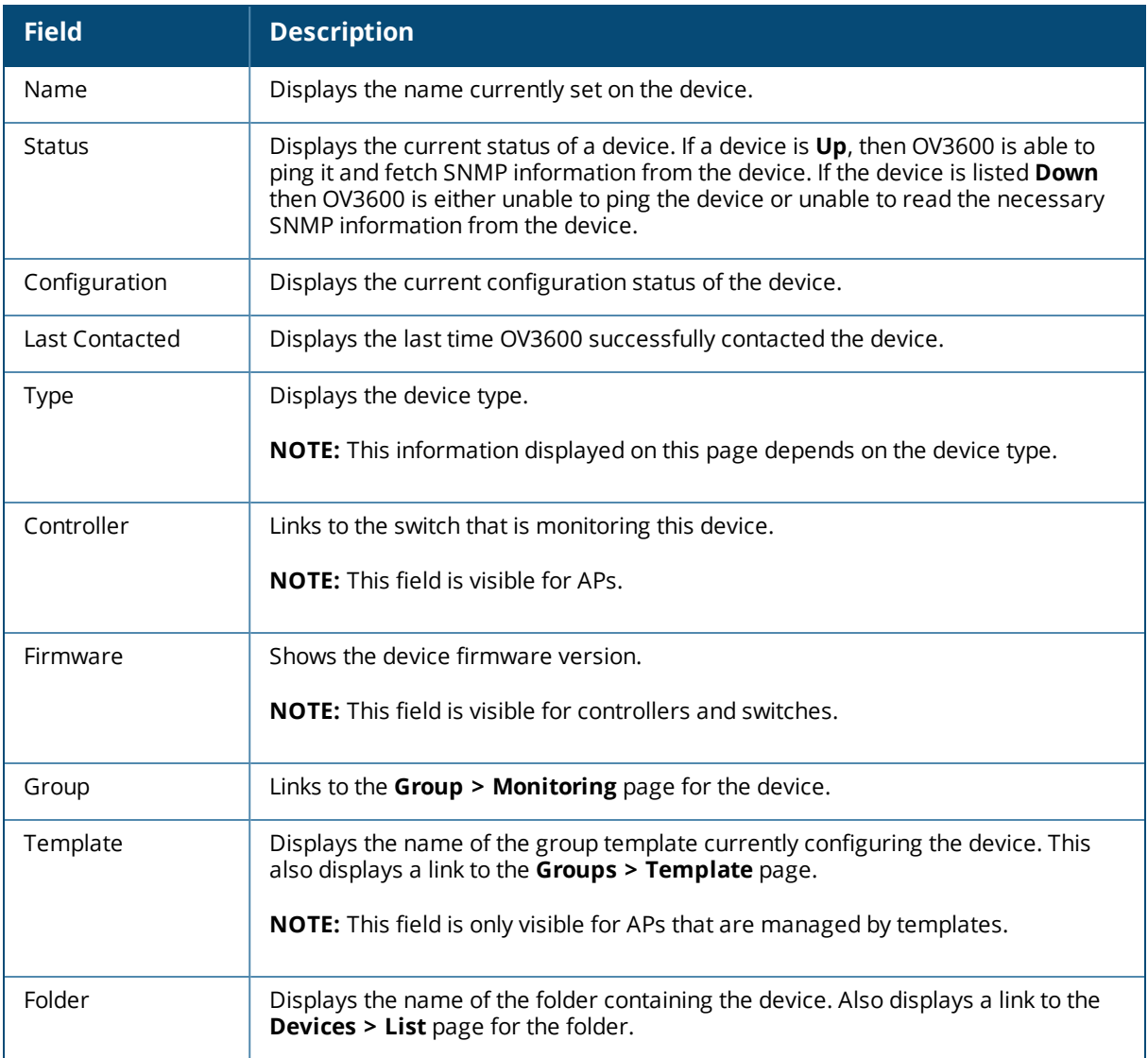

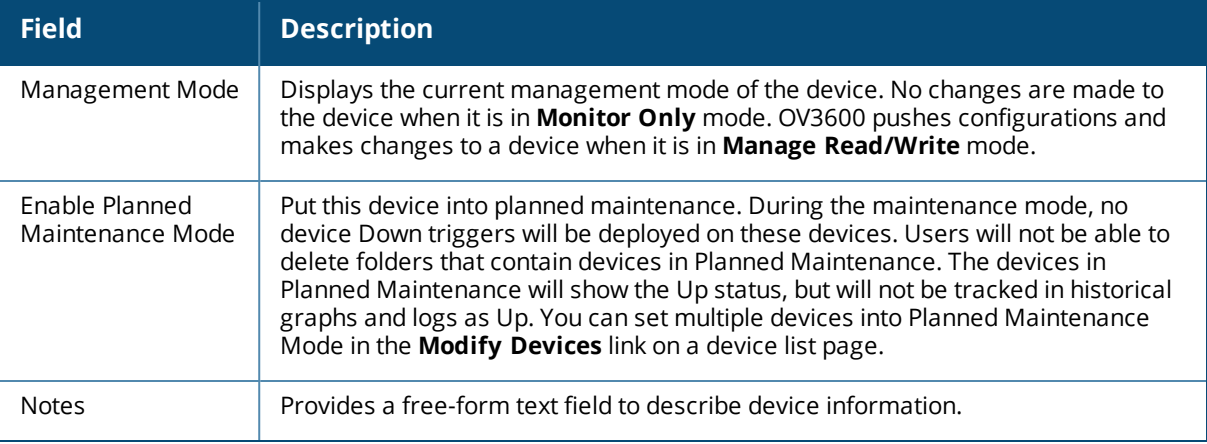

### 4. Review and provide the following information in the **Settings** area.

Devices > [Manage](#page-213-0) > Settings Fields describes field settings, default values, and information for the **Settings** section of this page.

### <span id="page-213-0"></span>**Table 92:** *Devices > Manage > Settings Fields*

and Default Values

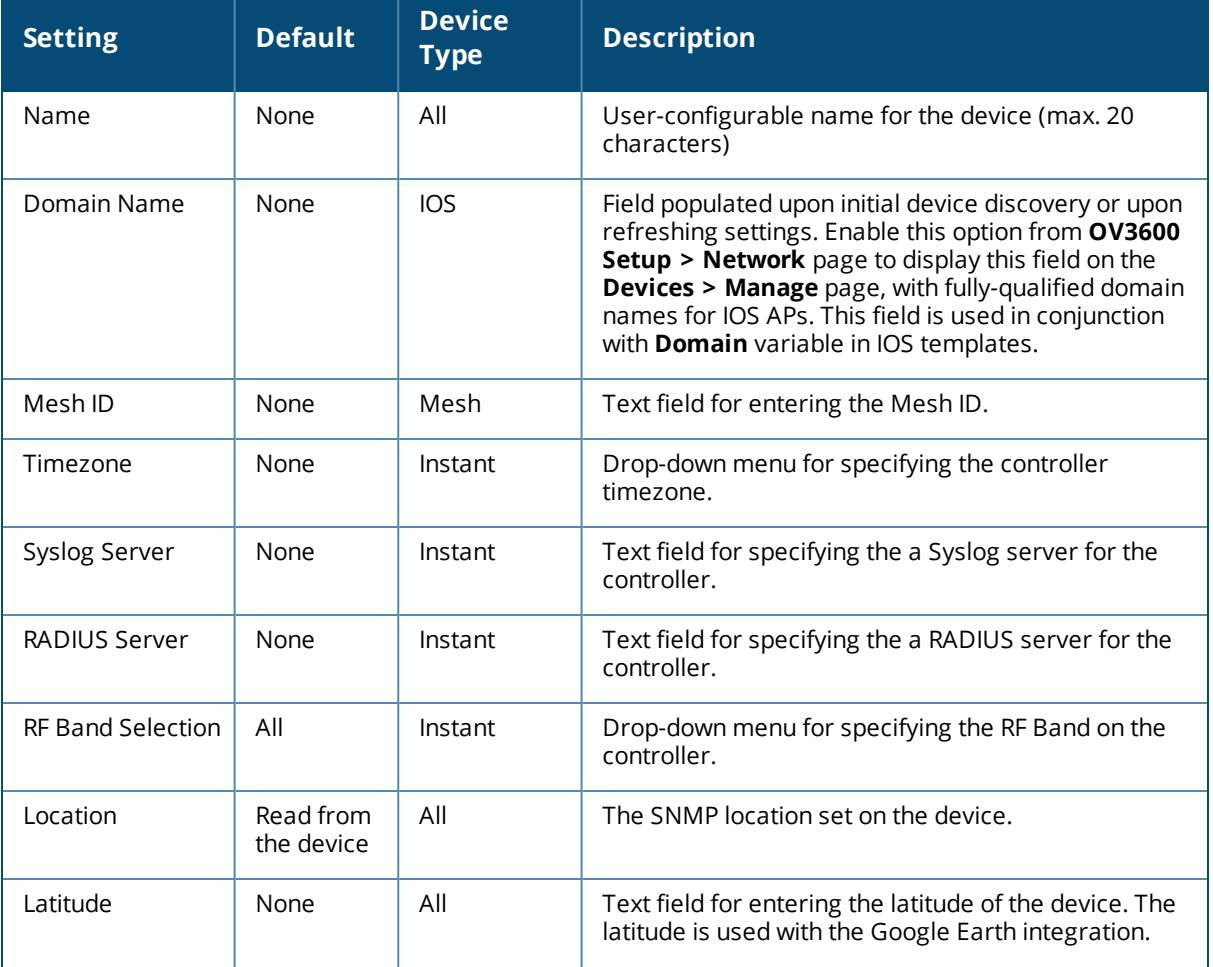

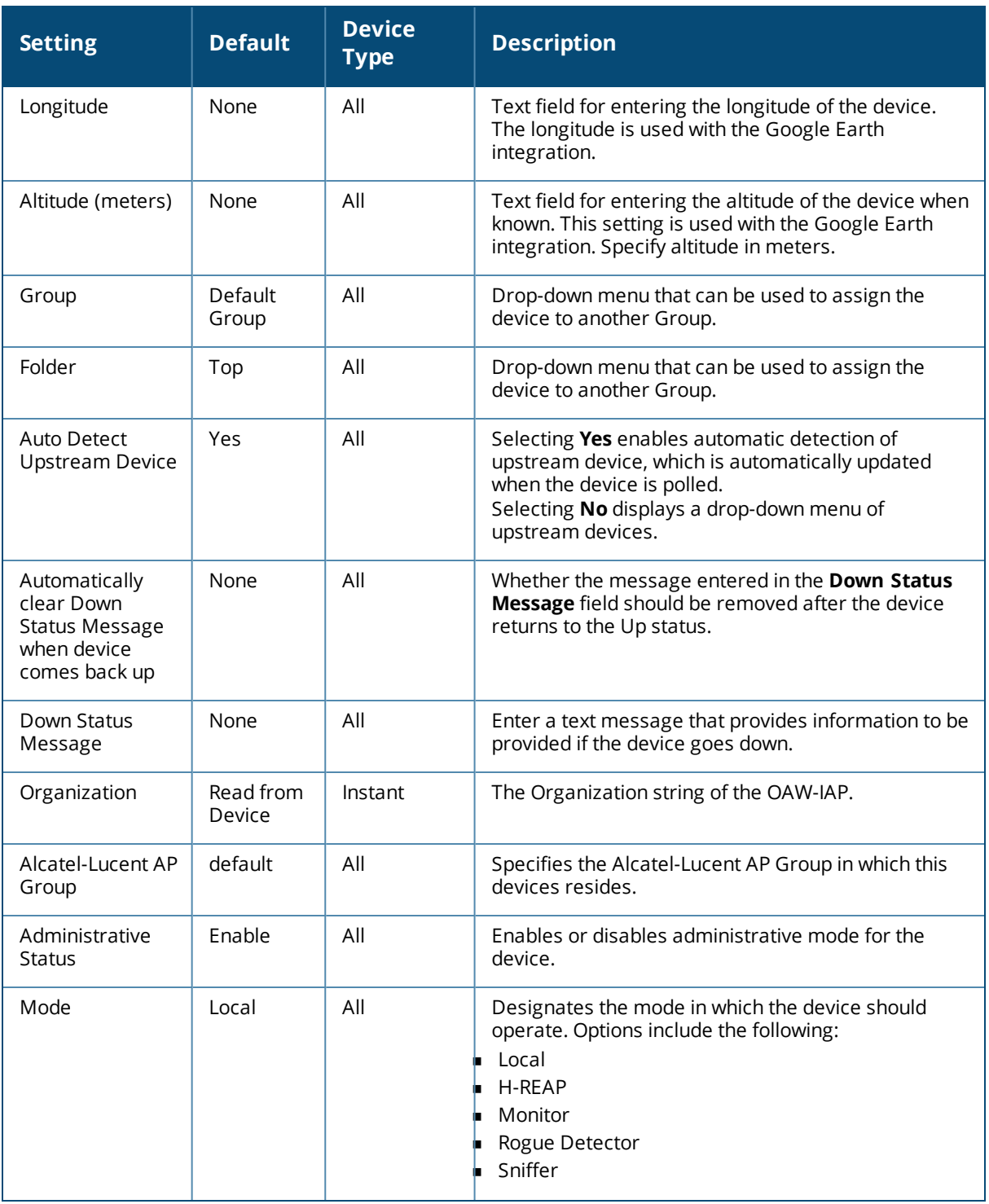

5. Complete additional settings on the **Devices > Manage** page, to include H-REAP, certificates, radio settings, and network settings. [Additional](#page-215-0) Settings describes many of the possible fields.

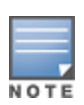

For complete listing and discussion of settings applicable only to *Alcatel-Lucent* devices, see the Alcatel-Lucent *Device Configuration Guide.*

AP-635 supports 2.4 GHz, 5 GHz, and 6 GHz radios. The **802.11ax (6 GHz) Radio** option in the **Devices > Manage** page will be available only for AP-635 access point.

### **Figure 158** *Radio Settings*

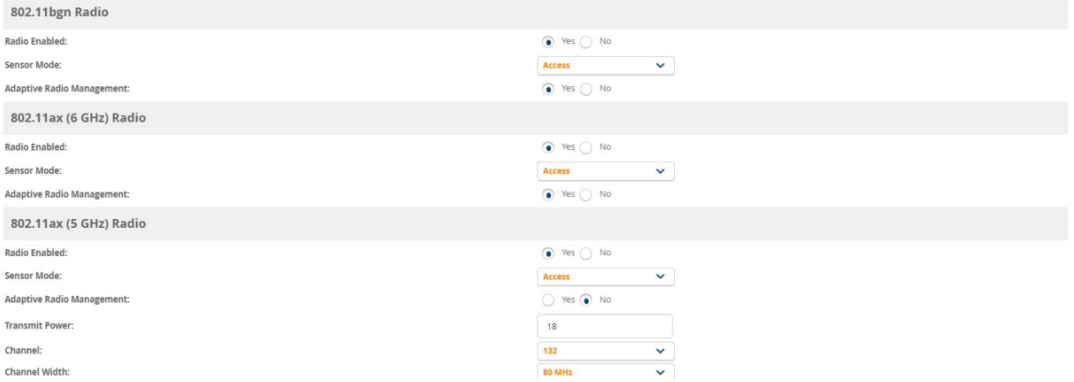

### <span id="page-215-0"></span>**Table 93:** *Additional Settings*

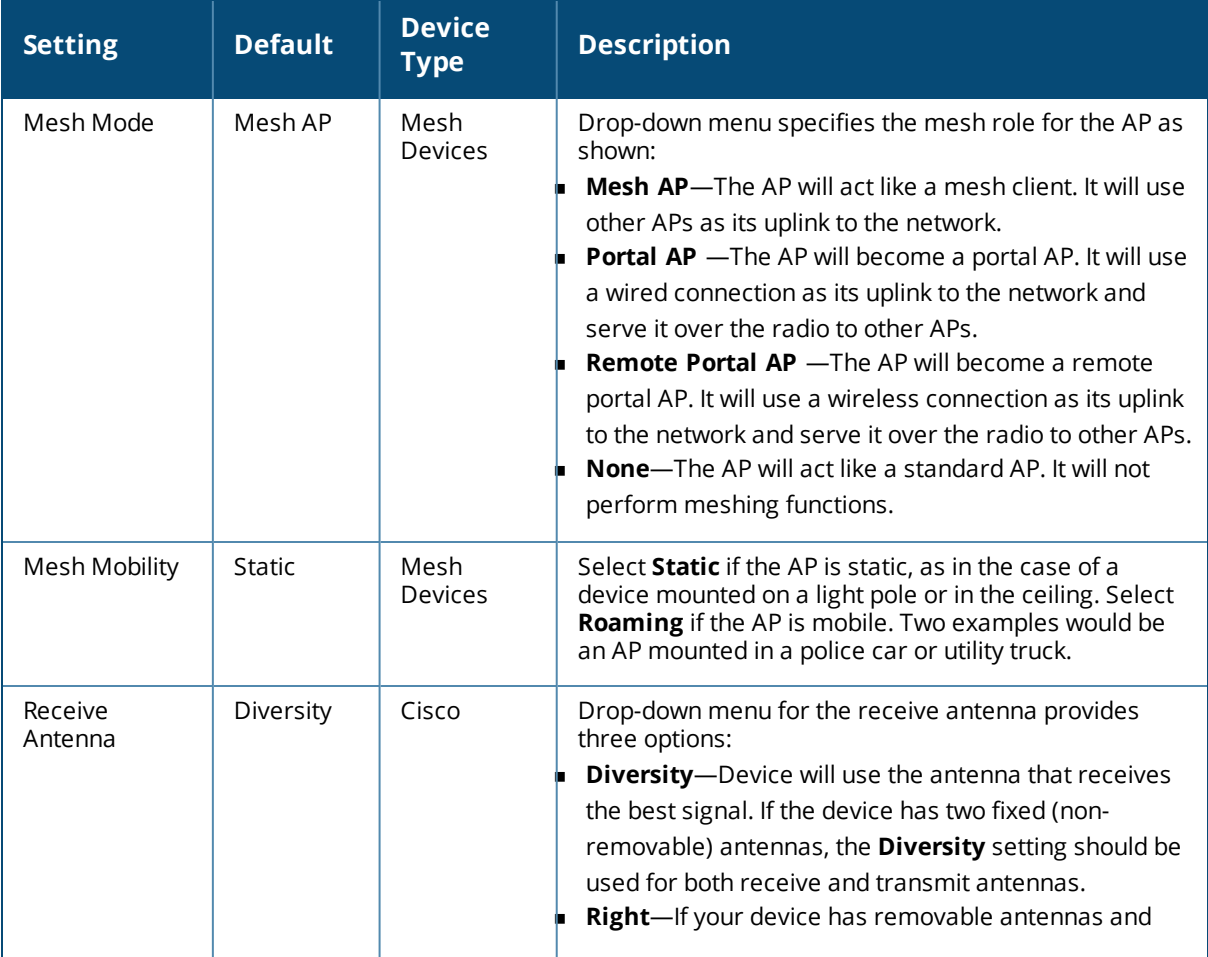
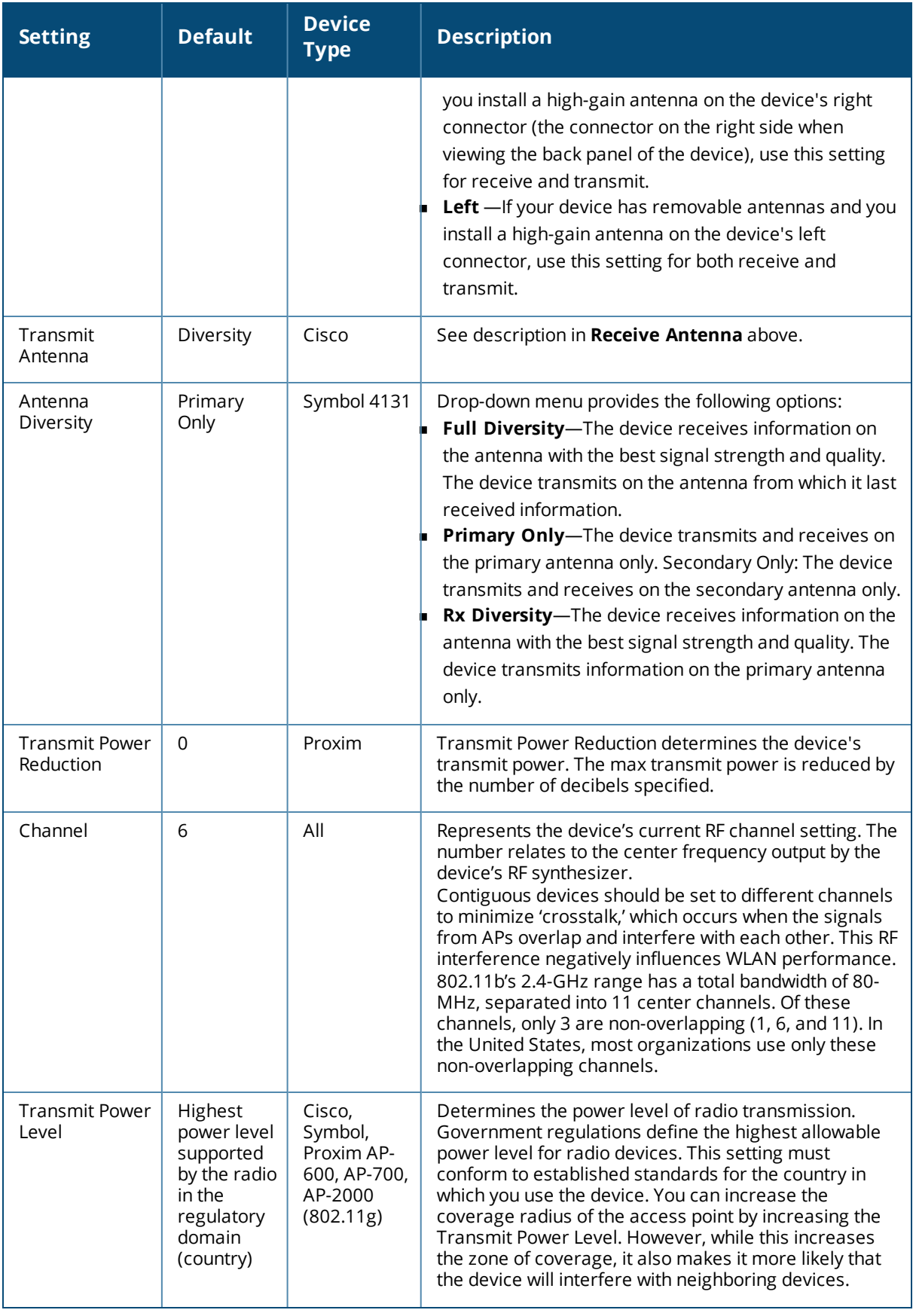

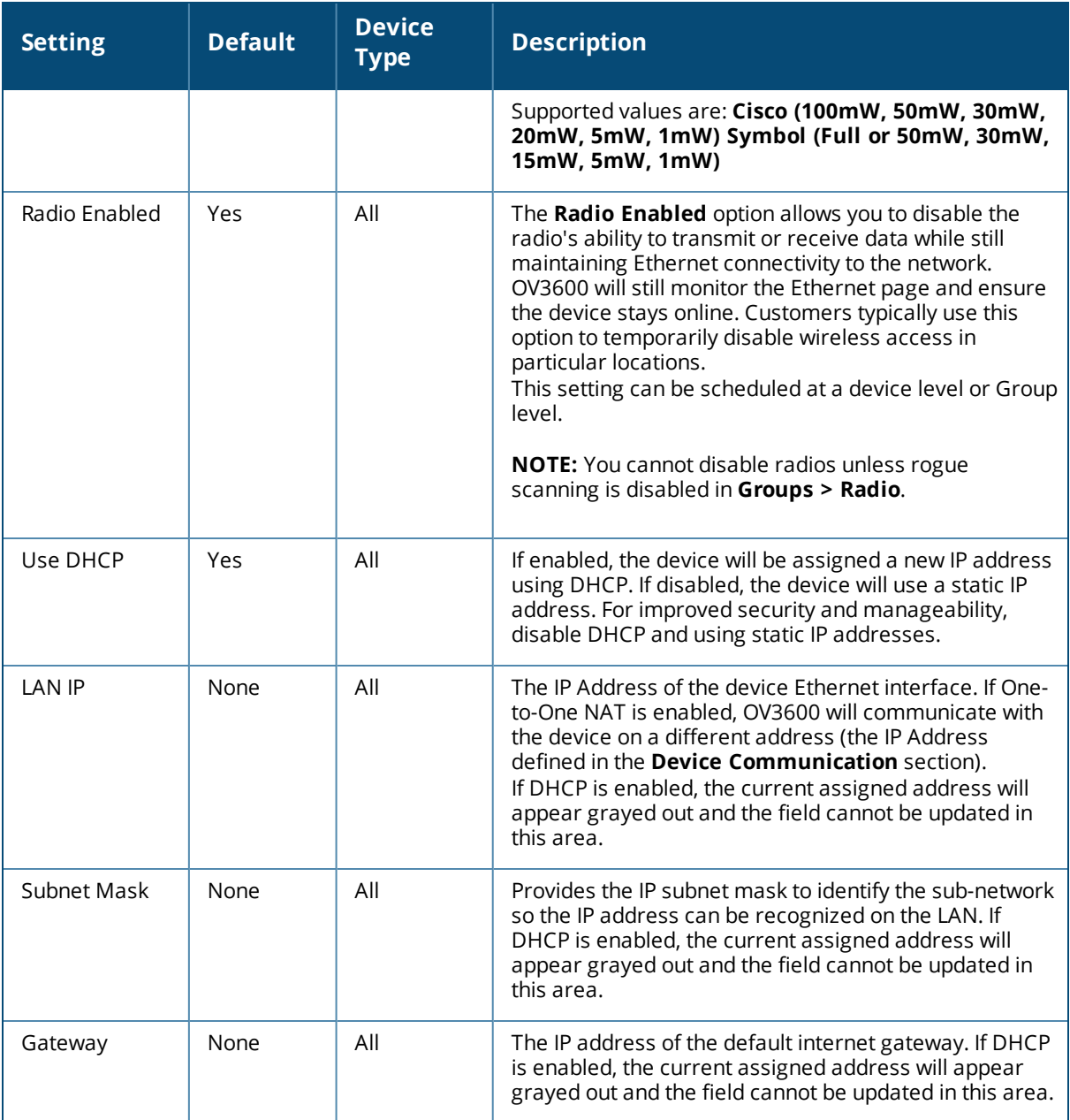

#### 6. Locate the **Template Options** area on the **Devices > Manage** page.

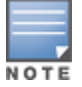

This section only appears for IOS APs, Symbol devices, and Alcatel-Lucentswitches in groups with Alcatel-Lucent GUI Config disabled.

Devices > Manage > [Template](#page-218-0) describes field settings, default values, and additional information for this page.

#### <span id="page-218-0"></span>**Table 94:** *Devices > Manage > Template*

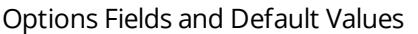

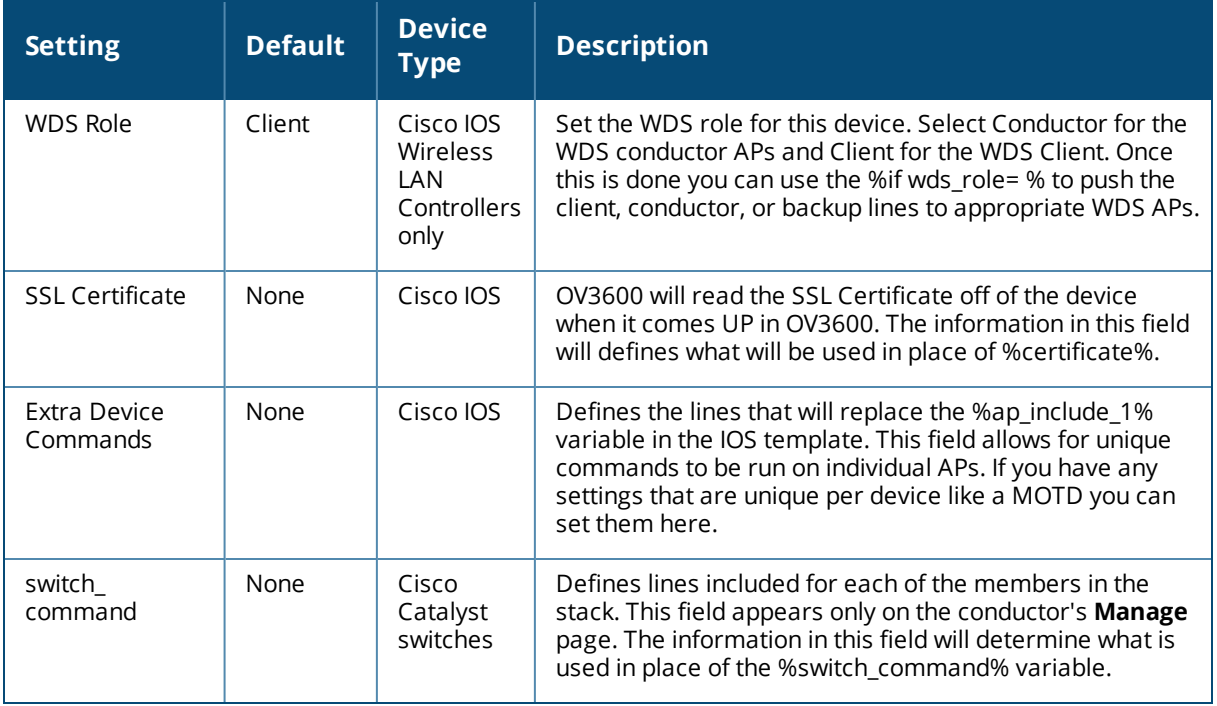

7. For Cisco WLC devices, go to the interfaces section of the **Devices > Manage** page. Select **Add new Interface** to add another controller interface, or select the **pencil** icon to edit an existing controller interface. Devices > Manage > [Interface](#page-218-1) describes the settings and default values. For detailed descriptions of Cisco WLC devices supported by OV3600, refer to the Cisco WLC product documentation.

#### <span id="page-218-1"></span>**Table 95:** *Devices > Manage > Interface*

Fields and Descriptions for Cisco WLC Devices

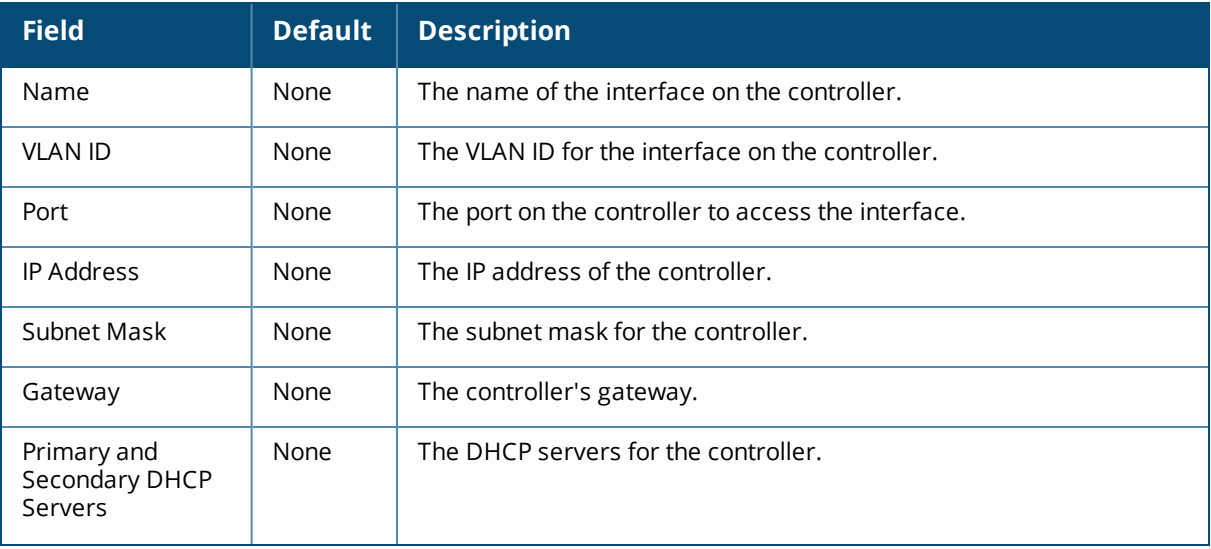

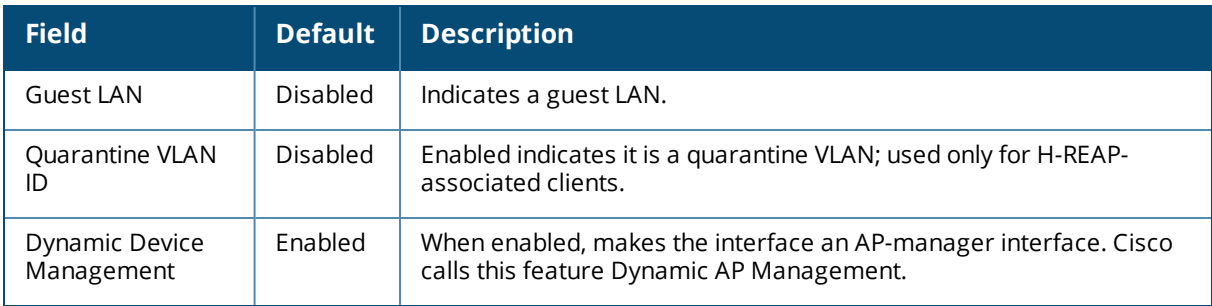

# **Adding a Maintenance Window for a Device**

When you add a maintenance window for a device, OV3600 changes the management mode to **Manage Read/Write** and stops polling or monitoring the device.

OV3600 will push the last saved configuration to the device, regardless of any pending changes to the group it belongs to or its device settings. Ensure all device configurations stored in OV3600 are saved before you proceed.

> It is recommended you change the management mode to **Planned Downtime** before you change the maintenance window to prevent the device from entering **Manage Read/Write** mode. OV3600 continues monitoring these device while you configure the maintenance window.

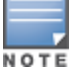

You can also use the **Modify Devices** link to add or delete maintenance windows on multiple devices at once. This feature can also be used from the Conductor Console to set maintenance windows for multiple OV3600 servers.

To add a maintenance window:

- 1. Navigate to **Devices > List** , then right click the device and select **Manage** from the shortcut menu to access the Management page.
- 2. Scroll down the Management page to the **Maintenance Windows** section.
- 3. Click **Add**.

**Figure 159** *Adding a Maintenance Window for a Device*

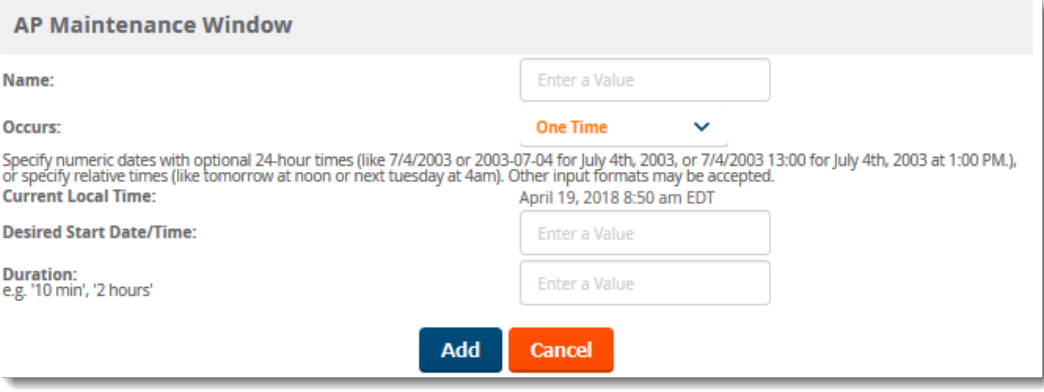

- 4. Enter a name for the maintenance window.
- 5. Select the frequency of the maintenance window.
- 6. Enter the start time and the duration of the maintenance window.
- 7. Click **Add**.

# **Creating Dynamic Variables**

When you apply a configuration template that has dynamic variables, OV3600 inserts the variable definitions to the device configuration. OV3600 displays both group-level and device-level variables on the **Device > Manage** page.

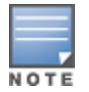

If a dynamic variable with the same name was created on the **Groups > Template** page, OV3600 gives precedence to the dynamic variable created on the **Device > Manage** page.

To create a dynamic variable:

- 1. Go to the **Device > List**, and select a device.
- 2. From the navigation bar, click **Manage**, then scroll down the **Devices Manage** page to the **Dynamic Variables** section.
- 3. Click **Add**, then enter the variable name and default value. The variable value can include more than one line of text. You can't use spaces, periods, or non-alphanumeric characters. . If you want to create additional variables, repeat this step for each variable.

<span id="page-220-0"></span>[Figure](#page-220-0) 160 shows two dynamic variables, called "conf\_snippet\_var" and "varfromcvsmod".

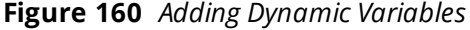

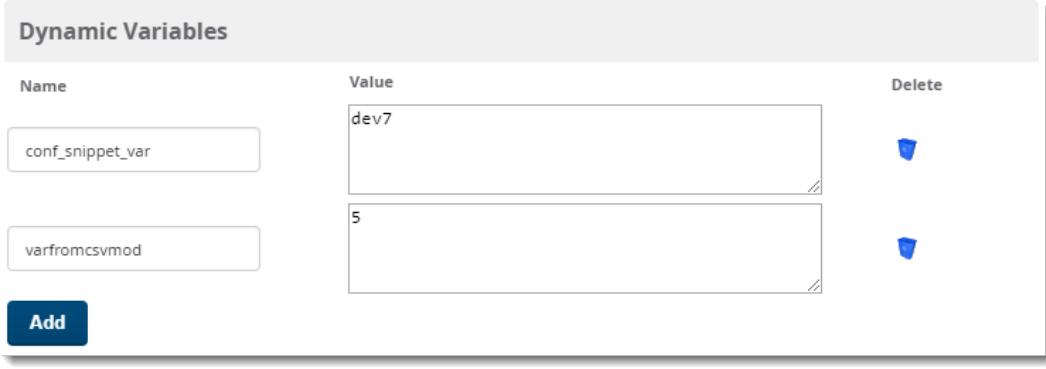

4. To use a variable from a configuration template, select the variable from the **Template Variables** drop-down menu, then click **Add as Dynamic Variable**.

**Figure 161** *Dynamic Variables from a Group Configuration Template*

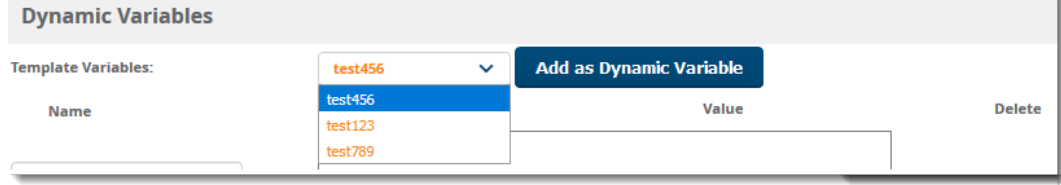

5. Scroll down to the bottom of the **Devices Manage** page, then click **Save and Apply**.

# <span id="page-220-1"></span>**Configuring Device Interfaces for Switches**

<span id="page-221-0"></span>New physical and virtual interfaces are discovered using SNMP polling. SNMP/HTTP discovery scanning is the primary method for discovering devices on your network, including rogue devices. Enable this scanning method from the **Device Setup > Discover** page.

You can configure interface settings individually or in groups. For individual settings, select the pencil icon next the interface name in **AP/Devices > Interfaces**. This takes you to the **Interface Monitoring** window which may a slightly different appearance than [Figure](#page-221-0) 162, depending on the device type, and whether you are configuring a physical or virtual interface.

#### **Figure 162** *Editing a Switch Interface*

Editing Interface gigabitethernet0/0/1 for Device Aruba-S3500-25SP-1stFlr3

<span id="page-221-1"></span>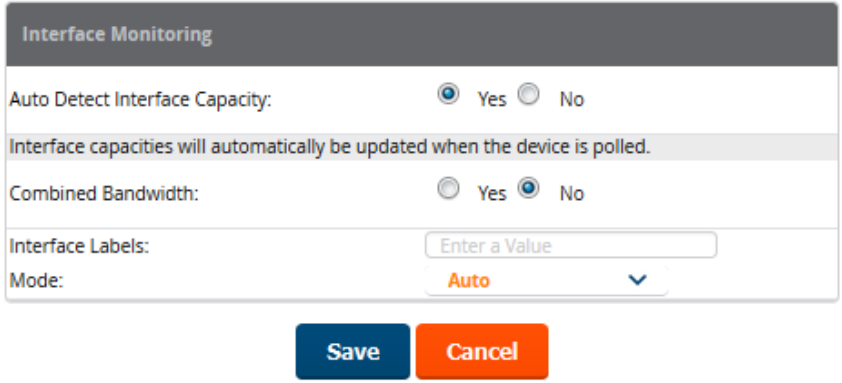

To configure interfaces as a group, select **Edit Interfaces** above the Physical or Virtual Interfaces table as shown in [Figure](#page-221-1) 163.

#### **Figure 163** *Edit Multiple Interfaces*

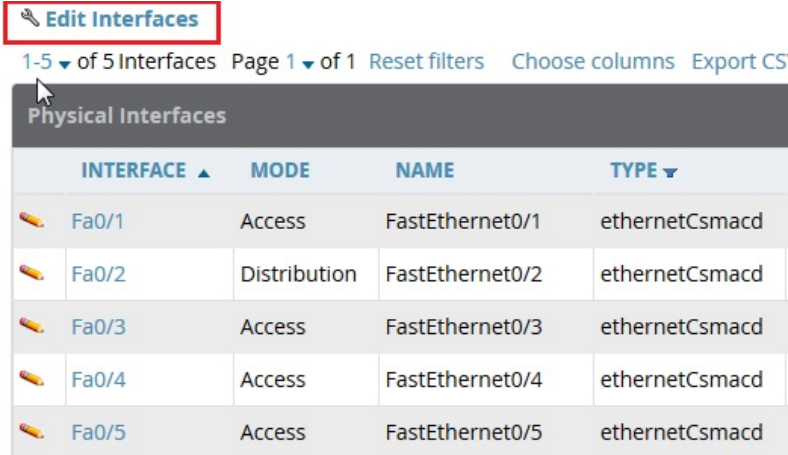

You will remain on the same page, but will have the option to make changes to the most commonly edited settings in batch mode, as shown in [Figure](#page-222-0) 164.

## <span id="page-222-0"></span>**Figure 164** *Multiple Interface Editing Page Illustration*

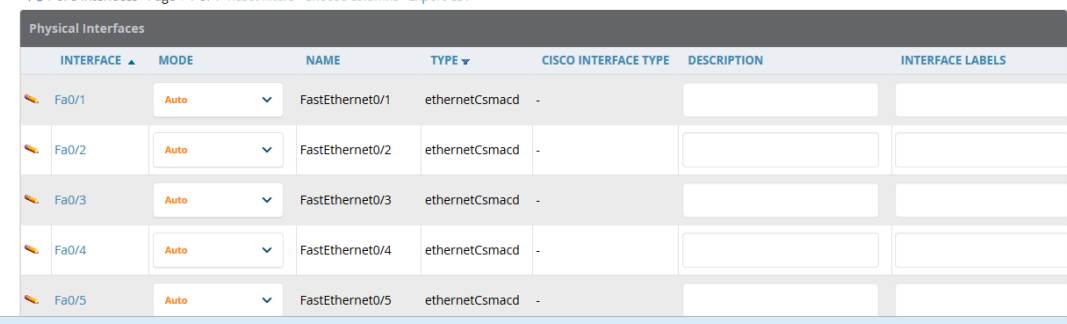

OV3600 assembles the entire running configuration using templates and your modifications to these pages. For a more detailed discussion on templates, see Using [Configuration](#page-225-0) Templates on page 226.

## **Individual Device Support and Firmware Upgrades**

Perform the following steps to configure device-level communication settings. The available device communication fields will vary, depending on the device brand and model.

- 1. Locate the **Device Communication** area on the **Devices > Manage** page.
- <span id="page-222-1"></span>2. Enter the credentials to be used to manage the device. [Figure](#page-222-1) 165 illustrates this page.

**Figure 165** *Devices > Manage > Device Communication*

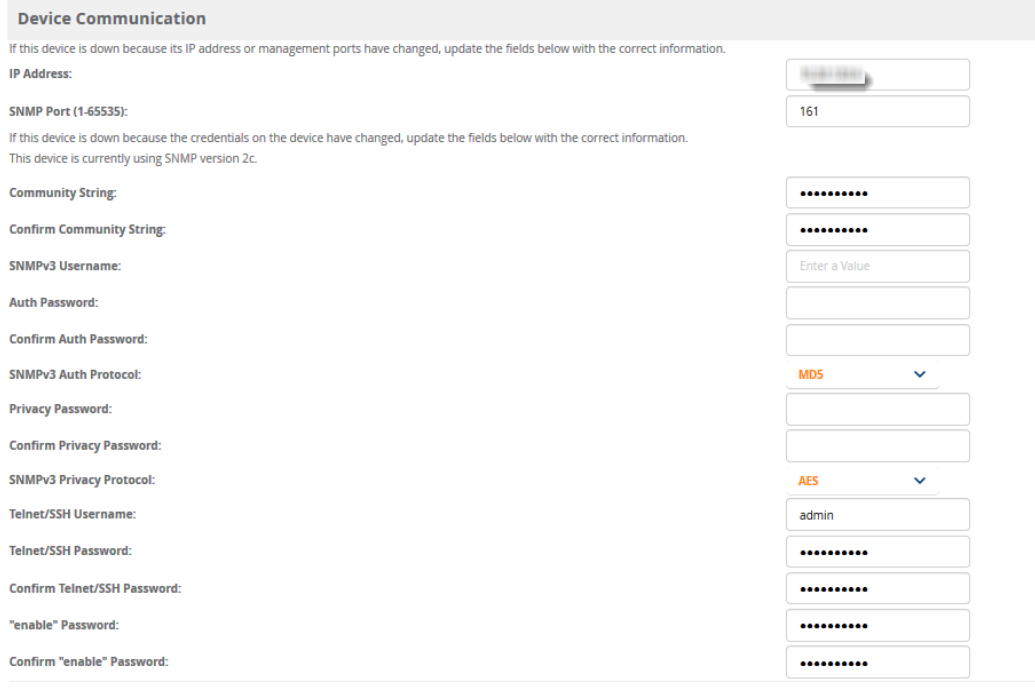

- 3. Enter and confirm the appropriate **Auth Password** and **Privacy Password**.
- 4. Enter the appropriate SSH and Telnet credentials if you are configuring Dell, Aruba Networks, Alcatel-Lucent or any Cisco device except Cisco WLAN controllers.

5. Select **Apply**, then **Confirm Edit** to apply the changes now.

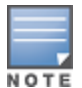

Some device configuration changes might require a system reboot, in which case you might schedule these changes to occur when users will not be affected.

Click **Update Firmware** at the bottom right of the page to upgrade the device's firmware. This button is not available if your device is in Monitor Only mode. The **Update Firmware** button only appears if the OV3600 Administrator has enabled **Allow firmware upgrades in monitor-only mode** on the **OV3600 Setup > General** page, *and* you are looking at an **Devices > Manage** page for a controller or autonomous AP that supports firmware upgrades in OV3600. See the Supported Infrastructure Devices document on the **Home > Documentation** page for a list of the OV3600 supported devices that can perform firmware upgrades. In most cases, you cannot upgrade firmware directly on thin APs.

[Figure](#page-224-0) 166 illustrates the page that opens and [Table](#page-223-0) 96 describes the settings and default values.

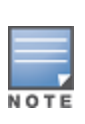

Note that for Alcatel-Lucent firmware upgrades, OV3600 does not check whether a device is in **Conductor** or **Local** configuration, and it does not schedule rebooting after the upgrade. OV3600 users should consult Alcatel-Lucent's best practices for firmware upgrades and plan their upgrades using OV3600 accordingly.

#### <span id="page-223-0"></span>**Table 96:** *Update Firmware Fields and Default Values*

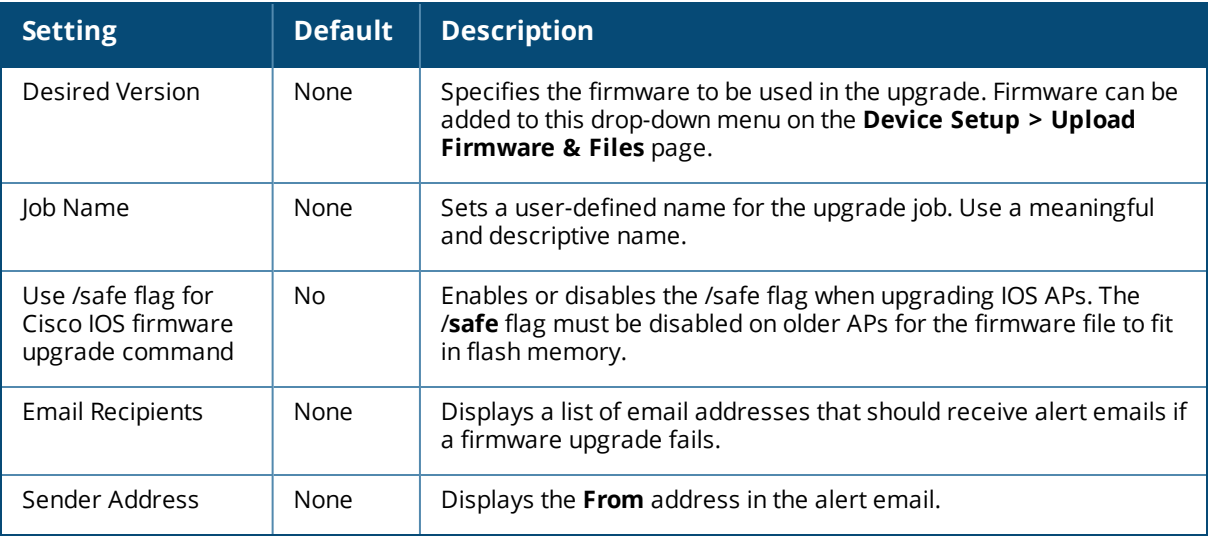

#### <span id="page-224-0"></span>**Figure 166** *Devices > Manage Firmware Upgrades*

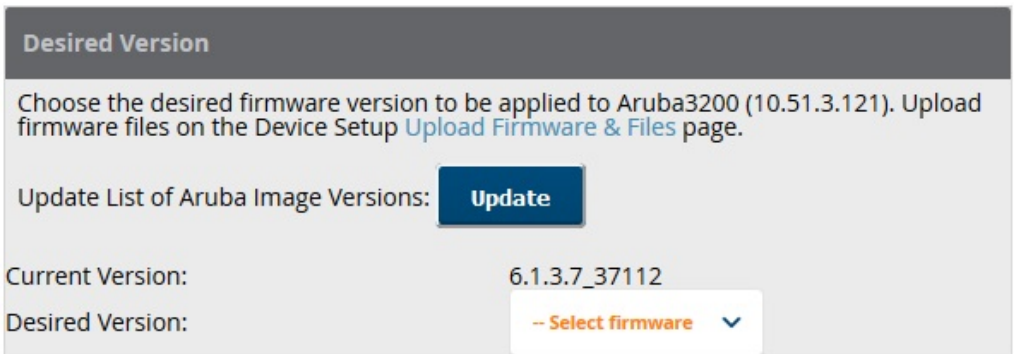

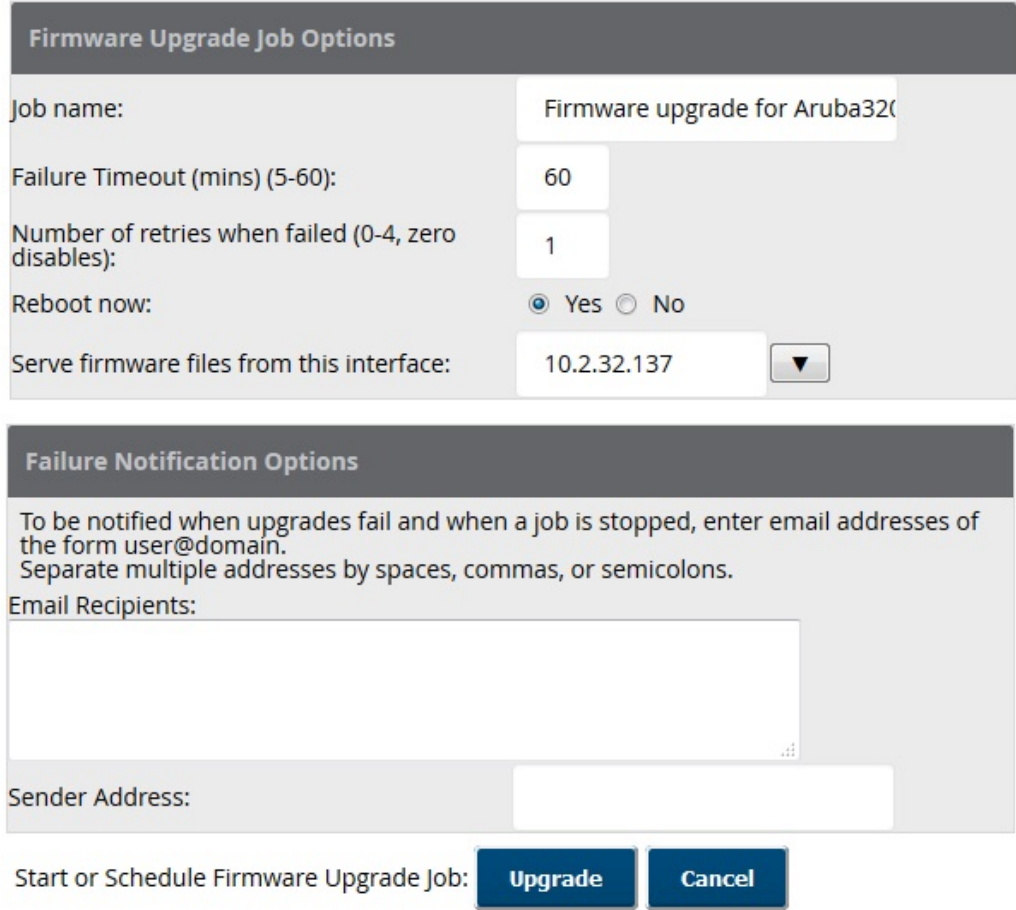

Initiating a firmware upgrade will change the **Firmware Status** column for the device to Pending in **Devices > List**. You can review the status of all recent firmware upgrade jobs in **System > Firmware Upgrade Jobs**.

# **Chapter 8 Using Configuration Templates**

<span id="page-225-0"></span>This section provides an overview and several tasks supporting the use of device configuration templates in OV3600, and contains the following topics:

- Group [Templates](#page-225-1)
- Viewing, Adding and Editing [Templates](#page-227-0)
- [Configuring](#page-231-0) General Template Files and Variables
- Configuring Templates for [Alcatel-Lucent](#page-236-0) Instant
- [Configuring](#page-237-0) Templates for AirMesh
- [Configuring](#page-238-0) Cisco IOS Templates
- [Configuring](#page-240-0) Cisco Catalyst Switch Templates
- [Configuring](#page-240-1) Symbol Controller / HPE WESM Templates
- [Configuring](#page-242-0) a Global Template

# <span id="page-225-1"></span>**Group Templates**

Templates are helpful configuration tools that allow OV3600 to manage virtually all device settings. A template uses variables to adjust for minor configuration differences between devices.

### **Supported Devices**

You can create group templates on the **Groups > Templates** page for the following types of devices:

- 3Com
- Alcatel-Lucent
- **n** Aruba
- Cisco Aironet IOS
- **Cisco Catalyst switches**
- <sup>n</sup> Dell
- **n** Enterasys
- **HPE**
- Motorola
- **Nortel**
- **n** Siemens
- **n** Trapeze

You can also create local templates in a subscriber group—using global groups does not mean that global templates are mandatory

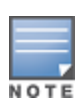

Use the graphical Alcatel-Lucent config feature in support of Alcatel-Lucent devices, particularly for AOS-W 3.3.2.x and later. Refer to the latest *OV3600 Controller Configuration Guide* for additional information.

Template push does not work for Comware switches because the configuration file transfer protocol gets automatically set to TFTP; and TFTP command does not work in Comware switches.

### **Template Variables**

A template uses variables to adjust for minor configuration differences between devices. You can use variables to configure device-specific properties, such as name, IP address and channel, or group-level properties, such as SSID and RADIUS server.

The OV3600 template understands these variables:

- %allowed aps%
- %ams identity%
- %antenna receive%
- %antenna transmit%
- <sup>n</sup> %ap\_include\_1% through %ap\_include\_10%
- %ca\_cert\_checksum%
- %cck power%
- %certificate%
- %cert\_psk%
- %channel%
- %channel width%
- %chassis id%
- %clock timezone%
- %contact%
- %controller ip%
- %custom variable 1% through %custom variable 10%
- %domain%
- %enabled%
- %gateway%
- %guid%
- %hostname%
- %if interface=Dot11Radio0%
- %if interface=Dot11Radio1%
- %if ip=dhcp%
- %if ip=static%
- %if radio type=a%
- %if radio type=an%
- %if radio type=b%
- %if radio type=bgn%
- %if radio type=g%
- %if wds role=backup%
- %if wds role=client%
- %if wds role=conductor%
- %ip address%
- %ip address a%
- %ip address b%
- %ip address c%
- %manager ip address%
- %conductor ip%
- %netmask%
- %ofdmpower%
- %organization%
- %password%
- %power%
- %radius server ip%
- %rf band%
- %server cert checkstum%
- %syslocation%
- %syslog\_server%

The variable settings correspond to device-specific values on the **Devices > Manage** configuration page for the specific AP that is getting configured.

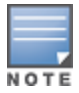

Changes made on the other **Group** pages (Radio, Security, VLANs, SSIDs, and so forth) are not applied to any APs that are configured by templates.

# <span id="page-227-0"></span>**Viewing, Adding and Editing Templates**

OV3600 displays the Information about the group template, such as the name, type of device, status, fetch date, and version restriction.

The device type field displays the template that applies to APs or devices of the specified type. If **(Any Model)** is selected for a vendor, then the template applies to all models from that vendor that do not have a version-specific template defined. If there are two templates that might apply to a device, the template with the most restrictions takes precedence.

Version restriction designates that the template only applies to APs running the version of firmware specified. If the restriction is **None**, then the template applies to all the devices of the specified type in the group. If there are two templates that might apply to a device the template with the most restrictions takes precedence. If there is a template that matches a devices firmware it will be used instead of a template that does not have a version restriction.

When applicable, there is a notes section that lists devices that are active on the network with no template available for the respective firmware. Select the link from this note to launch the **Add Template** configuration page for that device.

To view, add, and edit templates:

- 1. Go to the **Groups > List** page, then select a group.
- 2. Navigate to **Groups > Templates**.
- 3. From the **Templates** page (see [Figure](#page-228-0) 167), do one of the following:
	- **n** Click **Add** to create a group template.
	- $\blacksquare$  Click  $\blacksquare$  to edit a group template.

#### <span id="page-228-0"></span>**Figure 167** *Group Template Page*

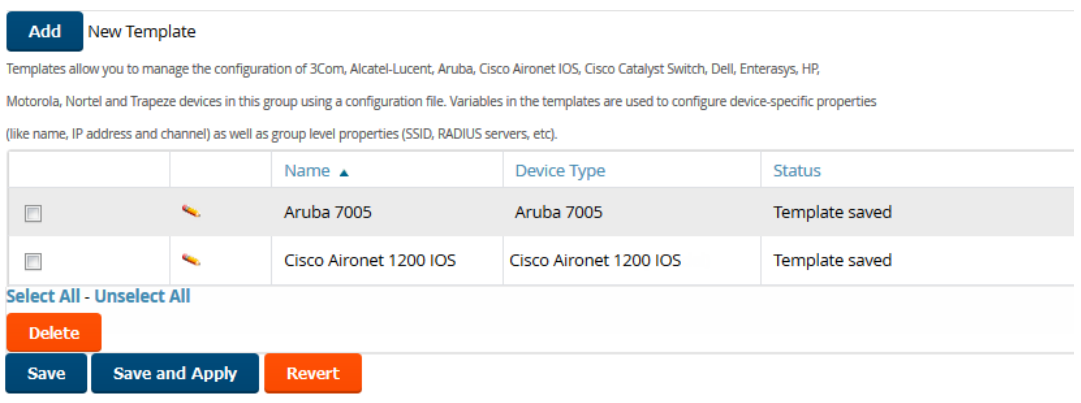

- 4. Refer to [Table](#page-229-0) 97 for help configuring the template and default values.
- 5. Click **Add** to save the new template, or click **Save** if you made changes to an existing template.
- 6. To create a new template and add it to the OV3600 template inventory, go to the **Groups > List** page, and select the group name.

The **Details** page is displayed.

- 7. Select **Templates**, and then **Add**.
- <span id="page-228-1"></span>8. Complete the configurations illustrated in [Figure](#page-228-1) 168.

**Figure 168** *Groups > Templates > Add Template Page Illustration*

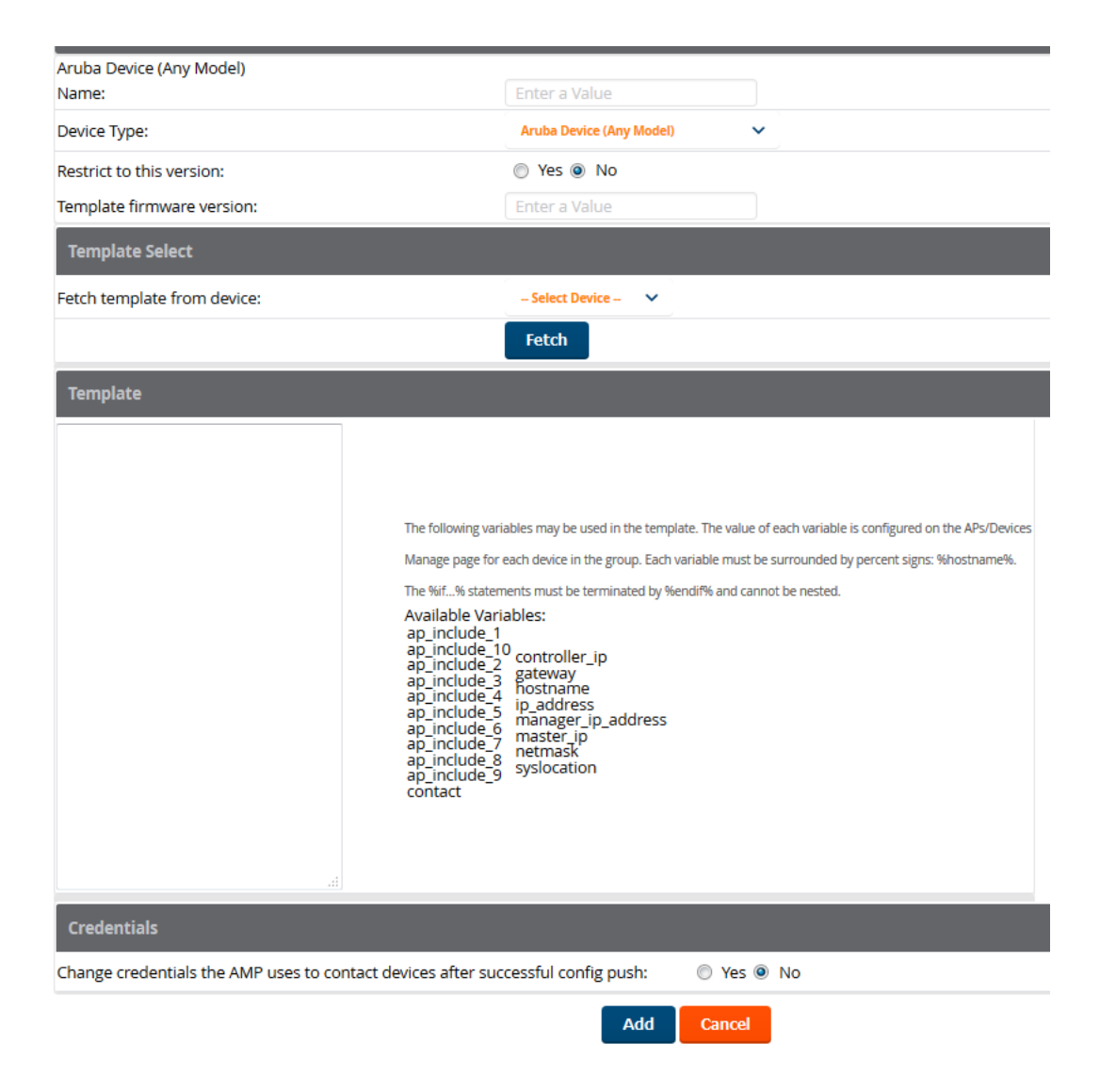

The settings for the **Add a Template** page are described in [Table](#page-229-0) 97. Note that the fields can vary based on the Group.

| <b>Setting</b>         | <b>Default</b>           | <b>Description</b>                                                                                                    |  |
|------------------------|--------------------------|----------------------------------------------------------------------------------------------------|--|
| Use Global<br>Template | N <sub>0</sub>           | Uses a global template that has been previously configured on the<br>Groups > Templates configuration page. Available templates will<br>appear in the drop-down menu. If Yes is selected, you can also<br>configure global template variables. For Symbol devices, you can<br>select the groups of thin APs to which the template should be<br>applied. For more information about global templates, see<br>Configuring a Global Template on page 243. |  |
| Name                   | None                     | Defines the template display name.                                                                                                    |  |
| AP Type                | Cisco IOS<br>(Any Model) | Determines that the template applies to APs or devices of the<br>specified type. If Cisco IOS (Any Model) is selected, the template<br>applies to all IOS APs that do not have a version specific template<br>specified.                                                                                                    |  |

<span id="page-229-0"></span>**Table 97:** *Groups > Templates > Add Template Fields and Default Value*

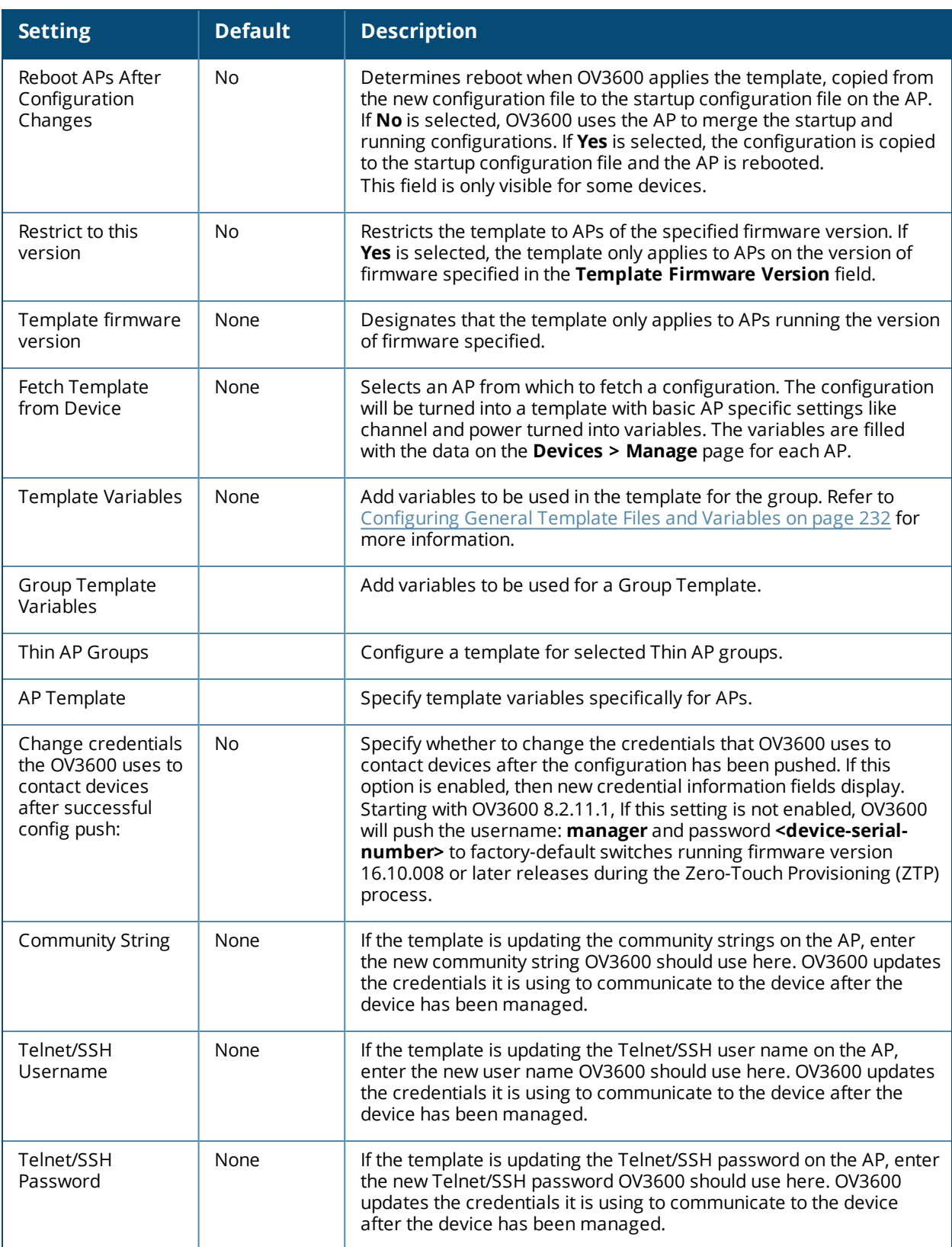

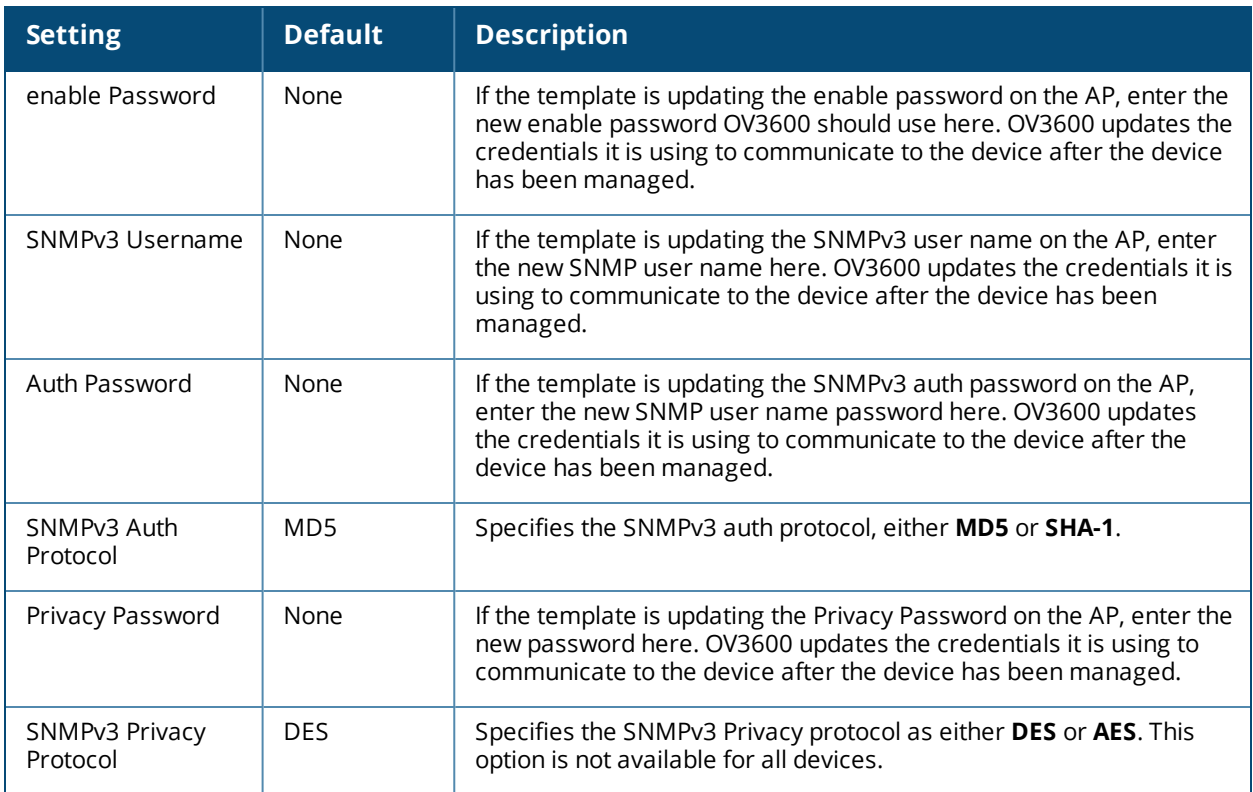

# <span id="page-231-0"></span>**Configuring General Template Files and Variables**

This section describes the most general aspects of configuring AP device templates and the most common variables:

- [Configuring](#page-231-1) General Templates on page 232
- [Template](#page-233-0) Syntax on page 234, including the following sections:
	- <sup>o</sup> Using [AP-Specific](#page-233-1) Variables on page 234
	- <sup>o</sup> Using Directives to Eliminate Reporting of [Configuration](#page-233-2) Mismatches on page 234
	- <sup>o</sup> Using [Conditional](#page-234-0) Variables in Templates on page 235
	- <sup>o</sup> Using [Substitution](#page-235-0) Variables in Templates on page 236

### <span id="page-231-1"></span>**Configuring General Templates**

To prevent configuration changes from being applied to APs until you are sure you have the correct configuration, work with a small group of access points that are in Monitor Only mode until you are familiar with the template configuration process.

To configure templates within a group:

- 1. Select a group to configure, then select an AP from the group to serve as a *model* AP for the others in the group. Your selection should be configured with all the desired settings. If any APs in the group have two radios, select a model AP that has two radios and that both are configured properly.
- 2. Go to **Groups > Templates**, then select **Add** to add a new template.
- 3. Select the type of device that will be configured by this template.
- 4. Select the model AP from the drop-down list, and select Fetch.

5. OV3600 automatically attempts to replace some values from the configuration of that AP with *variables* to enable AP-specific options to be set on an AP-by-AP basis. Refer to [Template](#page-233-0) Syntax on [page](#page-233-0) 234.

These variables are always encapsulated between % signs. On the right side of the configuration page is the **Additional Variables** section. This section lists all available variables for your template. Variables that are in use in a template are green, while variables that are not yet in use are black. Verify these substitutions to ensure that all of the settings that you believe should be managed on an AP-by-AP basis are labeled as variables in this fashion. If you believe that any AP-level settings are not marked correctly, please contact Alcatel-Lucent customer support before proceeding.

- 6. Specify the device types for the template. The templates only apply to devices of the specified type.
	- <sup>n</sup> Specify whether OV3600 should reboot the devices after a configuration push. If the **Reboot Devices after Configuration Changes** option is selected, then OV3600 instructs the AP to copy the configuration from OV3600 to the startup configuration file of the AP and reboot the AP.
	- <sup>n</sup> If the **Reboot Devices after Configuration Changes** option is not selected, then OV3600 instructs the AP to copy the configuration to the startup configuration file and then tell the AP to copy the startup configuration file to the running configuration file.
	- <sup>n</sup> Use the **reboot** option when there are changes requiring reboot to take effect, for example, removing a new SSID from a Cisco IOS device. Copying the configuration from startup configuration file to running configuration file merges the two configurations and can cause undesired configuration lines to remain active on the AP.
- 7. Restrict the template to apply only to the specified version of firmware. If the template should only apply to a specific version of firmware, select **Yes** and enter the firmware version in the **Template Firmware Version** text field.
- 8. Select **Save and Apply** to push the configuration to all of the devices in the group. If the devices are in Monitor-only mode (which is recommended while you are crafting changes to a template or creating a new one), then OV3600 will audit the devices and compare their current configuration to the one defined in the template.

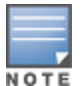

If you set the reboot flag to **No**, then some changes could result in configuration mismatches until the AP is rebooted.

For example, changing the SSID on Cisco IOS APs requires the AP to be rebooted. Two other settings that require the AP to be rebooted for configuration change are Logging and NTP. A configuration mismatch results if the AP is not rebooted.

If logging and NTP service are not required according to the Group configuration, but are enabled on the AP, you would see a configuration file mismatch as follows if the AP is not rebooted:

#### **IOS Configuration File Template**

```
…
(no logging queue-limit)
…
```
#### **Device Configuration File on Devices > Device Configuration Page**

```
…
   line con 0
   line vty 5 15
actual logging 10.51.2.1
```

```
actual logging 10.51.2.5
actual logging facility local6
actual logging queue-limit 100
actual logging trap debugging
   no service pad
actual ntp clock-period 2861929
actual ntp server 209.172.117.194
   radius-server attribute 32 include-in-access-req format %h
…
```
9. Once the template is correct and all mismatches are verified on the **Devices** > **Device**

**Configuration** page, navigate to **Groups** > **Monitor** and click at the right corner of the device list to select the devices to change the management mode to Manage Read/Write. The AP pulls the new startup configuration file from OV3600. For more information, see Setting the [Management](#page-129-0) Mode.

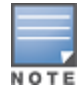

You can set the management mode for individual devices from the **Devices > Manage** configuration page. For more information, see Moving a Device from Monitor Only to [Manage](#page-210-0) [Read/Write](#page-210-0) Mode.

### <span id="page-233-0"></span>**Template Syntax**

Template syntax is comprised of the following components, which are described in this section:

- Using [AP-Specific](#page-233-1) Variables on page 234
- **Diang Directives to Eliminate Reporting of [Configuration](#page-233-2) Mismatches on page 234**
- Using [Conditional](#page-234-0) Variables in Templates on page 235
- <sup>n</sup> Using [Substitution](#page-235-0) Variables in Templates on page 236

#### <span id="page-233-1"></span>**Using AP-Specific Variables**

When a template is applied to an AP, all variables are replaced with the corresponding settings from the **Devices > Manage** configuration page. This enables AP-specific settings (such as Channel) to be managed effectively on an AP-by-AP basis. The list of used and available variables appears on the template detail configuration page. Variables are always encapsulated between % signs. The following example illustrates this usage:

```
hostname %hostname%
…
interface Dot11Radio0
…
 power local cck %CCK POWER%
 power local ofdm %OFDM_POWER%
  channel %CHANNEL%
…
```
The hostname line sets the AP hostname to the hostname stored in OV3600.

The power lines set the power local cck and ofdm values to the numerical values that are stored in OV3600.

#### <span id="page-233-2"></span>**Using Directives to Eliminate Reporting of Configuration Mismatches**

OV3600 is designed to audit AP configurations to ensure that the actual configuration of the access point exactly matches the Group template. When a configuration mismatch is detected, OV3600 generates an automatic alert and flags the AP as having a **Mismatched** configuration status on the user page.

However, when using the templates configuration function, there will be times when the running-config file and the startup-config file do not match under normal circumstances. For example, the  $ntp$  clock-period setting is almost never identical in the running-config file and the startup-config file. You can use directives

such as <ignore\_and\_do\_not\_push> to customize the template to keep OV3600 from reporting mismatches for this type of variance.

OV3600 provides two types of directives that can be used within a template to control how OV3600 constructs the startup-config file to send to each AP and whether it reports variances between the runningconfig file and the startup-config file as "configuration mismatches." Lines enclosed in  $\epsilon_{\text{push}}$  and  $\epsilon_{\text{exclude}}$ are included in the AP startup-config file but OV3600 ignores them when verifying configurations. Lines enclosed in  $\langle$ ignore\_and\_do\_not\_push> cause OV3600 to ignore those lines during configuration verification.

#### **Ignore\_and\_do\_not\_push Command**

The ignore and do not push directive should typically be used when a value cannot be configured on the device, but always appears in the running-config file. Lines enclosed in the ignore and do not push directive will not be included in the startup-config file that is copied to each AP.

When OV3600 is comparing the running-config file to the startup-config file for configuration verification, it will ignore any lines in the running-config file that start with the text within the directive. Lines belonging to an ignored and unpushed line, the lines immediately below the line and indented, are ignored as well. In the example below, if you were to bracket the NTP server, the NTP clock period would behave as if it were bracketed because it belongs with or is associated with the NTP server line.

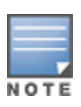

The line <ignore\_and\_do\_not\_push>ntp clock-period</ignore\_and\_do\_not\_push> will cause lines starting with "ntp clock-period" to be ignored. However, the line <ignore\_and\_do\_not\_push>ntp </ignore\_and\_do\_not\_push> causes all lines starting with "ntp" to be ignored, so it is important to be as specific as possible.

#### **Push\_and\_exclude Command**

Instead of using the full tags you may use the parenthesis shorthand, (substring). The push and exclude directive is used to push commands to the AP that will not appear in the running-config file. For example, some **no** commands that are used to remove SSIDs or remove configuration parameters do not appear in the running-config file of a device. A command inside the push and exclude directive are included in the startup-config file pushed to a device, but OV3600 excludes them when calculating and reporting configuration mismatches.

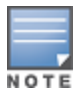

The opening tag may have leading spaces.

Below are some examples of using directives:

```
…
line con 0
</push_and_exclude>no stopbits</push_and_exclude>
line vty 5 15
!
ntp server 209.172.117.194
<ignore_and_do_not_push>ntp clock-period</ignore_and_do_not_push>
end
```
#### <span id="page-234-0"></span>**Using Conditional Variables in Templates**

Conditional variables allow lines in the template to be applied only to access points where the enclosed commands will be applicable and not to any other access points within the Group. For example, if a group of APs consists of dual-radio Cisco 1200 devices (802.11a/b) and single-radio Cisco 1100 (802.11b) devices, it is necessary to make commands related to the 802.11a device in the 1200 APs conditional. Conditional variables are listed in the table below.

The syntax for conditional variables is as follows, and syntax components are described in [Table](#page-235-1) 98:

%if variable=value%

… %endif%

| <b>Variable</b> | <b>Values</b> | <b>Meaning</b>                                                                                                    |  |
|-----------------|---------------|----------------------------------------------------------------------------------------------------|--|
| interface       | Dot11Radio0   | 2.4GHz radio module is installed                                                                                                    |  |
|                 | Dot11 Radio1  | 5GHz external radio module is installed                                                                                                    |  |
| radio_type      | a             | Installed 5GHz radio module is 802.11a                                                                                                    |  |
|                 | b             | Installed 2.4GHz radio module is 802.11b only                                                                                              |  |
|                 | g             | Installed 2.4GHz radio module is 802.11g capable                                                                                           |  |
| wds_role        | backup        | The WDS role of the AP is the value selected in the drop down menu on<br>the <b>Devices &gt; Manage</b> configuration page for the device. |  |
|                 | client        |                                                                                                    |  |
|                 | conductor     |                                                                                                    |  |
| IP              | Static        | IP address of the device is set statically on the AP Manage configuration<br>page.                                                         |  |
|                 | DHCP          | IP address of the device is set dynamically using DHCP                                                                                     |  |

<span id="page-235-1"></span>**Table 98:** *Conditional Variable Syntax Component*

### <span id="page-235-0"></span>**Using Substitution Variables in Templates**

Substitution variables are used to set AP-specific values on each AP in the group. It is obviously not desirable to set the IP address, hostname, and channel to the same values on every AP within a Group. The variables in [Table](#page-235-2) 99 are substituted with values specified on each access point's **Devices > Manage** configuration page within the OV3600 User page.

Sometimes, the running-config file on the AP does not include the command for one of these variables because the value is set to the default. For example, when the **transmission power** is set to maximum (the default), the line **power local maximum** will not appear in the AP running-config file, although it will appear in the startup-config file. OV3600 would typically detect and flag this variance between the running-config file and startup-config file as a configuration mismatch. To prevent OV3600 from reporting a configuration mismatch between the desired startup-config file and the running-config file on the AP, OV3600 suppresses the lines in the desired configuration when auditing the AP configuration (similar to the way OV3600 suppresses lines enclosed in parentheses, which is explained below). A list of the default values that causes lines to be suppressed when reporting configuration mismatches is shown in [Table](#page-235-2) 99.

| Variable | <b>Meaning</b> | <b>Command</b>      | Suppressed Default |
|----------|----------------|---------------------|--------------------|
| hostname | Name           | hostname %hostname% |                    |
| channel  | Channel        | channel %channel%   | -                  |

<span id="page-235-2"></span>**Table 99:** *Substitution Variables in Templates*

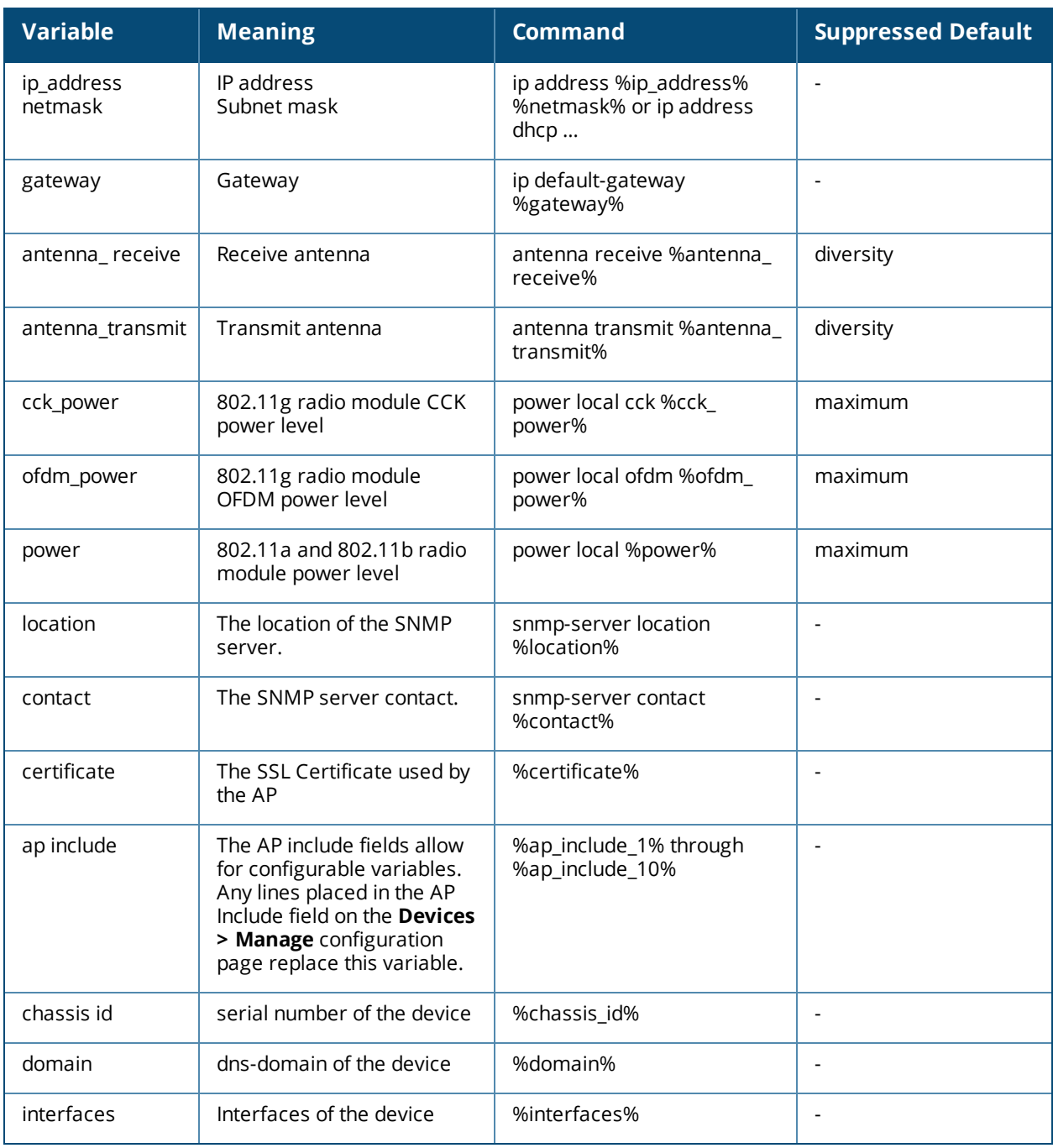

# <span id="page-236-0"></span>**Configuring Templates for Alcatel-Lucent Instant**

The first Instant network that is added to OV3600 automatically includes the default configuration that is used as a template to provision other Instant networks. Refer to the documentation that accompanies Alcatel-Lucent Instant for more information.

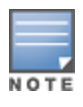

Be sure that the default configuration is validated and has been pre-tested in a non-production environment prior to applying it to a production network. Any changes that are made to this configuration will follow the same process each time and will be applied to other Instant networks as described in this document.

OV3600 enables you to control Instant configuration settings via the **Groups > Templates** configuration page. A sample configuration is provided below:

```
virtual-controller-country US
virtual-controller-key %guid%
virtual-controller-ip %ip address a b c%.3
name %hostname%
%if organization%
organization %organization%
%endif%
syslog-server 216.31.249.235
syslog-level debug
terminal-access
clock timezone Pacific-Time -08 00
rf-band 5.0
ams-ip %manager ip address%
ams-key %password%
allow-new-aps
%allowed_aps%
snmp-server engine-id undefined
arm
wide-bands 5ghz
min-tx-power 18
max-tx-power 127
band-steering-mode prefer-5ghz
air-time-fairness-mode fair-access
syslog-level warn ap-debug
syslog-level warn network
syslog-level warn security
syslog-level warn system
syslog-level warn user
syslog-level warn user-debug
syslog-level warn wireless
mgmt-user admin 446f8a8ddacdb735dd42a9873a2e80e2
wlan ssid-profile remote-node-guest
index 0
type employee
essid %ssid%
wpa-passphrase a804e1744c137371943bdeed410e720a58eca75717ff714b
opmode wpa2-psk-aes
 rf-band all
 captive-portal disable
dtim-period 1
inactivity-timeout 1000
broadcast-filter none
enet-vlan guest
wlan external-captive-portal
server localhost
port 80
ur1 "/"
auth-text "%venue%"
ids classification
ids
 wireless-containment none
```
### <span id="page-237-0"></span>**Configuring Templates for AirMesh**

AirMesh devices can be configured using templates in OV3600. OV3600 automatically adds a template for the first AirMesh AP in a group. The configurations are pushed using CLI commands. The sample code below includes Mesh configuration options:

mesh

```
mesh-id %mesh_id%
 %preferred_link%
neighbor-list-type %neighbor_list_type%
 authentication open key-management wpa2
   psk ascii 5d4f50485e4f5048ed1da60b85f2784d6bbf16442fdcbfc06aeb4460d98263f5
neighbor-list
 %neighbor_list%
service avt
 %avt ingress interface%
 %avt ingress ip%
 buffer_time 200
 mode %avt_mode%
```
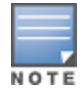

OV3600 displays a warning if AirMesh APs attempting to either upgrade or push configurations lack the necessary write permissions.

# <span id="page-238-0"></span>**Configuring Cisco IOS Templates**

Cisco IOS access points have hundreds of configurable settings. OV3600 enables you to control them via the **Groups > Templates** configuration page. This page defines the startup-config file of the devices rather than using the OV3600 normal **Group** configuration pages. OV3600 no longer supports making changes for these devices via the browser-based page, but rather uses templates to configure all settings, including settings that were controlled formerly on the OV3600 Group configuration pages. Perform these steps to configure a Cisco IOS Template for use with one or more groups, and the associated devices.

This section includes the following topics:

- Applying [Startup-config](#page-238-1) Files on page 239
- **NOS Settings in [Templates](#page-238-2) on page 239**
- SCP Required Settings in [Templates](#page-239-0) on page 240
- <sup>n</sup> [Supporting](#page-239-1) Multiple Radio Types via a Single IOS Template on page 240
- <sup>n</sup> [Configuring](#page-240-2) Single and Dual-Radio APs via a Single IOS Template on page 241

### <span id="page-238-1"></span>**Applying Startup-config Files**

Each of the APs in the Group copies its unique startup-config file from OV3600 via TFTP or SCP.

- <sup>n</sup> If the **Reboot Devices after Configuration Changes** option is selected, then OV3600 instructs the AP to copy the configuration from OV3600 to the startup-config file of the AP and reboot the AP.
- <sup>n</sup> If the **Reboot Devices after Configuration Changes** option is not selected, then OV3600 instructs the AP to copy the configuration to the startup-config file and then tell the AP to copy the startup config file to the running-config file. Use the reboot option when possible. Copying the configuration from startup to running merges the two configurations and can cause undesired configuration lines to remain active on the AP.

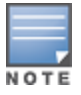

Changes made on the standard OV3600 Group configuration pages, to include Basic, Radio, Security, VLANs, and so forth, are not applied to any template-based APs.

### <span id="page-238-2"></span>**WDS Settings in Templates**

A group template supports Cisco WDS settings. APs functioning in a WDS environment communicate with the Cisco WLSE via a WDS conductor. IOS APs can function in Conductor or member mode. Member APs

report their rogue findings to the WDS Conductor (AP or WLSM which reports the data back to the WLSE. On the **Devices > Manage** configuration page, select the proper role for the AP in the WDS Role drop down menu.

The following example sets an AP as a WDS member with the following lines:

```
%if wds role=client%
wlccp ap user name wlse password 7 XXXXXXXXXX
%endif%
```
The following example sets an AP as a WDS Conductor with the following lines:

```
%if wds role=conductor%
aaa authentication login method_wds group wds
aaa group server radius wds server
10.2.25.162 auth-port 1645 acct-port 1646
wlccp authentication-server infrastructure method_wds
wlccp wds priority 200 interface BVI1
wlccp ap user name wlse password 7 095B421A1C
%endif%
```
The following example sets an AP as a WDS Conductor Backup with the following lines:

```
%if wds role=backup%
aaa authentication login method_wds group wds
aaa group server radius wds server
10.2.25.162 auth-port 1645 acct-port 1646
wlccp authentication-server infrastructure method_wds
wlccp wds priority 250 interface BVI1
wlccp ap user name wlse password 7 095B421A1C
%endif%
```
### <span id="page-239-0"></span>**SCP Required Settings in Templates**

A few things must be set up before enabling SCP on the **Groups > Basic** configuration page. The credentials used by OV3600 to login to the AP must have level 15 privileges. Without them, OV3600 is not able to communicate with the AP via SCP. The line "aaa authorization exec default local" must be in the APs configuration file and the AP must have the SCP server enabled. These three settings correspond to the following lines in the AP's configuration file:

```
user name Cisco privilege 15 password 7 0802455D0A16
aaa authorization exec default local
ip scp server enable
```
The user name line is a guideline and will vary based on the user name being set, in this case Cisco, and the password and encoding type, in this case 0802455D0A16 and 7 respectively.

These values can be set on a group wide level using Templates and TFTP. Once these lines are set, SCP can be enabled on the **Groups > Basic** configuration page without problems.

### <span id="page-239-1"></span>**Supporting Multiple Radio Types via a Single IOS Template**

Some lines in an IOS configuration file should only apply to 802.11g vs. 802.11b. For instance, lines related to speed rates that mention rates above 11.0Mb/s do not work for 802.11b radios that cannot support these speeds. Use the "%IF *variable=value*% … %ENDIF%" construct to allow a single IOS configuration template to configure APs with different radio types within the same Group as illustrated below:

```
interface Dot11Radio0
…
%IF radio type=g%
```

```
speed basic-1.0 basic-2.0 basic-5.5 6.0 9.0 11.0 12.0 18.0 24.0 36.0 48.0 54.0
%ENDIF%
%IF radio type=b%
speed basic-1.0 2.0 5.5 11.0
%ENDIF%
%IF radio type=g%
power local cck %CCK_POWER%
power local ofdm %OFDM_POWER%
%ENDIF%
…
```
### <span id="page-240-2"></span>**Configuring Single and Dual-Radio APs via a Single IOS Template**

To configure single and dual-radio APs using the same IOS config template, you can use the interface variable within the %IF…% construct. The below example illustrates this usage:

```
%IF interface=Dot11Radio1%
interface Dot11Radio1
bridge-group 1
bridge-group 1 block-unknown-source
bridge-group 1 spanning-disabled
bridge-group 1 subscriber-loop-control
no bridge-group 1 source-learning
no bridge-group 1 unicast-flooding
no ip address
no ip route-cache
rts threshold 2312
 speed basic-6.0 basic-9.0 basic-12.0 basic-18.0 basic-24.0 36.0 48.0 54.0
ssid decibel-ios-a
  authentication open
  guest-mode
  station-role root
     %ENDIF%
```
# <span id="page-240-0"></span>**Configuring Cisco Catalyst Switch Templates**

Cisco Catalyst Switch templates are configured much like Cisco IOS templates with the addition of the interfaces and switch command (for stacked switches) variables. Interfaces can be configured on the Device Interface pages, as shown in [Configuring](#page-220-1) Device Interfaces for Switches on page 221. You can import interface information as described in this section or by fetching a template from that device, as described in [Configuring](#page-231-1) General Templates on page 232.

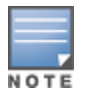

Just one template is used for any type of Cisco IOS device, and another is used for any type of Catalyst Switch regardless of individual model.

# <span id="page-240-1"></span>**Configuring Symbol Controller / HPE WESM Templates**

This section describes the configuration of templates for Symbol controllers and HPE WESM devices. Symbol switches (RFS x000, 5100 and 2000) can be configured in OV3600 using templates. OV3600 supports Symbol thin AP firmware upgrades from the controller's manage page.

A sample running-configuration file template is provided in this topic for reference. A template can be fetched from a model device using the Cisco IOS device procedure described in [Configuring](#page-238-0) Cisco IOS [Templates](#page-238-0) on page 239. Cisco IOS template directives such as ignore\_and\_do\_not\_push can also be applied to Symbol templates.

Certain parameters such as hostname and location are turned into variables with the **%** tags so that devicespecific values can be read from the individual manage pages and inserted into the template. They are listed in Available Variable boxes on the right-hand side of the template fields.

Certain settings have integrated variables, including alp-license and adoption-preference-id. The radio preamble has been template-integrated as well. An option on the **Group > Templates** page reboots the device after pushing a configuration to it.

A sample Symbol controller partial template is included below for reference:

```
!
! configuration of RFS4000 version 4.2.1.0-005R
!
version 1.4
!
!
aaa authentication login default local none
service prompt crash-info
!
network-element-id RFS4000
!
user name admin password 1 5baa61e4c9b93f3f0682250b6cf8331b7ee68fd8
user name admin privilege superuser
user name operator password 1 fe96dd39756ac41b74283a9292652d366d73931f
!
!
access-list 100 permit ip 192.168.0.0/24 any rule-precedence 10
!
spanning-tree mst cisco-interoperability enable
spanning-tree mst configuration
name My Name
!
ip dns-server-forward
wwan auth-type chap
no bridge multiple-spanning-tree enable bridge-forward
country-code us
aap-ipfilter-list no port 3333 plz
aap-ipfilter-list no port 3333 tcp plz
deny tcp src-start-ip 0.0.0.0 src-end-ip 255.255.255.255 dst-start-ip 0.0.0.0 dst-end-
ip 255.255.255.255 dst-start-port 3333 dst-end-port 3334 rule 1
%redundancy_config%
logging buffered 4
logging console 4
snmp-server engineid netsnmp 6b8b45674b30f176
snmp-server location %location%
snmp-server contact %contact%
snmp-server sysname %hostname%
snmp-server manager v2
snmp-server manager v3
snmp-server user snmptrap v3 encrypted auth md5 0x1aa491f4ca7c55df0f57801bece9044c
snmp-server user snmpmanager v3 encrypted auth md5 0x1aa491f4ca7c55df0f57801bece9044c
snmp-server user snmpoperator v3 encrypted auth md5 0xb03b1ebfa0e3d02f50e2b1c092ab7c9f
```
A sample Symbol Smart RF template is provided below for reference:

```
radio %radio index% radio-mac %radio mac%
%if radio type=11a%
 radio %radio index% coverage-rate 18
%endif%
%if radio_type=11an%
 radio %radio_index% coverage-rate 18
%endif%
%if radio type=11b%
```

```
radio %radio_index% coverage-rate 5p5
%endif%
%if radio_type=11bg%
 radio %radio index% coverage-rate 6
%endif%
%if radio type=11bgn%
 radio %radio index% coverage-rate 18
%endif%
```
A sample Symbol thin AP template is provided below for reference and for the formatting of *if* statements:

```
radio add %radio index% %lan mac% %radio type% %ap type%
radio %radio index% radio-number %radio number%
radio %radio index% description %description%
%if radio type=11a%
radio %radio_index% speed basic6 9 basic12 18 basic24 36 48 54
radio %radio_index% antenna-mode primary
radio %radio_index% self-heal-offset 1
radio %radio_index% beacon-interval 99
radio %radio_index% rts-threshold 2345
radio %radio_index% max-mobile-units 25
radio %radio_index% admission-control voice max-perc 76
radio %radio_index% admission-control voice res-roam-perc 11
radio %radio_index% admission-control voice max-mus 101
radio %radio_index% admission-control voice max-roamed-mus 11
%endif%
%if radio type=11an%
radio %radio_index% speed basic11a 9 18 36 48 54 mcs
0,1,2,3,4,5,6,7,8,9,10,11,12,13,14,15
%endif%
%if radio type=11b%
radio %radio_index% speed basic1 basic2 basic5p5 basic11
%endif%
%if radio type=11bg%
radio %radio_index% speed basic1 basic2 basic5p5 6 9 basic11 12 18 24 36 48 54
radio %radio_index% on-channel-scan
radio %radio_index% adoption-pref-id 7
radio %radio_index% enhanced-beacon-table
radio %radio_index% enhanced-probe-table
 %endif%
%if radio type=11bgn%
radio %radio_index% speed basic11b2 6 9 12 18 24 36 48 54 mcs
0,1,2,3,4,5,6,7,8,9,10,11,12,13,14,15
%endif%
radio %radio index% channel-power indoor %channel% %transmit power% %channel attribute%
%detector%
%adoption pref id%
radio %radio_index% enhanced-beacon-table
radio %radio_index% on-channel-scan
%ap_include_4%
```
# <span id="page-242-0"></span>**Configuring a Global Template**

Global templates allow OV3600 users to define a single template in a global group that can be used to manage member devices. They turn settings like group RADIUS servers and encryption keys into variables that can be configured on a per-group basis.

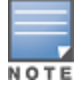

If a variable with the same name exists at the template level and at the device level , OV3600 gives precedence to the dynamic variable created at the device level.

To create global templates, or edit global templates:

- 1. Go to the **Groups > List**, and select a device group.
- 2. From the OV3600 navigation pane, select **Templates**.
- 3. In the Templates page, click **Add**. Or, click **the edit a template.**
- 4. Select a device as a model for the global template

#### **Figure 169** *Selecting the Device*

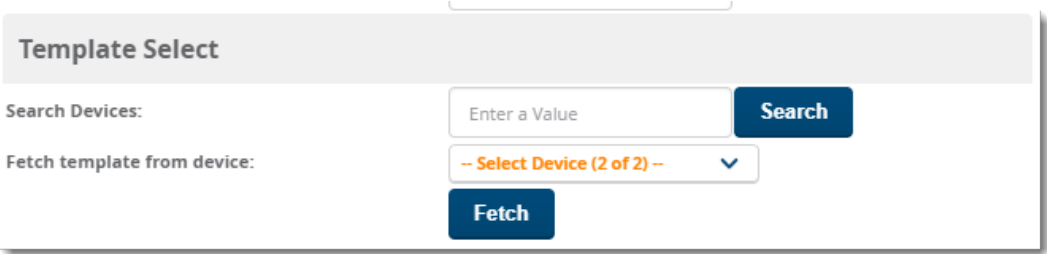

5. Click **Fetch**. The fetched configuration populates the template field.

**Figure 170** *Fetching the Device Configuration*

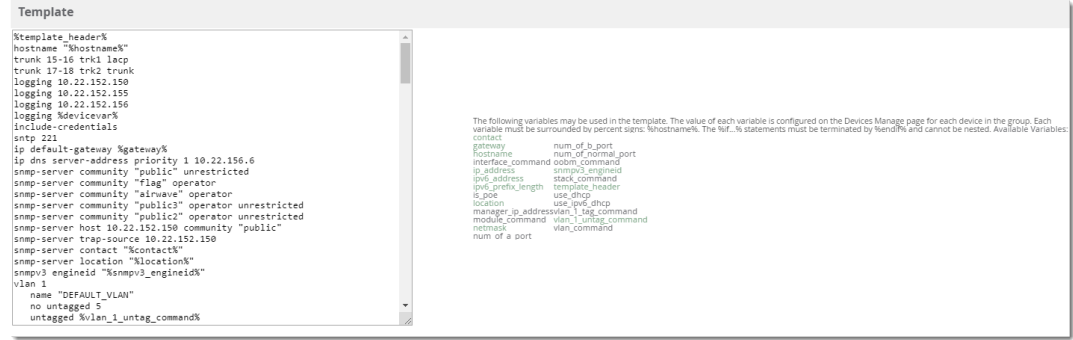

- 6. If you want to use a template variable with the configuration template, click **Add** at the bottom left of the Template Variables section. You can also populate global template variables by uploading a CSV file (see step on [page](#page-243-0) 244).
- 7. Enter the variable value and default value. The variable value can include a multiline string. You can't use spaces, periods, or non-alphanumeric characters. You can change the default value later for the group template.

**Figure 171** *Adding a Template Variable*

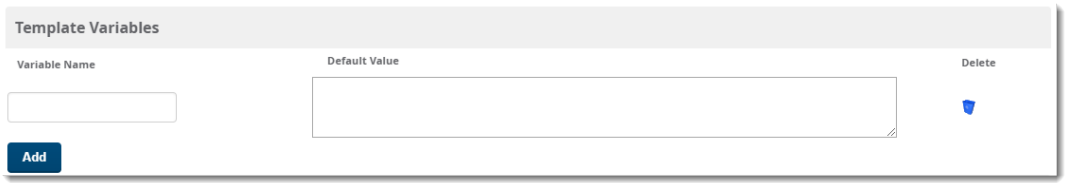

- 8. Once you have configured your global template, select **Add**. Or click **Save** if you made changes to an existing template. You are redirected to a confirmation configuration page where you can review your changes.
- <span id="page-243-0"></span>9. Click **Apply Changes Now**.
- 10. After you created the global template, you can use a CSV upload option to configure global template variables. Go to the **Groups > Templates** configuration page and select the **CSV** upload icon for the

template. The CSV file must contain columns for **Group Name** and **Variable Name**. All the fields must be completed.

- **Group Name**—the name of the subscriber group that you wish to update.
- **v** Variable Name—the name of the group template variable you wish to update.
- **Nariable Value**—the value to set.

For example, for a global template with a variable called "ssid 1", the CSV file might resemble what follows:

```
Group Name, ssid_1
Subscriber 1, Value 0
```
- 11. Once you have defined and saved a global template, it is available for use by any local group that subscribes to the global group. Go to the **Groups > Template** configuration page for the local group and select the pencil icon next to the global template in the list.
- 12. To make template changes, go to the **Groups > Template** configuration page for the global group and select the **pencil** icon next to the template you wish to edit. Note that you cannot edit the template itself from the subscriber group's **Groups > Templates** tab.
- 13. If group template variables have been defined, you are able to edit the value for the group on the **Groups > Templates > Add** configuration page in the **Group Template Variables** box. For Symbol devices, you are also able to define the template per group of APs.

# **Chapter 9 Using the Home Pages**

The Home Overview page provides access to live monitoring of network components and other functions. OV3600 includes the following live monitoring features:

- [Monitoring](#page-253-0) Your Network Health
- Monitoring [Application](#page-255-0) Traffic
- **n** Using the UCC [Dashboard](#page-257-0)
- Viewing RF [Performance](#page-262-0)
- Viewing [RF Capacity](#page-263-0)
- Using the AirMatch [Dashboard](#page-265-0)
- **u** Using [Clarity](#page-268-0)
- **u** Using [Topology](#page-276-0)
- Viewing Network [Deviations](#page-266-0)

This chapter also provides the following information:

- **Norking with [Licenses](#page-289-0)**
- Configuring User Information and [Customizing](#page-290-0) the WebUI

# **Customizing the Dashboard**

You can customize the dashboard so you see only what you want in your reports with widgets.

To customize the dashboard:

- 1. Navigate to **Home > Overview**, then click at the upper-right corner of the page.
- 2. Drag and drop widgets from the **Available Widgets** list and an open space on the dashboard within gridlines. The widget label turns orange if you place it over occupied space.
- 3. Click **Save**.

### **Available Widgets**

When a widget is enabled, the information that displays can vary based on the user's permission level. Certain roles can limit the top folder that a user sees.

[Table](#page-246-0) 100 describes all the widgets.

#### <span id="page-246-0"></span>**Table 100:** *Available Widgets*

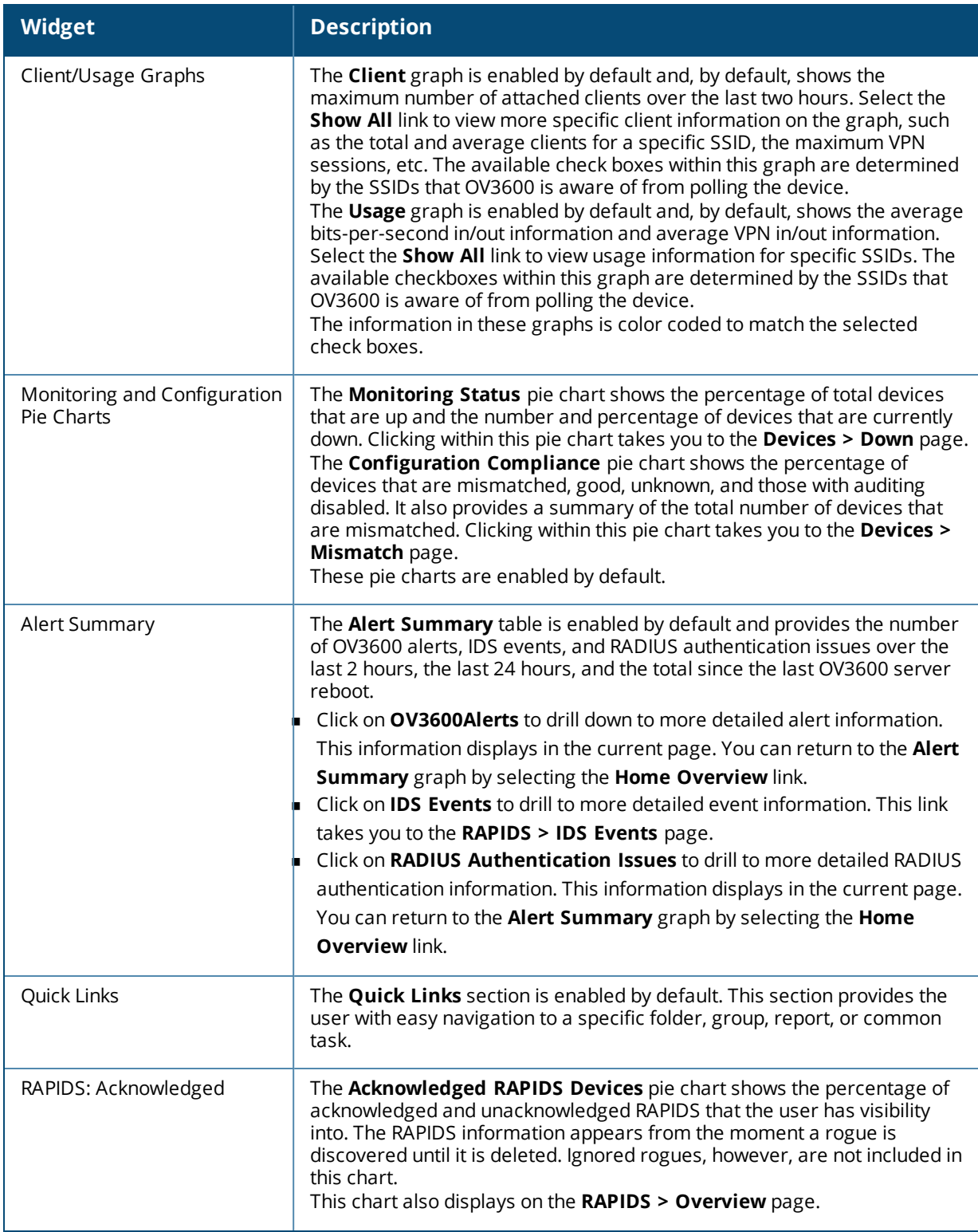

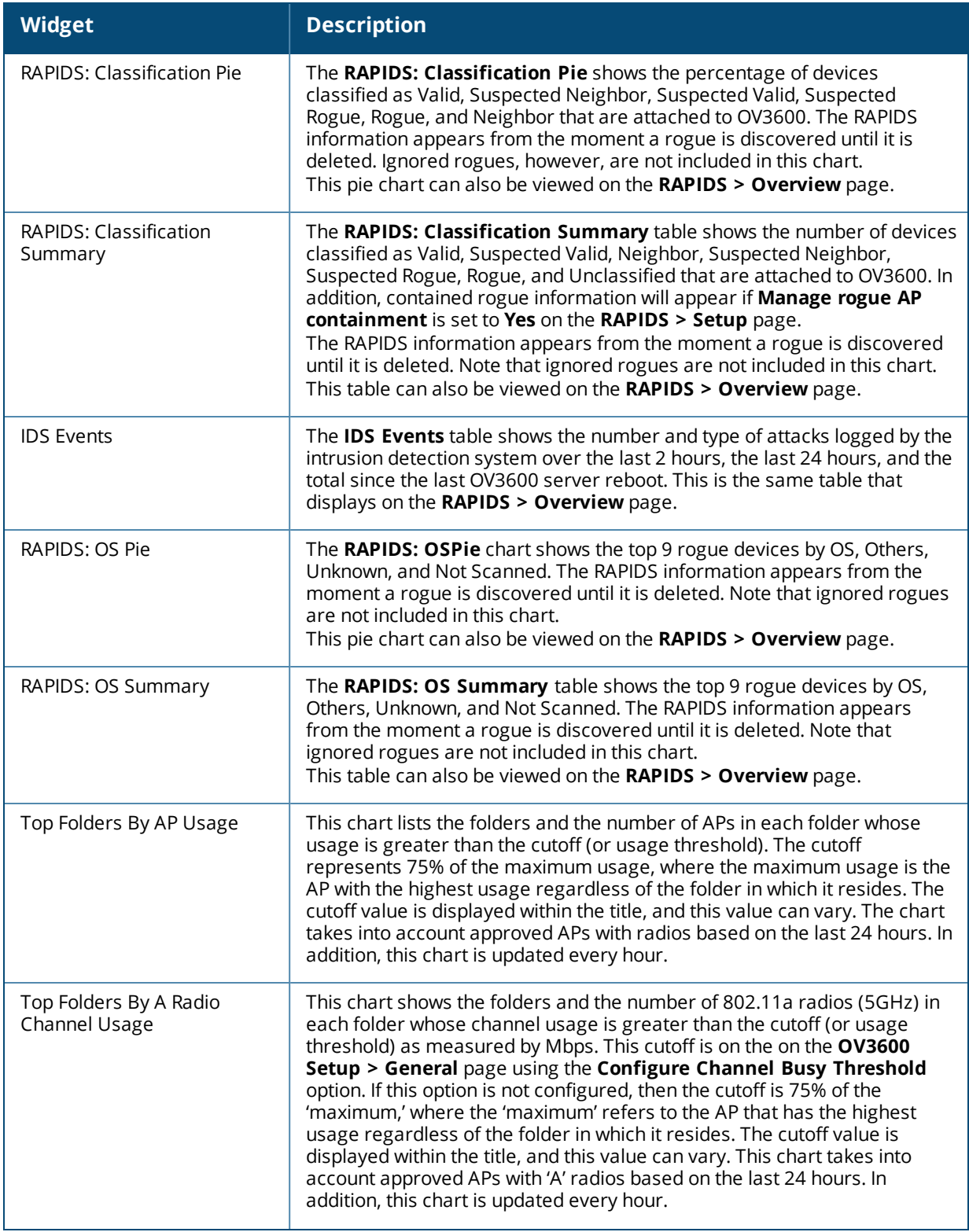

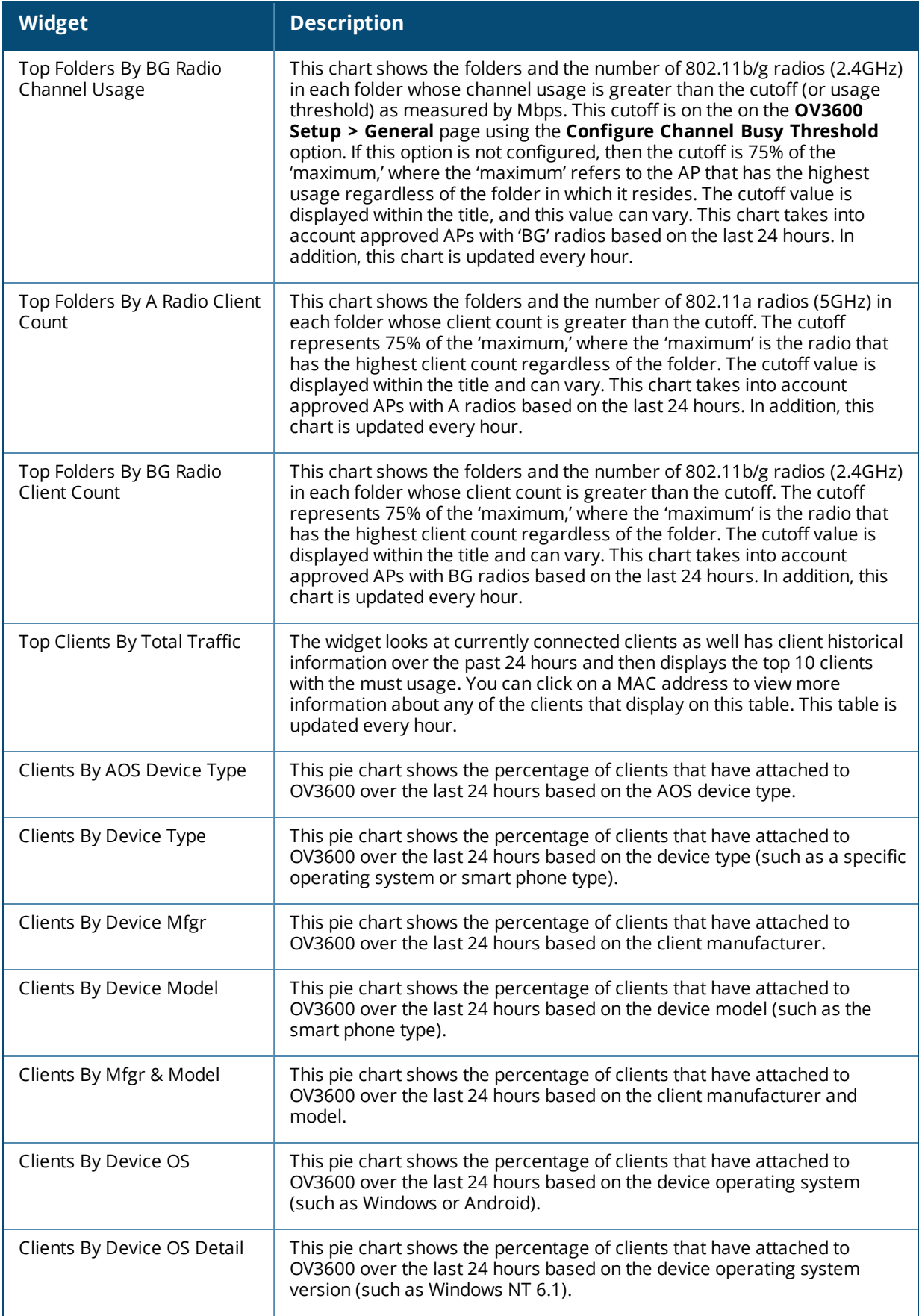

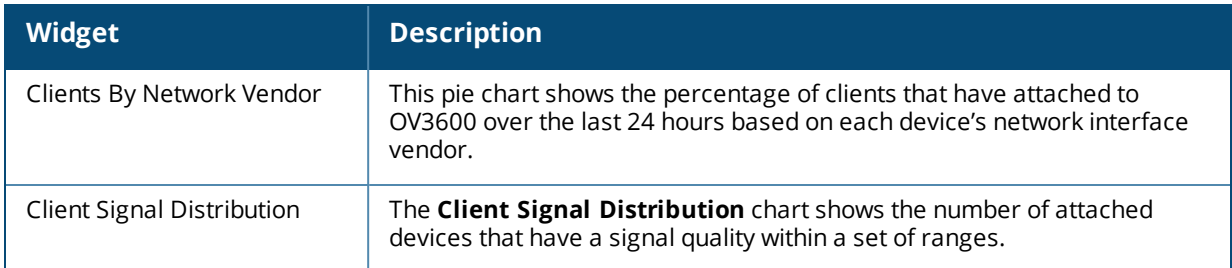

### **Adding Widgets**

You can change the widgets on this page by clicking  $\ddot{\bullet}$  in the upper-right corner of the **Home > Overview** page.

To add a widget:

- 1. Select a widget from the **Available Widgets** list, then drag the widget across to the right side of the page.
- 2. Place the widget in an open space within the gridlines. The widget label turns orange if you place it over occupied space.
- 3. Click **Save**.

### **Available Widgets**

[Table](#page-249-0) 101 describes the list of available widgets along with a description for each. Note that when a widget is enabled, the information that displays can vary based on the user's permission level. Certain roles, for example, limit the top folder that a user can view.

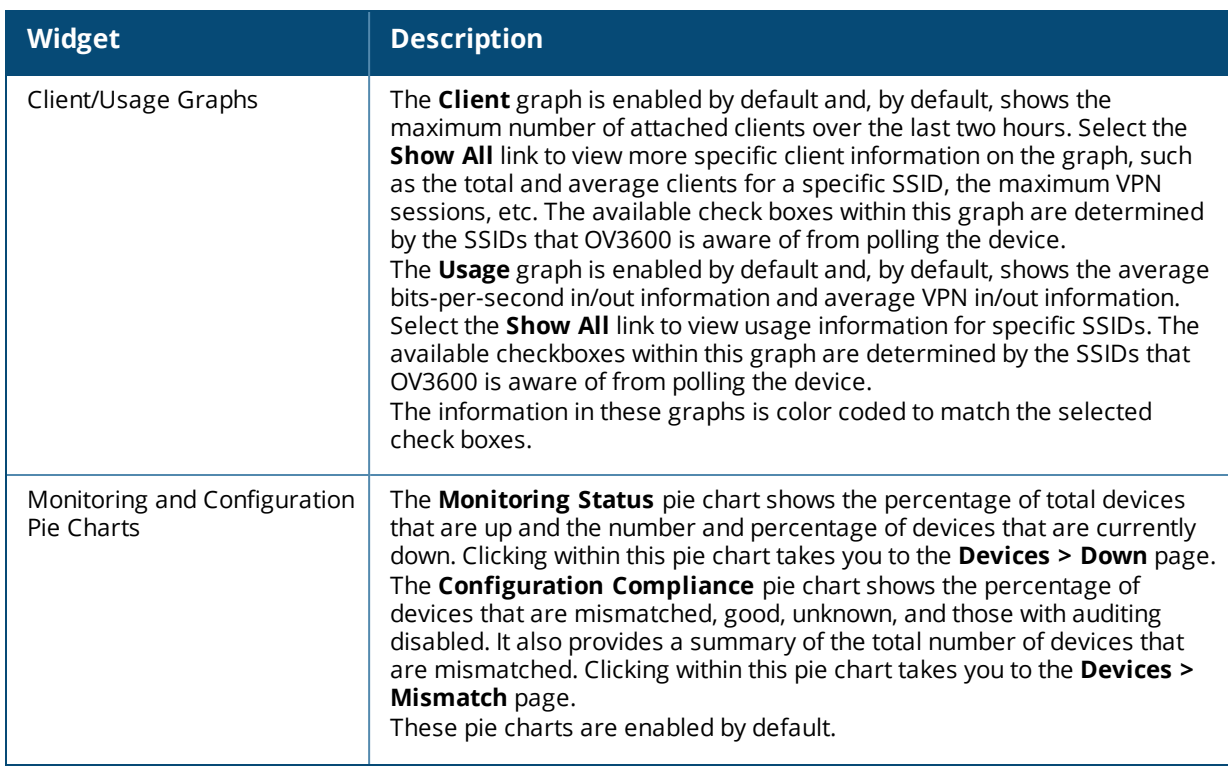

<span id="page-249-0"></span>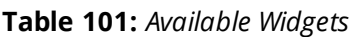

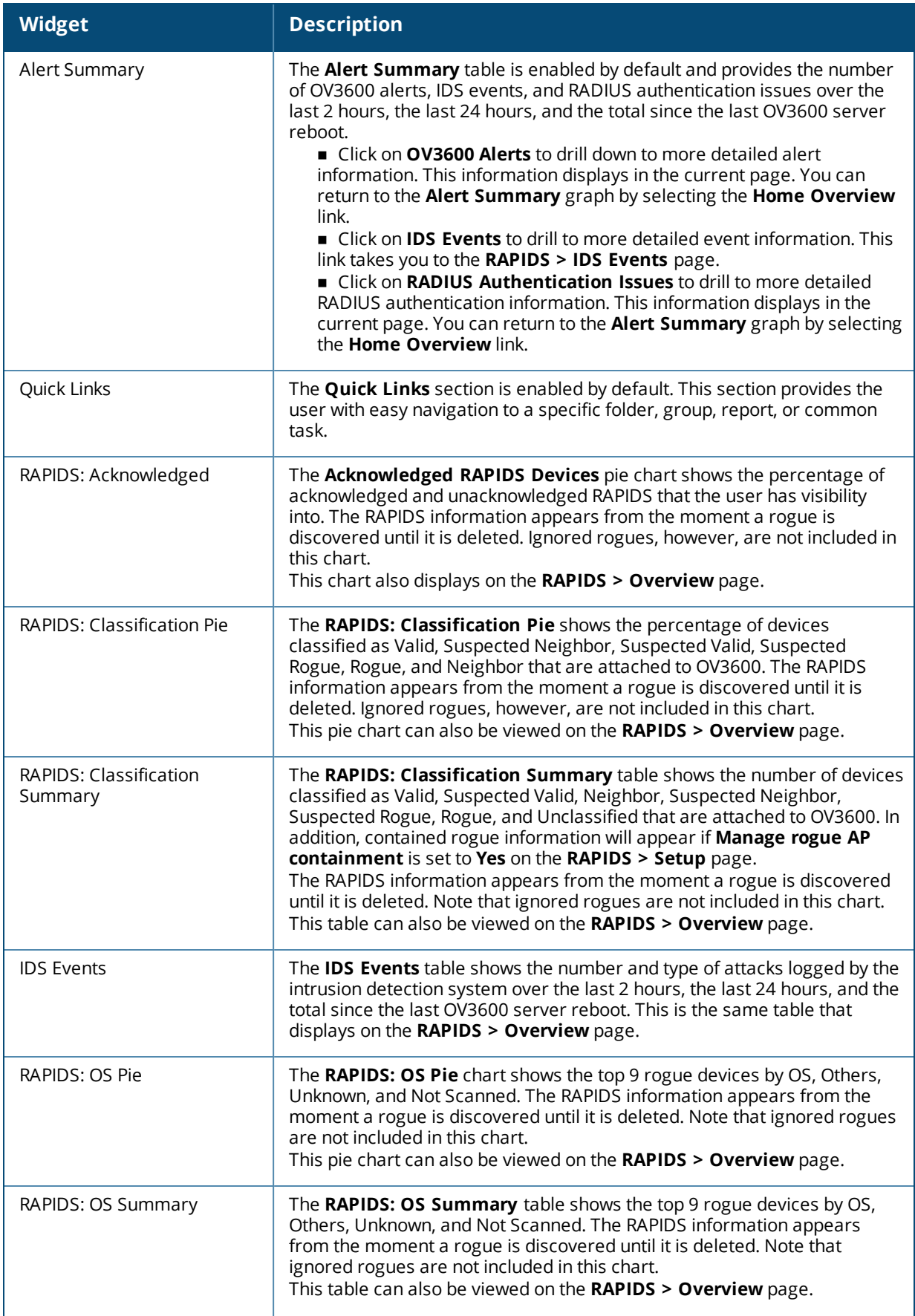

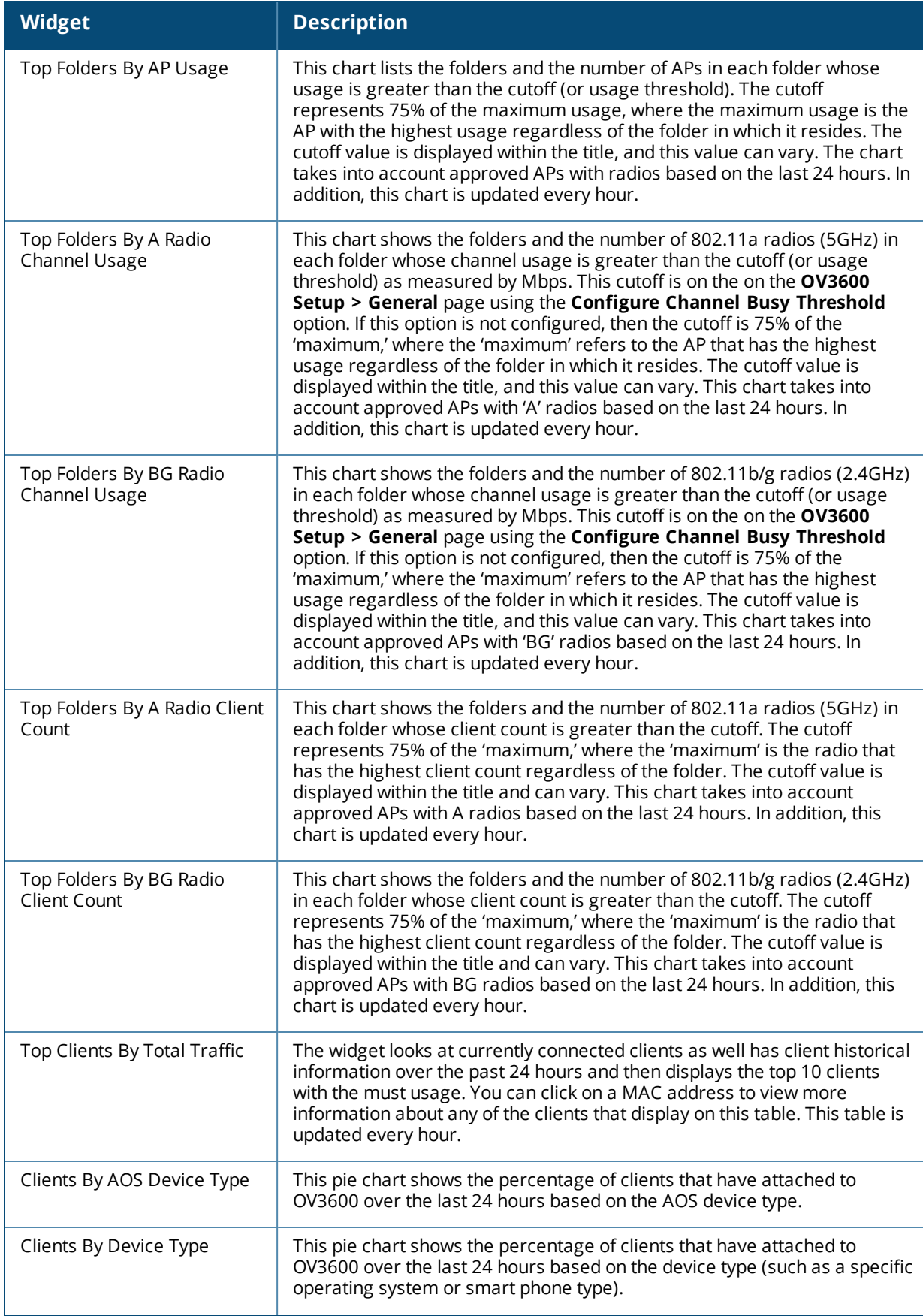
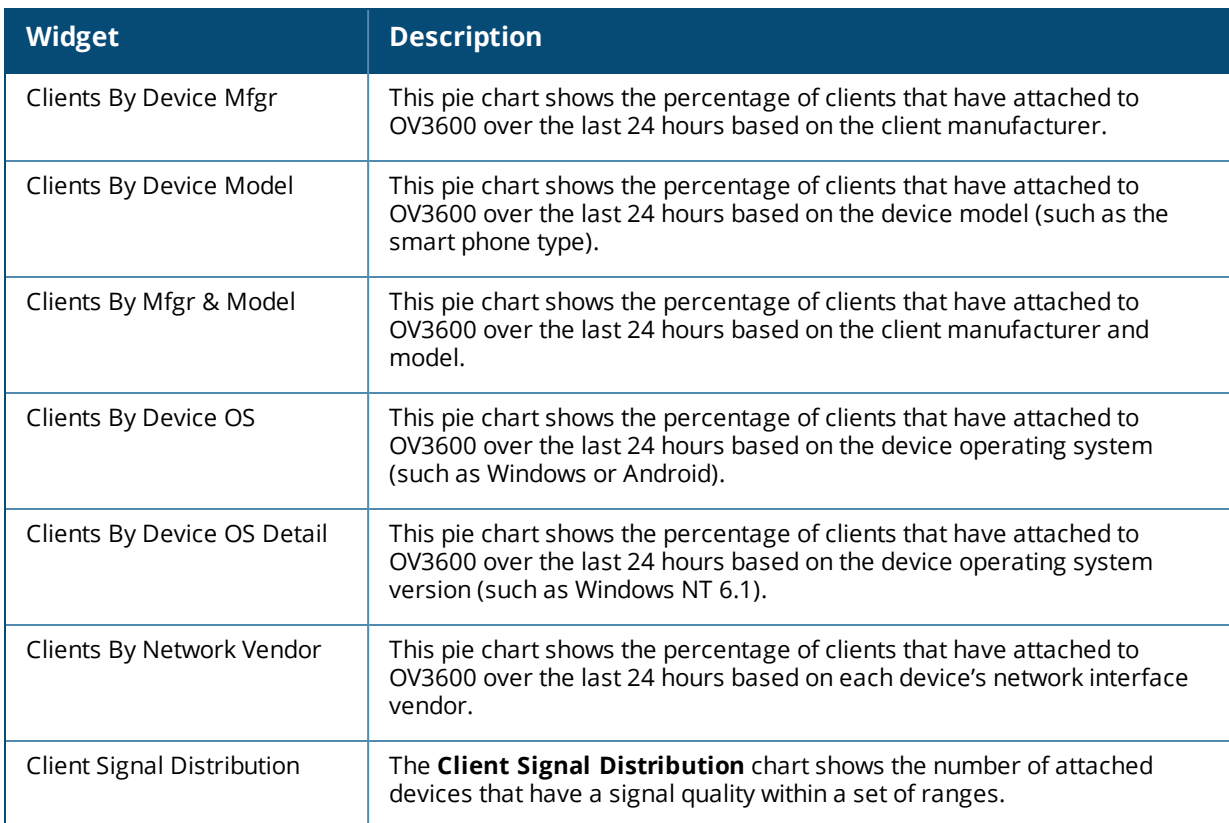

# **Defining Graph Display Preferences**

<span id="page-252-0"></span>Many of the graphs in OV3600 are Highcharts, which allow you to adjust the graph settings attributes as shown in [Figure](#page-252-0) 172.

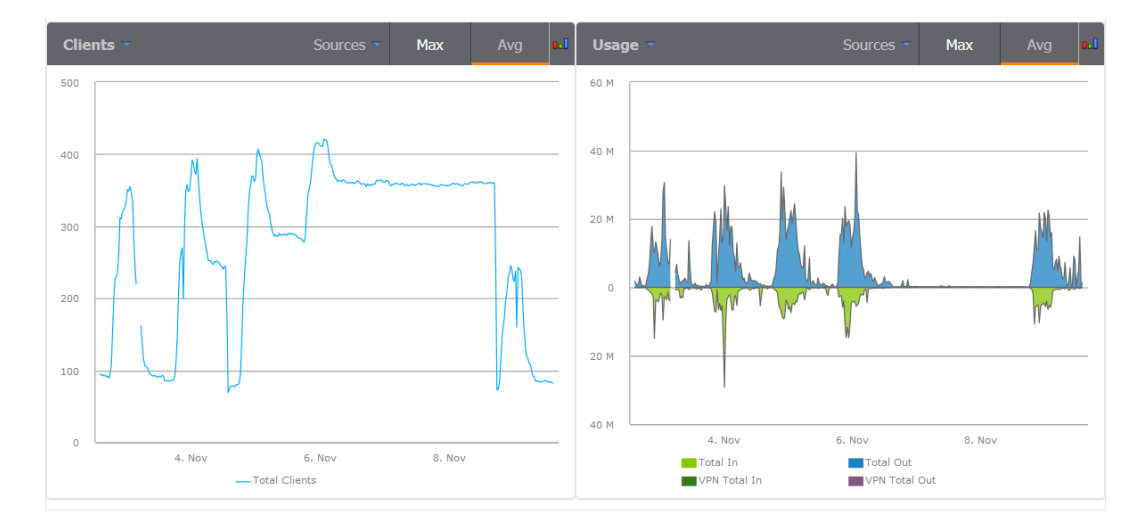

**Figure 172** *Interactive Graphs on the Home > Overview Page*

Highcharts are built with JavaScript, so the graphs can run directly through your browser without the need for additional client-side plugins. This makes it possible to view your OV3600 charts on a mobile device. These charts can be used and customized as follows.

- <sup>n</sup> A Time Range selector in the upper right portion of the charts (including pop-up charts) allows you to select a common or a custom date range for your data. The preconfigured ranges for OV3600 charts are current 2 hours, 1 day, 1 week, and 1 year.
- <sup>n</sup> Drop-down menus are available for viewing client and usage for specific SSIDs and/or all SSIDs. A search field is available to help you quickly find a specific WLAN.
- <sup>n</sup> You can select up to six options from each drop-down menu. Once selected, each option will appear in the color-coded legend below the chart. Clicking on an option in this legend will disable or enable that information in the graph. Note that even if an option is disabled from viewing in the graph, that option will still remain in the legend until you deselect it from the drop-down menu.
- n Max and Avg options allow you to change the chart view to show the maximum or average client and usage information.
- <sup>n</sup> Plot points display within the chart at varying intervals, depending on the selected time range. Tooltips and a plot line appear as you hover over each plot point, showing you the detailed information for that specific time.
- <sup>n</sup> Click on any chart to view a pop-up version. In this version, you can easily zoom in on a range of data by using your mouse to drag a rectangle in the chart. While you are zoomed in, a **Reset zoom** button appears, enabling you to return to the original view. The pop-up charts also include a legend that displays the Last, Min, Max, and Avg values for the selected graph.
- <sup>n</sup> Some charts include a drop-down option next to the graph title. For example, on the **Devices > Monitor** page for Radio Statistics, you can select the drop-down beside the graph title to view a graph for Client, Usage, Radio Channel, Radio Noise, Radio Power, Radio Errors, and 802.11 Counters information. In prior versions of OV3600, these graphs appeared as separate tabs.

# **Monitoring Your Network Health**

To view your overall network health, navigate to **Home > Overview**. The top header of the page displays the status of your network, while the navigation pane on the left side of the page allows you to navigate through the OV3600 WebUI.

<span id="page-253-0"></span>[Table](#page-253-0) 102 describes the sections and graphs that appear in the Overview page.

**Table 102:** *Home > Overview Sections and Charts*

| <b>Section</b> | <b>Description</b>                                                                                                    |
|----------------|----------------------------------------------------------------------------------------------------|
| Graphs         | You can select the following graphs to display:<br>Clients. This graph shows a summary of the number of users on the network during a<br>specified period of time. By default, OV3600 displays the maximum number of users.<br>To display a list of data series that this graph can display, such as the user count by SSID,<br>select Show All. Or, clear the Max Clients or Avg Clients check boxes to change the<br>display.<br>Client Health. This graph shows the percentage of clients with good, fair, and poor health.<br>The client health metric displayed in these charts is the efficiency at which that AP<br>transmits downstream traffic to a particular client. OV3600 compares the amount of time<br>the AP spends transmitting call data to a client to the amount of time that would be<br>required under ideal conditions (at the maximum Rx rate supported by client, with no data<br>retries) to calculate this metric.<br>To view the new graph from the Home page, select Client Health from the Clients menu.<br>Usage. This adjustable chart displays bandwidth data over time. To remove bandwidth in or<br>out from the graphical display, clear the check box for Avg Bits Per Second In or Out. |

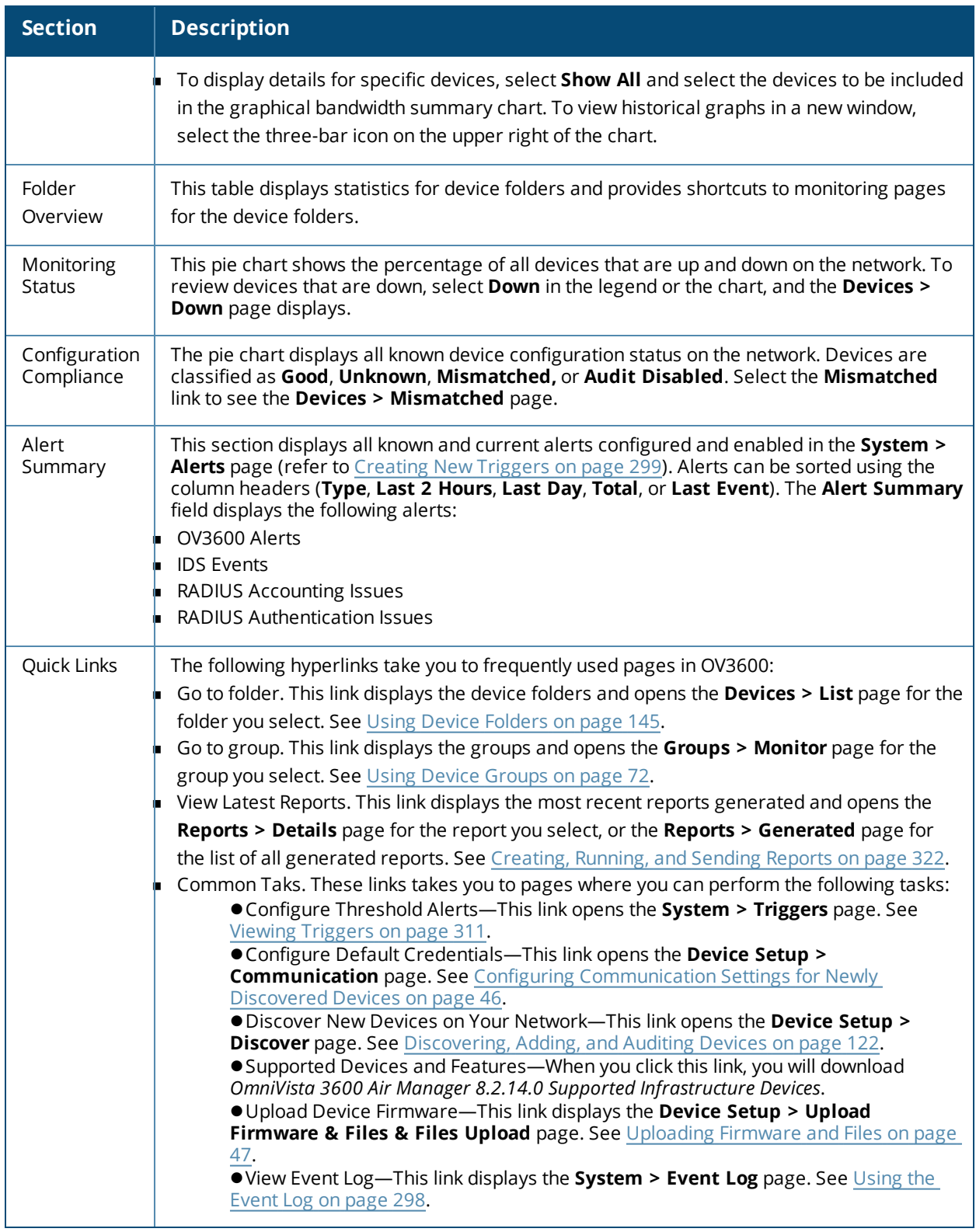

Use the calendar tool at the top of these graphs to view historical data for the previous two hours, day, month or year. You can also click the down arrow and select a start date and end date to view data for a custom time period. Historical data is only available for the time periods selected in the **OV3600 Setup > General > Historical Data Retention** settings.

**Figure 173** *Using the Calendar Tool to Select a Custom Time Range*  $2<sub>h</sub>$  $1<sub>d</sub>$ 1w  $1<sub>V</sub>$ ,իպ 08/21/2019 07:59 From 09:59 **Now** To 08/21/2019 **JULY 2019 AUGUST 2019** SU MO TU WE TH FR SA SU MO TU WE TH FR SA  $\overline{2}$ 1.  $3<sup>1</sup>$  $4\quad 5\quad 6$ 1  $\overline{2}$  $\overline{3}$  $\overline{7}$  $\bf{8}$  $9$ 10 11 12 13  $4 \qquad 5 \qquad 6 \qquad 7$ 8  $9$  $10$ 15 16 17 18 19 20 11 12 13 14 15 16 17  $14$ 22 23 24 25 26 27 18 19 20 21 22 23 24 21 28 29 30 31 25 26 27 28 29 30 31 Cancel **Done** 

# **Monitoring Application Traffic**

The **Home > Traffic Analysis** page displays the following mobile app usage and network performance statistics in the dashboard:

- **Neb** reputations
- **Neb** categories
- **n** Applications
- **n** Destinations
- **NLANS**
- <sup>n</sup> Roles
- Device types
- **n** Users

User roles determine your access to device-level or folder-level information.

[Figure](#page-256-0) 174 shows charts of the Web Reputations and Web Categories trends over a one-week period.

### <span id="page-256-0"></span>**Figure 174** *Traffic Analysis Dashboard*

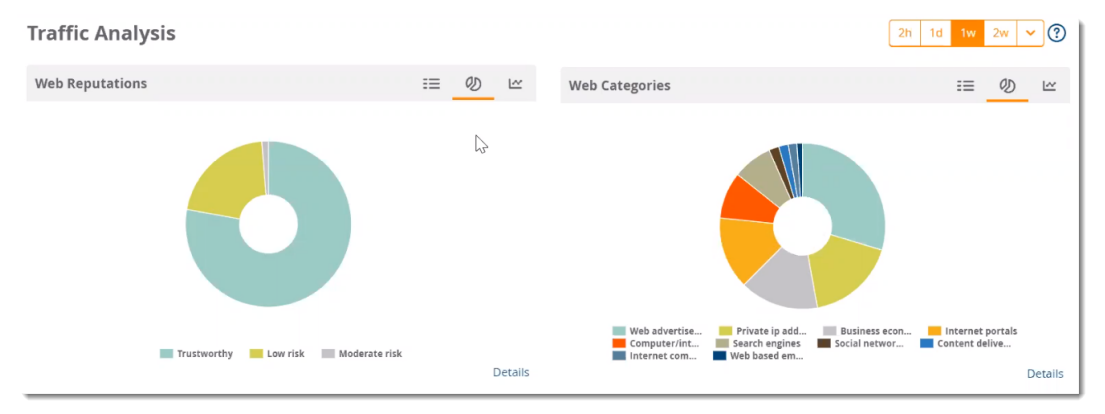

## **Change Your Views**

From the dashboard, you can change your views from the default chart views to tables and graphs as follows:

- Click  $\equiv$  to view usage data in a table.
- $\Box$  Click  $\odot$  to view the percent usage of each category in a chart. Hover your mouse above each section of the chart to view the category name and usage, in KB and percentage (%).
- Click  $\leq$  to view a graph of usage in MB over time.

Click the **Details** hyperlink, to see the following information:

**u** User Name: The name of the user.

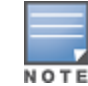

For all VPN users, the **User Name** column displays the configured username.

- **Bytes:** The total usage in bytes (MB).
- **Packets**: The total number of packets transmitted or received.
- **Web Reputation**: The web reputation, which indicates the safety of the site.
- **Neb Category:** The type of website.
- **Application**: The number of users connected to applications detected in your network per level of web reputation.
- **Destination**: The number of destinations reached through the given category.
- **User Role**: The number of roles assigned to the user.
- **Devices:** The number of devices connected to the given category.
- **Device MAC:** The MAC address of the user.
- **NUANS:** The number of WLANs to which the user is connected.

## **Search and Filter**

You can apply filters to your views for all categories, except for **Web Reputations**.

- 1. Go to Home > Traffic Analysis, then click on the **Details** hyperlink of any category you want to view.
- 2. Enter text into the **Search** field.
- 3. Click <sup>to Hiter</sup>to apply the filter. OV3600 displays matching results in the **Details** table. [Figure](#page-257-0) 175 shows web categories whose information contains the text string **web**.

<span id="page-257-0"></span>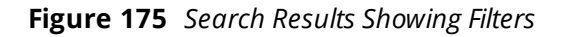

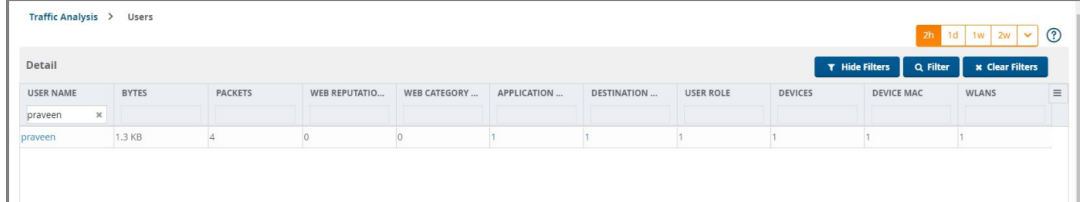

## **Export the Data**

<span id="page-257-1"></span>You can export all data or filtered data, as shown in Export [Options.](#page-257-1)

#### **Figure 176** *Export Options*

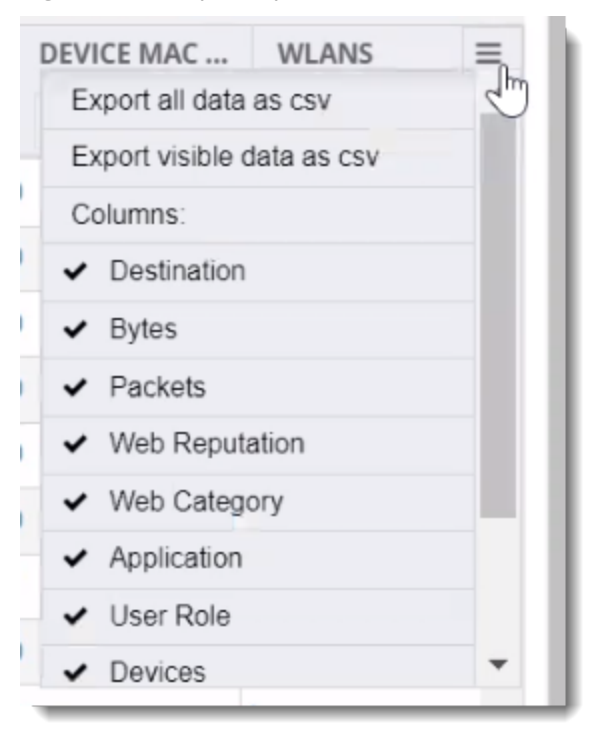

# **Using the UCC Dashboard**

The UCC dashboard in OV3600 displays charts that show UCC trends to network administrators. Nonadmin users can view information for the devices and folders to which they have access.

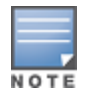

OV3600 8.2.14.0 now supports Microsoft Teams and aggregates UCC call data and represents them in the UCC dashboard.

# **Viewing Call Details**

You can view call details by clicking the **Call Details** link at the lower-left of each graph. Information, such as the operating system of the client device, protocol used to complete the call, and connectivity type are all displayed in the table view. From AOS-W 6.5.0.0 and 8.2.0.0 or later, you can also see who provides the UCC service for Wi-Fi calls.

You can look for any device issues that are detected during the call in the **End-to-End Quality** field, or network quality issues in the **Mean Opinion Score (MOS)** field. The MOS is updated after a call has ended. By default, the data in this table is displayed by the call start time, with the most recent call at the top of the list.

To change how the data is displayed, do any of the following:

- $\blacksquare$  Click the column heading to sort the data.
- $\blacksquare$  Click  $\blacksquare$  at the top of column headings to filter the data.
- Click the Show link to add parameters like Protocol to the table view.

## **Tips for Filtering Calls**

If you want to reduce the amount of calls that appear as unknown, you can filter the results by call types. When you select **Voice**, the UCC dashboard shows only voice calls and conference calls. When you select **Others**, any other type of call, such as video and desktop sharing, is reported.

The UCC dashboard also displays calls based on the end-to-end call quality. When you select **WLAN**, information displayed is based on the UCC score of the calls.

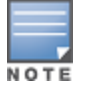

If Heuristics is enabled in OV3600 and there is no end-to-end call quality information, OV3600 will display information based on UCC call quality. For more information, see [Additional](#page-20-0) OV3600 Services

# **Viewing UCC Charts, Graphs, and Tables**

OV3600 aggregates UCC call data and presents them in charts, graphs, and tables. Hovering over the charts displays details about the highlighted section of that chart.

### **Call Quality**

Call quality is measured by a metric called the UCC score. This metric takes into account delay, jitter, and packet loss. OV3600 obtains these metrics from RTCP messages sent from the client (if the client is capable of sending them). For audio calls, OV3600 obtains these metrics from the Alcatel-Lucent AP that inspects the RTP flows.

The following table describes the UCC scores and quality indications.

#### **Table 103:** *UCC Quality Levels*

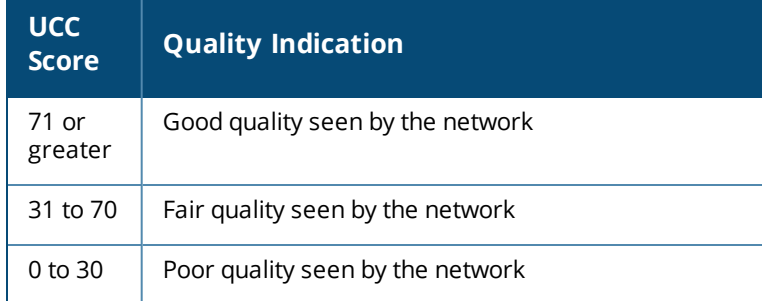

To view call quality information, click the following hyperlinks:

- Trend—This chart shows the number of calls with good, fair, or poor client health over the selected time period.
- n Distribution—This graph shows the relative proportions of calls with each quality type.
- n APs—This chart shows information about APs that supported poor quality calls.
- Folder—This table view shows all folders that carried calls and, for each folder, the percentage of calls that were rated poorly by UCC.

### <span id="page-259-1"></span>**Quality Correlation**

These graphs display the correlation between call quality and client health. The client health metric displayed is the efficiency at which that AP transmits downstream traffic to a particular client. OV3600 determines this value by comparing the amount of time the AP spends transmitting call data to a client to the amount of time that would be required under ideal conditions at the maximum Rx rate supported by client, without data retries.

For example, a client health metric of 100% means the actual airtime the AP spends transmitting data is equal to the ideal amount of time required to send data to the client. A client health metric of 50% means the AP is taking twice as long as is ideal, or is sending one extra transmission to that client for every packet. A metric of 25% means the AP is taking four times longer than the ideal transmission time, or is sending 3 extra transmissions to that client for every packet.

To view quality correlation information, click one of the following hyperlinks:

- <sup>n</sup> Trend—This chart shows the number of calls with good, fair, or poor client health over the selected time period.
- <sup>n</sup> Scatterplot—This chart shows a historical view of the call quality and client health of each individual call. To view call details for a specific client, click on a call session. For more information, see Viewing [End-to-End](#page-259-0) Call [Details](#page-259-0).
- Connectivity—This table view shows the number of calls of each quality level (good, fair, poor, and unknown) by connectivity type (wired to Wi-Fi, wired to external, wired to wired, Wi-Fi conference, Wi-Fi to external, and Wi-Fi to Wi-Fi).

### **Call Volume**

To view call volume information, click one of the following hyperlinks:

- <sup>n</sup> Trend—This graph and table displays the number of calls made during the selected time period using a UCC application, such as SIP, Lync, and FaceTime.
- APs—This graph displays the names of the APs that supported these calls.

### **Devices**

These graphs display information about the calls made by different device types, such as Windows 7, Mac OS X, iPhone, or Android devices.

- Trend—This graph show the numbers of calls by each platform type over the selected time period.
- Distribution—This chart shows the relative proportion of calls that originated form each device type.
- Quality—This graph shows the numbers of calls at each quality level made by each device type.

### <span id="page-259-0"></span>**Viewing End-to-End Call Details**

For an end-to-end view about a call, go to **Home > UCC > Call Quality > Call Details** and click the magnifying glass icon in the **Details** column. Overall client health is rated good, fair, or poor (see [Quality](#page-259-1) [Correlation](#page-259-1) for information about the UCC score).

Client information, such as a description of the client device, the signal-to-noise (SNR) ratio for the call on the client's connection, speaker and microphone glitch rate, and transaction rates, are provided in this table view.

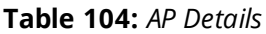

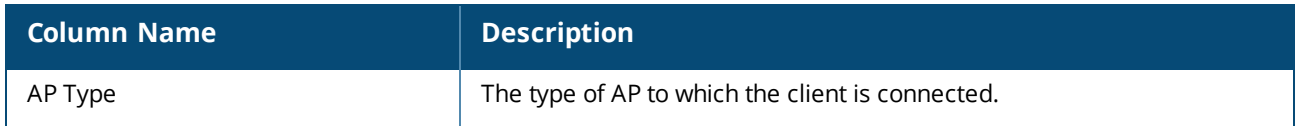

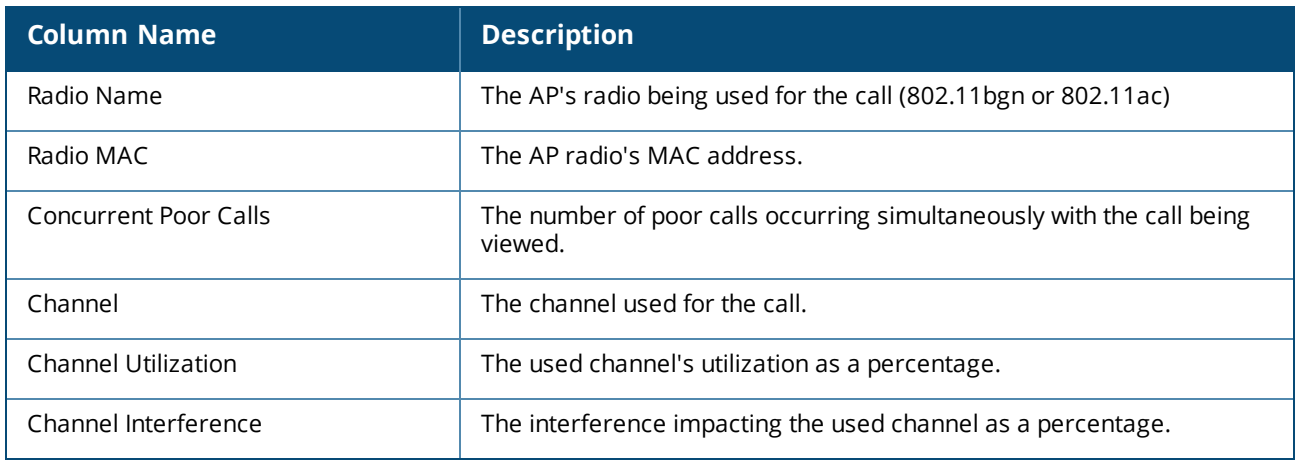

## **Get Call Summary**

Use the **Summary** tab to see more call details and a graph displaying the quality of the call as it progressed. Hovering over the graph displays a snap-shot of the call at two-minute intervals, which can help you identify when changes occurred during the call.

**Figure 177** *Call Summary Information*

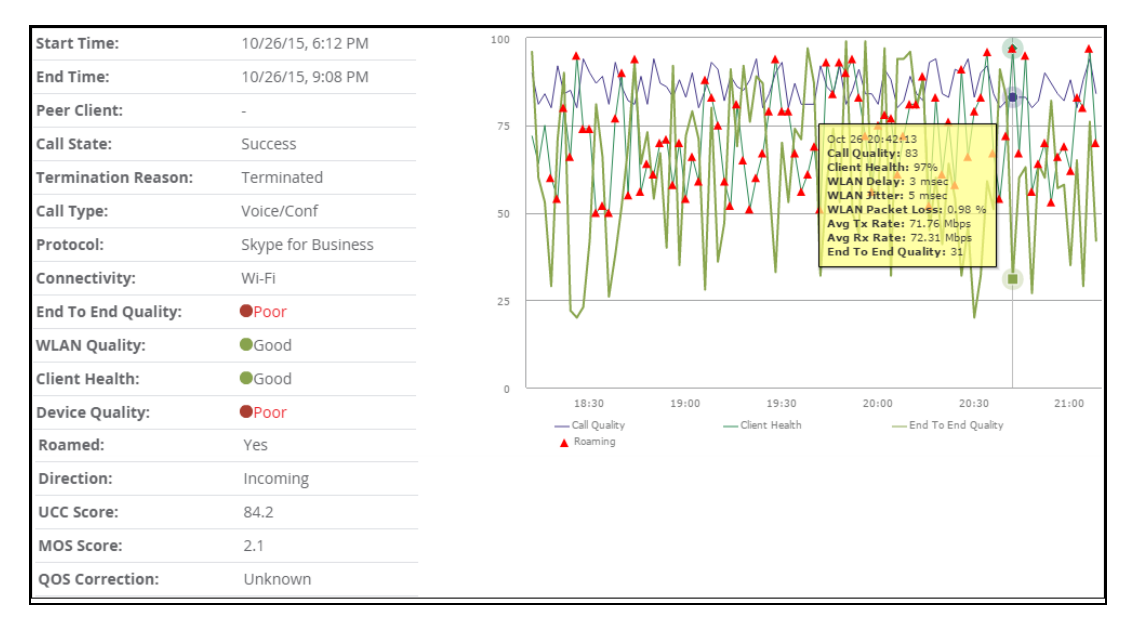

To view more details about a call, click the **More** link at the lower right of the Summary tab.

- n Microphone Details—This information about the client's microphone includes manufacturer and model, the capture device driver, glitch rate, and audio microphone error.
- **NUAN—This information repeats some of that shown on the End-to-End tab, in addition to WLAN delay,** jitter, and packet loss.
- End To End—This information, about the connection between the caller and receiver, includes MOS, delay, jitter, packet loss, and burst gap details.
- End Point Details—This information about the device used by the caller includes IP address, Wi-Fi device driver, CPU details, and OS.
- **n** Speaker Details—This information describes the type of speaker used by the caller.

For a granular look at a specific call, click the Details tab. It shows the same information found on the Summary tab in table divided into two-minute intervals.

### **Using the UCC Report**

The UCC report provides an overall look at UCC activity on your network in the specified time period. This information is displayed in a series of tables representing the top connectivity types, call types, application types, device types, folders, APs, and clients with the highest percentage of poor quality calls.

<span id="page-261-0"></span>You can filter UCC reports by SSIDs as shown in [Figure](#page-261-0) 178. To create a UCC report go to **Reports > Definitions**, then click **Add**.

### **Figure 178** *SSID Restrictions*

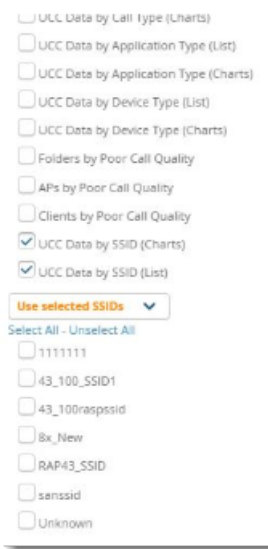

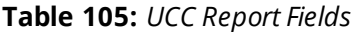

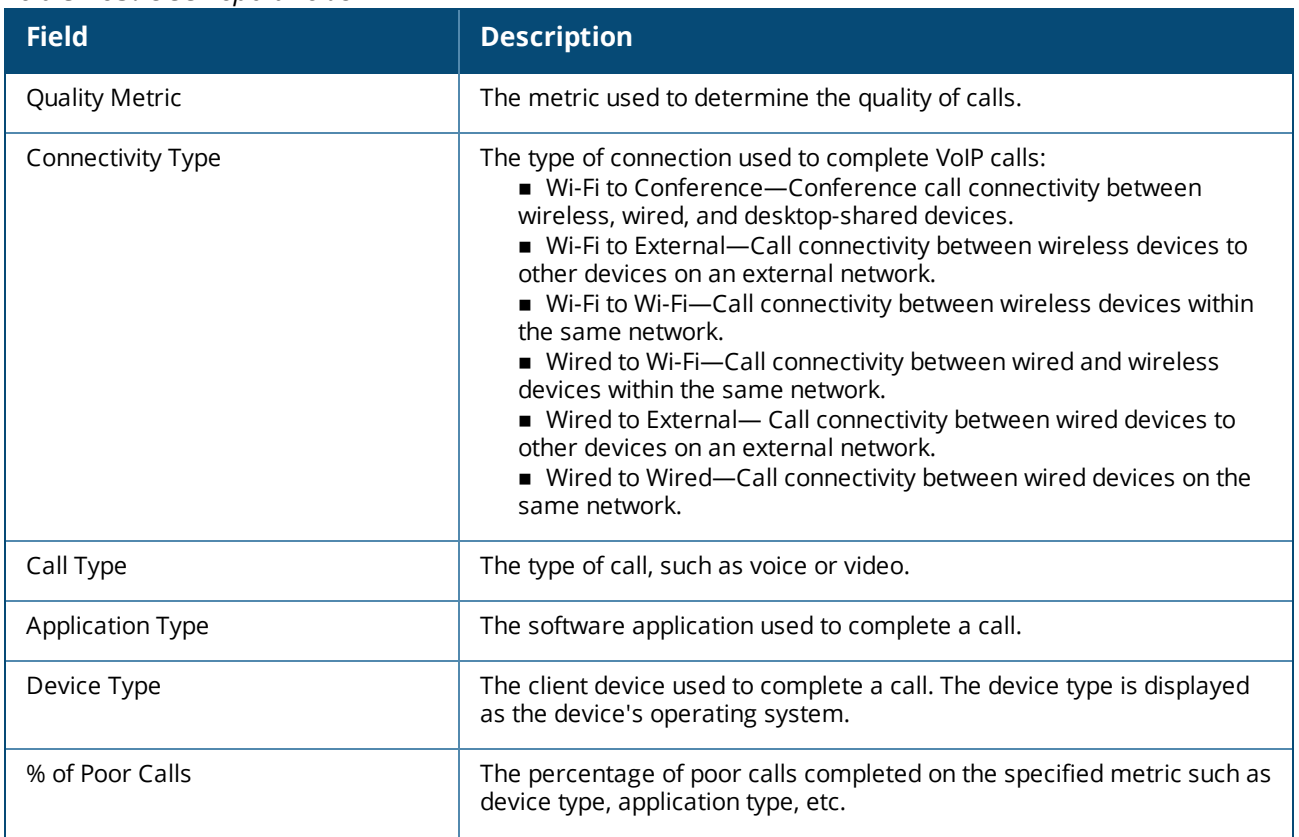

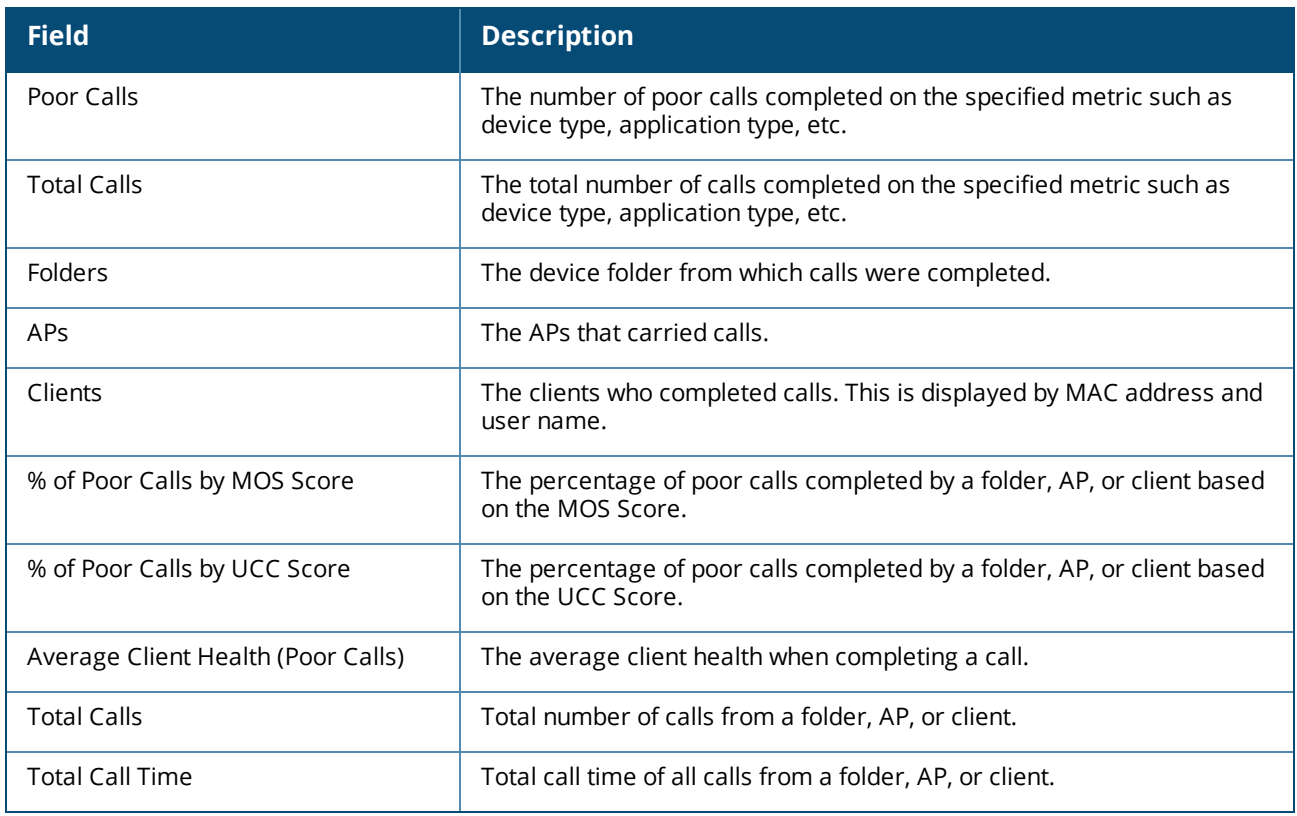

# **Viewing RF Performance**

OV3600 helps you identify clients with low SNR rates, health, speed, and goodput, displaying the data in interactive RF performance graphs in the **Clients** page.

You can find these graphs by navigating to **Home > RF Performance**.

From the **Clients** page , you can do the following:

- n In the upper-right corner of the page, select a folder from the drop-down menu to narrow down the results. Keep in mind that folder-level permissions are assigned to user roles. Find more information about [Creating](#page-30-0) OV3600 User Roles and Using Device [Folders.](#page-144-0)
- <sup>n</sup> In any graph, click on a value is to view the **Clients** table, or click the hyperlinks in the **Clients** table to access shortcuts to monitoring pages and, if available, VisualRF floor plans ([Figure](#page-263-0) 179).
- <sup>n</sup> In the **Clients** page, you can click the client name link to go to the **Clients > Diagnostics** page. Find more information about [Troubleshooting](#page-203-0) Client Issues.

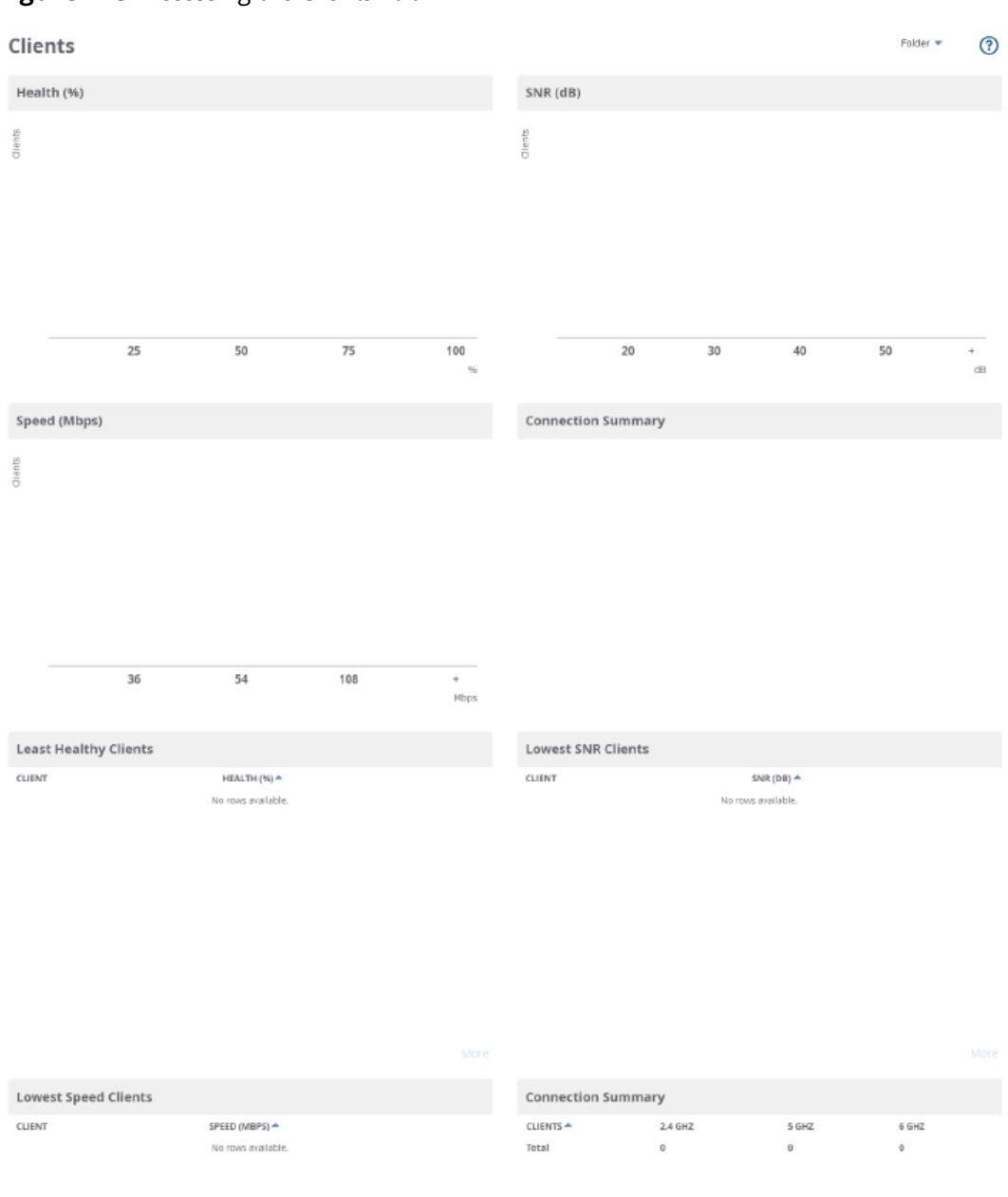

### <span id="page-263-0"></span>**Figure 179** *Accessing the Clients Tab*

- n The **Speed (Mbps)** and **Goodput (Mbps)** graphs are available for Alcatel-Lucent devices that support AMON, and the **Health (%)** graph is available only for switches running AOS-W 6.3.0 or later versions.
- n AP-635 supports 2.4 GHz, 5 GHz, and 6 GHz radios. The **Connection Summary** pie chart and table are available only for AP-635 access point.

# **Viewing RF Capacity**

NOTE

OV3600 summarizes radio and channel utilization information of network traffic for the last week and puts the data in interactive RF capacity graphs on the Radios page. You can find these graphs by navigating to

**Home > RF Capacity**. These graphs refresh after nightly maintenance completes. The process goes over all the radios and determines the maximum client count and maximum channel utilization for each radio.

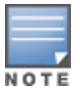

The **Radios** page is available only to Admin users.

OV3600 displays three sets of data for 2.4 GHz, 5 GHz, and 6 GHz radios:

<sup>n</sup> **Radios by percentage of time over 80% utilization**—These graphs show the percent of the time that the radios are above the threshold during the day when in use. OV3600 determines the normal usage time based on stored utilization samples. Values in red indicate that these radios are above the threshold 75 to 100% of the time. You might want to investigate these radios to see if you need to upgrade them or add additional APs to this location. The information on this graph is collected every 24 hours, after nightly maintenance, and includes data from the last week. You can click on a bar in this graph to view details in a pop-up window.

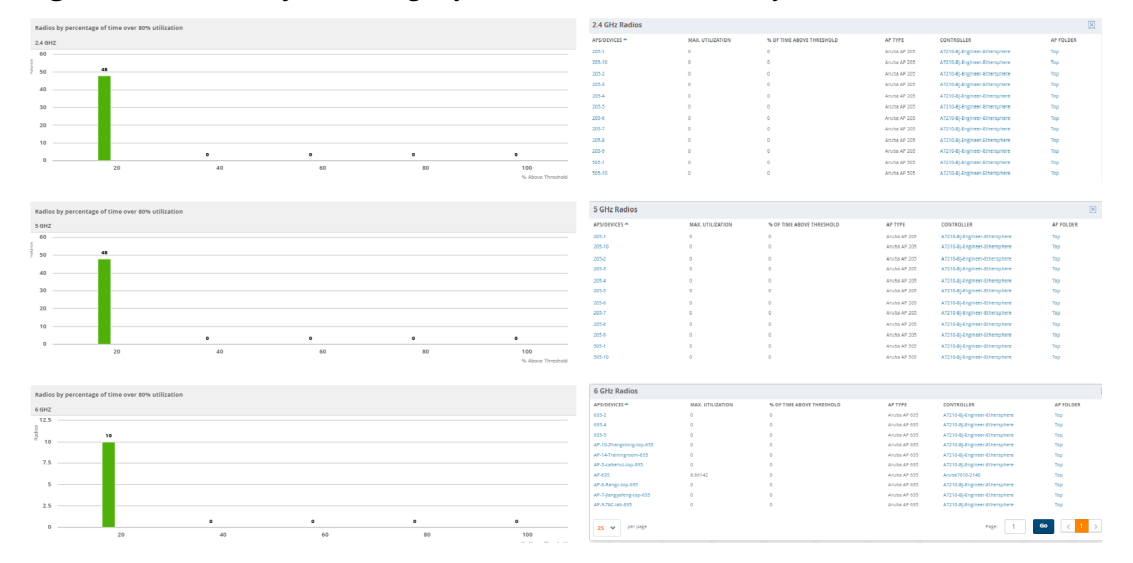

**Figure 180** *Radios by Percentage of Time Over 80% Utilization for Radios*

<sup>n</sup> **Radios by peak channel utilization**—This graph shows the total number of clients connected to radios and corresponding radios connected during peak channel utilization. Data collection occurs every 24 hours, after nightly maintenance, and OV3600 includes utilization data from the last week in this graph. You can click plot points, which represent radios, to view historical utilization information for the last two hours, day, week, year, or view a custom time range in a pop-up window.

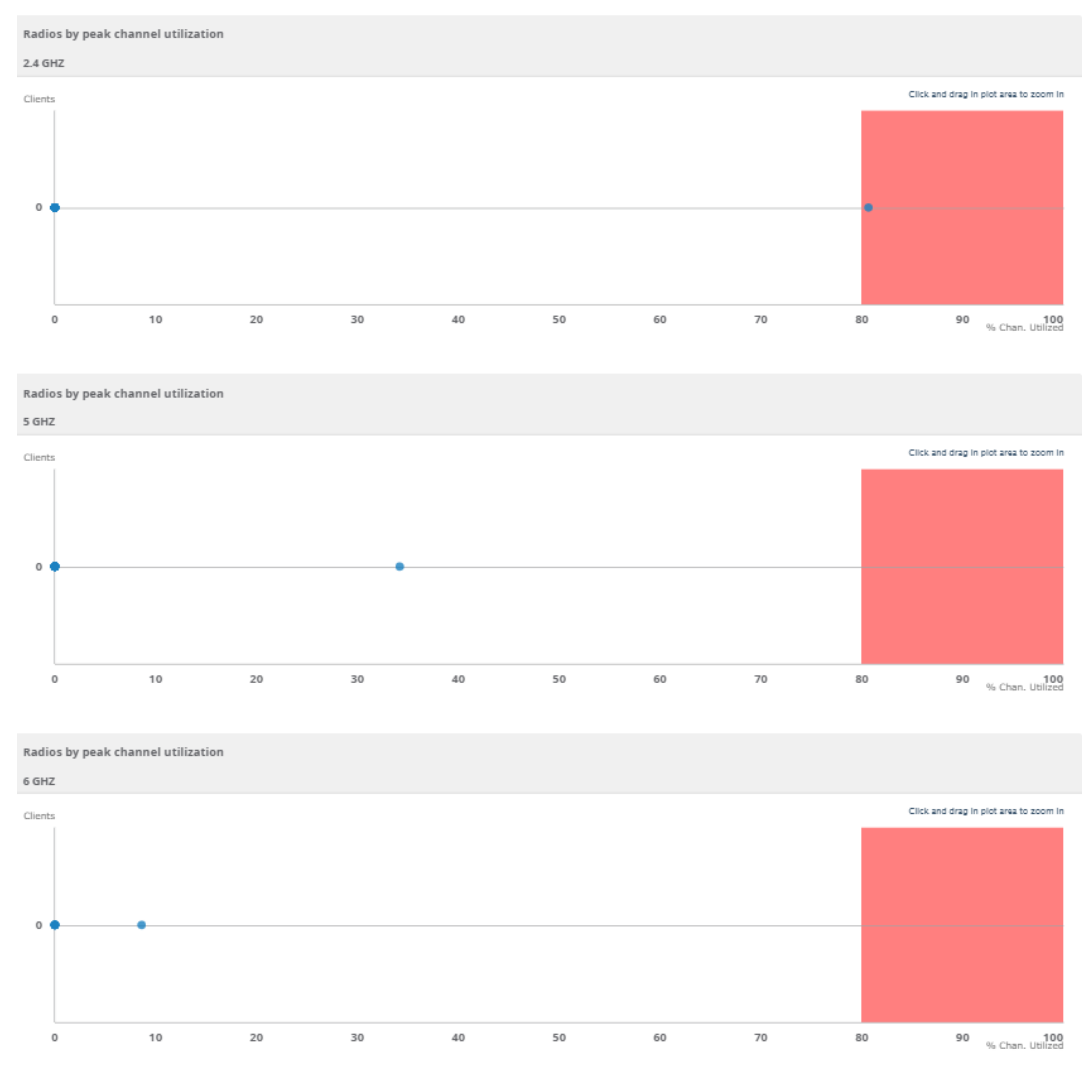

### **Figure 181** *Radios by Peak Channel Utilization for Radios*

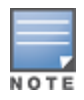

AP-635 supports 2.4 GHz, 5 GHz, and 6 GHz radios. The **Radios by percentage of time over 80% utilization** and **Radios by peak channel utilization** graphs are available only for AP-635 access point.

# **Using the AirMatch Dashboard**

Available for AOS-W 6.x (ARM) and AOS-W 8.x (AirMatch), the AirMatch dashboard provides insight into the entire WLAN network. To open the dashboard, go to **Home > AirMatch**.

From the dashboard, you can view the following charts:

- **Power Distribution**—Shows the transmit power for 2.4 GHz, 5 GHz, and 6 GHz radios.
- <sup>n</sup> **Channel Distribution (6 GHz)**—Shows the radio count in the 6 GHz channels and the distribution of channel bandwidth in the 20MHz, 40MHz, 80MHz and 160MHz ranges.
- <sup>n</sup> **Channel distribution (5 GHz)**—Shows the radio count in the 5 GHz channels and the distribution of channel bandwidth in the 20 GHz, 40 GHz, and 80 GHz ranges.
- <sup>n</sup> **Channel distribution (2 GHz)**—Shows the radios in the 2.4 GHz channels and the distribution of channel bandwidth in the 20 GHz, 40 GHz, and 80 GHz ranges.
- <sup>n</sup> **Channel Change Reasons**—Shows channel change reasons if AirMatch can determine the cause of the noise and interference.
- **Channel Changes**—Shows channel changes across multiples APs in a given folder.

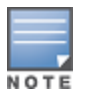

AP-635 supports 2.4 GHz, 5 GHz, and 6 GHz radios. The **Power Distribution**, **Channel Distribution**, **Channel Change Reasons**, and **Channel Changes** graphs are available only for AP-635 access point.

<span id="page-266-0"></span>The **Power Distribution** and **Channel Distribution** graphs use color to display separate statistics for clients connecting to the network using 2.4 GHz, 5 GHz, and 6 GHz radios, as shown in [Figure](#page-266-0) 182.

Power (dBm): 6<br>Radio Count for 5 GHz: 5 li ve Channel Distribution (6 GHz) AD MEDICAL CONTRACTOR CONTRACTOR CONTRACTOR Channel Distribution (5 GHz) el Distribution (2.4 GHz)  $\sim$  $\tau$  .

**Figure 182** *Power Distribution and Channel Distribution Graphs*

You can toggle between statistics for 2.4 GHz, 5 GHz, and 6 GHz channels when viewing change reasons, by clicking the 2.4 GHz, 5 GHz, and 6 GHz option links in the time slider, as shown in [Figure](#page-266-1) 183. You can also choose the folder view option.

<span id="page-266-1"></span>**Figure 183** *Channel Change Reasons and Channel Changes Graphs*

|                               |                          | $2h$   1d   1w   2w   $\sim$                                             |
|-------------------------------|--------------------------|--------------------------------------------------------------------------|
| <b>Channel Change Reasons</b> | <b>Channel Changes</b>   | $\widehat{\mathbb{R}}$<br>愈<br>$\widehat{\mathbb{R}}$<br>$\ddot{\sigma}$ |
| Radio Count                   | 6 GHz                    | <b>Channel Changes</b>                                                   |
| 3k                            | 635-2                    | 17                                                                       |
|                               | AP-14-Trainingroom-635   | 15                                                                       |
|                               | 635-4                    | 15                                                                       |
| 2k                            | AP-6-Rangz-top-635       | 13                                                                       |
|                               | AP-5-caikehui-top-635    | 12                                                                       |
|                               | AP-9-TAC-lab-635         | 11                                                                       |
| 1k                            | AP-7-jiangyafeng-top-635 | $10-10$                                                                  |
|                               | 635-5                    | 8                                                                        |
|                               | AP-10-Zhangxiong-top-635 | н.                                                                       |
| $\circ$<br>Change Reasons     |                          |                                                                          |

**Exercía Entreprendido de la Enterprendido de Interferenc** 

# **Viewing Network Deviations**

The **Home > Network Deviations** page provides graphs that track your network's Client and Usage information and draw attention to unusual network usage patterns. These graphs can show you, for example, if heavy network traffic is occurring during off hours, or they can be used to detect the time(s) of day when your network traffic peaks.

By default, the graph lines display, in five-minute intervals, the previous 2 hours of client and usage information for the current day of the week averaged out over the last 40 weeks. The shaded area indicates the standard deviation, which defaults to 1. So, for example, if you launch this page at 9:00 am on a Friday, then a 2-hour graph will show the current and average number of connected clients and usage between 7:00 AM and 9:00 AM on all Fridays over the last 40 weeks, with plot points showing the number of clients for every five minutes. You can also select/drag a set of plot points to zoom in and view a more precise time range. Click the **Reset zoom** button to return to the specified time range. You can change the time range of the graphs to 4 hours, 8 hours, or 1 day using the time-range options in the upper-right corner of this page, and OV3600 will remember the new setting the next time the page is launched.

The left graph shows client information - specifically the current and average number of clients over the last 40 weeks during the selected time range. The right graphs show usage information - specifically the current and average incoming and outgoing bits-per-second over the last 40 weeks during the selected time range. The shaded/gray color within the graphs indicates the standard deviation. Any blue lines (Avg Clients, Avg Out Usage) or green lines (Avg In Usage) that appear outside of the shaded/gray area can be considered deviation points because the value does not come within the range of the calculated standard deviation.

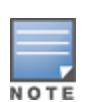

This operation can consume a significant amount of CPU capacity as it parses through large amounts of data. Larger deployments you may have to wait up to a minute before seeing the initial graph plot points. In addition, this page does not automatically refresh, rather it refreshes each time this page is selected and/or each time you click Refresh. As a result, if you click this page, navigate away, and then return to this page, the page will begin to load again. If your network includes a large amount of data, then a best practice is to open this page in a new tab before navigating to another page. In this case, the Network Deviations page will continue to load while you continue to work in OV3600.

#### **Figure 184** *Home > Network Deviations page*

The first time this page is launched, the graphs will display information for all devices in the Top folder. To specify a different folder, simply select one from the folder drop down in the upper-right corner, and then refresh the page. OV3600 will remember the new setting the next time that the page is launched.

By default, the graphs display average and standard deviation information for the current time over the last 40 weeks. Click the **gear icon** in the upper right corner to change these defaults. OV3600 will remember the new setting the next time that the page is launched.

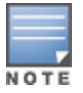

The **Thresholds** button is disabled while the page is loading. The **Folder** drop down is disabled until the first plot points display.

**Figure 185** *Network Deviations Threshold*

# **How Standard Deviation is Calculated**

Plot lines may or may not display outside of the shaded, standard deviation range depending on the SD value specified from Thresholds button. Refer to the following example to review the way that standard deviation is calculated.

### **Standard Deviation Example**

### **Assumptions**:

- $Mean: 5$
- Standard Deviation: 2

```
SD(1):-------
1*SD +- Mean
1*2 +- 5
```

```
2 + - 5Normal Range: 3 - 7
SD(2):
-------
2*SD +- Mean
2*2 +- 5
4 + - 5Normal Range: 1 - 9
SD(3):
-------
3*SD +- Mean
3*2 +- 5
6 + - 5Normal Range: 0 - 11 (-1 is not considered, so 0 is taken)
```
Given the information above, if the Average Client Count over the last 40 weeks is 5, then this is not an anomaly (deviation) for any SD value. On the other hand, if at one point the client count was 8, then this would be an anomaly for SD1, whose normal client range is from 3-7. The plot point would appear outside of the shaded area when the standard deviation is set to 1, but it would be normal from a standard deviation of 2 or 3.

# **Using Clarity**

The Clarity Dashboard enables you to monitor wireless clients as they connect to the wireless network and determine the cause of network connectivity and performance issues.

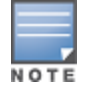

OV3600 receives Clarity Live data through AMON messages sent from switches on the network. The switches must be running Alcatel-Lucent AOS-W 6.4.3 or later.

# **View Clarity Charts**

From the dashboard, you can drill down and view real-time data for devices in a specific sub-folder, or view data for a different time interval.

### **Failures Rates**

<span id="page-268-0"></span>[Figure](#page-268-0) 186 shows statistics for a 2-hour period, including the percentage of failures for each process, number of failures, and total number of attempts.

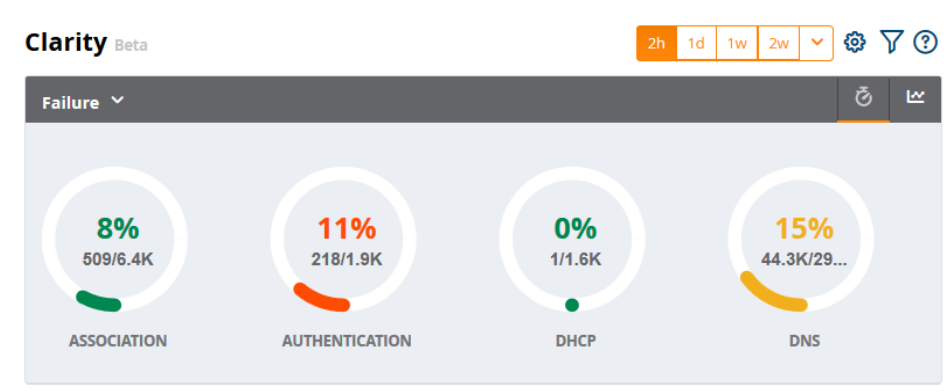

### **Figure 186** *Failure Rates*

### **Process Times**

To display the average process times over the selected time interval, click the **Failure** drop-down menu in the upper left corner of the dashboard and click **Time**.

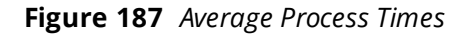

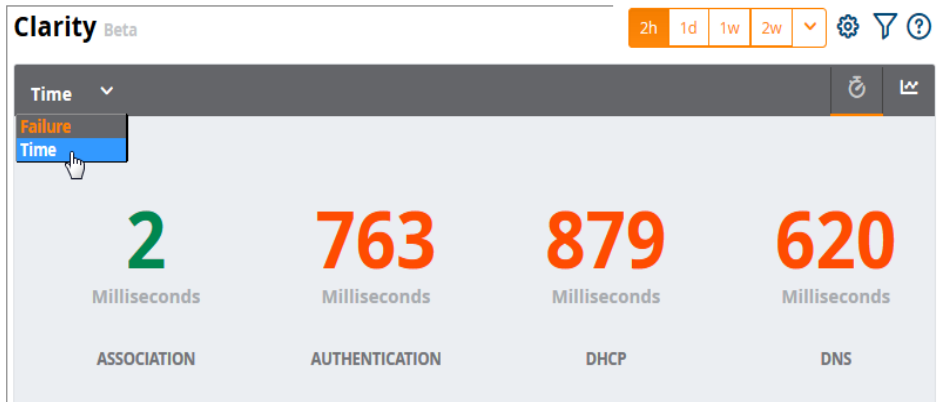

### **Clarity Thresholds**

Each icon in the **Summary** table represents quality thresholds for the number failures *and* the average amount of time it takes the process to complete.

For example, if a process has a high failure rate but a good process time, the icon will be red, indicating the most severe threshold crossed in either category. Hover your mouse over an icon to display the number of authentication process failures and successes for clients associating to individual APs or folders of APs, as well as the average time it took for each process to complete.

Refer to for descriptions of what each icon color represents and the thresholds for process times and failure rates.

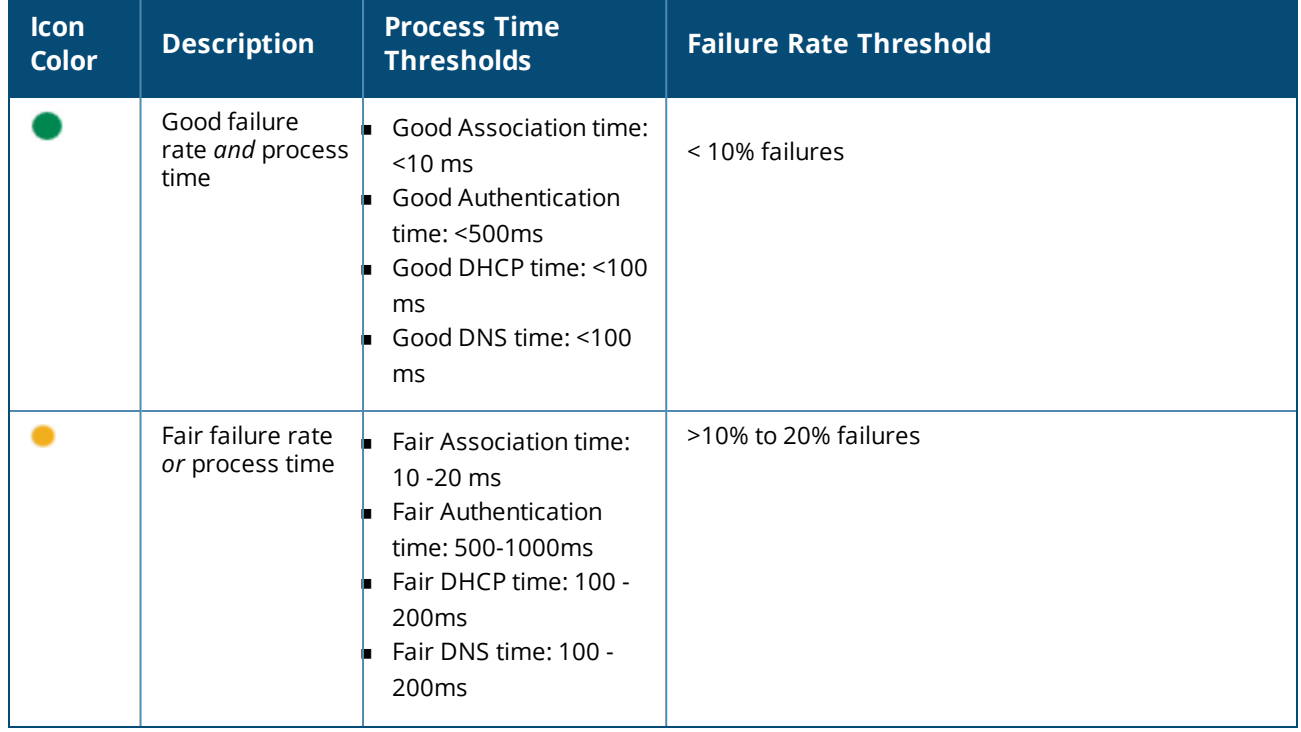

### Icon Color Codes and Thresholds

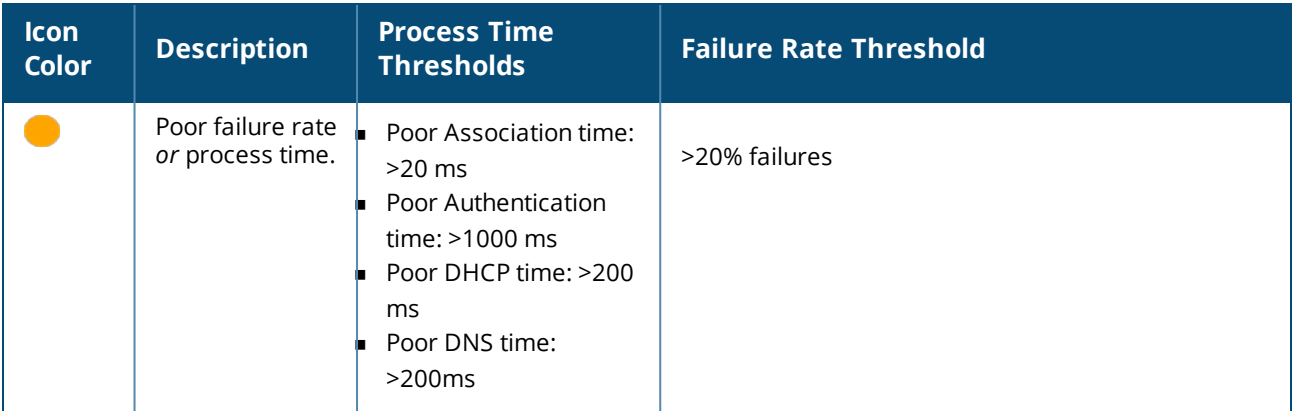

## **View User Details from the Summary Table**

Clarity Live allows you to use the **Summary** table to navigate directly to user details. For example, you can narrow your results to list users that have used a specific server to authenticate, and you can click the **Client MAC address** link to open the User Detail page for the client.

To view user details for a client:

1. In the **Summary** table on the **Home >Clarity** page, locate a client and click in the Authentication column (see [Figure](#page-270-0) 188). Or, you can open the **User Details** page by clicking Association or DHCP.

<span id="page-270-0"></span>**Figure 188** *Opening the User Details Page for a Client*

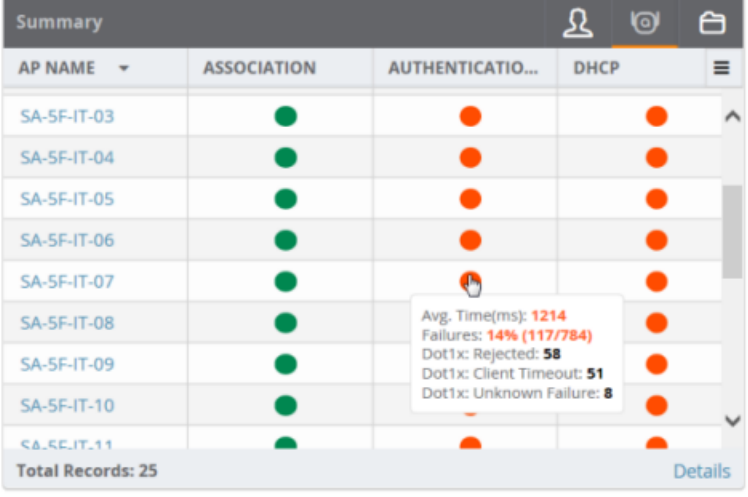

<span id="page-270-1"></span>The **User Details** page opens (see [Figure](#page-270-1) 189).

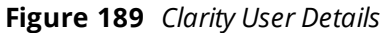

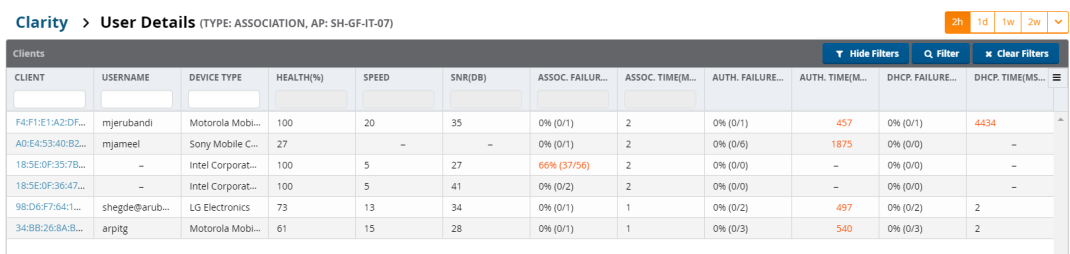

2. Narrow the scope of your analysis, by selecting a link from the **User Details** page. For example, to see authentication failures for all users who have used a specific Dot1x server, click **Auth. Failures (%)** for the server (see [Figure](#page-271-0) 190).

<span id="page-271-0"></span>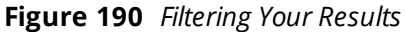

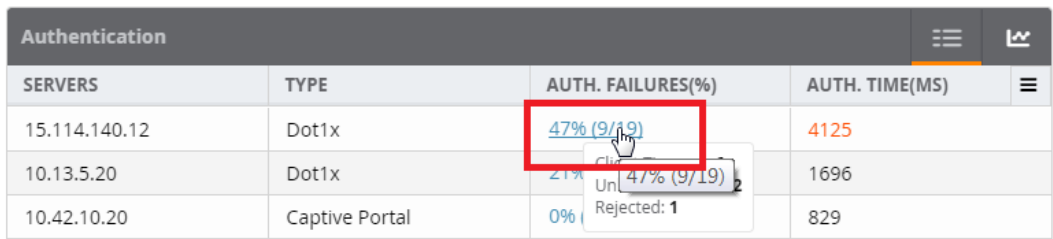

<span id="page-271-1"></span>The **User Details** page displays filtered results (see [Figure](#page-271-1) 191).

**Figure 191** *Filtered User Details for Authentication Failures for Users on a Dot1x Server*

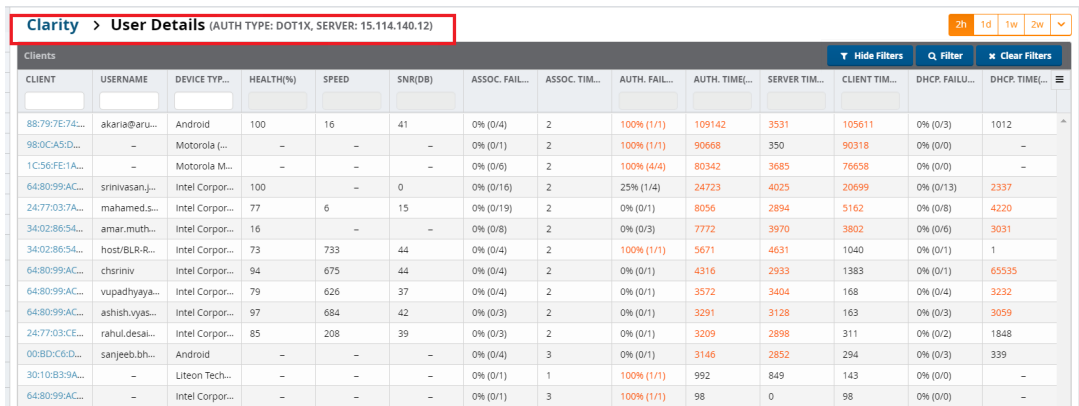

# **View Authentication Failure Data**

The **Authentication** table provides information for the client authentication processes on the network.

### Authentication Table fields

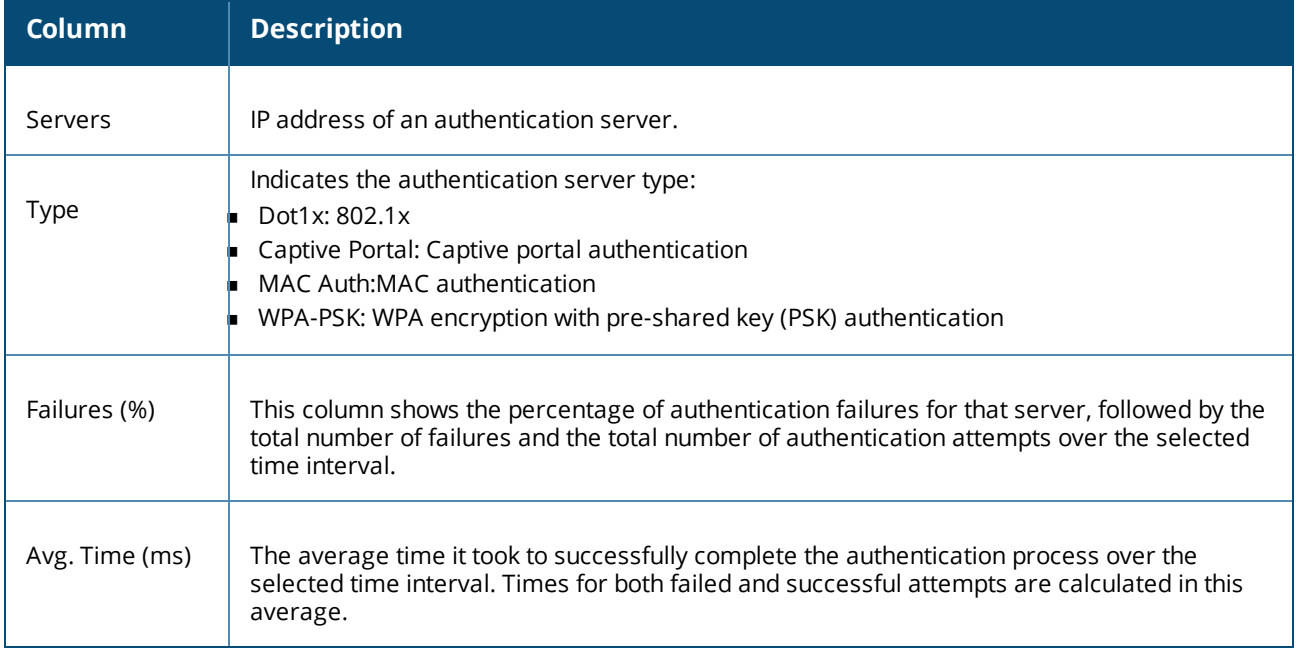

Click in the table heading to display of graph of average authentication times for each server during the selected time interval. Hover your mouse over any section of the graph to view details about the authentication times during that portion of the time interval, or click **III** to return to the table view.

# **View DHCP Failure Data**

The **DHCP** table on the **Home>Clarity** page provides information about authentication on the network.

### DHCP Table fields

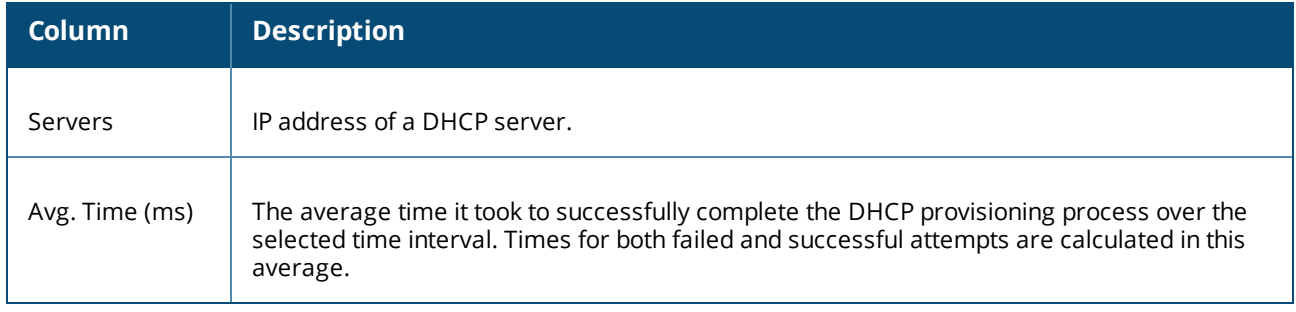

Click the  $\sim$  in the table heading to display of graph of DHCP times for each server during the selected time interval. Hover your mouse over any section of the graph to view details about the DHCP provisioning times during that portion of the time interval, or click  $\blacksquare$  to return to the table view.

## **View DNS Failure Data**

The **DNS** table displays the information for DNS resolution attempts.

#### DNS Table fields

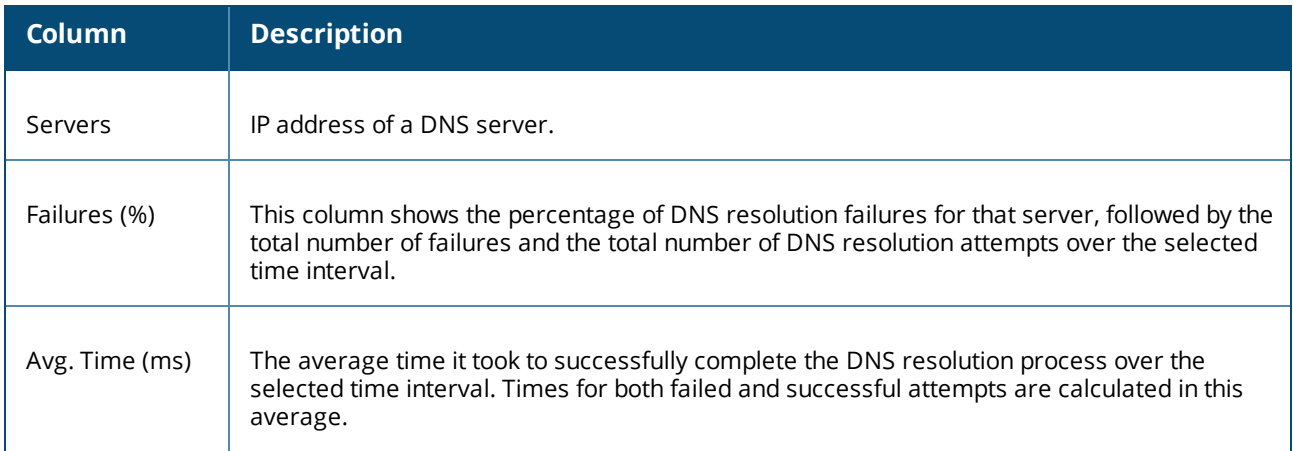

Click in the table heading to display of graph of DNS resolution times for each server during the selected time interval. Hover your mouse over any section of the graph to view details about the resolution times during that portion of the time interval, or click  $\blacksquare$  to return to the table view.

## **View Association Data**

The **Association** table on the **Home>Clarity** page displays the following information for association times and failures on the network.

### Association Table fields

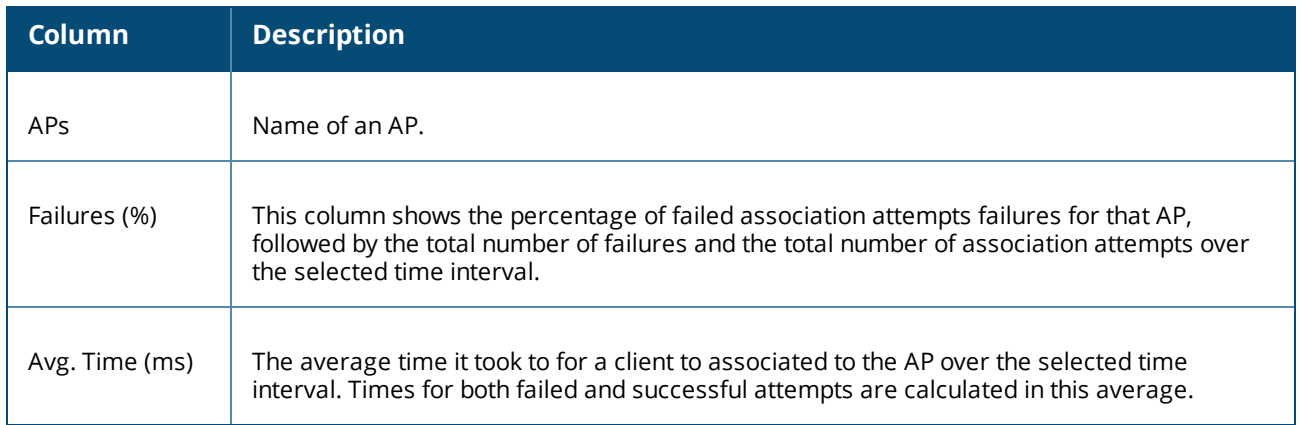

Click in the table heading to display of graph of association times for each AP during the selected time interval. Hover your mouse over any section of the graph to view details about the association times during that portion of the time interval, or click  $\blacksquare$  to return to the table view.

# **Working with Clarity Data**

### **First 25 Results**

Clarity Live displays only 25 subfolders and APs with the lowest performance levels. If you have more than 25 subfolders or APs in the folder view, you can increase the number of results returned per page.

To see more than 25 results:

- 1. Click the **Details** link at the bottom right corner of a Clarity table. A **Details** pop up window appears.
- 2. Click the **per page** drop down list in the lower left corner of the window and select the number of results.

Click  $\bullet$  to view information about APs, or click  $\bullet$  to return to the default folder view. To see the top 25 users by Clarity issue, click  $\underline{\mathfrak{B}}$  at the top right of the Summary table.

### **Sorting and Filtering Clarity Data**

Select any column heading in a Clarity table to sort the table by that value. Each Clarity table displays entries for 25 devices with the lowest performance levels. You can also select one or more column headings in the **Details** page to sort or filter the table by the selected values.

### **Selecting a Folder from the Navigation Bar**

The navigation bar presents your folders in an organized hierarchy. When you click  $\equiv$  in the OV3600 WebUI (see [Figure](#page-274-0) 192) and select a folder from the navigation bar, Clarity will present data for the devices in this folder in the Clarity Live dashboard to the right.

<span id="page-274-0"></span>**Figure 192** *Folder Navigation Bar*

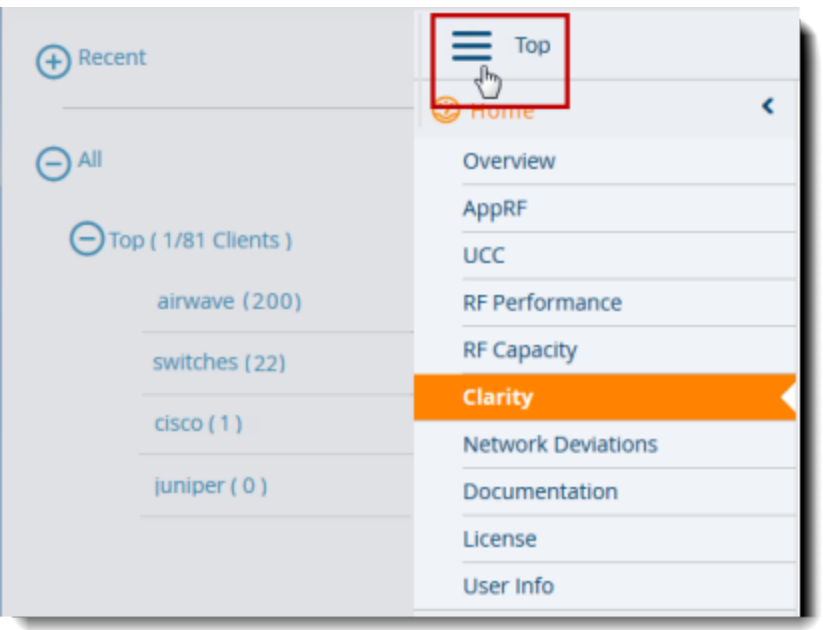

### **Exporting Clarity Data**

Click  $\equiv$  by a Clarity table title to display the following list of data export options and table display settings.

- <sup>n</sup> **Export all data as csv**: Export the entries currently displayed in the table to a .csv formatted file.
- <sup>n</sup> **Export visible data as csv**: Export all entries recorded for the selected time frame to a .csv formatted file.
- **Export all data as pdf**: Export the entries currently displayed in the table to a PDF file.
- <sup>n</sup> **Export visible data as pdf**: Export all entries recorded for the selected time frame to a PDF file
- **Details**: Display the details window for the table.
- **Columns**: Click a column heading to hide or display a column in the table.

### **Changing the Time Range**

The Clarity Live dashboard displays data for the previous two hours. Clarity immediately refreshes and displays updates in the Clarity Live dashboard after any changes to the time range.

To display data for the previous day, week, or two weeks, select an option from the time range toolbar.

#### **Figure 193** *Select a Clarity Time Range*

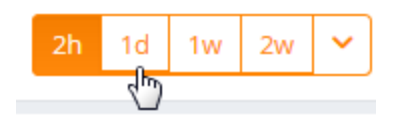

To select a custom time range, click the arrow on time range toolbar, then select a custom start and end time.

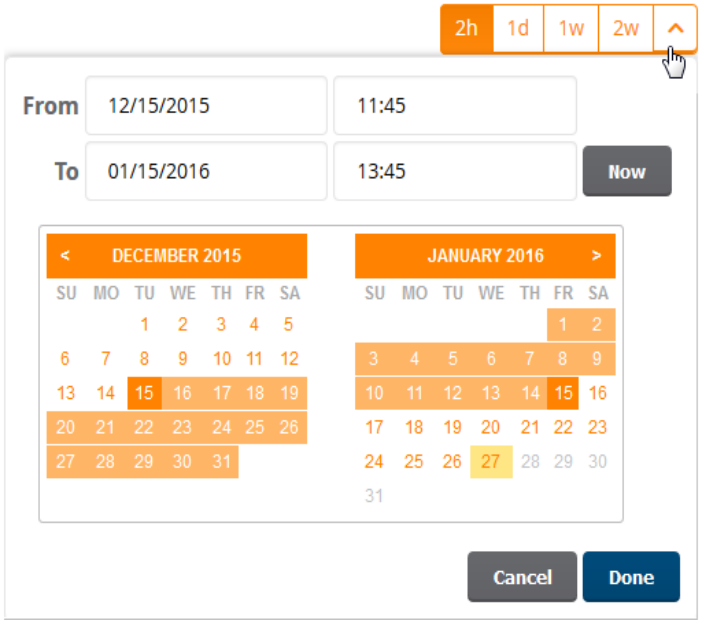

### **Evaluate User Status**

<span id="page-275-0"></span>The **Clients Detail** page provides Clarity information, such as association, authentication and DHCP events for a particular client, in a table view, as shown in [Figure](#page-275-0) 195.

**Figure 195** *Client Diagnostics for Clarity Live Monitoring*

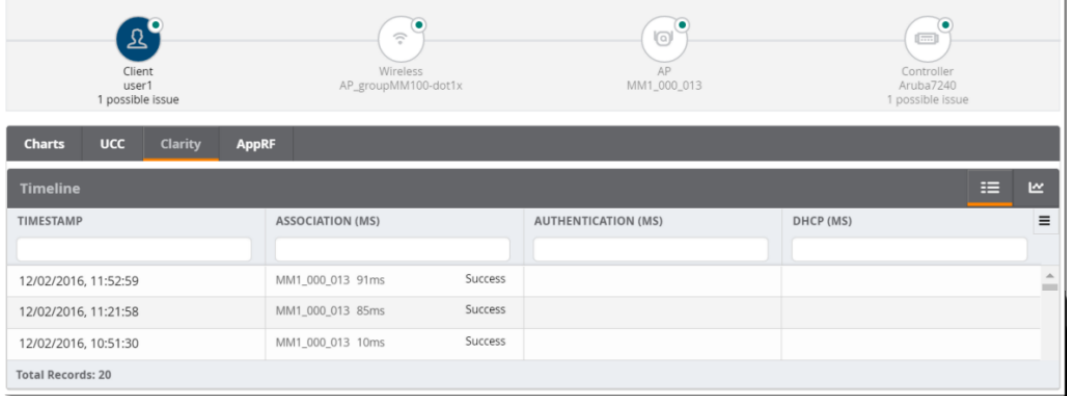

### <span id="page-275-1"></span>**Figure 196** *Clarity Timeline*

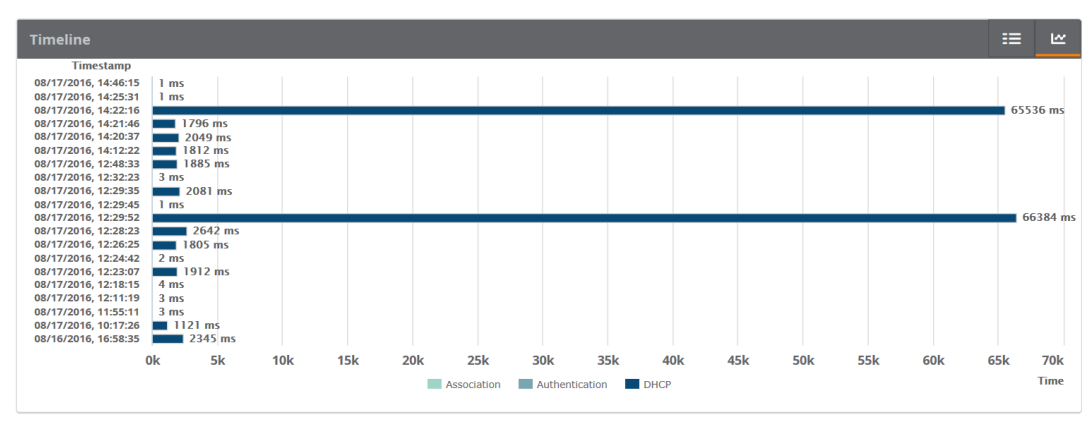

You can click to display the Clarity live monitoring data in a timeline view, as shown in [Figure](#page-275-1) 196. You can access this page by doing one of the following:

- Search for a user. In the resulting window, click the MAC address link.
- <sup>n</sup> Click the MAC address link in the Devices > Monitor page, the **Clients > Connected** page, or the **Clients > All** page.

# **Using Topology**

Topology looks at the devices and links in your network and puts them in an interactive topology map. The map has several main components:

- **zoom Control**. Click  $\bigoplus$  and  $\bigodot$  to change the zoom level of your topology map, or click  $\bigotimes^2$  to return to the full screen. In addition to using the zoom controls, you can use your mouse and keyboard, or touchscreen and trackpad to:
	- $\circ$  Pan and zoom to view specific parts of the map.
	- <sup>o</sup> Recenter your map.
	- Drag and drop a node (in planetary view). For information about views, see Select Your [Layout](#page-278-0) on page [279](#page-278-0).
	- $\circ$  Drag and drop the bird's eye view to anywhere in the map.
- 

- **n Alert Notifications**. Click the **inclusive of the intervals of the intervals of the Alert Notifications. Click the <b>inclusive set of the intervals of the set of the devices** in the state of the state of the devices in **Search Field**. Find devices by name or IP address. For more information about finding devices in the network topology, see Locate Your [Device](#page-277-0) on page 278.
- **Task Pane**. Click the tabs to access shortcuts to tools and tasks, such as changing the map layout or mapping your network devices, including devices that are part of a spanning tree. For more information about using these tools, see Set up your Map on [page](#page-277-1) 278.
- **Topology Map**. Click anywhere in the topology map to rearrange nodes, view tooltips, and access shortcuts to monitoring pages. Click  $\bullet$  to hide and unhide the bird's eye view. For more information about accessing monitoring information, see Check the Status of your [Network](#page-285-0) on page 286.

When you navigate to Topology from a device monitoring page, the  $\Delta$  Resetting filters. reminder above the zoom controls alerts you that the topology map isn't filtered. For information about excluding devices from the topology map, see Apply [Filters](#page-281-0) on page 282.

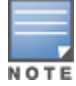

A high number of devices can impact Topology load times. Alcatel-Lucent recommends selecting the desired folders you wish to view before loading Topology. For example, to limit your view to the devices in a folder that has an ID number 5, enter the following URL into a browser: *https://example.com/topology/getTopology?folderId=5*. For more information, see the *OV3600 API Guide*.

# **Getting Started**

- 1. Set up [your](#page-277-1) Map
- 2. Check the Status of your [Network](#page-285-0)
- 3. Take [Action](#page-285-1) from Quick Links
- 4. View Device and Stack [Membership](#page-287-0) Details
- 5. Run a [Command](#page-288-0)

### <span id="page-277-1"></span>**Set up your Map**

Topology provides several ways to make finding your devices and visualizing links fast and easy. When setting up your map, you can locate your [device](#page-278-1), select your [layout](#page-278-0), pin a device, show [spanning](#page-279-0) trees and show [VLANs,](#page-281-1) apply [filters,](#page-281-0) set a root [node](#page-283-0), save your [preferences](#page-284-0), and [collapse](#page-284-1) your view.

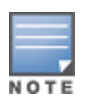

If you want to view the network topology in expanded view but the default view is collapsed, you need to adjust these settings on the **Devices > List** page. For more information, see [Changing](#page-284-1) the Default [Expansion](#page-284-1) on page 285.

#### <span id="page-277-0"></span>**Locate Your Device**

You can search for devices by name or IP address. Topology limits the results to show devices based on your user role permissions.

To search for a device:

- 1. Go to **Home > Topology**, then click the search field.
- 2. Select a device from the list. You can narrow down the list by typing at least 2 characters or numbers in the search field, as shown in [Figure](#page-277-2) 197.

#### <span id="page-277-2"></span>**Figure 197** *Locating a Device*

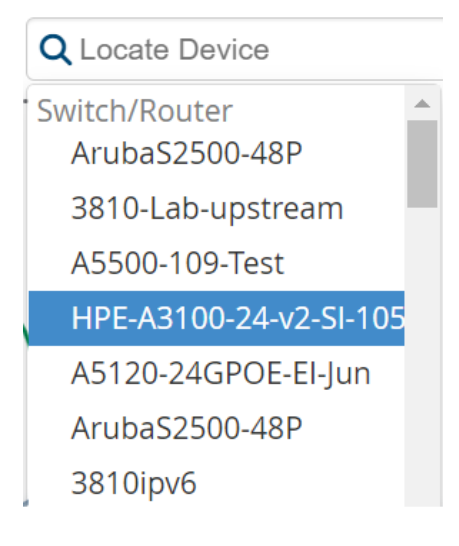

[Figure](#page-278-2) 198 shows the device centered on the map and highlighted in orange with device details displayed in the task pane. For information about device status and health indicators, see View [Device](#page-287-0) and Stack [Membership](#page-287-0) Details on page 288 and Check the Status of your [Network](#page-285-0) on page 286.

### <span id="page-278-2"></span>**Figure 198** *Search Result*

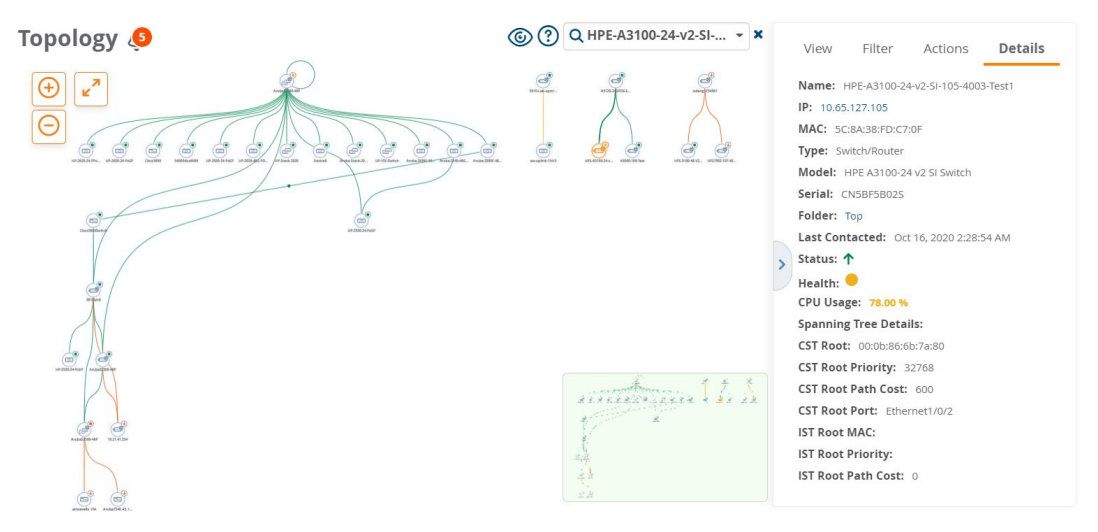

#### <span id="page-278-0"></span>**Select Your Layout**

You can rearrange the way the topology map displays the connections from the root node to other nodes. If you select a device to reposition it on the map, the device and its connections move with it. Some nodes might not have connections and look like islands on the map.

To change the layout, choose from the following **View** options in the task pane:

- Top Down. Creates a topology map that flows from top to bottom.
- Bottom Up. Creates a topology map that flows from bottom to top.
- **EXEL A** Left Right and Right Left. Creates a topology map that flows from left to right, or right to left.
- <span id="page-278-1"></span>**Planetary. Creates topology map that shows devices connected to a hub, spread without overlapping.**

#### **Arrange Devices on the Map**

You can arrange the devices anywhere you want on the map, making it easier to see them and work with the map, by turning off Auto Arrange. When moving around the map, Topology keeps your pinned devices in the map.

To arrange a device on the map:

1. Click **Auto Arrange** from the **View** options in the task pane.

**Figure 199** *Selecting Auto Arrange*

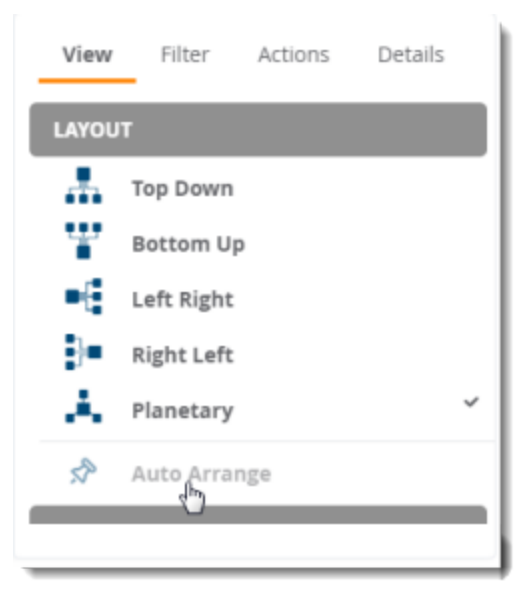

2. Drag and drop the device to a new location in the map.

To unpin the device, click **Auto Arrange** again. You'll see that Topology removes all pins and redistributes the devices evenly across the map.

<span id="page-279-0"></span>**Show Spanning Tree Members**

Topology learns which devices are part of a spanning tree from the switch using the STP protocol and highlights the devices that are part of the spanning tree in the topology map, as shown in [Figure](#page-280-0) 200. To view the spanning tree membership, select a spanning tree from the **View > Overlay** menu in the task pane.

When you hover over a device in a spanning tree, the tooltip now shows additional spanning tree details.

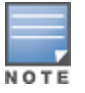

Topology will show spanning tree data only for switches which support IEEE standard spanning tree MIBS.

<span id="page-280-0"></span>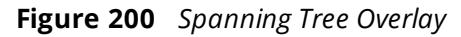

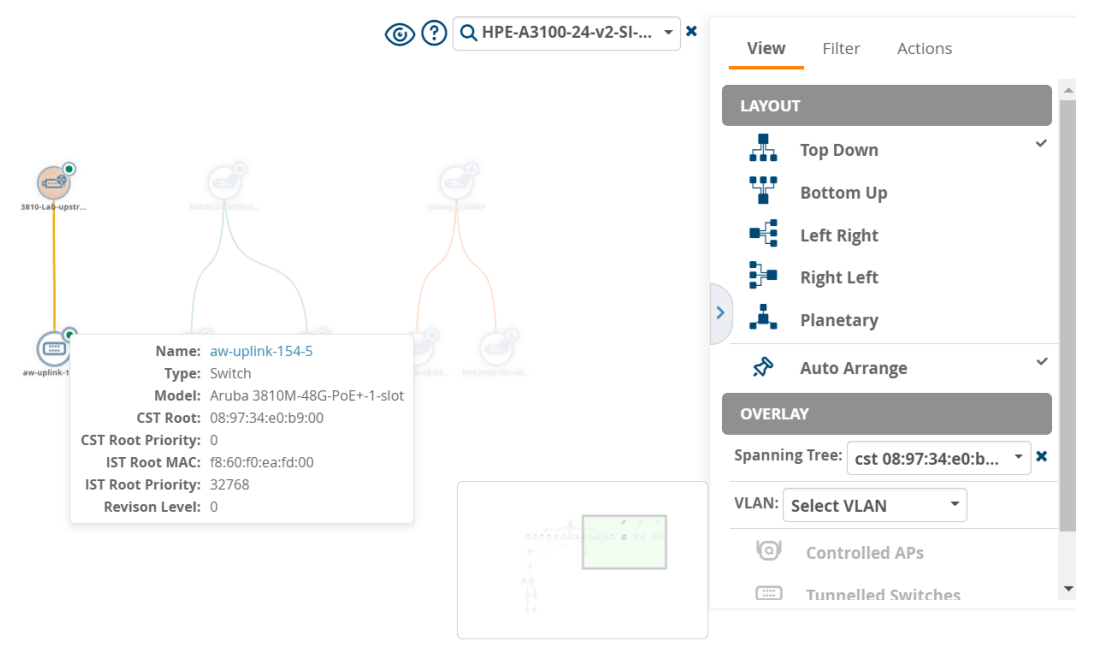

Topology also displays STP ports that are in blocking state. When you hover over the link circle in the topology map, the tooltip shows the link types and STP port status, as shown in **[Figure](#page-281-2) 201**.

Clicking on the link shows you link details in the task pane. A link with a circle in middle denotes an aggregated link, and a link with a number label denotes multiple links. A dotted link denotes there is a blocking port--either a single, multiple, or all ports blocked.

#### <span id="page-281-2"></span>**Figure 201** *Viewing Blocked STP Ports*

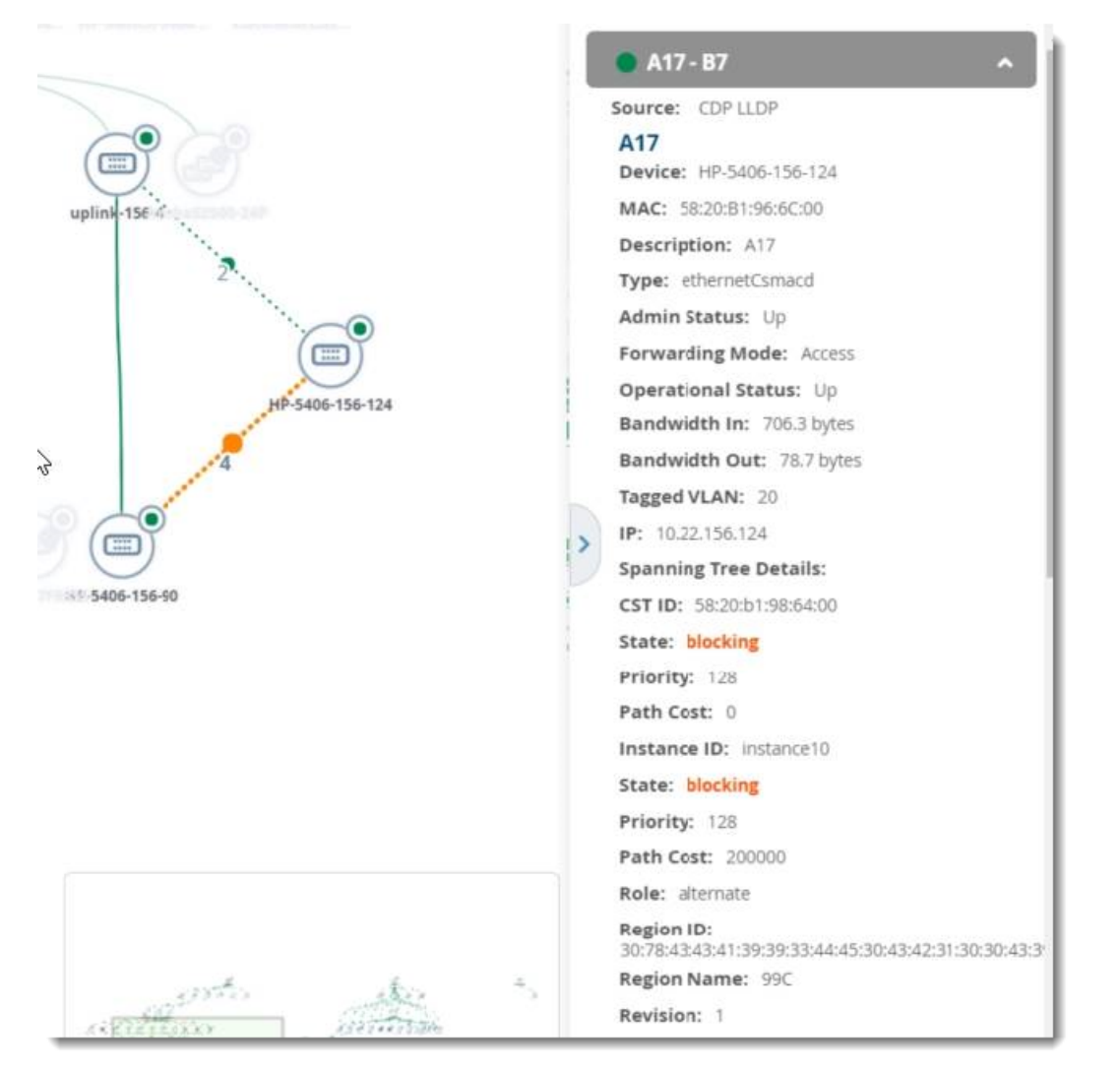

#### <span id="page-281-1"></span>**Show VLANs**

When you select a VLAN from the **View > Overlay** menu in the task pane, nodes and their connections are highlighted and shadowed in the VLAN view, as shown in [Figure](#page-281-3) 202.

<span id="page-281-3"></span>Topology also displays and highlights down devices, obtaining the VLAN information from the last time OV3600 polled the devices.

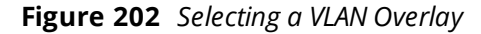

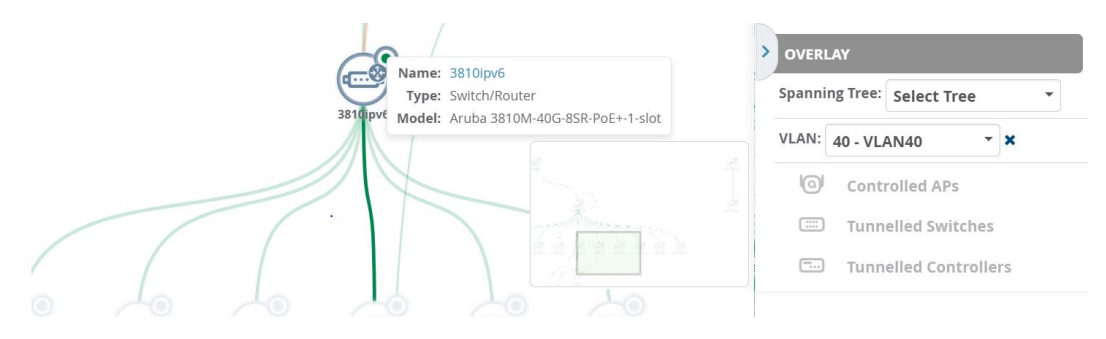

#### <span id="page-281-0"></span>**Apply Filters**

You can customize the topology map by applying filters to your map. Filters affect which devices show up on your map. For example, you might create a filter to view only switches. When you filter by folders, user roles determine which folders are visible.

Nodes on the map can include access points, switches, switch stacks, wireless controllers, IP access controllers, and routers. By default, access points are hidden from map view to help you visualize your switching infrastructure.

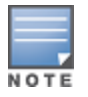

By default, OV3600 hides access points from the topology map. To see access points, select AP from the filter list.

To apply a filter:

- 1. Select **Filter** from the task pane.
- 2. To show or hide a device in the topology map, click the check mark next to the device type in the **Devices** list.
- 3. To show only devices from a folder in the topology map, select that folder from the **Folders** drop down list. After selecting folders, OV3600 alerts you to impact to performance due to the number of nodes that Topology will plot. You might want to put devices in different folders to reduce the topology load time.

<span id="page-282-0"></span>If there are more than 250 edges in the topology, OV3600 displays the message shown in [Figure](#page-282-0) 203. Click **Proceed** to load, or click **Cancel** to select preferred folders.

**Figure 203** *High Device Count in OV3600 Notification*

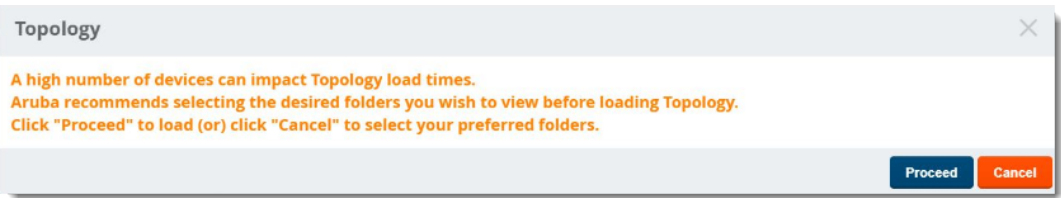

<span id="page-282-1"></span>If there are more than 250 devices in the selected folder, OV3600 displays the message shown in [Figure](#page-282-1) [204](#page-282-1).

**Figure 204** *High Device Count in Folder Notification*

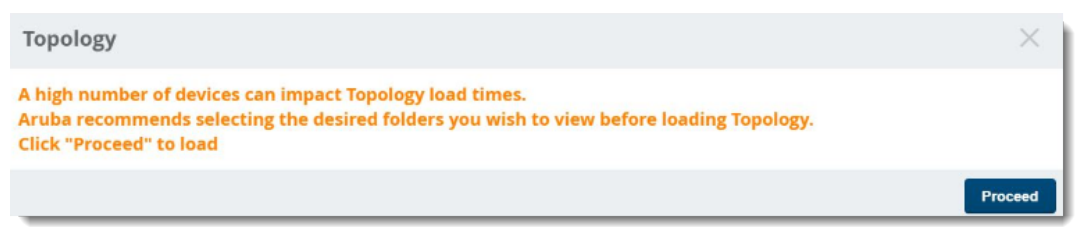

The topology map shown in [Figure](#page-283-1) 205 has been filtered to display only switches in the **Top > SIM > Lab\_ HP** folder.

<span id="page-283-1"></span>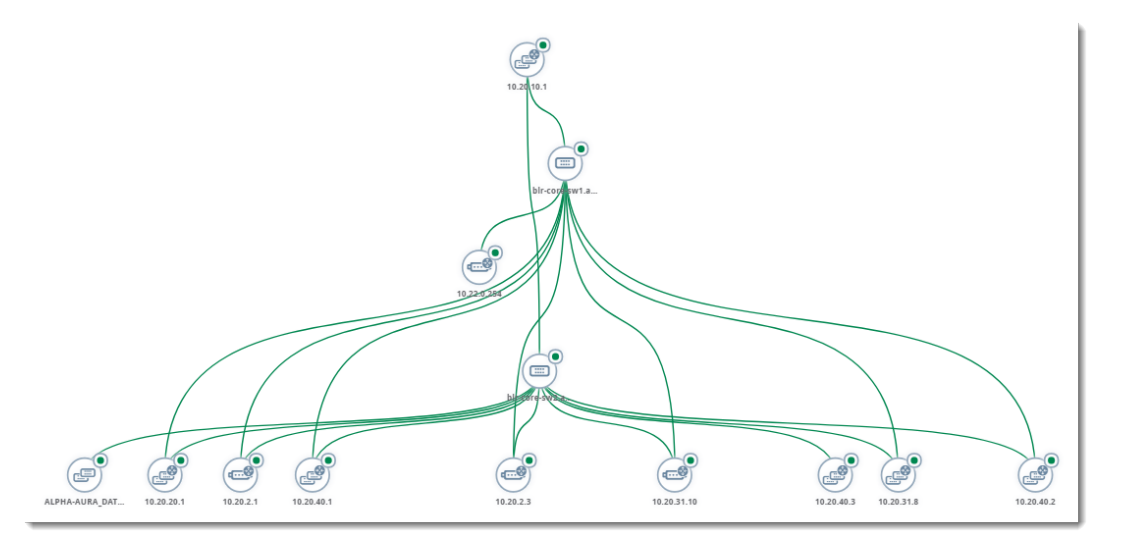

#### **Table 106:** *Device Icons*

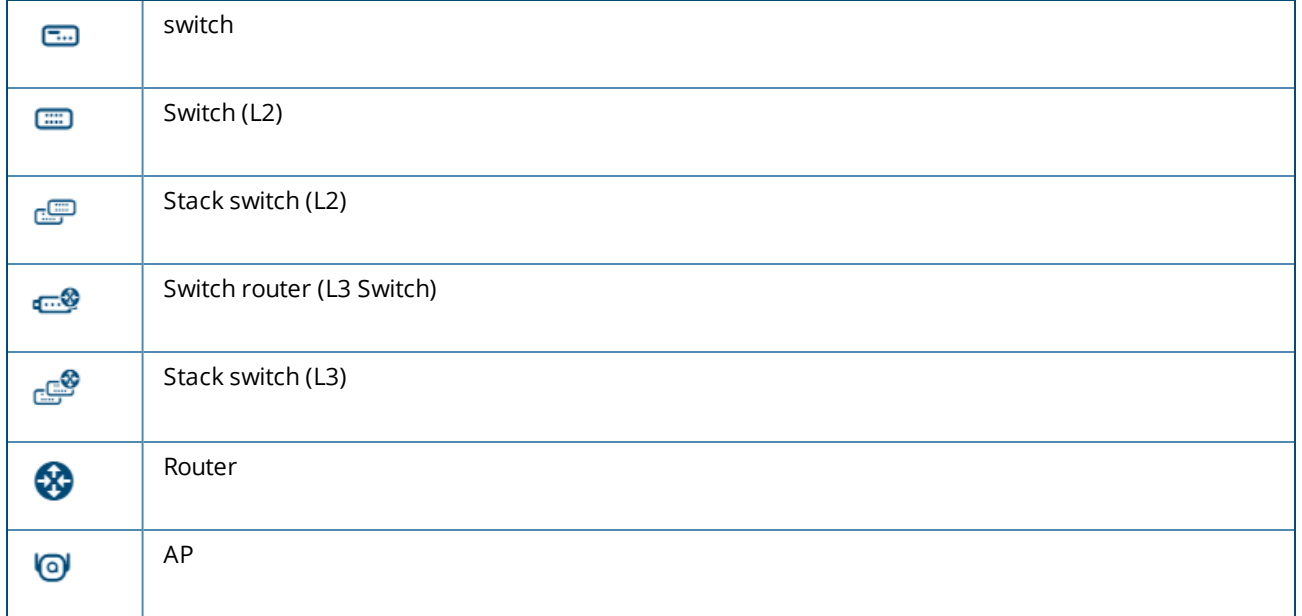

### <span id="page-283-0"></span>**Set the Root Node**

You might want to change the root node that Topology places at the top of the topology map. If you have a network which is separated from another network, you can set a root node on each island.

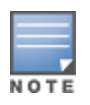

When you set the root node, Topology saves the root node in a browser cache so that anyone with access to the OV3600 server can view the root node from any client browser.

To change the root node:

- 1. Locate the device in the topology map.
- 2. Select **Actions** from the task pane.
- 3. Highlight the node in the map, then click **Actions** in the task pane.

4. Select **Set As Root**. Topology highlights the node and updates the map to show the new root node. Changes can be made by selecting **Reset Root Nodes**.

**Figure 206** *Setting the Root Node*

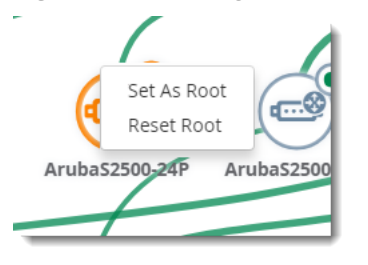

### <span id="page-284-0"></span>**Saving Your Preferences**

After changing your layout, filters, or root node, you can save your custom map.

To save your preferences:

- 1. Select a layout, filter, or root node.
- 2. Select **Actions** from the task pane.
- 3. Locate the Preferences section, then select **Save**. Clicking **Restore** applies your last saved preferences for layout, filters, and root nodes.

#### **Figure 207** *Saving Your Preferences*

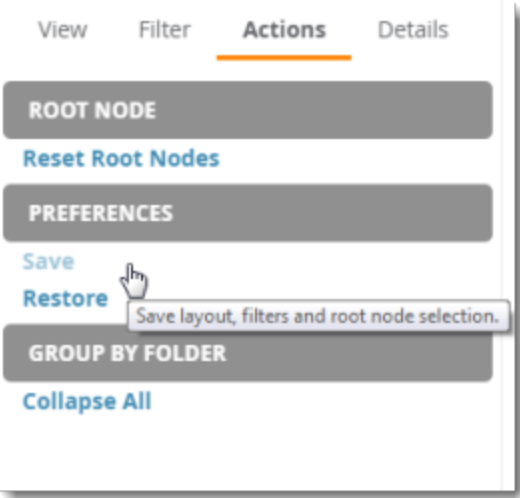

### <span id="page-284-1"></span>**Changing the Default Expansion**

User preferences defined on the **Devices > List** page affect the way OV3600 displays the network in the topology map. The default expansion is collapsed and based on the folder level you last visited. If your view is collapsed, you will only see devices from that folder level.

To change the default expansion:

- 1. Navigate to **Devices > List**.
- 2. Click the, **Default Expansion** drop-down menu and select **Expanded**.

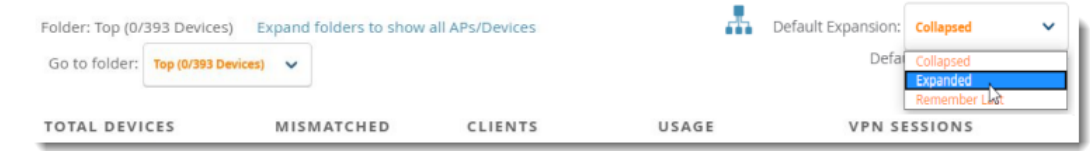

3. Click the Topology icon ( ) beside the **Default Expansion** menu to return to the **Home > Topology** page. The topology map displays the devices in the selected folder in expanded view.

# <span id="page-285-0"></span>**Check the Status of your Network**

The colored icons show device status, number of rogues, CPU and memory utilization, and bandwidth usage. Green generally means everything is good, yellow is average, and orange requires your attention.

### **Device Status**

Colored circles in the topology map and colored arrows in the tooltip or Details tab indicate that:

- I (next to the device icon) there are no alerts or detected rogues.
- (next to the device icon) there are 1 to 2 alerts and no detected rogues.
- $\bullet$  (next to the device icon) there are at least 2 alerts or 1 or more detected rogues.
- $\uparrow$  the device is up.
- $\blacktriangleright$  the device is down.

#### **Health Status**

Colored circles in the tooltip or Detail tab, or colored link lines in the topology map indicate that:

- more than 25% memory is available and less than 75% CPU is used.
- $\Box$  (more than 15% memory is available and less than 85% CPU is used.
- $\blacksquare$  less than 15% memory is available and more than 85% CPU is used.
- less than 70% bandwidth is used.
- <sup>n</sup> between 70% and 90% bandwidth is used.

#### **Link Status**

Colored link lines in the topology map indicate that:

- $\blacksquare$  the link is up.
- $\equiv$  the link is down.

### <span id="page-285-1"></span>**Take Action from Quick Links**

Topology provides access to monitoring information from quick links in tooltips and device details in the task pane.

#### **View Tooltips**

Tooltips provide quick links to the monitoring page for the device or the switch interface. Tooltips also display potential problems on a device. Alerts are colored orange in the tooltip.

To view tooltips, hover your mouse over:

- A node, which is represented by the device icon in the topology map.
- The link, which is the represented by the line between two switches.
- The link count, which is represented as a number alongside the link between two switches.

<span id="page-286-0"></span>In [Figure](#page-286-0) 208, the tooltip for a node shows you the name of the device, device type, model, and a health alert.

#### **Figure 208** *Tooltip for a Node*

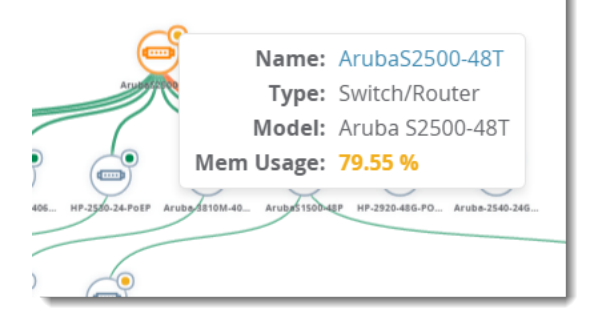

<span id="page-286-1"></span>In [Figure](#page-286-1) 209, the tooltip for a network link shows an alert for a down device. You can click the hyperlinks to troubleshoot the problem.

#### **Figure 209** *Tooltip for a Link*

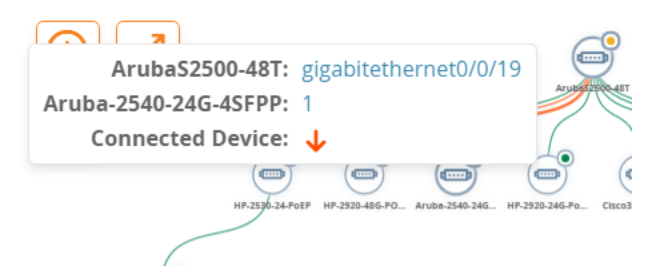

<span id="page-286-2"></span>In [Figure](#page-286-2) 210, the green link circle indicates that the link is aggregated; the link count indicates that there are 4 logical links, of which are 2 individual links and 2 aggregated links.

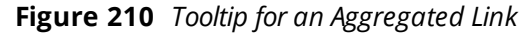

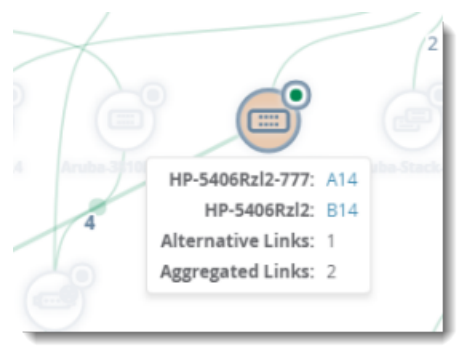

The tooltip also shows whether the redundant links between tree members are dynamic, between 2 peers that support LACP, or aggregated, between 2 peers that support HP\_LA. In [Figure](#page-286-2) 210, "alternative link" refers to the number of non-aggregated redundant links. If you point your mouse over the link count, the tooltip provides a hyperlink to the switch interface monitoring page.

[Figure](#page-287-1) 211 shows the tooltip for stack member. You can access monitoring pages from the hyperlinks in the tooltip.

### <span id="page-287-1"></span>**Figure 211** *Tooltip for a Stack Member*

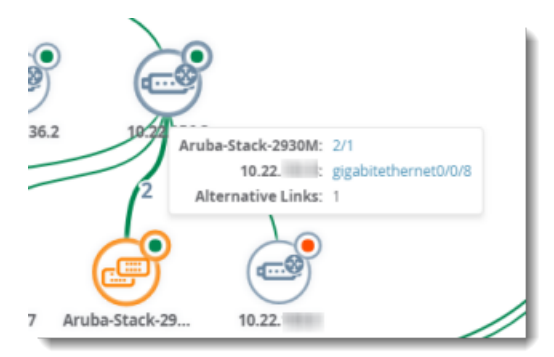

# <span id="page-287-0"></span>**View Device and Stack Membership Details**

The **Details** task pane provides information, health and status indicators, and quick links to monitoring pages.

To view device and stack membership details:

- Search for a device or switch stack
- $\blacksquare$  Click the node in the map
- $\blacksquare$  Click a connection in the map

In [Figure](#page-287-2) 212, you can see that the health of the network connection, represented as an orange line in the topology map, is critical. Thicker lines represent multiple links between devices. By clicking on the links to the switch ports, you can troubleshoot further.

<span id="page-287-2"></span>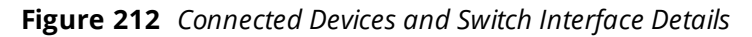

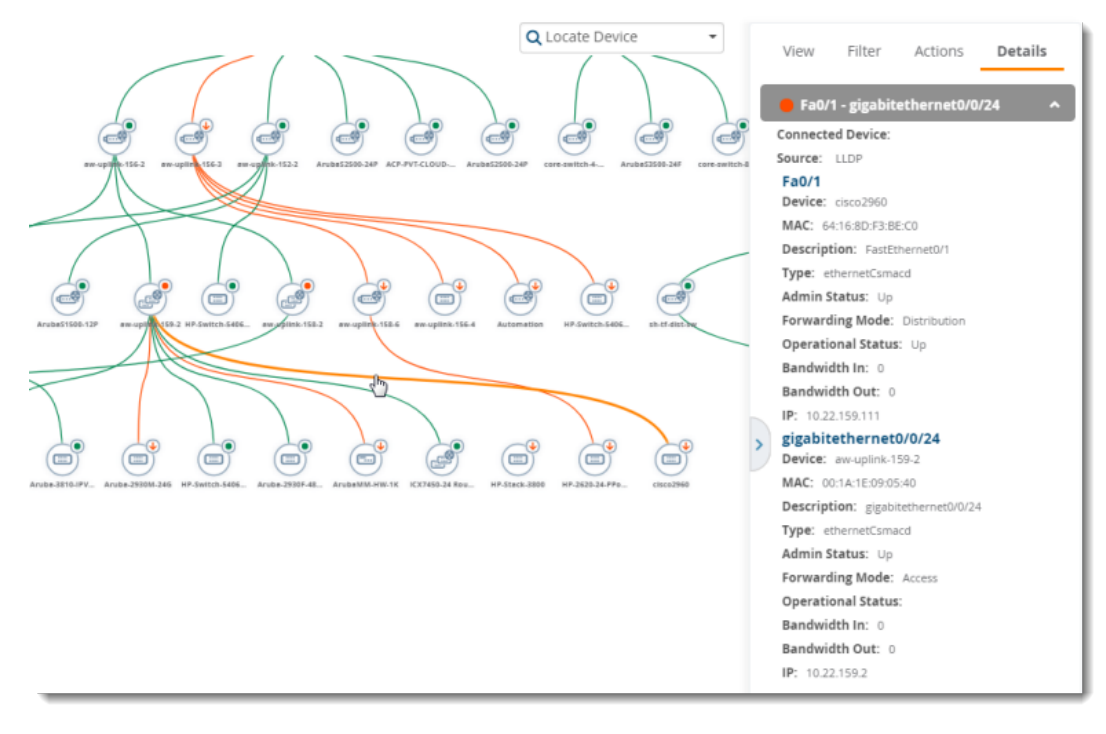

In [Figure](#page-288-1) 213, you can see information about all members in the stack commanded by the switch that is highlighted in orange on the map. The health of the network connection, represented as an orange circle in the **Details** task pane, alerts you to critical status. By clicking on the links to the stack members or folder, you can manage a stack member.
#### **Figure 213** *Stack Member Details*

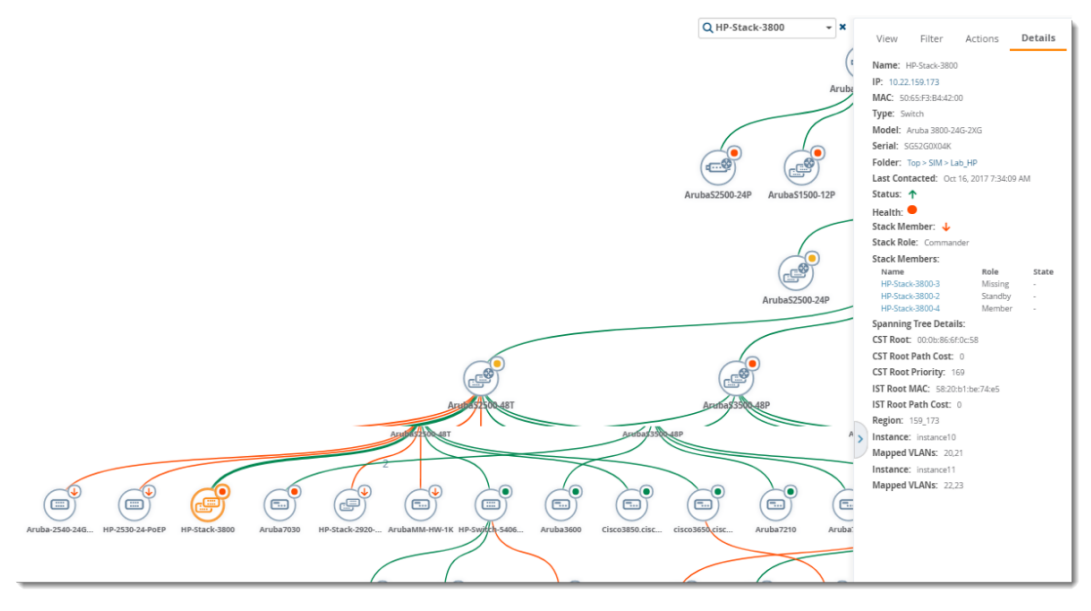

### **Run a Command**

In addition to running a command from the monitoring page for a device, you can run a command directly from the topology map. The commands available depend on which device you select. So, if you select a switch, the commands you can choose from in the task pane are switch-related.

To run a command from the topology map:

- 1. Click a node in the map.
- 2. Select **Actions** from the task pane.
- 3. Locate the Device section, then select a CLI command from the **Run Command** menu.

**Figure 214** *Selecting a Command to Run on a Device*

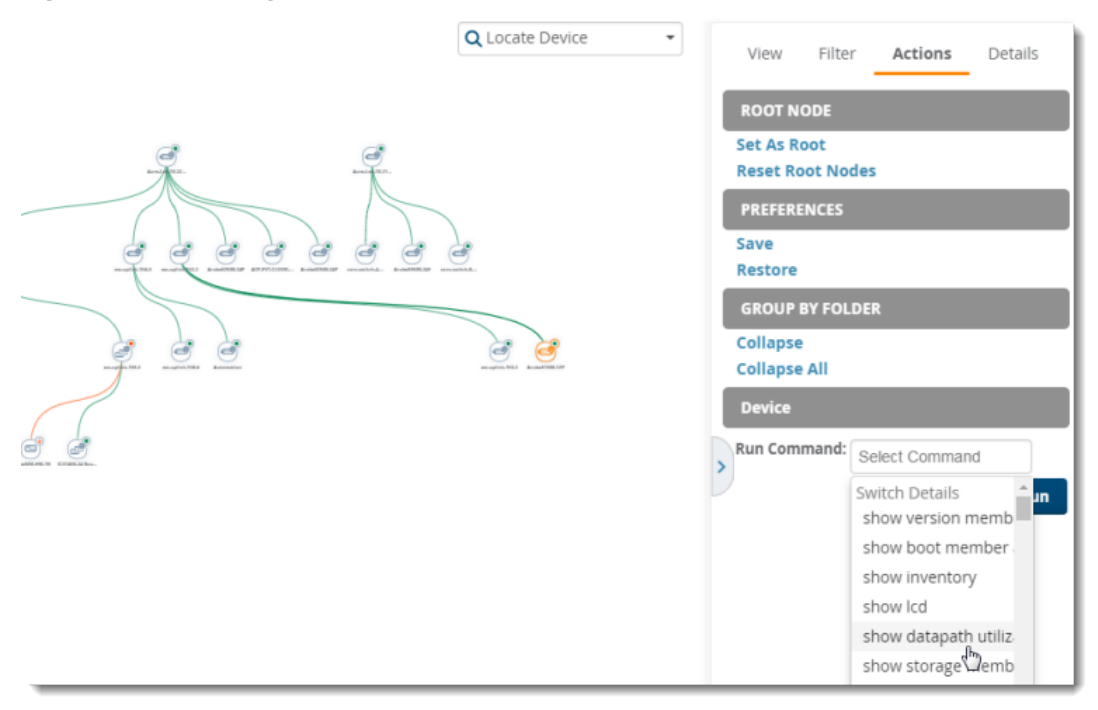

# **Working with Licenses**

You can view current licenses, verify your license count, and add new licenses from the **License** page. When you add switches to a stack, one OV3600 license covers the switch stack.

## **Adding licenses**

To add a license:

- 1. Open the email containing your license key, and select and copy the text of that license.
- 2. From the **Home > License** page, click **Add**. A pop up window opens.
- 3. Paste the text of the license into the pop up window, and click **Add**. The Alcatel-Lucent End-User License Agreement appears.
- 4. Review the license agreement, then click **I Accept**. The newly added license displays in the License table.

### **Viewing licenses**

You can click in the license table to view a pop up that shows details of any license key.

#### **Table 107:** *License Table Fields and Descriptions*

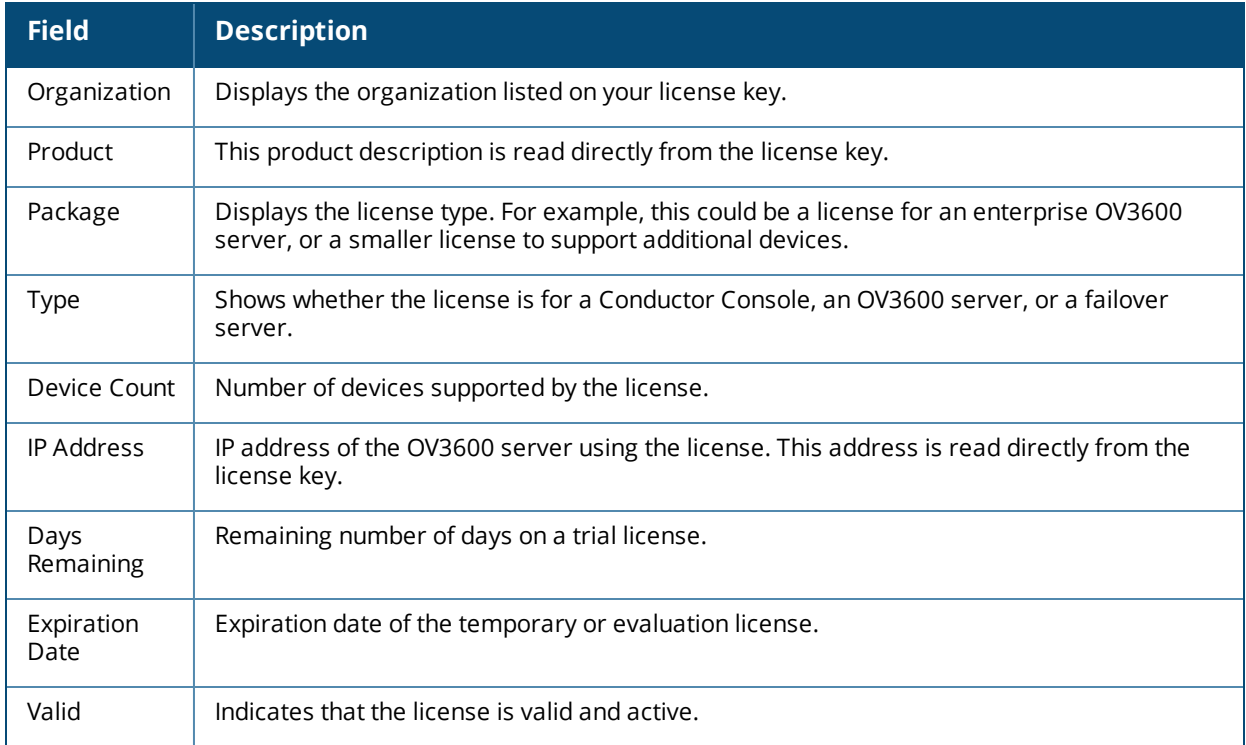

### **Configuring License Expiration Email Notifications**

For licenses with an expiration date, the administrator can configure email messages to notify specified parties of when a license is set to expire. OV3600 sends an expiration notification email six months, three months, one month, and one week prior to expiration. Additionally, the email lists time remain for each expiring license installed on the OV3600 server. This feature is disabled by default.

To configure Expiry Notifications:

- 1. Navigate to **Home > License > Expiry Notification Settings**.
- 2. Check the **Receive Email Notifications** check box to enable.
- 3. Insert any number of email addresses separated by spaces, commas, or semicolons.
- 4. Click **Save**.

## **Configuring User Information and Customizing the WebUI**

You can update your user information and customize what you see in the OV3600 in the WebUI from the User Info page (see [Figure](#page-291-0) 215).

### **Configure Your User Information**

To configure your user information:

- 1. Navigate to **Home > User Info**.
- 2. In the **User Information** section, enter the following information :
- a. **Name**—Enter the ID by which you log into and operate in OV3600.
- b. **Email Address**—Enter the email address to be used for alerts, triggers, and additional OV3600 functions that support an email address.
- c. **Phone**—Enter the area code and phone number, if desired.
- d. **Notes**—Enter any additional text-based information that helps other OV3600 users or administrators to understand the functions, roles, or other rights of the user being created.

### **Customizing the WebUI**

You can customize your top header statistics, search preferences, and display preferences. To configure what you see in the OV3600 WebUI:

- 1. Navigate to **Home > User Info**.
- 2. Complete the information described in [Table](#page-291-1) 108.

### <span id="page-291-0"></span>**Figure 215** *User Info Page*

admin is logged in as a local database user with role Admin and Administrator access to RAPIDS.  $(1/24/2019.1257.4M ECT)$ المتعب

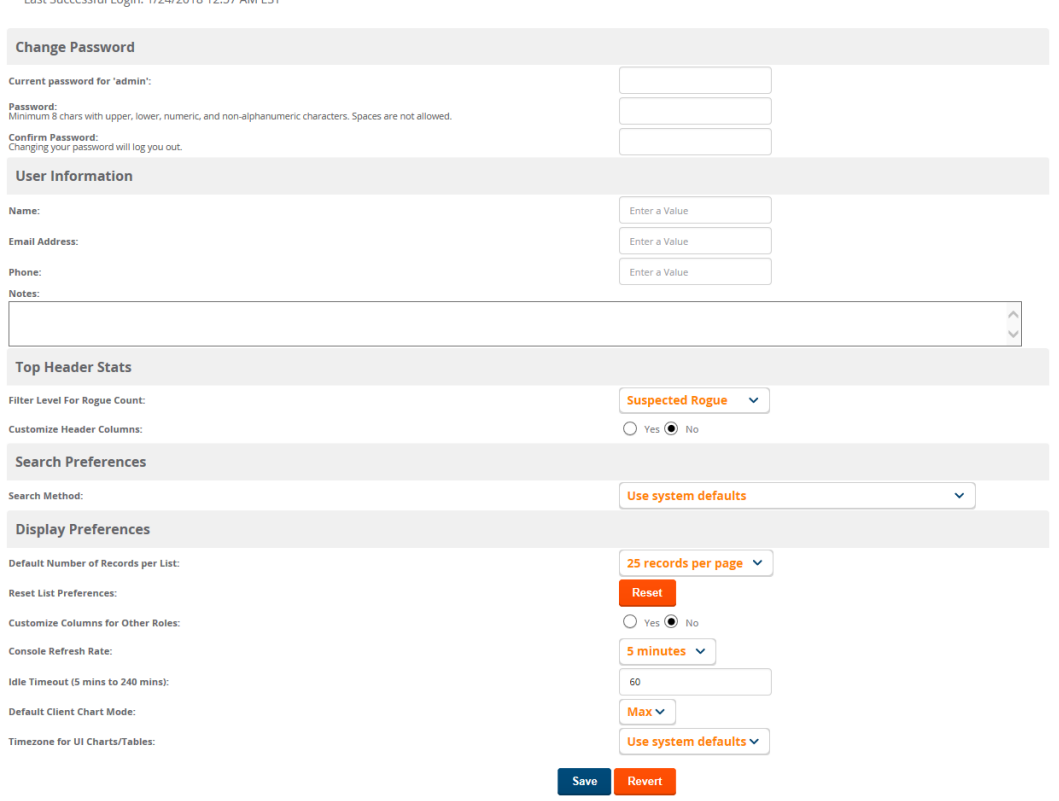

### <span id="page-291-1"></span>**Table 108:** *Home > User Info Fields and Descriptions*

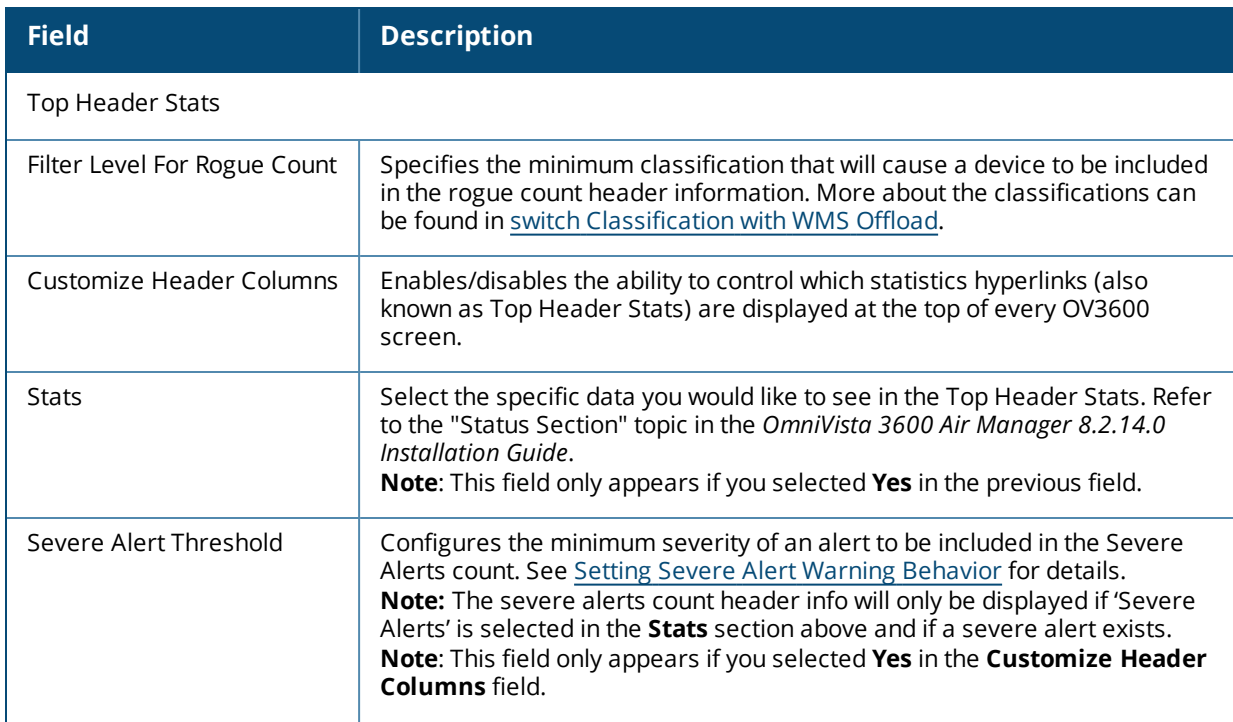

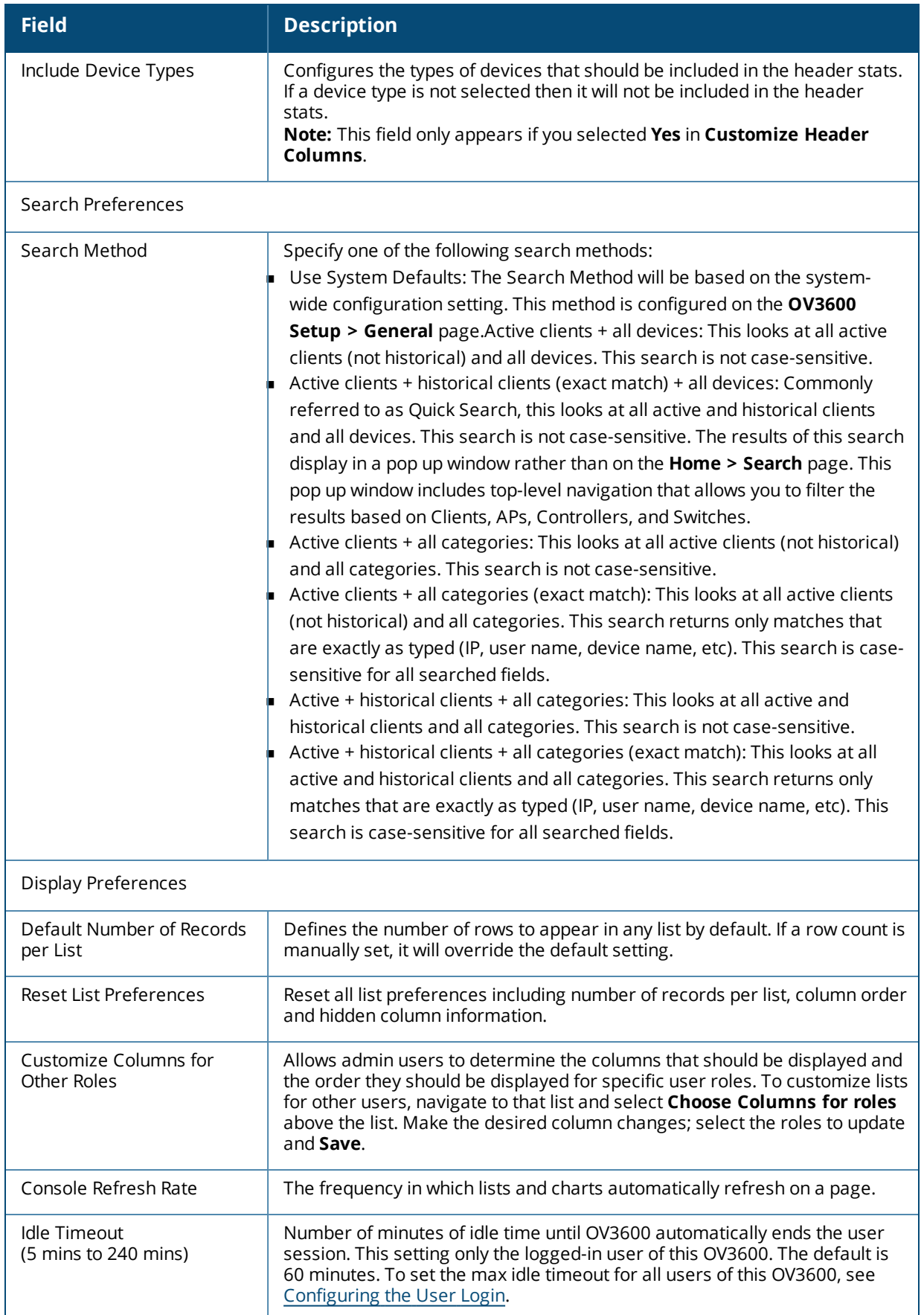

# <span id="page-292-0"></span>**Setting Severe Alert Warning Behavior**

You can control the alert levels you can see on the **Alerts** top header stats link using the **Severe Alert Threshold** drop down menu located in the **Top Header Stats** section of the **Home > User Info** page. The **Severe Alert Threshold** determines the severity level that results in a Severe Alert. Specify either **Normal**, **Warning**, **Minor**, **Major**, or **Critical** as the severity alert threshold value. These threshold values are tied to triggers that are created on the **System > Triggers** page. For example, if a trigger is defined to result in a Critical alert, and if the Severe Alert Threshold here is defined as Major, then the list of Severe Alerts will include all Major and Critical alerts. Similarly, if this value is set to Normal, which is the lowest threshold, then the list of Severe Alerts will include all alerts.

When a Severe Alert exists, a new component named **Severe Alerts** will appear at the right of the **Status** field in bold red font. This field is hidden if there are no Severe Alerts. In addition, only users who are enabled for viewing Severe Alerts on the **Home > User Info** page can see severe alerts.

The **System** pages provide a central location for system-wide OV3600 data and settings. These system pages show you syslog messages and OV3600 events and let you set triggers, respond to alerts, manage configuration jobs, and monitor system performance.

# **Checking the Status of OV3600 Services**

OV3600 records information about the services and puts them into log files that are available on the **System > Status** page. You can also access other OV3600 logs on the **System > Download Log Files** page. For information, see "Downloading Log Files" on page 1.

[Figure](#page-295-0) 216 shows an example of the System Status page. Green status descriptions indicate everything is OK or disabled. If you see status descriptions in red, contact Alcatel-Lucent support for help troubleshooting the service which is down.

### <span id="page-295-0"></span>**Figure 216** *System Status Page*

#### **Refresh**

Diagnostic report file for sending to customer support: diagnostics.tar.gz<br>VisualRF diagnostics report file: VisualRFdiag.zip

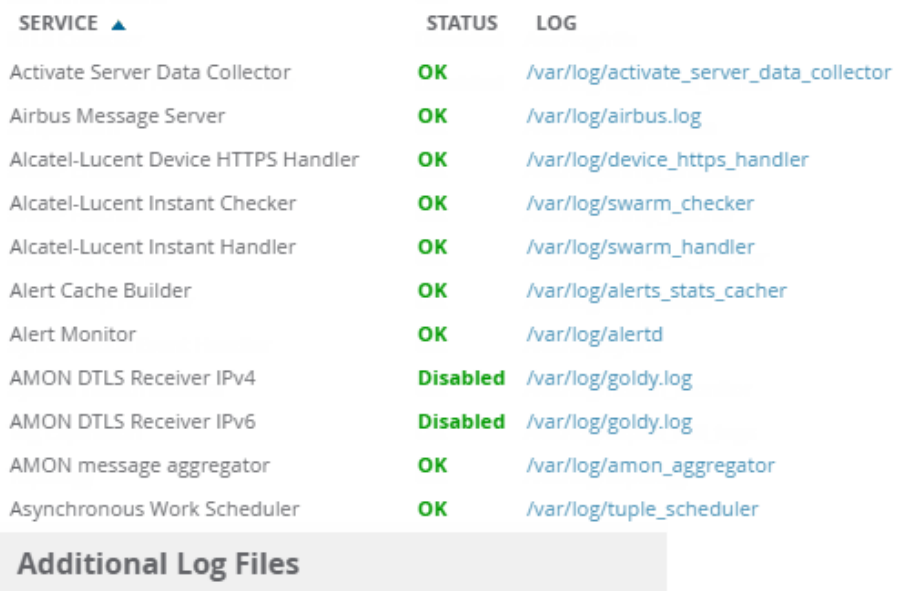

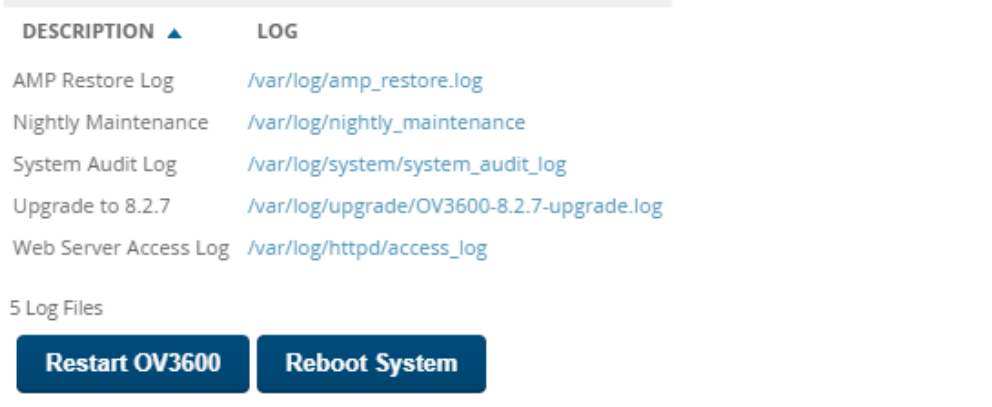

In addition to viewing service status and downloading log files, you can:

- **n** Click **Refresh** at the top of the page to update system status.
- <sup>n</sup> Click the blue **diagnostics.tar.gz** link at the top of the page to get diagnostic reports and logs, or the **VisualRF.diag.zip** link to get VisualRF diagnostic information. Both will help customer support troubleshoot and solve problems.
- <sup>n</sup> Click **Restart OV3600** to restart OV3600 services without power cycling the server or reloading the OS.
- **EXECUTE: Click Reboot System** to power cycle your OV3600 remotely.

### **Important OV3600 Logs**

[Table](#page-296-0) 109 describes some of the most important OV3600 logs. You can download additional logs from the /var/log and /tmp directories using SSH. If Alcatel-Lucent support engineers request these additional logs. you'll get instructions on how to retrieve the logs.

#### <span id="page-296-0"></span>**Table 109:** *Important OV3600 Logs*

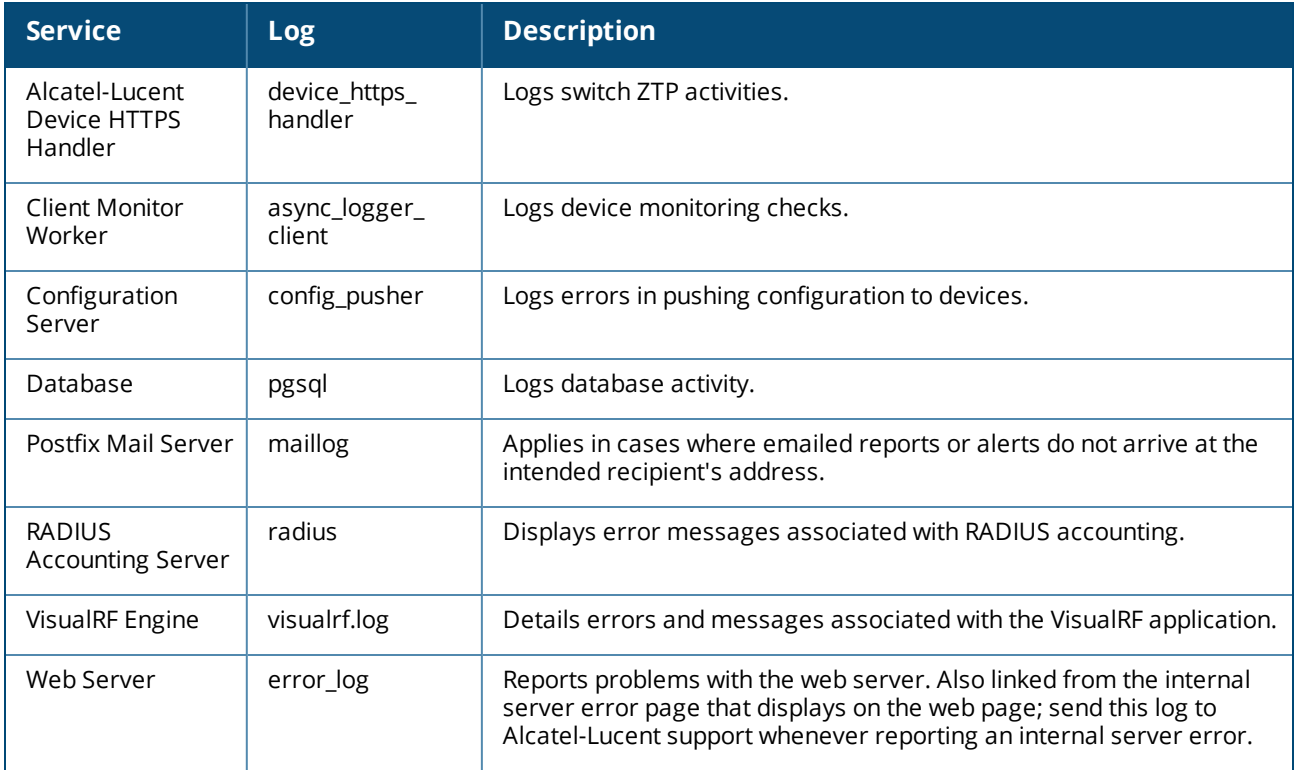

## **Viewing Device Events**

Admins can use the **System > Syslog & Traps** page to review all syslog messages and SNMP traps that OV3600 receives from the trigger type **Device Event**. For more information about triggers, see [Viewing](#page-310-0) [Triggers](#page-310-0).

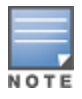

Starting with OV3600 8.2.6, you can set critical thresholds to alert when there are hardware failures on the Alcatel-Lucent 8400 and 8320 switches. By default, OV3600 enables the trigger when you upgrade to or install OV3600 8.2.6.

<span id="page-296-1"></span>[Figure](#page-296-1) 217 shows an example of events for the Alcatel-Lucent 8400 Switch.

#### **Figure 217** *Viewing Device Events*

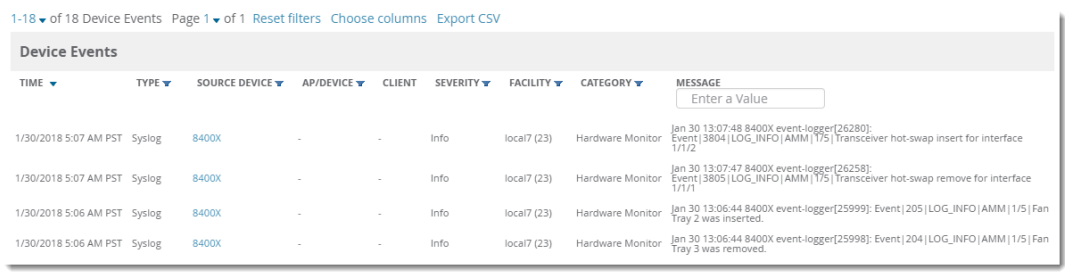

Here are some of the details about the device events you can view from the Syslog & Traps page:

- Time. The time the device event occurred.
- Type. The type can be syslog or SNMP trap.
- **DED Source Device. The name of the device that sent the message. This field provides a link to the device set of** monitoring page if you have visibility to the device, or it can be empty if OV3600 can't correlate the source IP address.
- n AP/Device. This field provides a link to the device monitoring page for a device other than the source device if it correlates data contained in the message (by LAN MAC, BSSID, or IP Address) and you have visibility to the device.
- <sup>n</sup> Client. The user's MAC address, if found in the message. This field provides a link to the client page if you have visibility to the user's AP, or it can be empty.
- **n** Severity. The event severity can be emergency, alert, critical, bug, error, warning, notice, or info.
- <sup>n</sup> Facility. The facility is obtained from part of the syslog spec, which is the logical source of the message. From controllers, the facility will always be one of local0 to local7. You can configure on the controller which facility you want to use in the messages when sending syslog messages to a receiver.
- **EX** Category. For SNMP traps, the category can be hardware, IDS, client security, AP security, AP status, software, or rogue detection. For Syslog messages, a category is based on the process name on the controller that sent the syslog message. Categories for traps and syslog messages only works for events from anAlcatel-Lucentswitch.
- **n** Message. The raw trap message includes the AP MAC Address, time sent, and other information. For syslog messages, OV3600 doesn't display the numbers at the beginning of the message that indicate the severity and facility. For SNMP traps, OV3600 tries to translate them into human-readable format. OV3600 won't receive processed SNMP traps into the Device Event framework if the OV3600 doesn't have the MIB file to translate the trap.

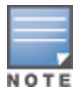

Syslog messages also appear in the **Devices > Monitor** page for switches and in **Clients > Client Detail** pages under the **Association History** section.

You can filter most columns by clicking  $\blacksquare$ , and you can filter the messages after you enter a text into the **Search** field, as shown in [Figure](#page-296-1) 217.

To change the historical data retention period, go to **OV3600 Setup > General** and update the **Device Events (Syslog, Traps)** field.

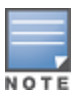

With the support for AOS-W 8.8.0.0 version, OV3600 displays the **wlsxClusterVlanProbeStatus** trap correctly in the **System > Syslog & Traps > Device Events** section.

# **Using the Event Log**

The system event log lets you troubleshoot recent OV3600 events, such as APs coming up and down, services restarting, and most OV3600-related errors.

OV3600 also audits activity committed by the Web or CLI so that you can analyze when a particular change might have occurred, especially for a shared system that multiple people can access.

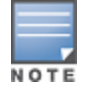

From OmniVista 3600 Air Manager 8.2.12.1, the Event Log records the folder events as well. Folder events, such as add or delete, are recorded.

In [Figure](#page-298-0) 218, the system even log shows that OV3600 audited the web session initiated by the admin user and ended the web session because of inactivity.

### <span id="page-298-0"></span>**Figure 218** *System > Event Log*

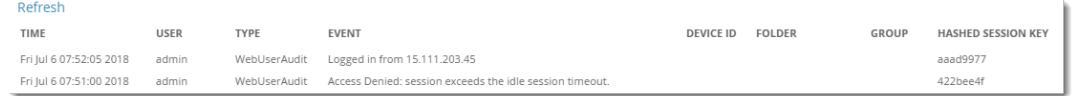

<span id="page-298-1"></span>[Table](#page-298-1) 110 describes the page components.

#### **Table 110:** *Event Log Fields*

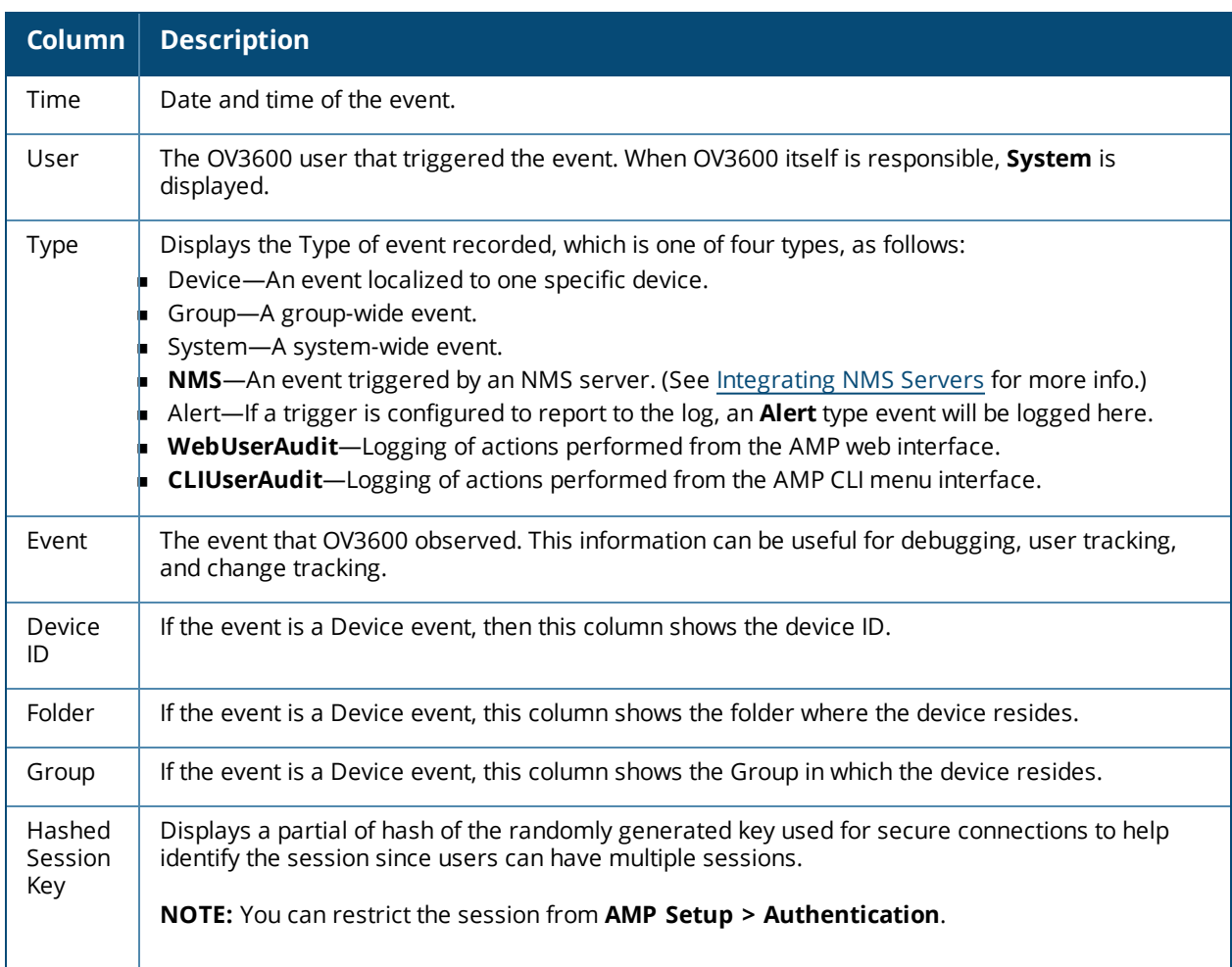

# <span id="page-298-2"></span>**Creating New Triggers**

OV3600 monitors key aspects of your network performance. When certain conditions or parameters arise that are outside of normal bounds, OV3600 triggers alerts that enable you to address problems, often before users have a chance to report them.

To create a trigger:

- 1. Navigate to **System > Triggers**, then click **Add**.
- 2. Select the type of trigger from the drop down menu.

**Figure 219** *Selecting the Type of Trigger*

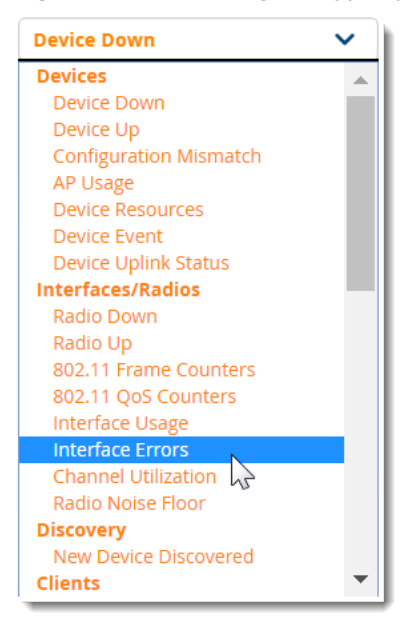

- 3. Select the severity level.
- 4. Select whether OV3600 matches all or any trigger conditions, then click **Add**. In many cases, you must configure at least one condition setting. For more information about trigger conditions, see [Types](#page-300-0) of [Triggers](#page-300-0).
- 5. Configure the trigger restrictions:
	- Folder. Limits the trigger to apply to devices in the selected folder.
	- n Include Subfolders. Limits the trigger to apply to devices in the selected folder and subfolders.
	- <sup>n</sup> Group. Limits the trigger to apply to devices in the selected group.

Selecting folder and group applies the trigger to the intersection of devices in both group and folder.

- 6. Enter alert notifications, including a note that will be included with the alert. This note will appear with the alert on the **System > Alerts** page. Alert notification settings include:
	- <sup>n</sup> Email. Enter the sender and recipient email addresses.
	- n NMS. Choose one or more of the pre-defined trap destinations, which are configured on the **OV3600 Setup >NMS** page. This option is available if an NMS server has been added to OV3600.
	- CEF Syslog Notification Options. This option allows OV3600 to send alerts in CEF format when an external syslog destination is set up with CEF enabled.
	- Logged Alert Visibility. Choose how this trigger is distributed. The trigger can distributed according to how is it generated (triggering agent), or by the role with which it is associated.
	- **n** Suppress Until Acknowledged. Choose whether the trigger requires manual, administrative acknowledgment to gain visibility. If **No**, a new alert will be created every time the trigger criteria are met. If **Yes**, an alert will only be received the first time the criteria is met. A new alert for the device is not created until the initial one is acknowledged.
- 7. Click **Add** to save the trigger. The trigger appears the next time you go to the **System > Triggers** page.

# <span id="page-300-0"></span>**Types of Triggers**

The following sections provide information about the triggers and condition settings you can apply to each one.

- Device [Triggers](#page-300-1)
- n [Interfaces](#page-304-0) and Radios Triggers
- **n** [Discovery](#page-305-0) Trigger
- **n** Client [Triggers](#page-306-0)
- **n** RADIUS [Authentication](#page-307-0) Triggers
- RADIUS [Accounting](#page-307-1) Triggers
- **n** IDS Event [Triggers](#page-308-0)
- Health [Triggers](#page-308-1)
- Triggers for GRE [Tunnels](#page-309-0) on page 310
- [Triggers](#page-309-1) for Clarity on page 310
- Nightly [Backup](#page-203-0) Failure Trigger
- Data [Processing](#page-203-0) Trigger

### <span id="page-300-1"></span>**Device Triggers**

To set a trigger for devices, click the **Type** drop-down list in the **System > Triggers > Add** page and select one of the device triggers described in [Table](#page-300-2) 111

For more information on creating a device trigger for hardware errors, see Triggers for [Hardware](#page-302-0) [Monitoring.](#page-302-0) For more information on creating a device trigger for switch clusters, see [Triggers](#page-303-0) for switch Cluster [Monitoring](#page-303-0) on page 304

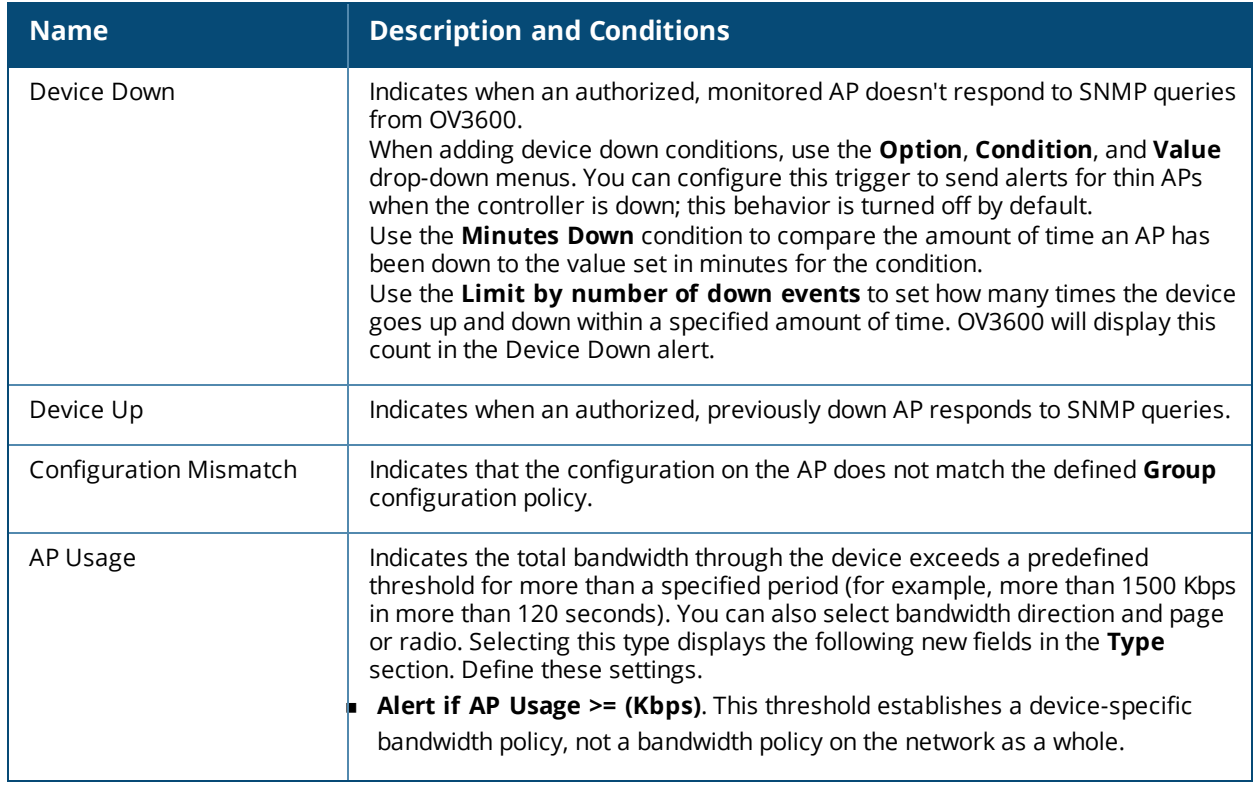

#### <span id="page-300-2"></span>**Table 111:** *Device Triggers*

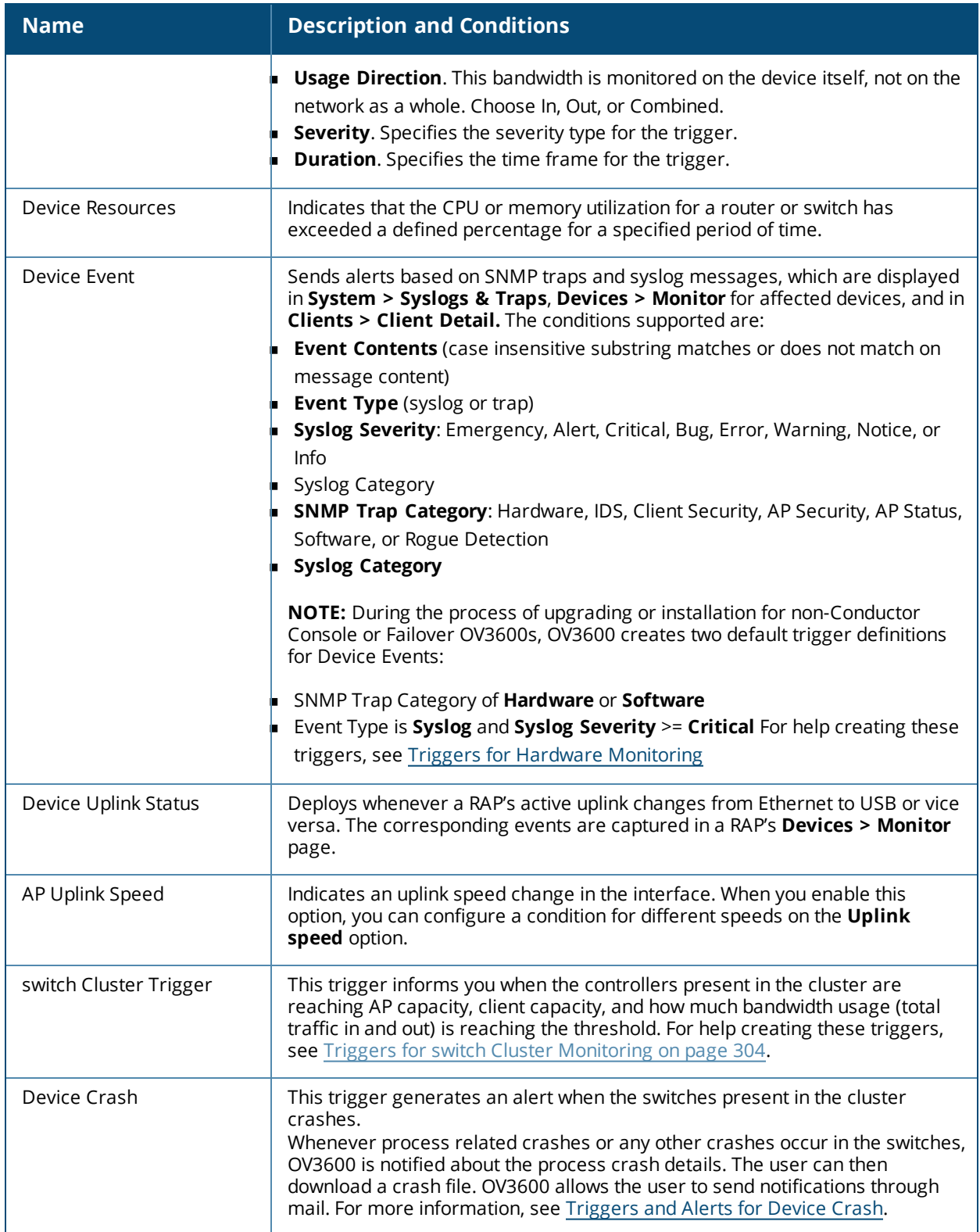

### <span id="page-301-0"></span>**Triggers and Alerts for Device Crash**

OV3600 provides triggers that generates an alert when the controllers present in the cluster crashes. To create a trigger for device crash, complete the following steps:

- 1. Navigate to the **System > Triggers** page.
- 2. In the **Trigger** section, specify the following:
	- <sup>n</sup> From the **Type** drop-down list, select **Device Crash**.
	- **From the Severity** drop-down list, select the severity of the event.
- 3. In the **Alert Notifications** section, specify the following:
	- In the **Notes** text-box, add a note for the trigger.
	- <sup>n</sup> In **Additional Notification Options**, select **Email** and **NMS** check-box. For more information on adding NMS servers, see [Integrating](#page-65-0) NMS Servers.
	- <sup>n</sup> In **Sender address**, enter the email address of the sender. You can add multiple addresses of the form user@domain separated by spaces, commas, or semicolons.
	- <sup>n</sup> In **Recipient Email Addresses**, enter the email address of the recipient.
	- <sup>n</sup> In **Suppress Until Acknowledged**, select either **Yes** or **No**.
- 4. Click **Save** to add the trigger.

To download the crash file of the device crash trigger, complete the following steps:

- 1. Navigate to the **System > Alerts** page.
- 2. Select a trigger and click the **Download crash file** link to download the crash file to your local system.

Alternatively, to download the crash file of the device crash trigger from the **Devices > Config** page, complete the following steps:

- 1. Navigate to the **Devices > Config** page.
- 2. Select a trigger and click the **Download Crash Dump** link to download the crash file to your local system.

### <span id="page-302-0"></span>**Triggers for Hardware Monitoring**

OV3600 provides triggers that alert you to hardware failures of your APs, Alcatel-Lucent switches, and hardware components.

To create a trigger for device hardware failures:

- 1. Navigate to the **System > Triggers** page, then select **Device Event** for the trigger type.
- 2. Select the event severity as Normal, Warning, Minor, Major, or Critical.
- <span id="page-302-1"></span>3. Click **Add** to create the trigger conditions shown in [Figure](#page-302-1) 220.

**Figure 220** *Example Hardware Monitoring Trigger Conditions*

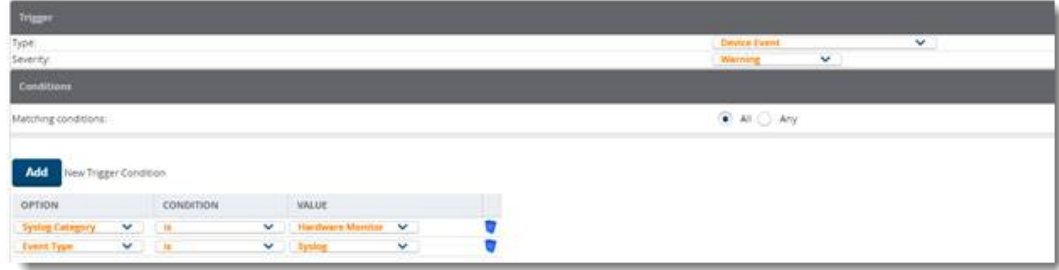

4. Configure the switch for sending syslog messages by executing the following commands:

```
(host) (config)# logging facility syslog
(host) (config)# logging <OV3600_IP>
```
<span id="page-303-1"></span>The hardware triggers are displayed in the Triggers table, as shown in [Figure](#page-303-1) 221.

#### **Figure 221** *Hardware Triggers*

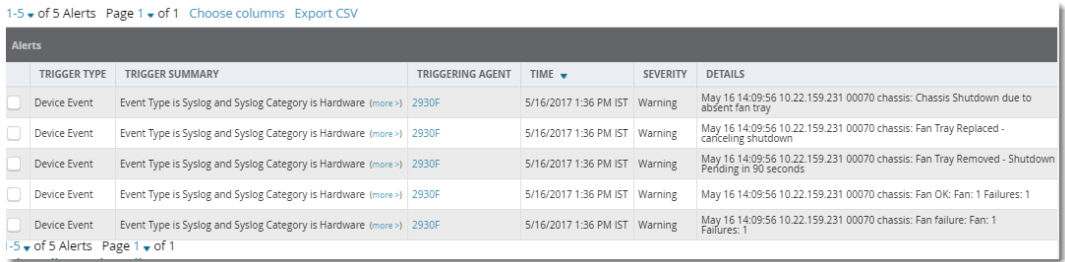

### <span id="page-303-0"></span>**Triggers for switch Cluster Monitoring**

You can set critical thresholds to inform you of when maximum throughput or AP and client capacities are being reached.

To create a trigger for switch clusters:

- 1. Navigate to the **System > Triggers** page, then create trigger as a device event.
- 2. Select the event severity as Normal, Warning, Minor, Major, or Critical.
- <span id="page-303-2"></span>3. Click **Add** to create trigger conditions as shown in [Figure](#page-303-2) 222.

#### **Figure 222** *Example switch Cluster Trigger Conditions*

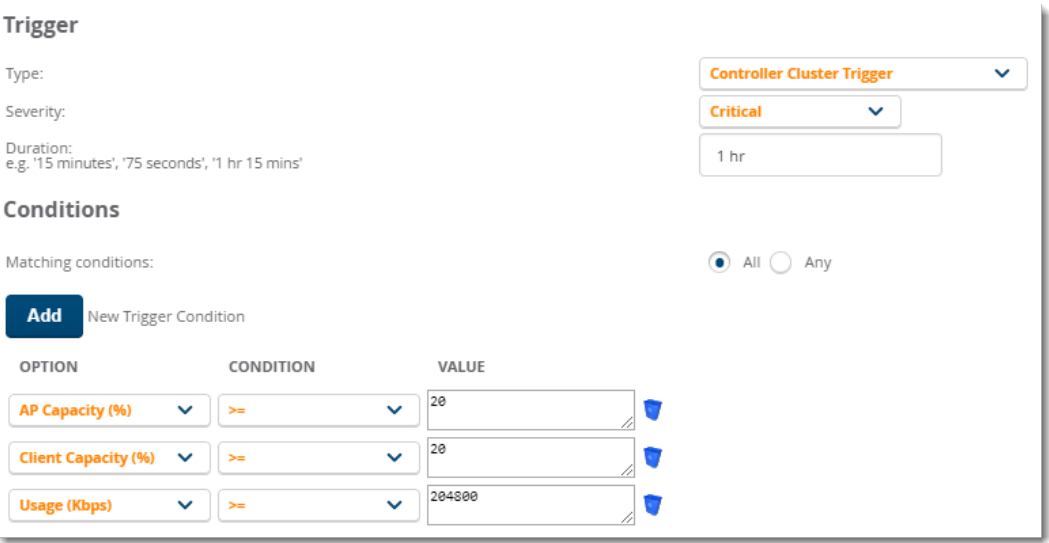

4. Click **Save** to save the trigger. The switch cluster trigger displays in the Triggers table, as shown in [Figure](#page-304-1) 223.

#### <span id="page-304-1"></span>**Figure 223** *switch Cluster Trigger*

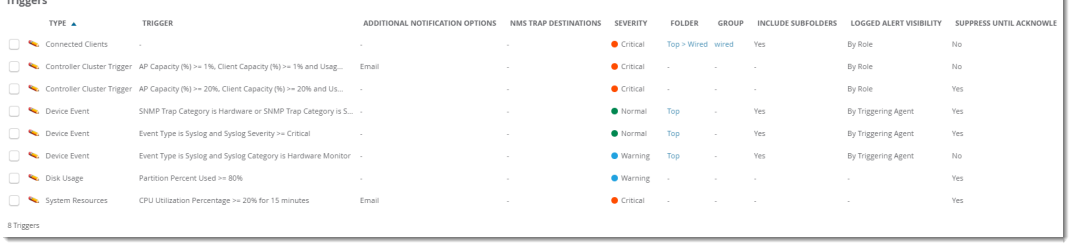

## <span id="page-304-0"></span>**Interfaces and Radios Triggers**

To set a trigger for interfaces and radios on monitored devices, click the **Type** drop-down list on the **System > Triggers > Add** page and select one of the interface or radio triggers described in [Table](#page-304-2) 112. For more information on creating a new trigger, see [Creating](#page-298-2) New Triggers.

<span id="page-304-2"></span>**Table 112:** *Interface and Radio Triggers*

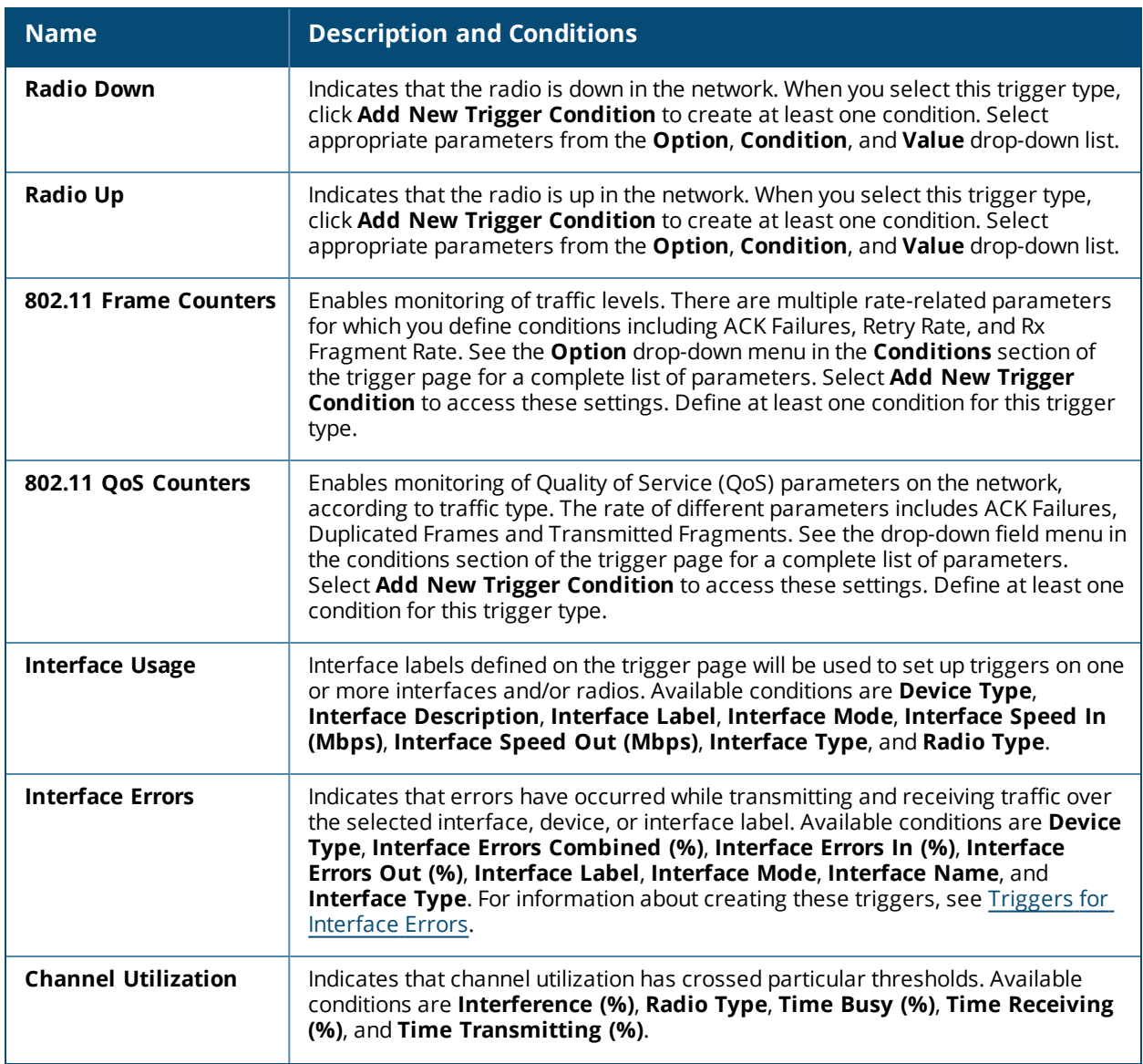

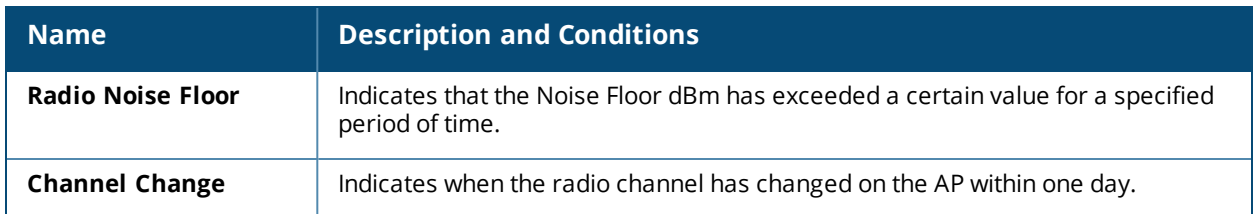

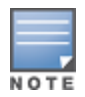

AP-635 supports 2.4 GHz, 5 GHz, and 6 GHz radios. In the **Value** drop-down list, the **802.11ax (6 GHz)** and **6GHz (802.11 ax)** parameters are available only for an AP-635 access point. The **802.11ax (6 GHz)** parameter is available for **Radio Down**, **Radio Up**, and **Interface Usage**. The **6GHz (802.11 ax)** parameter is available for **Channel Utilization**, and **Radio Noise Floor** triggers.

### <span id="page-305-1"></span>**Triggers for Interface Errors**

You can create alerts to help you monitor interface errors by setting critical thresholds depending on the interface type.

To create a trigger for interface errors:

<span id="page-305-2"></span>1. Navigate to **System > Triggers**, select **Interface Errors** from the list, as shown in [Figure](#page-305-2) 224.

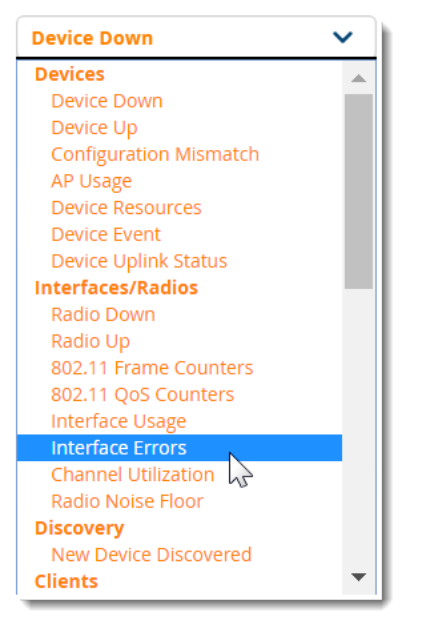

**Figure 224** *Selecting the Interface Error Trigger*

2. Apply match conditions. [Figure](#page-305-3) 225 shows an alert for a switch interface that is showing 1% or more input errors for 5 minutes.

<span id="page-305-3"></span>**Figure 225** *Interface Errors Trigger*

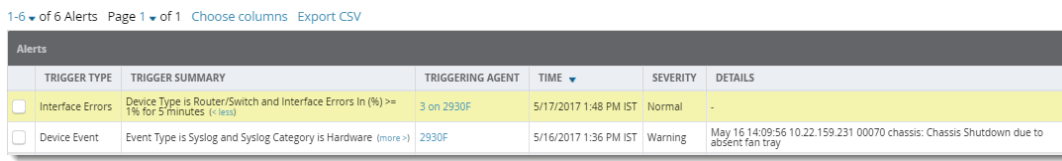

## <span id="page-305-0"></span>**Discovery Trigger**

To set a discovery trigger, click the **Type** drop-down list on the **System > Triggers > Add** page and select the New Device Discovered trigger. [Table](#page-306-1) 113 describes the trigger.

<span id="page-306-1"></span>For more information on creating a new trigger, see [Creating](#page-298-2) New Triggers.

#### **Table 113:** *Discovery Trigger*

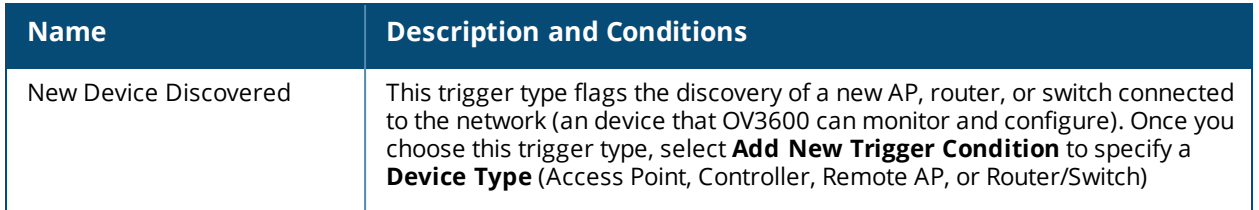

### <span id="page-306-0"></span>**Client Triggers**

To set a user-related trigger for clients, click the **Type** drop-down list on the **System > Triggers > Add** page and select one of the client triggers described in [Table](#page-306-2) 114.

<span id="page-306-2"></span>For more information on creating a new trigger, see [Creating](#page-298-2) New Triggers.

#### **Table 114:** *Client Triggers*

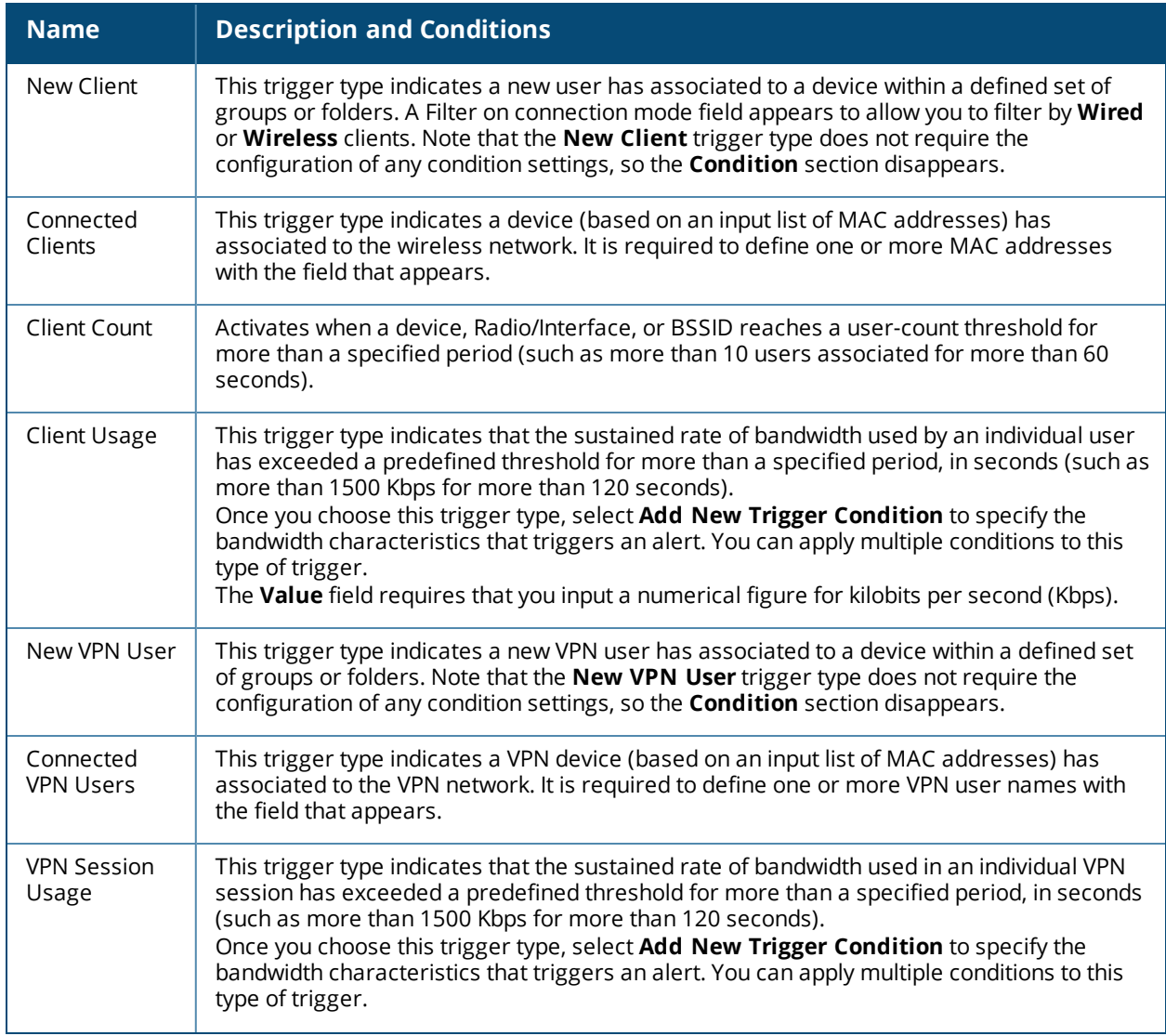

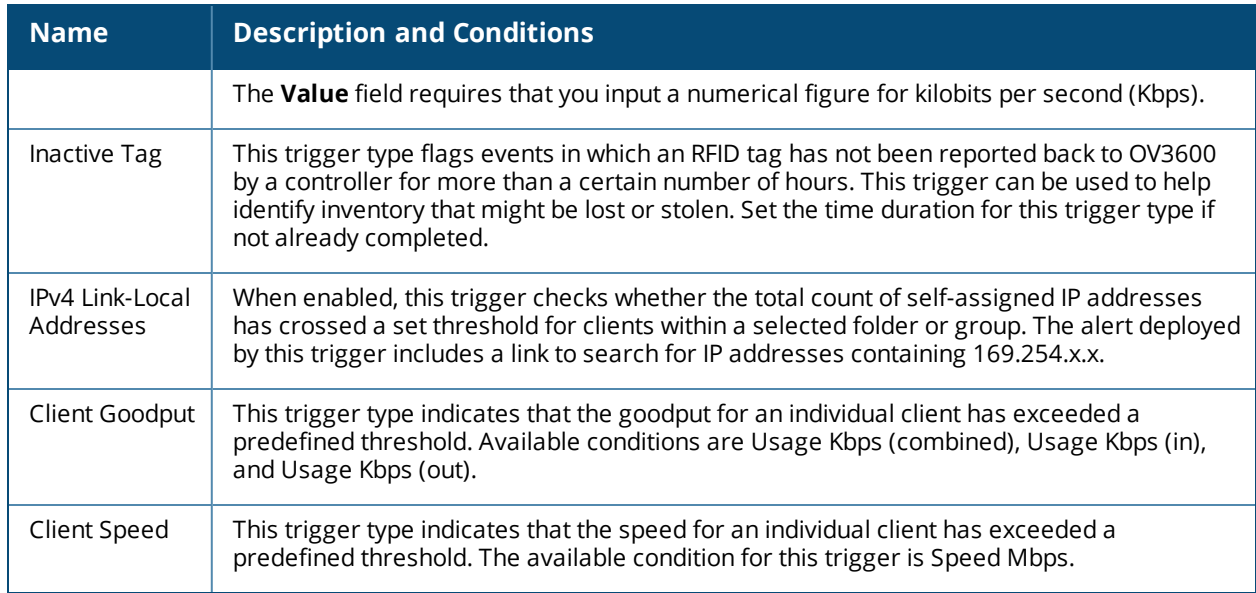

### <span id="page-307-0"></span>**RADIUS Authentication Triggers**

To set a trigger for RADIUS authentication issues, click the **Type** drop-down list on the **System > Triggers > Add** page and select one of the RADIUS authentication triggers described in [Table](#page-307-2) 115.

<span id="page-307-2"></span>For more information on creating a new trigger, see [Creating](#page-298-2) New Triggers.

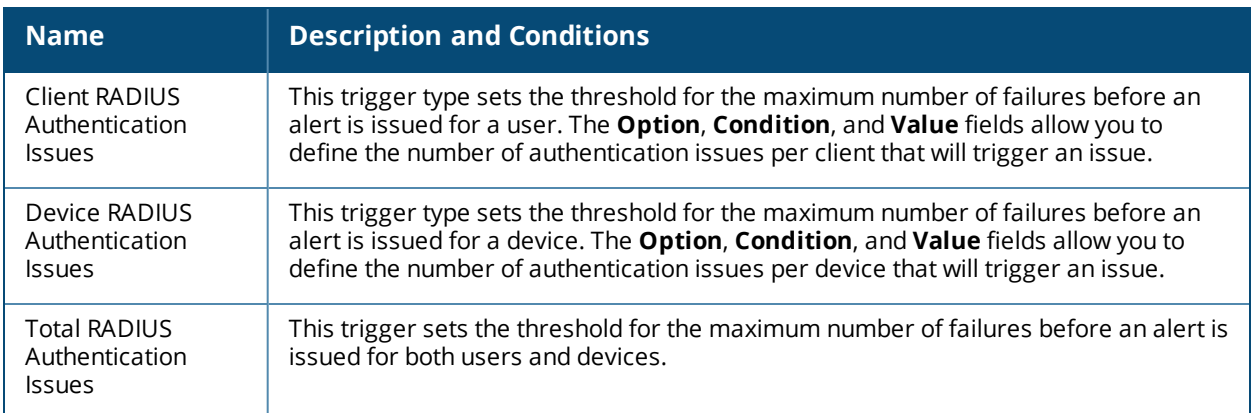

#### **Table 115:** *RADIUS Authentication Triggers*

### <span id="page-307-1"></span>**RADIUS Accounting Triggers**

To set a trigger for RADIUS accounting issues, click the **Type** drop-down list on the **System > Triggers > Add** page and select one of the RADIUS accounting triggers described in [Table](#page-307-3) 116.

<span id="page-307-3"></span>For more information on creating a new trigger, see [Creating](#page-298-2) New Triggers.

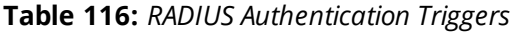

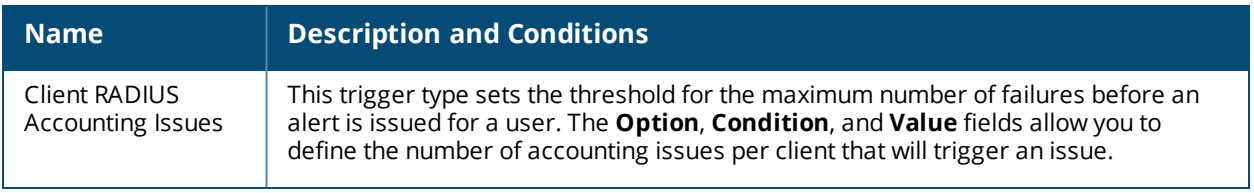

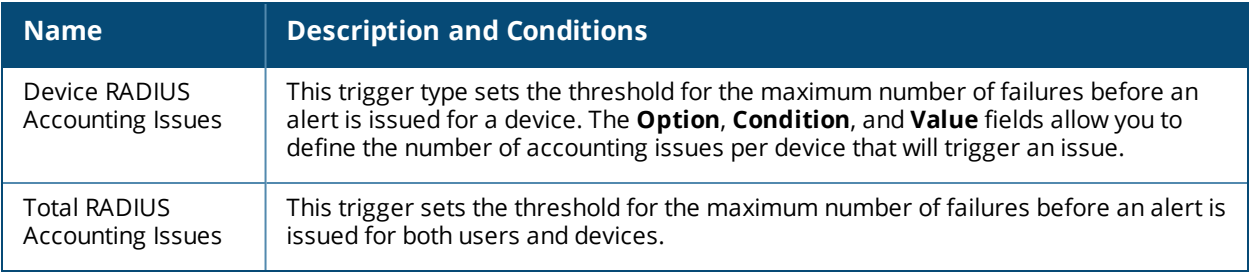

### <span id="page-308-0"></span>**IDS Event Triggers**

To set a trigger for Intrusion Detection System (IDS) events, click the **Type** drop-down list on the **System > Triggers > Add** page and select one of the IDS event triggers described in [Table](#page-308-2) 117.

<span id="page-308-2"></span>For more information on creating a new trigger, see [Creating](#page-298-2) New Triggers.

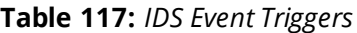

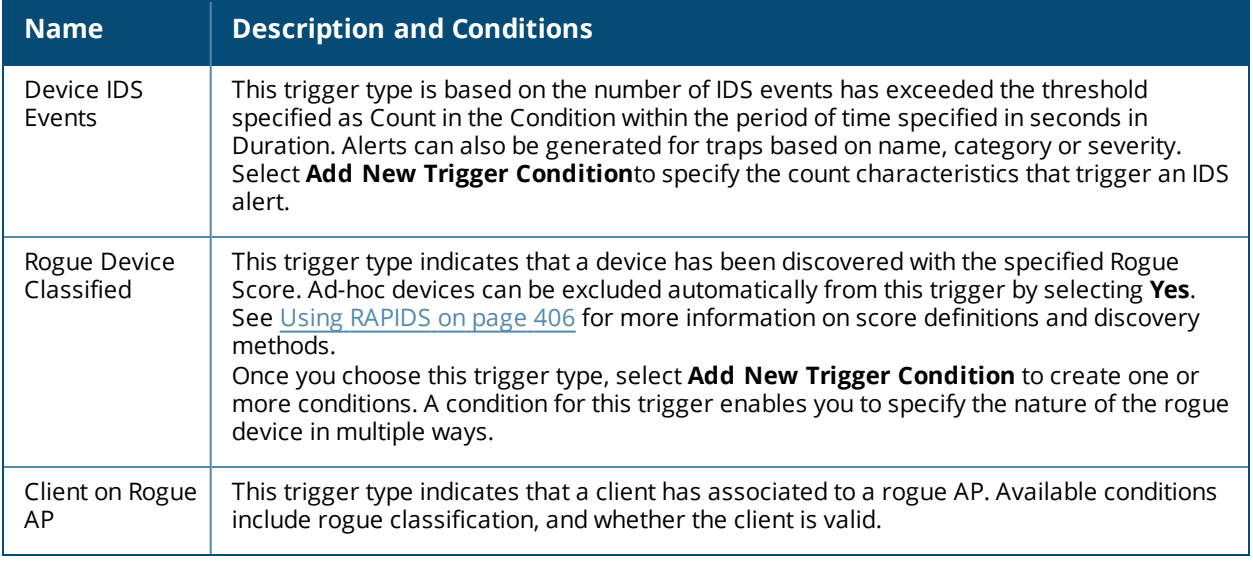

### <span id="page-308-1"></span>**Health Triggers**

To set a trigger for OV3600 server health issues, click the **Type** drop-down list on the **System > Triggers >** Add page and select one of the health triggers described in [Table](#page-308-3) 118.

<span id="page-308-3"></span>For more information on creating a new trigger, see [Creating](#page-298-2) New Triggers.

### **Table 118:** *Health Triggers*

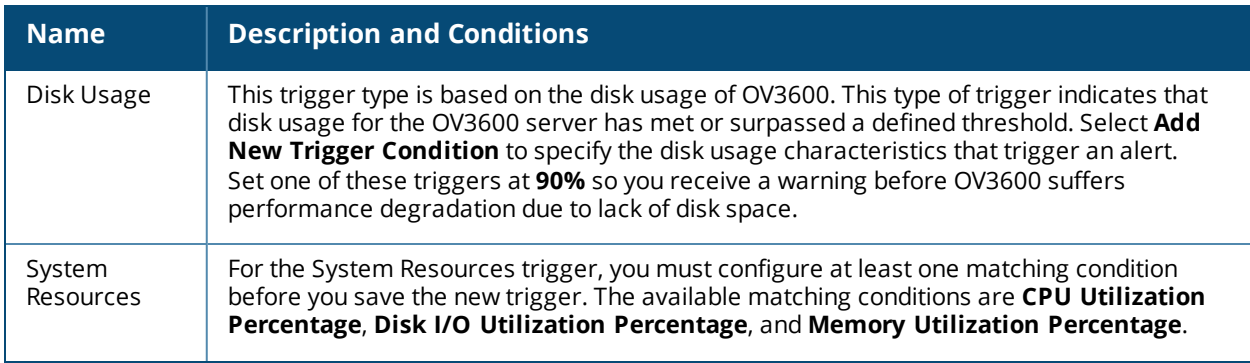

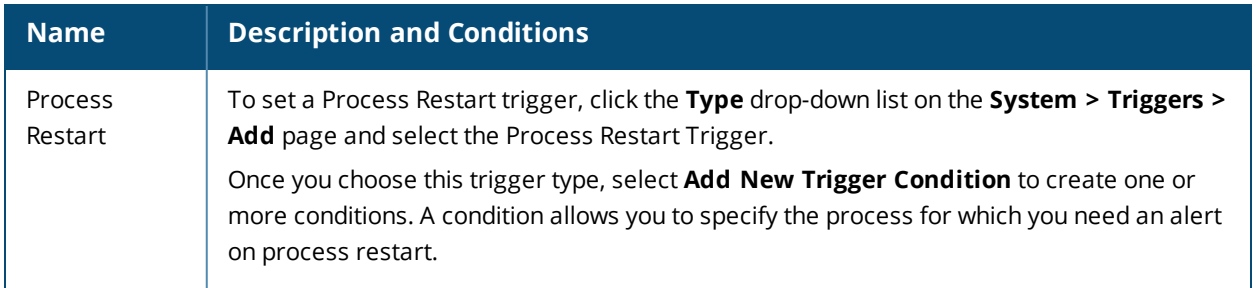

## <span id="page-309-0"></span>**Triggers for GRE Tunnels**

GRE tunnel triggers inform you of changes in the state, or availability of tunnels, and when tunnels have the same IP address or tunnel ID.

You can create a trigger condition by configuring the following match criteria:

- **n Option: AP name** is the only option for this setting
- <sup>n</sup> **Condition**. Available options are **in**, **not in, is**, or **is not** in the tunnel.
- **value**: Enter a value in this field

For more information on creating a new trigger, see [Creating](#page-298-2) New Triggers.

#### **Figure 226** *GRE tunnel triggers*

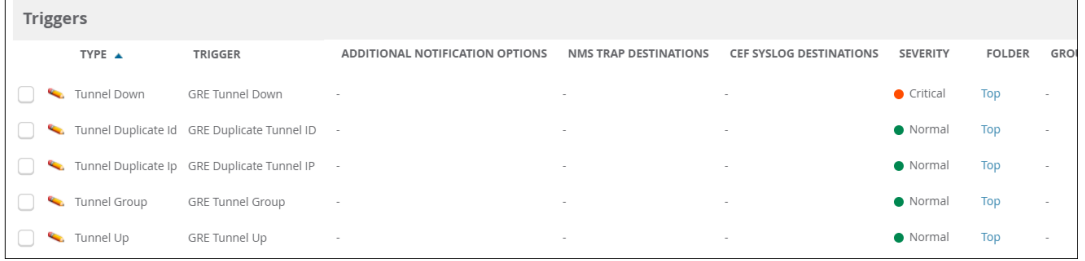

The following table describes the available GRE tunnel triggers and condition settings.

### **Table 119:** *GRE Tunnel Triggers*

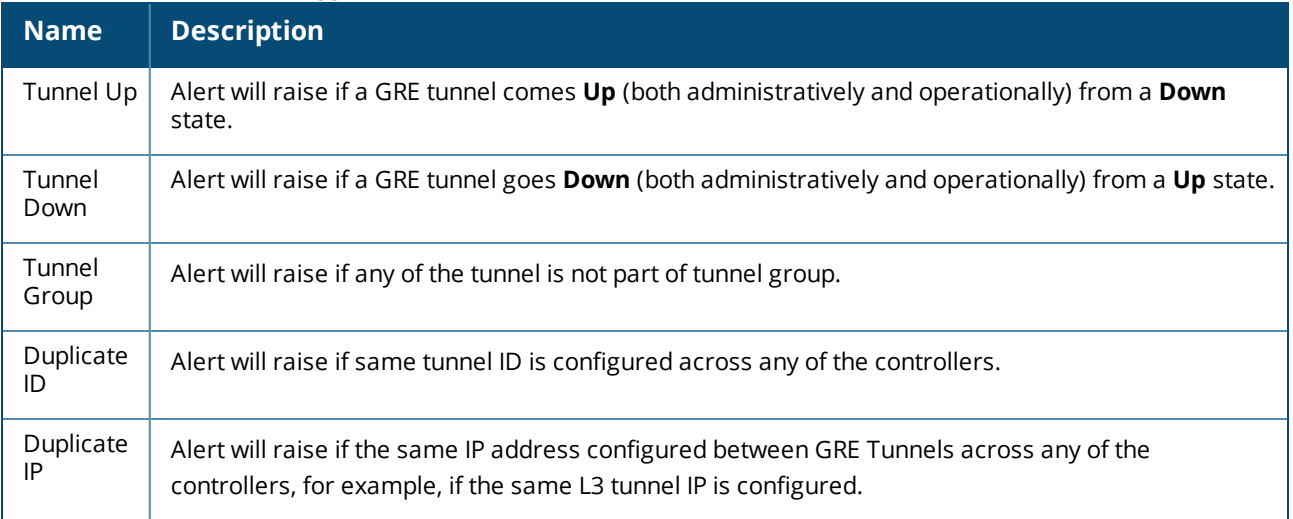

### <span id="page-309-1"></span>**Triggers for Clarity**

To set a trigger for Clarity issues, click the **Type** drop-down list on the **System > Triggers > Add** page, and select one of the triggers described in [Table](#page-310-1) 120.

<span id="page-310-1"></span>For more information on creating a new trigger, see [Creating](#page-298-2) New Triggers.

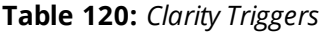

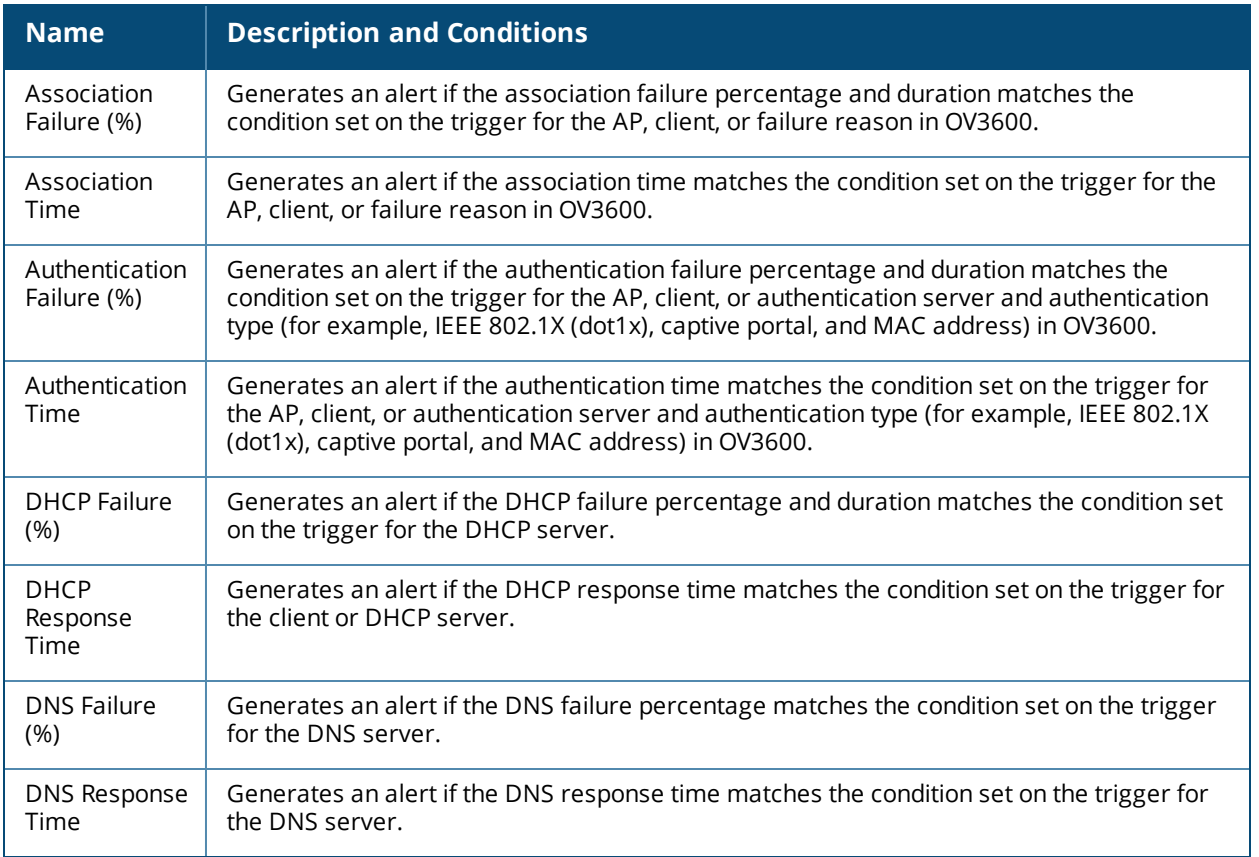

## <span id="page-310-2"></span><span id="page-310-0"></span>**Viewing Triggers**

OV3600 shows defined system triggers on the **System > Triggers** page, as shown in [Figure](#page-310-2) 227. If triggers for roles are configured, OV3600 lists them in a separate table at the bottom of the page. Click any of the column headings in this table to sort the data.

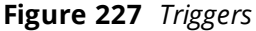

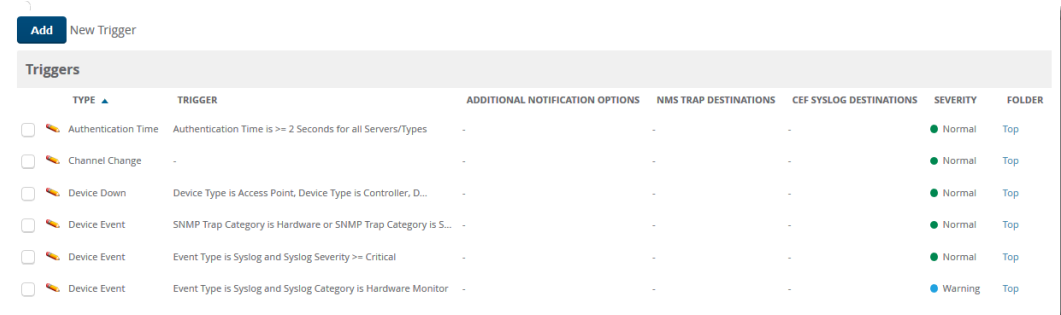

[Table](#page-311-0) 121 describes the fields on the **System > Triggers** page.

#### <span id="page-311-0"></span>**Table 121:** *Triggers Fields and Descriptions*

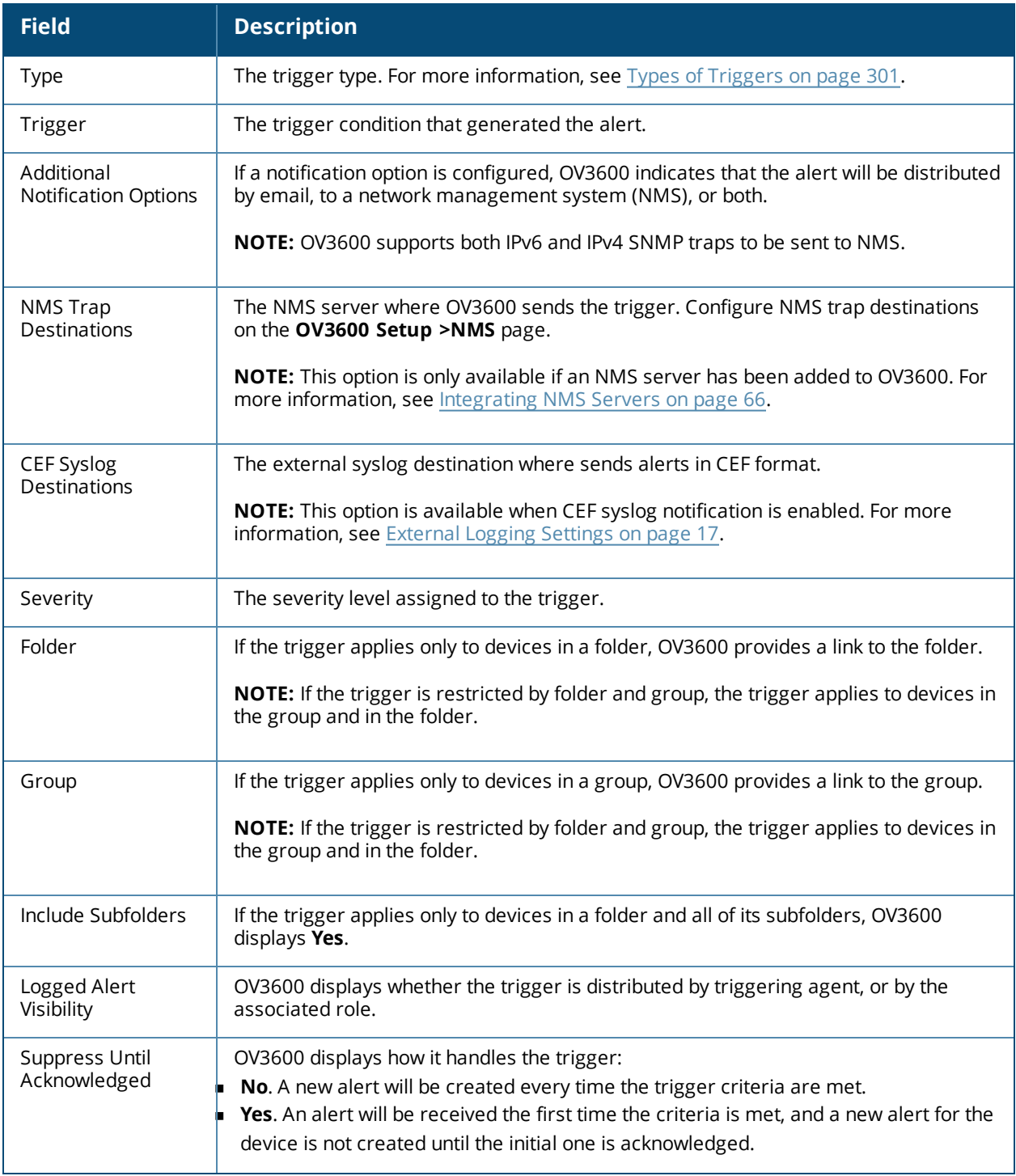

# **About Alerts**

OV3600 displays summary information about alerts, including the alert type and how many times an event occurred over the past 2 hours and the last 24 hours. For more information about alerts, see [Viewing](#page-313-0) [System](#page-313-0) Alerts.

You can view the Alert table from the following WebUI pages:

- <sup>n</sup> **Devices > List**
- <sup>n</sup> **Devices > Monitor**
- <sup>n</sup> **Groups > Monitor**
- <sup>n</sup> **Home > Overview**
- <sup>n</sup> **Clients > Connected or Client Detail**
- <sup>n</sup> **System > Alerts**

When you click the hyperlinks in the **Type** column, a detailed view for the selected type of alert opens.

#### **Figure 228** *Alert Summary*

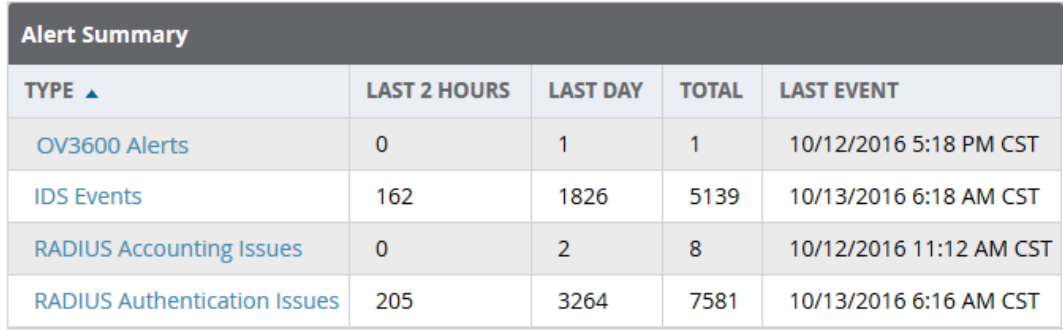

#### Information about **AMP Alerts** include:

- Trigger Type: Name of the OV3600 Alert trigger
- Trigger Summary: Description of the OV3600 Alert trigger
- <sup>n</sup> Triggering Agent: MAC address of the device that triggered the alert
- **Bulleries: Severity: Alert severity level**
- $\blacksquare$  Time: Timestamp for the alert

Information about **IDS Events** include:

- **Bullerion Severity: Event severity level**
- Category: IDS category for the event
- <sup>n</sup> Scope: Indicates of the scope of the IDS event impacts an *AP*, *Client or AP*, *Client* or *Probe*.
- Attack: Name of the IDS Event
- <sup>n</sup> Detail: Details about the IDS Event type, if available
- Attacker: MAC address of the device that triggered the IDS event
- Target: MAC address of the device that was the target of the IDS attack
- Time: Timestamp for the event

#### Information about **RADIUS Accounting Issues** and **RADIUS Authentication Issues** include:

- <sup>n</sup> Event: Name of the RADIUS event
- <sup>n</sup> Username: user name of the device that triggered the event
- Client MAC Address: MAC address of the client that triggered the event
- Client IP address: IP address of the client that triggered the event
- <sup>n</sup> AP/Device: AP or device to which the client is associated
- **BSSID: BSSID of the AP radio**
- Radio: PHY type of the AP radio (e.g., 802.11a, 802.11ac, etc.)
- switch: Name of the switch to which the device is associated
- RADIUS Server/RADIUS IP: Server name and IP address of the RADIUS server
- Time: Timestamp for the event

# <span id="page-313-0"></span>**Viewing System Alerts**

The top header of each OV3600 WebUI page provides direct links to alerts and severe alerts. You can also navigate to **System > Alerts** to view these alerts and acknowledge or delete them. You can identify alerts by color-coded icons. For example, alerts with high severity are red and warnings are blue. For information about setting the severe alert threshold, see Setting Severe Alert Warning [Behavior](#page-292-0) on page 293.

**Figure 229** *Example of GRE Tunnel Alerts*

| 1-5 $\bullet$ of 5 Alerts Page 1 $\bullet$ of 2 > >   Choose columns Export CSV |                     |                                                                                         |                         |                                |                 |                |              |  |
|---------------------------------------------------------------------------------|---------------------|-----------------------------------------------------------------------------------------|-------------------------|--------------------------------|-----------------|----------------|--------------|--|
| <b>Alerts</b>                                                                   |                     |                                                                                         |                         |                                |                 |                |              |  |
|                                                                                 | <b>TRIGGER TYPE</b> | <b>TRIGGER SUMMARY</b>                                                                  | <b>TRIGGERING AGENT</b> | TIME $\blacktriangledown$      | <b>SEVERITY</b> | <b>DETAILS</b> | <b>NOTES</b> |  |
|                                                                                 | Tunnel Group        | Tunnel 15 is not a part of any Tunnel Group                                             | Aruba7210 GRE 1         | 5/12/2020 5:31 PM IST Minor    |                 | $\sim$         |              |  |
|                                                                                 |                     | Tunnel Duplicate Id Tunnel 15 is already configured in ArubaSLCSRF                      | Aruba7210 GRE 1         | 5/12/2020 5:31 PM IST A Major  |                 | $\sim$         | $\sim$       |  |
|                                                                                 |                     | Tunnel Duplicate Ip Tunnel 1.1.1.2 is already configured in Aruba7210_GRE_1 ArubaSLCSRF |                         | 5/12/2020 4:33 PM IST Critical |                 |                |              |  |
|                                                                                 | Tunnel Up           | Operational Status is Up for Tunnel 99                                                  | Aruba7210_GRE_1         | 5/12/2020 3:37 PM IST Warning  |                 | $\sim$         |              |  |
|                                                                                 | Tunnel Down         | Operational Status is Down for Tunnel 4                                                 | Aruba7240 GRE 2         | 5/12/2020 3:01 PM IST Minor    |                 | ٠              |              |  |
| 1-5 $\bullet$ of 5 Alerts Page 1 $\bullet$ of 2 > >                             |                     |                                                                                         |                         |                                |                 |                |              |  |
| <b>Select All - Unselect All</b>                                                |                     |                                                                                         |                         |                                |                 |                |              |  |
| <b>Acknowledge</b><br><b>Delete</b>                                             |                     |                                                                                         |                         |                                |                 |                |              |  |
| <b>View Acknowledged Alerts</b>                                                 |                     |                                                                                         |                         |                                |                 |                |              |  |

<span id="page-313-1"></span>The **System > Alerts** page displays the information described in [Table](#page-313-1) 122.

**Table 122:** *System > Alerts Fields and Default Settings*

| <b>Field</b>       | <b>Description</b>                                                                                                    |  |  |  |  |
|--------------------|----------------------------------------------------------------------------------------------------|--|--|--|--|
| Trigger Type       | Displays and sorts triggers by the type of trigger.                                                                                    |  |  |  |  |
| Trigger<br>Summary | Provides an additional summary information related to the trigger.                                                                     |  |  |  |  |
| Triggering Agent   | Displays the name of the device that generated the trigger. Click the hyperlink to open<br>the Devices > Monitor page for that device. |  |  |  |  |
| Time               | Displays the date and time the trigger was generated.                                                                                  |  |  |  |  |
| Severity           | Displays the severity code associated with that trigger                                                                                |  |  |  |  |
| Details            | Displays additional details for alerts.                                                                                                |  |  |  |  |
| <b>Notes</b>       | Displays any notes that you have added.                                                                                                |  |  |  |  |

### **Viewing Details**

When you click the triggering agent hyperlink for a GRE Tunnel alert, OV3600 displays GRE Tunnel Details in a table at the bottom of the controller monitoring page, as shown in [Figure](#page-314-0) 230.

<span id="page-314-0"></span>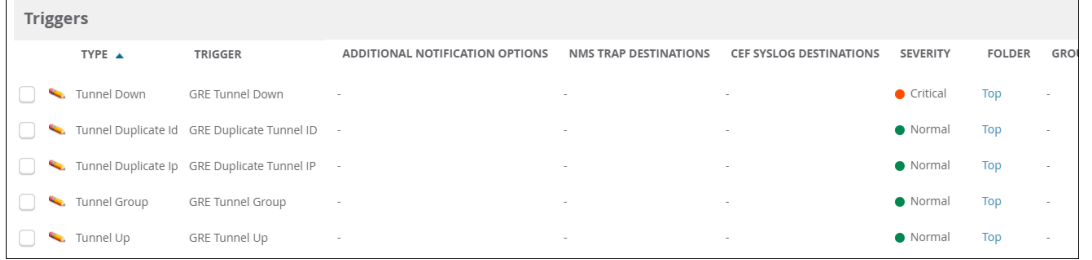

## **Delivering Triggered Alerts**

OV3600 uses Postfix to deliver alerts and reports via email because it provides a high level of security and queues email locally until delivery. If OV3600 is located behind a firewall, preventing it from sending email directly to a specified recipient, use the following procedures to forward email to a smarthost.

1. Add the following line to /etc/postfix/main.cf:

```
relayhost = [mail.example.com]
where mail.example.com is the IP address or hostname of your smarthost
```
- 2. Run **service postfix restart**.
- 3. Send a test message to an email address: Mail -v user@example.com Subject: test mail

.  $CC:$ 

- 4. Press **Enter**.
- 5. Check the mail log to ensure mail was sent:
	- **tail -f /var/log/maillog**

### **Responding to Alerts**

Once you have viewed an alert, you may take one of the following courses of action:

- <sup>n</sup> Leave it in active status if it is unresolved. The alert remains on the **New Alerts** list until you acknowledge or delete it. If an alert already exists, the trigger for that AP or user does not create another alert until the existing alert has been acknowledged or deleted.
- <sup>n</sup> Move the alert to the Alert Log by selecting it and selecting **Acknowledge**. You can see all logged alerts by selecting the View logged alerts link at the top of the **System > Alerts** page. Select the **Alerts** link to return to the list of new alerts.
- <sup>n</sup> Delete the alert by selecting it from the list and clicking the **Delete** button.

# **Backing Up Your Data**

OV3600 creates nightly archives of all relational data, statistical data, and log files. This occurs by default at 4:15 AM, but is configurable on the **OV3600 Setup > General** page under **Nightly Maintenance Time**.

Although OV3600 only keeps the last four sets of archives, the archives can be downloaded manually or automatically off-site for more extensive backup strategies. OV3600 creates one data backup file each night. The data backup file contains all of the device and group information as well as historical data and system files, including IP address, NTP information, mail relay hosts, and other OV3600 settings.

For information about running a backup and restoring from a backup, see OV3600 [Command](#page-430-0) Line [Interface](#page-430-0).

## **Viewing and Downloading Backups**

<span id="page-315-0"></span>To view current OV3600 backup files, go to the **System > Backups** page. [Figure](#page-315-0) 231 illustrates this page.

**Figure 231** *System > Backups Page Illustration*

Backups are run nightly.

nightly\_data001.tar.gz Backup of 3570870358 bytes made 16 hrs 11 mins ago. nightly\_data002.tar.gz Backup of 4072871966 bytes made 1 day 16 hrs 7 mins ago. nightly\_data003.tar.gz Backup of 4071679382 bytes made 2 days 16 hrs 10 mins ago. nightly data004.tar.gz Backup of 4220449844 bytes made 3 days 16 hrs 9 mins ago.

To download a backup file, select the filename URL and the **File Download** pop up page appears.

Regularly save the data backup file to another machine or media. This process can be automated easily with a nightly script.

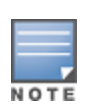

Nightly maintenance and ov3600\_backup scripts back up the full OV3600 data and save the file as nightly data00[1-4].tar.gz. In previous OV3600 versions, the scripts created both config backup and data backup files. In order to restore the OV3600 data, it is only necessary to have most recent data backup file, and OV3600 no longer uses or supports the config backup file, effective as of OV3600 6.3.2.

## **Using the System > Firmware Upgrade Jobs Page**

The **System > Firmware Upgrade Jobs** page displays a list of recent firmware upgrade jobs that have been initiated in the **Devices > Manage** page or **Modify Devices** page for a controller or autonomous AP that supports firmware upgrades in OV3600.

Successful upgrade jobs are not archived on this page -- generally you visit this page to review failed or pending firmware upgrade jobs.

<span id="page-315-1"></span>Users with the **AP/Device Manager** role and higher can view this page. Audit-only users cannot view this page or tab.

**Figure 232** *System > Firmware Upgrade Jobs Page Illustration*

Add new firmware files on the Firmware & File Upload page. Initiate a firmware upgrade job<br>from the APs/Device Manage page of a device or from the Modify Devices actions on a list of devices. Firmware Server Log

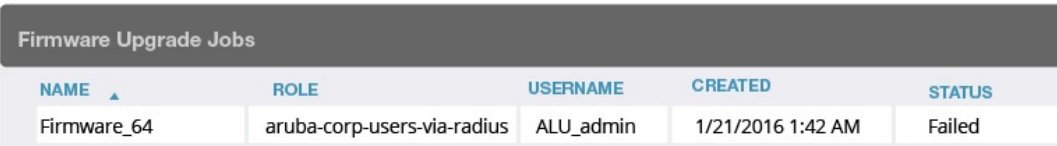

You can perform the following operations on this page:

- n To restart failed firmware upgrade jobs, select the check boxes next to the rows you want to restart and select the **Restart Failed Jobs** button.
- <sup>n</sup> To stop a pending upgrade job and remove it from the list, select the **Cancel and Delete Jobs** button.
- <sup>n</sup> Use additional links on the page as shortcuts to the **Device Setup > Upload Firmware & Files** page, or the complete raw text of the Firmware Server Log
- <sup>n</sup> To view additional details about an individual upgrade job including the devices being upgraded, select the name of an upgrade job from the Name column to go to the **System > Firmware Upgrade Job Detail** page, illustrated in [Figure](#page-315-1) 232.
- <sup>n</sup> From here you can click the device name to go to its **Devices > Monitor**page, or the link under **Firmware File** column to go to the **Device Setup > Upload Firmware & Files** page.

Refer also to [Uploading](#page-46-0) Firmware and Files.

# **Using the System > Configuration Change Jobs Page**

Schedule configuration change jobs are summarized in the **Scheduled Events** table on the **System > Configuration Change Jobs** page, illustrated in [Figure](#page-317-0) 233. Select a device or group in the **Device** or **Group** columns in this table to go to the monitoring page for that device or group. Select a folder in the **Folder** columns to go to the **Devices > List** page for that folder.

To edit an existing configuration change job:

- 1. Click the description of a change job in the **Description** column of the **Scheduled Events** table. The **System > Configuration Change Job Detail** window opens.
- 2. On the **System > Configuration Change Job Detail** window you can choose to run the job immediately by selecting **Apply Changes Now**, to reschedule the job by selecting **Schedule**, **Delete** the job, or **Cancel** the job edit.

Select the linked device or group name under the **Subject** column to go to its monitoring page.

- 3. Select the linked group and folder names under **Folder** or **Group** to go to the folder or group page of the device.
- 4. Scheduled configuration change jobs will also appear on the **Manage** page for a deviceor the **Monitoring** page for a group.

<span id="page-317-0"></span>**Figure 233** *System > Configuration Change Jobs and System > Configuration Change Jobs Detail*

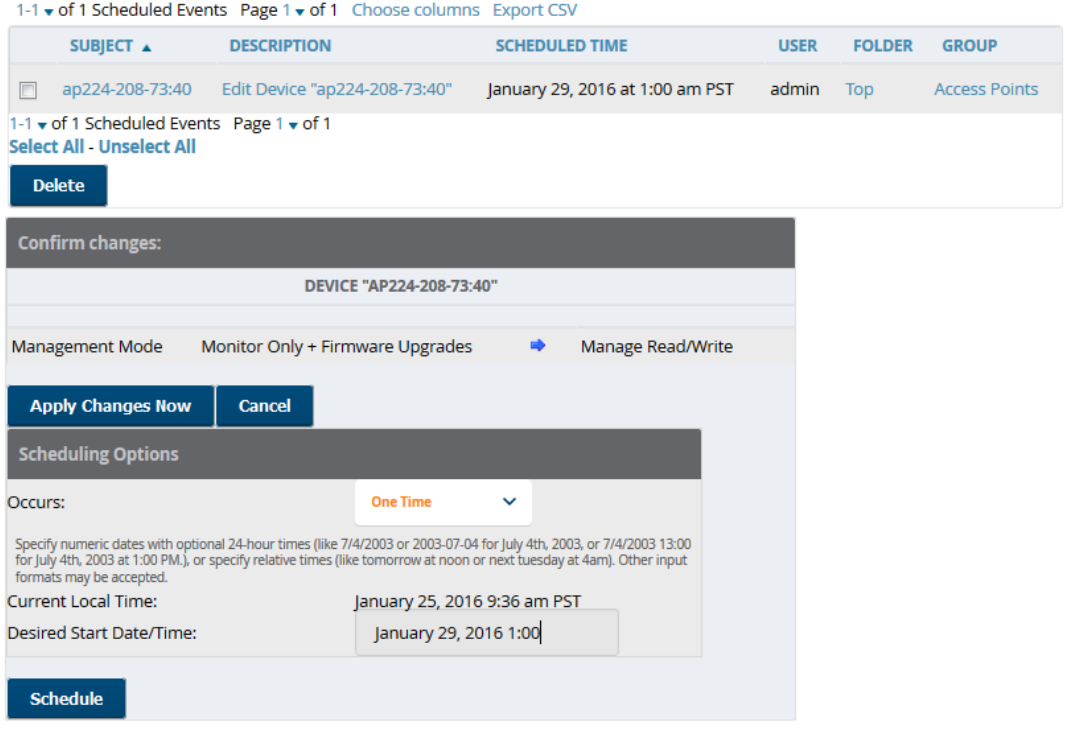

## **Using the System > Performance Page**

The **System > Performance** page displays basic OV3600 hardware information as well as resource usage over time. OV3600 logs performance statistics such as load average, memory and swap data every minute. The historical logging is useful to determine the best usable polling period and track the health of OV3600 over time.

The page is divided into the following sections:

- **n** System Information
- **Performance Graphs**
- **n** AMON Statistics
- Redis Statistics
- Database Statistics
- **Disk Space**

<span id="page-317-1"></span>[Figure](#page-317-1) 234 illustrates this page, and [Table](#page-318-0) 123 describes fields and information displayed.

**Figure 234** *System > Performance Page Illustration (Partial Screen)*

#### **System Information**

#### **Current Time**

Mon Jan 25 10:28:31 PST 2016 (epoch: 1453746511)

#### CPU

Intel(R) Xeon(R) CPU X5560 @ 2.80GHz Hyper-Threaded 4 Cores 8192 KB cache (2793.032 MHz actual)

#### **Memory**

Installed Physical RAM: 23.46 GB<br>Configured Swap Space: 4.00 GB

#### Kernel

Kernel Version: Linux 2.6.32-504.16.2.el6.x86\_64 #1 SMP Wed Apr 22 06:48:29 UTC 2015<br>Operating System: CentOS release 6.2<br>Architecture: x86\_64<br>Uptime: 89 days 12 hrs 17 mins

#### **Device Polling**

SNMP Ping for 6 device(s) took 12.37 seconds (2 mins 38 secs ago)<br>ICMP Ping for 1 device(s) took 9.08 seconds (2 mins 29 secs ago)

#### **Performance Graphs**

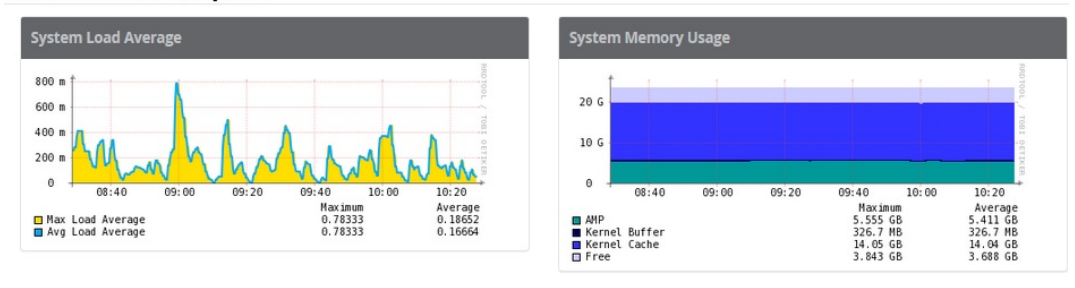

#### <span id="page-318-0"></span>**Table 123:** *System > Performance Page Fields and Graphs*

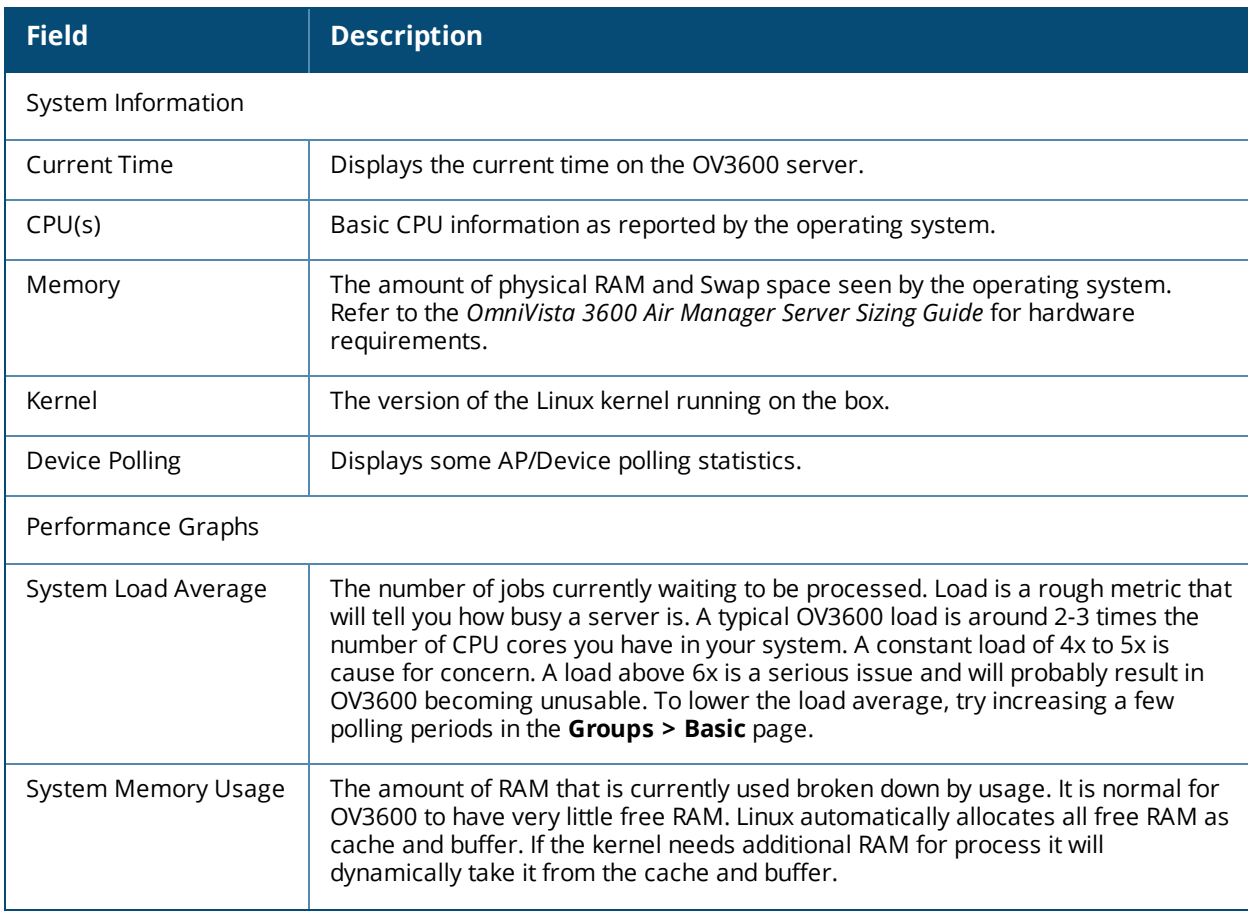

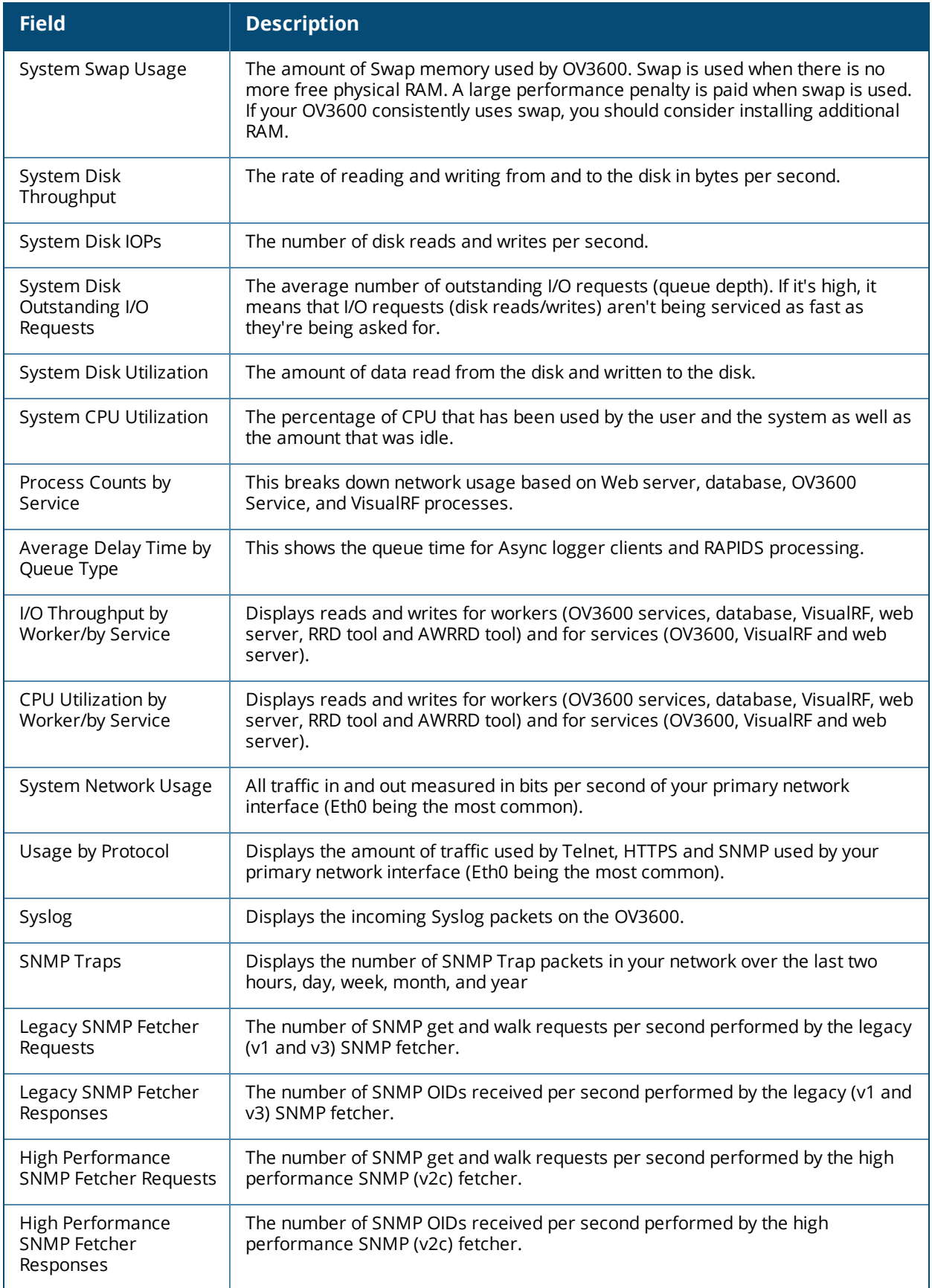

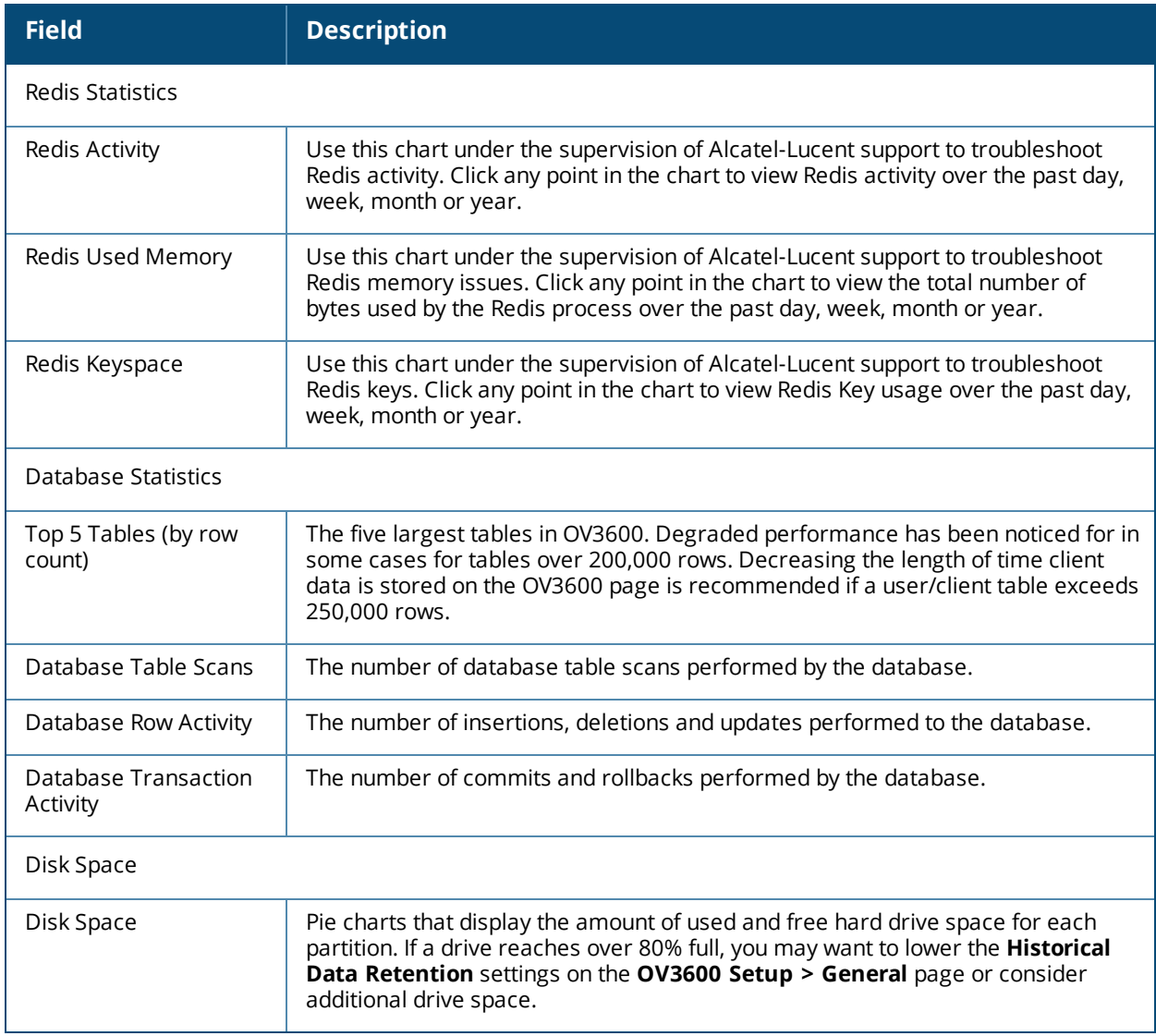

There are several initial steps that you can take to troubleshoot OV3600 performance problems, including slow page loads and timeout errors. Initial troubleshooting steps would include the following:

- <sup>n</sup> Increasing the polling period settings on the **Groups > Basic** page.
- n Increasing the polling period time for groups with routers and switches.
- <sup>n</sup> Adding additional memory to the server. Please consult the sizing information in the latest edition of the *OmniVista 3600 Air Manager Server Sizing Guide* or contact Alcatel-Lucent support for the latest recommendations.

Reports in OV3600 are powerful tools for network analysis, user configuration, device optimization, and network monitoring. All reports can be printed, emailed, or exported.

# **What You Can Do With Reports**

OV3600 includes default reports that contain one or more sections of data, (also called widgets). The most commonly used reports are the Aruba License, Device Summary, Inventory, Client Details, Traffic Analysis, and RF Health reports . You can also create a custom report by combining individual widgets from multiple report types. The default report definitions become available after you have applied a license key.

You can access these reports after they have run, through hyperlinks on the **Generated Reports** page. You might want to keep only the reports that you need and delete, or reschedule, others to optimize your disk space. For information about working with reports, see About the Default [Reports](#page-323-0) on page 324.

OV3600 populates the default reports with pre-defined fields. Some default reports don't span a period of time, taking snapshots of your device inventory and configurations. Commonly used reports include: inventory, configuration audit, and client sessions.

If these reports don't have the details you need, you can build a custom report with the help of widgets. By changing the restriction settings, you can isolate a folder, group, or period of time. For information about report customization, see [Creating](#page-354-0) Custom Reports on page 355 and Cloning [Reports.](#page-356-0)

## **Track licenses**

<sup>n</sup> License. Use this report to track licenses on the devices in your network. The report includes the license type, quantity, percentage used, installation dates, expiration dates, and license keys. For information, see Using the [License](#page-323-1) Report.

## **Improve Network Efficiency and User Experience**

- <sup>n</sup> Capacity Planning. Use this report to track device bandwidth capacity and throughput in groups, folders, and SSIDs. Based on interface-level activity, you can use it to analyze device capacity and performance on the network. For information, see Using the Capacity [Planning](#page-324-0) Report.
- <sup>n</sup> Memory and CPU Utilization. Use this report to view the top percentage of memory utilization and usage for devices and CPUs. You can use filters by specific devices, such as controllers, switches, and APs. For information, see Using the Memory and CPU [Utilization](#page-337-0) Report.
- <sup>n</sup> Network Usage. Use this report to track network-wide information by usage and clients. You can narrow information by groups and folders, or summarize by usage and client count for folders. For information, see Using the [Network](#page-338-0) Usage Report.
- <sup>n</sup> Port Usage. Use this report to find all the ports and switches in your network and view traffic patterns. The histogram identifies unused ports and switches. For information, see Using the Port Usage [Report](#page-340-0).
- <sup>n</sup> RF Health. Use this report to monitor the top AP radio issues by noise, MAC/Phy errors, channel changes, transmit power changes, mode changes, and interfering devices (the last two apply only if there are ARM events). This report helps pinpoint the most problematic devices on your network, and lists the top devices by problem type. For information, see Using the RF Health [Report.](#page-347-0)

**UCC.** Use this report to monitor UCC activity on your network. This information includes the top connectivity types, call types, application types, device types, folders, APs, and clients with the highest percentage of poor quality calls. For information, see Using the [UCC Report](#page-261-0).

## **Monitor Clients and Devices**

- <sup>n</sup> Client Inventory. Use this report to view information about clients that connected to your network. You can use filters and match criteria to customize your report. Information reported includes include manufacturer make and model, OS summary, asset category and group, and authentication type. For information, see Using the Client [Inventory](#page-326-0) Report.
- <sup>n</sup> Client Session. Use this report to view information for each time a user connects to your network. You can use filters and match criteria to customize your report. Information reported includes MAC address, user name, role, and SSID. For information, see Using the Client [Session](#page-327-0) Report.
- <sup>n</sup> Configuration Audit. Use this report to see a network snapshot of your device configurations. You can get an inventory one device at a time, one folder at a time, or one device group at a time. The report includes hypertext links to device configuration pages. For information, see Using the [Configuration](#page-329-0) Audit Report.
- Device Summary. Use this report to see which devices are used the most or least, as well as get an inventory of all devices. You can also use this report to establish more equal bandwidth distribution across multiple devices. For information, see Using the Device [Summary](#page-330-0) Report.
- Device Uptime. Use this report to monitor device performance and availability. This report covers average uptimes by SNMP and ICMP protocols, device groups and folders, or SSID information. You can add time restrictions so OV3600 only generates the report during a planned maintenance period or business days. For information, see Using the Device [Uptime](#page-332-0) Report.
- n Inventory. Use this report to track all devices in your network. For example, you could use the report to find Cisco devices and break down the list by model and device type. For information, see [Using](#page-334-0) the [Inventory](#page-334-0) Report.
- <sup>n</sup> Rogue Containment Audit. Use this report to see whether your rogue containments are failing. For information, see Using the Rogue [Containment](#page-351-0) Audit Report.

## **Show Compliance**

<sup>n</sup> PCI Compliance. Use this report to view PCI configurations and show compliance during an audit. For information, see Using the PCI [Compliance](#page-339-0) Report.

## **Troubleshoot Device and Network Issues**

- **IDS Events. Use this report to respond to IDS events on the network involving APs or controller devices.** OV3600 reports on devices that have had the most events in the prior 24 hours. The report includes hypertext links to device configuration pages. You can use filters to show IDS events for specific devices, such as controllers and APs. For information, see Using the IDS Events [Report](#page-333-0).
- n Match Event. Use this report to track matching events that occurred on devices. For example, you could use the report to find sticky client problems and break down the information by folder, AP, and client. For information, see Using the Match Event [Report](#page-337-1).
- New Clients. Use this report to see new clients that OV3600 discovered on the network during the time duration of the report. Information reported includes user identifier, associated role when known, and device information. You can use filters to find specific devices and users, matching criteria, or view all information. For information, see Using the New Clients [Report](#page-342-0).
- n New Rogue Devices. Use this report to find rogues device on your network. Before OV3600 can run the report, you must define the restrictions. For information, see Using the New Rogue [Devices](#page-343-0) Report.
- <sup>n</sup> RADIUS Authentication Issues. Use this report to find the top 10 issues with controllers, RADIUS servers, and users. The report includes the number of total failures and the first and most recent event times. For information, see Using the [RADIUS](#page-345-0) Reports.
- <sup>n</sup> RADIUS Accounting Issues. Use this report to find the top 10 issues by device, controller, RADIUS server, and client. For information, see [RADIUS Accounting](#page-346-0) Issues.
- <sup>n</sup> Rogue Clients. Use this report to track the number of valid users that connected to rogues in the specified time frame. You can filter results by rogue classification, and you can include ad-hoc devices and client details. By default, the minimum RAPIDS classification is suspected rogue, and the maximum is contained rogue. For information, see Using the Rogue Clients [Report.](#page-349-0)
- <sup>n</sup> VPN Session. Use this report to view summary or detailed information about VPN activity by sessions. You can use filters or narrow results with match criteria. You can also specify device types to include in the report. For information, see Using the VPN [Session](#page-353-0) Report.

# **Sorting Reports**

By default, the **Reports > Generated** page lists reports ordered by generation time. You can sort reports by any column header, or choose columns to display. Clicking the report title opens the report.

[Table](#page-323-2) 124 describes each column for the **Reports > Generated** page.

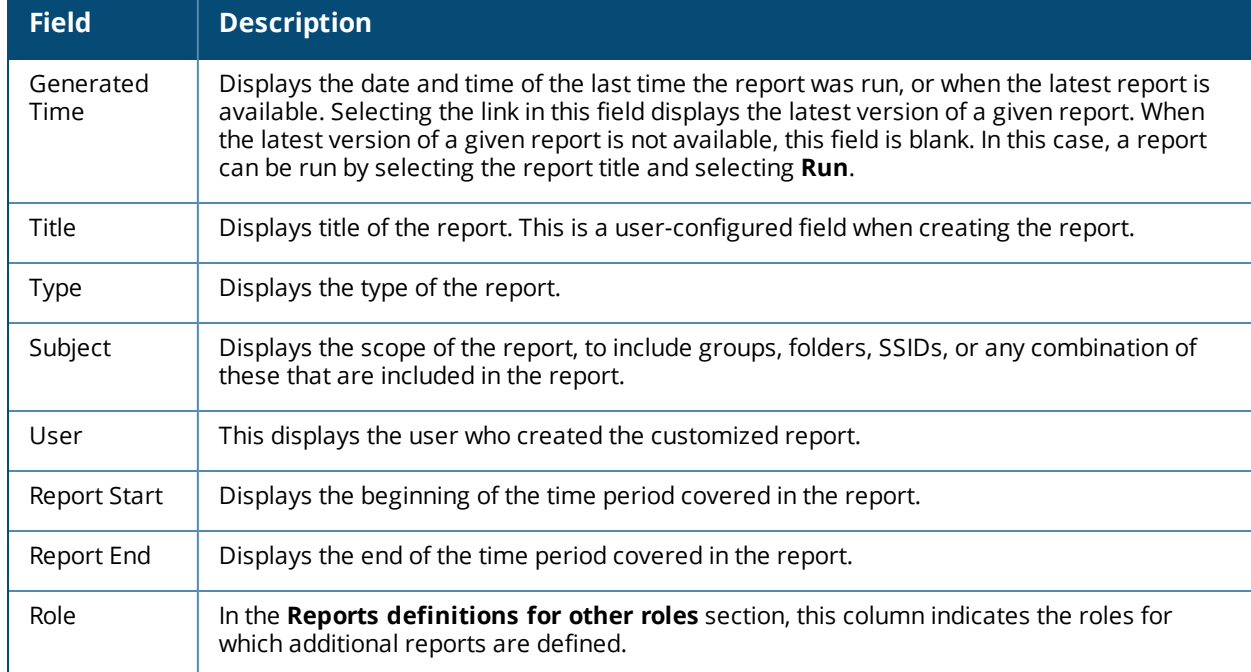

### <span id="page-323-2"></span>**Table 124: Reports > Generated Page Fields and Descriptions**

# <span id="page-323-0"></span>**About the Default Reports**

This section describes the default reports in OV3600 that run daily. You can access these reports from the **Reports > Generated** page. If you need to customize a report, see [Creating](#page-354-0) Custom Reports.

## <span id="page-323-1"></span>**Using the License Report**

The Alcatel-Lucent License Report tracks licenses on Alcatel-Lucent devices in your network. This report includes information on the type, quantity, percent used, installation date, expiration date, and the license keys.
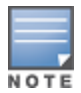

This report includes the built-in license count only when the installed license count is less than the license limits.

## **Figure 235** *Alcatel-Lucent Detail Page*

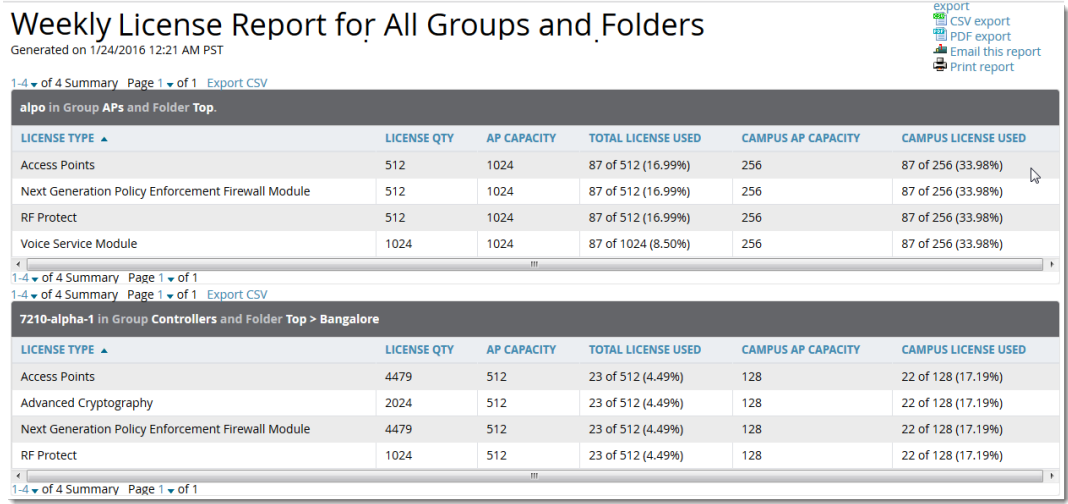

# **Using the Capacity Planning Report**

The Capacity Planning Report tracks device bandwidth capacity and throughput in device groups, folders, and SSIDs. With this report, you can achieve network efficiency and an improved user experience. For information about bandwidth information, see Using the [Network](#page-338-0) Usage Report on page 339.

## **Example Custom Report**

The following example creates a report looks for devices that are under-utilized. This report will search for devices over a 2-hour period that were at 1% of capacity for 5-100% of the time. Any setting omitted from this example remains the default value.

- 1. Navigate to **Reports > Definitions**, then click **Add New Report Definition**.
- 2. Enter the title, "Capacity Planning Report 1% for Group HQ".
- 3. Select **Capacity Planning** from the **Type** drop-down menu.
- 4. Select "HQ" from the **Groups** drop down menu.
- 5. Set the capacity threshold to 1.
- 6. Set the minimum time above the threshold to 5.
- 7. Set the maximum time above the threshold to 100.
- 8. Enter a 2-hour time interval for the report to run.
- 9. Click **Save and Run**. The report displays on the Generated Reports page when it is available, as shown in [Figure](#page-324-0) 236.

### <span id="page-324-0"></span>**Figure 236** *Capacity Planning Report*

# Daily Capacity Planning Report for All Groups, Folders and SSIDs

XML (XHTML) ex EXML (XHIML) export<br>
CSV export<br>
Export<br>
Final this report<br>
Final this report<br>
Final report

80% of Capacity for 10-100% of the time 1/24/2016 12:00 AM PST to 1/25/2016 12:00 AM PST Generated on 1/25/2016 12:44 AM PST

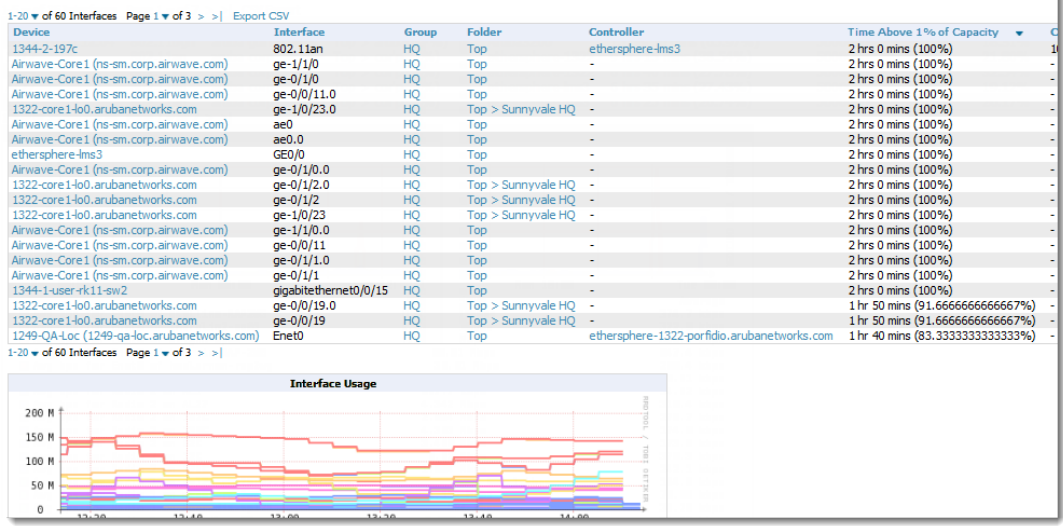

[Table](#page-325-0) 125 describes the fields in the Capacity Planning Report.

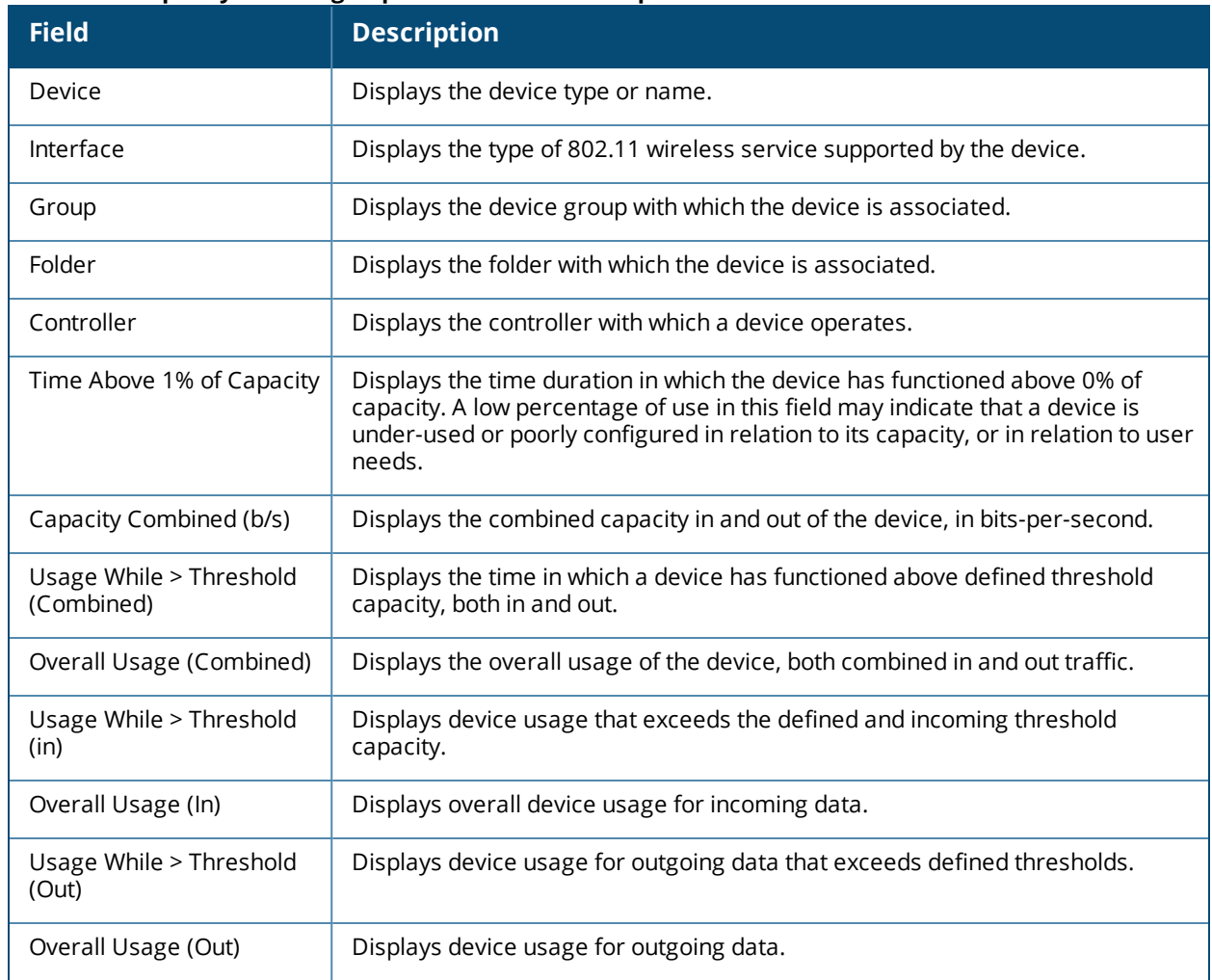

### <span id="page-325-0"></span>**Table 125: Capacity Planning Report Fields and Descriptions**

# **Using the Client Inventory Report**

The Client Inventory Report can be used for viewing information about clients that connected to you network. Similar to the Inventory Report, you can filter this report to search for specific devices (such as, "Aruba"). You can also filter this report based on the connection mode (wired or wireless).

This report also gives you the option to filter instead on specific devices and/or users. Whether viewing information for devices or clients, the report can configured to display additional options. For many of these options, you can choose to view all information or a specific set of information (Matching option). If Matching is selected, a text entry field displays. When you put your cursor in the text entry field, an additional side menu displays providing you with a list of available options that you can select.

- AOS Device Type All or Matching
- Device Manufacturer All or Matching
- Device Model All or Matching
- Device Type All or Matching
- OS Summary All or Matching
- **n** Steerable Clients
- **B** Asset Category All or Matching
- **Asset Group All or Matching**
- Device Manufacturer and Model
- Device OS Detail All or Matching
- EAP Supplicant All or Matching
- Last Role
- **E** Last Authentication Type
- **E** Last Connection Mode
- Last SSID
- Network Chipset All or Matching
- Network Driver All or Matching
- **Network Vendor**

This report allows you to include details about every client, for example, the User Name, MAC Address, Role, AP Radio information, and more. Finally, you can limit this report to include devices that active or inactive at the time when this report is run.

## **Example Custom Report**

The following example creates a summary report of Apple devices on your network. The report also displays the last connection mode and the last SSID for all devices to help determine how and where the devices are connecting.

- 1. Navigate to **Reports > Definitions**, then click **Add New Report Definition**.
- 2. Enter the title, called "Client Inventory iPhone, iPod, iPad."
- 3. Select **Client Inventory** from the **Type** drop-down menu.
- 4. In the Summarize Report By section, select the AOS Device Type Summary, Device Type Summary, Last Connection Mode Summary, and Last SSID Summary options.
- 5. Specify "Matching" in the Model section for iPads, iPhones, and iPods.
- 6. Click **Save and Run**. The report displays on the Generated Reports page when it is available, as shown in [Figure](#page-327-0) 237.

<span id="page-327-0"></span>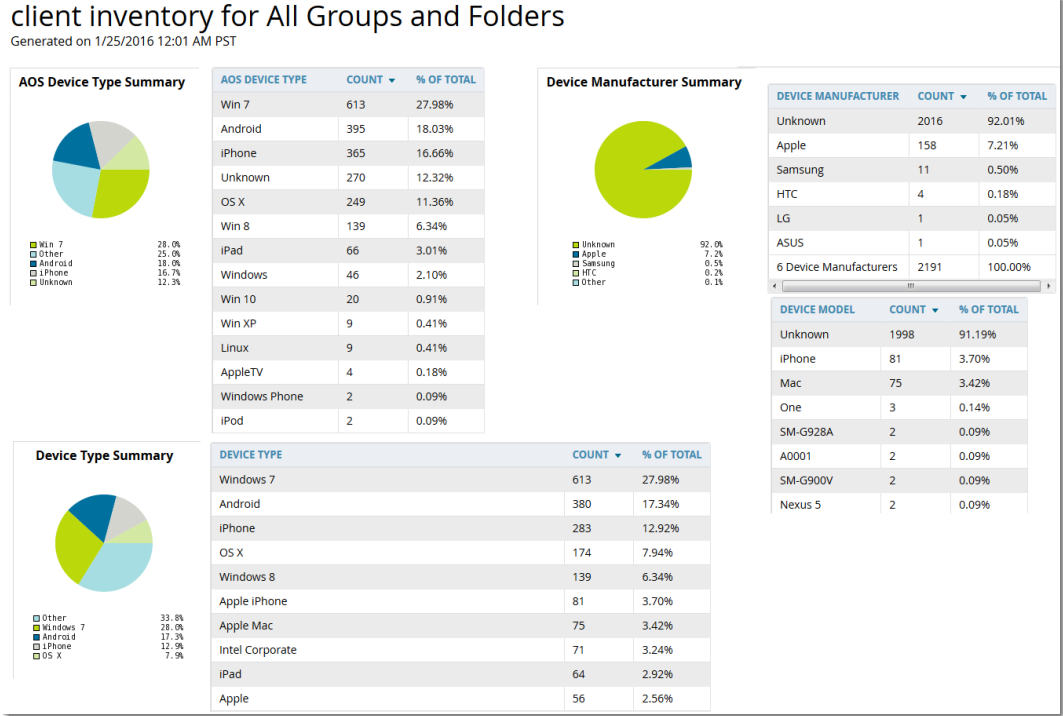

<span id="page-327-1"></span>The fields on this report are described in [Table](#page-327-1) 126.

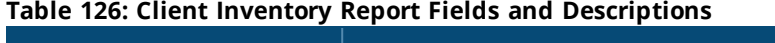

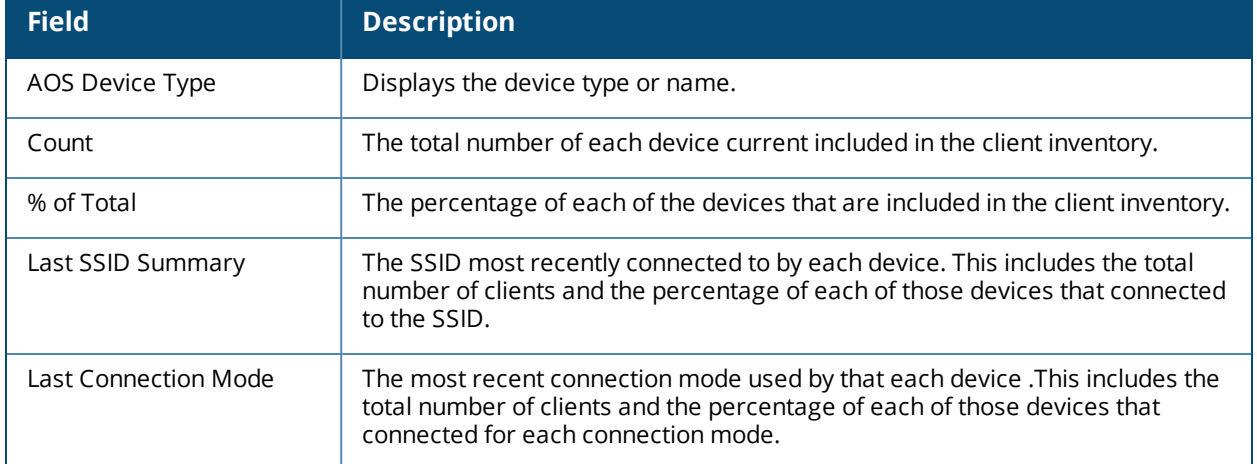

# **Using the Client Session Report**

The Client Session Report itemizes user-level activity by session, meaning any instance in which a user connects to the network. In list and chart format, this report displays session information, such as: cipher; connection mode; role; SSID or VLAN ID, top clients by total MB used; device type; asset category and group; EAP supplicant; manufacturer; model; network chipset, driver, and interface vendor; and OS.

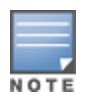

The period of time in which the client remains connected to the network is typically calculated as a single session. However, if a client roams between APs, the periods of time the client connected to the different APs may be calculated as separate sessions.

Each report can be filtered based SSID, Device Type, Manufacturer, Model, and more.

You can specify the details that you want to include in the Sessions information, such as the MAC Address, user name, role, and SSID.

### **Figure 238** *Client Session Detail*

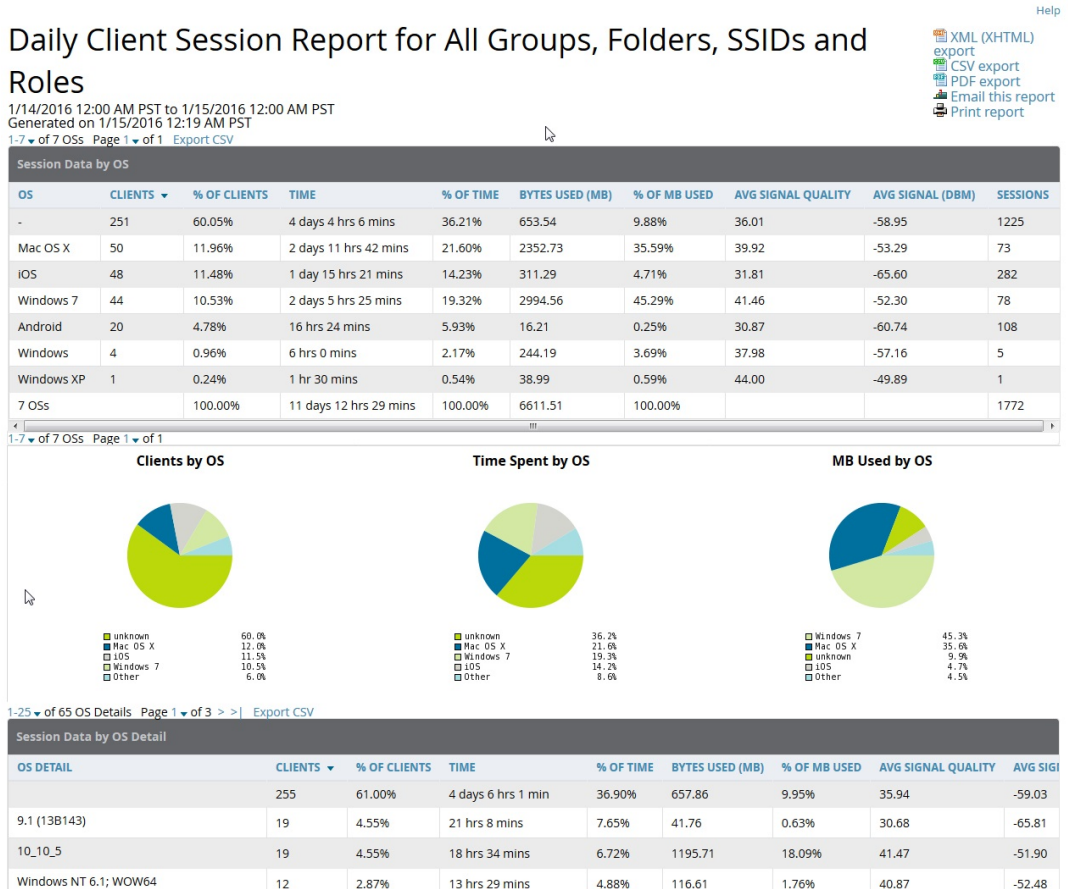

Each Client Session Report includes a Client Session Summary section. [Table](#page-328-0) 127 describes the fields that display in this summary.

### <span id="page-328-0"></span>**Table 127: Client Session Summary Fields and Descriptions**

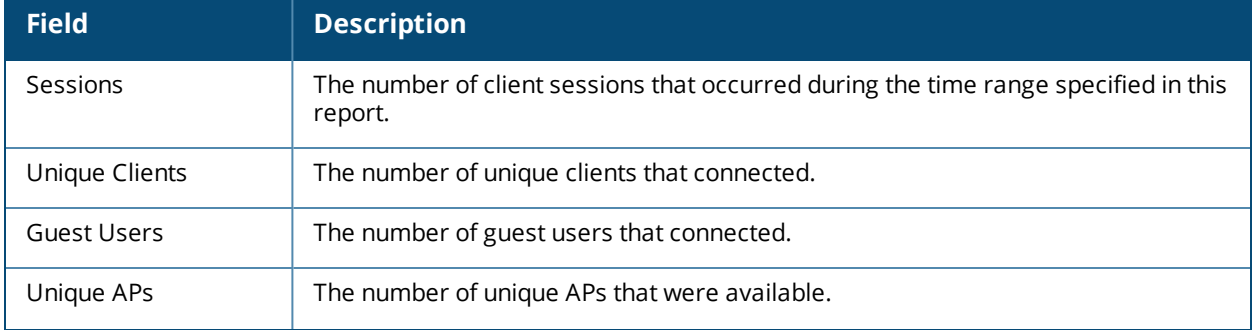

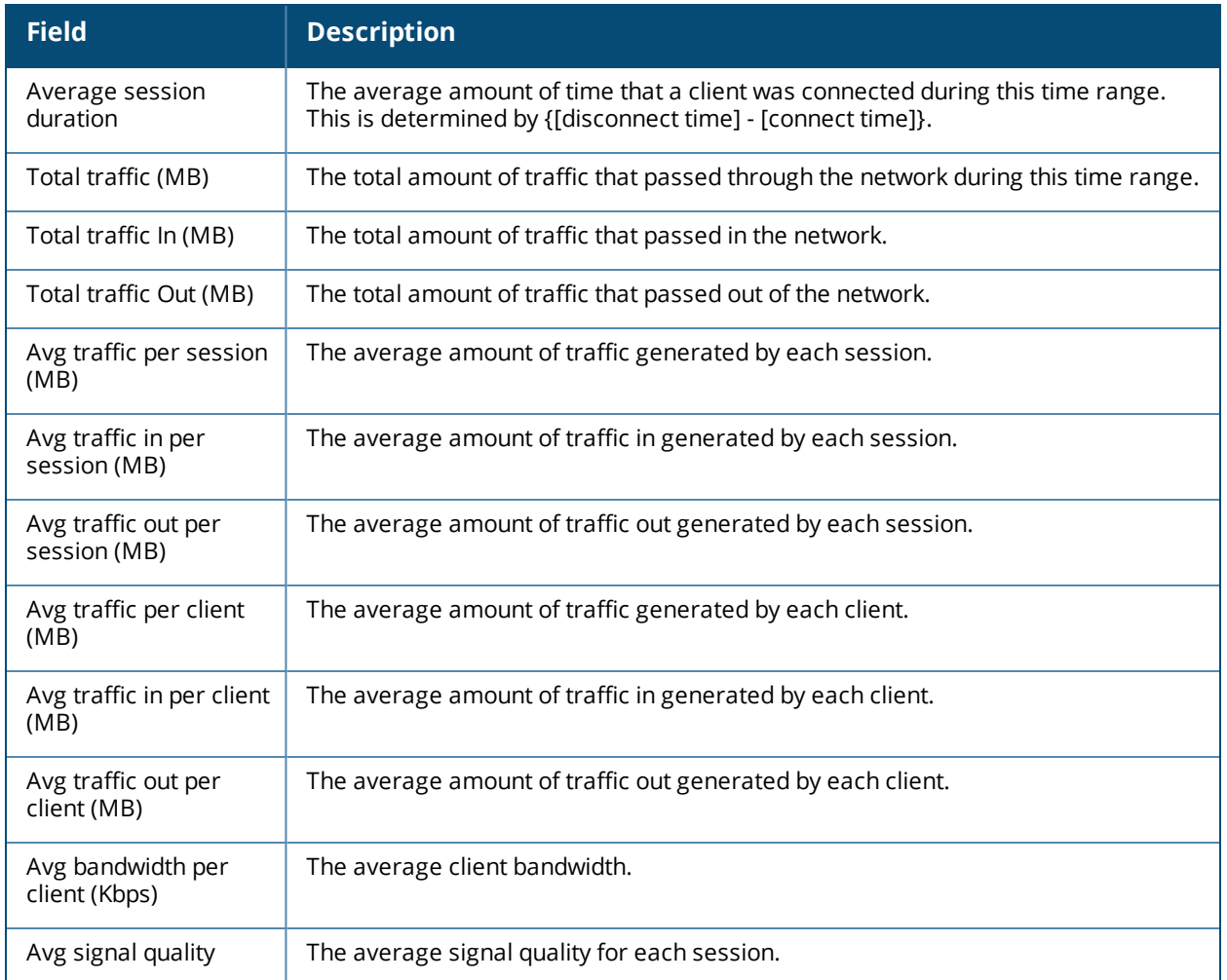

# **Using the Configuration Audit Report**

The Configuration Audit Report provides a snapshot of your device configurations on the network. You can get an inventory one device at a time, one folder at a time, or one device group at a time. Reports include hypertext links to additional configuration pages.

Follow these steps to view the current audit report and configure a device using this report:

- 1. Navigate to the **Reports > Generated** page.
- 2. Scroll to the bottom, and select **Latest Configuration Audit Report** to display **Detail** device configuration information for all devices. The ensuing **Detail** report can be very large in size, and provides multiple links to additional device configuration or information display pages.
- 3. You can display device-specific configuration to reduce report size and to focus on a specific device. When viewing configured devices on the **Detail** page, select a device in the **Name** column. The device-specific configuration appears.
- 4. You can create or assign a template for a given device from the **Detail** page. Select **Add a Template** when viewing device-specific configuration information.
- 5. You can audit the current device configuration from the **Detail** page. Select **Audit** when viewing device-specific information.
- 6. You can display archived configuration about a given device from the **Detail** page. Select **Show Archived Device Configuration**.

<span id="page-330-0"></span>[Figure](#page-330-0) 239 and [Table](#page-330-1) 128 illustrate and describe the general Configuration Audit report and related contents.

### **Figure 239** *Daily Configuration Audit Report Page, partial view*

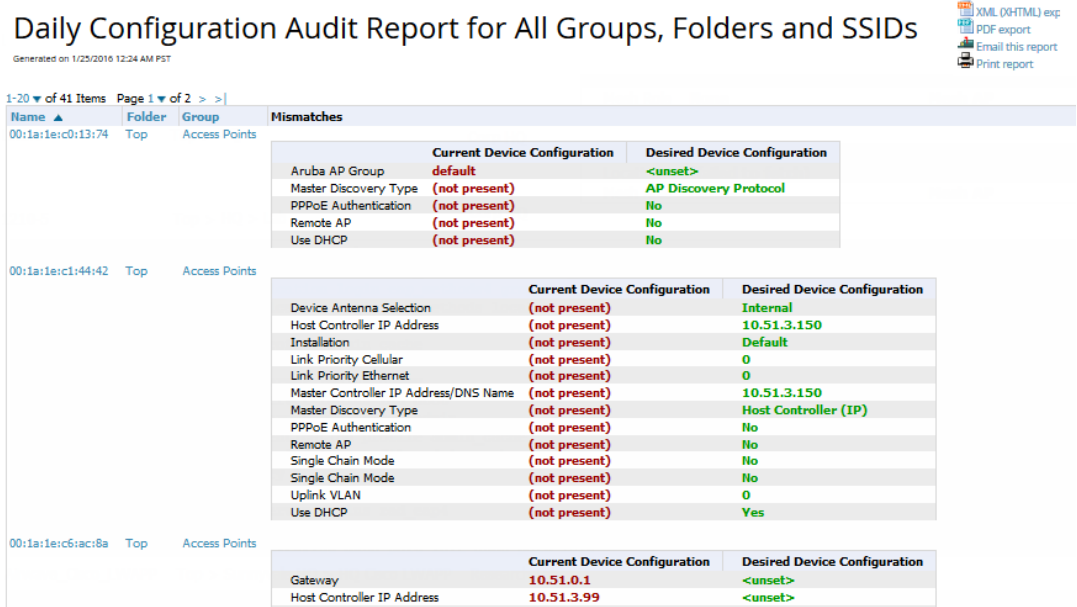

### <span id="page-330-1"></span>**Table 128: Daily Configuration Audit Report**

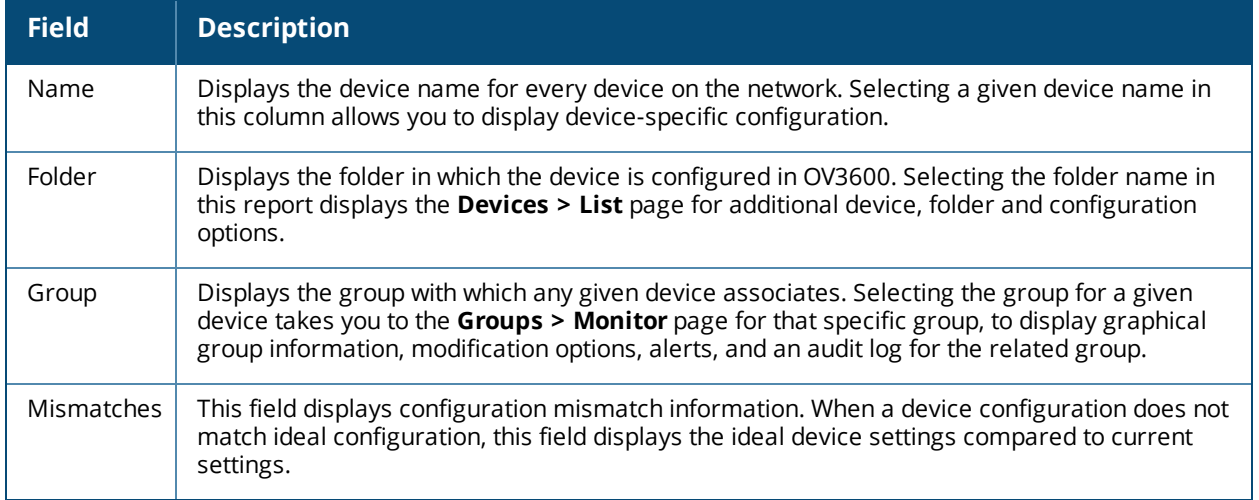

## **Using the Device Summary Report**

The Device Summary Report identifies devices that are the most or least used devices. One potential use of this report is to establish more equal bandwidth distribution across multiple devices.

This report contains the following lists:

- <sup>n</sup> **Most Utilized Folders by Maximum Concurrent Clients**—displays the top 10 folders that contain the devices supporting the highest numbers of users.
- <sup>n</sup> **Most Utilized Folders by Usage**—displays the 10 folders that contain the devices that consistently have the highest bandwidth consumption during the reported time period.
- <sup>n</sup> **Most Utilized by Maximum Concurrent Clients**—displays the 10 most used devices, according to the number of users.
- <sup>n</sup> **Most Utilized by Usage**—displays the 10 most used devices, according to the bandwidth throughput.
- <sup>n</sup> **Least Utilized by Maximum Concurrent Clients**—displays the 10 least used devices, according to the number of users.
- <sup>n</sup> **Least Utilized by Usage**—displays the 10 least used devices, according to the bandwidth throughput.

<span id="page-331-0"></span>These lists provide links to additional information or configuration pages for each device. [Figure](#page-331-0) 240 shows some of the most used lists in the report.

### **Figure 240** *Device Summary Report*

## Device Summary Report for All Groups, Folders and SSIDs

11/17/2020 4:38 PM IST to 11/17/2020 5:38 PM IST<br>Generated on 11/17/2020 6:39 PM IST

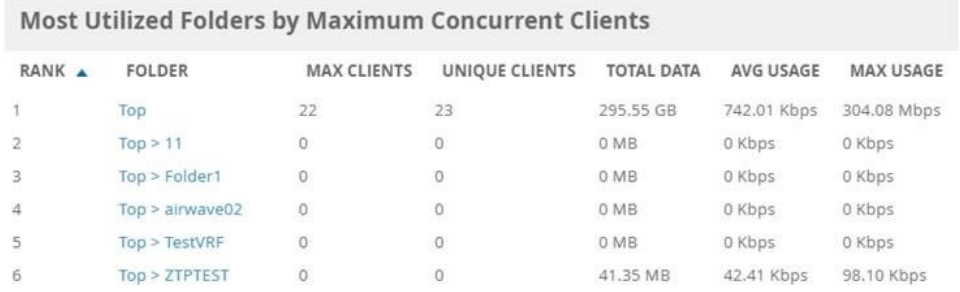

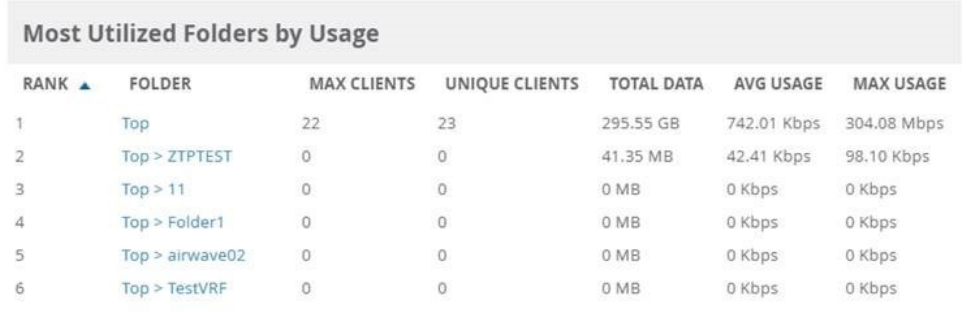

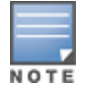

You can specify the number of devices that appear in each of the first four categories in the **Reports > Definitions > Add** page.

Any section of this report can be sorted by any of the columns. For example, you can specify a location and then sort the **Devices** list by the **Location** column to see details by location, or you can see all of the APs associated with a particular controller by sorting on the **Controller** column. If the AP name contains information about the location of the AP, you can sort by AP name.

If sorting the **Devices** list does not provide you with sufficient detail, you can specify a **Group** or **Folder** in the report **Definition** of a custom report. If you create a separate Group or Folder for each set of conductor and local controllers, you can generate a separate report for each Group or Folder. With this method, the summary sections of each report contain only devices from that Group or Folder.

[Table](#page-332-0) 129 describes the fields in the report.

#### <span id="page-332-0"></span>**Table 129: Daily Device Summary Report Unique Fields and Descriptions**

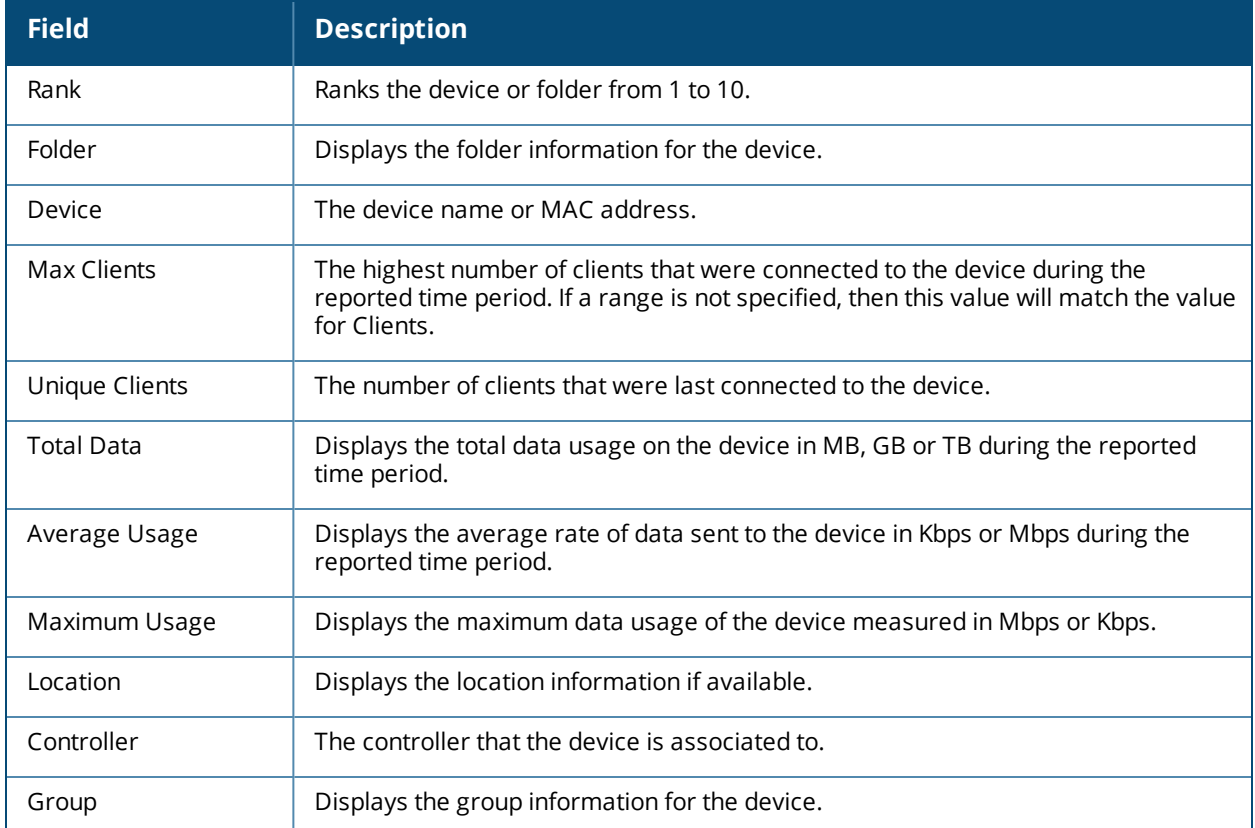

# **Using the Device Uptime Report**

The Device Uptime report covers protocol-oriented, device-oriented, or SSID-oriented information. You can use this report to monitor and optimize the network by tracking the bootstrap count, reboot count, uptimes, and downtimes. Or, you can ignore downtime during maintenance periods and run the report on business days by setting the "Restrict to daily time window" and "Include weekends" options in the **Reports > Definitions** page.

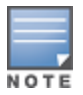

These time restrictions are only applicable to Device Uptime reports and not applicable when creating other reports or custom reports.

[Figure](#page-333-0) 241 shows the details from a Daily Device Uptime report.

### <span id="page-333-0"></span>**Figure 241** *Device Uptime Report*

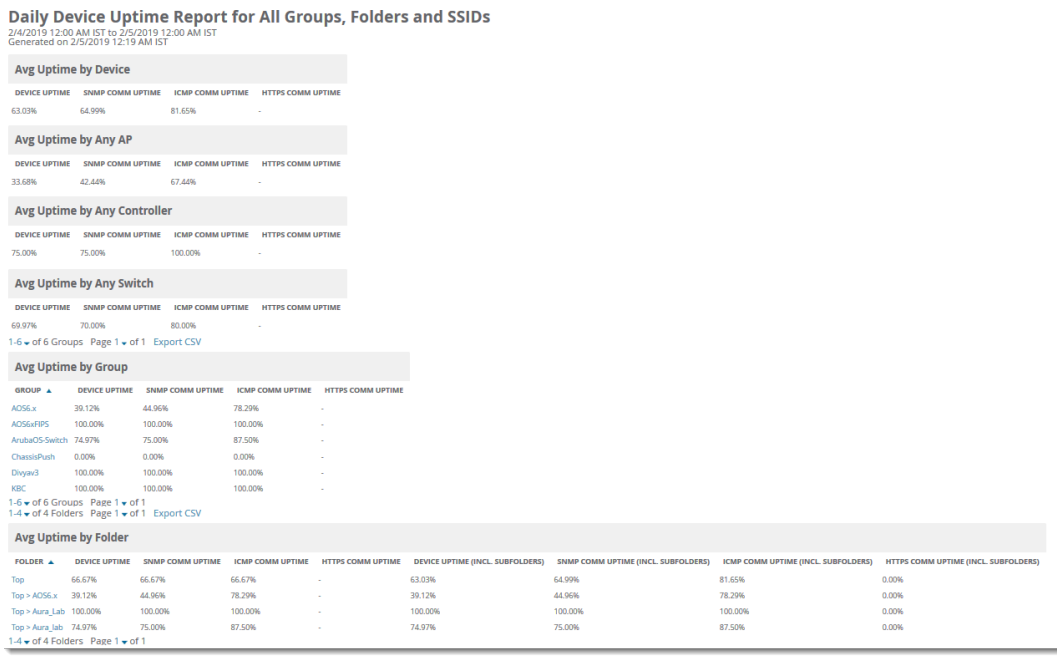

The Device Uptime report lists the following information as percentages by device, AP, controller, or switch, group, and folder:

- **Device Uptime:** The length of time that the device was up.
- **s SNMP Comm Uptime**: The percentage of time the device was reachable via ICMP. OV3600 polls the device via SNMP at the rate specified on the **Groups > Basic** page.
- **ICMP Comm Uptime**: The percentage of time the device was reachable via ICMP. If the device is reachable via SNMP it is assumed to be reachable via ICMP. OV3600 only pings the device if SNMP fails and then it pings at the SNMP polling interval rate.
- **HITPS Comm Uptime**: The percentage of time the device was reachable via HTTPS.
- **Group**: The average device uptime by device group.
- **Folder**: The average device uptime by device folder.

## **Using the IDS Events Report**

The IDS Events Report lists and tracks IDS events on the network involving APs or controller devices. This report cites the number of IDS events for devices that have experienced the most instances in the prior 24 hours, and provides links to support additional analysis or configuration in response. You can filter this report to show IDS events for specific devices (Controllers, APs, etc.) By default, this report will show up to 10 IDS for each specified device type. You can change this value to anything other than 0.

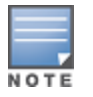

Your role must be enabled to view RAPIDS in order to see this report. In addition, this report requires that you enter a start and stop time range.

The **Home > Overview** page also cites IDS events. Triggers can be configured for IDS events. Refer to [Creating](#page-298-0) New Triggers on page 299 for additional information.

[Figure](#page-334-0) 242 and [Table](#page-334-1) 130 illustrate and describe the IDS Events Detail report. Selecting the AP device or controller name takes you to the **Devices > List** page.

#### IDS events ysterday for All Groups and Folders

6/24/2013 12:00 AM to 6/25/2013 12:00 AM<br>Generated on 6/26/2013 1:11 PM

#### <span id="page-334-0"></span>**Top IDS Events by Device**

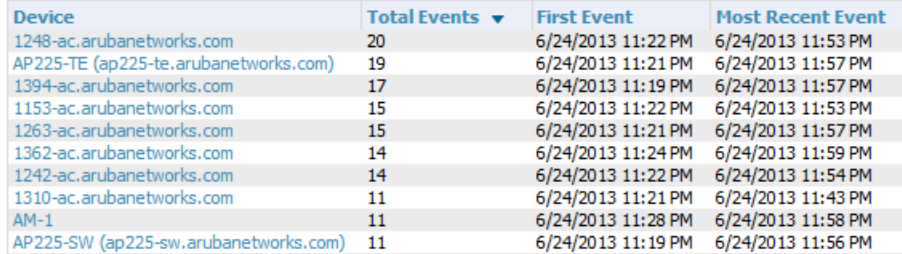

10 Top IDS Events by Device

#### **Top IDS Events by Controller**

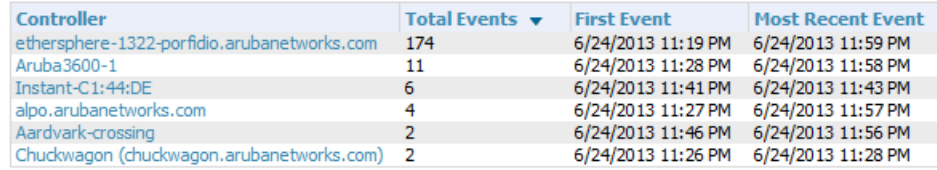

6 Top IDS Events by Controller

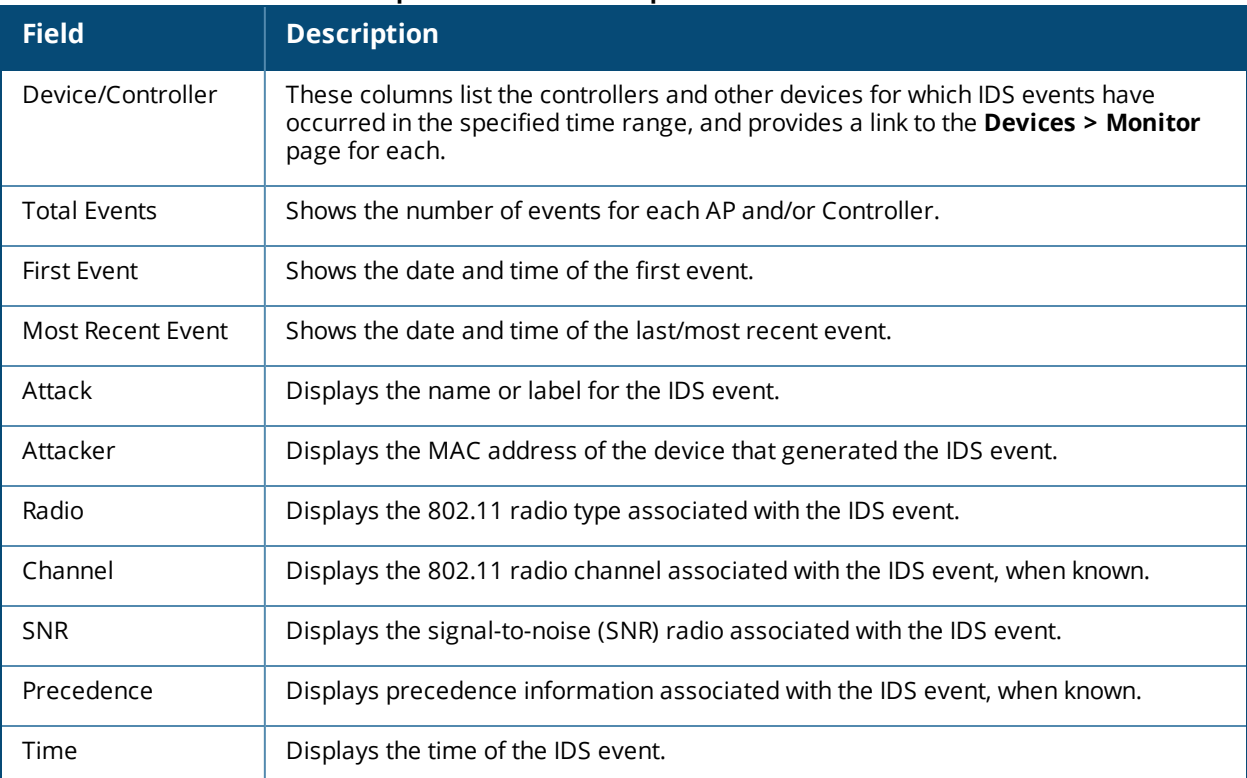

#### <span id="page-334-1"></span>**Table 130: IDS Events Detail Unique Fields and Descriptions**

# **Using the Inventory Report**

The **Inventory Report** itemizes all devices on the network. The output breaks down this information by vendor, model (including firmware and bootloader), and device type.

## **Example Custom Report**

The following example creates a report of all Cisco devices on your network. Any field omitted from this example remains the default value.

- 1. Navigate to **Reports > Definitions**, then click **Add New Report Definition**.
- 2. Enter the title "Cisco Devices Inventory."
- 3. Select **Inventory** from the **Type** drop-down menu.
- 4. Type "Cisco" in the **Device Search Filter** field.
- 5. In the Summarize report by section, select **Type Summary**. This option will categorize the Cisco devices found in your network by device type.
- 6. Click **Save and Run**. The report displays on the Generated Reports page when it is available, as shown in [Figure](#page-335-0) 243.

<span id="page-335-0"></span>**Figure 243** *Inventory Report*

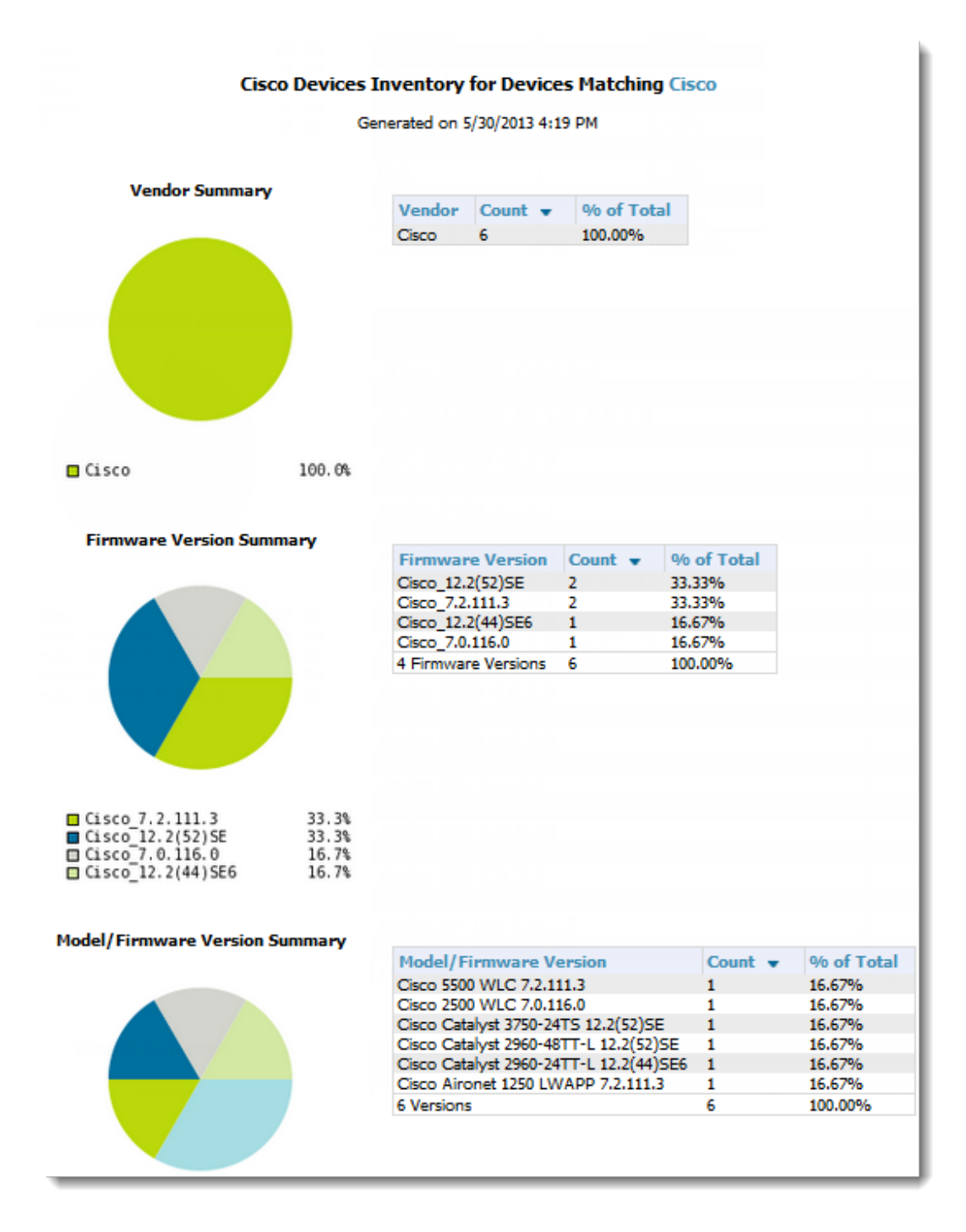

#### **Table 131: Inventory Report Fields and Descriptions**

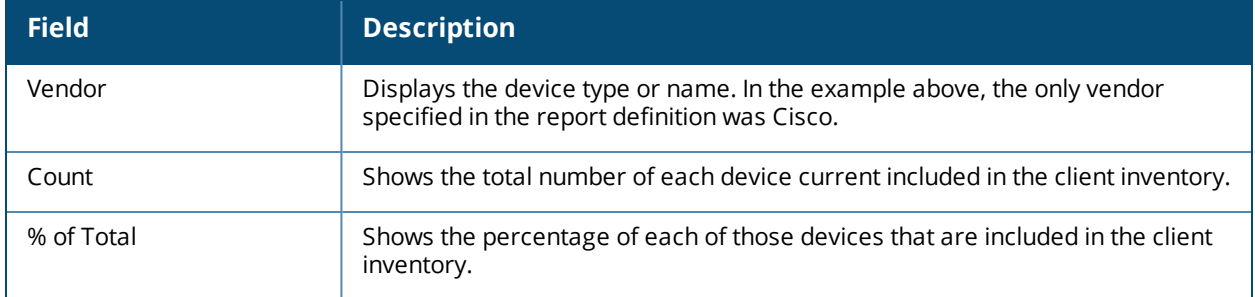

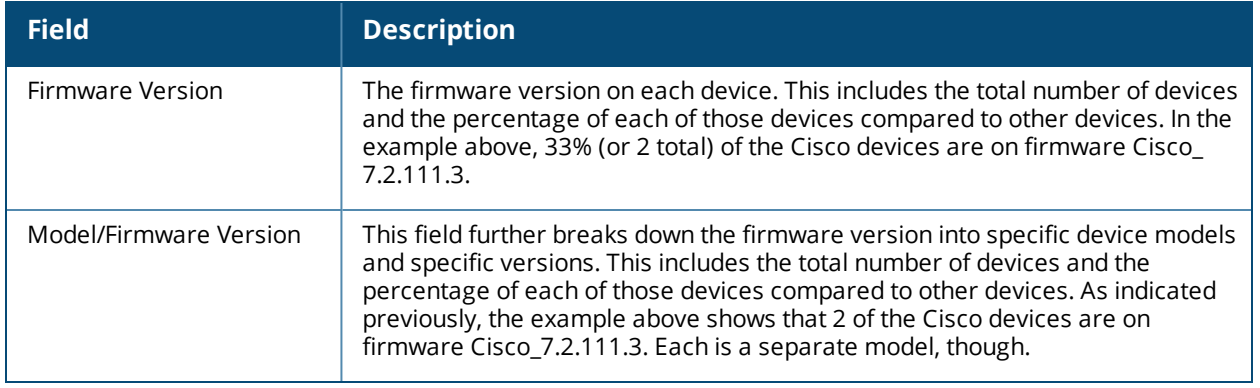

## **Using the Match Event Report**

Use the Match Events report to track matching events that occurred on devices. For example, you could use the report to find sticky client problems and break down the information by folder, AP, and/or client, as shown in [Figure](#page-337-0) 244.

<span id="page-337-0"></span>**Figure 244** *Example of a Match Event Report*

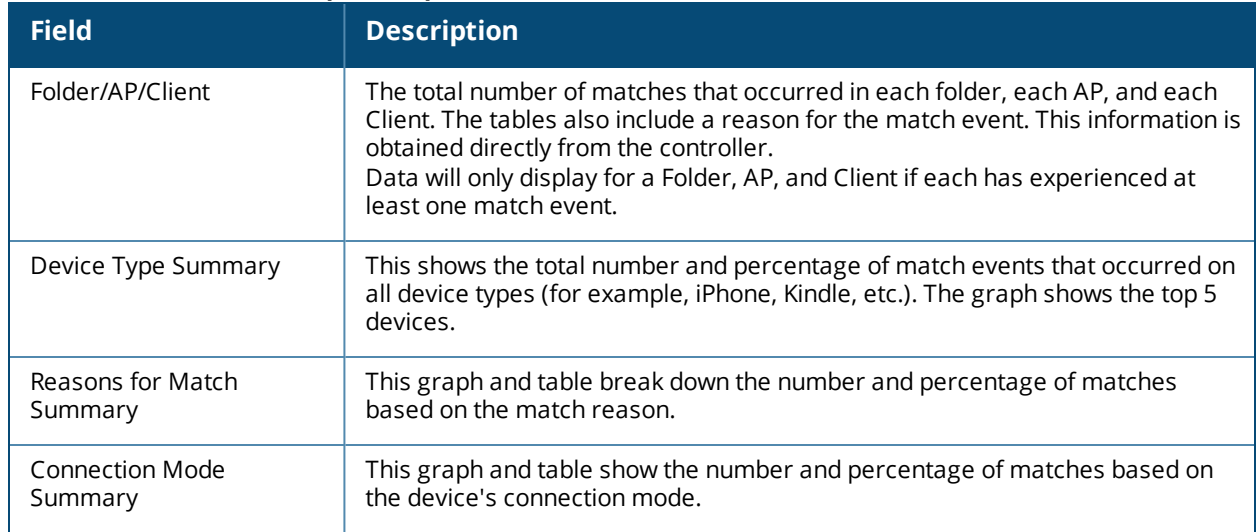

### **Table 132: Match Event Report output details**

## **Using the Memory and CPU Utilization Report**

The Memory and CPU Utilization report, as shown in [Figure](#page-338-1) 245, displays the top percentage of memory utilization and usage for devices and CPUs. You can filter this report by specific devices (controllers, APs, etc.), or to report on any number of IDS events for each specified device type.

<span id="page-338-1"></span>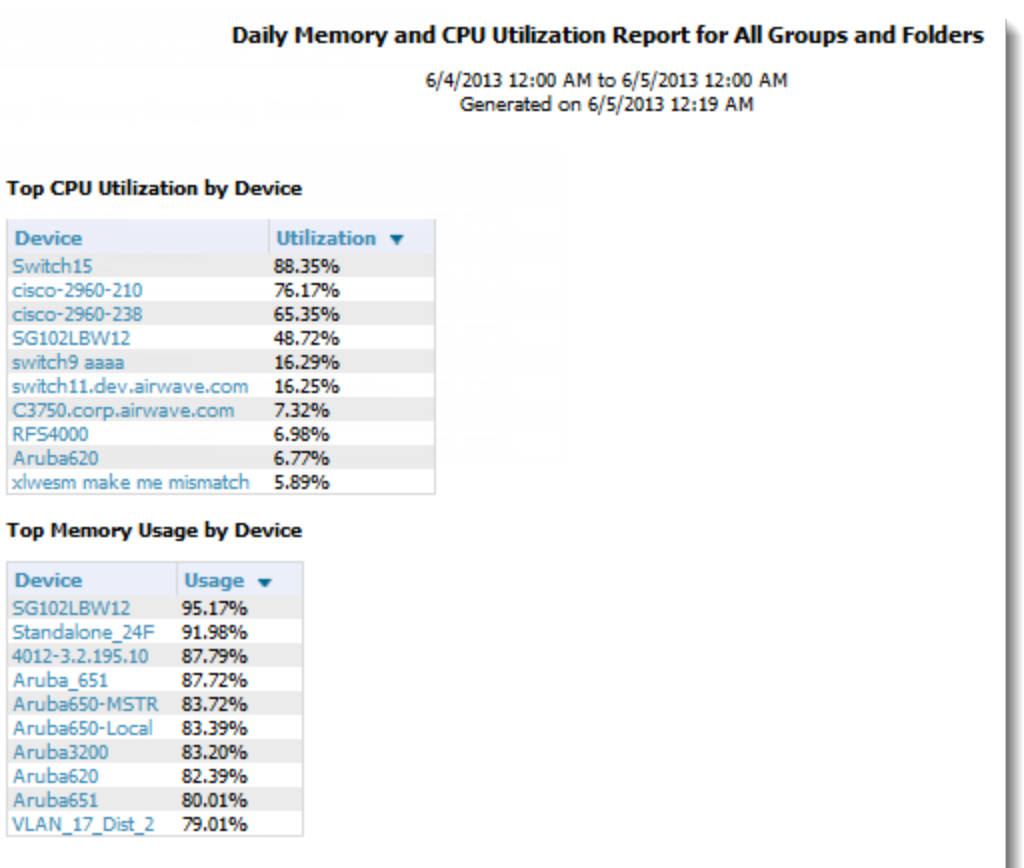

## <span id="page-338-0"></span>**Using the Network Usage Report**

The Network Usage report, as shown in [Figure](#page-338-2) 246, contains network-wide information in two categories:

- **Usage**—maximum and average bandwidth
- **Example 1** Clients—average bandwidth in and out

This information can be broken down by Groups and Folders. It can also be summarized by Usage, Client Count, and by both for folders.

In the **Network Usage Report Definition** page, the **Total Usage By folder** section also includes the **Max Usage In**, **Max Usage Out**, **Avg Usage Out**, and the **Avg Usage In** options. You can use these options to get the maximum incoming and outgoing data usage and average incoming and outgoing data usage per folder, respectively. You can also export these details in CSV format.

When you create this report, you can specify to view information for all or specific device types and all or specific SSIDs. You can summarize the report based on Client Count, Usage, and/or Usage and Client Count by Folder.

<span id="page-338-2"></span>You can select an option to include tabular information below each graph, and then choose which columns display in the tables.

#### **Figure 246** *Network Usage Report*

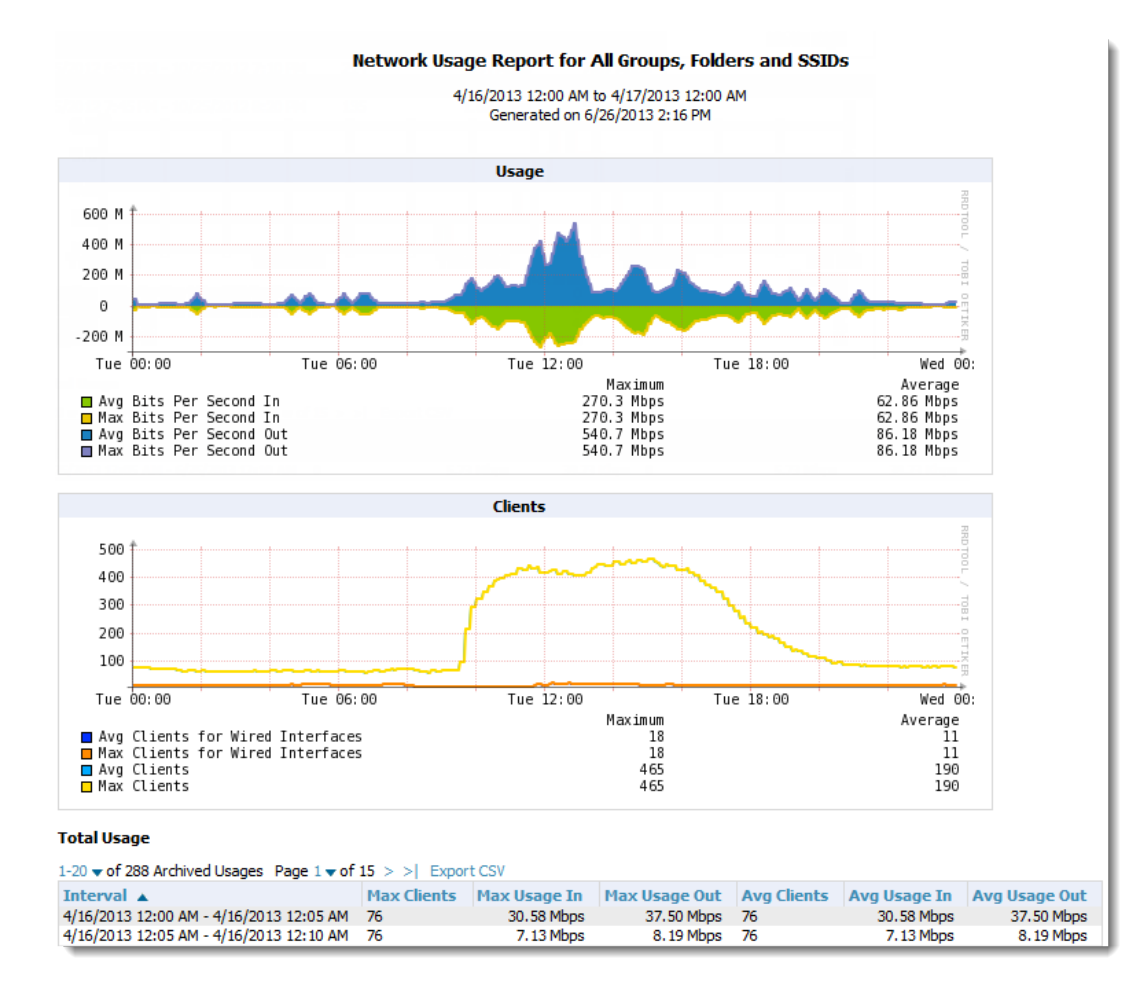

#### **Table 133: Network Usage Report Fields and Descriptions**

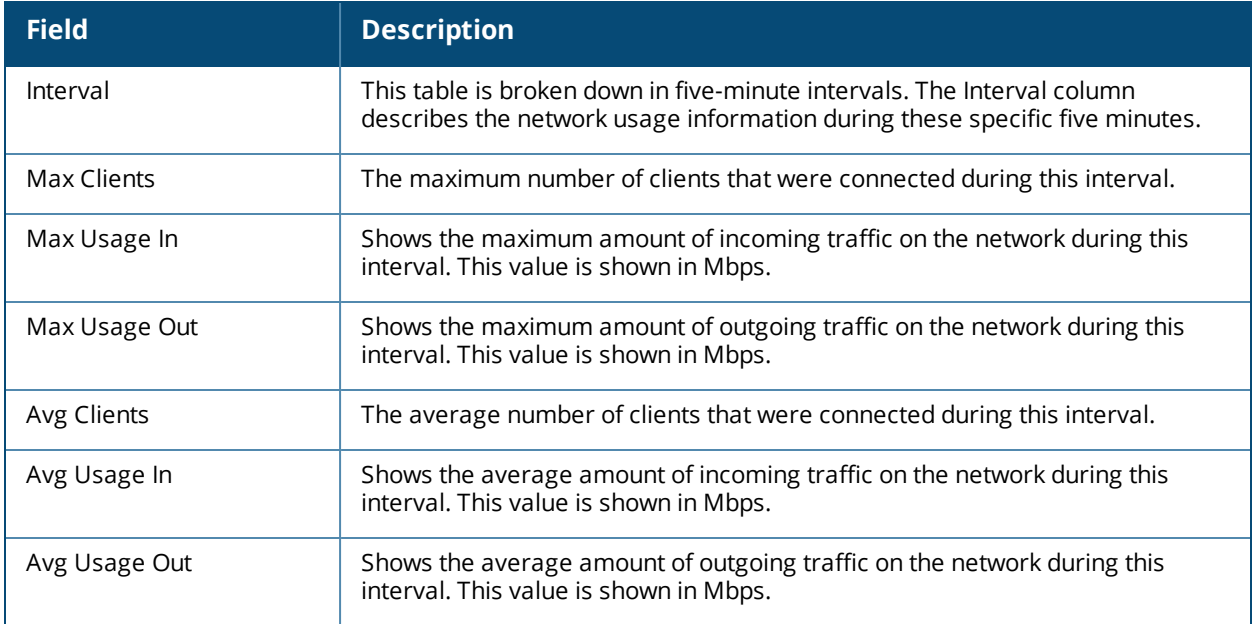

## **Using the PCI Compliance Report**

OV3600 supports PCI requirements in accordance with the Payment Card Industry (PCI) Data Security Standard (DSS). The PCI compliance report, shown in Figure 1, displays current PCI configurations and status. This report provides recommendations to resolve issues when possible.

### **Figure 247** *PCI Compliance Report*

#### Summary

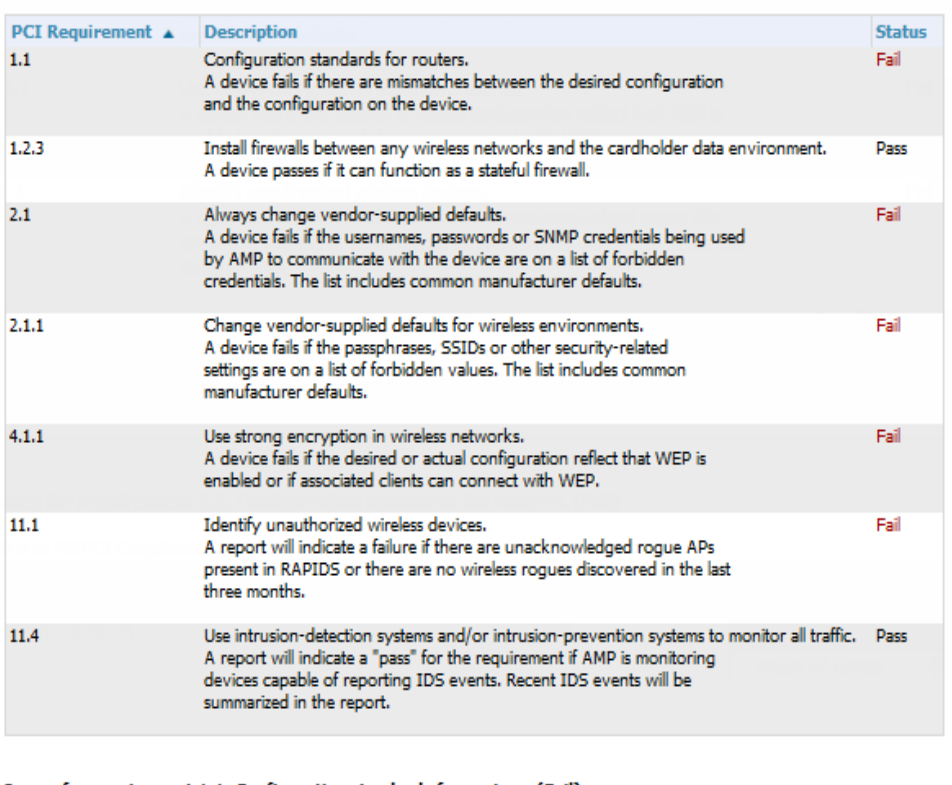

#### Issues for requirement 1.1: Configuration standards for routers. (Fail)

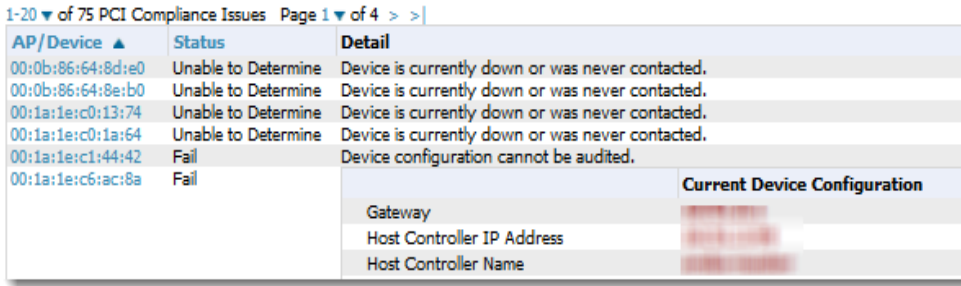

For information about turning on this feature, see Enabling PCI [Compliance](#page-67-0) Monitoring on page 68.

## **Using the Port Usage Report**

The Port Usage report includes the following statistics: all the switches and ports in your network by folder, unused ports, access and distribution ports, most used switches, and most used ports. This report, as shown in [Figure](#page-340-0) 248, also provides a histogram of unused ports vs. unused switches by type (access or distribution).

<span id="page-340-0"></span>**Figure 248** *Port Usage Report*

#### Daily Port Usage Report for All Groups and Folders

6/4/2013 12:00 AM to 6/5/2013 12:00 AM<br>Generated on 6/5/2013 12:17 AM

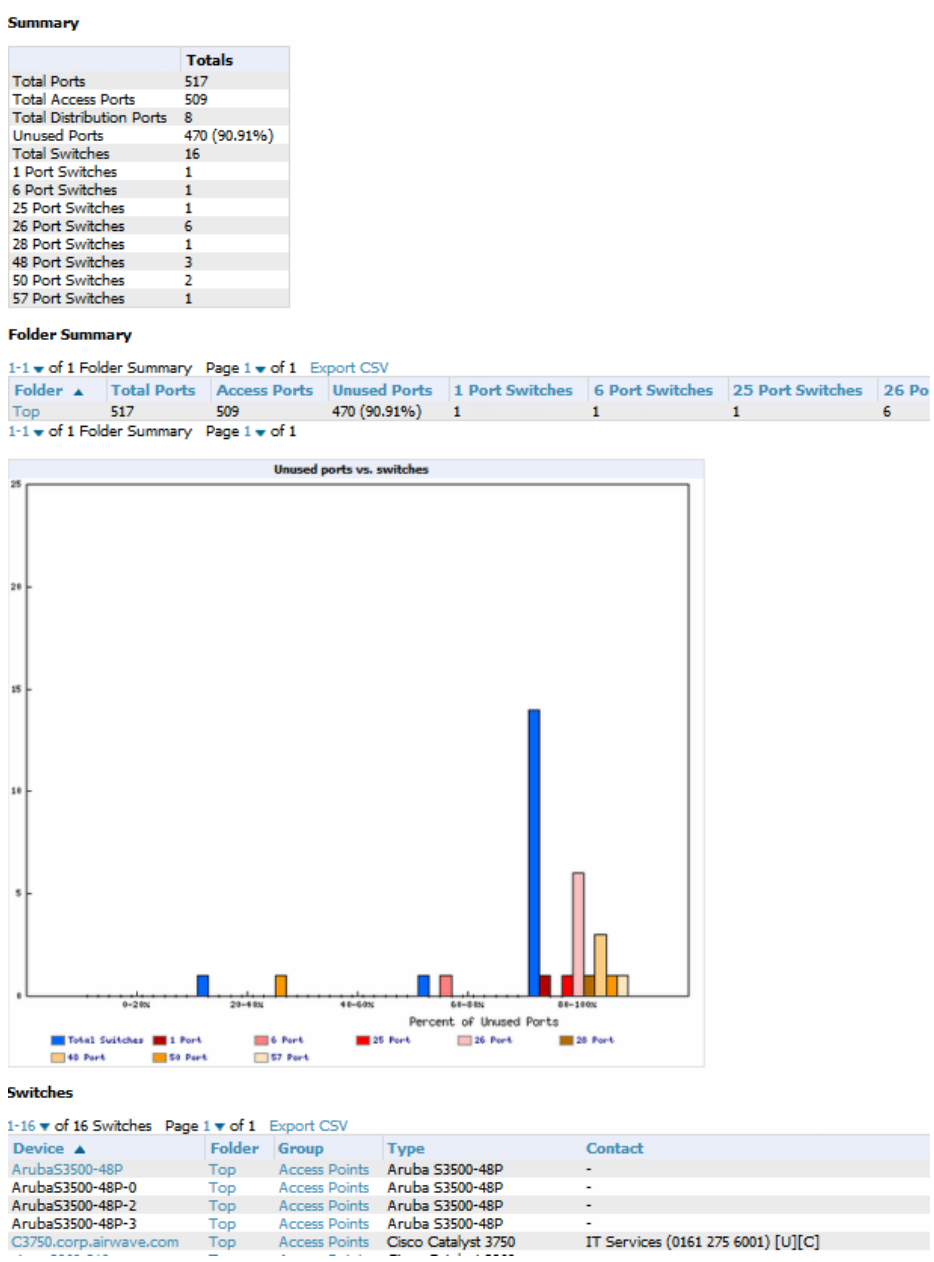

[Table](#page-341-0) 134 describes the fields in the Switches table that is in this report.

#### <span id="page-341-0"></span>**Table 134: Switch Table Fields and Descriptions**

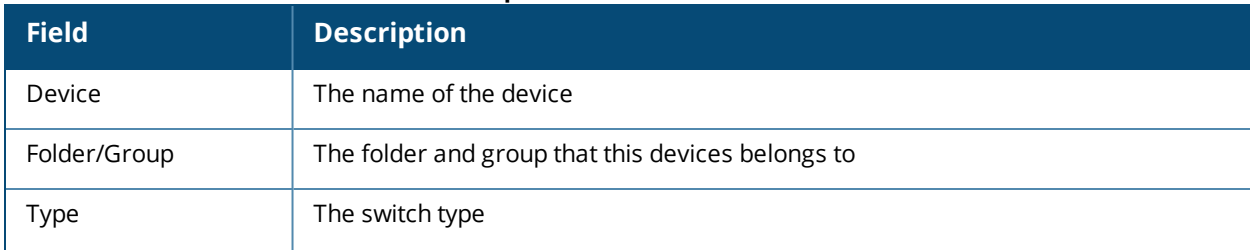

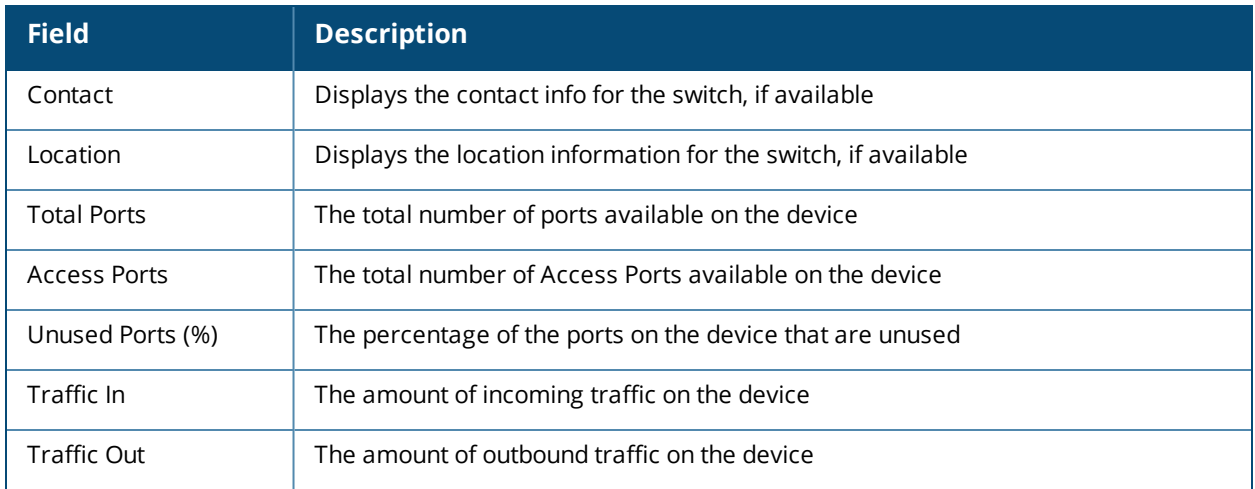

# **Using the New Clients Report**

The New Clients Report lists all new users that have appeared on the network during the time duration defined for the report. This report covers the user identifier, the associated role when known, device information and more. This report gives you the option to filter instead on specific devices and/or users. Whether viewing information for devices or clients, the report can configured to display additional options. For many of these options, you can choose to view all information or a specific set of information (Matching option). If Matching is selected, a text entry field displays. When you put your cursor in the text entry field, an additional side menu displays providing you with a list of available options that you can select.

- **n** SSID All or Selected
- Alcatel-Lucent Role All or Selected
- <sup>n</sup> Classification (for possible Rogue devices) All or Selected
- Device Type All or Matching
- AOS Device Type All or Matching
- Manufacturer All or Matching
- **n** Model All or Matching
- OS All or Matching
- OS Detail All or Matching
- Network Chipset All or Matching
- Network Driver All or Matching
- EAP Supplicant All or Matching
- **n** Asset Group All or Matching
- Asset Category All or Matching

<span id="page-342-0"></span>[Figure](#page-342-0) 249 illustrates the fields and information in the New Clients Report. The fields that display on this output are described in [Table](#page-343-0) 135.

**Figure 249** *New Clients Report Illustration (split view)*

#### w Clients Report for All Groups, Folders, SSIDs and Roles

6/24/2013 12:00 AM to 6/26/2013 2:26 PM erated on 6/26/2013 2:26 PM

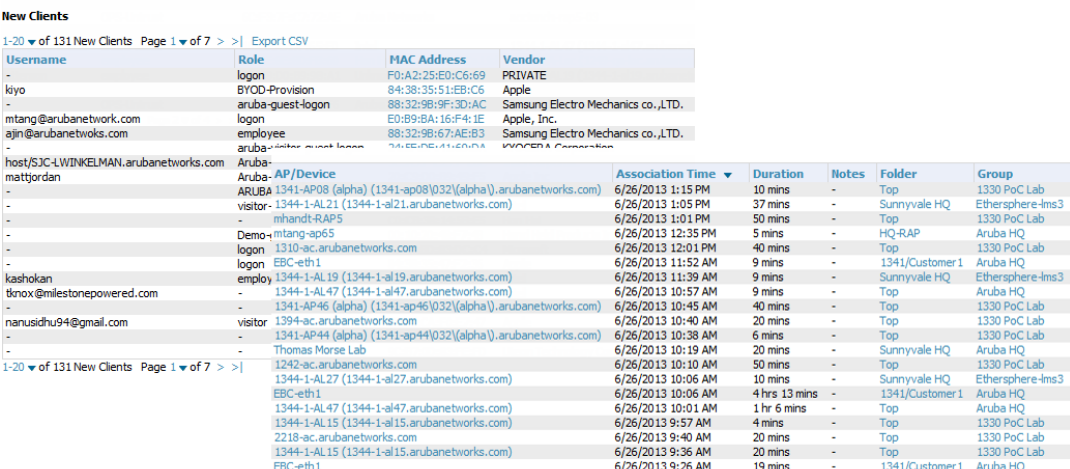

#### <span id="page-343-0"></span>**Table 135: New Clients Report output details**

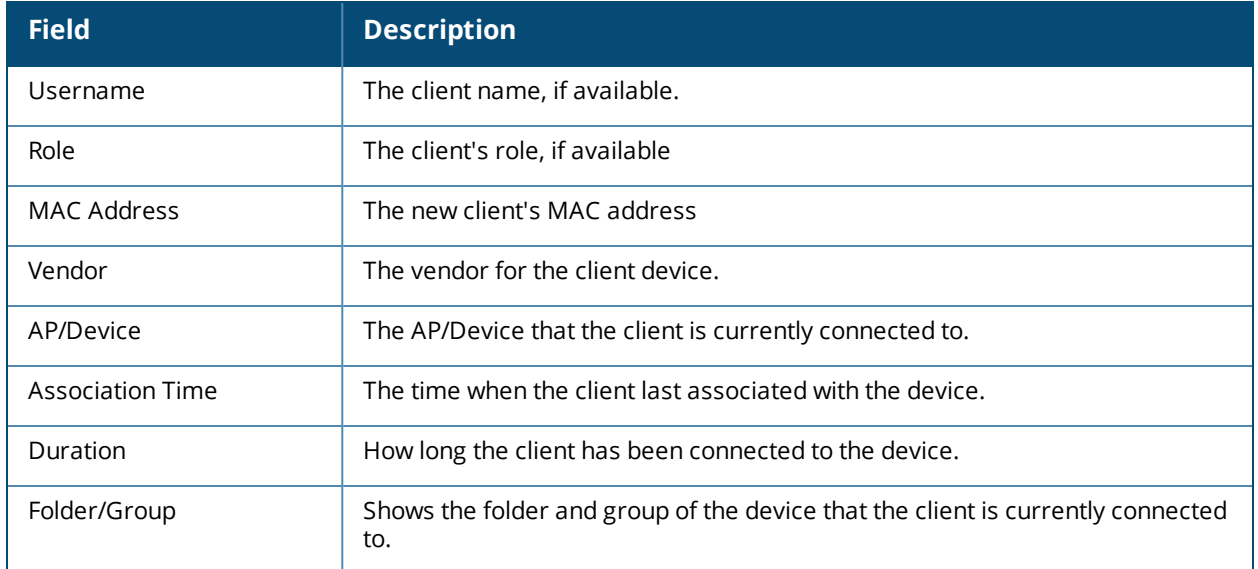

## **Using the New Rogue Devices Report**

The New Rogue Devices Report summarizes rogue device information including the following categories of information:

- Rogue devices by [RAPIDS](#page-405-0) classification—described in Using RAPIDS on page 406
- Top rogue devices by number of discovering APs
- Top rogue devices by signal strength
- <sup>n</sup> Graphical summary of rogue devices by LAN MAC address vendor
- **n** Graphical summary of rogue devices by radio MAC address vendor
- Text-based table summary of rogue device counts
- <sup>n</sup> Detailed and text-based table of rogue devices discovered wirelessly, with extensive device parameters and hyperlink interoperability to additional OV3600 pages
- <sup>n</sup> Detailed and text-based table of all rogue devices supporting all discovery methods with extensive device parameters and hyperlink interoperability to additional OV3600 pages

Detailed and text-based table of discovery events pertaining to the discovery of rogue devices with extensive parameters and hyperlink interoperability to additional OV3600 pages

<span id="page-344-0"></span>This report is not run by default, but is available after you define it. Refer to [Figure](#page-344-0) 250 for a sample illustration of this report.

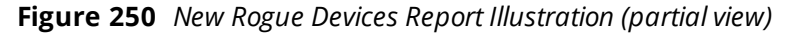

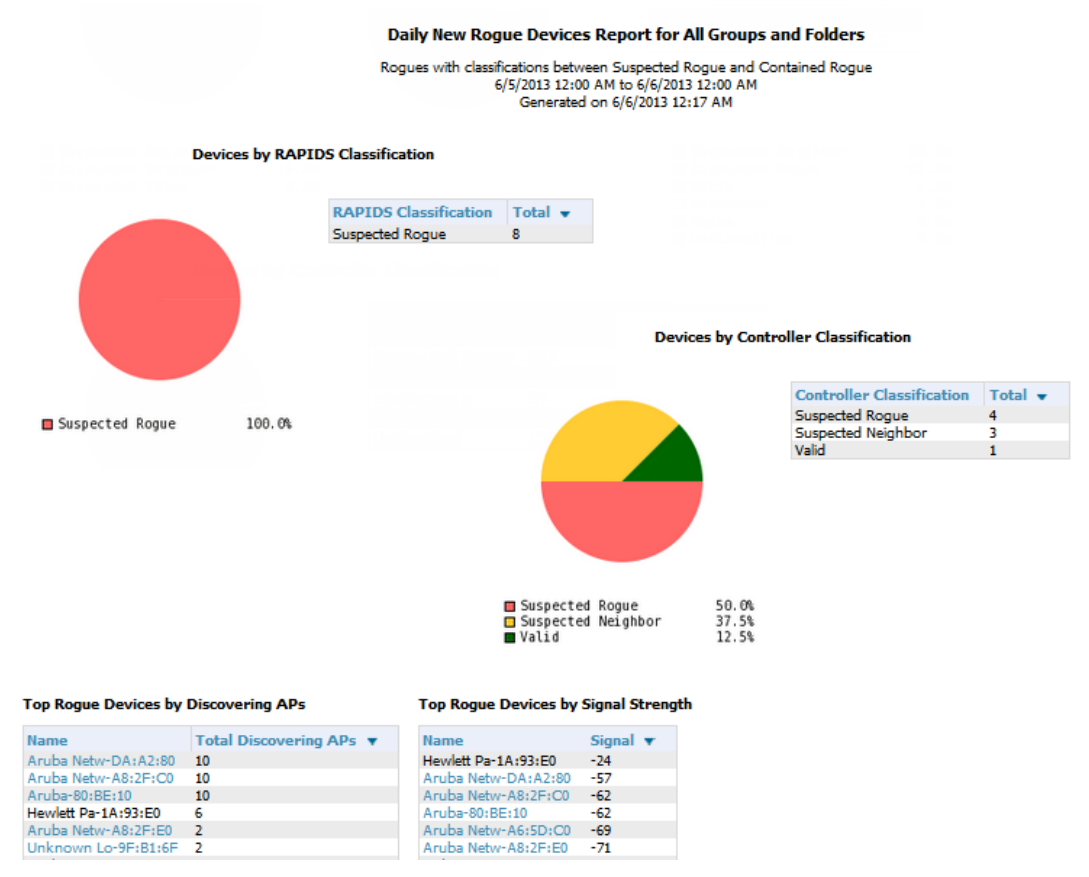

The rogue device inventories that comprise this report contain many fields, described in [Table](#page-344-1) 136.

| <b>Field</b>          | <b>Description</b>                                                                                                    |
|-----------------------|----------------------------------------------------------------------------------------------------|
| Name                  | Displays the device name, if it can be determined.                                                                                                    |
| RAPIDS Classification | Displays the RAPIDS classification for the rogue device, as classified by rules<br>defined on the RAPIDS > Rules page. Refer to Using RAPIDS on page 406 for<br>additional information.               |
| <b>Threat Level</b>   | Displays the numeric threat level by which the device has been classified,<br>according to rules defined on the RAPIDS > Rules page. Refer to Using RAPIDS on<br>page 406 for additional information. |
| Ack                   | Indicates whether the device has been acknowledged with the network.                                                                                                    |
| First Discovered      | Displays the date and time that the rogue device was first discovered on the<br>network.                                                                                                    |

<span id="page-344-1"></span>**Table 136: New Rogue Devices Report Fields**

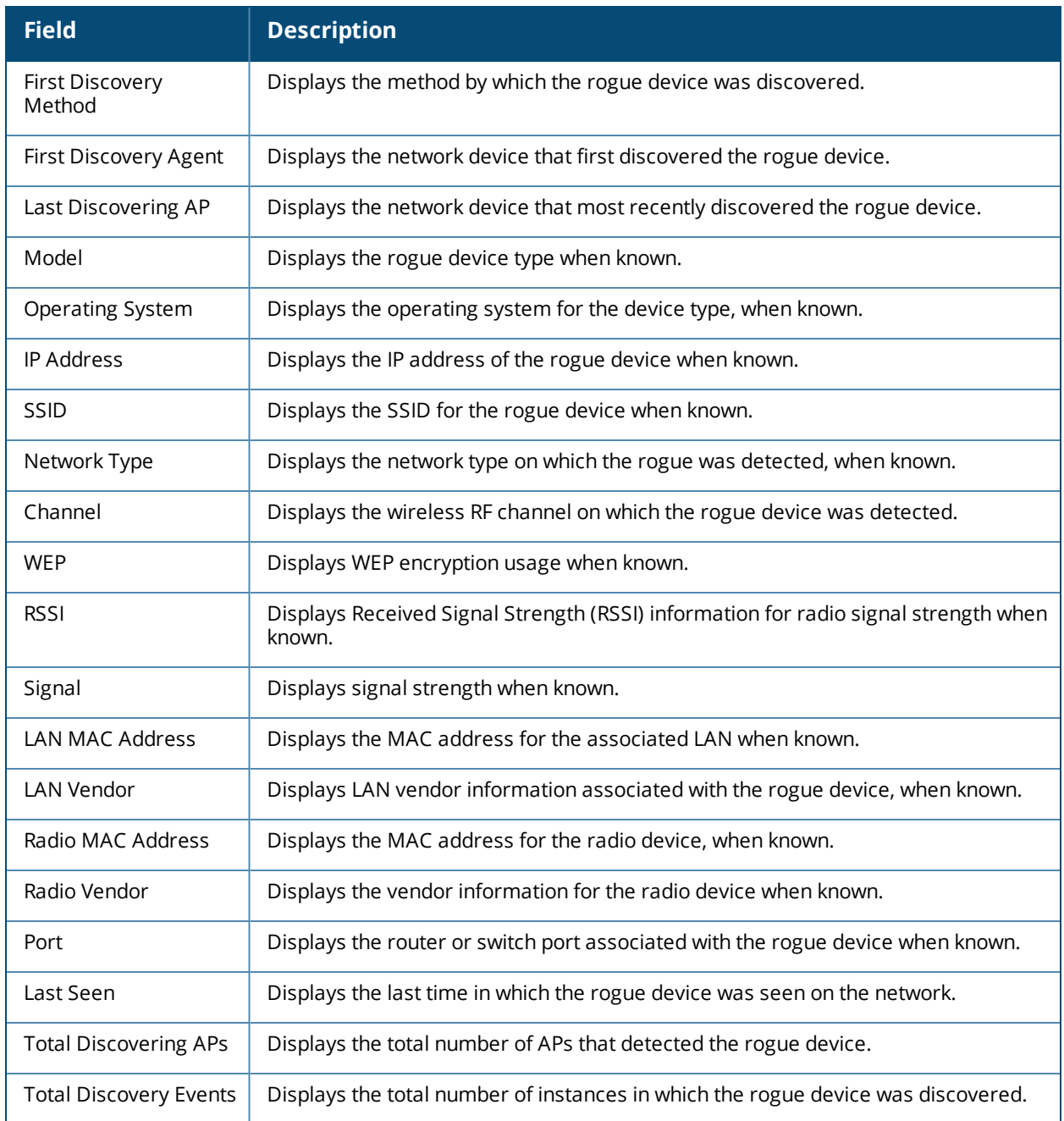

## **Using the RADIUS Reports**

These reports display issues that may appear with controllers, RADIUS servers, and users, or about RADIUS accounting issues.

## **RADIUS Authentication Issues**

This report include the number of total failures and the first and most recent event times. This report shows the top 10 RADIUS authentication items in each table. You can change this value to anything other than 0.

You can filter this report by BSSID, or view detailed information about RADIUS failures. By selecting RADIUS failures, OV3600 summarizes authentication issues for each event.

### **Figure 251** *RADIUS Authentication Issues Report*

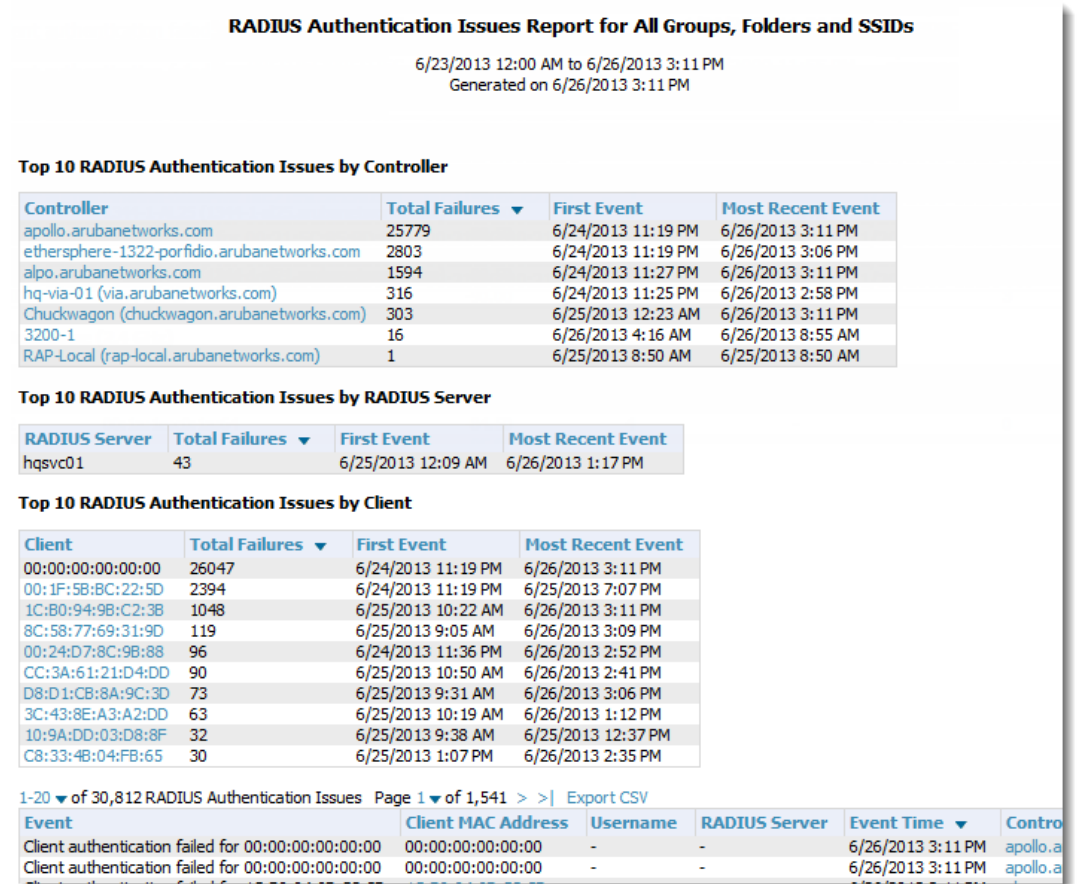

## **RADIUS Accounting Issues**

In order to run this report, you need to create a custom report that includes RADIUS accounting information. From the **Reports>Definitions**page, click **Add** to open the new report template. The **Custom Options** list will include options for RADIUS Accounting, as well as RADIUS Authentication.

To view a generated RADIUS accounting report, navigate to **Reports > Generated** and select the name of a report that includes RADIUS accounting details.

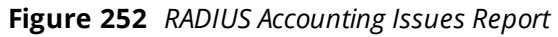

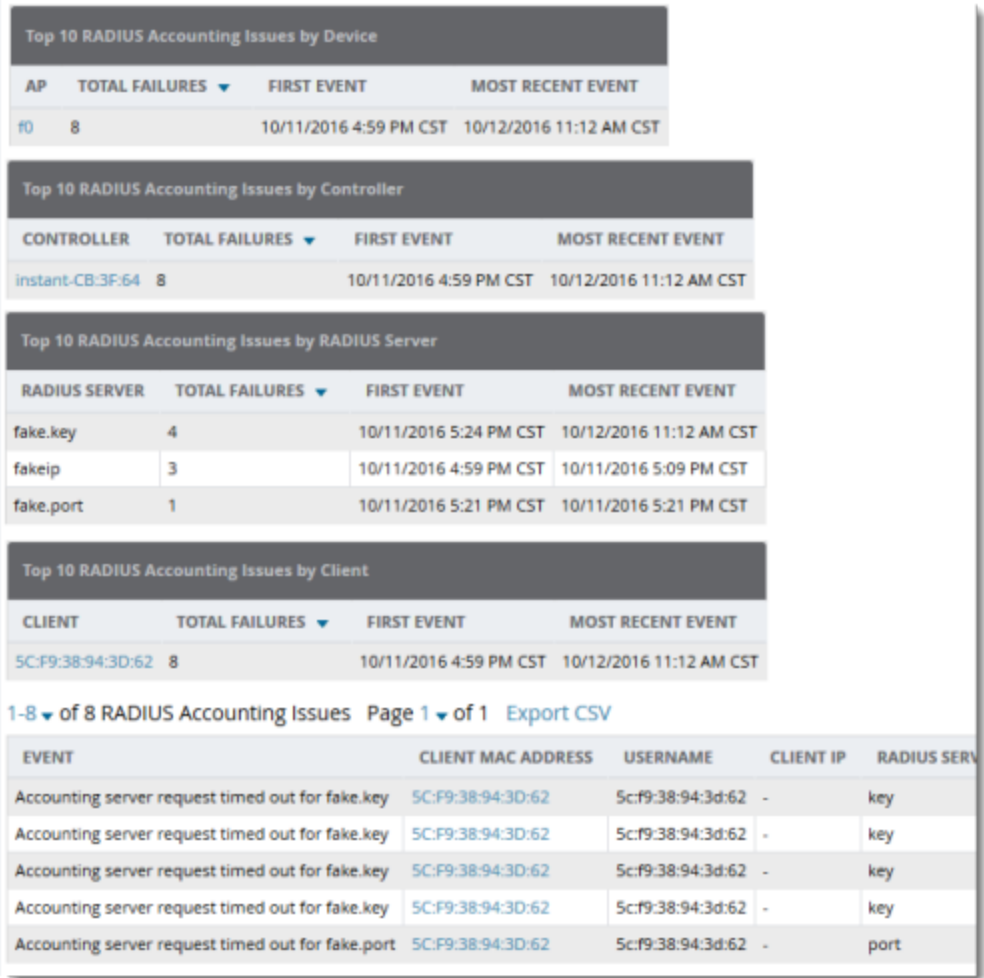

# **Using the RF Health Report**

The **RF Health** report assists in detecting the most problematic devices on your network, and lists the top devices by problem type. The default **RF Health** report shows the max concurrent clients count per radio band.

When creating a custom RF Health report, you can select the following widgets from the custom options:

- <sup>n</sup> **Max concurrent clients (2.4 GHz)**
- <sup>n</sup> **Max concurrent clients (5 GHz)**
- <sup>n</sup> **Max concurrent clients (6 GHz)**

From the **Generated** reports, you can open the monitoring page for the selected radio by clicking a hyperlink in the **AP Name** column.

## **Thresholds**

Thresholds for the radio statistics are reported as a percentage (%) or a power measurement (dBm). For information on changing the threshold values, see Changing Your Report Summary and [Thresholds](#page-348-0).

#### **Thresholds**

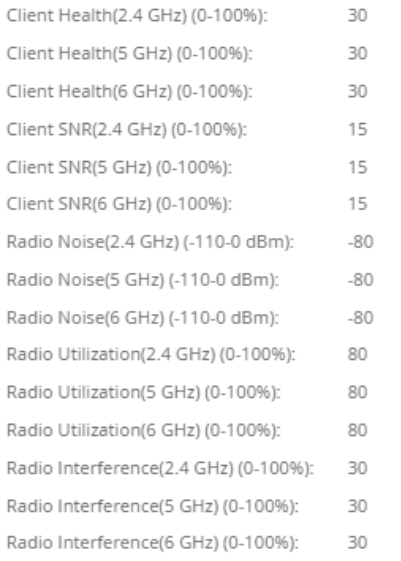

## **Top Folders and Radio Statistics**

To summarize a report, select one or multiple options in the **Summarize report by** section:

- <sup>n</sup> **Top Folders By Worst Client and Radio Statistics Combined 2.4 GHz, 5 GHz and 6 GHz**
- <sup>n</sup> **Radio Statistics by Folder - Combined 2.4 GHz, 5 GHz and 6 GHz**
- <sup>n</sup> **Top Folders By Worst Client and Radio Statistics 2.4 GHz**
- <sup>n</sup> **Radio Statistics by Folder - 2.4 GHz**
- <sup>n</sup> **Top Folders By Worst Client and Radio Statistics 5 GHz**
- <sup>n</sup> **Radio Statistics by Folder - 5 GHz**
- <sup>n</sup> **Top Folders By Worst Client and Radio Statistics 6 GHz**
- <sup>n</sup> **Radio Statistics by Folder - 6 GHz**

The statistics displayed can be **Client Health**, **Client SNR**, **Radio Noise**, **Radio Utilization**, or **Radio Interference**.

**Figure 254** *Top Folders and Radio Statistics*

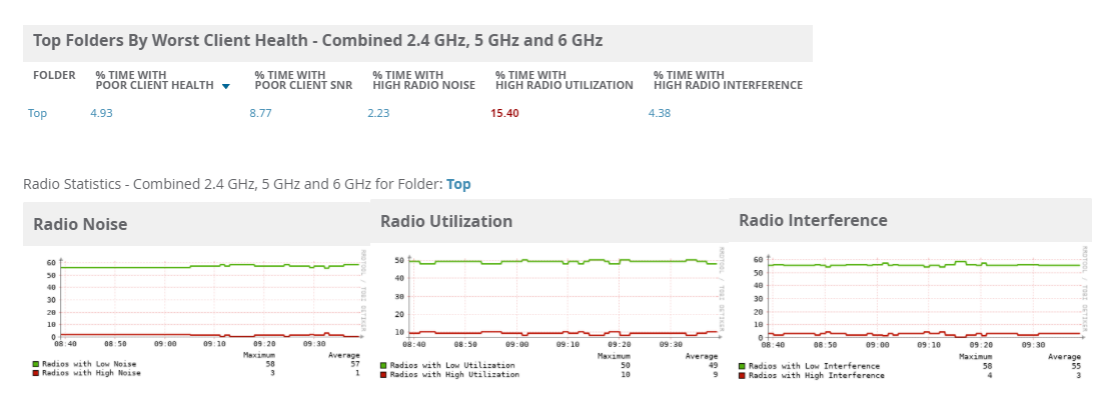

<span id="page-348-0"></span>**Changing Your Report Summary and Thresholds**

To select a new summary method:

- 1. Log in to OV3600.
- 2. Navigate to **Reports > Definitions**, and then click **Add**.
- 3. Select **Daily RF Health Report**.
- 4. In the Report Restrictions area, select the **Summarize report by** options that you want.
- 5. Select the statistics to be displayed from the **Top Folder Sorting Column** drop-down menu.
- 6. Define the thresholds for your report.
- 7. Click **Save and Run** or **Save**.

If an RF Health Report has not been generated before, you can create it by following the instructions on the [Creating](#page-354-0) Custom Reports section of this chapter.

## **Lists of Top Radio Issues**

OV3600 tracks the top AP radio issues and lists them by problems. A device will make it into the list of problems if it violates two or more thresholds. For more on the thresholds that indicate problems, refer to Viewing the Radio [Statistics](#page-154-0) Page.)

The lists for most mode changes and most interfering are available if there are ARM events.

Other lists include:

- <sup>n</sup> **Most or Least Utilized by Channel Usage**
- <sup>n</sup> **Most MAC/Phy Errors**
- <sup>n</sup> **Most Channel Changes**
- <sup>n</sup> **Most Transmit Power Changes**
- <sup>n</sup> **Clients with Least Goodput**
- <sup>n</sup> **Clients with Least Speed**
- <sup>n</sup> **Radios with Least Goodput**

The RF Health report lists devices that are ranked and then sorted by the third column in the table. Click the blue **Device** link to access the **Devices > Monitor > Radio Statistics** page for the radio band.

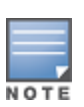

OV3600 limits data storage to 183 days, which is approximately six months, per radio. If you create an RF Health report with range of more than 183 days, the report will only include **Channel Changes**, **Transmit Power Changes**, **Average Utilization**, **Mac/Phy Errors** and **Average Noise** based on whatever part of the report intersects the last 183 days. Most reports have data (like bandwidth and users) that maxes out at 425 days. OV3600 validates reports so you can only run them over a 366 day duration.

## **Using the Rogue Clients Report**

The Rogue Clients report tracks the number of valid users that connected to rogues in the specified time frame, and can be filtered by rogue classification. You can specify to include ad-hoc devices can be included and detailed information about the clients.

By default, the minimum RAPIDS classification is Suspected Rogue, and the maximum is Contained Rogue.

**Figure 255** *Rogue Clients Report Page Illustration*

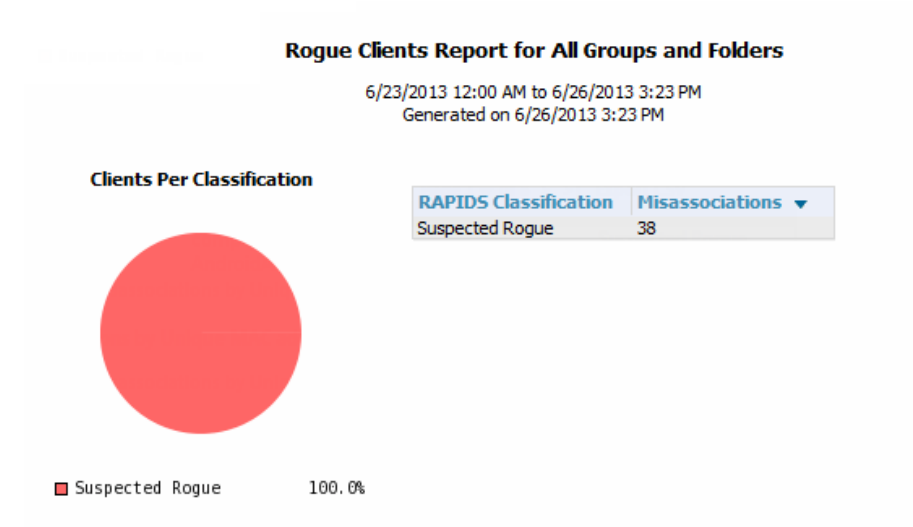

#### **Misassociations by Unique Rogue APs**

1-11  $\bullet$  of 11 Misassociations by Unique Rogue APs Page 1  $\bullet$  of 1 Export CSV

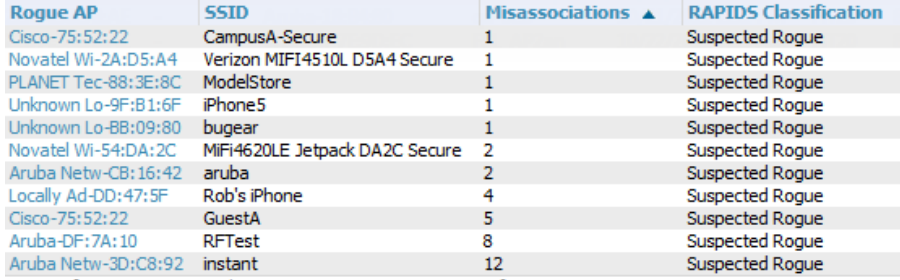

1-11  $\bullet$  of 11 Misassociations by Unique Rogue APs Page 1  $\bullet$  of 1

#### **Misassociations by Unique MAC addresses**

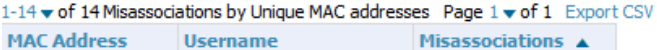

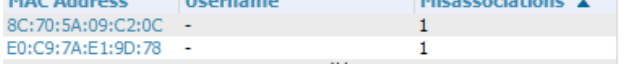

#### **Table 137: Rogue Clients fields and descriptions**

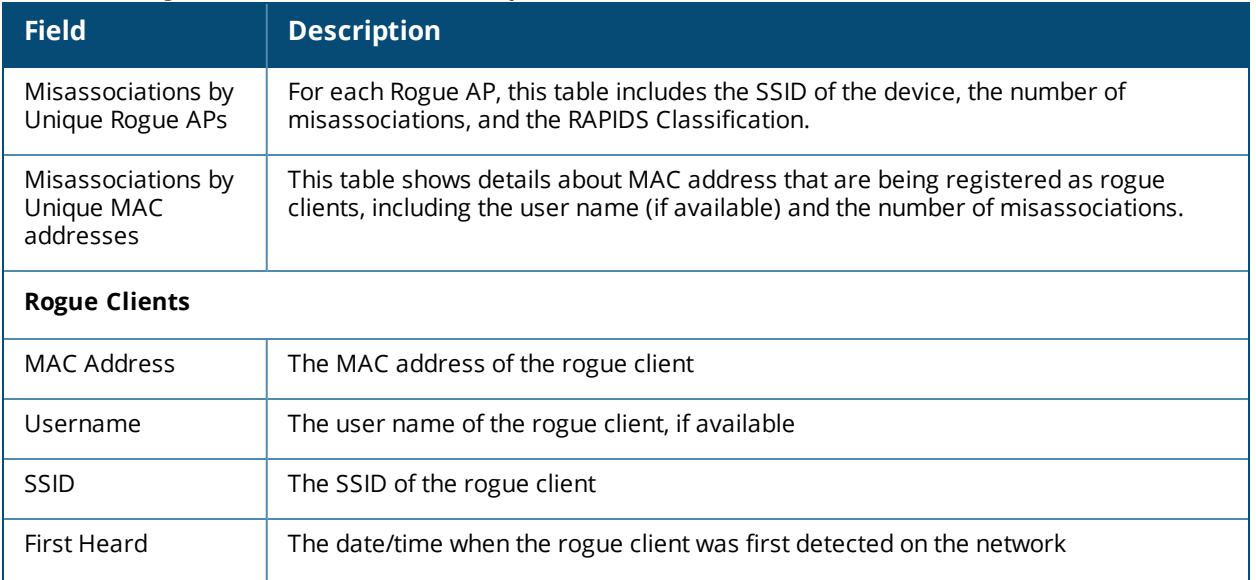

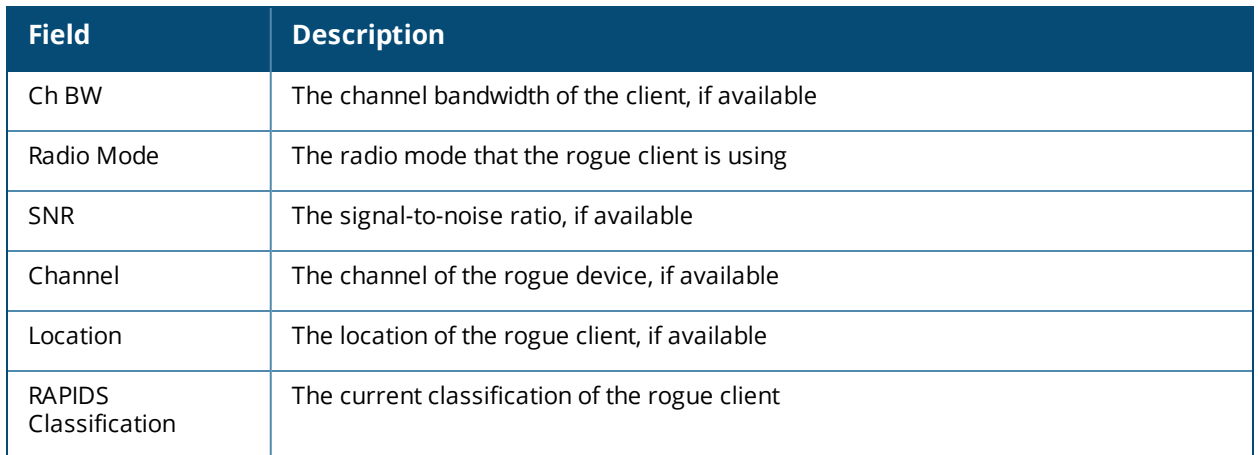

## **Using the Rogue Containment Audit Report**

<span id="page-351-0"></span>The Rogue Containment Audit report that lets you know if any containment is failing. [Figure](#page-351-0) 256 illustrates the output of this report, and [Table](#page-351-1) 138 describes the fields available in the report.

**Figure 256** *Rogue Containment Audit Report Page Illustration*

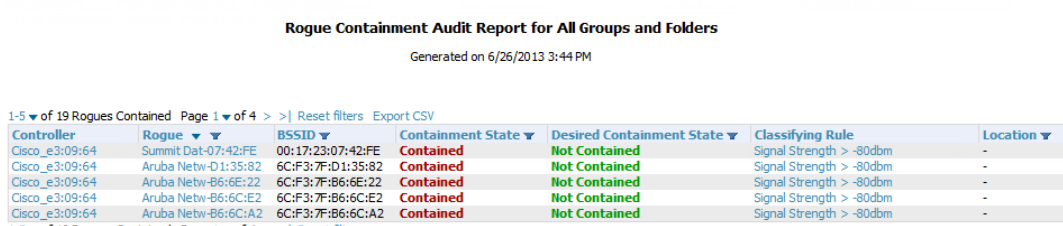

1-5 v of 19 Rogues Contained Page 1 v of 4 > > | Reset filters

#### <span id="page-351-1"></span>**Table 138: Rogue Containment Report fields and descriptions**

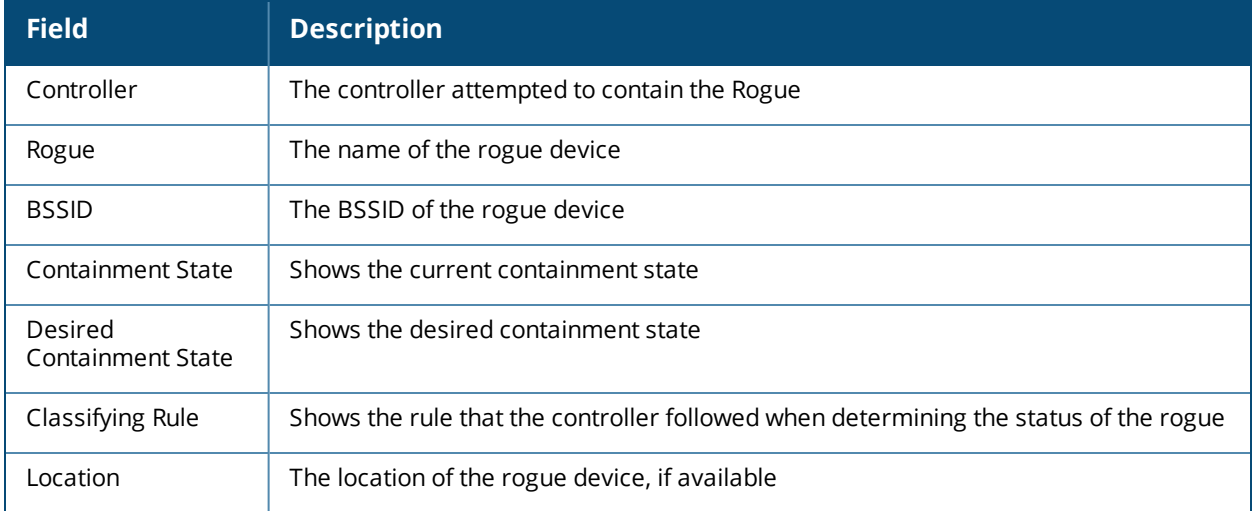

## **Using the Traffic Analysis Report**

OV3600 allows you to generate reports on the highest volume of web traffic, as shown in [Figure](#page-352-0) 257.

<span id="page-352-0"></span>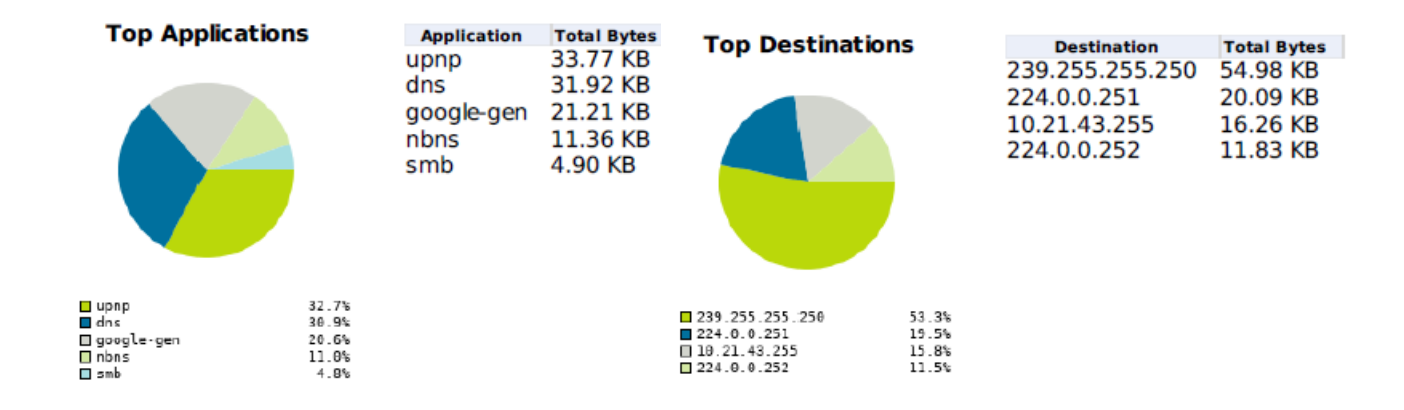

<span id="page-352-1"></span>OV3600 also provides traffic analysis reports filtered by device type, role, or SSID, as shown i[nFigure](#page-352-1) 258

**Figure 258** *Top 10 Application Reports*

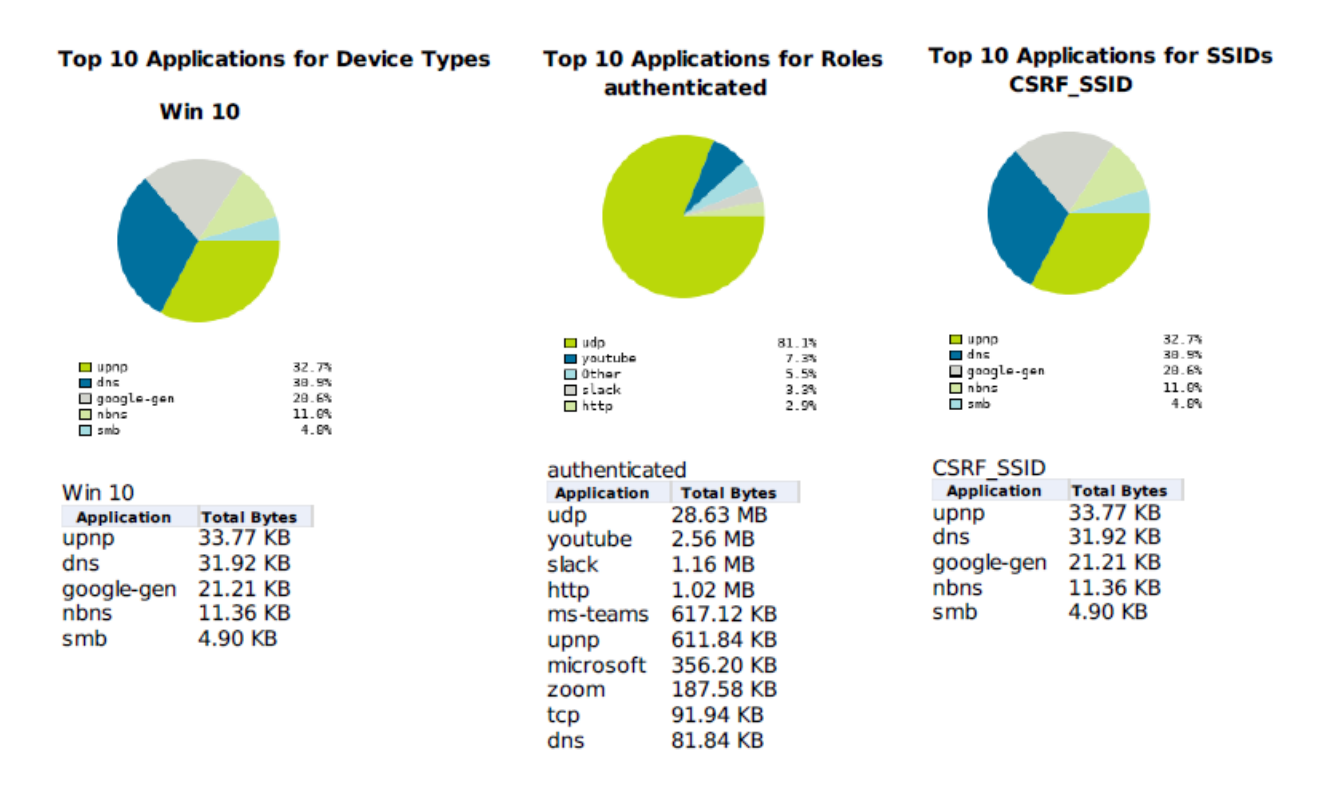

[Figure](#page-353-0) 259 shows an example of traffic analysis without regard to role or SSID even if you specify them in the report definition. Keep in mind that the top users might change if you run the report for a longer time period.

#### <span id="page-353-0"></span>**Figure 259** *Top Three Applications for Top Ten Users Report*

```
Top 3 Applications for Top 10 Users<br>User Name Proposed Applications Total Bytes
10.21.43.95 upnp, dns, (more >) 86.90 KB
```
#### **Details for Users**

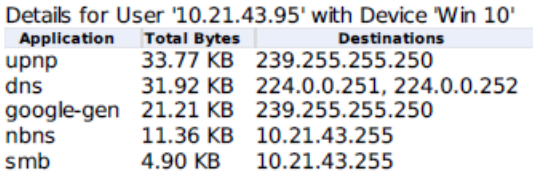

<span id="page-353-1"></span>[Table](#page-353-1) 139 describes the fields in the Traffic Analysis reports.

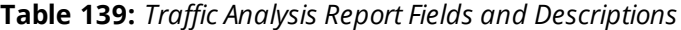

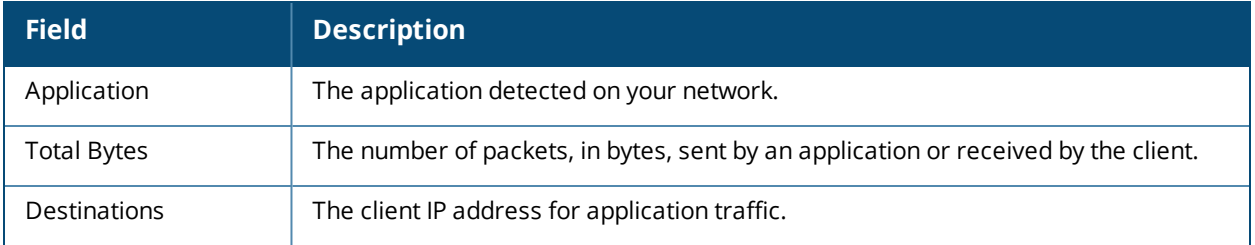

## **Using the VPN Session Report**

The **VPN Session Report** extensively itemizes VPN activity by session. This report can be filtered to show devices or clients/users, including those that match a certain search criteria. You can also specify device types to include in the report. Finally, you can specify to include summary or detailed information about VPN sessions and users.

The output can display in chart and table form.

In list and chart form, this report tracks and display session information that can include any or all of the following:

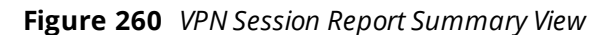

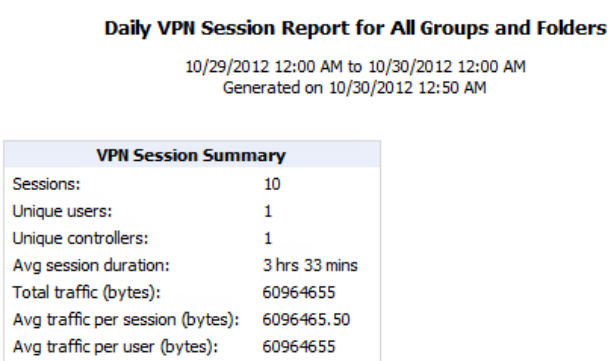

[Table](#page-354-1) 140 describes the fields that display when "Summarize Report By" list information is selected for the following tables:

- **No VPN Session Data by VPN Type**
- **No VPN Session Data by Controller**
- **No VPN Session Data by AOS Device Type**
- **No VPN Session Data by HTTP Fingerprint**
- **No VPN Session Data by VLAN**

### <span id="page-354-1"></span>**Table 140: VPN Session Data tables for each session type**

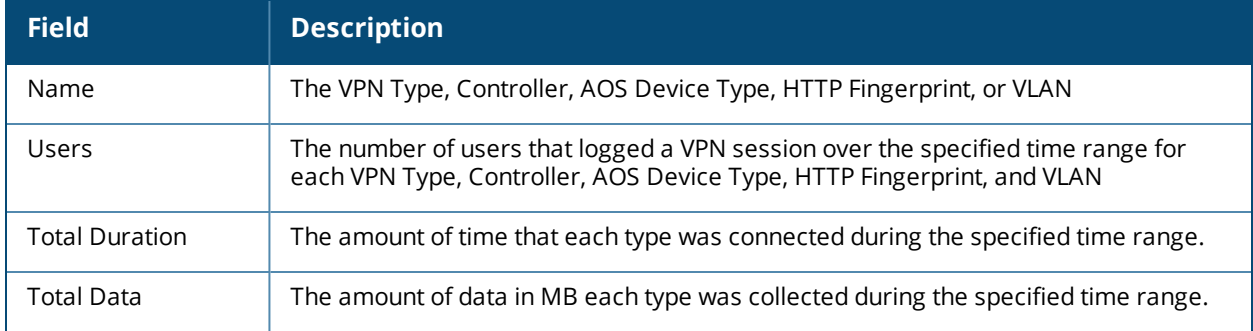

# <span id="page-354-0"></span>**Creating Custom Reports**

You can customize reports to meet your needs. In order to do so, you need admin privilege to create reports and view all report information. OV3600 reports and information displayed in the WebUI varies depending on configurations, user roles, and folders.

## **Report Restrictions**

Keep these considerations in mind when working with the Reports Definitions page:

• You might see conflicting device counts in reports that are restricted by time range, such as client session data, and reports that show all data, such as client inventory.

To configure the time range, you must select **Limit to active devices** from the drop-down menu, and then select **Active during report timeframe** option.

n All reports allow you to make restrictions based on groups, folders, and device types. However, when creating a Traffic Analysis report, if you set the **Select by APs/Device Name** option to **Yes**, you can't select groups and folders

In **Traffic Analysis** report, when you set the **Select by APs/Device Name** option to **Yes**, you can select the devices either by typing the substring of device models in the search box or by selecting the devices from the list displayed below the search box. When the user types the substring all the devices that consist the substring are displayed to the user.

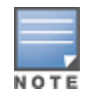

Starting from OV3600 8.212.1, the audit (read only) user profile displays **Traffic Analysis** as one of the items in the **Reports > Definitions > Type** drop-down list when the **Traffic Analysis** option is enabled for an audit (read only) user. For more information, see [Additional](#page-20-0) OV3600 Services

■ When you select custom options to include in a report, additional restrictions become available.

To create a custom report:

- 1. Go to **Reports > Definitions**, then click **Add**. Or click to edit a report.
- 2. Enter the name of the report in the **Title** field.
- 3. From the **Type** drop-down menu, select **Custom**.
- 4. Add report widgets:
	- <sup>n</sup> For a default report, select the report widget from the available options, then press and hold the mouse while you drag it to the selected options. Or, you can double-click the widget.
	- <sup>n</sup> For a custom report, click the down arrow next to select a report from the drop-down list.
	- <sup>n</sup> Change the order in which the report displays data by dragging the widget to reorder it.
- 5. Complete the **Report Restrictions** section.
- 6. Click **Yes** to schedule a report, then enter how often the report should run and when the report starts and ends. If these fields are not available, the report provides a snapshot of current status rather than spanning a period of time.
- 7. If you want non-admin users to see a generated reports, choose **By Subject**. By default, any report can be seen by an OV3600 admin.
- 8. Click **Yes** if you want to email the report. They can be sent in HTML, PDF, and CSV formats.
- 9. Click **Yes** to you want to share the report by FTP or SCP to an external server.
- 10. Click **Add** to save your report. The report displays on the **Report Definitions** page.

## **Running Reports on Selected Devices**

Using the Modify Devices tool to select devices and run a report will take you to the **Reports Definitions** page, where you can select a report definition template.

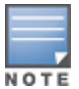

Currently, all report definitions are available to choose from even though you can't run the following client-based reports: new rogue device, rogue clients, rogue containment audit, traffic analysis, and UCC.

To run reports on selected devices:

- 1. Navigate to one of the following pages that has a Device List:
	- **Devices > List**. You can also click the Up, Down, Mismatched hyperlinks on the List page to open monitoring pages for the devices with those devices states.
	- <sup>n</sup> **Groups > Monitor**.
- 2. Click at the top right corner of the device list, then select the devices that you want to include in a report.
- 3. From the **Device Actions** drop-down menu, select **Run report on selected devices**.
- 4. Click **Run Report**. OV3600 opens the **Report Definitions** page.
- 5. Enter a title for the report.
- 6. Select a device-level report.
- 7. Complete the **Report Restrictions** section. All reports allow you to restrict based on a group, folder, and type of device.

For example, In **Traffic Analysis** report, when you set the **Select by APs/Device Name** option to **Yes**, you can select the devices either by typing the substring of device models in the search box or by selecting the devices from the list displayed below the search box. When the user types the substring, all the device names that include the substring are displayed to the user.

When you select custom options to include in a report, additional restrictions will become available.

- 8. Click **Yes** to schedule a report, then enter how often the report should run and when the report starts and ends. If these fields are not available, the report provides a snapshot of current status rather than spanning a period of time.
- 9. If you want non-admin users to see a generated reports, choose **By Subject**. By default, any report can be seen by an OV3600 admin.
- 10. Click **Yes** if you want to email the report. They can be sent in HTML, PDF, and CSV formats.
- 11. Click **Yes** to you want to share the report by FTP or SCP to an external server.
- 12. Click **Add** to save your report. The report displays on the **Report Definitions** page.

## **Cloning Reports**

There are two places where you can clone and run a report. One is where you select a report definition from the Report Definition list. The other is where you use the Modify Devices option from a device list view, which you can access from **Groups** or **Devices**.

# **Selecting the Report Definition**

To clone a report using a report definition:

- 1. Navigate to **Reports > Definitions** then select a report definition.
- 2. Click **Clone**. The copied report will be added to the report definition list with "copy of" appended in front of the report name.

### **Figure 261** *Cloning a Report*

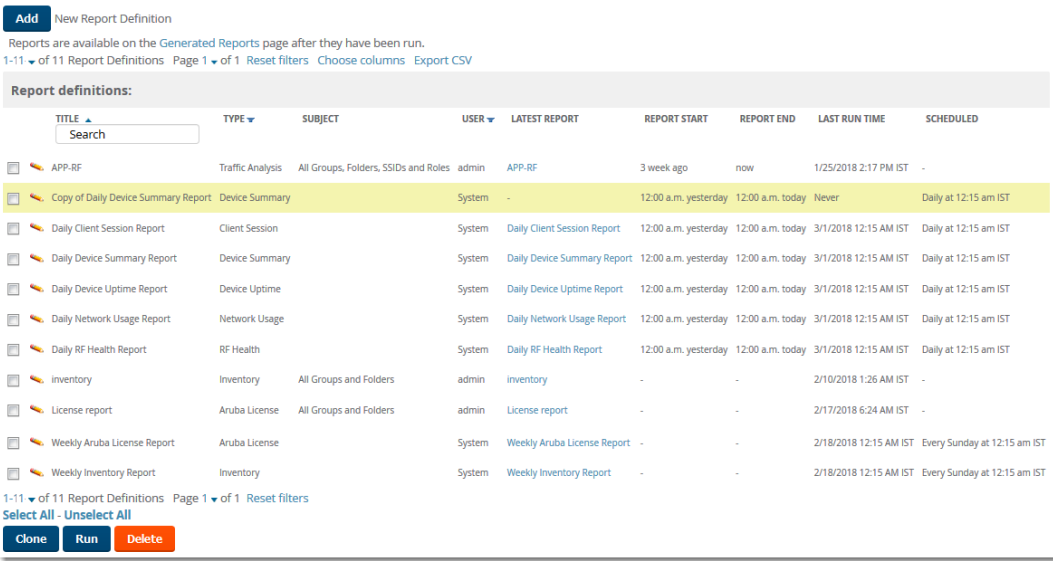

- 3. Click  $\bullet$  to modify the report settings.
- 4. Change the title of the report.
- 5. Click **Save**.

## **Selecting the Devices and a Report Template**

You can select devices from the device list and modify the clone using a report template or by choosing report widgets. If you want to customize the report with widgets, see [Selecting](#page-357-0) the Devices Without Using a Report [Template](#page-357-0).

To clone a report from the Modify Devices list using a report template:

- 1. Navigate to **Groups** and select a group, or **Devices** > **List**, then click to select the devices from the Modify Devices list.
- 2. From the Device Actions drop down menu, select **Run report on selected devices**.
- 3. Choose a report definition template.

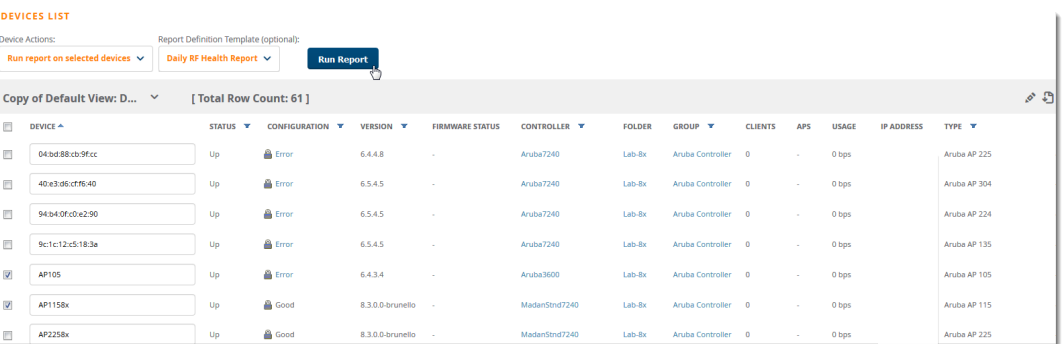

**Figure 262** *Running a Report Using a Definition Template*

- 4. Click **Run Report**. OV3600 opens the Reports Definitions page. The copied report will be added to the report template with "copy of" appended in front of the report name.
- 5. Choose additional restrictions for the copy of the report.
- 6. Cick **Save and Run**. The newly created report is added in the Report Definitions page. You can make further report modifications at any time from the Report Definitions page.

## <span id="page-357-0"></span>**Selecting the Devices Without Using a Report Template**

To clone a report from the Modify Devices list without using a report template:

- 1. Navigate to **Devices**, then click **the select the devices from the Modify Devices list.**
- 2. From the Device Actions drop down menu, select **Run report on selected devices**.

**Figure 263** *Running a Report Without a Template*

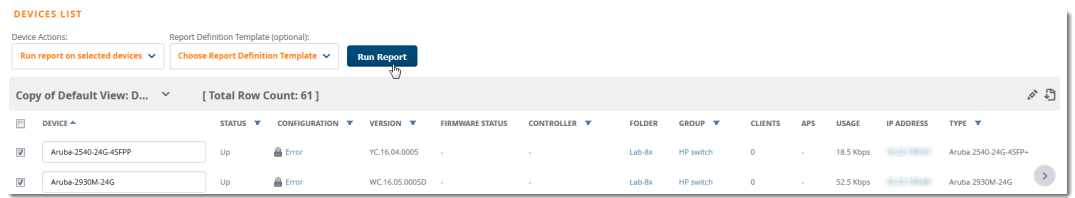

- 3. Click **Run Report**. OV3600opens the Custom Options page with the selected devices listed in the Report Restrictions area.
- 4. Choose report widgets and other report options.
- 5. Click **Add and Run**. The newly created report is added in the Report Definitions page. You can make further report modifications at any time from the Report Definitions page.

# **Viewing Generated Reports**

The **Reports > Generated** page lists reports that have been run and the latest version of all daily reports. From the Generated reports list, you can click the title hyperlink to view the report details. By default, OV3600 orders reports by generation time. You can sort reports by any other column header in sequential

### or reverse sequential order. You can also choose columns, export the list in CSV format, and modify the pagination.

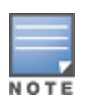

An Admin user can see and edit all report definitions. Users with "Monitor Only" roles can see reports and definitions only if they have access to all devices in the reports. OV3600 displays reports for the current role and for additional roles.

## **Figure 264** *Generated Reports Page*

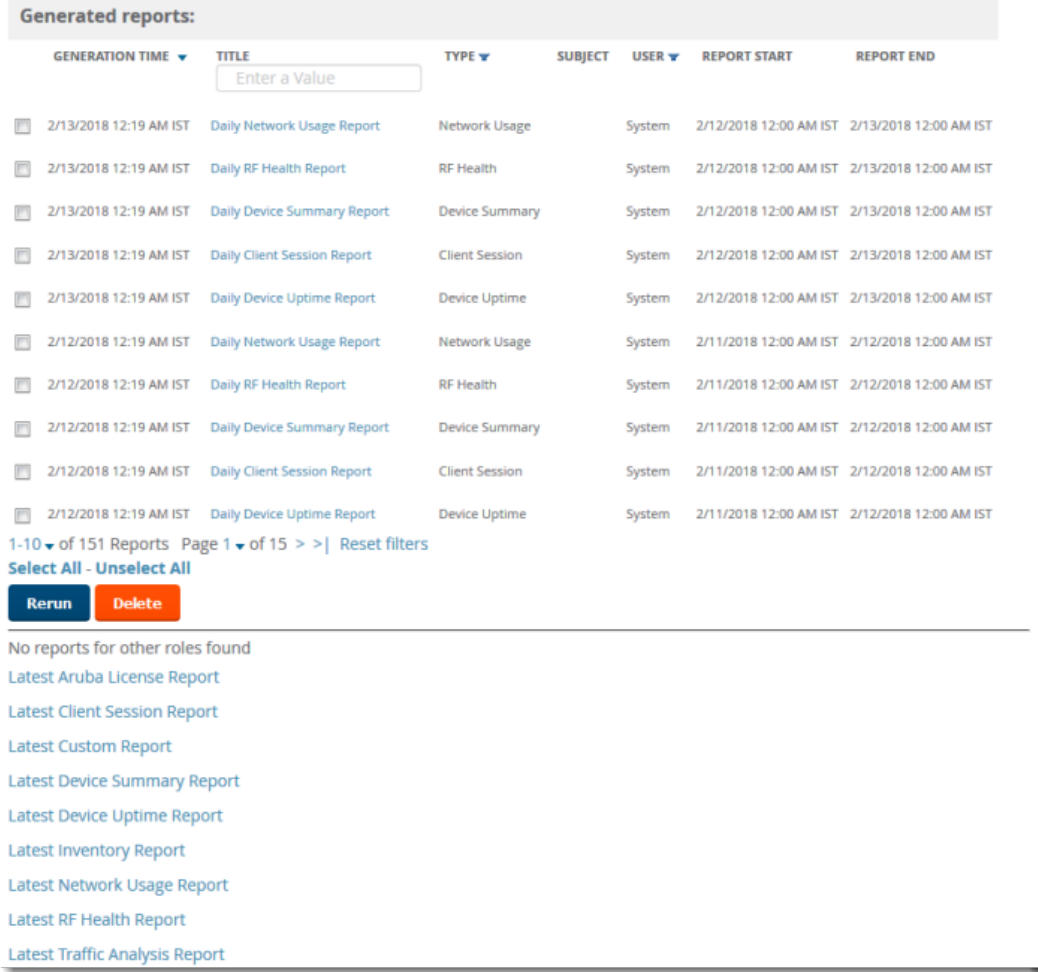

Here are some of the details you can view about a generated report:

- <sup>n</sup> Generated Time. The date and time of the last time the report was run, or when the latest report is available. Selecting the link in this field displays the latest version of a given report. When the latest version of a given report is not available, this field is blank. In this case, a report can be run by selecting the report title and selecting **Run**.
- Title. The user-configured title of the report.
- Type. The type of the report.
- **DED** User. The user who created the customized report.
- <sup>n</sup> Subject. The scope of the report, including groups, folders, SSIDs, or a combination of these included in the report.
- Report Start. The designated start of the time period to be covered by the report. You can enter a start date of 6 months 3 weeks 5 days 9 hours ago, or 5/5/2018 13:00. This field is supported by most report types. When this field isn't available, the report provides a snapshot of current status.
- n Report End. The designated end of the time period covered by the report. You can enter an end date of 4 months 2 weeks 1 day ago, or 6/6/2018 9:00. This field is supported by most report types. When this field isn't available, the report provides a snapshot of current status.

## **Get an Updated Report**

There are several ways to get an updated report:

- <sup>n</sup> From the generated reports list, select a check box beside a report and click **Rerun**. When you run or rerun a report, the Generation Time column changes to pending until the report is completed.
- <sup>n</sup> From the latest reports list at the bottom of the page, click the report hyperlink.

# **Sending Reports**

All reports contain links to export, email, and print reports at the top right of the page (see [Figure](#page-359-0) 265). Graphics and links are included with exported reports. When sending reports to multiple email addresses, separate them with commas.

### <span id="page-359-0"></span>**Figure 265** *Send Report Options*

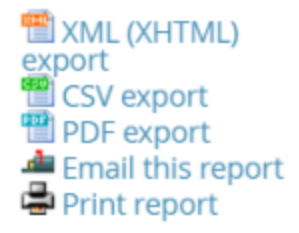

## **Exporting Reports in CSV Format**

You can export reports (and some tables) from the WebUI. OV3600 will append a number to the file name like **1532986103**. This number changes every time you generate the report.

## **Exporting a Report**

If you want to export an individual report, follow these steps:

- 1. Go to **Reports > Generated** and select a report from the report table.
- 2. Click the blue **Export CSV** link above the report table. If a message asks you what to do with the file, click **Open**. Or you can click **Save file** and view the file later.
- 3. Click **OK**.

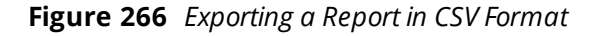
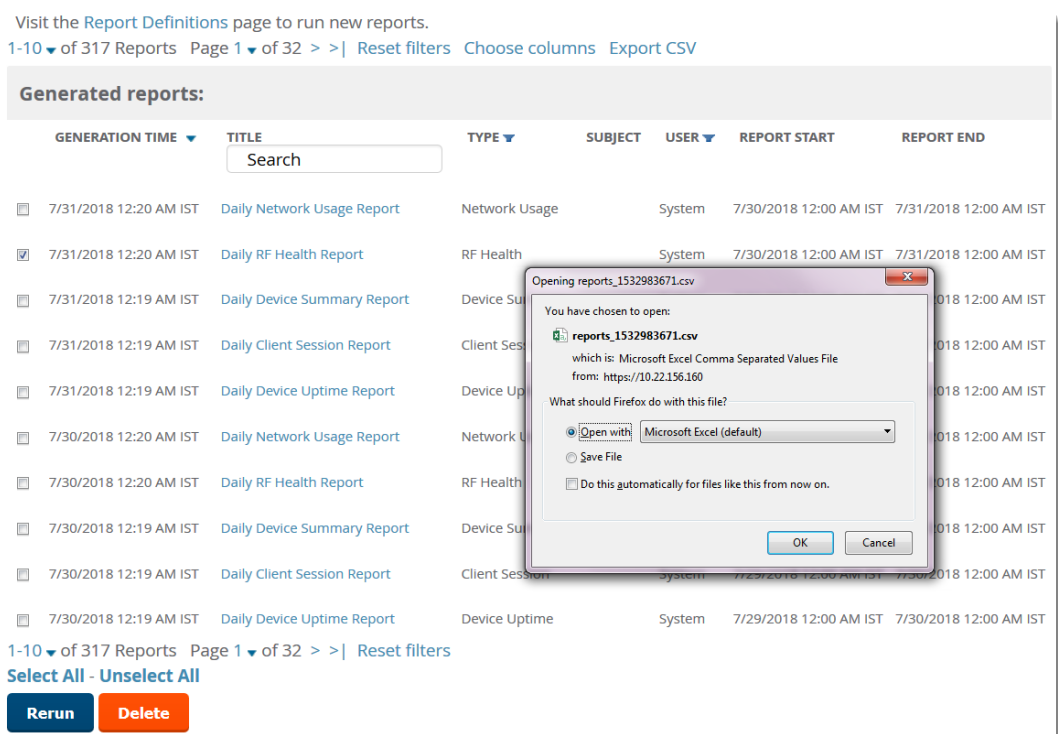

### **Exporting Multiple Reports**

When you export all files at once, OV3600 creates a zip file of all the CSV files and saves it to a temporary or download directory on your local OV3600 server.

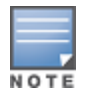

If you are exporting reports to a remote server and name the report when you enter the file path, OV3600 will append a report ID to the CSV files and put it in a folder in a zip file on the remote server.

To export multiple reports:

- 1. Go to **Reports > Generated** and select a report from the list. Or you can scroll down to the bottom of the page, then click the blue link for the latest version of the report.
- 2. From the detailed report, click the **CSV Export** link at the top right of page.
- 3. Follow the onscreen instructions to open the CSV files, or save the zip file.
- 4. Click **OK**. [Figure](#page-361-0) 267 shows an example of exporting client session reports in CSV format.

#### <span id="page-361-0"></span>**Figure 267** *Exporting Multiple CSV Files*

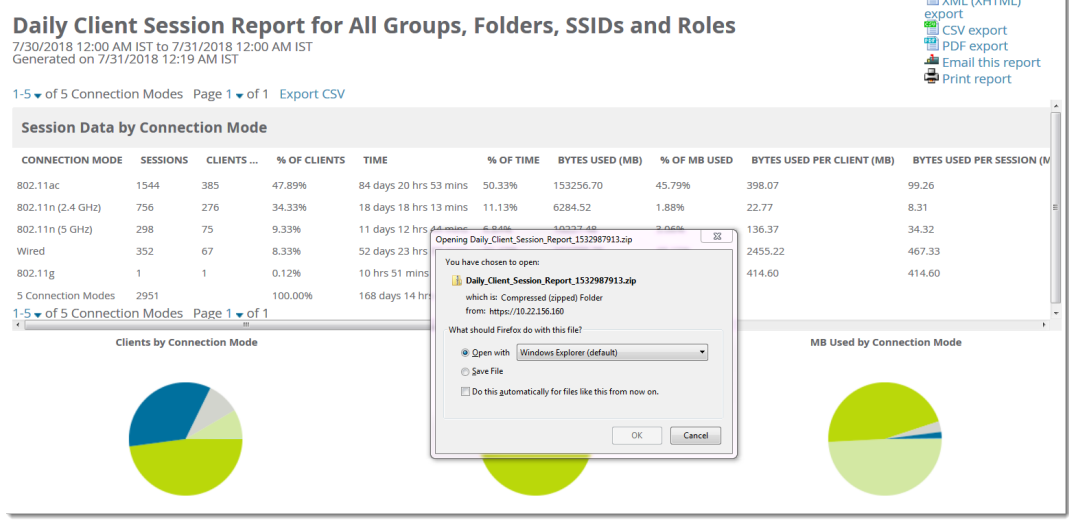

### **Sending Reports to a Smart Host**

OV3600 uses Postfix to deliver alerts and reports via email, because it provides a high level of security and locally queues email until delivery. If OV3600 sits behind a firewall, which prevents it from sending email directly to the specified recipient, use the following procedure to forward email to a smart host.

**ED VEH ATTENTS** 

 $\mathbf{k}$ 

To add a forwarding email address:

```
1. Add the following line to /etc/postfix/main.cf:
relayhost = [mail.example.com]
Where: mail.example.com is the IP address or hostname of your smart host.
```
- 2. Run **service postfix restart**
- 3. Send a test message to an email address. Mail -v xxx@xxx.com Subject: test mail . CC:
- 4. Press **Enter**.
- 5. Check the mail log to ensure mail was sent by running this command: **tail -f /var/log/maillog**

# **Chapter 12 Using VisualRF**

This chapter contains information about VisualRF and includes the following topics:

- **n** [Features](#page-363-0)
- **n** [Useful](#page-363-1) Terms
- **Starting [VisualRF](#page-364-0)**
- Basic VisualRF [Navigation](#page-364-1)
- [Advanced](#page-369-0) VisualRF Settings
- Planning and [Provisioning](#page-377-0)
- n [Increasing](#page-392-0) Location Accuracy
- Using VisualRF to Assess RF [Environments](#page-396-0)
- [Importing](#page-401-0) and Exporting in VisualRF
- <sup>n</sup> VisualRF [Location](#page-402-0) APIs

The VisualRF module provides a real-time picture of the actual radio environment of your wireless network and the ability to plan the wireless coverage of new sites. To understand what is happening on your wireless network, you need to know where your users and devices are located, and you need to monitor the RF environment in those areas. VisualRF puts this information at your fingertips through integrated mapping and location data.

VisualRF uses sophisticated RF fingerprinting to accurately display coverage patterns and calculate the location of every wireless device in range. Moreover, VisualRF does not require dedicated RF sensors or a costly additional location appliance - all the necessary information is gathered from your existing wireless access points and controllers.

#### **Figure 268** *Example VisualRF Page Showing all networks*

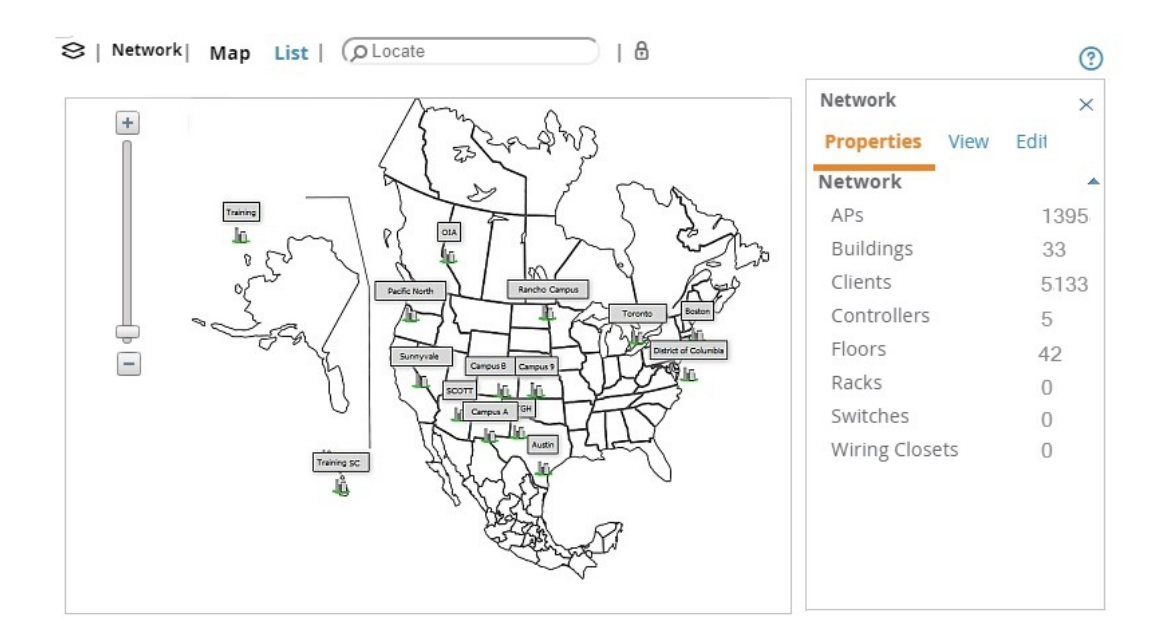

# <span id="page-363-0"></span>**Features**

- <sup>n</sup> Mesh monitoring page specially for viewing Alcatel-Lucent AirMesh devices. VisualRF automatically renders Mesh APs based on GPS coordinates.
- <sup>n</sup> Floor plan upload wizard enables direct importation of JPG/JPEG, GIF, PNG, PDF (single page only) and CAD files for floor plans. **NOTE**: PDF floor plans must be generated from a source file. Other PDFs, such as those scanned from a printer, will not import properly. Similarly, CAD files must be generated by AutoCAD.
- Batch upload wizard enables batch uploads of multiple CAD files with corresponding walls, and access points.
- <sup>n</sup> Accurate calculation of the location of all client devices (laptops, RFID Tags, PDAs, Phones) using RF data from your existing APs and controllers. Increased accuracy of device placement can be achieved with periodic site surveys.
- <sup>n</sup> Graphical navigation allows your Help Desk to view floor plans simply by clicking on the appropriate campus, building, or floor.
- Tree view allows you to navigate to a specific campus, building, or floor via a tree navigation.
- Heatmaps depict the strength of RF coverage in each location.
- **paragement (data rate) view which depicts the highest data speed at every location on a floor plan.**
- Display of alerts and error conditions. For instance, an AP icon will display in red when a critical alert is active or when usage conditions exceed predefined thresholds.
- **Location playback viewer which allows visual tracking of up to 24 hours of location history.**
- <sup>n</sup> Dynamically recalculated path loss and device locations based on real-time data from your wireless LAN, for increased location accuracy.
- Calibrated RF data from multiple vendors' APs (and across different product lines from the same vendor) for accurate display even in multi-vendor and multi-architecture environments. Refer to the *Supported Infrastructure Devices* document for a list of vendors and supported devices.
- Full planning capabilities based on speed or signal requirements.

# <span id="page-363-1"></span>**Useful Terms**

- <sup>n</sup> **AP-to-AP Signal (Neighbor)** Some APs/Controllers have the ability to report the signal strength of APs that they hear. OV3600 uses these signal strength readings to dynamically attenuate floor plans to increase the accuracy of client locations and heat maps.
- **Clients** Clients are end-user devices that access the network through other devices monitored or managed by OV3600.
- **Client Health** The client health metric compares the actual airtime the AP spends transmitting data is equal to the ideal amount of time required to send data to the client. A client health metric of 50% means the AP is taking twice as long as is ideal, or is sending one extra transmission to that client for every packet. A metric of 25% means the AP is taking four times longer than the ideal transmission time, or sending 3 extra transmissions to that client for every packet.
- **dB** (Decibels) difference/ratio between two signal levels.
- **dBm** dB as compared to 1 mW. It is a logarithmic measurement (integer) which is typically used in place of mW to represent receive-power level. OV3600 normalizes all signals to dBm, so it is easy to evaluate performance between various vendors.
- **n mW** 1/1000 of a Watt. It is a linear measurement (always positive) generally used to represent transmission.
- **Rogue Surveys** Rogue surveys are facilitated by VisualRF and the client's radio to understand which access points they hear and what signal strength.
- <sup>n</sup> **RSSI (Received Signal Strength Indicator)** IEEE defines RSSI is a mechanism by which RF energy is to be measured by the circuitry on a wireless NIC (0-255). RSSI is not standard across vendors. Each vendor determines their own RSSI scale/values.
- **Session** A session is an instance when a client connects to the network. The period of time in which the client remains connected to the network is typically calculated as a single session. However, if a client roams between APs, the periods of time the client connected to the different APs may be calculated as separate sessions.
- **Unassociated Client Information** Some APs/Controllers have the ability to report the signal strength of visible clients that are associated to a radio on a neighboring AP. OV3600 also uses these signal strength readings to more accurately place these unassociated clients.
- **visualRF** The OV3600 service that calculates location, calculates path loss, and provides floor plan editing capabilities.

# <span id="page-364-0"></span>**Starting VisualRF**

In order to launch VisualRF, **OV3600 Setup > General** settings must be configured to display the VisualRF tab, and the VisualRF engine must be enabled using the **VisualRF > Setup** menu. Both of these pages are only visible to users logged-in with administrators credentials. By default:

- <sup>n</sup> **Display VisualRF** is enabled in **OV3600 Setup > General**.
- <sup>n</sup> **Enable VisualRF Engine** is disabled in **VisualRF > Setup**.

To enable VisualRF, follow these instructions while logged in as an administrator:

- 1. Navigate to **VisualRF > Setup**.
- 2. In the **Server Settings** section, select **Yes** in the **Enable VisualRF Engine** field, and then select **Save**.

# <span id="page-364-1"></span>**Basic VisualRF Navigation**

<span id="page-364-2"></span>The top-level VisualRF menu shows only the **Network** view, as shown in [Figure](#page-364-2) 269.

**Figure 269** *Default VisualRF Top Level Menu - Network View*

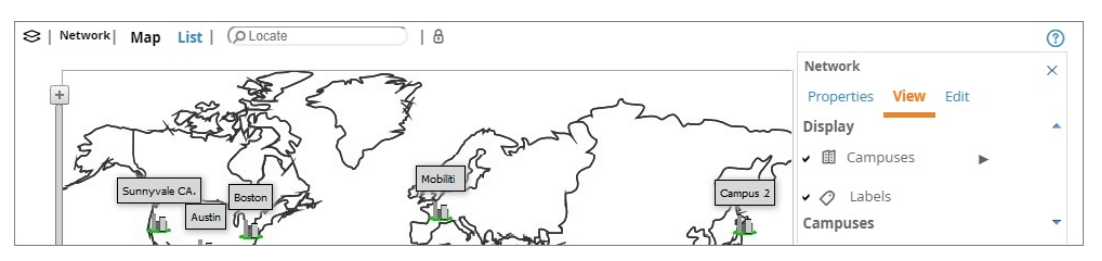

The top-level Network view can display network campuses on a map, or in a list. You can toggle between these two displays by clicking the **Map** or **List** links at the top of the Network view.

## **Network View Navigation**

The Network view provides page specially for viewing campuses, buildings and floors within your network. You can select any campus or building to view the numbers of APs and clients at that location. [Figure](#page-365-0) 270 displays an example of a campus view with a building icon selected:

#### <span id="page-365-0"></span>**Figure 270** *Viewing a Campus Network*

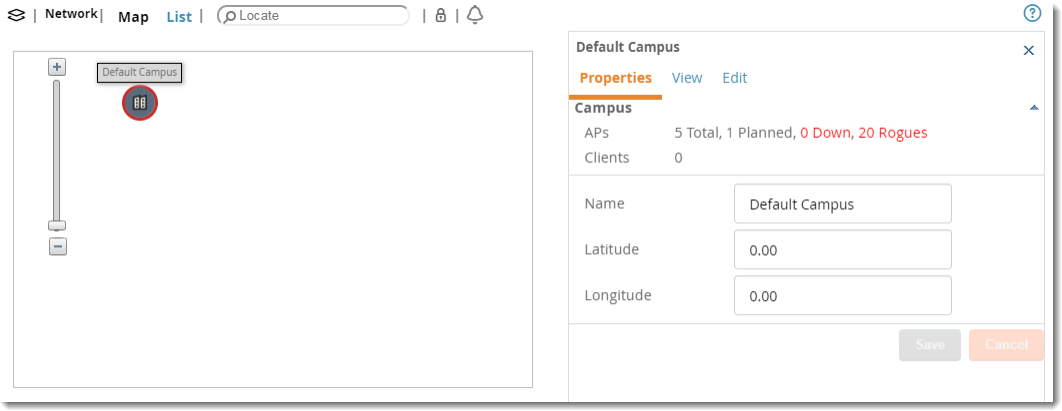

<span id="page-365-1"></span>Click on an building within the selected campus, then select a floor to display the APs and clients on that floor. Select an AP or client to view detailed information about that device, as shown in [Figure](#page-365-1) 271

**Figure 271** *Viewing a Floor Plan in VisualRF*

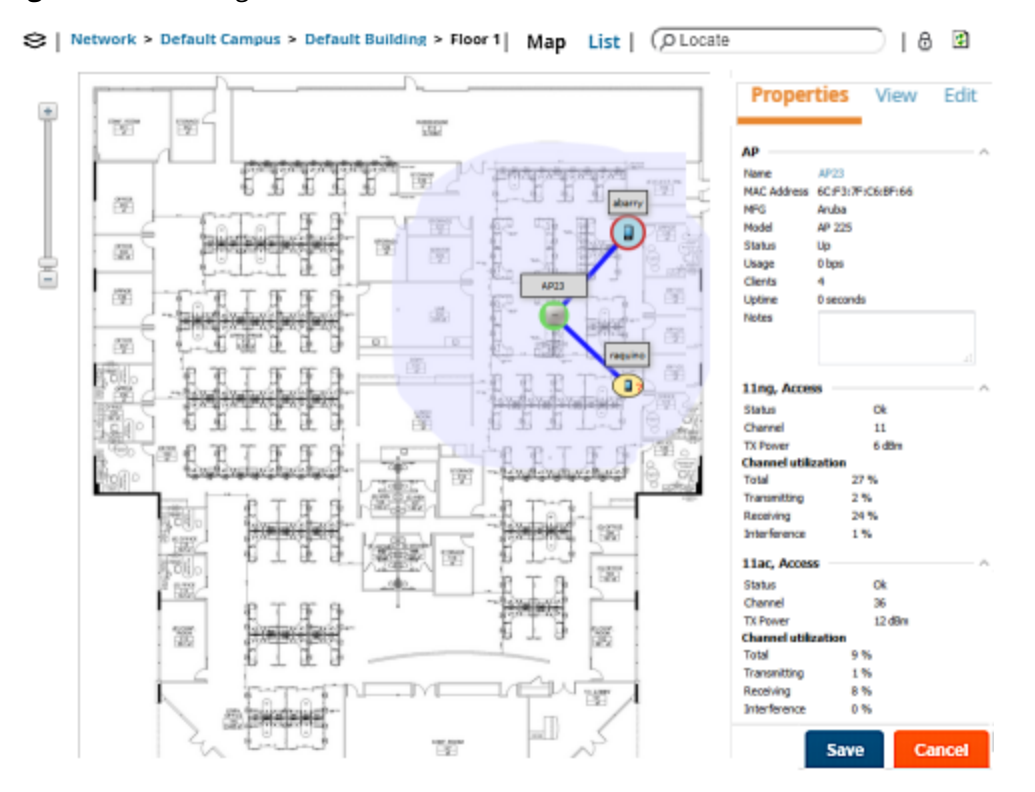

### **Customize Your Floor Plan View**

You can customize your floor plan view by selecting the devices, client and AP overlays, display lines, and floor plan features from the **View** tab.

### **Devices**

Click the following device options:

- $\Box$  APs, then click  $\blacktriangleright$  to select an option, such as planned or deployed, air monitors, channel, and transmit power.
- **Clients**, then click ▶ to select the size of the icon displayed for wireless users.
- **n Interferers**, then click  $\blacktriangleright$  to select the size of the icon displayed for sources of Wi-Fi interference. This option works for Alcatel-Lucent AOS-W devices running 6.1 or greater that have run the **mgmt-server type** OV3600 command and have APs performing spectrum analysis through hybrid scanning or dedicated spectrum monitors.
- **Rogues**, then click  $\blacktriangleright$  to select the size of the icon displayed for rogue devices.
- **Tags**, then click  $\blacktriangleright$  to select the size of the icon to display Wi-Fi tags.

### **Client Overlays**

Click the following client overlay options:

- **Traffic Anaylsis**, then click  $\blacktriangleright$  to customize thresholds based on your network and view the top 10 apps used in the last 2 hours. In the floorplan, hover your mouse over a client icon to see user and device details. You can edit the following color presets:
	- Green indicates that a client used between 0 and 20 MB in the past two hours.
	- Yellow indicates that a client used between 20 MB and 1GB in the past two hours.
	- Red indicates that a client has used more than 1 GB in the past two hours.
- **E** Client Health to view metrics for controllers running Alcatel-Lucent AOS-W 6.3 or greater. For more information on how this value is calculated, see [Useful](#page-363-1) Terms.
- **u UCC**, then click  $\blacktriangleright$  to select an option, such as Protocol, Type, or Quality.

### **AP Overlays**

The channel utilization, channel, heatmap and speed overlays display information for adjacent floors to determine how the bleed through from adjacent floors affects the viewed floor. Besides the current floor, you can view all floors, or data from APs located on the floor above or below.

Click the following device overlay options:

- **n Ch. Utilization**, then click  $\blacktriangleright$  to select an option, such as Current, Dataset, Frequency, Floors, or whether to show the overlay as a grid. Airtime usage is a good indication of how busy an area is.
- **n Channel**, then click  $\blacktriangleright$  to select an option, such as Signal Cutoff, Band, Channel, or Floors. This overlay identifies regions covered by specific channels, or regions with overlapping coverage on one selected channel or all channels in the 2.4 Ghz or 5 Ghz radio band. Hover your mouse over coverage areas for details about the APs.
- Heatmap, then click ▶ to select an option, such as Signal Cutoff, Frequencies, Floors, or whether to show the overlay as a grid.
- **s** Speed, then click  $\blacktriangleright$  to select an option, such as Client TX, Rate, Frequencies, Floors, or whether to show the overlay as a grid. This overlay provides the highest data rate a user will receive for all areas of a floor plan. transmit power value for the overlay.
- **Voice**, then click ▶ to select an option, such as Signal Cutoff, Frequencies, Floors, or whether to show the overlay as a grid. This overlay uses color-codes to indicate the number of radios covering each grid cell based on the selected signal cutoff.

**Relation Lines**

Click the following relation line options:

- **APs** to view AP neighbor lines, which show the APs that hear each other.
- <sup>n</sup> **Client Association** to view client to AP lines. The thicker lines designate AP of association, and the thinner lines show the APs that hear the client. This overlay uses color-codes to represent the radio band.
- **Client Neighbors** to view lines between a client and radios that hear the client, excluding the radio of association.
- **n Interferers** to view lines between sources of Wi-Fi interference and the radios that have discovered them. For interferers, there is no radio of association.
- **Rogues** to view rogue AP to radio lines.
- **Surveys** to view lines between an AP and a client heard during a client survey. The ability to define a client survey was deprecated in OV3600 8.2, but surveys created in previous 7.x and 8.x releases can still be displayed on a VisualRF floor plan.
- **Tags** to view lines between Wi-Fi tags and radios which hear the tags. For tags, there is no radio of association.

### **Floor Plan Features**

You can display floor plan features, such as Grid Lines, Labels, Origin, Regions, or Walls. If you created a client survey in OV3600 8.0.x and earlier, they also display on the floor plan when you select Surveys from the options.

To customize your grid lines, click  $\blacktriangleright$  to select Gridsize or Color.

To ensure that multi-floor heatmaps display properly, ensure that your floor plans are vertically aligned. VisualRF uses the origination point for this alignment. By default, the origin appears in the upper left corner of the floor plan. You can drag and drop the origin point to the correct position.

## **Mesh View Navigation**

Mesh view provides a visual Mesh monitoring page specially for viewing Alcatel-Lucent AirMesh devices. It automatically renders Mesh APs based on GPS coordinates.

<span id="page-367-0"></span>You can mouse over each mesh network icon to view the numbers of APs and clients, and network usage in Mbps. [Figure](#page-367-0) 272 displays an example of a Mesh Network view with a mouseover above a network icon:

#### **Figure 272** *Viewing Mesh Networks in VisualRF*

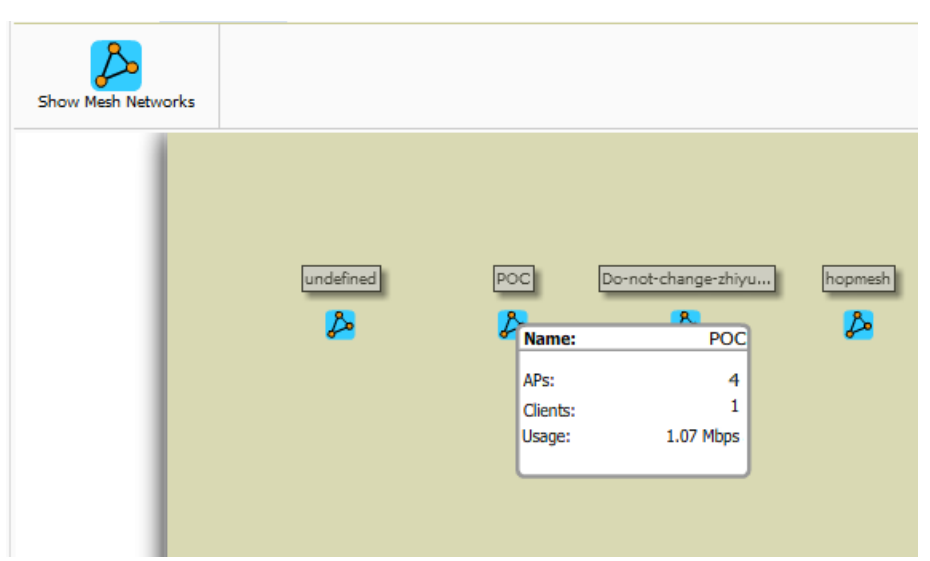

<span id="page-368-0"></span>Click on an AirMesh network to display the APs with labels, as shown in [Figure](#page-368-0) 273

#### **Figure 273** *APs in a mesh network*

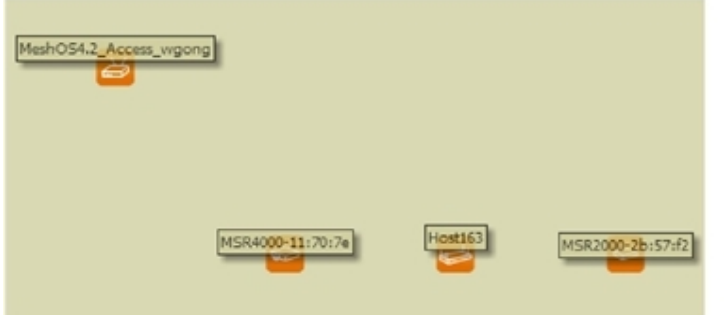

Select an AirMesh AP icon to bring up the pop up menu showing the Mesh Node Properties by default. This window shows the node's name, MeshID, MAC, Manufacturer, and other information. Clicking the blue **Monitor** link inside this window opens the **Devices > Monitor** page in a new tab. Clicking the blue **Manage** link inside this window opens the **Devices > Manage** page for this AP in a new tab.

The top-level Mesh view includes the Refresh, Site Tree, Preferences and Help icons. [Table](#page-368-1) 141 describes these icons and their functions in the VisualRF Mesh view.

| <b>Operation</b> | <b>Icon</b> | <b>Description</b>                                                                                                  |
|------------------|-------------|----------------------------------------------------------------------------------------------------|
| Refresh          |             | Refresh the floor plan to see changes.                                                                              |
| Open Site Tree   | 匡           | Display the Network Tree View Window on top of the floor plan.                                                      |
| Preferences      |             | Configure personal viewing preferences. The Preferences<br>menu allows you to configure user preferences            |
| Help             | の           | Launch the online help.                                                                                             |
|                  |             | <b>NOTE:</b> This User Guide currently contains the most up-to-date<br>help information for the VisualRF interface. |

<span id="page-368-1"></span>**Table 141:** *Top Level Icons and Descriptions*

**Figure 274** *Properties for a Mesh Gateway Illustration*

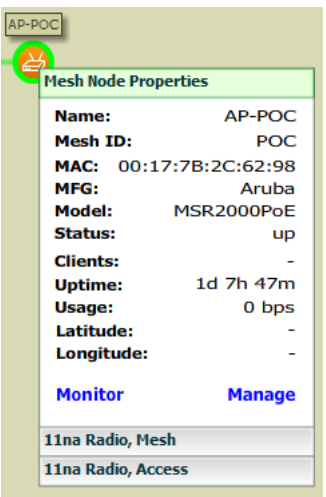

For radio-level status information on an AirMesh device in your network, select the menus in the AP's pop up window for each radio (**11na Radio**, **Access** ; **11na Radio, Mesh**; and so forth).

# <span id="page-369-0"></span>**Advanced VisualRF Settings**

You can configure advanced settings for VisualRF on the **Setup** page (see Server [Settings](#page-369-1) on page 370). These settings can impact your server's performance and location accuracy. For additional troubleshooting, refer to VisualRF and [Performance](#page-443-0) on page 444.

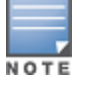

When you click **Save**, VisualRF will restart, causing a delay that might take a minute to 30 minutes, depending on the size of your VisualRF database.

# <span id="page-369-1"></span>**Server Settings**

To enable VisualRF and tune memory and performance, navigate to the **Server Settings** section on the **VisualRF > Setup** page.

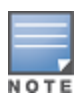

In previous versions of OV3600, you set measurement preferences on the **VisualRF > Setup** page. In OV3600 8.2.5.1 and later versions, this preference is set by choosing the "Meters" or "Feet " option on the **VisualRF > Floor Plans > Network >Edit** page. For more information about setting your preferences, see Change [Settings](#page-379-0) in Floor Plans.

### **Figure 275** *Server Settings*

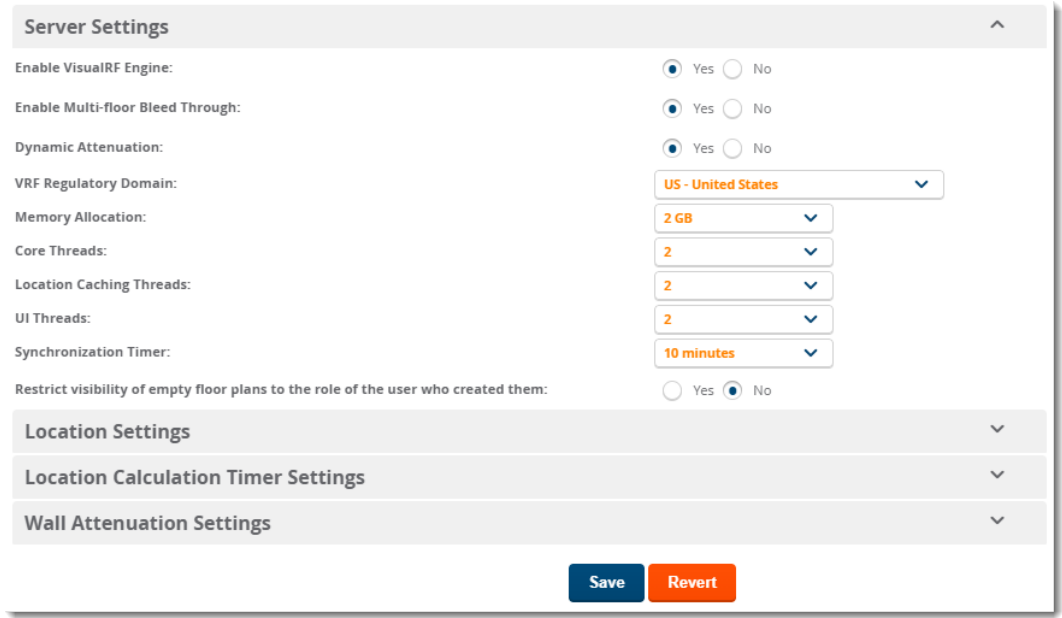

The server settings are detailed in .

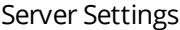

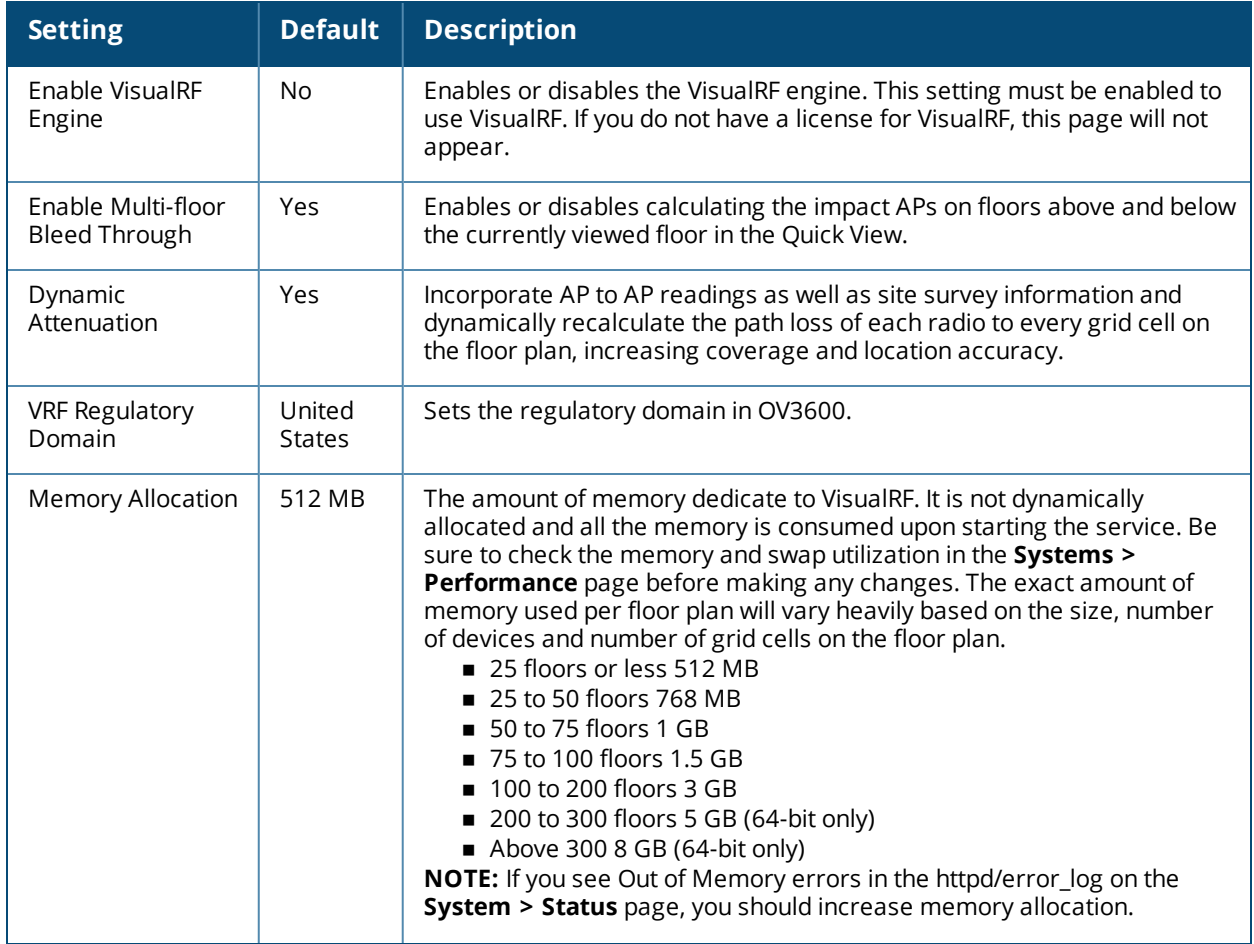

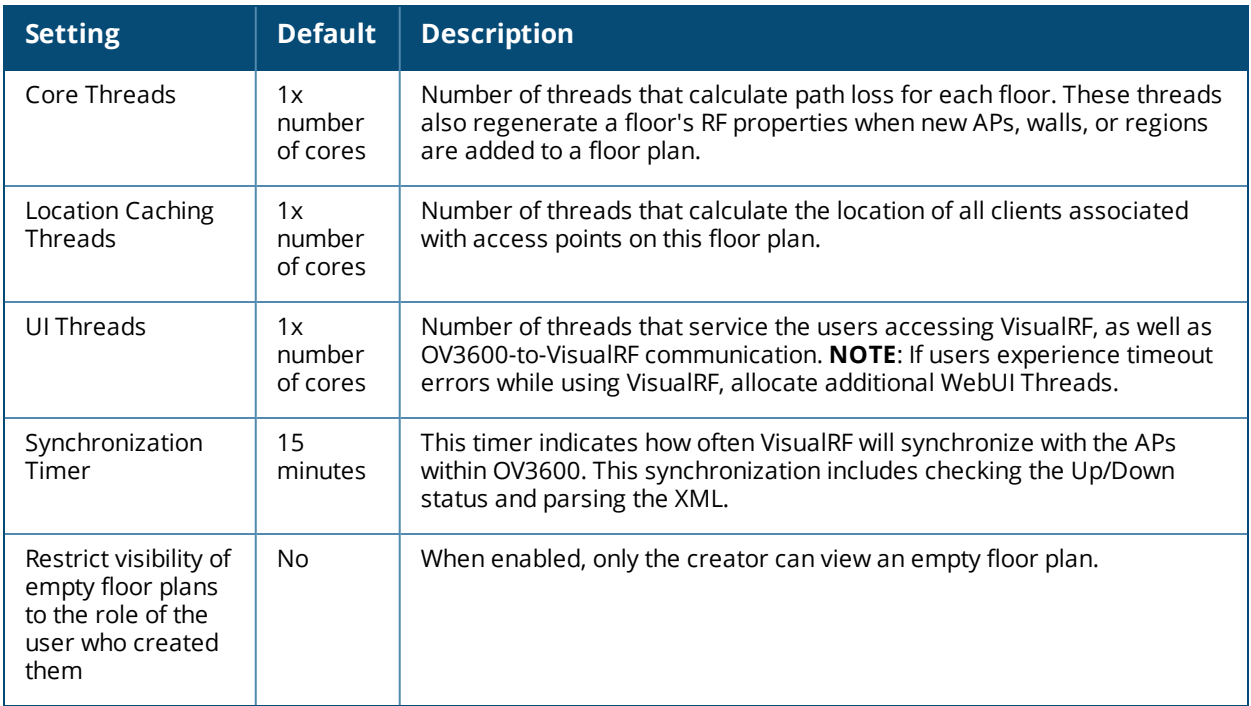

# **Location Settings**

To tune location accuracy, click to access the location settings on the **VisualRF > Setup** page.

### **Figure 276** *Location Settings*

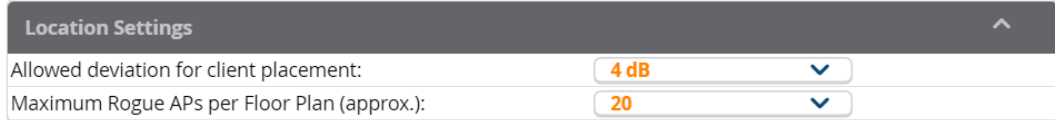

<span id="page-371-0"></span>The location settings are detailed in [Table](#page-371-0) 142.

### **Table 142:** *Location Settings*

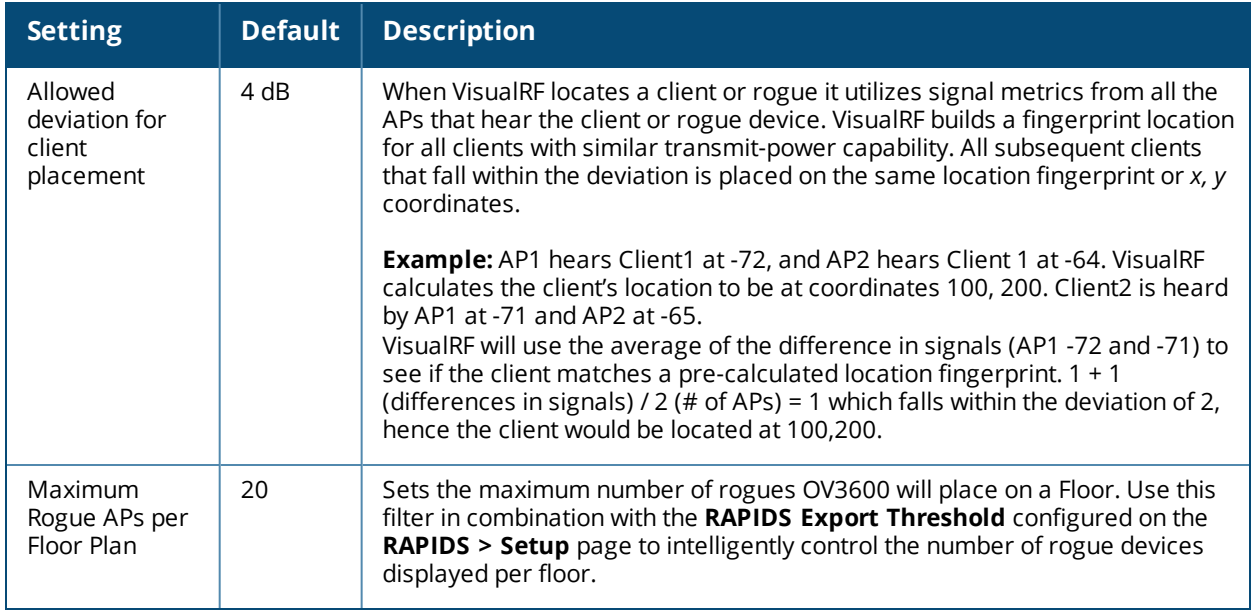

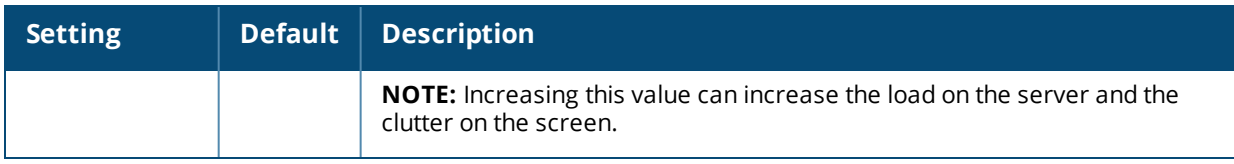

# **Location Calculation Timer Settings**

You can configure VisualRF to calculate client locations by setting timers on the **VisualRF > Setup** page.

**Figure 277** *Location Calculation Timer Settings*

| <b>Location Calculation Timer Settings</b> |          |              |  |
|--------------------------------------------|----------|--------------|--|
| Legacy Laptop Min/Max (sec):               | 90/360   | $\checkmark$ |  |
| Legacy Laptop Number of Samples:           | 3        | $\checkmark$ |  |
| Laptop Min/Max (sec):                      | 90/360   | $\checkmark$ |  |
| Laptop Number of Samples:                  | 3        | $\checkmark$ |  |
| Phone Min/Max (sec):                       | 60/240   | $\checkmark$ |  |
| Phone Number of Samples:                   | 3        | $\checkmark$ |  |
| RFID Min/Max (sec):                        | 30/120   | $\checkmark$ |  |
| RFID Number of Samples:                    | 4        | $\checkmark$ |  |
| Scale Min/Max (sec):                       | 500/2000 | $\checkmark$ |  |
| Scale Number of Samples:                   | 3        | $\checkmark$ |  |
| Printer Min/Max (sec):                     | 120/480  | $\checkmark$ |  |
| Printer Number of Samples:                 | 3        | $\checkmark$ |  |
| Rogue Min/Max (sec):                       | 500/2000 | $\checkmark$ |  |
| Rogue Number of Samples:                   | 3        | $\checkmark$ |  |
| Default Min/Max (sec):                     | 90/360   | $\checkmark$ |  |
| Default Number of Samples:                 | 3        | $\checkmark$ |  |

<span id="page-372-0"></span>The location calculation timer settings are described in [Table](#page-372-0) 143.

**Table 143:** *Location Calculation Timer Settings*

| <b>Setting</b>                     | <b>Default</b> | <b>Description</b>                                                                                                    |
|------------------------------------|----------------|----------------------------------------------------------------------------------------------------|
| Legacy Laptop<br>Min/Max (sec)     | 90/360         | This timer determines how often to calculate the location for legacy<br>laptop devices. Taken with the data samples the calculation acts as<br>follows:<br>After the minimum timer (default is 90 seconds), check to see if the<br>number of data samples received from all APs that hear this client<br>are greater than or equal to the number of samples setting for legacy<br>laptop devices (default of 3 data samples).<br><b>F</b> If so (Yes to question above), then recalculate the client device's<br>location based on the samples received.<br>If not (No to the question above), then wait until the number of<br>sample setting is met before recalculating. If the number of samples<br>is never met, wait until the maximum timer (default is 360 seconds)<br>and then recalculate. |
| Legacy Laptop<br>Number of Samples | 3              | See definition above.                                                                                                    |

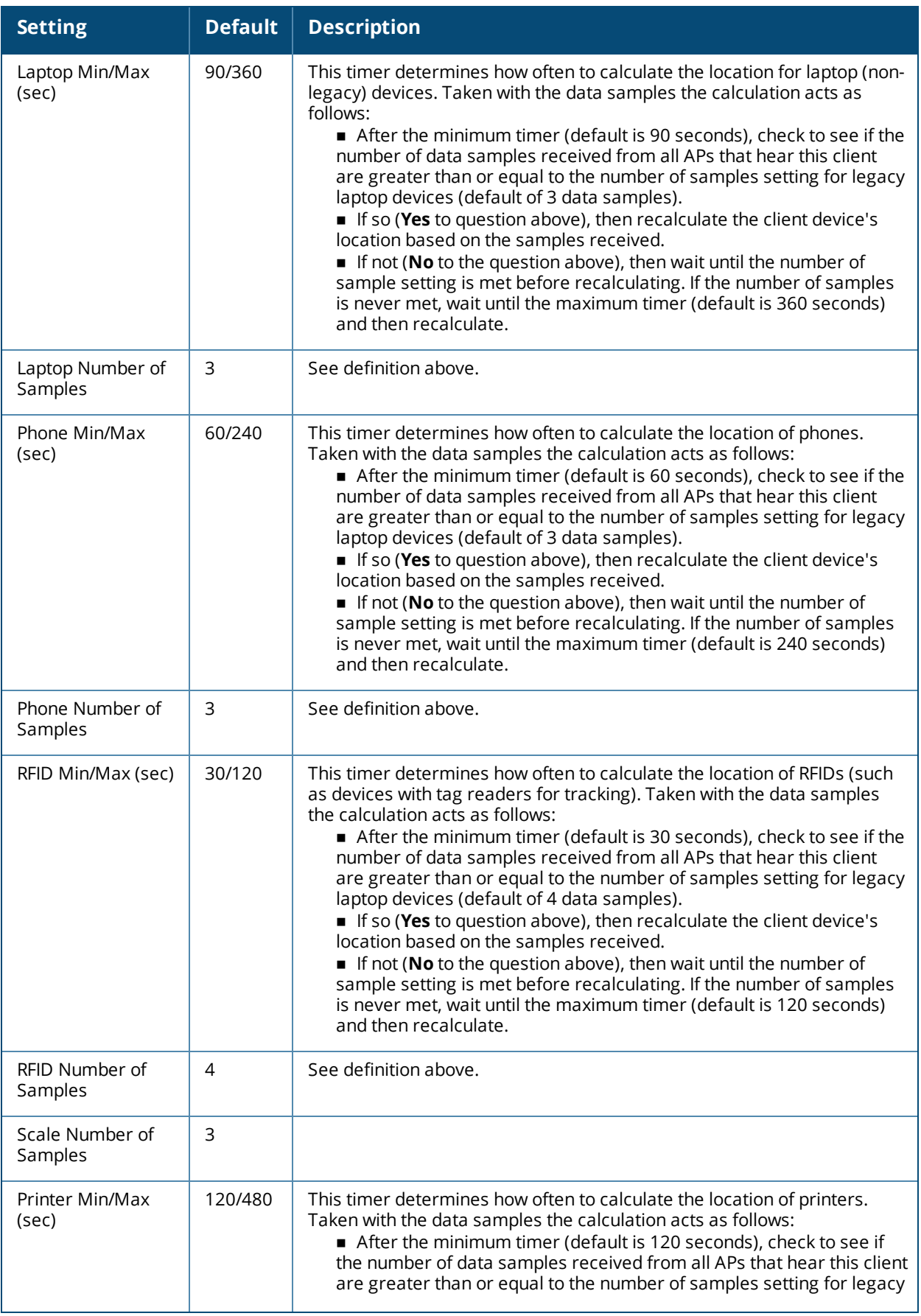

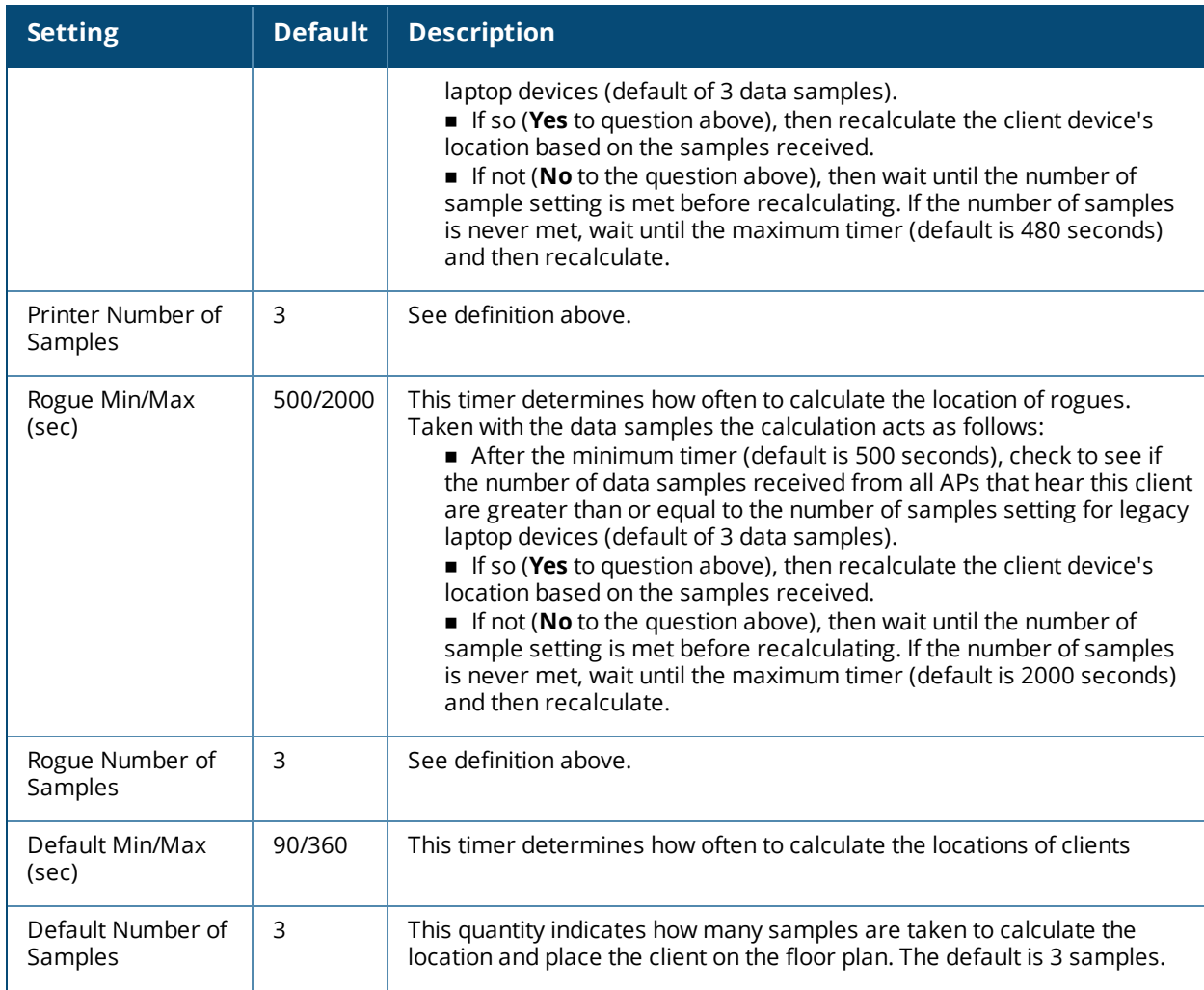

# **Disabling Client Calculation**

You can enable or disable the client calculation from the **VisualRF > Setup** page. Clients that are currently in VisualRF stay until they expire, and then VisualRF removes them.

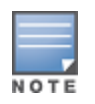

To immediately remove all clients, first remove the **visualrf\_bootstrap** file to flush the client information and then restart VisualRF. You can do this from the CLI by selecting **11** to open the Enter Commands menu. At the prompt, enter **remove\_visualrf\_cache**.

To disable client calculations:

1. Go to **VisualRF > Setup**, then click Location Settings.

**Figure 278** *Disabling the Client Calculation Feature*

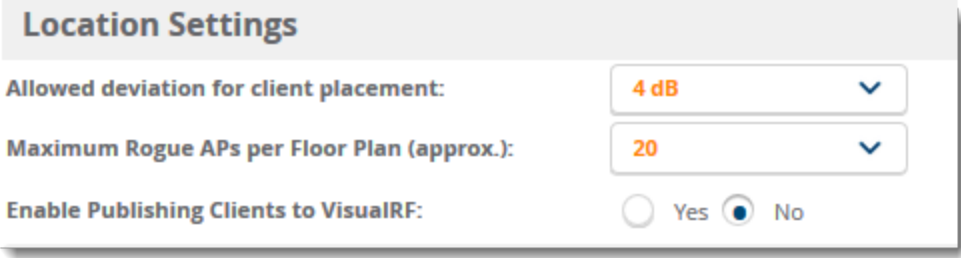

- 1. Select **No** for the **Enable Publishing Clients to VisualRF** option.
- 2. Click **Save**.

## <span id="page-375-1"></span>**Wall Attenuation Settings**

Signal attenuation is the loss of signal strength during transmission. You can indicate the causes of attenuation using attenuation settings on the **VisualRF > Setup** page.

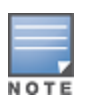

VisualRF uses these values to calculate path loss and client locations. Walls within VisualRF are interpreted as pure dB loss without adjusting for wall thickness.

OV3600 VisualRF supports a maximum of 200 walls for better performance.

VisualRF provides default attenuation settings for individual floor plans that you cannot change.

#### **Figure 279** *Wall Attenuation Settings*

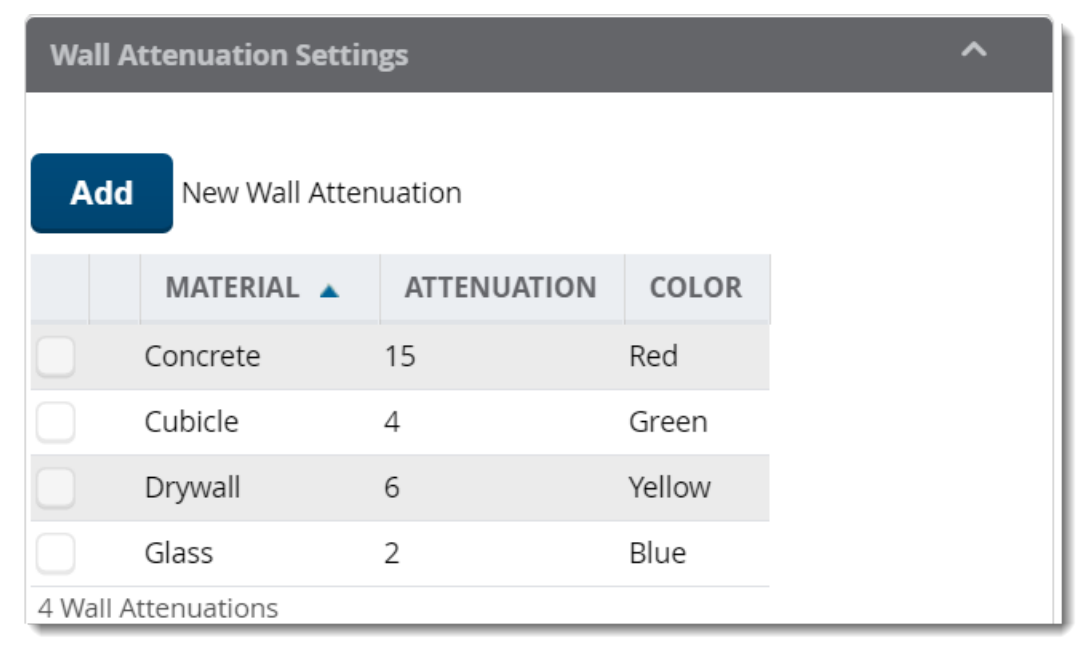

<span id="page-375-0"></span>The default wall attenuation settings are described in [Table](#page-375-0) 144.

#### **Table 144:** *Default Wall Attenuations*

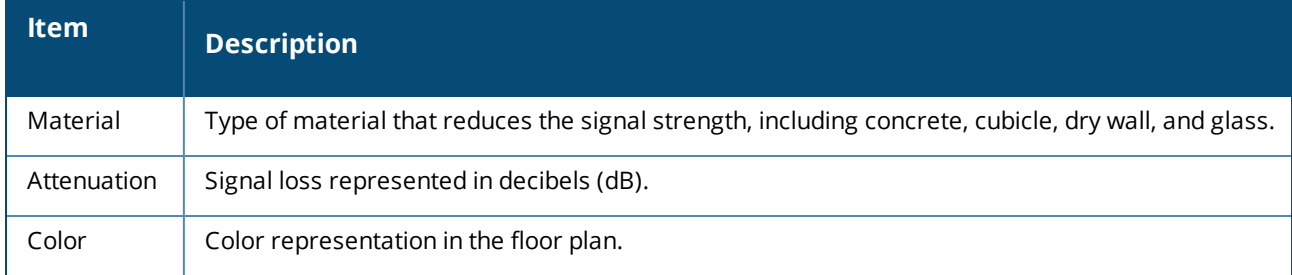

### **Adding a Wall Attenuation**

Follow these steps to create a wall attenuation:

- 1. Navigate to **VisualRF > Setup**, then click **Add**.
- 2. Enter the wall material.
- 3. Enter the attenuation in decibels.
- 4. Select the color used to represent the attenuation on the floor plan. [Figure](#page-376-0) 280 shows an example of RF signal power decreasing by 3 db of attenuation for brick walls.

<span id="page-376-0"></span>**Figure 280** *Adding a Wall Attenuation*

| <b>Wall Attenuation</b> |                              |
|-------------------------|------------------------------|
| Material:               | <b>Brick Wall</b>            |
| Attenuation (0-100 dB): | $\mathcal{P}$                |
| Color:                  | <b>Brown</b><br>$\checkmark$ |
|                         | <b>Cancel</b><br><b>Save</b> |

5. Click **Save**. The brick wall attenuation you added in Step 4 displays in the Wall Attenuation table.

#### **Figure 281** *Wall Attenuation*

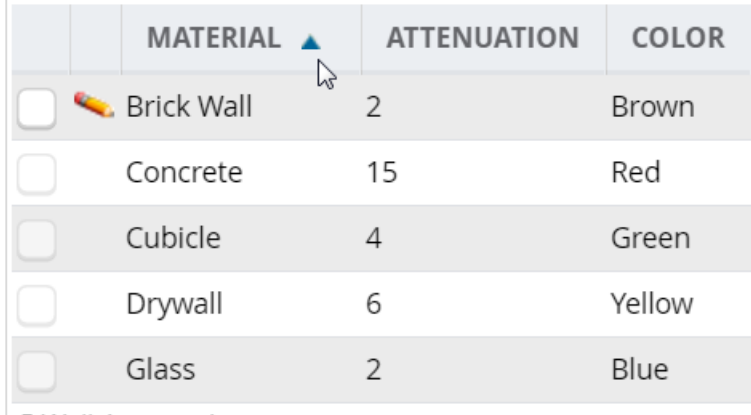

5 Wall Attenuations

You can later change the attenuation by clicking next to the material in the Wall Attenuation table.

### **VisualRF Resource Utilization**

When tuning the VisualRF server, use the default settings as recommended. If you do change any of these settings, change one at a time and see how the system performs. Each time you restart VisualRF, you will notice a delay before returning to normal processing. This delay can last anywhere from a minute to upwards of 30 minutes, depending on the size of the VisualRF database.

If you use the 'top' command to check on VisualRF resource utilization, ensure you use the '1' and 'H' flags to show cores and threads. Remember 'top' also takes 1-2 minutes to normalize and provide accurate data.

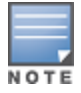

It is normal for VisualRF to consume 20% of each core with a combination of threads. It will utilize excess CPU cycles on all cores when required.

# <span id="page-377-0"></span>**Planning and Provisioning**

VisualRF provides the capability to plan campuses, buildings, floors, and access points prior to the actual access point deployment. The following procedure describes the workflow:

- [Creating](#page-377-1) a New Campus on page 378
- [Creating](#page-377-2) a New Building on page 378
- [Adding](#page-379-1) a Floor Plan on page 380
- [Editing](#page-380-0) a Floor Plan Image on page 381
- Defining Floor Plan [Boundaries](#page-382-0)
- [Defining](#page-382-1) Floor Plan Regions
- Editing a [Planning](#page-383-0) Region
- Adding [Deployed](#page-384-0) APs onto the Floor Plan on page 385
- <sup>n</sup> Adding Planned APs, [Switches](#page-389-0) or Generic Markers onto the Floor Plan on page 390
- Editing a [Planning](#page-383-0) Region on page 384
- [Auto-Matching](#page-391-0) Planned Devices on page 392
- **Printing a Bill of [Materials](#page-391-1) Report on page 392**

## <span id="page-377-1"></span>**Creating a New Campus**

Floors are associated with a building, and buildings are associated with a campus. In order to create a new floor, you must first create a campus with at least one building.

To create and place your campus:

- 1. Navigate to **VisualRF > Floor Plans**.
- 2. Navigate to the **Add Campus** menu.
- 3. Select **Edit** from the toolbar on the right window pane of the Network view, then click **New Campus**.
- 4. Enter the name of the campus, then click **Save**. A new campus icon appears on the campus background.
- 5. Select an appropriate network geographical background or upload a personalized image by rightclicking on the background, and selecting one of the following options:
	- **World Map**: browse and select any of the included maps.
	- **Example 20 Image:** upload your own image as the map background.
- 6. Drag the new campus icon to the appropriate location on the map background, or right-click the background and select **Auto Arrange Campuses** to arrange the campus in alphabetical order across the background.

## <span id="page-377-2"></span>**Creating a New Building**

- 1. Select the icon for the campus created in the previous procedure.
- 2. When the campus area opens, add the new building. Select **Edit** from the toolbar on the right window pane of the Network view, then click **New Building**.
- 3. When the **New Building** window appears, enter the following information:

#### **Table 145:** *New Building Fields and Descriptions*

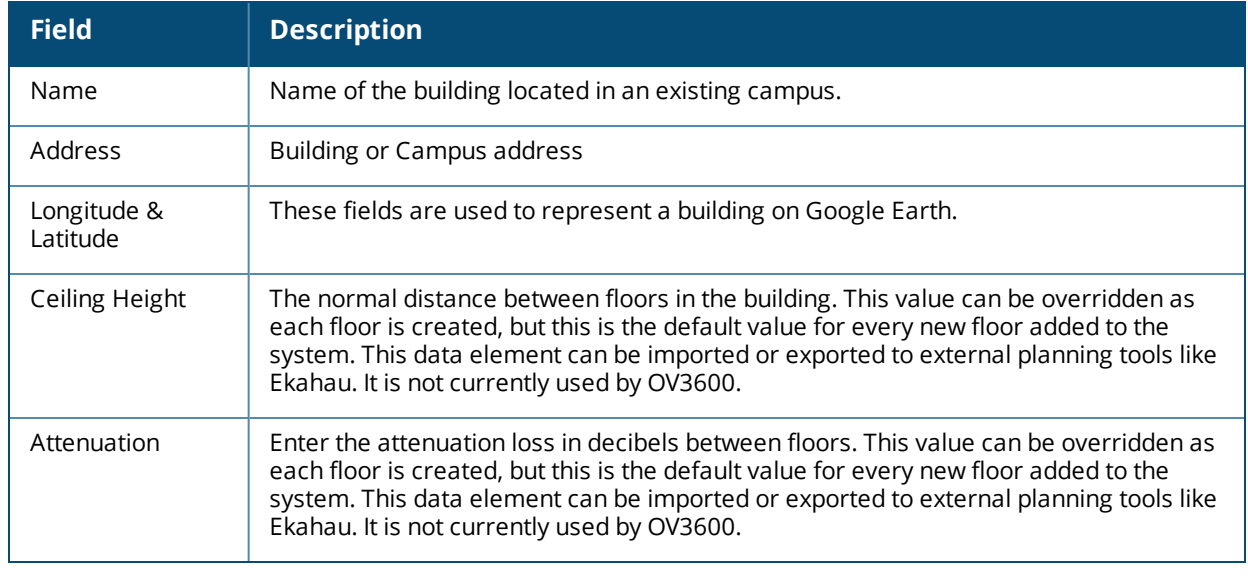

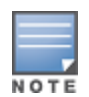

The WebUI also includes fields to configure client transmit power and desired speed values used for automatic placement of APs into floors within this campus. These fields are located in the **Advanced** section of the floor **Properties** menu.

#### **Figure 282** *Create New Building Window*

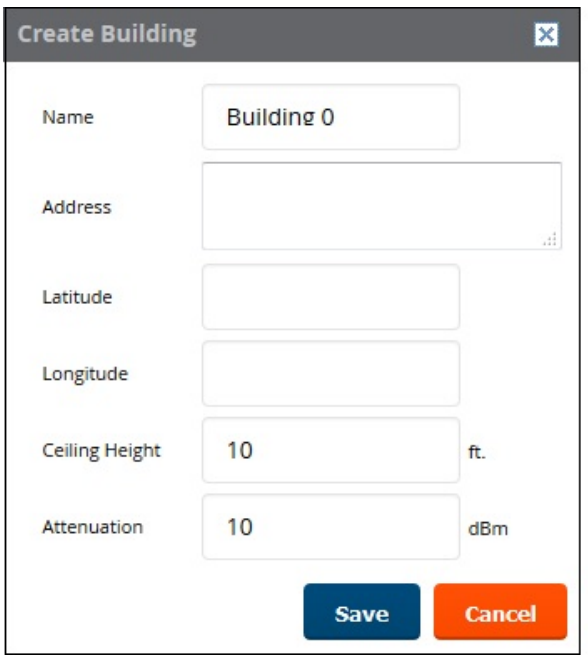

- 4. Select **Save**. A new building icon will appear in the upper-left corner of the background canvas.
- 5. Drag the Building icon to the appropriate location on the map background.

You are now ready to import your floor plan.

# <span id="page-379-1"></span>**Adding a Floor Plan**

Floor plans can be added (imported), edited, and deleted. If you want to import a newer floor plan to replace a current one, you must first delete the original plan and then add the new floor plan.

VisualRF supports floor plans in CAD, DWG , GIF, SVG, JPEG, PNG, and PDF format. Consider the following guidelines:

- CAD files must be generated from Autodesk's AutoCAD® software.
- The floor size is restricted to 800 X 800 meters.
- **n** If the files include cross-referencing bindings, they might not display properly.
- PDF files must be generated from an original source file. Altered PDF files, such a scanned file, will not import properly.

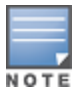

When importing a floor plan, ensure that the devices to be included are also available in the device catalog.

To add a floor plan:

- 1. Go to **VisualRF > Floor Plans** and drill down into the network and campus maps to select the building for which you want to import a new floor plan.
- 2. Right-click anywhere on the floor plan, then select **New Floorplan**. Or, you can select **Edit** from the toolbar on the right window pane of the Network view, then click **New Floorplan**. If an incomplete floor plan is in floor wizard mode, it will appear as a windowless floor in the building icon. Double-click that floor to open the floor in the **New Floorplan** window.
- 3. Click **Browse** and find the floor plan file in your hard drive.
- 4. If your network has multiple campuses or buildings, select the campus and building. You can also rename the floor and floor number.
- 5. Click **Save**. The floor plan opens in VisualRF, with planning tools on the side navigation bar.

### <span id="page-379-0"></span>**Change Settings in Floor Plans**

You can customize your floor plans in VisualRf by changing the settings on the **VisualRF > Floor Plans > Network >Edit** page. For example, options that determine whether floor plan measurements are in meters or feet are located at the bottom of the Edit task pane. Options to change backgrounds and replace floor plans are also available from the **Edit** taskpane.

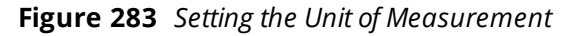

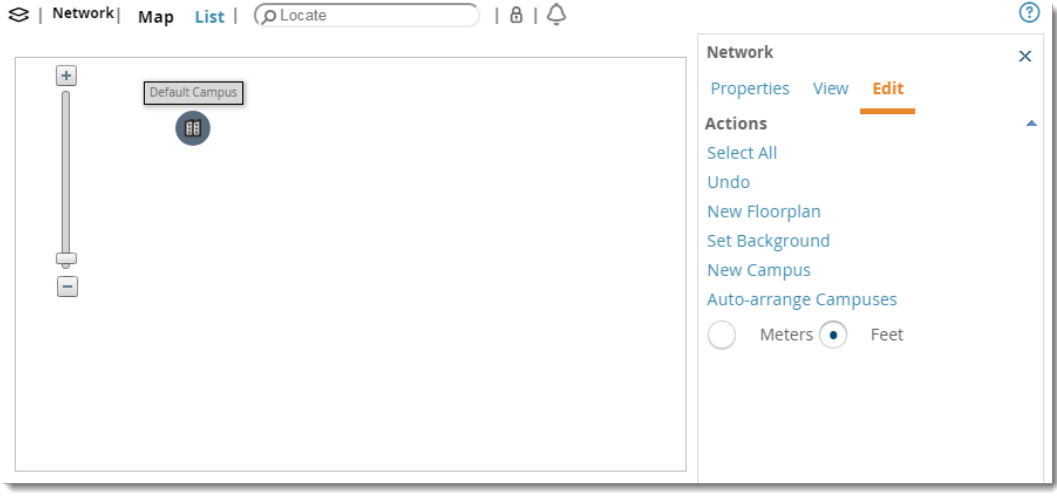

# <span id="page-380-0"></span>**Editing a Floor Plan Image**

There are several ways to edit a floor plan that you have uploaded, as explained in the following topics:

- **n** Replacing the [Background](#page-380-1)
- **n** [Cropping](#page-380-2) the Floor Plan Image on page 381
- Sizing a [Non-CAD](#page-381-0) Floor Plan on page 382

### <span id="page-380-1"></span>**Replacing the Background**

You can change your background when you update your floor plan and prefer not to delete the original floor plan and upload a new one.

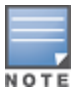

Users are unable to replace the background image in VisualRF when they right-click on the **Floor Plans** and click **Replace Background**. This issue occurs because replacing the image with an SVG or DWG format file took a long time and sometimes did not respond. In rare cases, an error message, **Update Site: Floor plan image invalid for the site**, is displayed.

Incorrect placement of access points, walls, and regions are observed in a floor plan when the background image is replaced with either a different image type or an image with different scale.

To replace the background:

- 1. Navigate to **VisualRF > Floor Plans** and drill down into the network and campus maps to select the building floor plan you want to change.
- 2. Right-click anywhere on the floor plan, then select **Replace Background**.

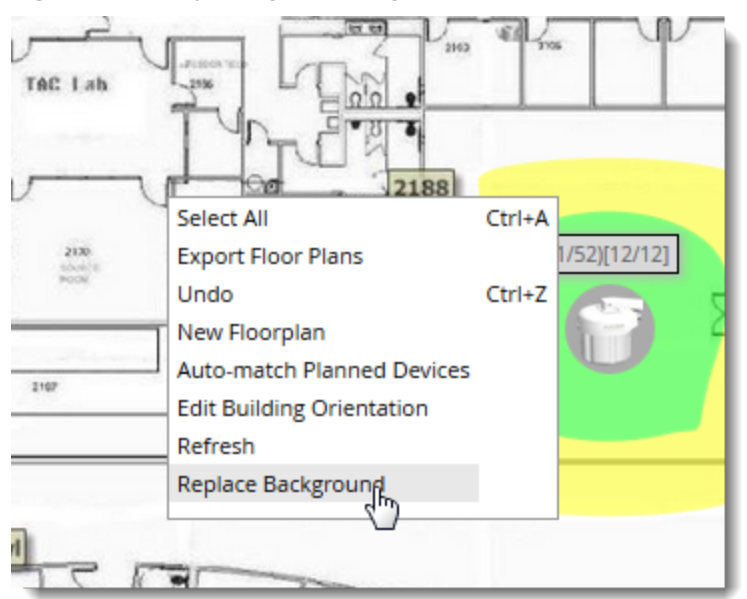

#### **Figure 284** *Replacing the Background*

- 3. Click **Browse** to find the image file in your hard drive, then click **Next**. OV3600 applies the background to the floor plan.
- 4. Rescale and set the dimensions for the background.
- 5. Click **Finish**.

<span id="page-380-2"></span>**Cropping the Floor Plan Image**

Cropping is available from within the VisualRF Floor Upload Wizard.

- 1. Launch the Floor Upload wizard, as described in [Adding](#page-379-1) a Floor Plan.
- 2. Use the cropping handles (circles at the corners of the image) to remove extra white space around the floor plan. VisualRF will calculate an attenuation grid for the entire map including white space. Reducing the white space on a floor plan will increase location accuracy and decrease the load an on the server. A good rule of thumb would be not more than ½ inch white space, if possible, on all sides.

VisualRF dissects each floor plan into a grid consisting of cells specified in this setting. The Core Thread service calculates the path loss for every radio to every cell on the floor plan.

By default the importation wizard allocates 2,500 grid cells to each site based on dimensions. If you have a site that is 250 ft. by 100 ft, the Floor Plan importation wizard would calculate the grid cell size at 10 feet. 250 ft. x 100 ft. = 25,000 ft. 25,000 ft. / 2,500 ft. = 10 ft.

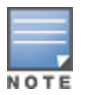

Decreasing the grid cell size will increase accuracy, but it also increase CPU consumption by the floor caching threads and the location caching threads. Check the **System > Performance** page to ensure your server is functioning properly when you make a change to this setting.

#### Other items worth noting:

- <sup>n</sup> If this is a CAD file, then the Floor Plan creation wizard will automatically inherit height and width from the drawing.
- $\blacksquare$  If this is a non-CAD file, then the height and width is zero.
- $\blacksquare$  CAD files are converted to a JPG with a resolution of 4096 horizontal pixels at 100% quality prior to cropping. If you crop, then you will lose clarity.
- CAD files must be generated from AutoCAD and may not exceed 10 MB.
- Metric CAD files are supported.
- Importing GIF files for floor plans can result in blank VisualRF thumbnails.

### **Copying a Floor Plan in the Same Building**

When you want to create a duplicate floor plan , simply copy an existing floor plan in the same building. To do this, use the Floor plan **Duplicate** option.

### <span id="page-381-0"></span>**Sizing a Non-CAD Floor Plan**

You should not have to resize a CAD drawing unless you see nonsensical dimensions. To resize a non-CAD image if you already know the dimensions, follow the procedures below.

To resize a Non-CAD floor plan:

- 1. In the **Scale** section of the floor upload wizard, click the **Measure** button. The pointer changes to a cross-hair icon.
- 2. Locate two points within the floor plan that you know the distance. Most door jams (door openings) are 3 feet. Use the slider bar at the upper left corner of the upload wizard to zoom in to a section of the floor plan, if necessary.
- 3. Select and hold to establish the first point and drag your mouse to the second point and release.
- 4. An **Enter Distance** dialogue box appears. Enter the proper length in feet, as shown in [Figure](#page-381-1) 285.
- <span id="page-381-1"></span>5. Click **OK**.

#### **Figure 285** *Manually Measuring a Floor Plan*

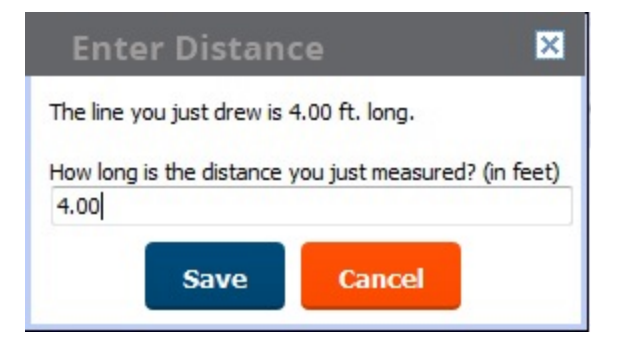

### <span id="page-382-0"></span>**Defining Floor Plan Boundaries**

Use the **Floorplan Boundary** section of the Floor Upload Wizard to refine the floor plan to remove whitespace, or to create a floorplan based on a portion of the interior of the graphic, such as an atrium. To define a floorplan boundary:

- 1. Click the **Define Floorplan Boundary** button. The pointer changes to a cross-hair icon.
- 2. Click on the floor plan graphic to define the boundaries of the floor plan. Use the slider bar at the upper left corner of the upload wizard to zoom in to a section of the floor plan, if necessary.
- 3. If your floor plan has regions with different requirements than the rest of the floorplan, continue to [Defining](#page-382-1) Floor Plan Regions below. Otherwise, click **Next**.

## <span id="page-382-1"></span>**Defining Floor Plan Regions**

Define regions within a floor plan that have different wireless networking requirements than the rest of the floor. For example, you can use the planning regions tool to define two small regions of high density clients within a larger floor plan with lower client density. You can define regions on a new floor plan using the Floor Upload wizard, or edit a an existing floor plan to add a new region.

### **Adding Region to a New Floor using the Floor Upload Wizard**

You can define a floor plan region when you create a new floor plan using the Floor Upload Wizard.

- 1. Launch the Floor Upload wizard as described in [Adding](#page-379-1) a Floor Plan.
- 1. Click the **Define Planning Regions** button. The pointer changes to a cross-hair icon.
- 2. (Optional) Enter a name for the region in the **Name** field.
- 3. Click on the floor plan graphic to define the boundaries of the region. Use the slider bar at the upper left corner of the wizard to zoom in to a section of the floor plan, if necessary.
- 4. Repeat steps 1-2 to create an additional regions, as required.
- 5. Once you have defined all necessary regions on your floor plan, click **Next** to continue to the Access Points section of the Floor Upload Wizard, as described in Adding Planned APs, [Switches](#page-389-0) or Generic [Markers](#page-389-0) onto the Floor Plan and Adding [Deployed](#page-384-0) APs onto the Floor Plan.

### **Adding a Region to an Existing Floor Plan**

To add a region to an existing floor:

- 1. Select the floor to which you want to add a region.
- 2. Click **Edit** in the navigation bar to open the Edit menu.
- 3. Click **Draw Region**. The pointer changes to a cross-hair icon.
- 4. Click on the floor plan graphic to define the edge of the new region. Use the slider bar at the upper left corner of the wizard to zoom in to a section of the floor plan, if necessary.
- 5. Once the floor plan region is defined, select the region and click the **Properties** menu. The **Name** field shows the current name for that region. You can rename a region by entering a new name into this field.
- 6. Click **Type** to specify a region type .
	- **Boundary**: This option creates a region that defines the boundaries of an area.
	- **Planning**: This option creates a region to plan for new access points, and define transmit power and PHY types for AP radios.
	- **Probability**: Define the location probability for the region. Location probability regions are optional regions that can be used to increase the accuracy of device location. VisualRF can calculate device locations based on probability, and use this information to place the device into regions where they are more likely to be located, like conference rooms and cubical farms, or pull users out of regions where they are less likely to be, like parking lots and courtyards.
	- **AirPlay/AirPrint: Reserved for future use.**
- 7. Click **Save** to save your region.

#### **Table 146:** *Fields in the Region Properties Window*

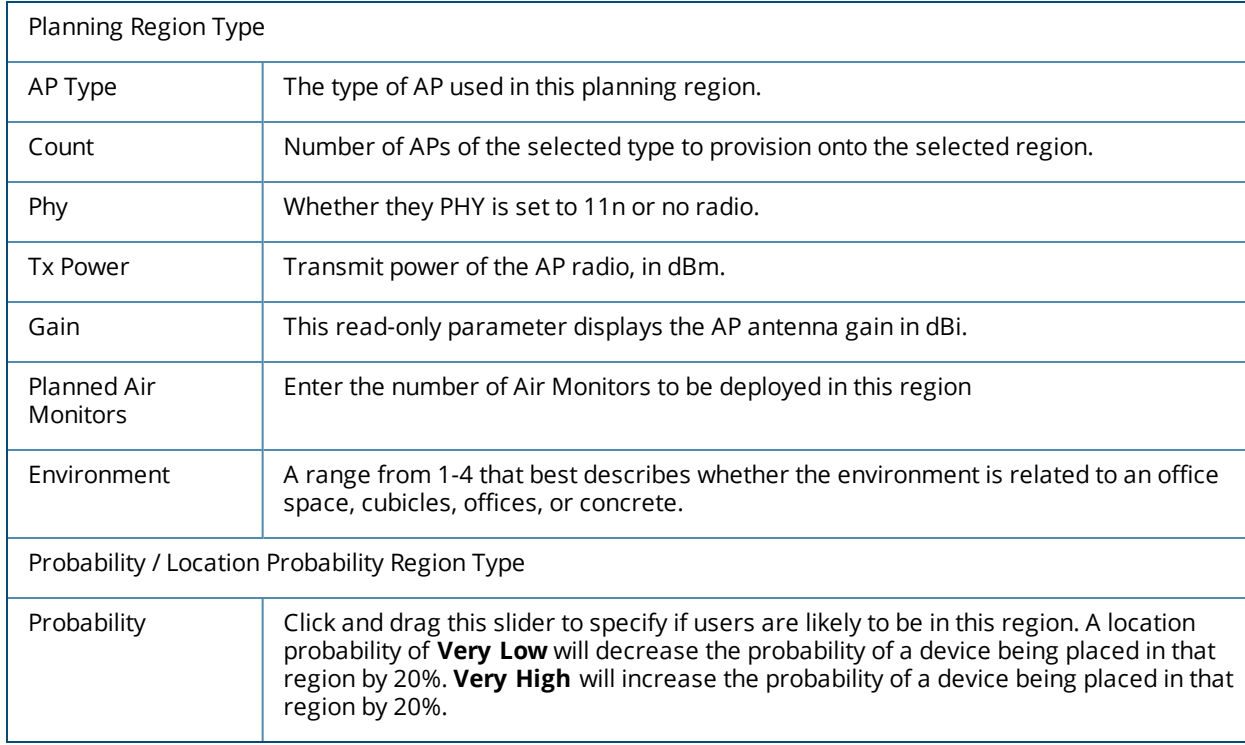

## <span id="page-383-0"></span>**Editing a Planning Region**

You can edit a region by right-clicking within the region to see the following options:

- **select All** Selects all regions on the floorplan.
- **Draw Walls Around Region** This action surrounds the region with walls of the last used wall type (concrete, cubicle, drywall or glass). For information on defining different wall types, see Adding [Exterior](#page-393-0) [Walls.](#page-393-0)
- <sup>n</sup> **Bring to Back**, **Send to Front** If one region is within the boundaries of another region, or two regions overlap, you may not be able to select the desired region until that region is brought to the front, or the overlapping region is sent to the back.
- <sup>n</sup> **Deleted Planned Devices** Deletes all planned APs within the region.
- **Remove** Delete the region. Any planned devices within the region will stay on the floor plan.

### **Floor Plan Properties**

You can edit an existing floor plan by changing the floor plan properties described in [Table](#page-384-1) 147. To access the **Properties** menu:

- 1. Navigate to **VisualRF> Floor Plans**.
- 2. Open the floor plan in Network view.
- 3. Click the **Properties** link to open the **Properties** menu.

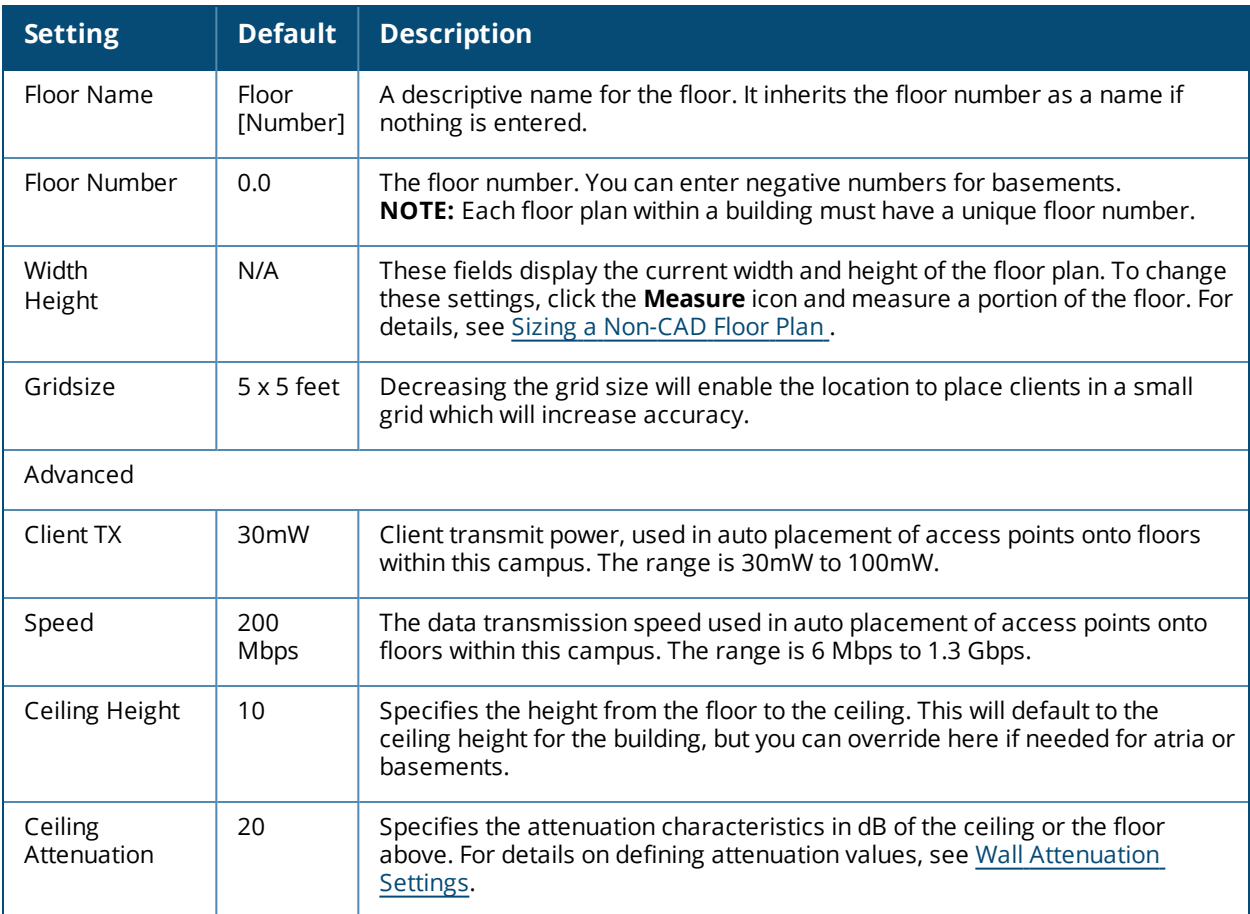

#### <span id="page-384-1"></span>**Table 147:** *Floor Plan Properties*

# <span id="page-384-0"></span>**Adding Deployed APs onto the Floor Plan**

You can provision existing APs in your network onto a new floor plan using the Floor Upload wizard, or edit an existing floor plan to add new APs using the **Edit** menu for that floor.

OV3600 recalculates path loss and client locations after adding a deployed AP. All changes may not be visible on a refresh until this process complete.

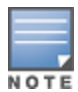

Upon adding or deleting APs, the count is not reflected immediately in list view. APs count will be updated in the list view every five minutes. This is based on automatic caching mechanism implemented for performance improvement. However, in the map view, the count will be updated immediately.

- 1. Determine if you want to add APs to a new floor plan, or an existing floor plan.
	- <sup>n</sup> To add APs to a new floor plan using the **Floor Upload** wizard, click **Access Points** in the wizard navigation bar, then select **Add deployed APs**.
	- <sup>n</sup> To add APs an existing floor plan, select that floor plan, click the **Edit** menu in the navigation bar, then click the **Add Deployed AP** icon
- 2. A list of devices in your OV3600 appears, as shown in [Figure](#page-385-0) 286.
- 3. Select whether to view APs by **Group** or by **Folder**. You can also use the **Search** field to identify APs to add to the floor.
- 4. Expand the Group or Folder containing the access points which need to be provisioned on this floor plan. Note that by default, devices that have already been added to VisualRF are hidden. To show them, clear the **Hide Devices already added to VisualRF** check-box at the bottom of the list.
- 5. Click and drag an AP, or a group or folder of APs, to the proper location on the floor.
- <span id="page-385-0"></span>6. If you are adding APs to a floor using the **Floor Upload** wizard, click the **Finish** button.

#### **Figure 286** *List of Deployed APs*

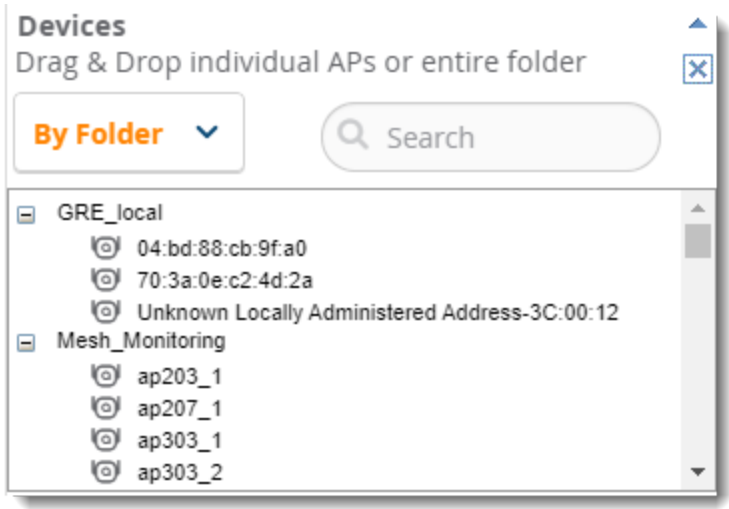

### **Accessing the Properties Tab**

To access the **Properties** tab, complete the following steps:

- 1. Navigate to **VisualRF > Floor Plans**, then select an AP on the floor.
- 2. Click the **Properties** tab.

The **Properties** tab displays the following information:

#### **Table 148:** *Properties Tab*

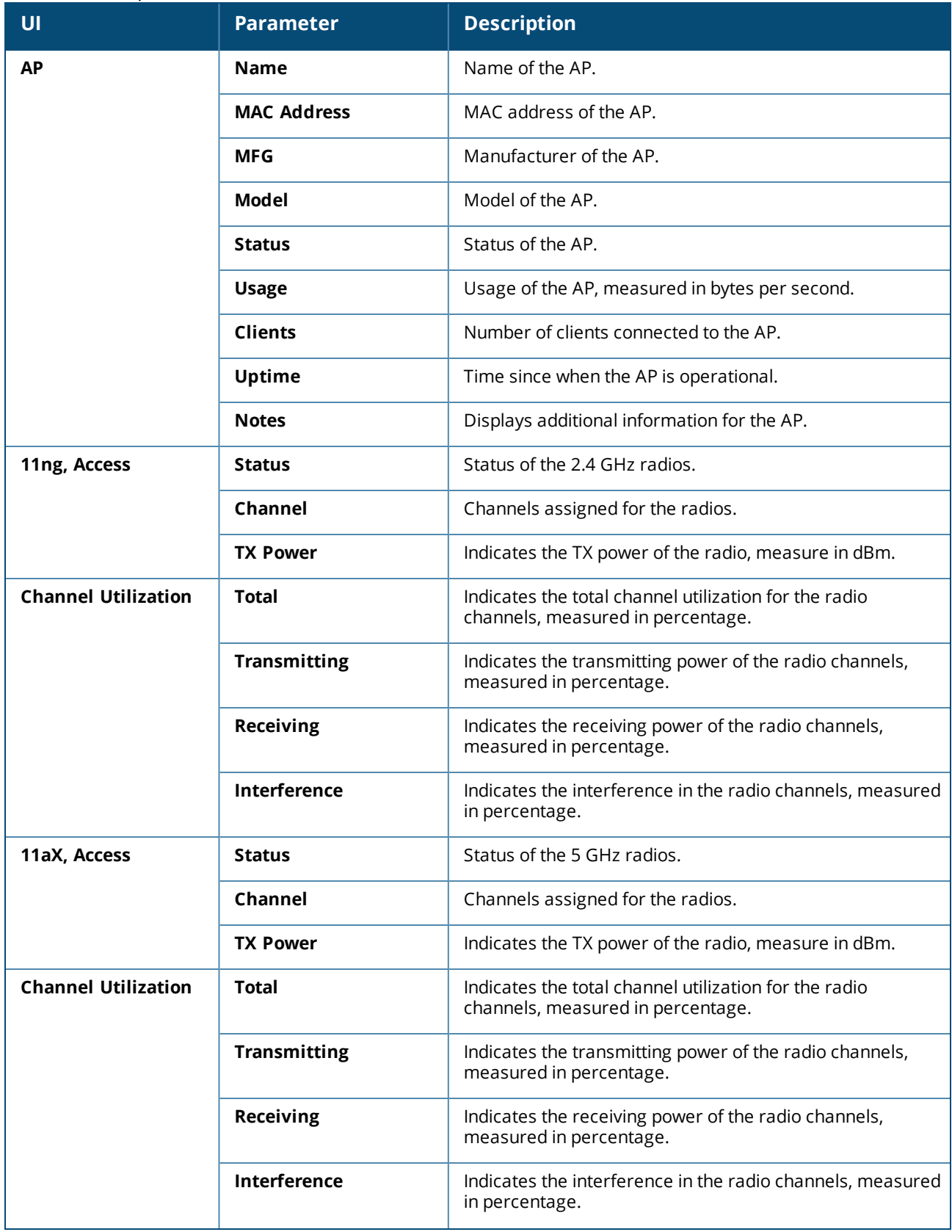

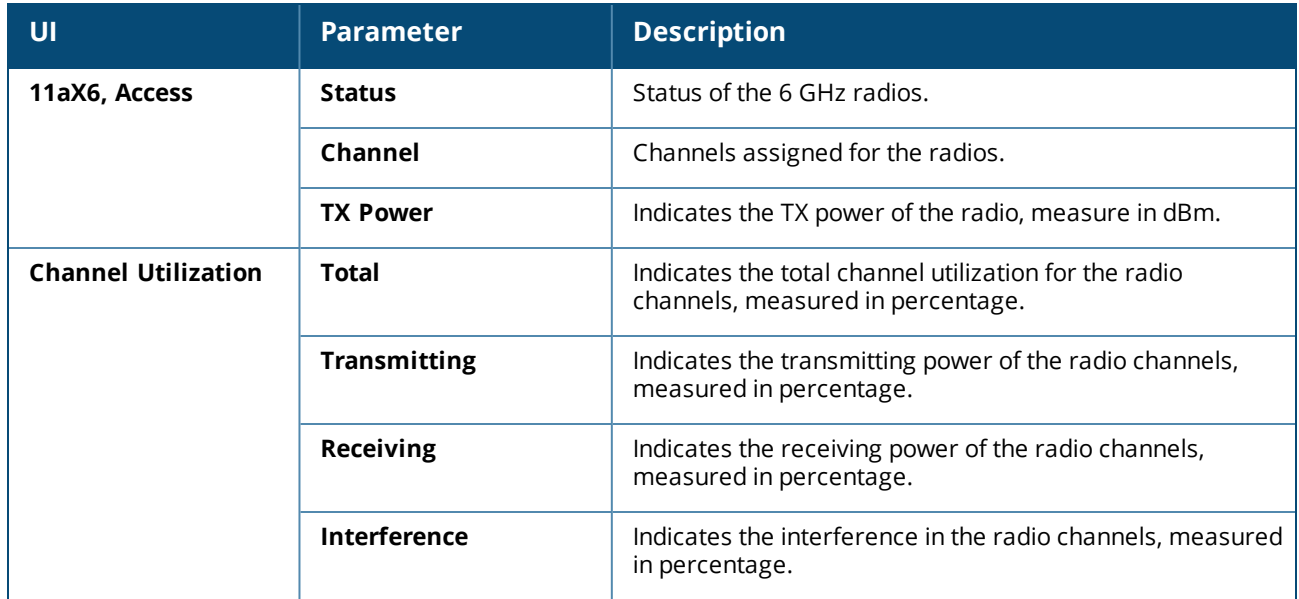

## **Accessing the View Tab**

To access the **View** tab, complete the following steps:

- 1. Navigate to **VisualRF > Floor Plans**, then select an AP on the floor.
- 2. Click the **View** tab.

The **View** tab displays the following information:

#### **Table 149:** *View Tab*

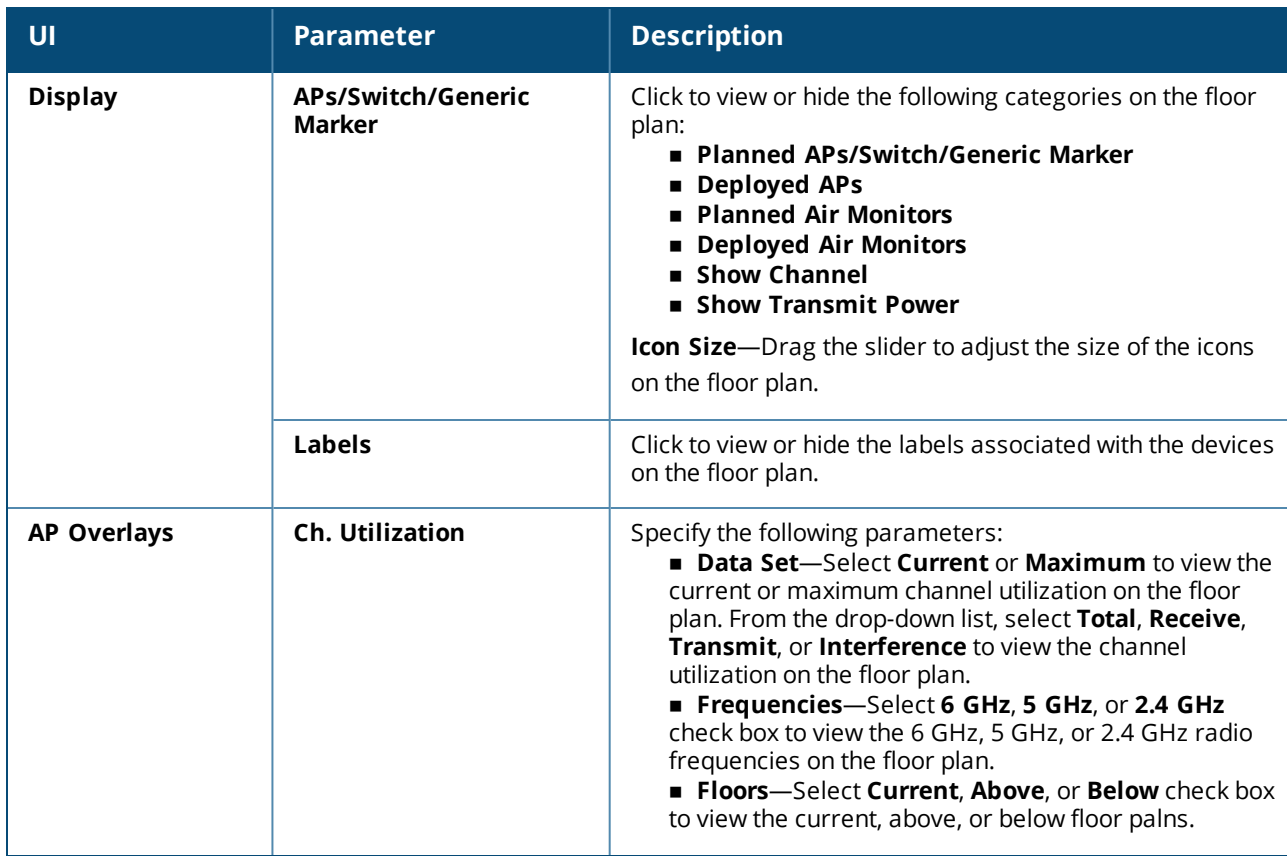

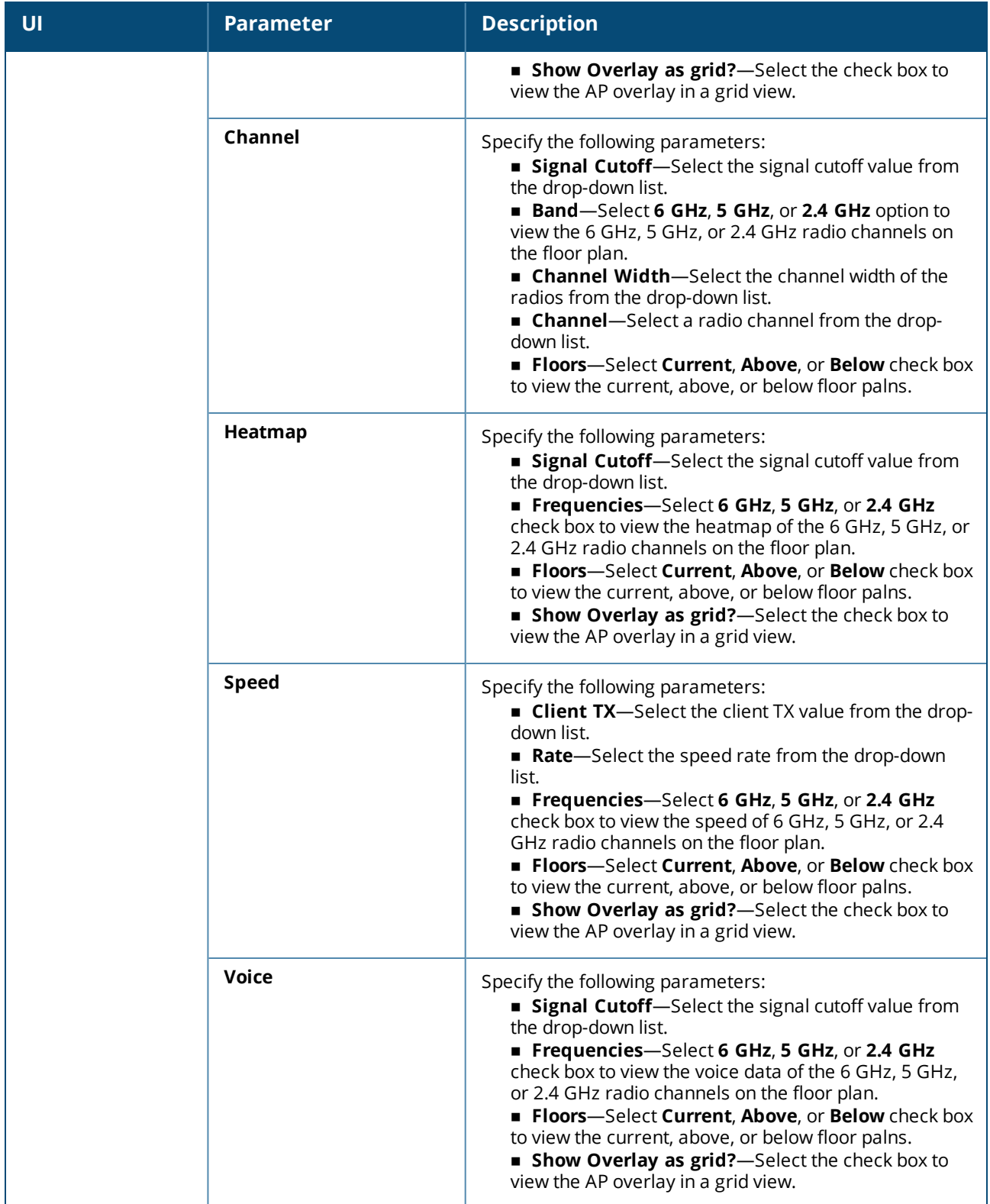

## **Accessing the Edit Tab**

To access the **Edit** tab, complete the following steps:

- 1. Navigate to **VisualRF > Floor Plans**, then select an AP on the floor.
- 2. Click the **Edit** tab.

The **Edit** tab displays the following information:

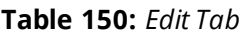

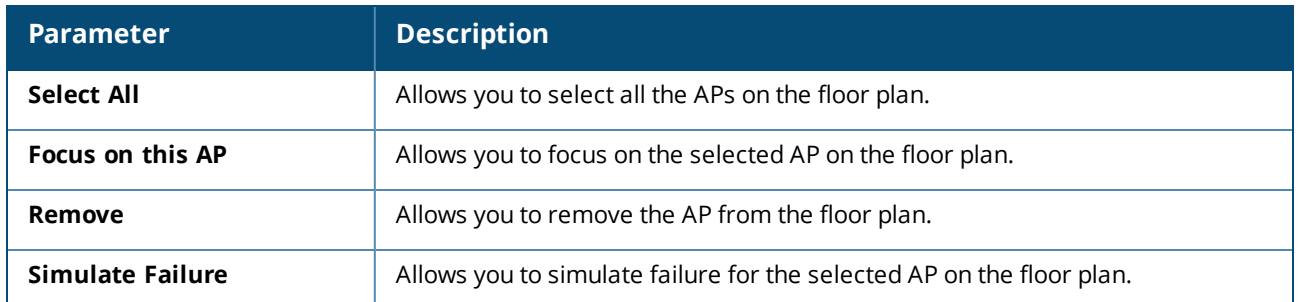

### <span id="page-389-0"></span>**Adding Planned APs, Switches or Generic Markers onto the Floor Plan**

You can plan for and provision new APs when you create a new floor plan, or add individual APs, switches or generic markers to an existing floor plan using the **Edit** menu for that floor.

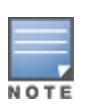

Upon adding or deleting APs, the count is not reflected immediately in list view. APs count will be updated in the list view every five minutes. This is based on automatic caching mechanism implemented for performance improvement. However, in the map view, the count will be updated immediately.

### **Adding Planned Devices to a New Floor Plan**

To add planned devices as you are creating a new floor plan:

- 1. **VisualRF > Floor Plans** page, then select **Campus > Building.**
- 2. Click the **Edit** menu and select New Floorplan.
- 3. Click **Choose File** and select a floorplan image file.
- 4. Specify campus, building and floorplan number and image, then click **Save**.
- 5. Once you have defined the scale, region and CAD layer [information](#page-379-1) for the new floor, select **Access Points**.
- 6. Select **Add Planned APs**.
- 7. Click the **Type** drop-down menu and select the type of AP, switch or default marker you want to add to the floor plan.
- 8. If you are adding access points, select the number of APs or sensors of that device type you want to add.
- 9. Click **Add APs to Floorplan**.
- 10. Move the devices to the desired location on the floor plan.

### **Adding Planned Devices to an Existing Floor Plan**

- 1. Go to the **VisualRF > Floor Plans** page, then click through **Campus > Building > Floor** to the floor plan.
- 2. Click **Edit** in the task pane.
- 3. Select **Add Planned Devices**.

4. Click the **Type** drop-down list and select a device type from the list of available devices, or use the Search utility.

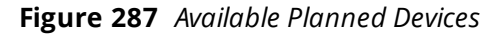

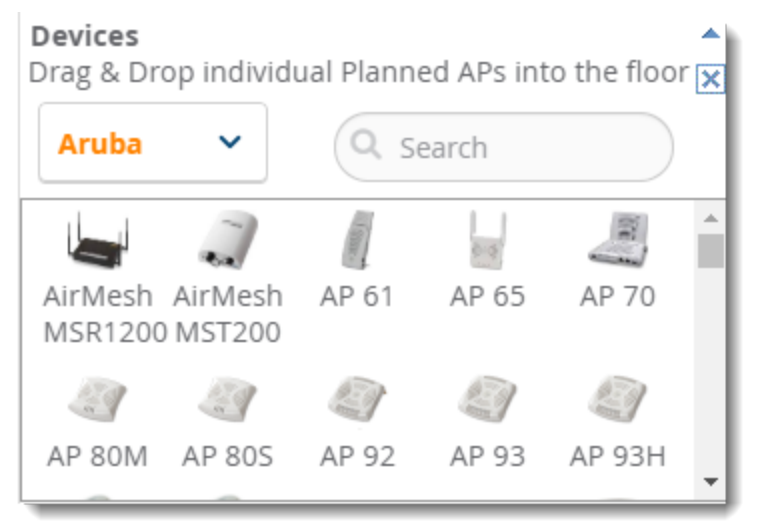

- 5. Drag and drop the AP, switch or generic marker to the desired location on the floor plan.
- 6. (Optional) If you are adding a generic marker, select the marker and enter a name and description for the marker in the **Properties** field.

### **Configure Tilt Settings**

VisualRF includes an addition **Orientation** setting to help you with planning and provisioning APs that point downward, or tilt at an angle.

- 1. Go to the **VisualRF > Floor Plans** page, then click through **Campus > Building > Floor** to the floor plan.
- 2. Adding Planned APs, [Switches](#page-389-0) or Generic Markers onto the Floor Plan
- 3. Select the AP on the floor plan.
- 4. Locate the **Orientation** field in the **Properties** taskpane.
- 5. Set the angle of the AP by entering the degree or rotating the dial on the circle for both antennas (11ng and 11ac).

The example in [Figure](#page-391-2) 288shows the tilt orientation set to 180 degrees for the 11ng antenna on an AP-377.

#### <span id="page-391-2"></span>**Figure 288** *Configuring the AP Orientation*

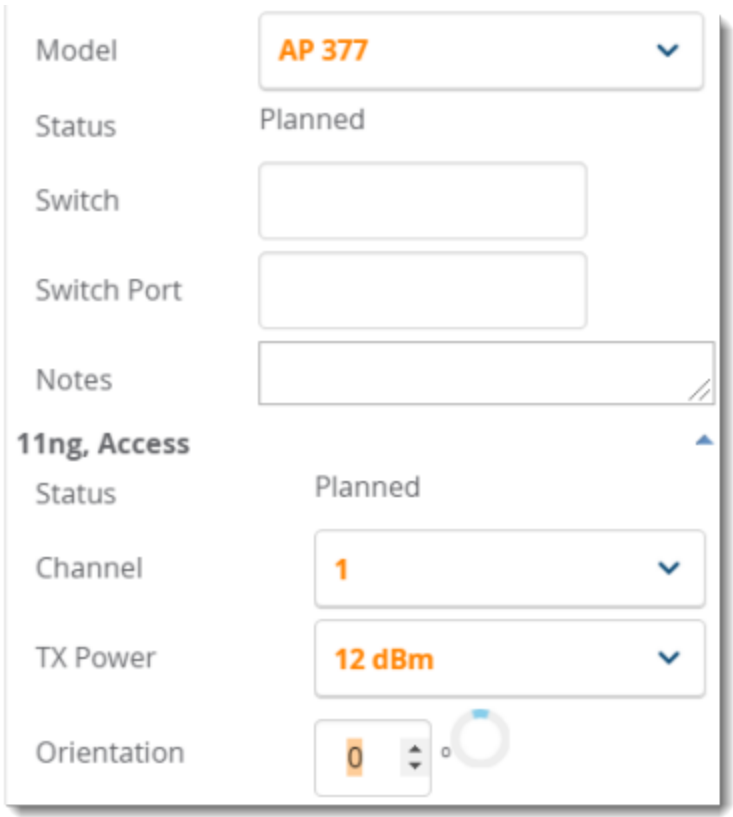

# <span id="page-391-0"></span>**Auto-Matching Planned Devices**

You can right-click a floor plan or campus, building, or network icon and select the **Auto-Match Planned Devices** option to efficiently match planned APs to managed APs. If you select this option for a campus, then all planned APs in that campus are checked. If used on a building, then all the APs in that building are checked. If used on a floor, then all APs on that floor are checked.

Planned devices first attempt to auto-match on MAC address, and then by name. The VisualRF MAC address checks against all of the LAN MAC addresses of a deployed AP.

# <span id="page-391-1"></span>**Printing a Bill of Materials Report**

You can generate a Bill of Materials (BOM) Report from within VisualRF in Word format. The generated report includes a floor plan view with background grid lines.

To create a BOM report:

- 1. Navigate back to the Network view.
- 2. Right-click a campus icon, a building icon, or a builiding floor, then select **Bill of Materials**.
- 3. Select options such as show heatmap, speed, sensor coverage, wired range, and summary. You can include the kit, serial number, and notes.
- <span id="page-391-3"></span>4. Select **OK**. A BOM report appears in Microsoft Word as shown in [Figure](#page-391-3) 289.

**Figure 289** *Bill of Materials Report Illustration*

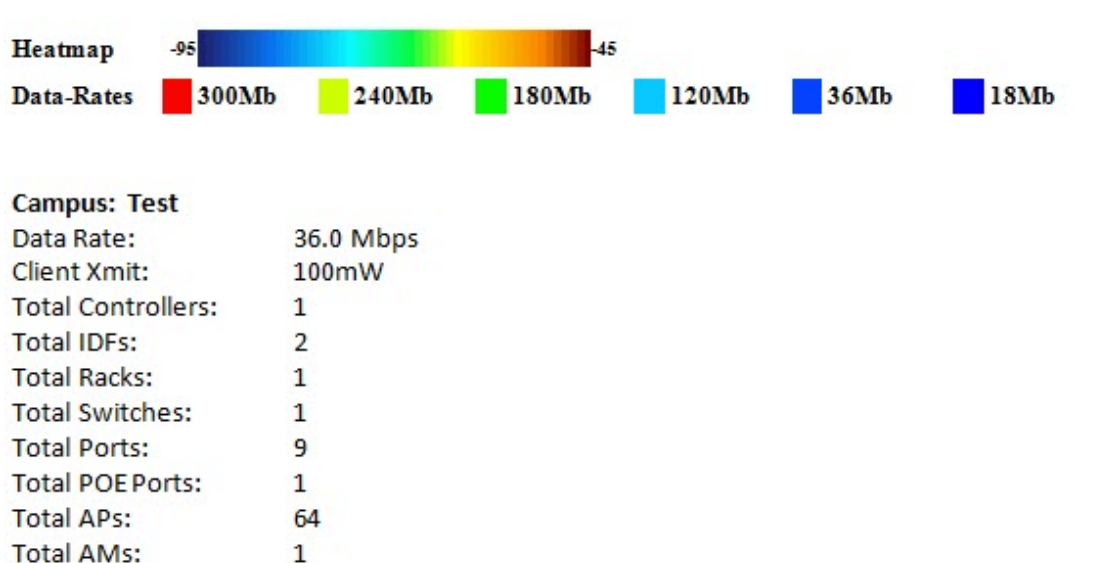

# Bill of Materials Report Jun 3, 2013

# <span id="page-392-0"></span>**Increasing Location Accuracy**

The Location Service will use all RF information available to increase location accuracy of clients, tags, and rogue devices. Understanding your infrastructure's inherent capabilities helps you learn the extra effort required to ensure location accuracy.

There are three key elements read from controllers or access points that increase location accuracy:

- Signal strength of a client as heard by the AP of association
- Signal strength of a client as heard by APs other than the AP of association
- Signal strength at which an AP hears other APs.

These factors are detailed further in :

| <b>MFG/Model</b> | <b>Client Signal Associated</b><br><b>AP</b> | <b>AP-to-AP Signals</b><br>(Dynamic<br><b>Attenuation)</b> | <b>Unassociated</b><br><b>Client Signal</b> | <b>Rogue AP</b><br><b>Signal</b> |
|------------------|----------------------------------------------|------------------------------------------------------------|---------------------------------------------|----------------------------------|
| Alcatel-Lucent   | Yes                                          | Yes                                                        | Yes                                         | Yes                              |
| Cisco LWAPP      | Yes                                          | Yes                                                        | Yes                                         | Yes                              |
| Cisco IOS        | Yes                                          | No.                                                        | No.                                         | With WLSE                        |
| Cisco VxWorks    | Yes                                          | No.                                                        | <b>No</b>                                   | No.                              |
| Trapeze          | Yes                                          | No.                                                        | <b>No</b>                                   | Yes                              |
| Meru             | N <sub>0</sub>                               | No.                                                        | <b>No</b>                                   | Yes                              |
| Proxim           | Yes                                          | Yes                                                        | Yes                                         | Yes                              |

**Table 151:** *Elements Read From Controllers to Increase Location Accuracy*

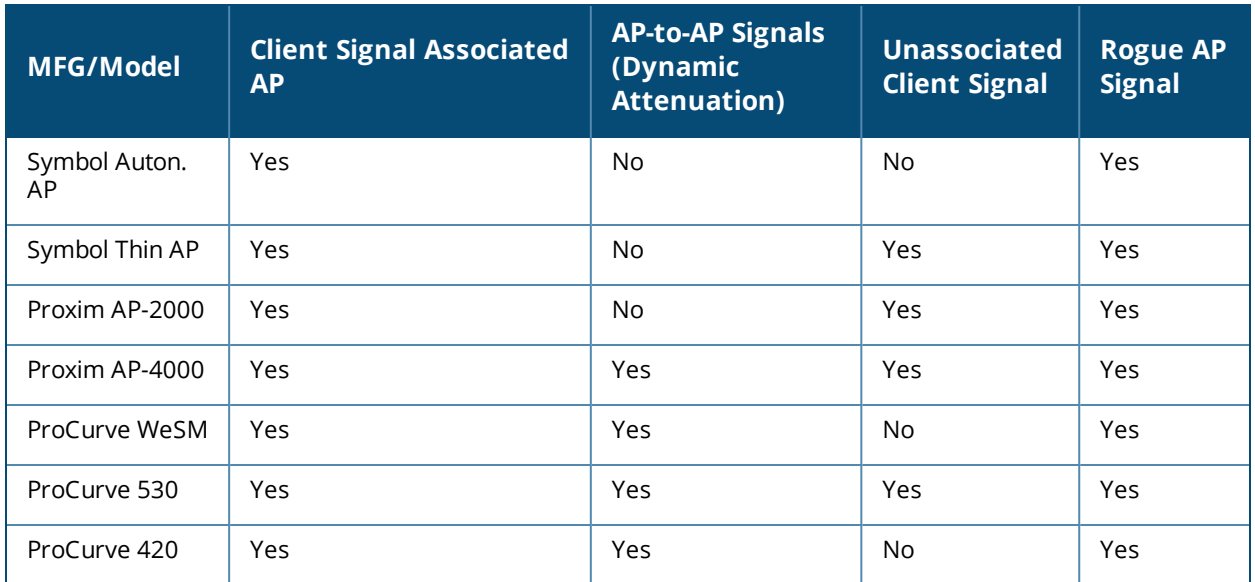

OV3600 provides four main methods to increase accuracy once your access points are deployed:

- Adding Exterior Walls increases location accuracy by reducing the statistical probability of placements outside the office confines. See Adding [Exterior](#page-393-0) Walls on page 394.
- n Remote Client Surveys provides additional attenuation inputs for corners and low-coverage areas without the burden of actually carrying a laptop to the physical location. See on page 1.
- **Location Probability Regions Probability regions will increase or decrease the chances of a device being** located within the region. See [Defining](#page-382-1) Floor Plan Regions.

# <span id="page-393-0"></span>**Adding Exterior Walls**

Because VisualRF utilizes much existing RF information, generally only external walls are required for accurate client locations. The VisualRF Dynamic Attenuation feature uses AP-to-AP information to calculate attenuation for interior areas, negating the need to enter interior walls. If your devices support AP-to-AP information in the table above, you should only draw exterior walls.

- 1. Navigate to **VisualRF>Floor Plans** and select a floor plan.
- 2. Select the **Draw Wall** button in the **Edit** menu.
- 3. The cursor changes to a crosshair icon, indicating that the view is in wall editing mode. Use this cursor to draw the wall directly over the floor plan, as shown in [Figure](#page-393-1) 290.

<span id="page-393-1"></span>**Figure 290** *Drawing a wall*

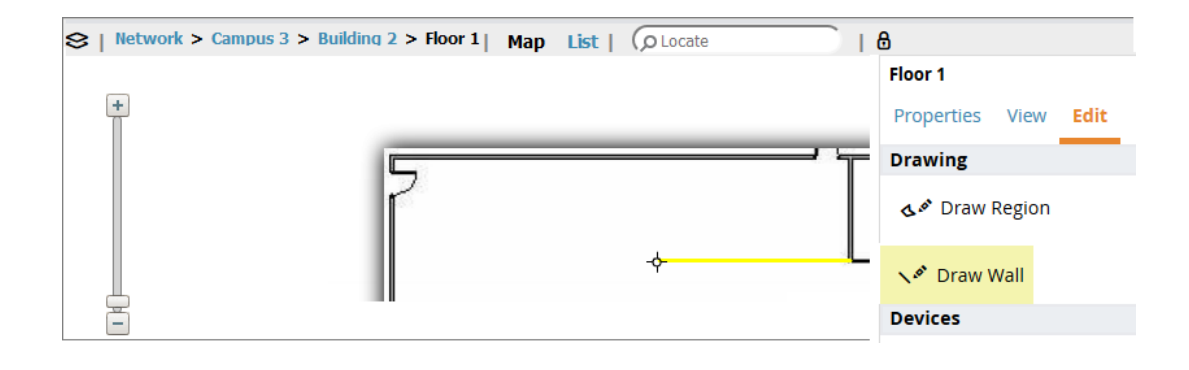

- 4. (Optional) Change the attenuation of a wall by selecting the appropriate building material for that wall.To define the wall material , select the wall, click the **Properties** tab, then select the building material type from the **Material** drop-down list.
- 5. When you are done creating walls, click the **Draw Wall** button again to exit the wall editing mode.

You can edit or remove a wall at any time. To move or resize the wall, select the **Draw Walls** button in the Edit menu again. The cursor changes to a hand, and the ends of the wall is highlighted. Click and drag the end point handles to change the wall, as shown in [Figure](#page-394-0) 291.

#### <span id="page-394-0"></span>**Figure 291** *Moving and resizing an existing wall*

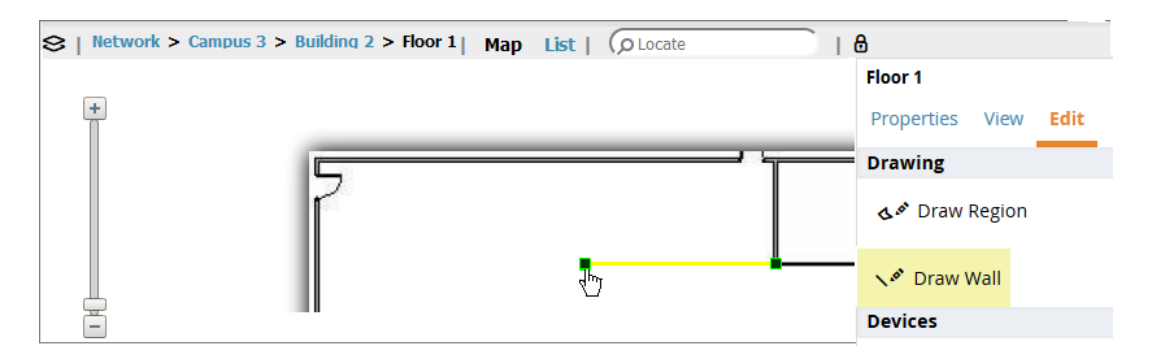

To delete a wall, select the wall and press the **Delete** key. You can also right-click on a wall and select **Delete** from the pop up menu.

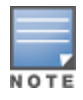

Best practices is to draw only outside walls. If you are seeing inaccurate client locations or heat maps after entering exterior walls, proceed to Client Surveys. If you still experience problems, then consider adding interior walls.

## **Fine-Tuning Location Service in VisualRF > Setup**

There are several options on the **VisualRF > Setup** page which increase client location accuracy. All of these items will increase the processing requirements for the location service and could negatively impact the overall performance of OV3600.

#### **Decreasing Grid Size**

Decreasing the grid size will enable the location to place clients in a small grid, which will increase accuracy. Select the floor plan, click the Properties menu, then click the **Gridsize** drop-down list.

#### **Enabling Dynamic Attenuation**

The dynamic attenuation feature (which is enabled by default) instructs the location service to sample the current RF environment and to dynamically adjust Path Loss. This feature can be enabled or disable in the **VisualRF>Setup** page.

#### **Configuring Infrastructure**

Fine-tune location services to ensure that the hardware is configured to retrieve the RF information, and that it provides this information on a timely basis. There are three unique timing mechanisms which impact location accuracy: how often the infrastructure collects and correlates RF statistics in their MIB, how often OV3600 queries those MIB entries, and how often VisualRF service queries OV3600 for this RF information.

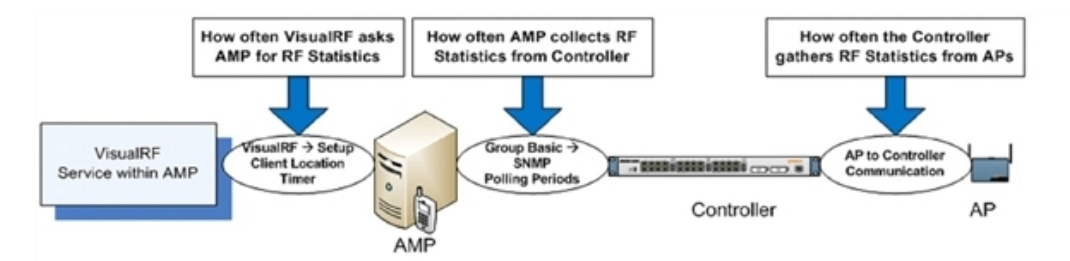

These best practices are recommended when configuring hardware infrastructure:

<span id="page-395-0"></span><sup>n</sup> For legacy autonomous APs, ensure on the **Group > Radio** page that **Rogue Scanning** is enabled and the interval is accurate, as shown in [Figure](#page-395-0) 293.

#### **Figure 293** *Group Rogue Scanning Configuration*

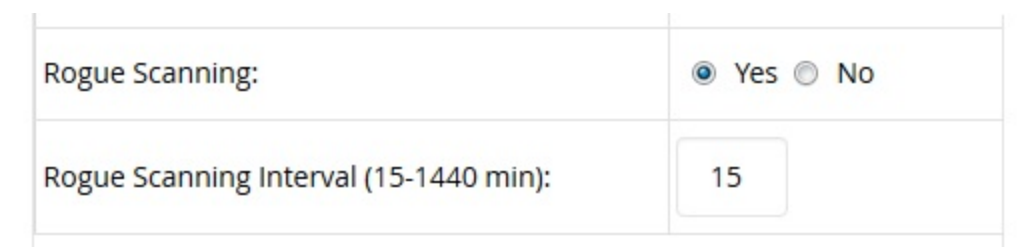

- For thin APs, ensure that the controllers are configured to gather RF information from the thin APs frequently.
- <sup>n</sup> For Cisco LWAPP, navigate to **Groups > Cisco WLC Config** page in OV3600. Navigate the tree control to the **Wireless** section, and for each PHY navigate to **RRM > General** section. Review the values in the **Monitor Intervals** section. These should be configured to a recommended setting of **180** for better accuracy.

### **Deploying APs for Client Location Accuracy**

Deploying access points for client location accuracy can be different than deploying access points for capacity. Follow these guidelines for best results:

- **E** Ensure that at least three radios can hear each client devices at -85 dBm or stronger.
- **Ensure that you deploy an access point approximately every 3,500 square feet.**
- <sup>n</sup> For square or rectangular floor plans ensure access points are deployed on the exterior walls of each floor with access points in the middle as well.

<span id="page-395-1"></span>Refer to [Figure](#page-395-1) 294 for an example.

**Figure 294** *Rectangular Floor Plan AP Deployment*
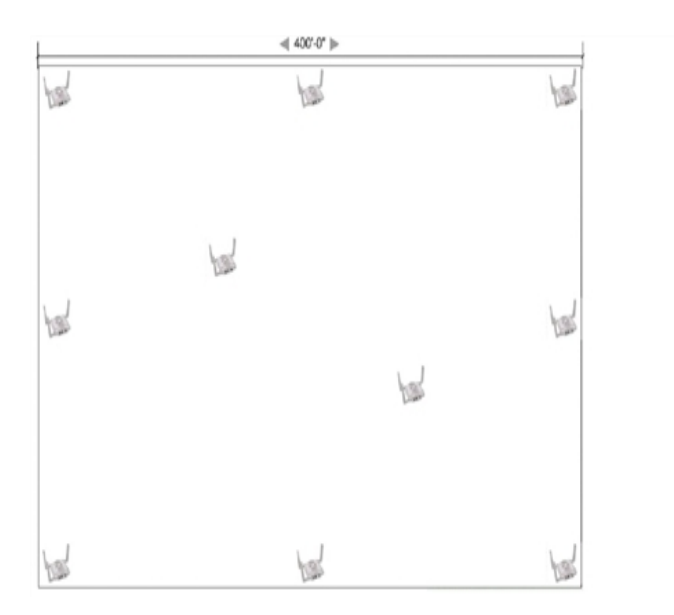

# **Using VisualRF to Assess RF Environments**

VisualRF has four distinct views or entry points: client view, access point view, floor plan view, and network, campus, and building view.

This section contains the following corresponding topics:

- Viewing a Wireless User's RF [Environment](#page-396-0) on page 397
- Viewing an AP's Wireless RF [Environment](#page-398-0) on page 399
- Viewing a Floor Plan's RF [Environment](#page-398-1) on page 399
- Viewing a Network, Campus, Building's RF [Environment](#page-400-0) on page 401
- Viewing [Campuses,](#page-400-1) Buildings, or Floors from a List View

## <span id="page-396-0"></span>**Viewing a Wireless User's RF Environment**

You can use Visual RF to view information about a user's RF environment.

1. from the **Clients > Client Detail** page for the client whose RF environment you want to view, click the VisualRF thumbnail, located next to the **Current Association** section at the bottom of the of this page (as shown in [Figure](#page-396-1) 295). This opens a window that displays VisualRF data in a focused client view.

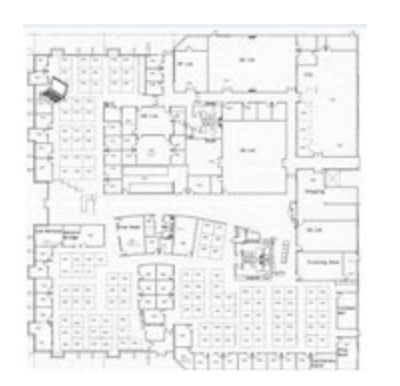

<span id="page-396-1"></span>**Figure 295** *VisualRF thumbnail in Clients > Client Detail*

This view is focused on the wireless user, enabling you quick resolution of a user's issues and therefore disables most RF objects by default.

- Only the user in focus is displayed
- Only the access point in which the focus client is associated with is displayed
- The heatmap represents only the radio to which the client in focus is associated
- All rogues are off
- <span id="page-397-0"></span> $\blacksquare$  All client/rogue surveys are off
- n Only lines shown are between the client to and its associated AP
- All labels are disabled

### **Tracking Location History**

The VisualRF Location History tracker can display the location history for the selected user by indicating on the floor plan the locations to which that user traveled over the selected time period.

- 1. To view location tracking, select a client icon in the floor plan, click the **View** link in the right navigation pane, then select **Replay Location History**.
- 2. Select the period of time over which you want to track that client's movements, and the optionally, the frequency of sample times. Longer sample times will impact animation speeds, and location smoothing. When the animation smoothing feature is turned off or set to a lower value, the tracking history displays smaller client movements. When the smoothing value is set to higher values, these small movements are not displayed, and only larger location movements are animated.

The location history settings, illustrated in [Figure](#page-397-0) 296, appears at the bottom of the VisualRF window.

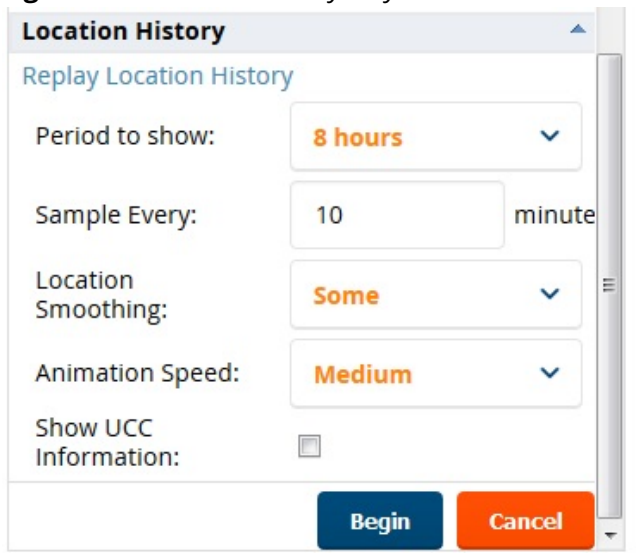

**Figure 296** *Location History Player*

### **Checking Signal Strength to Client Location**

- 1. Open a floor plan in the **VisualRF > Floor Plans** page.
- 2. Click the **View** tab.
- 3. In the **AP Overlays** section of this tab, select the **Channel** option.
- 4. Click the **Signal Cutoff** drop-down list.
- <span id="page-398-2"></span>5. Select the desired signal level to display, as shown in [Figure](#page-398-2) 297. The heatmap updates immediately.

**Figure 297** *Signal Cutoff dBm Dropdown Menu*

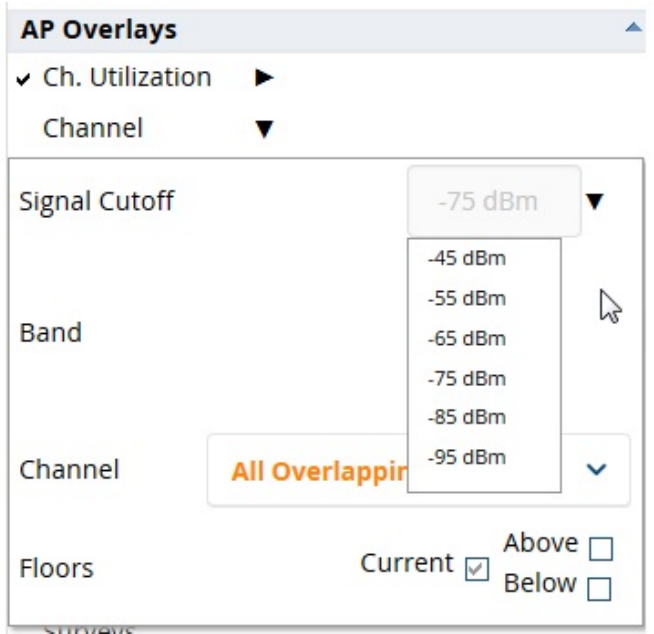

### <span id="page-398-0"></span>**Viewing an AP's Wireless RF Environment**

To view an access point's RF environment from **Devices > Monitor** page:

- 1. Select a device of interest from **Devices > List**, or any other OV3600 page that lists your APs. The **Devices > Monitor** page opens.
- 2. If the AP is associated with a floor plan, the page displays a VisualRF thumbnail showing the location of the AP. Click this thumbnail to open the floor plan in VisualRF.

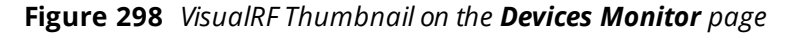

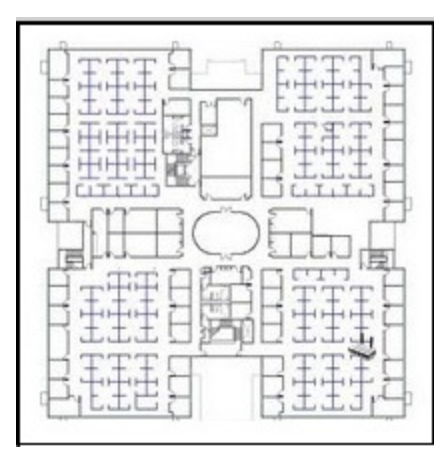

## <span id="page-398-1"></span>**Viewing a Floor Plan's RF Environment**

To view a floor plan's RF environment, navigate to the **VisualRF > Floor Plans** page. Click the **List** link at the top right of the **Floor Plans** page to view a sortable, clickable list that allows you to select and instantly view any campus, building or floor in the network.

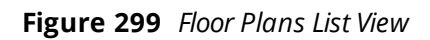

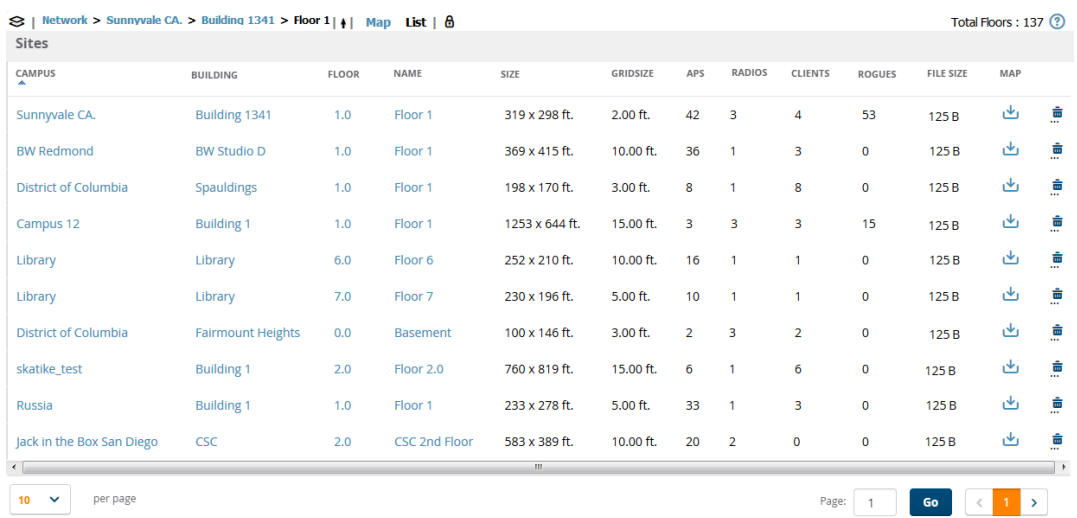

The **VisualRF > Floor Plans** page provides a snapshot of how VisualRF is performing, as described in [Table](#page-399-0) [152](#page-399-0):

#### <span id="page-399-0"></span>**Table 152:** *Floor Plans list columns*

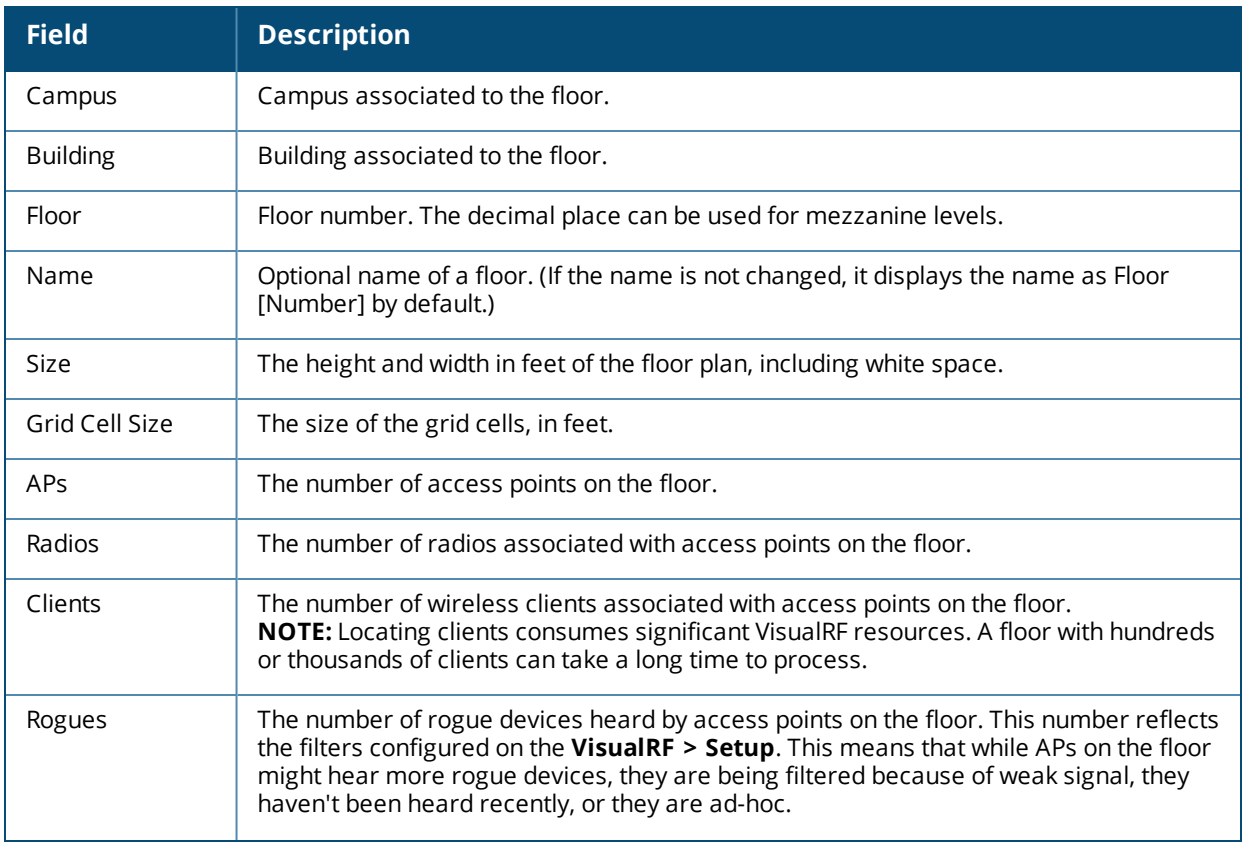

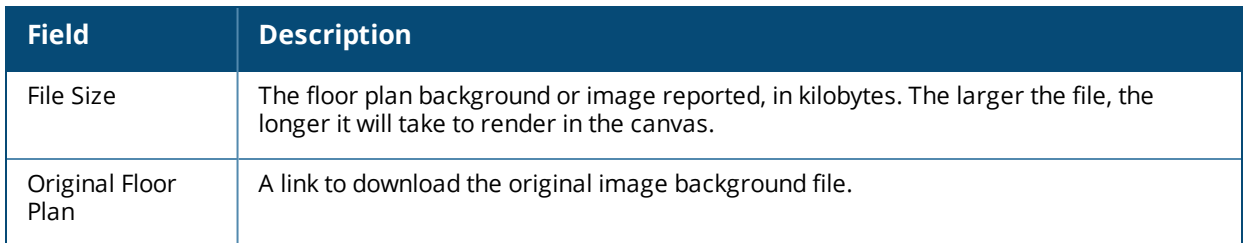

## <span id="page-400-0"></span>**Viewing a Network, Campus, Building's RF Environment**

To view floors from a geographical perspective:

- 1. Navigate to the **VisualRF > Floor Plans** page.
- 2. Click on each network, campus, or building successively to drill down further until you reach the floor plan. This navigation provides information in each view as follows:
	- Network View Contains all campuses within your WLAN
	- Campus View All buildings within a campus
	- Building View All floors within a building
	- Floor Plan View All regions and Wi-Fi tags within the floor

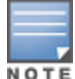

When the last added custom user accesses the **VisualRF > Floor Plans > List** page, the existing campuses are not displayed immediately and there is a delay of about 30 minutes.

## <span id="page-400-1"></span>**Viewing Campuses, Buildings, or Floors from a List View**

The WebUI supports a List View that displays a sortable, clickable list that allows you to select and instantly view any campus, building or floor in the network:

- 1. Navigate to the **VisualRF > Floor Plans** page.
- 2. Click the **List** link at the top right of any view. The **Network List View** window, shown in [Figure](#page-401-0) 300, appears on the screen. If a floor is in floor upload wizard mode, it appears in the list with an asterisk (\*) by the floor name.

#### <span id="page-401-0"></span>**Figure 300** *Network List View*

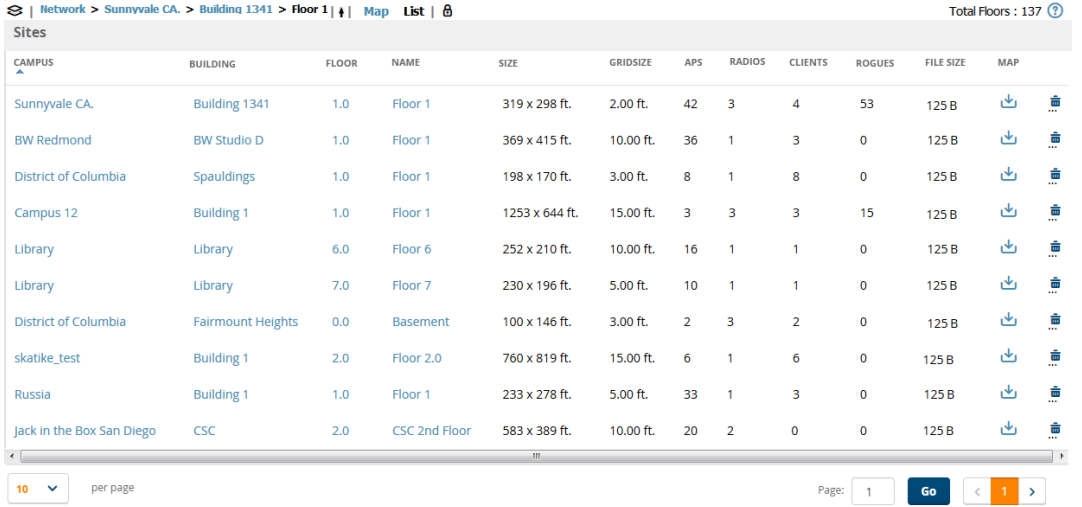

- 3. Click any of the links to view that location, or click a column heading to sort the list by that column criteria. The **Original Floor Plan** column contains links to download the floor plan graphic for the selected floor.
- 4. To return to the Map view, click the **Map** link at the top right of the page.

# **Importing and Exporting in VisualRF**

You can export a floor plan from a building view, or an individual floor plan view, and import the file later into another OV3600 server.

To export a floor plan:

- 1. Navigate through the Network view and select the campus, building or floor that you want to view. Or you can work from the List view and click the blue **Building**, **Floor**, or **Name** links to make your selections.
- 2. Right-click to choose **Export Floor Plans** from the shortcut menu.
- 3. Select a campus, building, or floor to export, then click **OK**.

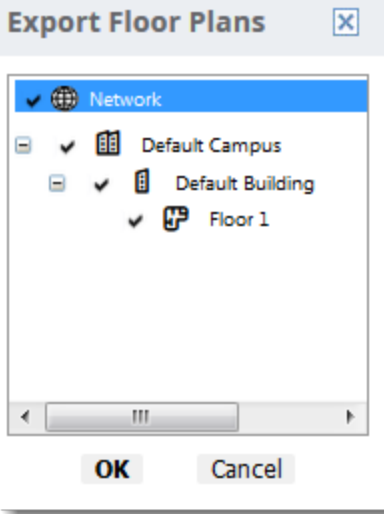

- 4. Select **Save File** to save the **backup.zip** file to your local hard drive.
- 5. Click **OK**.

At this point, you can deploy a production OV3600 and manage devices by importing your exported floor plan. For more information, see [Adding](#page-379-0) a Floor Plan.

### **Importing from CAD**

The Floor Plan Upload Wizard (FUW) should inherit all pertinent information from your CAD file if you follow this procedure:

- 1. Determine UNITS all modern CAD versions (2001 and newer) support UNITS
- 2. Determine MEASURE Legacy CAD versions (2000 and older) used a Imperial or Metric system.
	- If UNITS are 0 or undefined, then the standard dictates defaulting to MEASURE value
	- <sup>n</sup> If MEASURE is 0 or undefined, then the standard dictates defaulting to English and inches
- 3. Find MODEL VIEW If the drawing contains multiple views the FUW will default to the Model view
- 4. Determine Bounding Box FUW will encompass all lines and symbols on the drawing and create a bounding box which is generally smaller than entire drawing. It is based on the UNITS or MEASUREMENT above.
- 5. Convert to JPG FUW will convert the bounding box area to a JPG file with a resolution of 4096 horizontal pixels at 100% quality.
- 6. Start WebUI of FUW Step #1 This is the cropping step.

This and all subsequent steps use the converted JPG file. The greater the floor plan dimensions, the less clarity the background image provides.

# **VisualRF Location APIs**

VisualRF provides the following location APIs:

**Site Inventory: https://[ov3600\_host]/visualrf/site.xml?site\_id=...**

- You can find the site\_id from the Floor Plan List query defined on the XML API page
- <sup>n</sup> This interface provides floor details including access points, walls, regions, surveys, etc.
- The corresponding example XML and schema are attached in visualrf\_site\_inventory.\*

**Device Location: https://[ov3600\_host]/visualrf/location.xml?mac=...**

- **Provide the radio MAC of the client to locate.**
- n The corresponding site where the user was placed is provided along with the dimensions
- <sup>n</sup> If a client is heard on multiple floors, it will only be placed on the floor that contains the AP it is associated with.

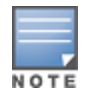

When interacting with the OV3600 API, the system requires that clients send the 'X-BISCOTTI' header along with posts. The value of the header is provided as a part of the response when a client authenticates against /LOGIN. A X-BISCOTTI token lasts as long as authentication session.

## **Sample Device Location Response**

```
<visualrf:device_location version="1" xmlns:visualrf="www.example.com">
<device mac="00:13:02:C2:39:28" name="Peter"
   site_id="4f674301-4b47-4ac6-8417-4eba3f7df3a6"
   site_name="NewYork">
   <site-width>124.51</site-width>
   <site-height>161.14</site-height>
   <x>82.50</x/ x><y>37.50</y>
</device>
</visualrf:device_location>
```
## **Sample Site Inventory Response**

```
<ov3600:ov3600_site_inventory version="1"
   xmlns:ov3600=http://www.example.com
   xmlns:xsi="http://www.w3.org/2001/XMLSchema-instance">
<site id="b45e7a49-23b5-4db0-891a-2e60bff90d2c" version="677">
   <name>Remax</name>
   \langleuom>ft\langleuom>
   <width>314.45</width> <height>425.88</height>
   <property name="site_owner" value="" format="" />
   <property name="name" value="Remax" format="" />
   <property name="installer" value="" format="" />
   <property name="planner" value="" format="" />
   <image type="background">
     <filename>/var/example/snapshot/b45e7a49-23-2e6d2c.677/background.jpg</filename>
     <relative-url>/snapshot/b423b5-4db0-891a2e0d2c.677/background.jpg</relative-url>
     <pixel-width>1151</pixel-width>
      <pixel-height>1557</pixel-height>
    </image>
    <image type="thumbnail">
      <filename>/var/example/snapshot/b45e7a49891af90d2c.677/thumb.jpg</filename>
      <relative-url>/snapshot/b45e7a49-23b5-4db0-891a2c.677/thumb.jpg</relative-url>
      <pixel-width>230</pixel-width>
      <pixel-height>311</pixel-height>
    </image>
    <ap id="12615" name="AP-4000M-1">
      \langle x \rangle118.97\langle x \rangle \langle y \rangle 130.38\langle y \rangle<total-bandwidth>0</total-bandwidth>
      <total-clients>0</total-clients>
     <status>down</status>
     <uptime>0.0</uptime>
      <radio index="1" phy="g" mac="00:20:A6:5A:63:66" beamwidth="0.0"
          gain="1.5" antenna="" orientation="0.0" mount="Ceiling" valid="false">
        <discovering-radio id="11276" index="1" dBm="-85" />
        <discovering-radio id="11828" index="1" dBm="-93" />
      </radio>
   \langleap>
  </site>
</ov3600:ov3600_site_inventory>
```
# **About VisualRF Plan**

VisualRF Plan is a standalone Windows client that can be used for planning sites that do not yet use the OV3600 service on the Web. You can use VisualRF Plan to do basic planning procedures like adding a floor plan, provisioning APs, and generating a Bill of Materials (BOM) report. VisualRF Plan is free to use for anyone with an Alcatel-Lucent support account. No license is required.

The client can be downloaded from the Alcatel-Lucent Support Portal.

## **Minimum requirements**

VisualRF Plan must be installed on a Windows machine with the following minimum specifications:

- 250 MB Hard drive storage space
- <sup>n</sup> 2 GB RAM
- 2.0 GHz dual-core CPU

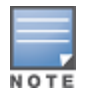

If installing VisualRF Plan on a VMware virtual machine hosted by a Mac computer, you must disable **Folder Sharing.**

After you have downloaded VisualRF Plan from the Alcatel-Lucent support site, the installer will prompt you for the location of the data directory. You must have access to the directory you choose for the installation. Also choose a directory for auto-backup. (The default is the user directory.) Follow the rest of the instructions on your installation screen.

#### **Table 153:** *VisualRF vs. VisualRF Plan*

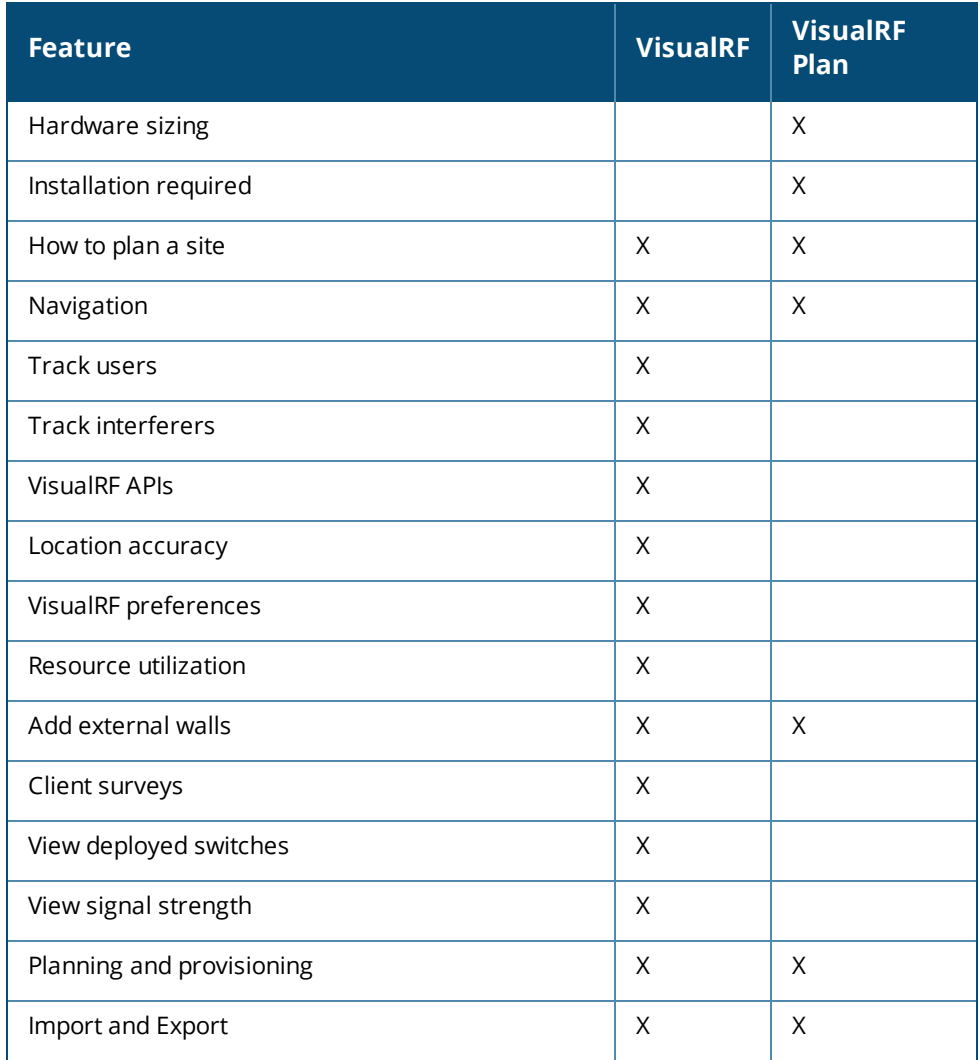

This chapter provides an overview to rogue device and IDS event detection, alerting, and analysis using RAPIDS, and contains the following sections:

- **n** [Introduction](#page-405-0) to RAPIDS
- Setting Up [RAPIDS](#page-406-0)
- **[Defining](#page-411-0) RAPIDS Rules**
- **N** [Viewing](#page-418-0) Rogues
- [Overview](#page-421-0) of the RAPIDS > Detail Page
- Score [Override](#page-423-0)
- **u** [Using](#page-424-0) the Audit Log
- [Additional](#page-425-0) Resources

# <span id="page-405-0"></span>**Introduction to RAPIDS**

Rogue device detection is a core component of wireless security. With RAPIDS rules engine and containment options, you can create a detailed definition of what constitutes a rogue device, and quickly act on a rogue AP for investigation, restrictive action, or both. Once rogue devices are discovered, RAPIDS alerts your security team of the possible threat and provides essential information needed to locate and manage the threat.

RAPIDS discovers unauthorized devices in your WLAN network in the following ways:

- Over the Air using your existing enterprise APs.
- $\blacksquare$  On the Wire
	- <sup>o</sup> Polling routers and switches to identify, classify, and locate unknown APs
	- <sup>o</sup> Using the switch's wired discovery information
	- <sup>o</sup> Using HTTP and SNMP scanning

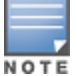

To set up a scan, refer to How to Set Up Device [Discovery](#page-121-0) on page 122.

Furthermore, RAPIDS integrates with external intrusion detection systems (IDS), as follows:

- <sup>n</sup> **Alcatel-LucentWIP**—Wireless Intrusion Protection (WIP) module integrates wireless intrusion protection into the mobile edge infrastructure. The WIP module provides wired and wireless AP detection, classification and containment; detects DoS and impersonation attacks; and prevents client and network intrusions.
- **Cisco WLSE** (1100 and 1200 IOS)—OV3600 fetches rogue information from the HTTP interface and gets new AP information from SOAP API. This system provides wireless discovery information rather than rogue detection information.
- **n** AirMagnet Enterprise—Retrieves a list of managed APs from OV3600.
- **AirDefense**—Uses the OV3600 XML API to keep its list of managed devices up to date.
- **NildPackets OmniPeek—Retrieves a list of managed APs from OV3600.**

# **Viewing RAPIDS Summary**

<span id="page-406-1"></span>The **RAPIDS > Overview** page displays pie charts and device counts by RAPIDS classifications (see [Figure](#page-406-1) [301](#page-406-1)). Clicking the hyperlinks opens the RAPIDS list for the selected classification.

#### **Figure 301** *RAPIDS > Overview Page*

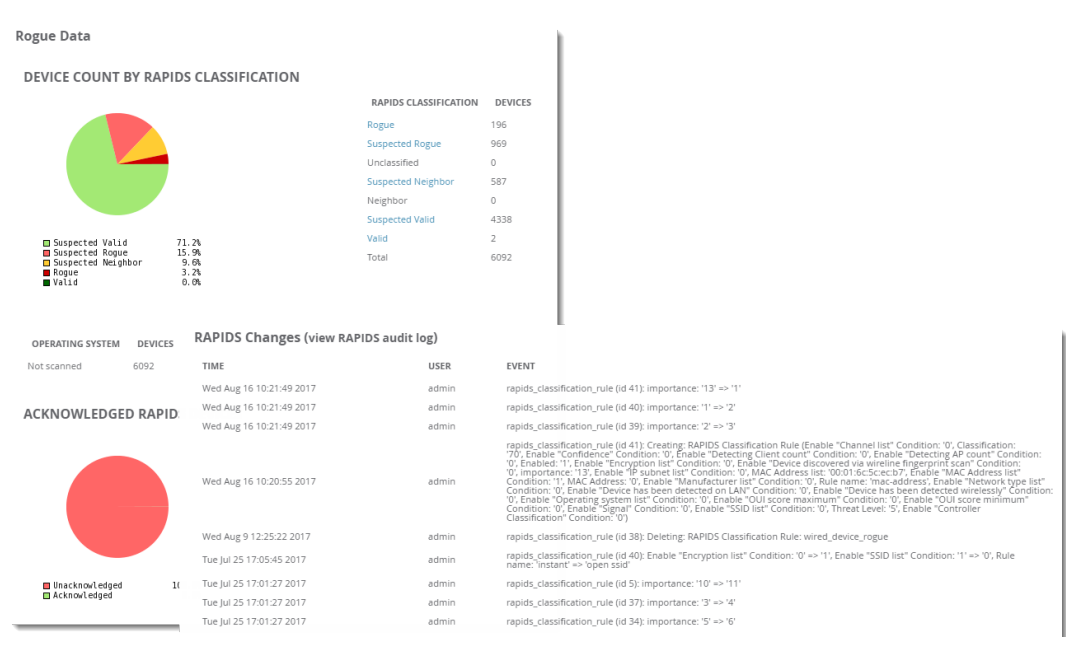

<span id="page-406-2"></span>[Table](#page-406-2) 154 defines the summary information that appears on the page. **Table 154:** *RAPIDS > Overview Fields and Descriptions*

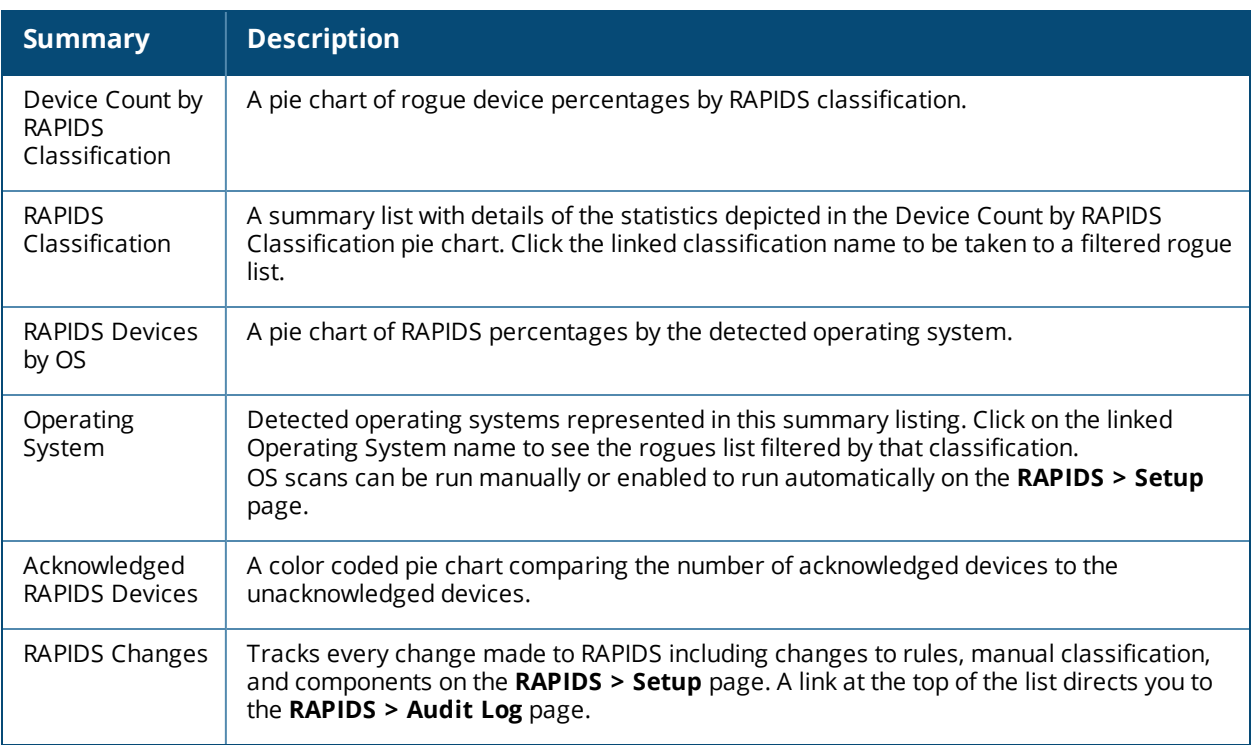

# <span id="page-406-0"></span>**Setting Up RAPIDS**

The **RAPIDS > Setup** page allows you to configure your OV3600 server for RAPIDS. Complete the settings on this page as desired, and select **Save**. Most of the settings are internal to the way that OV3600 will process rogues.

Refer to the following sections:

- **[RAPIDS](#page-407-0) Setup**
- **n** [Additional](#page-410-0) Settings

## <span id="page-407-0"></span>**RAPIDS Setup**

#### **Basic Configuration**

On the **RAPIDS > Setup** page, the **Basic Configuration** section allows you to define RAPIDS behavior settings.

#### **Figure 302** *Basic Configuration Settings*

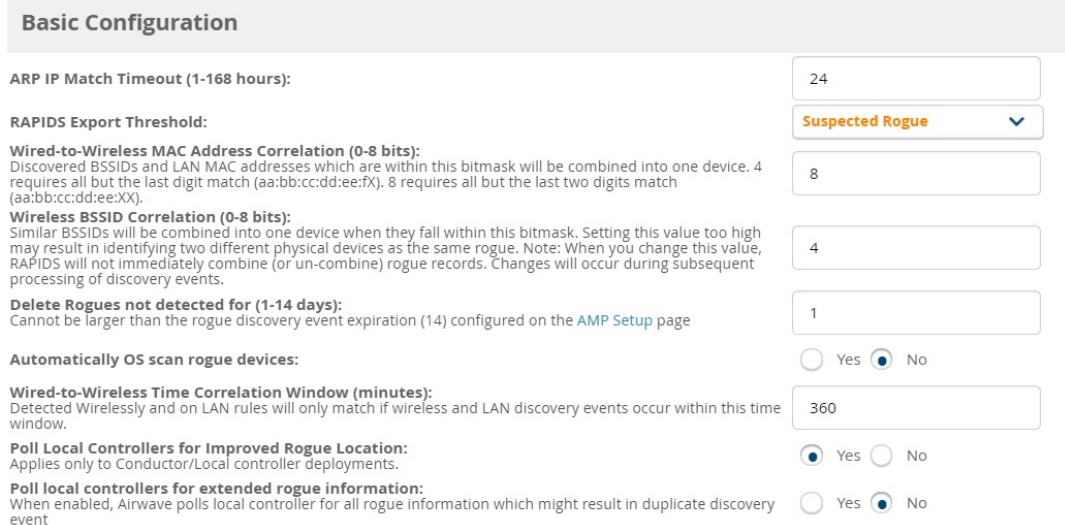

#### **Table 155:** *RAPIDS > Setup > Basic Configuration Fields and Default Values*

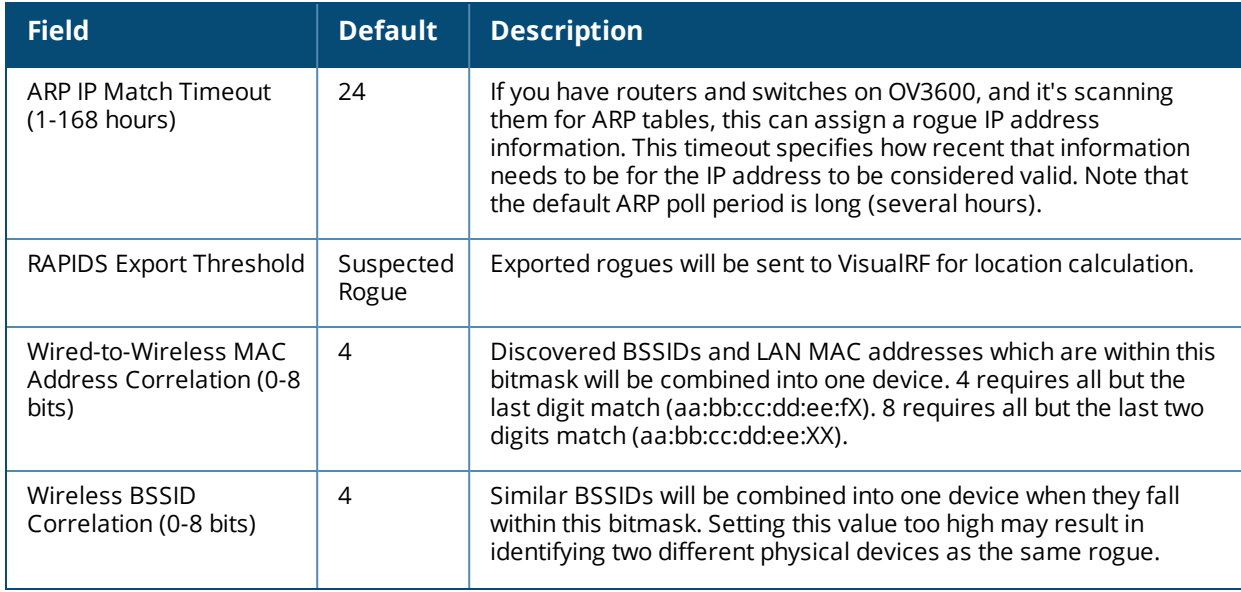

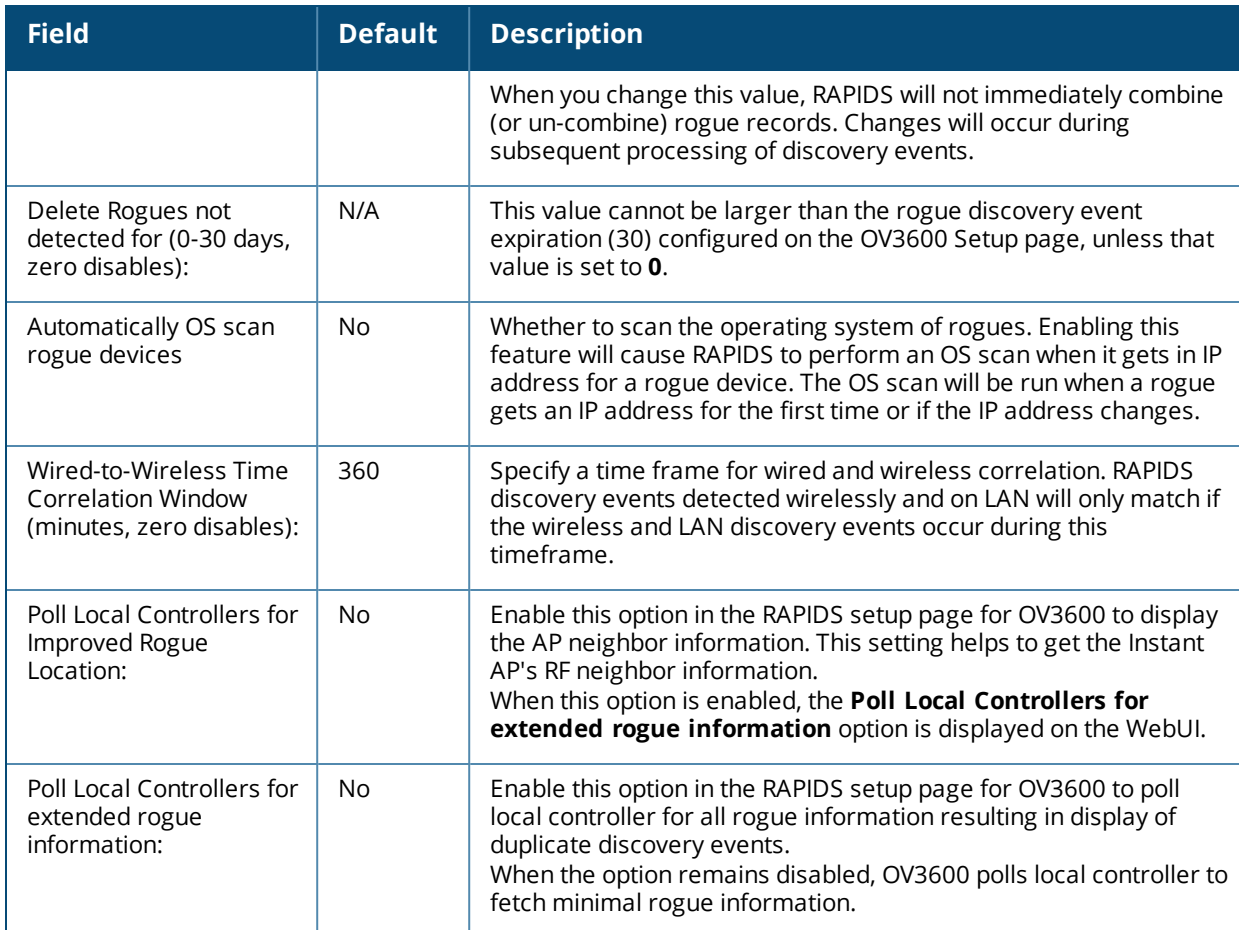

### **Classification Options**

The classification option settings determine how OV3600 acknowledges rogues and classifies them.

#### **Figure 303** *Classification Options*

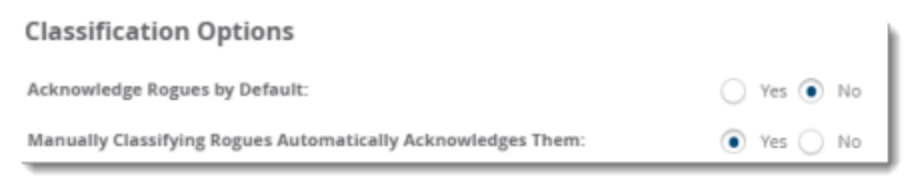

#### **Table 156:** *RAPIDS > Setup > Classification Options Fields and Default Values*

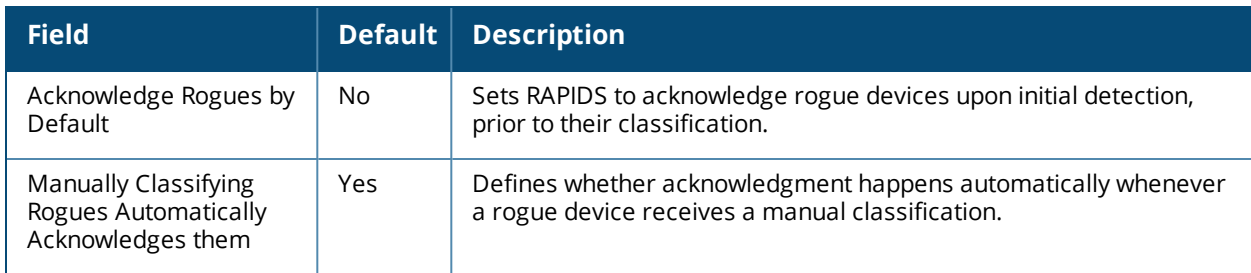

### **Containment Options**

Using RAPIDS, OV3600 can shield rogue devices from associating to Cisco WLC controllers (versions 4.2.114 and later), and Alcatel-Lucent switches (running AOS-W versions 3.x and later). OV3600 will alert you to the

appearance of the rogue device and identify any mismatch between switch configuration and the desired configuration.

#### **Figure 304** *Containment Options*

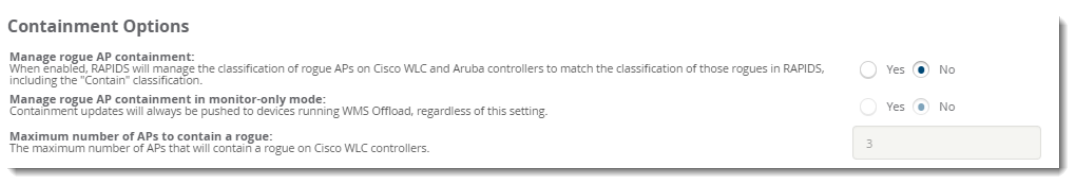

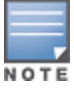

WMS Offload is not required to manage containment in OV3600.

#### **Table 157:** *RAPIDS > Setup > Containment Options Fields and Default Values*

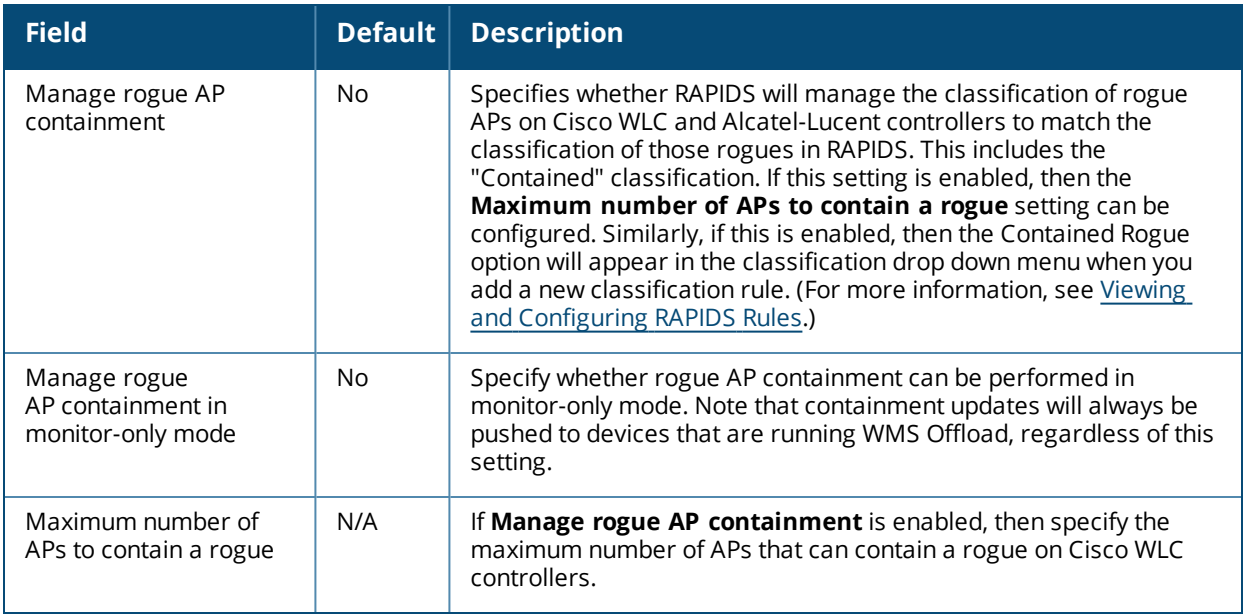

### **Filtering Options**

Filtered rogues are dropped from the system before they are processed through the rules engine. This can speed up overall performance but will eliminate all visibility into these types of devices.

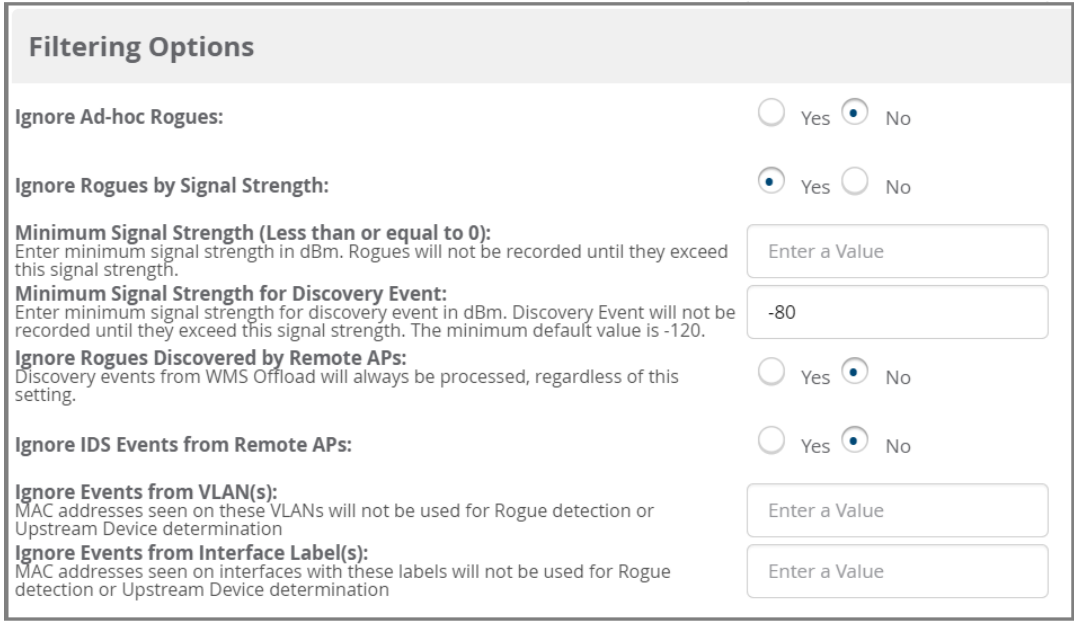

#### **Table 158:** *RAPIDS > Setup > Filtering Options Fields and Default Values*

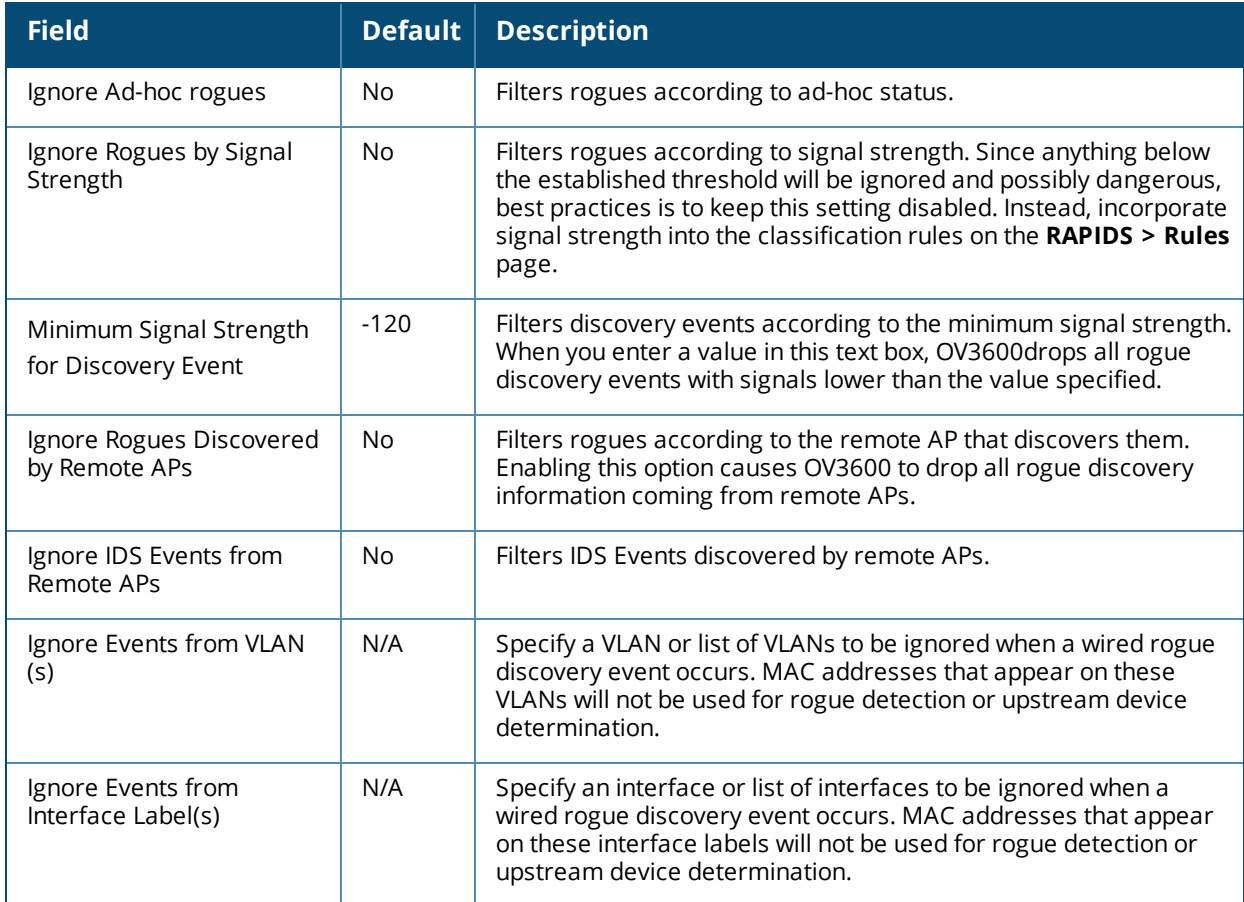

# <span id="page-410-0"></span>**Additional Settings**

Use the **OV3600 Setup** > **Roles** > **Add/Edit Role** page to define the ability to use RAPIDS by user role. Refer to [Creating](#page-30-0) OV3600 User Roles on page 31.

# <span id="page-411-0"></span>**Defining RAPIDS Rules**

The **RAPIDS > Rules** page is one of the core components of RAPIDS. This feature allows you to define rules by which any detected device on the network is classified.

This section describes how to define, use, and monitor RAPIDS rules, provides examples of such rules, and demonstrates how they are helpful.

This section contains the following topics:

- switch [Classification](#page-411-1) with WMS Offload on page 412
- [Device](#page-412-1) OUI Score on page 413
- Rogue [Device](#page-412-2) Threat Level on page 413
- Viewing and [Configuring](#page-412-0) RAPIDS Rules on page 413
- [Recommended](#page-417-0) RAPIDS Rules on page 418
- <sup>n</sup> Using RAPIDS Rules with [Additional](#page-417-1) OV3600 Functions on page 418

## <span id="page-411-1"></span>**switch Classification with WMS Offload**

This classification method is supported only when WMS offload is enabled on Alcatel-Lucent WLAN switches. switch classification of this type remains distinct from RAPIDS classification. WLAN switches feed wireless device information to OV3600, which OV3600 then processes. OV3600 then pushes the WMS classification to all of the AOS-W switches that are WMS-offload enabled.

WMS Offload ensures that a particular BSSID has the same classification on all of the switches. WMS Offload removes some load from conductor switches and feeds **connected-to-lan** information to the RAPIDS classification engine. RAPIDS classifications and switch classifications are separate and often are not synchronized.

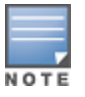

RAPIDS classification is not pushed to the devices.

The following table compares how default classification may differ between OV3600 and Alcatel-Lucent AOS-W for scenarios involving WMS Offload.

**Table 159:** *Rogue Device Classification Matrix*

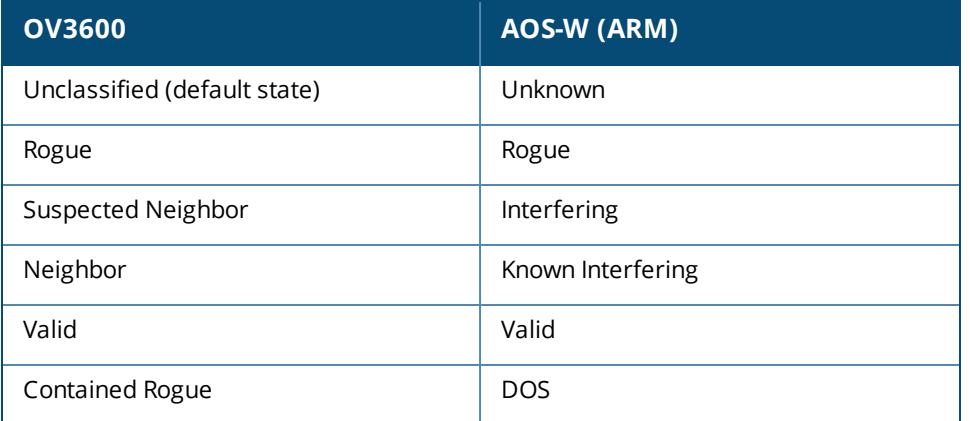

For additional information about WMS Offload, refer to the *OmniVista 3600 Air Manager 8.2.14.0 Best Practices Guide* on the **Home > Documentation** page.

## <span id="page-412-1"></span>**Device OUI Score**

The Organizationally Unique Identifier (OUI) score is based on the LAN MAC address of a device. RAPIDS can be configured to poll your routers and switches for the bridge forwarding tables. RAPIDS then takes the MAC addresses from those tables and runs them through a proprietary database to derive the OUI score. The OUI score of each device is viewable from each rogue's detail page. [Table](#page-412-3) 160 provides list the OUI scores definitions.

<span id="page-412-3"></span>**Table 160:** *Device OUI Scores*

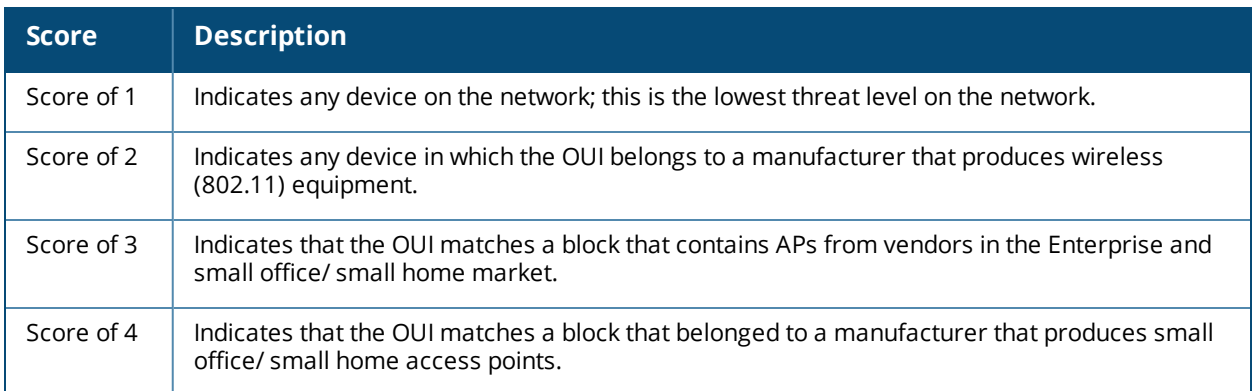

## <span id="page-412-2"></span>**Rogue Device Threat Level**

The threat level classification adds granularity for each general RAPIDS classification. Devices of the same classification can have differing threat scores based on the classifying rule, ranging from 1 to 10 with a default value of **5**. This classification process can help identify the greater threat. Alerts can be defined and sorted by threat level.

Threat level and classification are both assigned to a device when a device matches a rule. Once classified, a device's classification and threat level change only if it is classified by a new rule or is manually changed. Threats levels can be manually defined on the **RAPIDS > Detail** page when the RAPIDS classification is manually overridden or you can edit the rule to have a higher threat level.

## <span id="page-412-0"></span>**Viewing and Configuring RAPIDS Rules**

OV3600 displays RAPIDS rules on the **RAPIDS > Rules** page ([Figure](#page-413-0) 306). By default, rogues that don't match any rules are unclassified, but you can set the default classification using the Default RAPIDS Classification drop-down menu at the top of the page.

#### <span id="page-413-0"></span>**Figure 306** *RAPIDS > Rules Page*

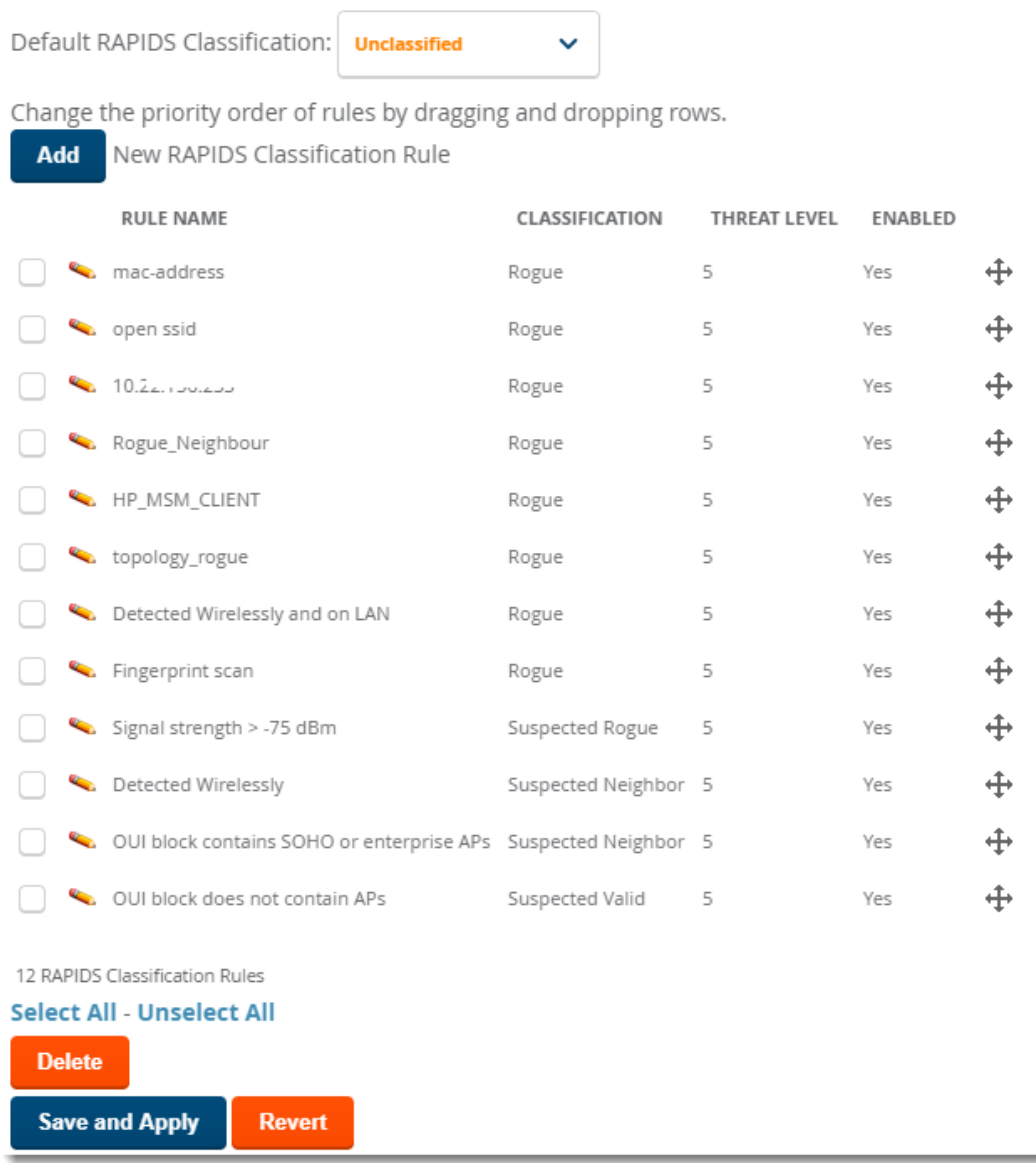

To create a new RAPIDS classification rule:

- 1. Navigate to **RAPIDS > Rules**, then select the **Add**.
- 2. Enter a name for this RAPIDS classification rule. Rule names should describe your rule's core purpose.
- 3. Select the classification that a device will receive if rules are met.
- 4. Select the threat level for the rogue device. See Rogue [Device](#page-412-2) Threat Level on page 413 for additional information.
- 5. Select a rule from the drop-down menu, then click **Add**. Rule conditions become available for you to configure.

#### **Figure 307** *Adding a Rule Condition*

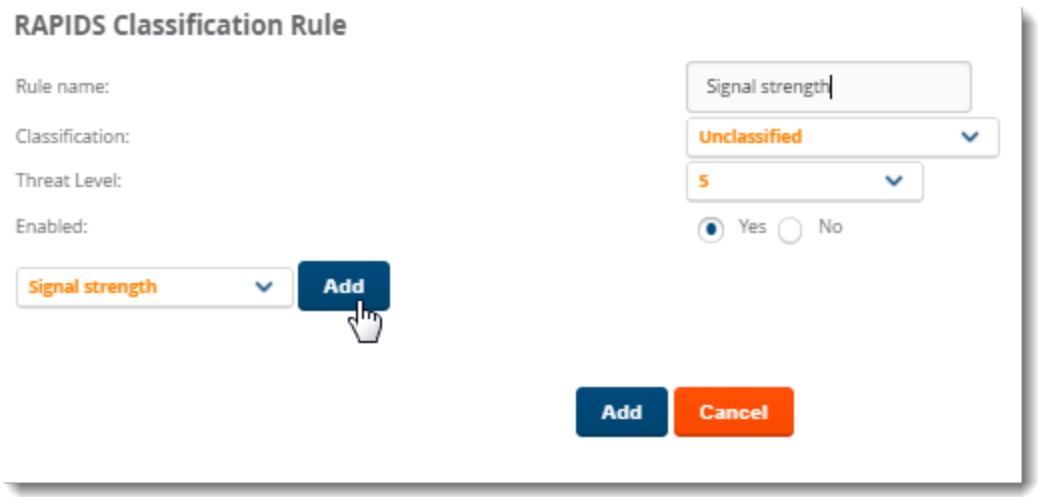

- 6.  $\,$  Repeat Step 5 to create additional rule conditions. [Figure](#page-414-0) 308 shows a condition being created for a maximum signal strength of 80 dBm
- <span id="page-414-0"></span>7. Click **Add** at the bottom of the page.

**Figure 308** *Creating a Rule for Signal Strength*

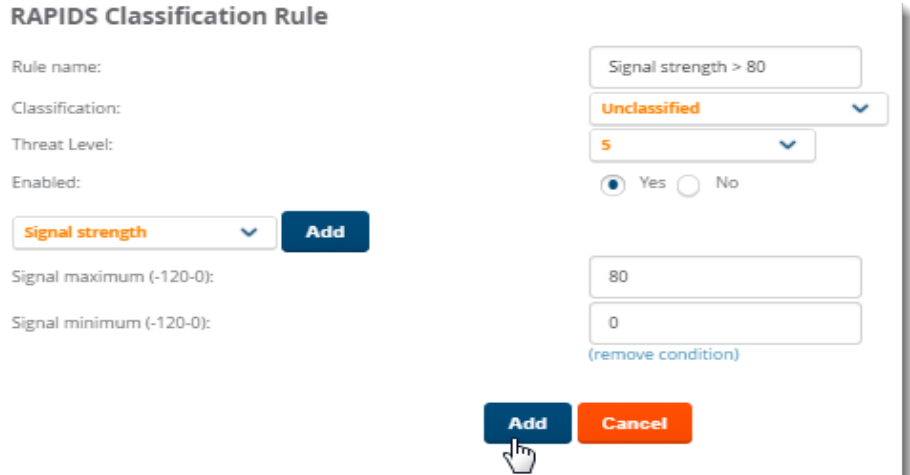

OV3600 displays the newly created rule on the Rules page.

#### **Figure 309** *Newly Created Signal Strength Rule*

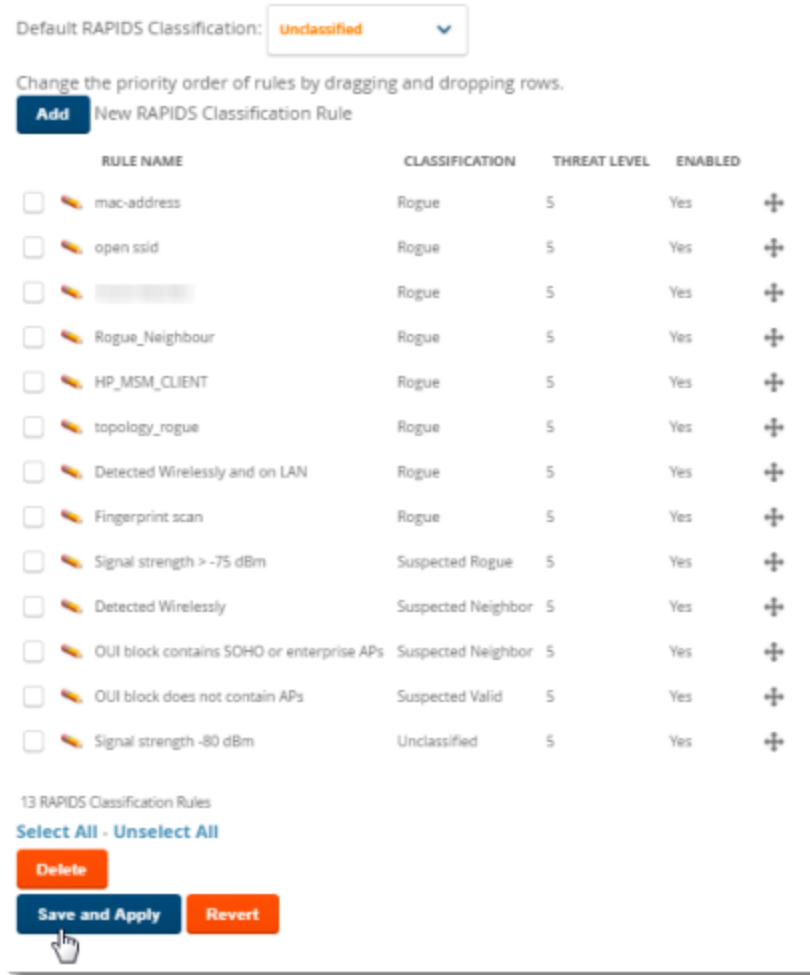

8. Click **Save and Apply** to have the new rule take effect.

#### **RAPIDS Classification Rule Properties**

<span id="page-415-0"></span>[Table](#page-415-0) 161 defines the properties that you can add to a RAPIDS classification rule. **Table 161:** *Rule Properties*

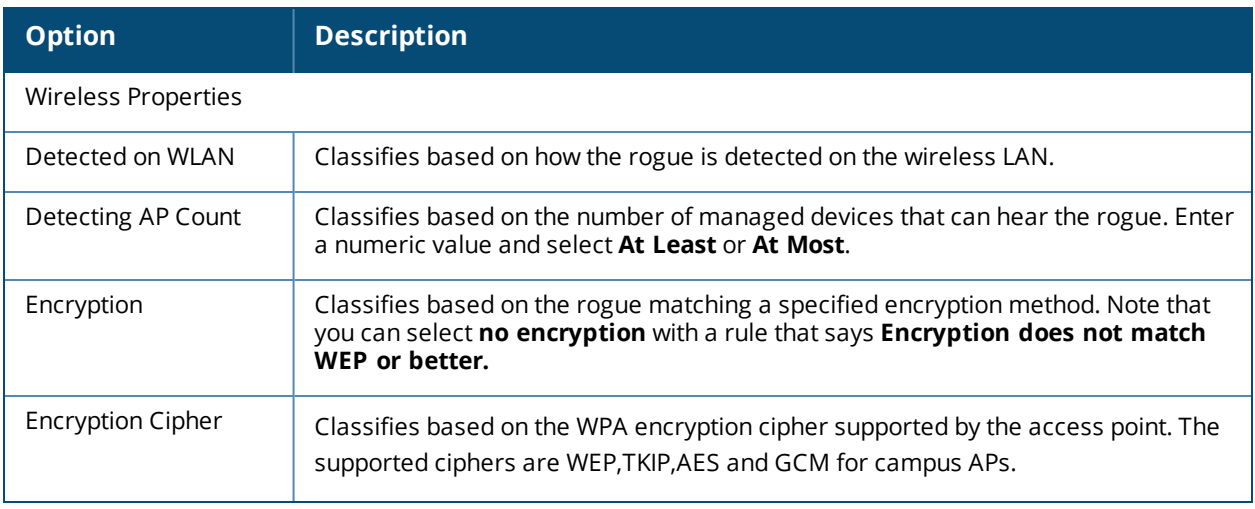

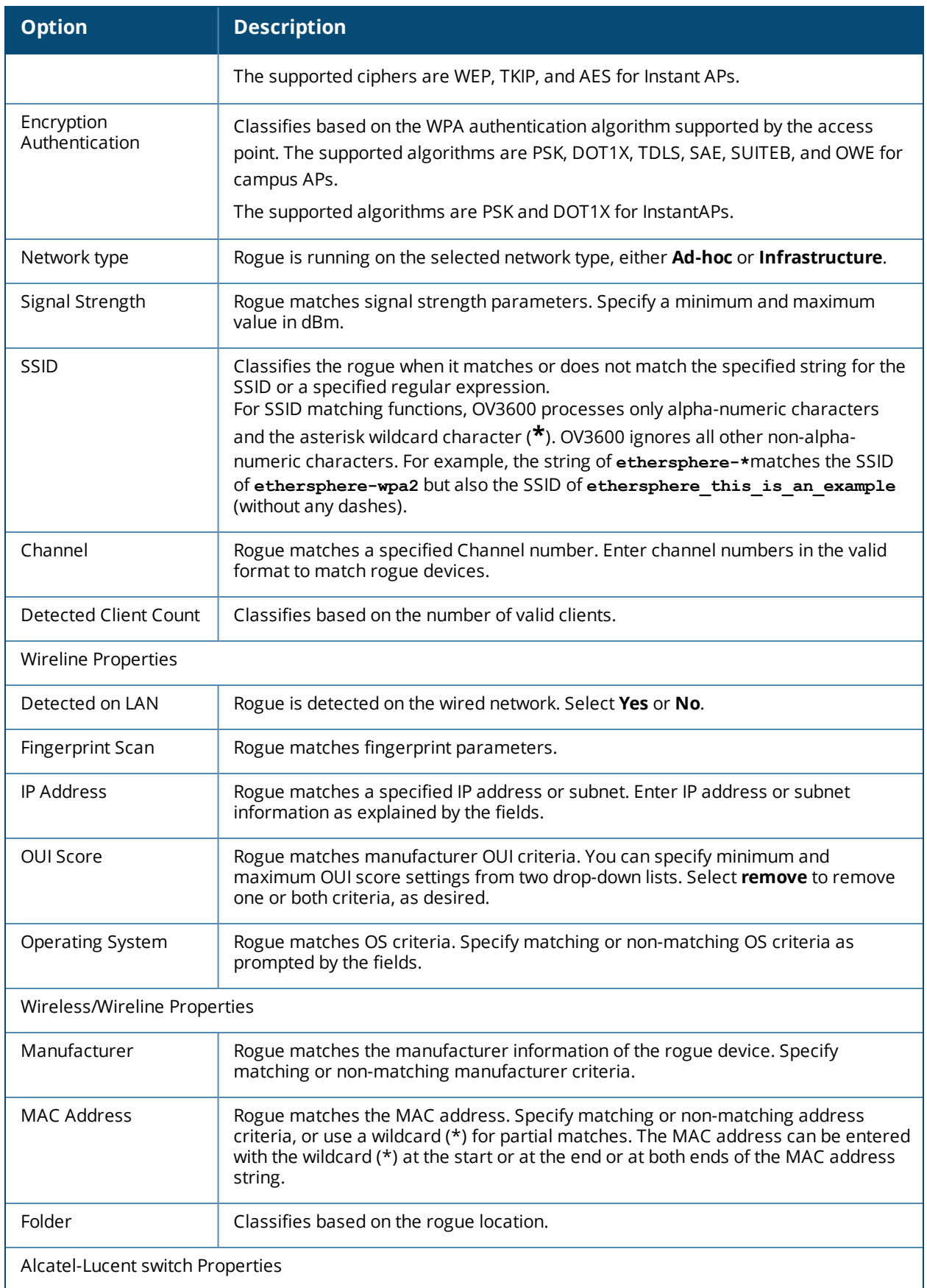

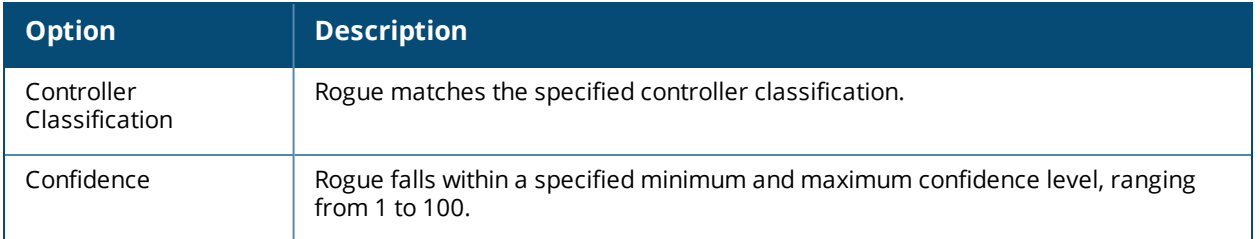

### **Deleting or Editing a Rule**

To delete a rule:

- 1. Go to the **RAPIDS > Rules** page.
- 2. Select the check box next to the rule you want to delete, and click **Delete**. Or, click to apply changes to a rule, then click **Save**.

### **Changing the Rule Priority**

To change the sequence in which rules apply to any rogue device, drag and drop the rule to a new position in the rules sequence.

## <span id="page-417-0"></span>**Recommended RAPIDS Rules**

<sup>n</sup> **If Any Device Has Your SSID, then Classify as Rogue**

The only devices broadcasting your corporate SSID should be devices that you are aware of and are managed by OV3600. Rogue devices often broadcast your official SSID in an attempt to get access to your users, or to trick your users into providing their authentication credentials. Devices with your SSID generally pose a severe threat. This rule helps to discover, flag, and emphasize such a device for prompt response on your part.

#### <sup>n</sup> **If Any Device Has Your SSID and is Not an Ad-Hoc Network Type, then Classify as Rogue**

This rule classifies a device as a rogue when the SSID for a given device is your SSID and is not an Ad-Hoc device. Windows XP automatically tries to create an Ad-hoc network if it can not find the SSID for which it is searching. This means that user's laptops on your network may appear as Ad-Hoc devices that are broadcasting your SSID. If this happens too frequently, you can restrict the rule to apply to non-ad-hoc devices.

#### <sup>n</sup> **If More Than Four APs Have Discovered a Device, then Classify as Rogue**

By default, OV3600 tries to use Signal Strength to determine if a device is on your premises. Hearing device count is another metric that can be used.

The important concept in this scenario is that legitimate neighboring devices are only heard by a few APs on the edge of your network. Devices that are heard by a large number of your APs are likely to be in the heart of your campus. This rule works best for scenarios in large campuses or that occupy an entire building. For additional rules that may help you in your specific network scenario, contact Alcatel-Lucent support .

## <span id="page-417-1"></span>**Using RAPIDS Rules with Additional OV3600 Functions**

Rules that you configure on the **RAPIDS > Rules** page establish an important way of processing rogue devices on your network, and flagging them for attention as required. Such devices appear on the following pages in OV3600, with additional information:

- **RAPIDS** > List—Lists rogue devices as classified by rules.
- <sup>n</sup> **RAPIDS > Rules**—Displays the rules that classify rogue devices.
- **RAPIDS > Overview—Displays general rogue device count and statistical information.**
- **System > Triggers**—Displays triggers that are currently configured, including any triggers that have been defined for rogue events.
- **Reports > Definitions**—Allows you to run New Rogue Devices Report with custom settings.
- **visualRF**—Displays physical location information for rogue devices.

# <span id="page-418-0"></span>**Viewing Rogues**

There are several ways to view rogue devices, listed by rogue classification.

To view the list of rogue devices:

- Click the rogue count in the header statistics at the top of the OV3600 WebUI.
- <sup>n</sup> Go to **RAPIDS > Overview**, then click the RAPIDS classification link.
- <sup>n</sup> Go to **RAPIDS > List** and select a RAPIDS classification from the drop-down menu, as shown in [Figure](#page-418-1) 310.

You can sort the table columns by selecting the column head. Most columns can be filtered by clicking the funnel icon  $\blacksquare$ . The hyperlinks on this page open additional pages for RAPIDS configuration or device processing.

## **Predefined, Default Views for Rogue Devices**

<span id="page-418-1"></span>OV3600 displays a default view for rogue devices on the **RAPIDS > List** page. Default views have predefined columns that cannot be modified.

#### **Figure 310** *Predefined, Default Views for Rogue Devices*

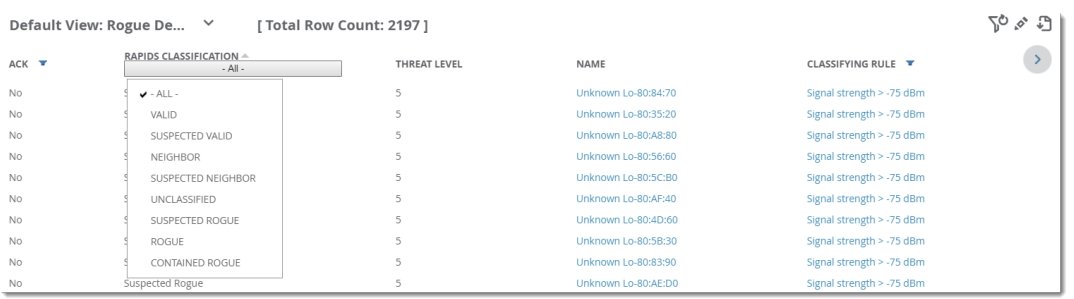

<span id="page-418-2"></span>[Table](#page-418-2) 162 describes the information displayed in the default view. **Table 162:** *Default View for Rogue*

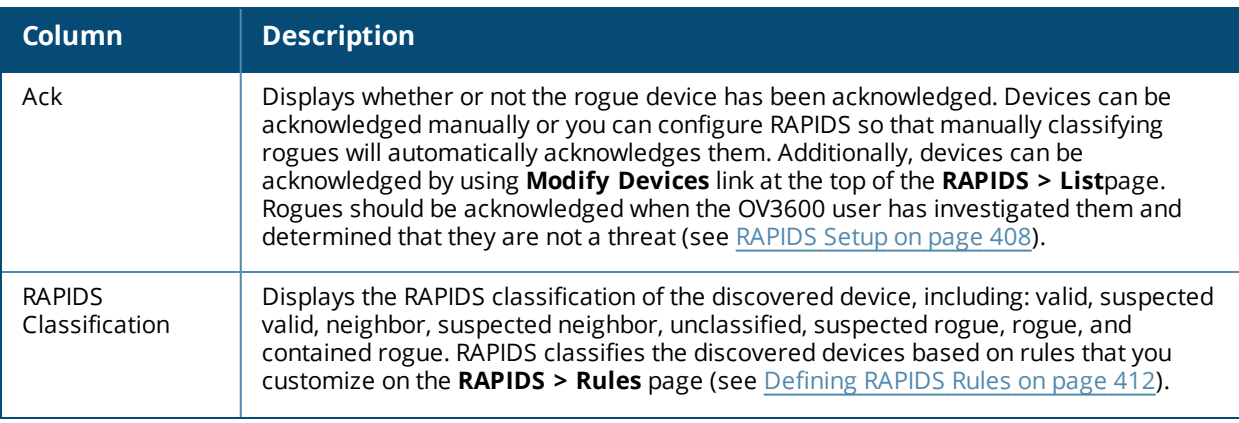

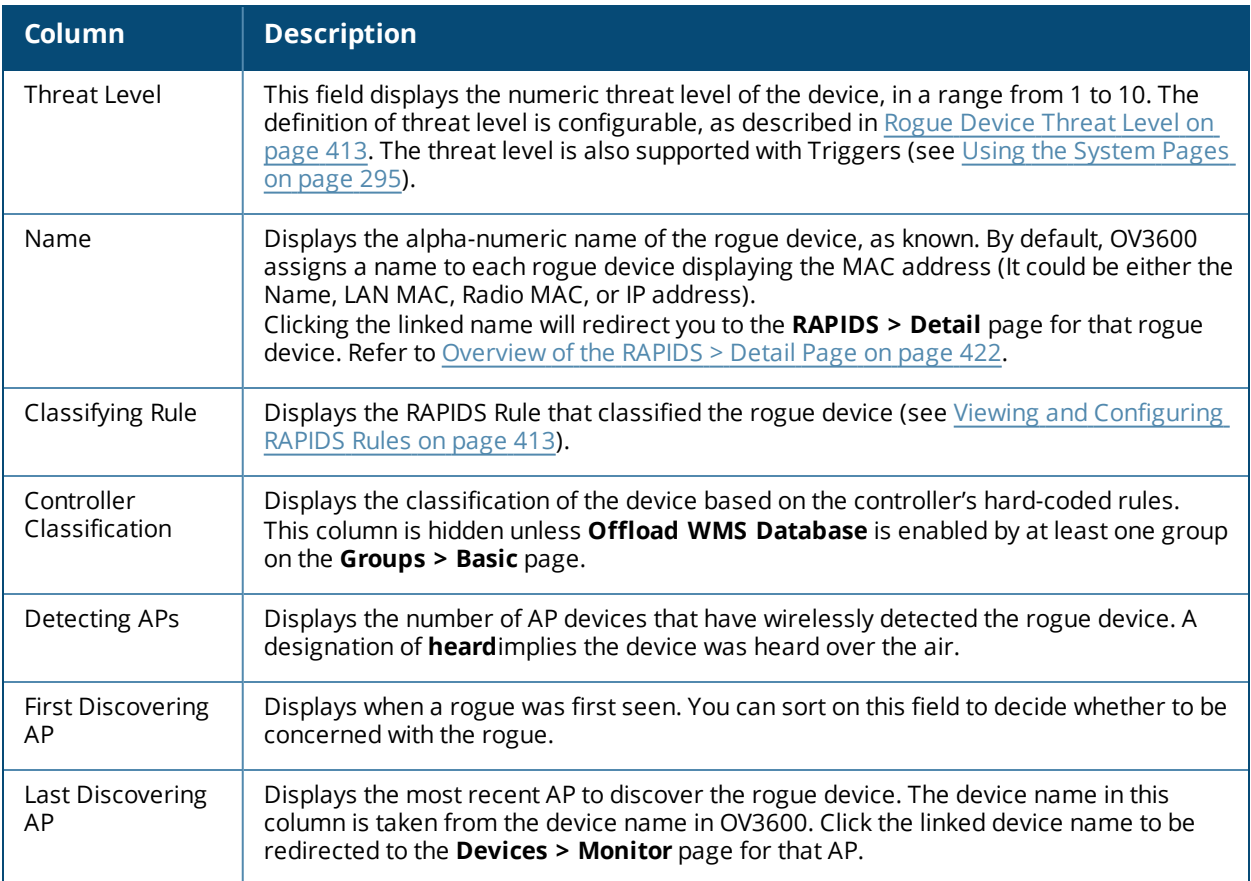

## **Filtered Views for Rogue Devices**

You can create a new view, or edit and copy a view, and save the view to access information you frequently use.

For more information on filtering data from your view, see [Creating](#page-142-0) Filtered Views on page 143. **Table 163:** *Additional Columns for Custom Views*

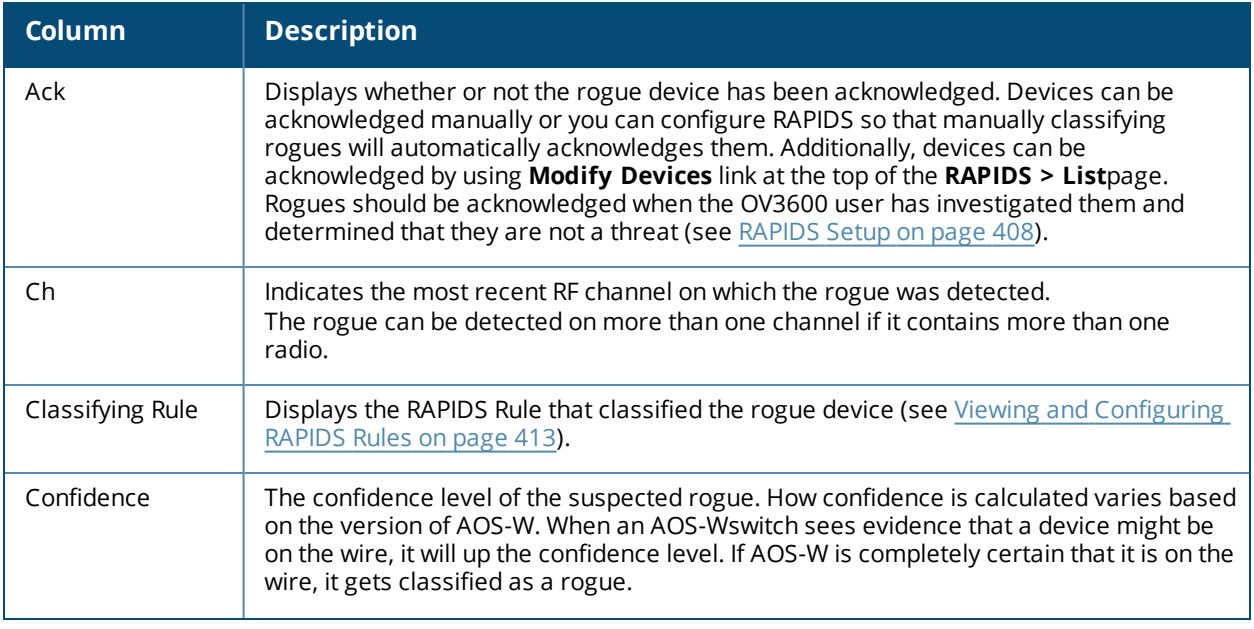

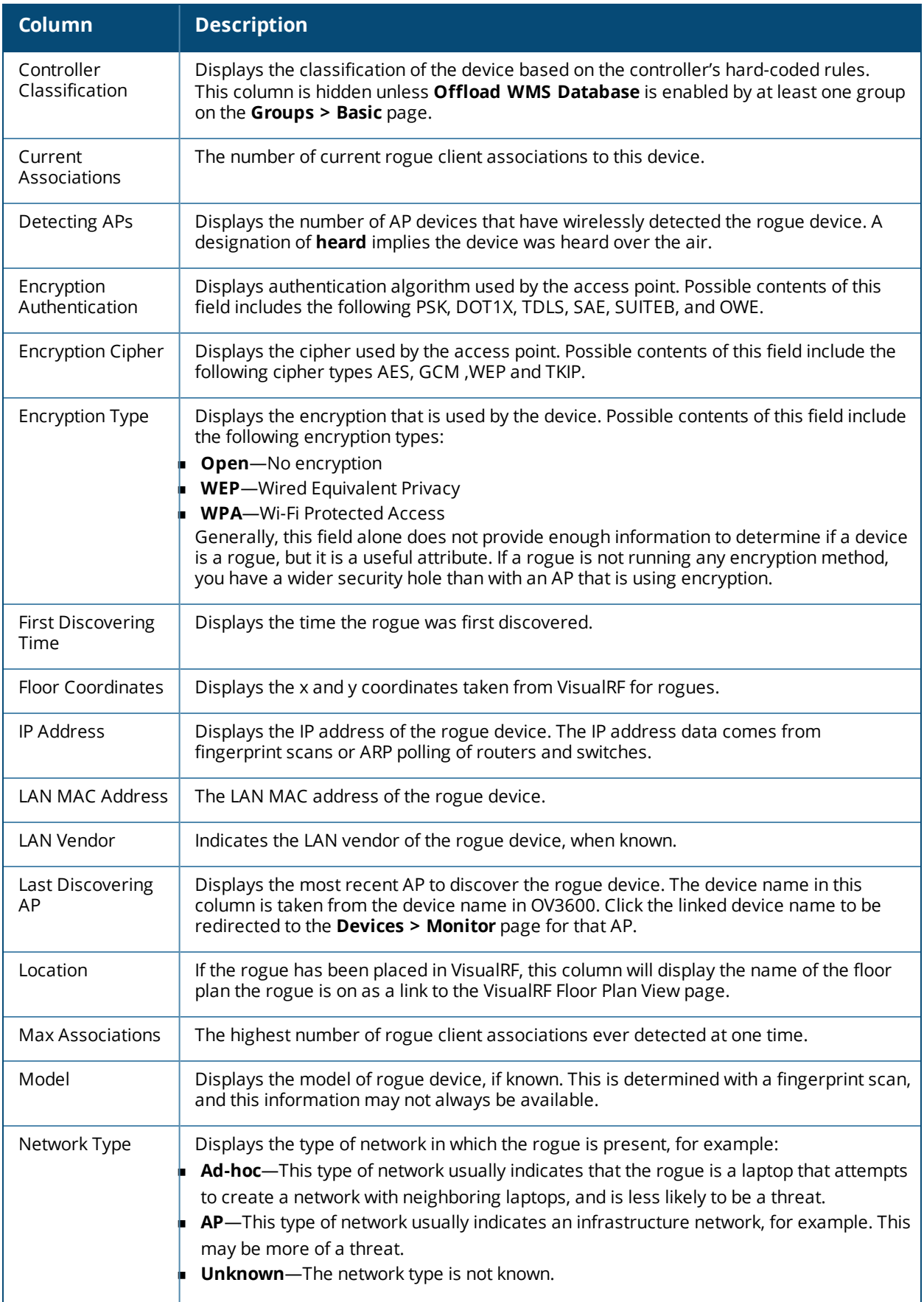

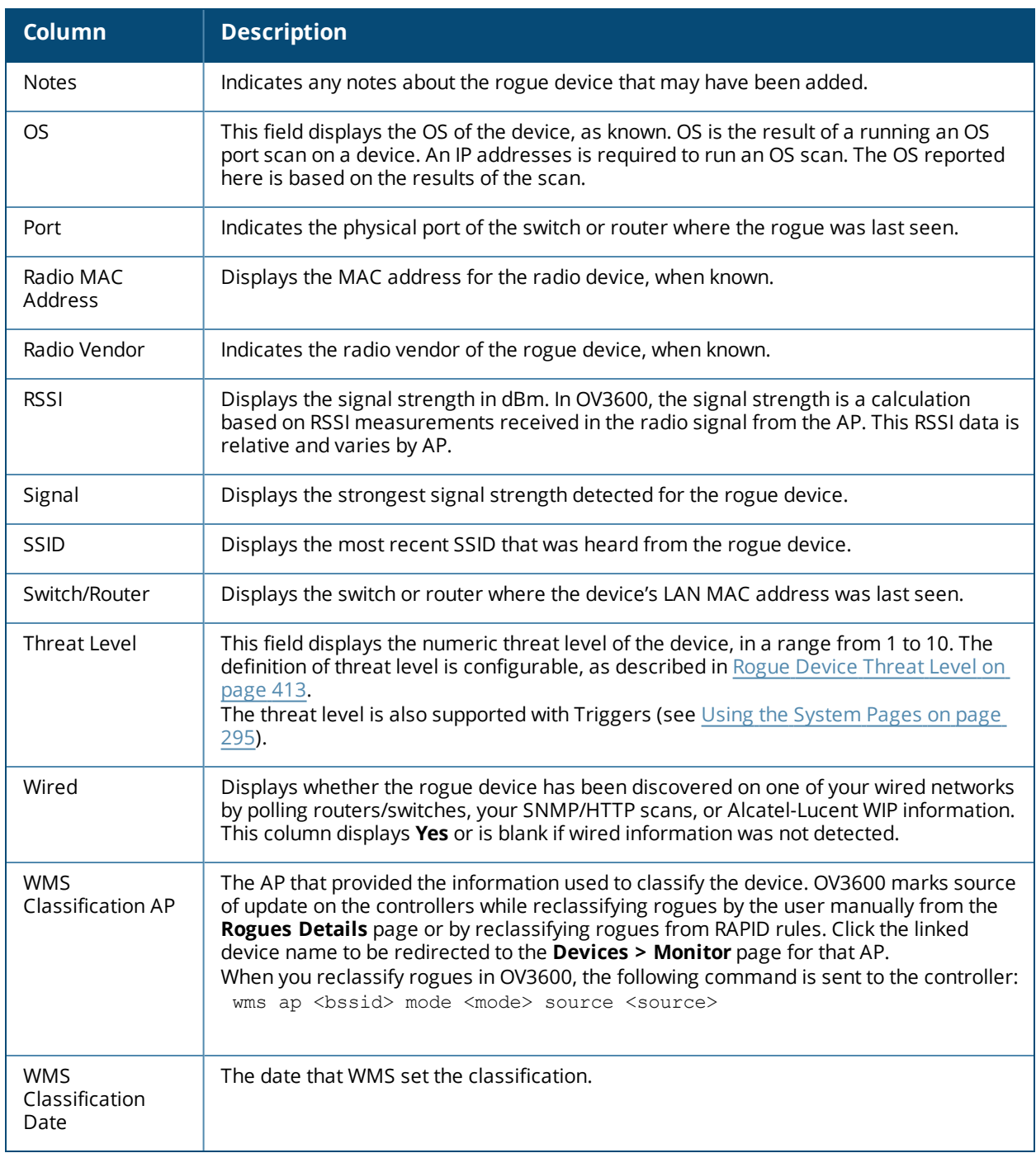

# <span id="page-421-0"></span>**Overview of the RAPIDS > Detail Page**

Clicking a hyperlink in the **Name** column on the **RAPIDS > List** page opens a detailed view for the selected device ([Figure](#page-422-0) 311).

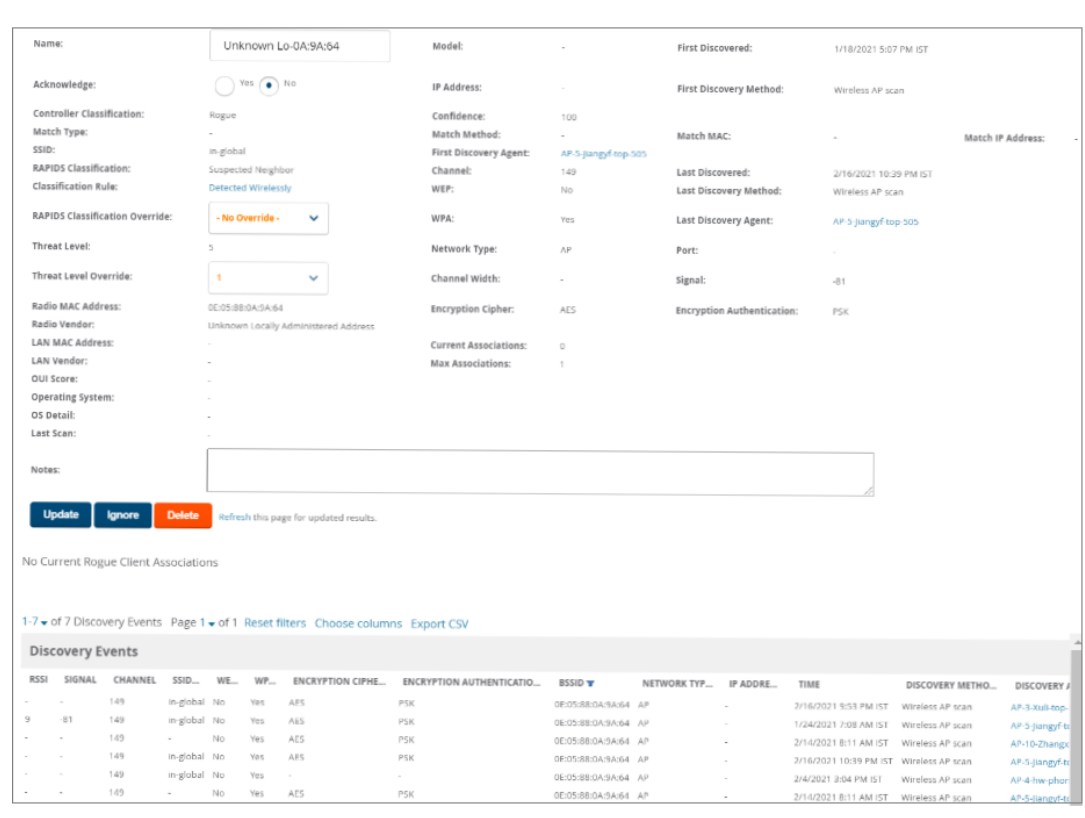

#### <span id="page-422-0"></span>**Figure 311** *RAPIDS > Detail Page*

## **Important Considerations**

Keep in mind the following considerations when working with rogue devices:

- **Notally Users with the role of Admin** can see all rogue AP devices.
- <sup>n</sup> Users with roles limited by folder can see a rogue AP if there is at least one discovering device that they can see.
- <sup>n</sup> Active rogue clients associated with this AP are listed in the **Current Rogue Client Association** stable. Selecting a linked MAC address will take you to the **Clients > Client Detail** page, where you can view fingerprinting and device details.
- Discovery events displayed are from APs that you can see on the network. There may be additional discovery events that remain hidden to certain user roles.
- **Each rogue device frequently has multiple discovery methods, all of which are listed.**
- VisualRF uses the heard signal information to calculate the physical location of the device.
- If the device is seen on the wire, RAPIDS reports the switch and port for easy isolation.
- If you find that the rogue belongs to a neighboring business, for example, you can override the classification to a neighbor and acknowledge the device. Otherwise, it is strongly recommended that you extract the device from your building and delete the rogue device from your system. If you delete a rogue, you will be notified the next time it is discovered.

## **Filter the Device Data**

You can use filters to narrow results or work with large amounts of data.

To filter the device data:

- <sup>n</sup> Use global filtering options on the **RAPIDS > Setup** page to filter rogue devices according to signal strength, ad-hoc status, and discovered by remote APs.
- <sup>n</sup> Click to filter columns in the **Discovery Events** table .

## **Update Rogue Devices**

In addition to updating the **Name** and **Notes** fields to identify the AP and document its location, you can:

- 1. Select the **Identify OS for Suspected Rogues** option if an IP address is available to obtain operating system information using an nmap scan. Note that if you are running wireline security software on your network, it may identify your OV3600 as a threat, which you can ignore.
- 2. Select the **Ignore** button if the rogue device is to be ignored. Ignored devices will not trigger alerts if they are rediscovered or reclassified.
- 3. Select the **Delete** button if the rogue device is to be removed from OV3600 processing.

## **Viewing Ignored Rogue Devices**

The **RAPIDS > List** page allows you to view ignored rogues—devices that have been removed from the rogue count displayed by OV3600. Such devices do not trigger alerts and do not display on lists of rogue devices. To display ignored rogue devices, select **View Ignored Rogues** at the bottom left of the page.

Once a classification that has rogue devices is chosen from the drop-down menu, a detailed table displays all known information.

## **Using RAPIDS Workflow to Process Rogue Devices**

One suggested workflow for using RAPIDS is as follows:

- <sup>n</sup> Start from the **RAPIDS > List** page. Sort the devices on this page based on classification type. Begin with Rogue APs, working your way through the devices listed.
- <sup>n</sup> Select **Modify Devices**, then select all devices that have an IP address and select **Identify OS**. OV3600 performs a port scan on the device and attempts to determine the operating system. (See [Setting](#page-406-0) Up [RAPIDS](#page-406-0) on page 407.)
- <sup>n</sup> You should investigate devices running an embedded Linux OS installation. The OS scan can help identify false positives and isolate some devices that should receive the most attention.
- Find the port and switch at which the device is located and shut down the port or follow wiring to the device.
- n To manage the rogue, remove it from the network and acknowledge the rogue record. If you want to allow it on the network, classify the device as valid and update with notes that describe it.

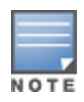

Not all rogue discovery methods will have all information required for resolution. For example, the switch/router information, port, or IP address are found only through switch or router polling. Furthermore, RSSI, signal, channel, SSID, WEP, or network type information only appear through wireless scanning. Such information can vary according to the device type that performs the scan.

# <span id="page-423-0"></span>**Score Override**

On the **RAPIDS > Score Override** page you can change the OUI scores that are given to MAC addresses detected during scans of bridge forwarding tables on routers or switches. [Figure](#page-424-2) 312, Figure 313, and [Table](#page-424-3) [164](#page-424-3) illustrate and describe RAPIDS Score Override. Perform these steps to create a score override.

Once a new score is assigned, all devices with the specified MAC address prefix receive the new score.

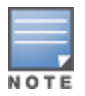

Note that re-scoring a MAC Address Prefix poses a security risk. The block has received its score for a reason. Any devices that fall within this block receive the new score.

1. Navigate to the **RAPIDS > Score Override** page. This page lists all existing overrides if they have been created.

<span id="page-424-1"></span>**Figure 312** *RAPIDS > Score Override Page*

| New Score Override<br>Add<br>h <sup>2</sup><br>The Score Override feature allows you to change the scores that are given to MAC addresses detected during scans of switch bridge forwarding tables. |                          |                      |                     |                                                                              |
|----------------------------------------------------------------------------------------------------|--------------------------|----------------------|---------------------|------------------------------------------------------------------------------|
| 1-3 $\star$ of 3 Score Overrides Page 1 $\star$ of 1 Choose columns Export CSV                                                                                                    |                          |                      |                     |                                                                              |
|                                                                                                    |                          | MAC Address Prefix A | Vendor              | Score                                                                        |
| F                                                                                                    | $\mathbf{r}_\mathrm{in}$ | 00:0D:54             | 3Com Ltd            | 4 - OUI: manufacturer block contains SOHO access points                      |
| П                                                                                                    | $\sim$                   | 00:14:69             | CISCO SYSTEMS, INC. | 2 - OUI: manufacturer block contains wireless clients, WiFi tags or scanners |
| F                                                                                                    | se.                      | 00:23:DF             | Apple               | 4 - OUI: manufacturer block contains SOHO access points                      |
| m.<br>1-3 v of 3 Score Overrides Page 1 v of 1                                                                                                    |                          |                      |                     |                                                                              |
| <b>Select All - Unselect All</b>                                                                                                    |                          |                      |                     |                                                                              |
| <b>Delete</b>                                                                                                    |                          |                      |                     |                                                                              |

2. Click **Add** to create a new override or select the pencil icon next to an existing override to edit that override. The **Score Override** add or edit page appears [\(Figure](#page-424-2) 313).

<span id="page-424-2"></span>**Figure 313** *Add/Edit Score Override Page*

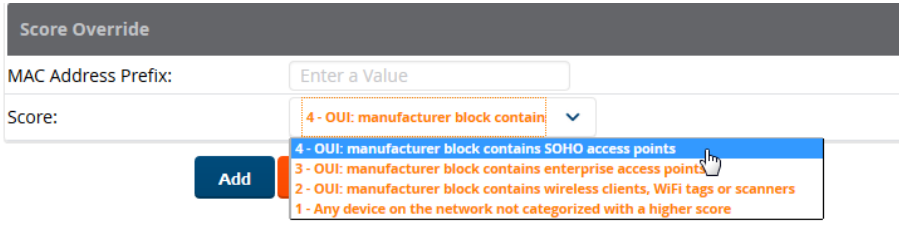

#### <span id="page-424-3"></span>**Table 164:** *RAPIDS > Add/Edit Score*

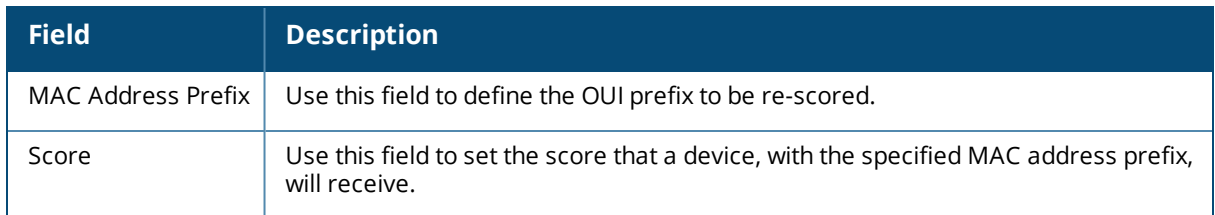

- 3. Enter in the six-digit MAC prefix for which to define a score, and select the desired score. Once the new score has been saved, all detected devices with that prefix receive the new score.
- 4. Click **Add** to create the new override, or click **Save** to retain changes to an existing override. The new or revised override appears on the **RAPIDS > Score Override** page.
- 5. To remove any override, select that override in the check box, and then click the **Delete** button.

# <span id="page-424-0"></span>**Using the Audit Log**

The Audit Log is a record of any changes made to the RAPIDS rules, setup page, and manual changes to specific rogues. This allows you to see how something is changes, when it changed, and who made the alteration. The Audit Log can be found at **RAPIDS > Audit Log**. For more information, see [Figure](#page-425-1) 314.

#### <span id="page-425-1"></span>**Figure 314** *Audit Log Page Illustration*

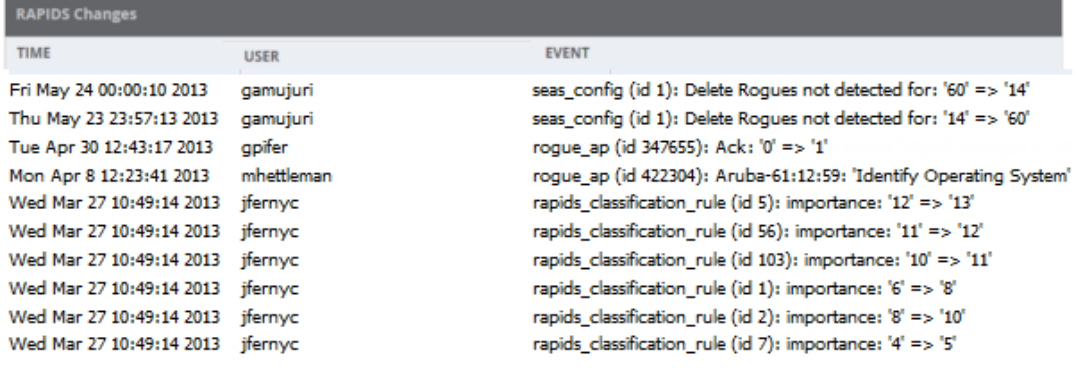

# <span id="page-425-0"></span>**Additional Resources**

The following OV3600 tools support RAPIDS:

- <sup>n</sup> **System Triggers and Alerts**—Triggers and Alerts that are associated with rogue devices follow the classification-based system described in this chapter. For additional information about triggers that support rogue device detection, see to [Creating](#page-298-0) New Triggers.
- <sup>n</sup> **Reports**—The **New Rogue Devices Report** displays summary and detail information about all rogues first discovered in a given time period. For more information, see Using the New Rogue [Devices](#page-343-0) Report on [page](#page-343-0) 344.

For additional security-related features and functions, see the following topics in this guide.

- [Configuring](#page-95-0) Security for Device Groups on page 96
- **n** [Configuring](#page-113-0) Cisco WLC Security Parameters and Functions on page 114
- [Configuring](#page-100-0) SSIDs and VLANs for Device Groups on page 101
- **Diam** Using the [System](#page-294-0) Pages on page 295

You can monitor multiple OV3600 servers using the Conductor Console. After you add the OV3600 servers to Conductor Console, they will be polled for basic OV3600 information.

The **Overview** page in the Conductor Console provides summary statistics for the entire network at a glance.

- <sup>n</sup> Reports can be run from the **Conductor Console** to display information from multiple OV3600 stations; because such reports can be extremely large, reports can also be run as summary only so that they generate more quickly and finish as a manageable file size.
- **n** The **Conductor Console** can also be used to populate group-level configuration on managed OV3600 installations using the **Global Groups** feature.
- <sup>n</sup> The **Conductor Console** offers a display of devices that are in a **Down** or **Error** state anywhere on the network. This information is supported on **Conductor Console** pages that display device lists such as **Home > Overview** and **APs Devices > List**.
- <sup>n</sup> The **Conductor Console** and **Failover** servers can be configured with a **Managed OV3600 Down** trigger that generates an alert if communication is lost to a managed or watched OV3600 station. The **Conductor Console** or **Failover** server can also send email or NMS notifications about the event.

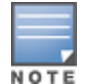

XML APIs are not supported on the Conductor Console.

# **Using the Public Portal on Conductor Console**

The **Conductor Console** also contains an optional Public Portal that allows any user to view basic grouplevel data for each managed OV3600. This feature is disabled by default for security reasons; no OV3600 or Conductor Console login is required to view the public portal. The Public Portal can be enabled in **OV3600 Setup > General** in the **Conductor Console** section. Once enabled, a new **Portal** tab will appear to the right of the **Groups** tab . The URL of the public portal will be **https://your.OV3600.name/public**. When you upgrade to the latest version of OV3600, the public portal is disabled by default, regardless of the type of license.

**Figure 315** *Public Portal Page Illustration*

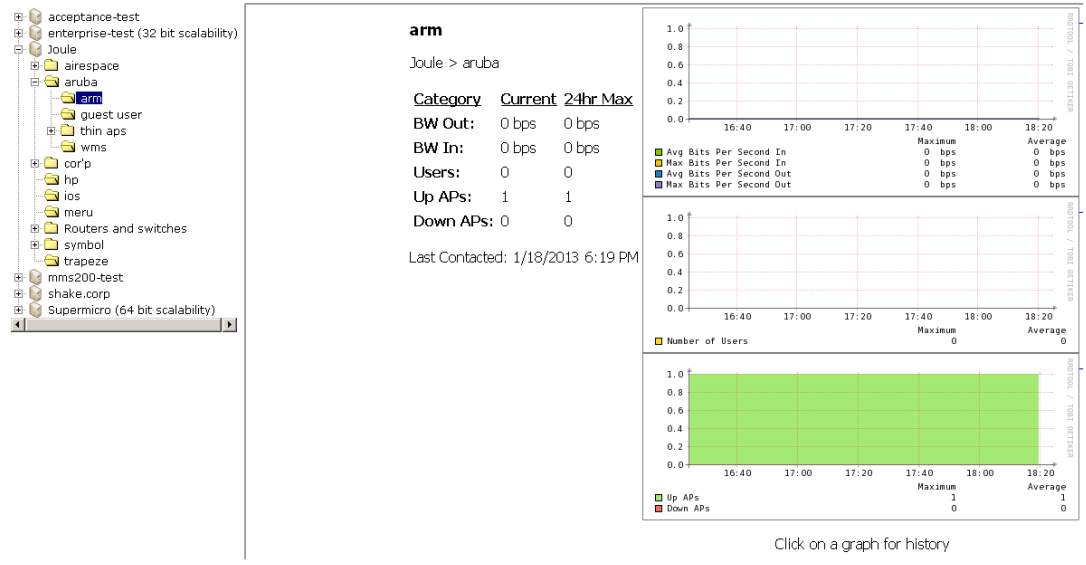

The Public Portal supports configuration of the iPhone interface, which can be configured using the Conductor Console OV3600 page.

# **Adding a Managed OV3600 with the Conductor Console**

Perform the following steps to add a managed OV3600 console:

- 1. Navigate to the **Home > Managed OV3600s** page.
- 2. Select the **pencil** icon to edit or reconfigure an existing OV3600 console, or select **Add New Managed OV3600** to create a new OV3600 console.

The **Managed OV3600** page appears. Complete the settings on this page as described in [Table](#page-427-0) 165.

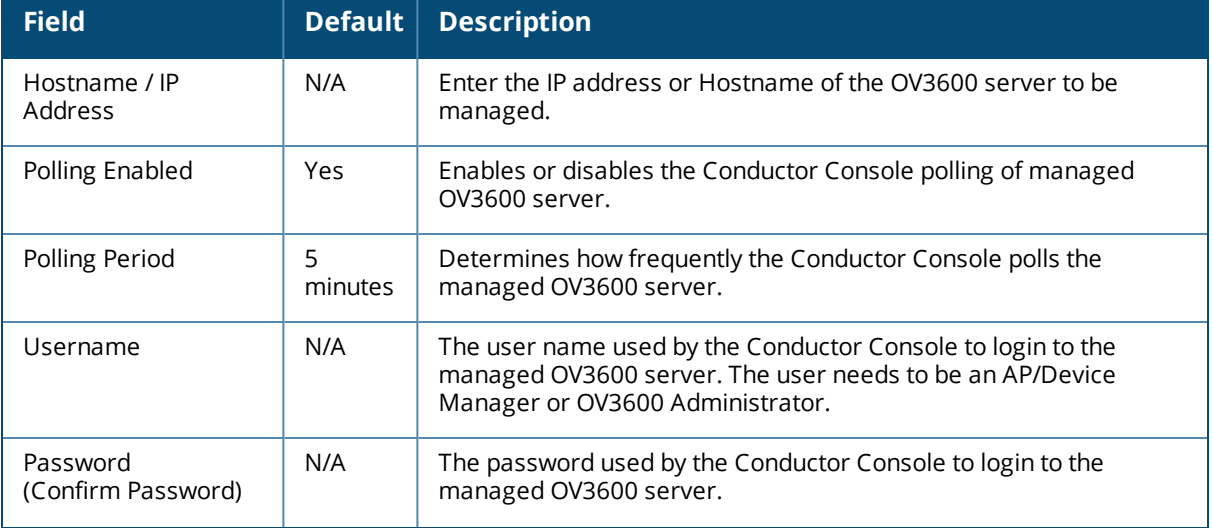

<span id="page-427-0"></span>**Table 165:** *Managed OV3600 fields and default values*

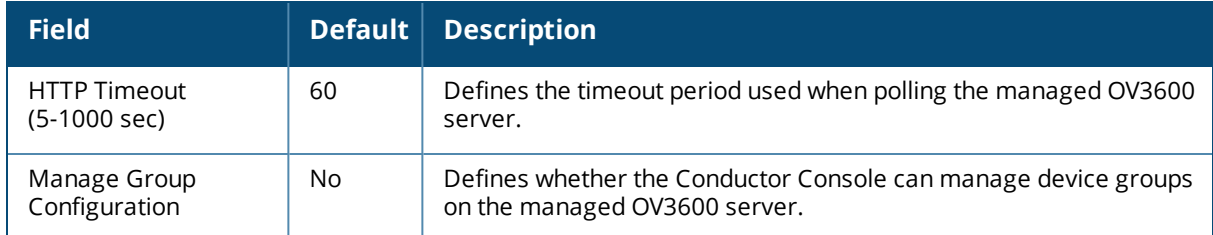

3. When finished, select **Add** to return to the **Managed OV3600s** list page.

# **Using Global Groups with Conductor Console**

To push configurations to managed groups using the OV3600 Global Groups feature, follow these steps:

- 1. Navigate to the Conductor Console's **Groups > List** page.
- 2. Select **Add** to add a new group, or select the name of the group to edit settings for an existing group.
- 3. Select the **Duplicate** icon to create a new group with identical configuration to an existing group. Groups created on the Conductor Console will act as Global Groups, or groups with conductor configurations that can be pushed out to subscriber groups on managed OV3600s. Global groups are visible to all users, so they cannot contain APs (which can be restricted based on user role).
- 4. Selecting the name of an existing group on the **Conductor Console** loads the subtabs for **Basic, Security, SSIDs, AAA Servers, Templates, Radio, Cisco WLC Config, Proxim Mesh,** and **MAC ACL** pages, if such pages and configurations are active for the devices in that group.

These subtabs contain the same fields as the group subtabs on a monitored OV3600, but each field also has a check box. The Conductor Console can also configure global templates that can be used in subscriber groups. The process is the same as described in the templates chapter of the OV3600 User Guide, except that there is no process by which templates can be fetched from devices in the subscriber group on managed OV3600 servers. Instead, the template must be copied and pasted into the Conductor Console Global Group.

When a Global Group is pushed from the **Conductor Console** to subscriber groups on managed OV3600s, all settings will be static except for settings with the check box selected; for fields with check boxes selected, the value or setting can be changed on the corresponding tab for each managed group. For list pages, override options are available only on the **Add** page for each list. It will take several minutes for changes to Global Groups on the **Conductor Console** to be pushed to the managed OV3600 servers; make sure that the **Manage Group Configuration** option is enabled for each managed OV3600.

Once Global Groups have been configured on the **Conductor Console**, groups must be created or configured on the managed OV3600 servers to subscribe to a particular Global Group. To configure subscriber groups, enable **Use Global Groups** on the **Group > Basic** page of a group on a managed OV3600. Select the name of the Global Group from the drop-down menu, and then select **Save and Apply**. Note that the MC doesn't push anything when you create new subscriber groups; the copy of the Global Group already on the managed OV3600 provides the information.

Once the configuration is pushed, the non-overridden fields from the Global Group will appear on the subscriber group as static values and settings. Only fields that had the override check box selected in the Global Group will appear as fields that can be set at the level of the subscriber group. Any changes to a static field must be made on the Global Group.

The Global Groups feature can also be used without the Conductor Console. For more information about how this feature works, refer to the **Configuring and Using Device Groups** chapter of the OV3600 User GuideUsing Device [Groups](#page-71-0) on page 72.

# **Enabling FIPS 140-2 Approved Mode**

Users who are subject to government or industry regulations must enable FIPS 140-2 approved mode when using OV3600. When FIPS 140-2 approved mode is on, users can connect to the OV3600 server using FIPS 140-2 approved functions (ciphers).

To enable FIPS 140-2 approved mode:

- 1. Open a console window, then log into the system.
- 2. In the window, enter 7-2 to enable FIPS.

The OV3600 server reboots automatically after it turns on FIPS mode.

OV3600 provides a modular command line interface (CLI) that allows you to run a finite set of management tools and configuration tasks. Some of these tasks include transferring files, enabling support connections, enabling FIPS security, upgrading software, and configuring network interfaces.

# **CLI Access**

You can access the CLI through an SSH connection by logging in to the OV3600 server with the admin user created when you install or upgrade your software to OV3600 8.2.14.0. For information about the admin user, see the *OmniVista 3600 Air Manager 8.2.14.0 Installation Guide*.

When the database is down and you access the CLI through an SSH connection, OV3600 will skip the click through agreement and advance to the OV3600 CLI menu.

## **How to Reset Your Password**

If you forget your CLI password, generate a recovery key and then, contact Technical Support to decode the key and provide you with a recovery password.

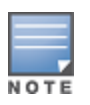

The recovery user credentials is the username and password that you created during the OV3600 installation and the password for the "ampadmin" user. If you didn't enter a username, OV3600 uses the default recovery user, called "amprecovery".

To reset your password:

- 1. From a local terminal, or the VM host console, log in using the amprecovery credentials:
- 2. <OV3600 server> login: amprecovery
- 3. Password: <ampadmin password>
- 4. Select 1 to generate the recovery key.
- 5. Select 2 to upload the recovery key to another server using an SCP file transfer application.
- 6. At the prompt, enter the destination location for the file (for example, user@host:path. User is the name of the account on the destination computer, host is the hostname or IP address of the computer on which the file will be transferred, and path is the path of the destination folder).
- 7. At the prompt, enter the password on the destination computer.
- 8. Send the **recovery.gpg** file to Technical Support for key translation.
- 9. Select 3 to activate the recovery password, then press **y** to continue.
- 10. Enter the password you received from Technical Support. If you enter the password incorrectly, the password remains unchanged.
- 11. Log out from the recovery user.
- 12. Log back in to the CLI as ampadmin using the recovery password:
	- <OV3600 server> login: <ampadmin>
	- <sup>n</sup> Password: *recovery password*
- 13. Select 5 to open the Users menu, then select 2 to reset the CLI user password.
- 14. At the prompt, select 2 to change the amprecovery password.
- 15. Type a new password and press **Enter**.

# **CLI Options**

[Table](#page-437-0) 167 lists the CLI commands that are available in OmniVista 3600 Air Manager 8.2.14.0. If there are other important tasks that you can't do from the CLI, contact [technical](https://support.esd.alcatel-lucent.com/) support for help. **Table 166:** *CLI Options*

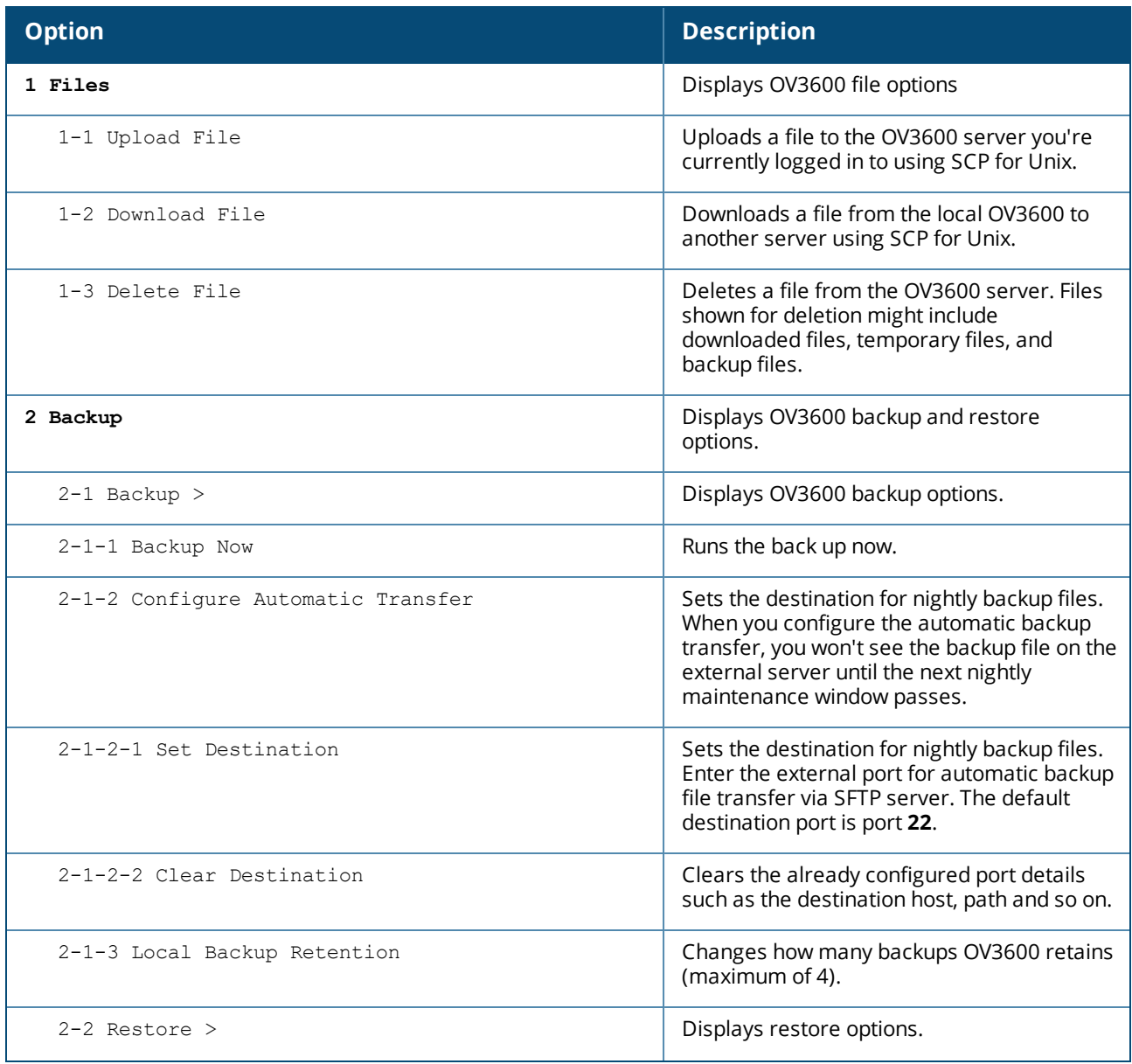
<span id="page-432-2"></span><span id="page-432-1"></span><span id="page-432-0"></span>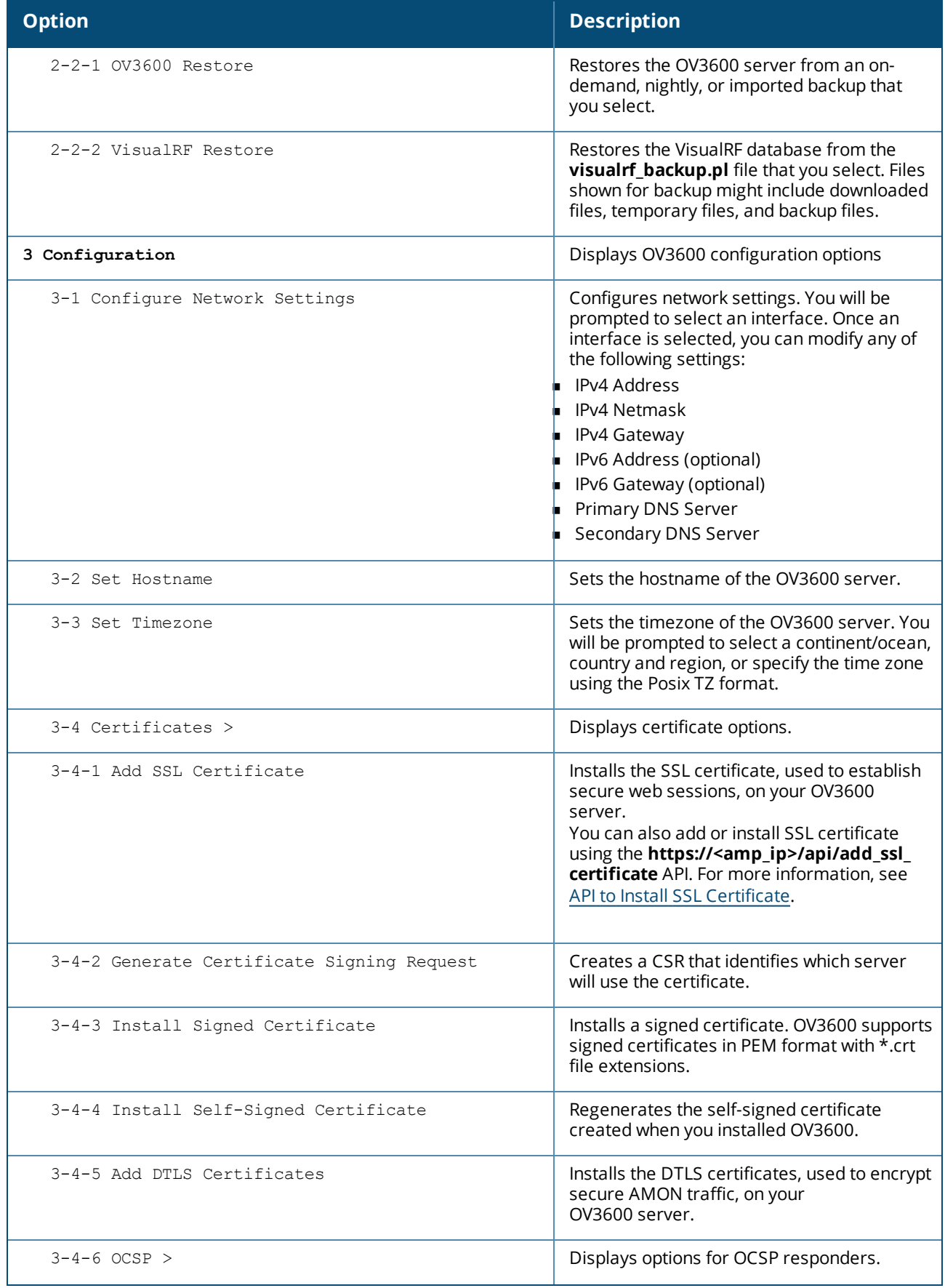

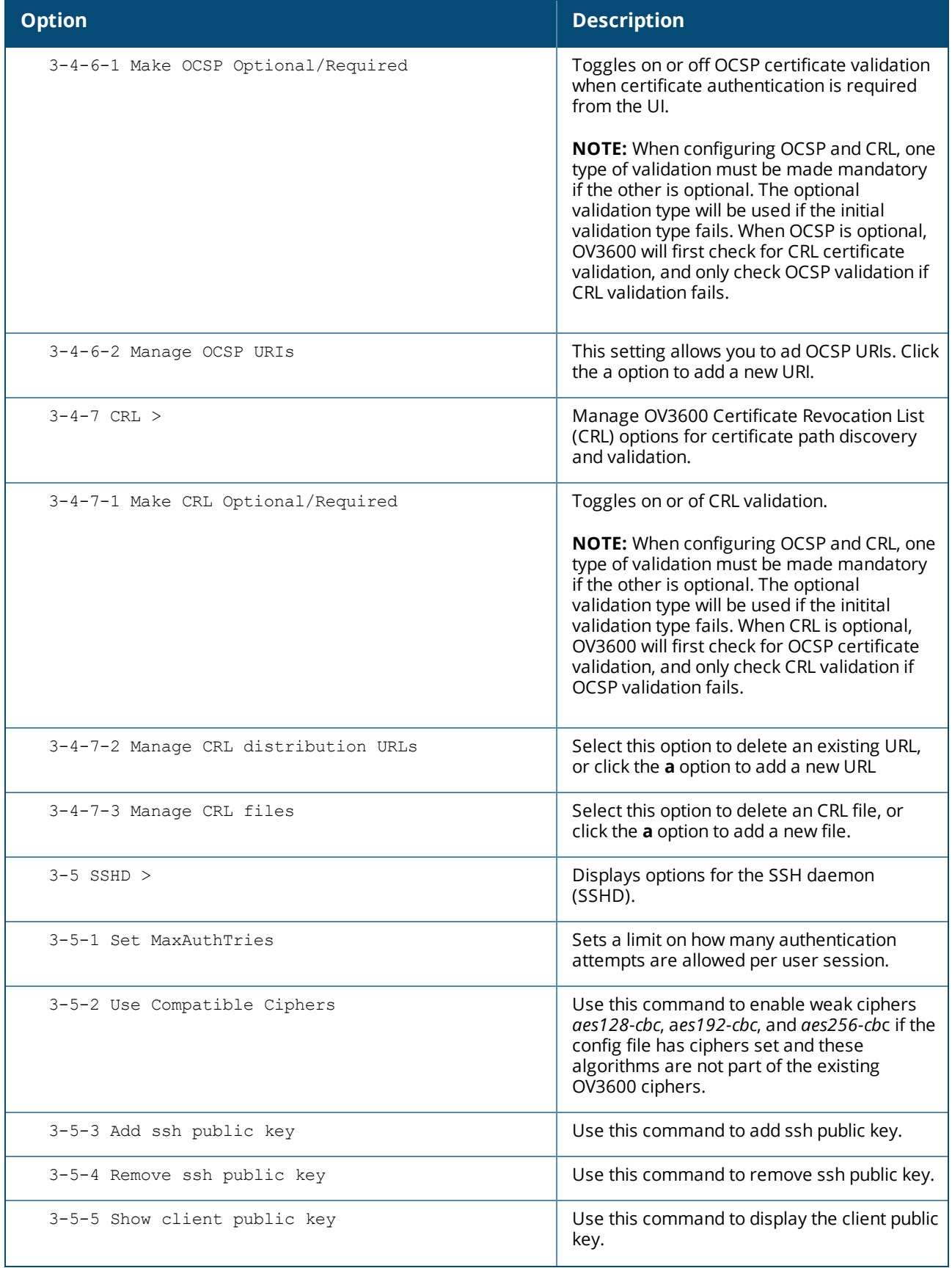

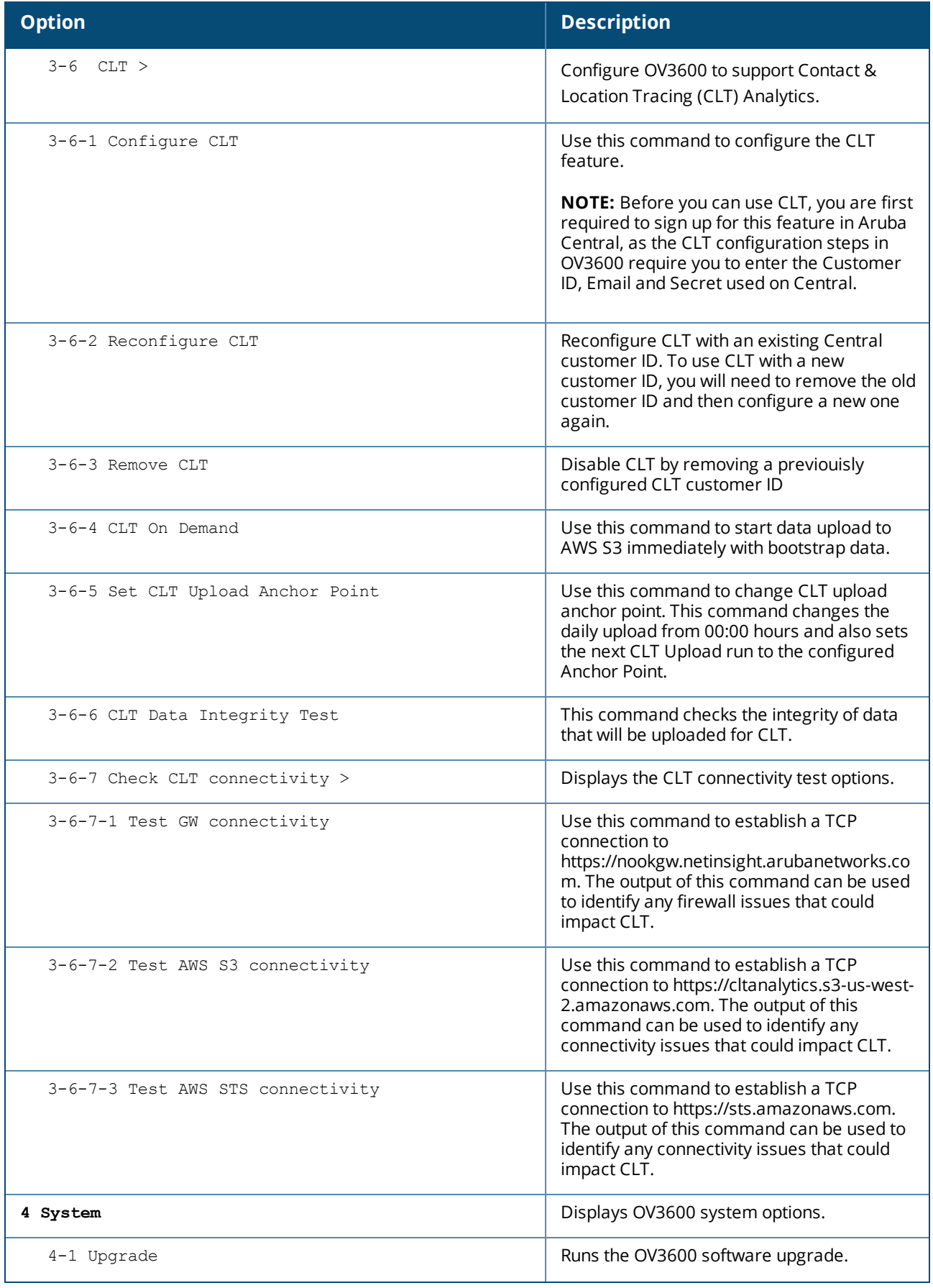

<span id="page-435-0"></span>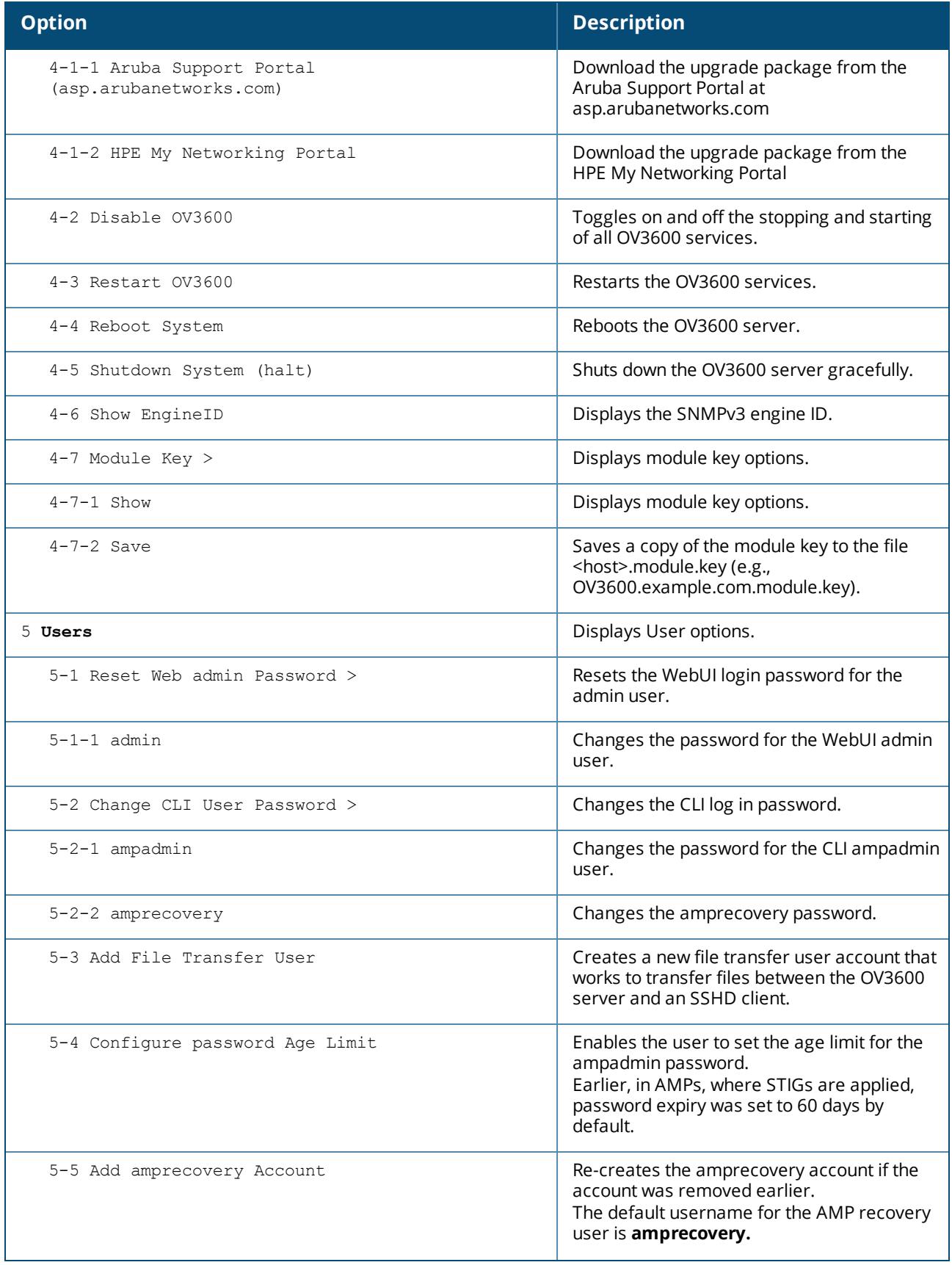

<span id="page-436-0"></span>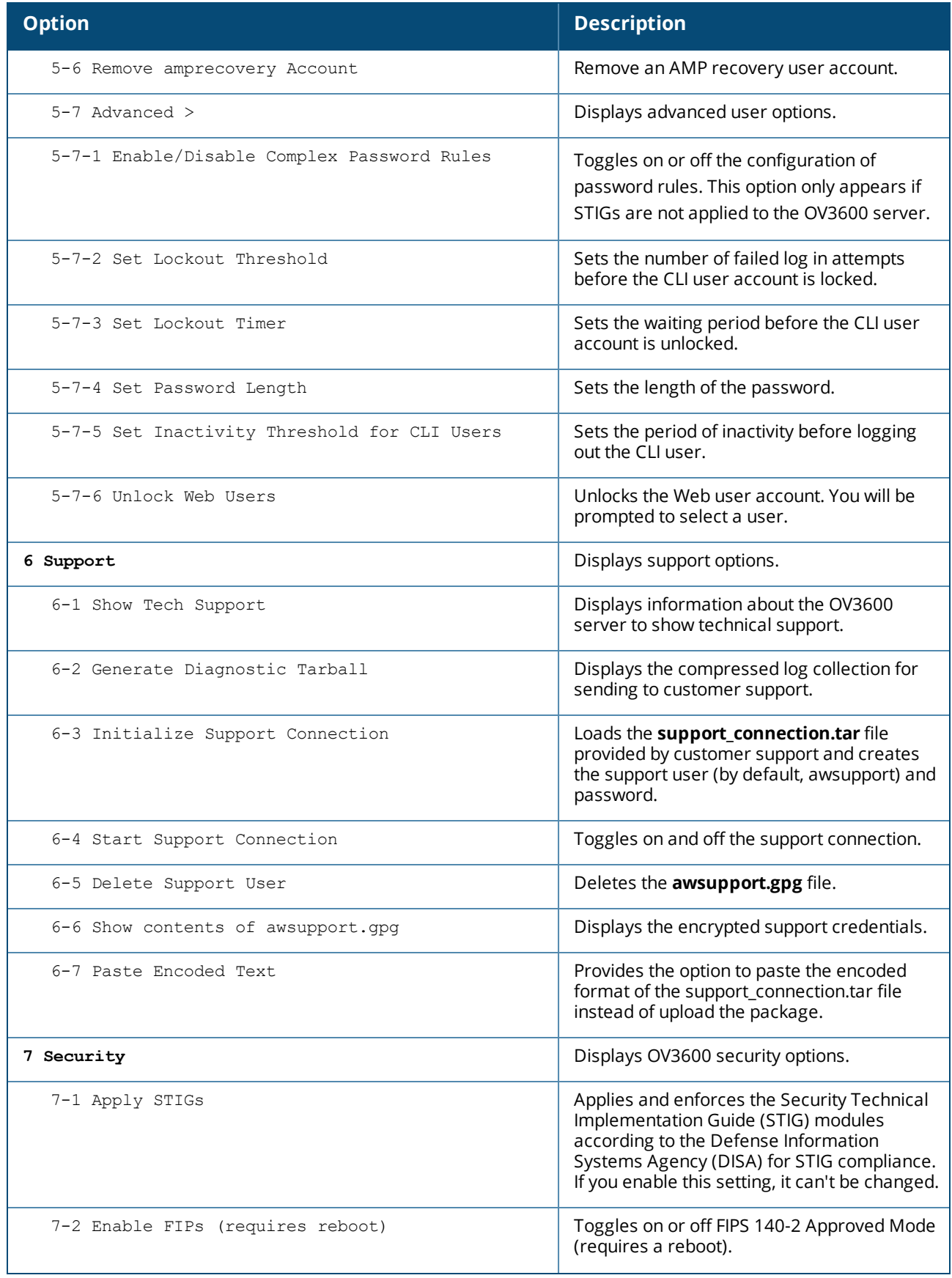

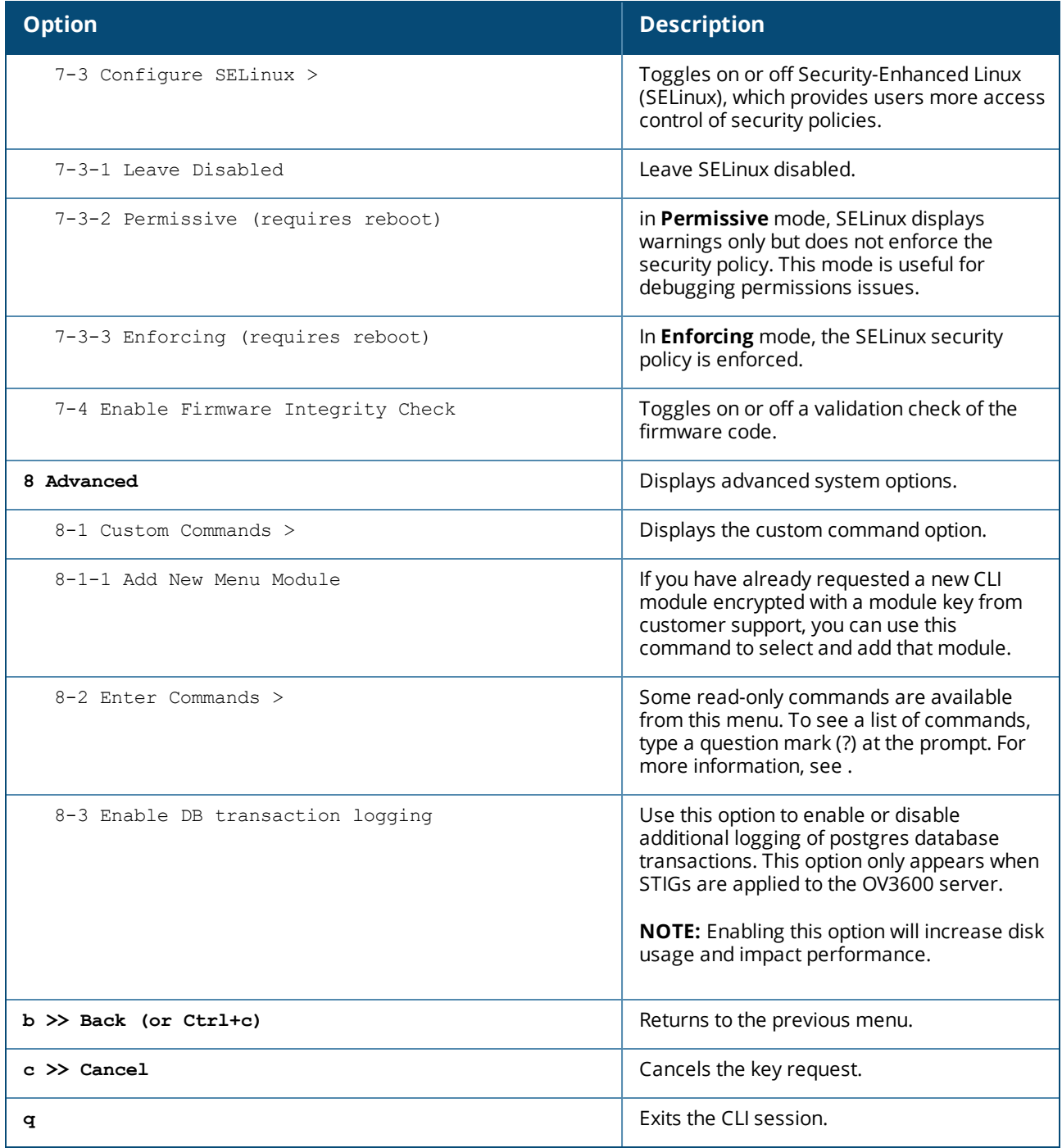

## <span id="page-437-0"></span>**Table 167:** *CLI Options*

lists the running enter commands that are available when you select **11** from the CLI.

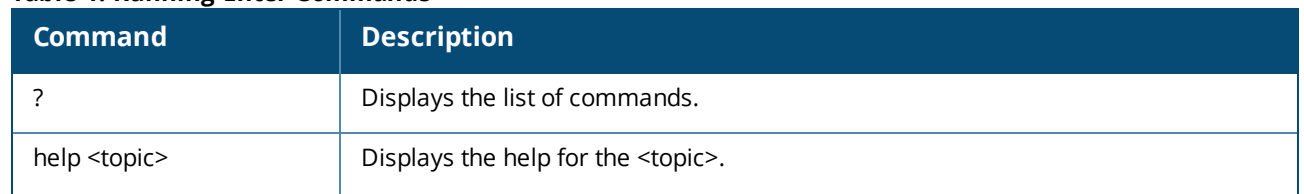

#### **Table 1: Running Enter Commands**

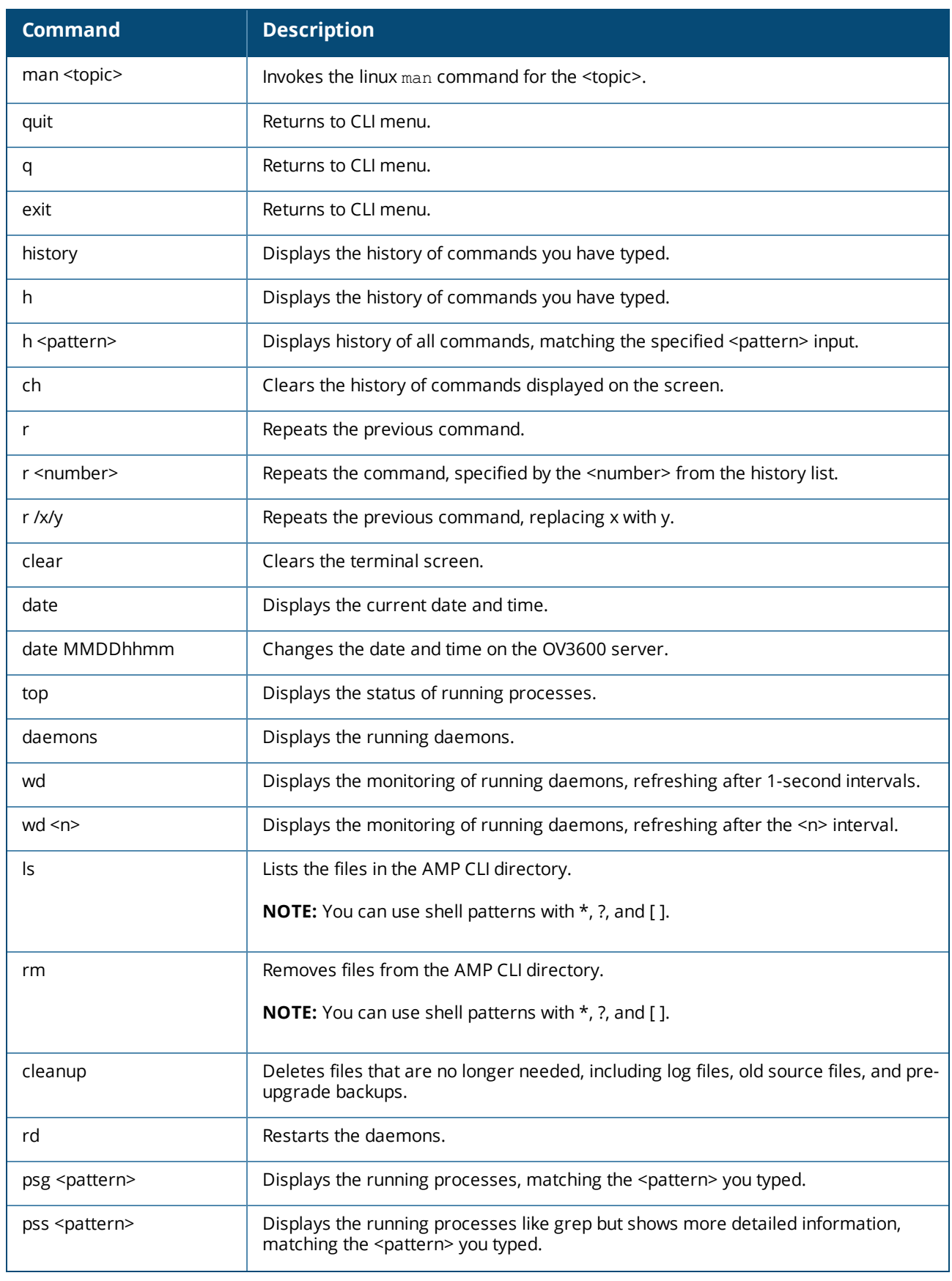

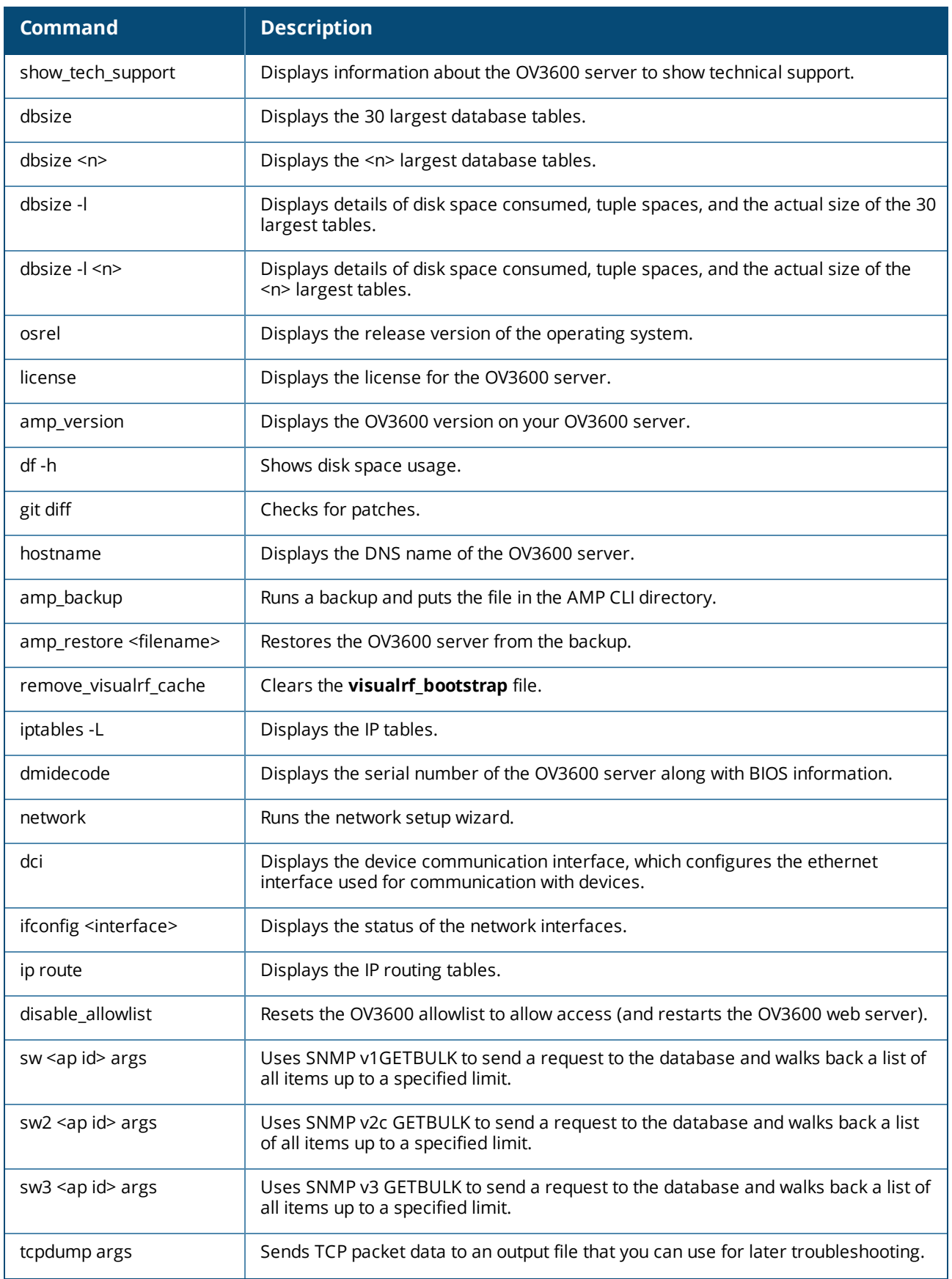

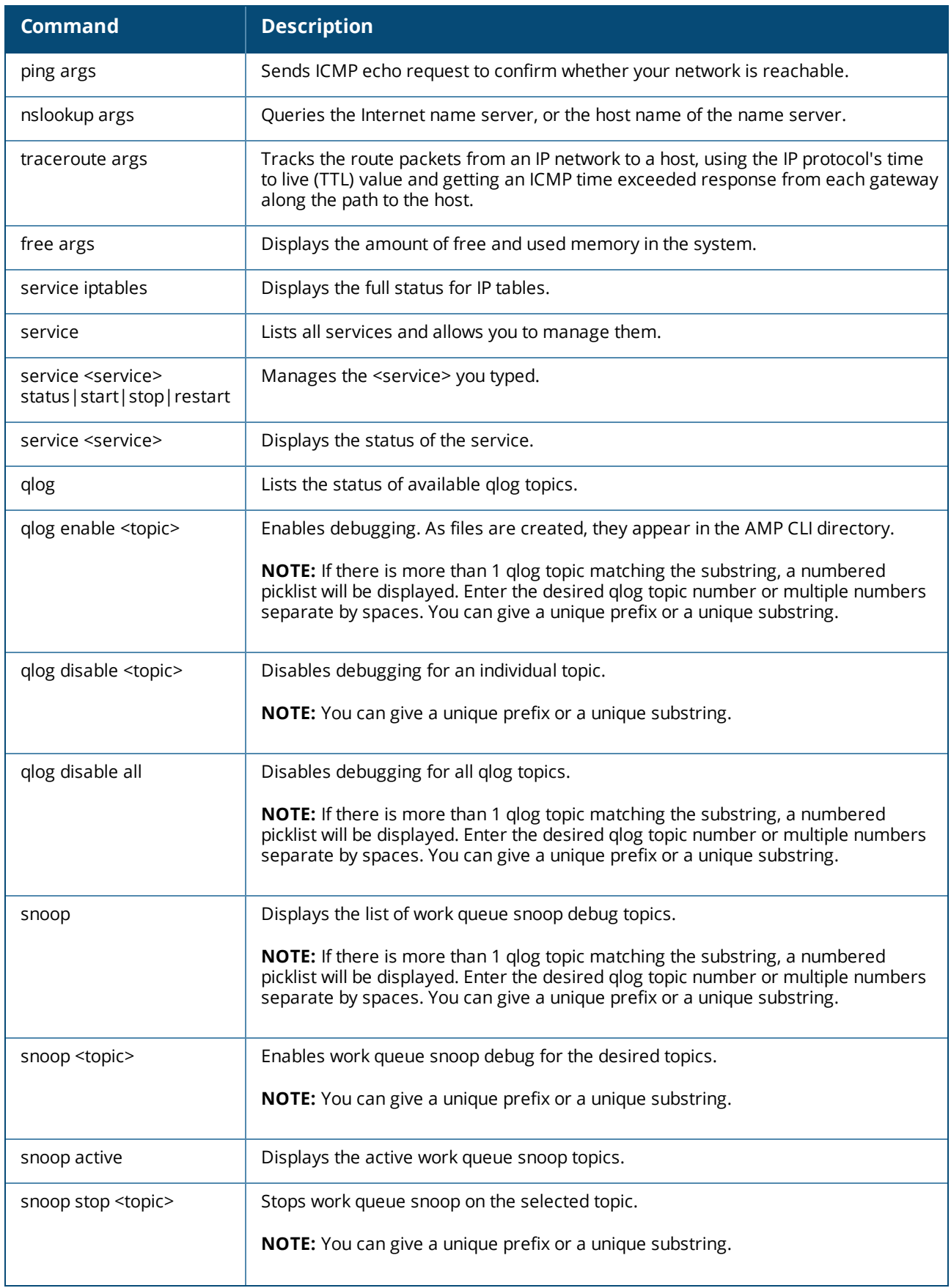

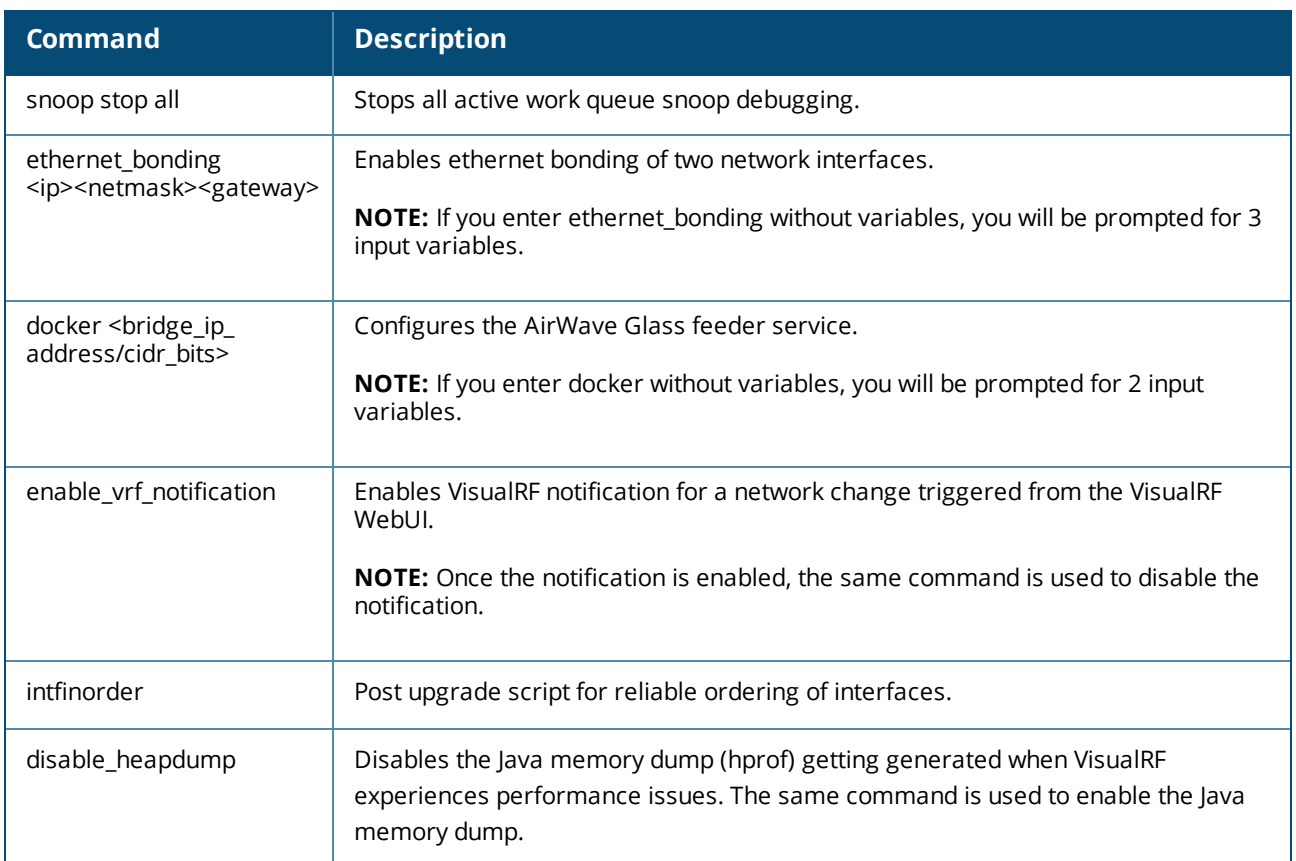

# <span id="page-441-0"></span>**API to Install SSL Certificate**

OV3600 allow you to add or install SSL certificate using the **https://<amp\_ip>/api/add\_ssl\_certificate** API.

## **Input**

This API takes two parameters as input namely the certificate and its password. The input data to this API must be in json format.

## **Sample Input Format**

```
cert_data => <encoded base64 format of pfx file>,
 passphrase => <.pfx/.p12 file password>
}
```

```
NOTE
```
{

Certificate provided in cert\_data must be in encoded base64 format. Command to convert .pfx or .p12 to convert to encoded base64 format is cert=\$( base64 <.pfx/.pl2 file name with extension> );echo \$cert > <filename to store>.

Perform the copy and paste of the encoded content to cert\_data after successful execution of this command.

## **Response**

The response is shown in json format.

#### **Success Response**

```
{
"status": PKCS12 bundle extraction successful. Web UI will be restarted and access to it
will be interrupted for a few minutes.
}
```
#### **Failure Response:**

```
{
"status": PKCS bundle extraction failed.
}
```
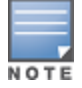

After receiving a successful response, the certificate is installed. The web UI access gets interrupted for a few minutes due to the restart of HTTP process.

The first place to check for performance issues is the **VisualRF > Floor Plans** page. If any floor's location calculation duration exceeds the location calculation timer setting, which is configured on **VisualRF > Setup** page, then VisualRF will not be able to calculate locations for clients within the desired time interval.

# **How Floor Components Impact Performance**

Floor plan components that affect VisualRF performance include:

- <sup>n</sup> Number of clients. VisualRF calculates the location for every client associated with access points on the floor per the value of location calculation timer. Hundreds or thousands of clients on a floor might cause location calculations for that floor to take minutes instead of seconds.
- <sup>n</sup> Dimensions of the floor plan. VisualRF calculates path loss for every radio to every cell on the floor plan. If the floor is 2,000 feet by 1,500 feet, the grid cell size is  $5 \times 5$ , and there are 50 dual radio access points, then VisualRF will need to make 12,000,000 path loss calculations (400 cells \* 300 cells \* 100 radios).
- <sup>n</sup> Number of APs or radios on a floor plan. VisualRF calculates path loss for every radio to every cell on the floor plan.
- Floor plan image size. The bigger the file size, the longer VisualRF takes to render the floor.
- <sup>n</sup> Number of rogue devices on a floor plan. VisualRF calculates location for every rogue device heard by APs on the floor per the value of the rogue calculation timer.

# **Identifying Performance Problems**

In addition to checking the floor plan calculations, you can monitor system performance with the following graphs:

- <sup>n</sup> System Memory Usage. Ensure there is free memory, and check trending after adding new floors or changing settings on the **VisualRF > Setup** page.
- <sup>n</sup> System Swap Usage. Ensure the server is not swapping.
- <sup>n</sup> System CPU Utilization. Ensure the server has average idle time.
- <sup>n</sup> System Load Average. Ensure that load average is below 2 times the number of cores. For example, if you have a dual dual-core server, the average load time should be at or below 8.

# **Resolving Performance Problems**

- <sup>n</sup> If the floor location calculation takes longer than the Client Location Timer:
	- <sup>o</sup> Migrate to faster hardware
	- <sup>o</sup> Increase Core Caching Threads
	- <sup>o</sup> Increase Location Caching Threads
	- <sup>o</sup> Decrease the Location Caching Timer
	- <sup>o</sup> Increase Grid Cell Size
- For memory or swap issues:
	- <sup>o</sup> Add more memory
	- <sup>o</sup> Reduce polling intervals on the OV3600 server on the **VisualRF > Setup** page
	- <sup>o</sup> Reduce polling interval polling for router and switches
- **n** For server load issues:
	- <sup>o</sup> Migrate to faster hardware
	- <sup>o</sup> Decrease polling frequency of various polling buckets on **Groups > Basics** page
	- <sup>o</sup> Increase Min/Max timers and samples per devices on **VisualRF > Setup** page
	- <sup>o</sup> Increase Cell Grid Size
	- <sup>o</sup> Increase the AMP synchronization timer on **VisualRF > Setup** page
	- <sup>o</sup> Adjust rogue location filters

**8**

802.11 counters [86,](#page-85-0) [157-158](#page-156-0) **A** AAA Servers [73,](#page-72-0) [94](#page-93-0) ACLs, see groups [118](#page-117-0) ACS Integrating [65](#page-64-0) Servers [65](#page-64-0) Activate Configuring User Credentials [24](#page-23-0) Using a Whitelist for Authorization [12](#page-11-0) Active BSSIDs [161](#page-160-0) Adding a New Attenuation VisualRF Settings [376](#page-375-0) Adding Managed AMP [428](#page-427-0) Adding Widgets [250](#page-249-0) Admininstrators, see User Accounts [29](#page-28-0) Air Monitor [70](#page-69-0) AirMatch supporting Mobility Conductor [161](#page-160-1) Using the Dashboard [266](#page-265-0) AirMesh templates [238](#page-237-0) AirWave Glass Monitoring Multiple AMPs with [427](#page-426-0) Alerts [277](#page-276-0) Additional Resources [426](#page-425-0) Delivery [315](#page-314-0) Responding [315](#page-314-1) Viewing [312](#page-311-0) Warning Behavior, Setting [293](#page-292-0) AMON data collection [22](#page-21-0) AMP Setup [428](#page-427-0) Antenna Diversity [217](#page-216-0) AP-Specific Variables [234](#page-233-0) AP Groups Setup > Permanent Spectrum [163](#page-162-0)

<span id="page-445-0"></span>AP Interface Polling Period [158](#page-157-0) AP/Device Manager role [31](#page-30-0) APs Applying Startup-Config Files [239](#page-238-0) Configuring Orientation in VisualRF [391](#page-390-0) Enabling Automatic Discovery [126](#page-125-0) Mismatched Configuration [234](#page-233-1) APs/Devices > SNMP/HTTP Scanning [122](#page-121-0) ARM [158-159](#page-157-1), [162](#page-161-0) ARM Events table [159](#page-158-0) ArubaOS-CX Switch Configuring ZTP Orchestrator [138](#page-137-0) ArubaOS-S Switches Adding to ZTP Groups [136](#page-135-0) Association History table [207](#page-206-0) Attenuation Settings VisualRF Setup [376](#page-375-1) audit Configuring Intervals [10](#page-9-0) device configuration [130](#page-129-0) Audit (Read Only) [33](#page-32-0) Authentication Configuring Instant Settings for VCs [13](#page-12-0) Configuring Local or Remote [37](#page-36-0) Configuring Single Sign-On [37](#page-36-1) Configuring Single Sign-On for Controllers [33](#page-32-1) Viewing Failures with Clarity [272](#page-271-0) Auto Detect Upstream Device setting [215](#page-214-0) Automatic Authorization [11](#page-10-0), [94,](#page-93-1) [124](#page-123-0) available widgets [250](#page-249-1)

#### **B**

Backups [315](#page-314-2) Group Setting for Aruba Devices [90](#page-89-0) Brocade Network Advisor, integrating [71](#page-70-0)

## **C**

CAD Files, Importing [403](#page-402-0) CDP, polling interval for device discovery [126](#page-125-0) CEF [18](#page-17-0), [300](#page-299-0) **Certificates** Generating the CSR [433](#page-432-0) Regenerating [433](#page-432-1) Channel Busy Threshold [13](#page-12-1), [15](#page-14-0) Cipher [153](#page-152-0) Cisco ACS [41](#page-40-0) Catalyst [226,](#page-225-0) [241](#page-240-0) Configuring IOS Templates [233](#page-232-0), [239](#page-238-1) Dynamic AP Management [220](#page-219-0) IOS [42](#page-41-0), [63](#page-62-0), [214,](#page-213-0) [226](#page-225-1) Safe Flag in Firmware Upgrade [224](#page-223-0) using web auth configuration files. See Web Auth bundles [50](#page-49-0) using Web Authentication Bundles [50](#page-49-1) Wireless Domain Services [61](#page-60-0) WLC [73](#page-72-1), [92](#page-91-0) WLSE [60,](#page-59-0) [393](#page-392-0) Cisco Discovery Protocol see CDP [126](#page-125-0) Cisco IOS Templates [239](#page-238-2) Cisco, configuring the WLC [109](#page-108-0) Clarity Evaluating a Client [205](#page-204-0), [209](#page-208-0) Overview [269](#page-268-0) Setting Triggers [310](#page-309-0) Thresholds [270](#page-269-0) Viewing Authentication Failures [272](#page-271-0) CLI entering commands [438](#page-437-0) logging in [431](#page-430-0) menu options [432](#page-431-0) resetting the password [431](#page-430-1) Clients [183](#page-182-0) Monitoring and Supporting [196](#page-195-0) Watched [196](#page-195-1) Comparing Device Groups [74](#page-73-0) Conductor Console [427](#page-426-0) Configuration AMP [9](#page-8-0) WMS Offload [70](#page-69-1) Change Jobs, Viewing [212](#page-211-0), [317](#page-316-0) Compliance chart [255](#page-254-0)

Controllers [7](#page-6-0) Instant AP Groups [90](#page-89-1) Switches [8](#page-7-0) Templates and Variables [232](#page-231-0) Whitelists [37](#page-36-2) ZTP Orchestrator [135](#page-134-0) Configuration, WLSE [61](#page-60-1), [64](#page-63-0) Connected Users table [193](#page-192-0) **Controllers** Classification WMS Offload [412](#page-411-0) Copying a Floor Plan [382](#page-381-0) creating a user password [30](#page-29-0) Current Association [207](#page-206-1)

## **D**

Dashboard Customizing Display [246](#page-245-0) Detected Interfering Devices [160](#page-159-0) Device Events [19](#page-18-0) Device Manager Role [33](#page-32-2) Device OUI score [413](#page-412-0) Device Troubleshooting Hint [16](#page-15-0) Device Type Setup [59](#page-58-0) Devices [122](#page-121-1) Adding Manually [126](#page-125-1) Communication Settings [46](#page-45-0) Discovering, Managing, and Troubleshooting [122](#page-121-1) Individual Support and Firmware Upgrades [223](#page-222-0) modifying multple [81](#page-80-0) running a command [143](#page-142-0), [289](#page-288-0) Setting Triggers [301](#page-300-0) Status [213](#page-212-0) Troubleshooting a Newly Discovered Device [132](#page-131-0) Verifying [130](#page-129-0) DHCP, using [218](#page-217-0) **Discovery** Automatic AP [126](#page-125-0) Setting Triggers [306](#page-305-0) Discovery Events table [424](#page-423-0) Disk Space charts [321](#page-320-0) DNS Hostname Lifetime [16](#page-15-1)

#### DTLS

installing certificates [433](#page-432-2) Dynamic Segmentation [184](#page-183-0)

## **E**

encryption adding DTLS certificates [437](#page-436-0) enabling FIPS mode [430](#page-429-0) using FIPS mode [437](#page-436-0) Error fetching existing configuration [133](#page-132-0) external logging [17](#page-16-0) external servers, integrating [71](#page-70-0)

## **F**

Failover [427](#page-426-1) Filters [283](#page-282-0) FIPS mode [430](#page-429-1), [437](#page-436-0) Firmware MD5 Checksum [47](#page-46-0) Specifying Minimum Versions for APs [119](#page-118-0) Upgrades Jobs, Viewing [316](#page-315-0) Monitor-Only Mode [20](#page-19-0) Uploading [47](#page-46-1), [49](#page-48-0) Floor Plan Adding Regions [383](#page-382-0) Changing Settings [380](#page-379-0) Cropping the Image [381](#page-380-0) Defining Boundaries [383](#page-382-1) Editing [384](#page-383-0) Features [364](#page-363-0) Importing [380,](#page-379-1) [403](#page-402-0) Network List View [401](#page-400-0) Non-CAD [382](#page-381-1) Properties [385](#page-384-0) Replacing the Background [381](#page-380-1) Viewing [401](#page-400-0) Folders [145](#page-144-0) Selecting a Folder in Clarity [274](#page-273-0) FTP Server,enabling [21](#page-20-0) Fully Qualified Domain Names [15](#page-14-1)

## **G**

Global Groups with Conductor Console [429](#page-428-0) Global Templates [243](#page-242-0) Google Earth [148,](#page-147-0) [214](#page-213-1), [379](#page-378-0) Graphs [253](#page-252-0) GRE Tunnels Viewing Client Diagnostics [208](#page-207-0) Viewing Connected Devices [184](#page-183-0) Viewing Details [314](#page-313-0) Groups [80](#page-79-0) Adding Mobility Controllers to ZTP Groups [136](#page-135-1) Changing Multiple Group Configurations [76](#page-75-0) Comparing [74](#page-73-0) Configuring Basic Group Settings [84](#page-83-0) Configuring for ZTP [135](#page-134-1) Configuring Group AAA Servers [94](#page-93-0) Configuring Group SSIDs and VLANS [101](#page-100-0) Configuring Group Templates [226](#page-225-2) Configuring Radio Settings [105](#page-104-0) Configuring Security Settings [96](#page-95-0) Deleting [80](#page-79-1) Deleting a Group [80](#page-79-1) Global Groups [78](#page-77-0) MAC ACLs [118](#page-117-0) Monitoring with the Public Portal and Conductor Console [427](#page-426-2) Radio Settings [105](#page-104-0) Security [96](#page-95-0) Viewing [73](#page-72-2) Guest Access Sponsor role [35](#page-34-0) Guest User Configuration [16](#page-15-2) Guest Users [19](#page-18-1)

#### **H**

Hardware Status [187](#page-186-0) Health Color-Coded Alerts for Hardwar [173](#page-172-0) Setting Triggers [309-310](#page-308-0) HP ProCurve [90,](#page-89-2) [94](#page-93-2), [226](#page-225-3) HPE Intelligent Management Center, integrating [71](#page-70-0)

#### **I**

ICMP settings [46](#page-45-1) Index [446](#page-445-0) Instant APs [8](#page-7-1)

Instant Config [8](#page-7-1) Interface Monitoring page [192](#page-191-0) Interfering Devices [19](#page-18-2) iPhone [428](#page-427-1)

## **J**

Juniper Network Director, integrating [71](#page-70-0)

## **L**

LDAP configuring authentication and authorization [42](#page-41-1) Licenses Adding [290](#page-289-0) Setting Usage Thresholds [11](#page-10-1) Using the License Report [324](#page-323-0) Viewing [148](#page-147-1) Location Calculation Timer Settings VisualRF Setup [373](#page-372-0) Location Settings VisualRF Setup [372](#page-371-0) logs ARM Events [159](#page-158-1) audit [18](#page-17-1) config\_pusher [297](#page-296-0) error\_log [297](#page-296-1) syslog [18](#page-17-2)

#### **M**

Mail Server Viewing Logs [297](#page-296-2) Maintenance windows [83](#page-82-0) Manage (Read/Write) [33](#page-32-3) Managed AMP [428](#page-427-2) Match Events Report [338](#page-337-0) Mesh Device-to-Device Link Polling [86](#page-85-1) Gateway [148](#page-147-2) in VisualRF [368](#page-367-0) Mode [148](#page-147-3) Monitoring [161](#page-160-2) Proxim [116](#page-115-0) MIB [66](#page-65-0) Mobility Conductor Configuring ZTP Orchestrator [137](#page-136-0) Mobility Controllers Adding to ZTP Groups [136](#page-135-1) Modify Devices [193](#page-192-1) module keys [436](#page-435-0) Monitor (Read Only) [33](#page-32-4) Monitoring [142](#page-141-0) Access Points, Mesh Devices, and Controllers [147](#page-146-0) Mesh Devices [161](#page-160-2) Overview [142](#page-141-1) Rogue Clients [199](#page-198-0)

### **N**

navigation viewing the home page and other dashboards [254](#page-253-0) NetEdit, integrating [71](#page-70-0) Network Deviations [267](#page-266-0) network settings defining [26](#page-25-0) IPv4 and IPv6 interfaces [27](#page-26-0) Nightly Maintenance Time Setting [11](#page-10-2) NMS [66](#page-65-1) Non-CAD Floor Plan, Sizing [382](#page-381-1) NTP Settings [28](#page-27-0)

### **O**

Open controller web UI link [207](#page-206-2) OUI [413](#page-412-1) OV3600 MIB [66](#page-65-0)

#### **P**

Passwords creating a new user [30](#page-29-0) resetting [431](#page-430-1) PCI Compliance Enabling [68](#page-67-0) Monitoring for [67](#page-66-0) PCI Requirements [69](#page-68-0) planned maintenance mode [212](#page-211-1), [214](#page-213-2) PoE Statistics [180](#page-179-0) Status [174](#page-173-0) Viewing the Configuration [181](#page-180-0) Port Interfaces, editing [178](#page-177-0) Primary Network Interface Settings [27](#page-26-0) product overview defining a scan [124](#page-123-1) executing a scan [124](#page-123-2) Proxim 4900M [108](#page-107-0)

## **Q**

Quick Links for Clients on Devices [206](#page-205-0) on the Home > Overview Page [255](#page-254-1)

## **R**

Radio table [150](#page-149-0) Radio Enabled option [218](#page-217-1) Radio Role field [164](#page-163-0) radio settings Configuring for Groups [105](#page-104-0) radio statistics [155](#page-154-0), [161](#page-160-3) RADIUS [94](#page-93-0) configuring authentication and authorization [38,](#page-37-0) [40](#page-39-0) integrating [39](#page-38-0) RADIUS Authentication Issues Setting Triggers [308](#page-307-0) Radius/ARM/IDS Events Retention [19](#page-18-3) RAPIDS [406](#page-405-0) Additional Resources [426](#page-425-0) Additional Settings [411](#page-410-0) Audit Log [425](#page-424-0) Enabling [17](#page-16-1) **Overview** Network Health, Viewing [407](#page-406-0) Recommended Rules [418](#page-417-0) Rogue Devices, Process [424](#page-423-1) Rules [412](#page-411-1) Additional Functions [418](#page-417-1) Viewing and Configuring [413](#page-412-2) Score Override [424](#page-423-2) Setup [408](#page-407-0) Vewing Ignored Rogues [424](#page-423-3) Replace Hardware button [133](#page-132-1) Reports [324](#page-323-1) Aruba License [324](#page-323-0) Capacity Planning [325](#page-324-0) Client Inventory [327](#page-326-0)

Client Session [328,](#page-327-0) [354](#page-353-0) Configuration Audit [330](#page-329-0) Creating, Running, and Sending [322](#page-321-0) Defining Custom Reports [355](#page-354-0) Device Summary [331](#page-330-0) Device Uptime [333](#page-332-0) Emailing and Exporting [360](#page-359-0) Generated, View [358](#page-357-0) IDS Events [334](#page-333-0) Inventory [336](#page-335-0) Match Events [338](#page-337-0) Memory and CPU Utilization [338](#page-337-1) Network Usage [339](#page-338-0) New Clients [343](#page-342-0) New Rogue Devices [344](#page-343-0) PCI Compliance [340](#page-339-0) RADIUS Authentication Issues [346](#page-345-0) RF Health Report [348](#page-347-0) Rogue Clients [350](#page-349-0) Rogue Containment Audit [352](#page-351-0) Traffic Analysis [352](#page-351-1) Requirements PCI [67](#page-66-0) RF Capacity [264](#page-263-0) RF Health Report [348](#page-347-0) RF Performance [263](#page-262-0) RFprotect License [163](#page-162-1) Rogue AP Discovery Events [19](#page-18-4) Rogue Association History Table [208](#page-207-1) Rogue Classification [406](#page-405-0) Rogue Client Associations Table [423](#page-422-0) Rogue Clients [199,](#page-198-0) [309](#page-308-1), [350,](#page-349-1) [423](#page-422-0), [426](#page-425-0) Rogue Scanning enabling in Groups > Radio [108](#page-107-1), [396](#page-395-0) Rogue Threat Level [413](#page-412-3) Roles [33](#page-32-2) Root node [284](#page-283-0) RTLS RTLS Collector [22](#page-21-1) Run Command Menu [207](#page-206-3)

### **S**

Sample Response Device Location [403](#page-402-1) Site Inventory [404](#page-403-0)

Scan Sets [124](#page-123-1) **Scanning** Credentials [123](#page-122-0) Search Method [14](#page-13-0) Secondary Network Interface Settings [28](#page-27-1) Security auditing PCI compliance [67](#page-66-0) Configuring ACS servers [65](#page-64-0) Configuring Group Security Settings [96](#page-95-0) configuring group SSIDs and VLANs [101](#page-100-0) integrating NMS [66](#page-65-1) RAPIDS and rogue classification [406](#page-405-0) Security and Authentication > ACS [63](#page-62-1) Security and Authentication > Certificates [13](#page-12-2) Server Settings VisualRF Setup [370](#page-369-0) **Servers** specifying general settings [9](#page-8-1) Severe Alert [294](#page-293-0) Signal Cutoff [399](#page-398-0) Signal Quality [153](#page-152-1) Single Sign-On [33](#page-32-1), [37,](#page-36-1) [149](#page-148-0) Smart Host [362](#page-361-0) **SNMP** Fetcher [320](#page-319-0) Polling Period [86-87](#page-85-2) Port [127](#page-126-0) Rate Limiting for Monitored Devices [26](#page-25-1) Read-Write [46](#page-45-1) Timeout Setting [46](#page-45-2) Trap [133](#page-132-2) Spanning Tree Members [280](#page-279-0) Spectrum Analysis [162](#page-161-1) SSIDs [101](#page-100-0) inactive [19](#page-18-5) SSL Certificates [219](#page-218-0) static IPs, assigning [88](#page-87-0) Static Routes [28](#page-27-2) **Switches** Editing the Port Interface [178](#page-177-0) Editing the Virtual Interface [183](#page-182-1) Hardware Monitoring [187](#page-186-0) Monitoring the Stack [176](#page-175-0) PoE Statistics [180](#page-179-0)

Port Status [177](#page-176-0) Tunnelled Controllers [184](#page-183-0) Using the Faceplate Overlays [180](#page-179-1) Viewing Connected Devices and Neighbors [183](#page-182-0) VLANs [182](#page-181-0) Swtiches Viewing Port Details [181](#page-180-1) Symbol [108](#page-107-2) Syslog [18,](#page-17-3) [297](#page-296-3)

#### **T**

TACACS+ [40,](#page-39-1) [94](#page-93-0) Telnet/SSH Timeout [46](#page-45-3) Template Syntax [234](#page-233-2) Template Variables [227](#page-226-0) Conditional [235](#page-234-0) Substitution [236](#page-235-0) Templates [228](#page-227-0) Adding [229](#page-228-0) AirMesh [238](#page-237-0) Aruba Instant [237](#page-236-0) Cisco IOS [239](#page-238-2) Configuring a Global Template [243](#page-242-0) Configuring Cisco IOS Templates [239](#page-238-1) Configuring for Groups [226](#page-225-2) Multi Radio Support [240](#page-239-0) SCP Settings [240](#page-239-1) Single and Dual-Radio APs [241](#page-240-1) Symbol Controllers/HP WESM [241](#page-240-2) Using Dynamic Variable [244](#page-243-0) WDS Settings [239](#page-238-3) **Thresholds** for License Usage [11](#page-10-1) Top Header Stats [14](#page-13-1) Topology accessing the map [143](#page-142-1) arranging devices [279](#page-278-0) changing the layout [279](#page-278-1) changing the root node [284](#page-283-0) filtering your map [145,](#page-144-1) [283](#page-282-0) responding to alerts [277](#page-276-0) saving your preferences [285](#page-284-0) searching for a device [279](#page-278-2) using overlays [280](#page-279-0), [282](#page-281-0)

Traffic Analysis [256](#page-255-0) Enabling Views [34](#page-33-0) Report Restrictions [355](#page-354-1) Using the Report [352](#page-351-1) Transmit Power Level [217](#page-216-1) Trap Types [159](#page-158-2) Trapeze [226](#page-225-4) Triggers Additional Resources [426](#page-425-0) Configuration [307](#page-306-0) Delivery [315](#page-314-3) Setting [301](#page-300-0), [306,](#page-305-0) [308-310](#page-307-0)

#### **U**

UCC [258](#page-257-0) Enabling Views [34](#page-33-1) Unexpected LAN MAC Address [133](#page-132-3) Unignore a Device [132](#page-131-1) Universal devices,adding [129](#page-128-0) Uplinks Configuring Triggers [302](#page-301-0) User Accounts [29](#page-28-0) User Data Polling Period [157](#page-156-1) User Interface APs/Devices > Audit [130](#page-129-1), [148](#page-147-4), [166](#page-165-0), [211,](#page-210-0) [233](#page-232-1) APs/Devices > Ignored [132](#page-131-2) APs/Devices > Interfaces [192](#page-191-1) APs/Devices > New [126](#page-125-2), [131](#page-130-0) Clients > Connected [198](#page-197-0) Clients > Tags [203](#page-202-0) Clients > User Detail [206](#page-205-1) Conductor Console > Groups > Basic [429](#page-428-1) Conductor Console > Groups > Basic, Managed [429](#page-428-2) Configuration Change Confirmation [77](#page-76-0) Device Setup > Communication [46](#page-45-4) Device Setup > Discover [122-123,](#page-121-2) [125](#page-124-0) Device Setup > Firmware Files [47](#page-46-2) flash graphs [246](#page-245-0) Group SNMP Polling Period [86-87](#page-85-2) Groups > Basic [79](#page-78-0), [85,](#page-84-0) [88](#page-87-1), [90,](#page-89-2) [92](#page-91-1), [94](#page-93-2) Groups > Cisco WLC Config [109](#page-108-1) Groups > List [74](#page-73-1) Groups > MAC ACL [119](#page-118-1)

Groups > Proxim Mesh [116](#page-115-0) Groups > PTMP [116](#page-115-1) Groups > Radio [105](#page-104-1) Groups > Security [96](#page-95-0) Groups > SSIDs [101](#page-100-1) Groups > Templates [229](#page-228-1) Home [246](#page-245-1) Home > Overview [254](#page-253-0) Home Overview [246](#page-245-0) RAPIDS > Audit Log [425](#page-424-0) RAPIDS > List [419](#page-418-0) RAPIDS > Rogue APs (Detail), Score Override [425](#page-424-1) RAPIDS > Score Override [424](#page-423-2) RAPIDS > Setup [408](#page-407-0) Reports > Definitions [359](#page-358-0) Reports > Generated > Port Usage [341](#page-340-0) System [295](#page-294-0) System > Alerts [19](#page-18-6) System > Backups [316](#page-315-1) System > Configuration Change Jobs [212,](#page-211-0) [317-318](#page-316-1) System > Event Logs [298](#page-297-0) System > Events Log [143,](#page-142-2) [155](#page-154-1) System > Firmware Upgrade Jobs [316](#page-315-0) System > Performance [318](#page-317-0) System > Status [295](#page-294-1) System > Syslog and Traps [297](#page-296-3) System > Triggers [311](#page-310-0) User Roles [31](#page-30-1), [34](#page-33-0) VisualRF [31](#page-30-2)

## **V**

Variables, Dynamic [221,](#page-220-0) [244](#page-243-0) Vendor-Specific Device Settings [16](#page-15-3) Virtual Controller Authentication [13](#page-12-0) Virtual Interfaces, editing [183](#page-182-1) VisualRF Adding Exterior Walls [394](#page-393-0) APIs [403](#page-402-2) Assessing RF Environments [397](#page-396-0) Auto-Match Planned Devices [392](#page-391-0) Autoprovisioning [390](#page-389-0) Checking Signal Strength [398](#page-397-0)

Configuring AP Orientation [391](#page-390-0) Edit Menu [368](#page-367-1) Editing a Ffloor Plan Image [381](#page-380-2) Enabling [17](#page-16-2), [365](#page-364-0) Enabling Views [34](#page-33-2) Exporting a floor plan [402](#page-401-0) Finding a Client on a Map [205](#page-204-1) Floor Plans Editing [385](#page-384-0) Importing [380](#page-379-1) Network List View [401](#page-400-0) Icons [369](#page-368-0) Increasing Location Accuracy [393](#page-392-1) Interferers [368](#page-367-2) Location History [398](#page-397-1) Location Service [393](#page-392-2) Mesh View [368](#page-367-0) Navigation [365](#page-364-1) Network View [365-366](#page-364-2) New Building [378](#page-377-0) New Campus [378](#page-377-1) Overview [363](#page-362-0) Planning and Provisioning [378](#page-377-2) Printing a BOM [392](#page-391-1) provisioning Existing APs [385](#page-384-1) QuickView [365](#page-364-3) Roles [31](#page-30-2) **Settings** Adding a New Attenuation [376](#page-375-0) Setup Attenuation Settings [376](#page-375-1) Location Calculation Timer Settings [373](#page-372-0) Location Settings [372](#page-371-0) Resource Utilization [377](#page-376-0) Server Settings [370](#page-369-0) Setup page [370](#page-369-1) Terninology [364](#page-363-1) Tree view [401](#page-400-1) Viewing a Wireless User [397](#page-396-1) Viewing AP RF Environment [399](#page-398-1) Viewing Floor Plan RF Environment [400](#page-399-0) VisualRF Plan [404](#page-403-1) Requirements [404](#page-403-2)

VLANs [101](#page-100-0) Switch Monitoring [182](#page-181-0)

#### **W**

WDS Role [219](#page-218-1) Web Auth bundles [45,](#page-44-0) [50](#page-49-0) Web Authentication Bundles [50](#page-49-1) widgets [246](#page-245-2) adding [250](#page-249-0) available [250](#page-249-1) Wired Devices Monitoring [166](#page-165-1) Wired Interfaces table [150](#page-149-1) WLC > AP Groups [113](#page-112-0) WLC > Controller Settings [113](#page-112-1) WLC > LWAPP AP Groups [112](#page-111-0) WLC > Management Settings [115](#page-114-0) WLC > Security [114](#page-113-0) WLC > Wireless Parameters [114](#page-113-1) WLC > WLANs [109](#page-108-2)

## **Z**

ZTP Orchestrator Configuring ClearPass Policy Manager [136](#page-135-2) Creating ZTP Groups [135](#page-134-2) Deploying Devices [139](#page-138-0) Network Setup [135](#page-134-0) Overview [135](#page-134-3) Post Deployment [141](#page-140-0) Viewing Deployment Status [141](#page-140-1) Workflow [140](#page-139-0)